# 3262i 4062i

## *ÇALIŞTIRMA KILAVUZU*

Makineyi kullanmaya başlamadan önce, Çalıştırma Kılavuzu'nu lütfen okuyun. Gerektiğinde kolay ulaşabilmeniz için makineye yakın bir yerde saklayın.

### <span id="page-1-0"></span>Giriş

Bu cihazı satın aldığınız için teşekkür ederiz.

Bu Çalıştırma Kılavuzu, makineyi doğru bir şekilde çalıştırmanıza, düzenli bakımını yapmanıza ve basit sorun giderme işlemlerinde gerekeni yapabilmenize yardımcı olmak, dolayısıyla makineyi her zaman en uygun şartlarda kullanabilmenizi sağlamak amacıyla tasarlanmıştır.

Makineyi kullanmadan önce bu Çalıştırma Kılavuzunu okuyun.

#### **Kalitenin sürdürülebilirliğini sağlamak için sıkı kalite kontrol testlerinden geçmiş orijinal toner kaplarımızı kullanmanızı tavsiye ediyoruz.**

Orijinal olmayan toner kaplarının kullanılması arızaya neden olabilir.

Bu makinede üçüncü şahıslar tarafından üretilen malzemelerin kullanımından kaynaklanan zararların sorumluluğunu kabul etmiyoruz.

#### **Donatımın Seri Numarasının Kontrol Edilmesi**

Donatımın seri numarası şekilde gösterilen yere basılmıştır.

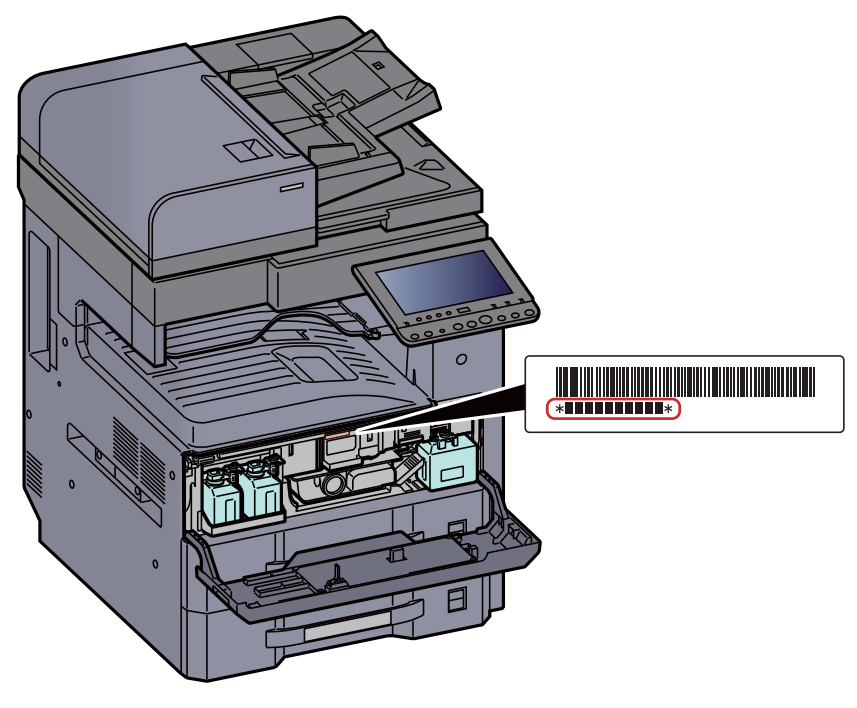

Servis Temsilcinizle görüşürken donatımın seri numarasına ihtiyacınız olacaktır. Servis Temsilcinizle görüşmeden önce lütfen numarayı kontrol edin.

## <span id="page-2-0"></span>İçindekiler

 $\overline{\mathbf{1}}$ 

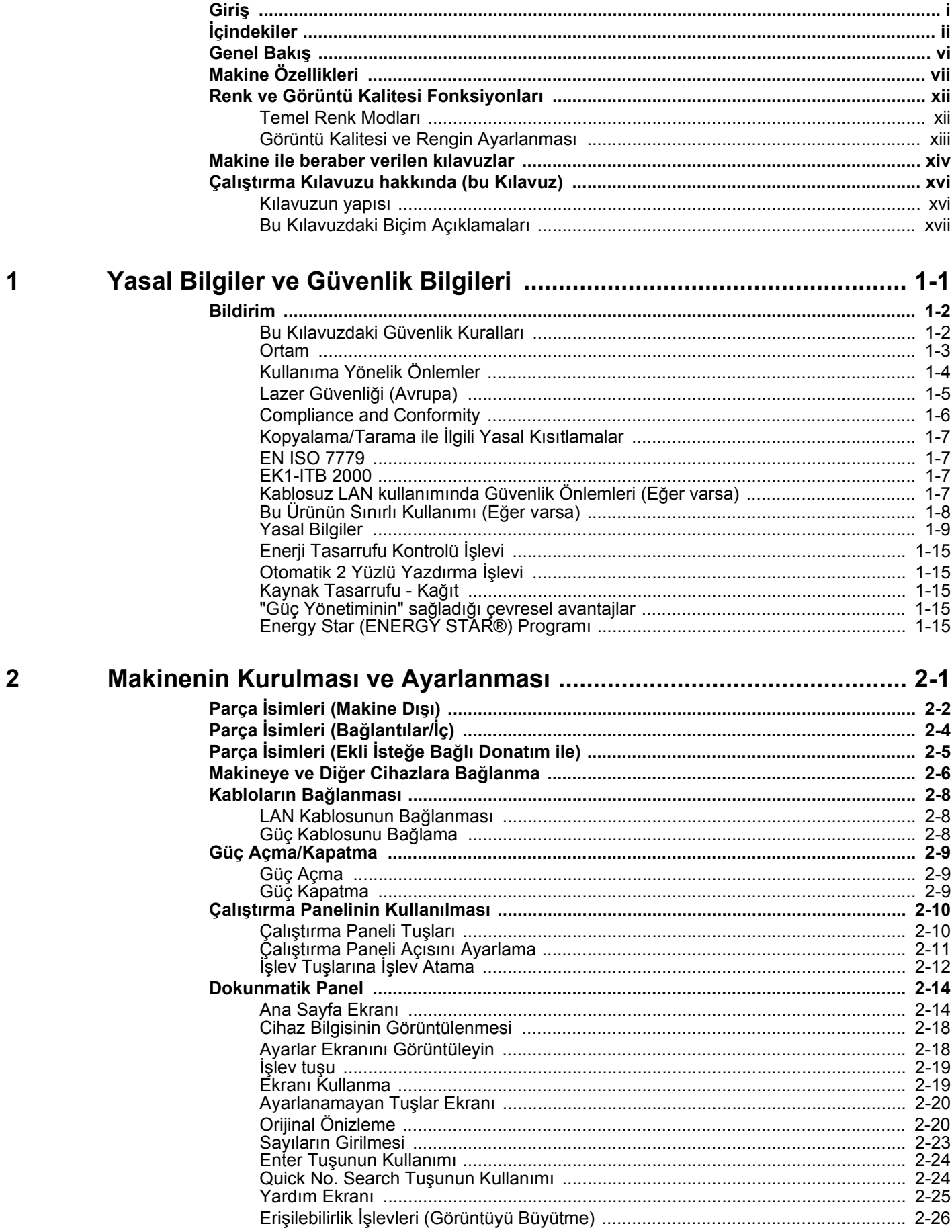

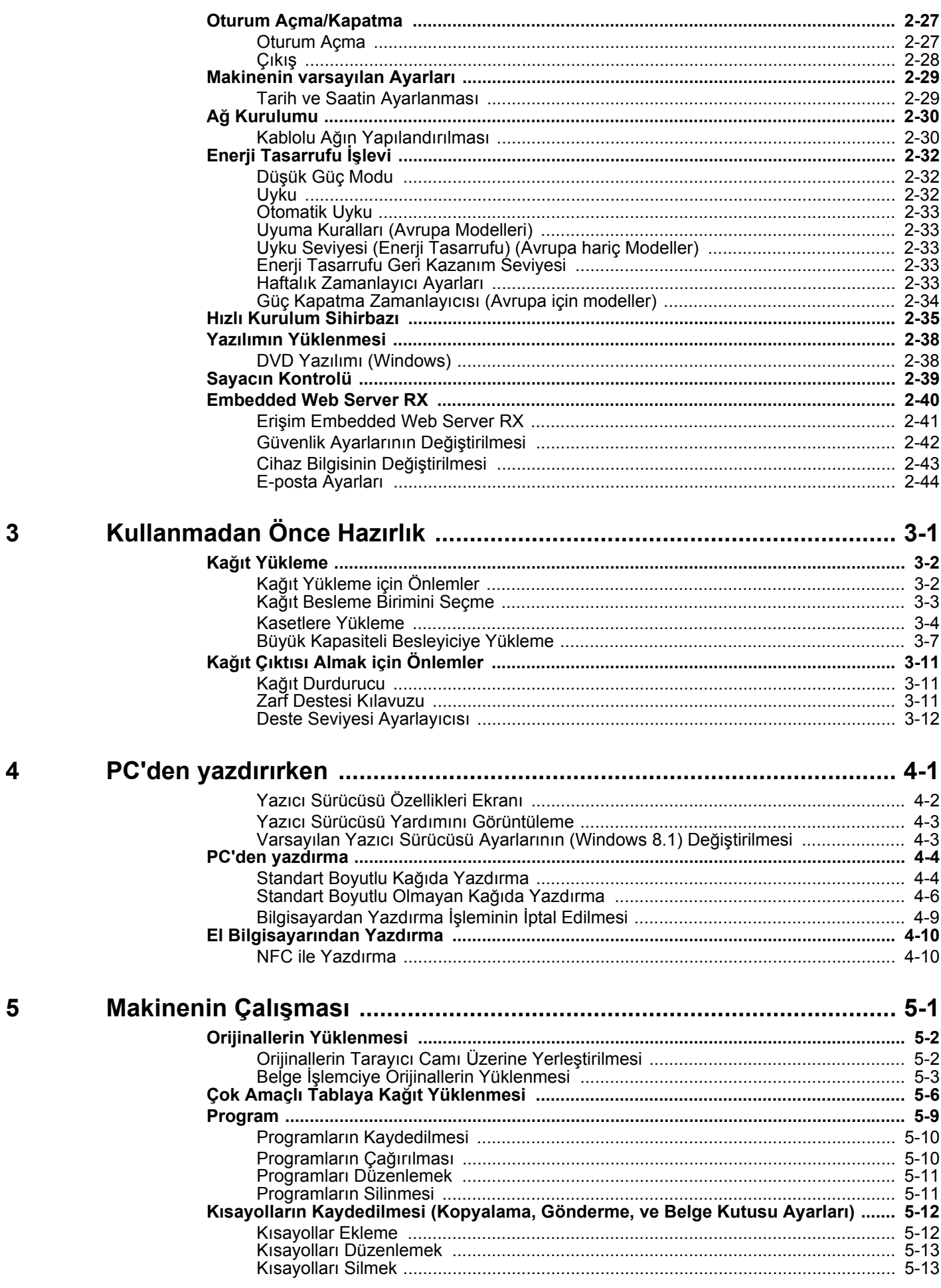

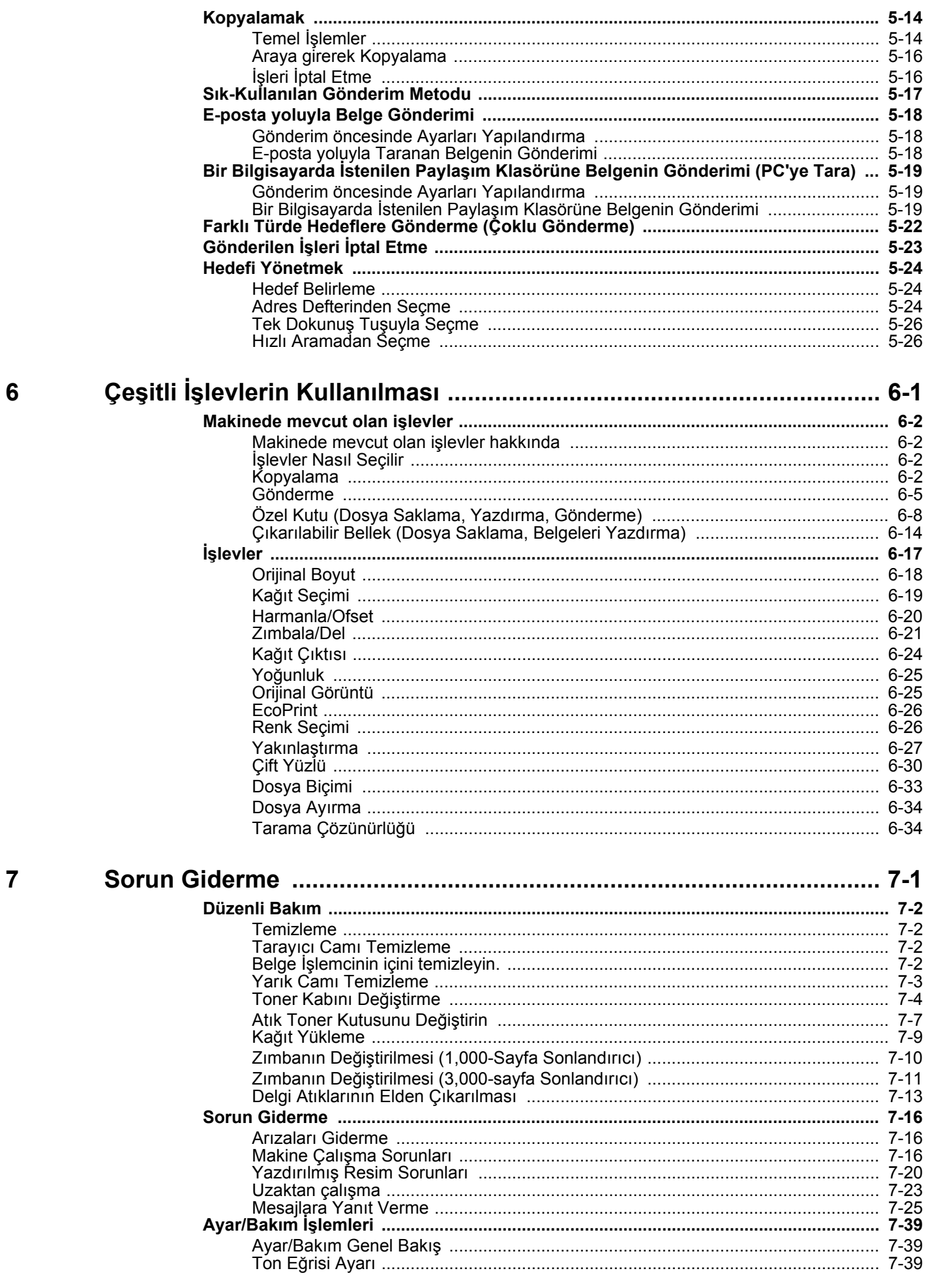

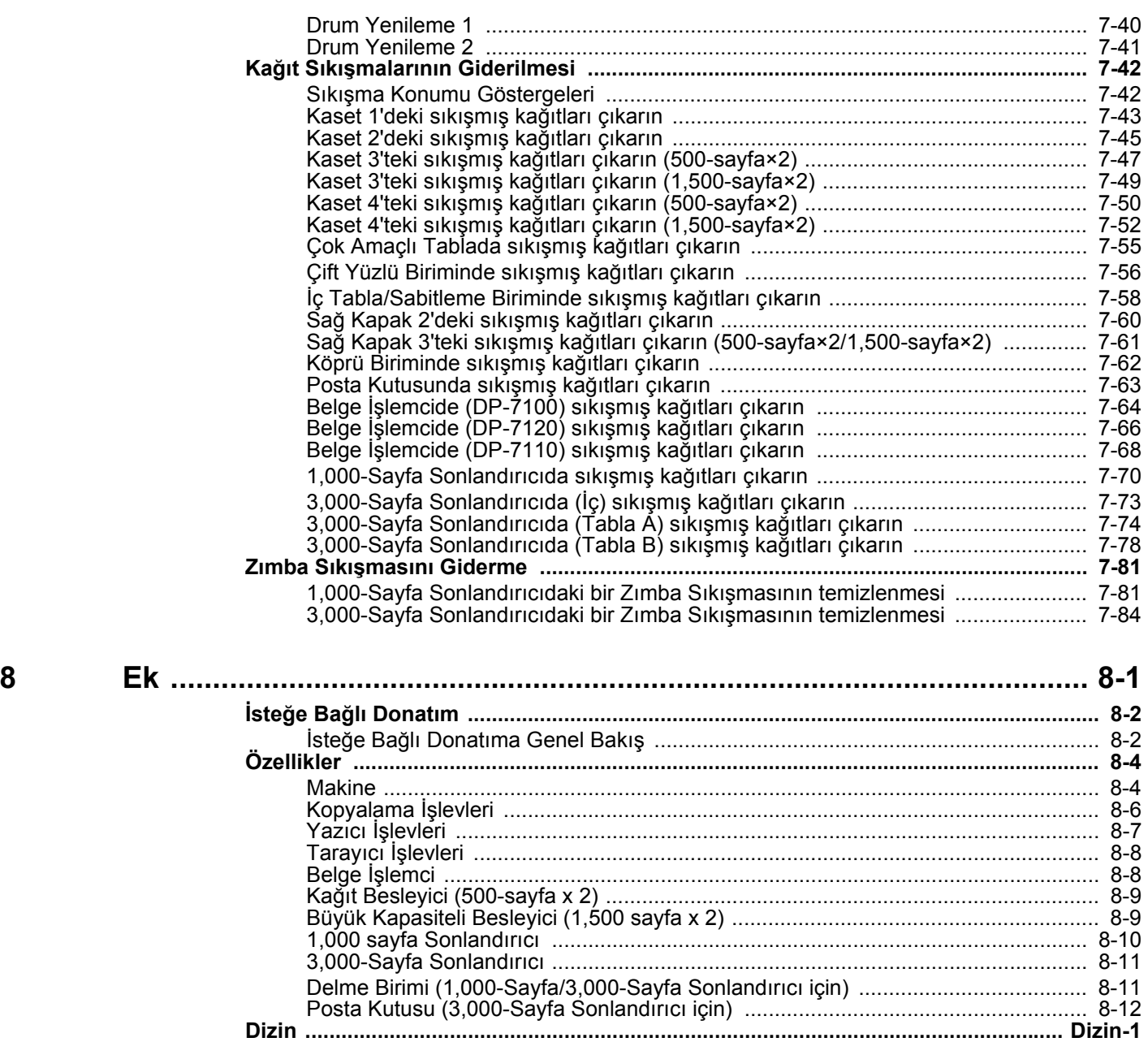

### <span id="page-6-0"></span>Genel Bakış

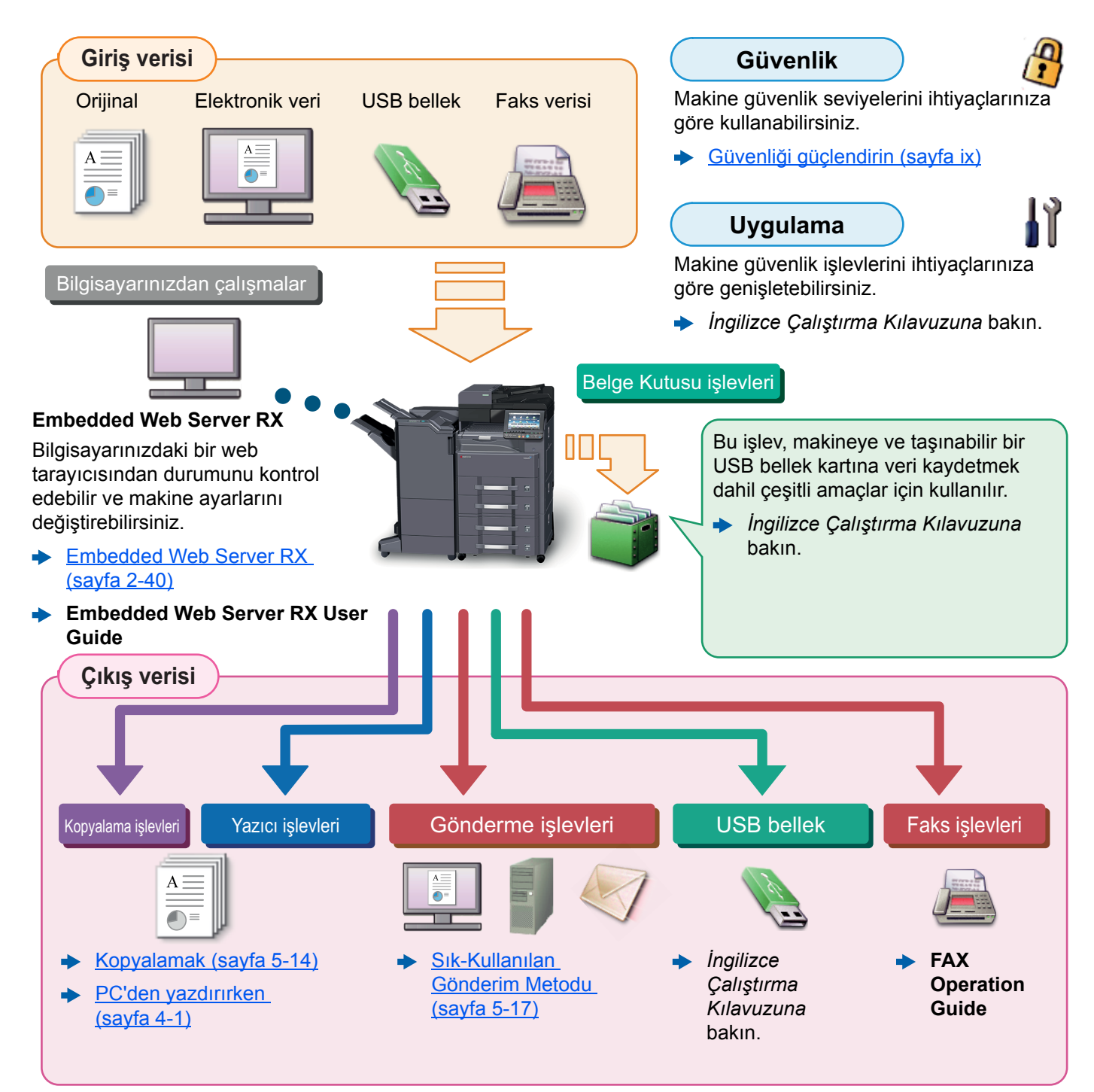

### **NOT**

- Makineyi kullanmadan önce, aşağıdaki kısmı okuyun.
	- [Yasal Bilgiler ve Güvenlik Bilgileri \(sayfa 1-1\)](#page-20-1)
- Kablo bağlantılarının ayarlanması ve yazılımın kurulumu dahil, cihazı kullanıma hazırlamak için.
	- [Makinenin Kurulması ve Ayarlanması \(sayfa 2-1\)](#page-35-1)
- Kağıdın nasıl yükleneceğini, paylaşılan klasörlerin nasıl ayarlanacağını ve adres rehberine adreslerin nasıl ekleneceğini öğrenmek için aşağıya bkz. .
	- [Kullanmadan Önce Hazırlık \(sayfa 3-1\)](#page-82-1)

## <span id="page-7-0"></span>Makine Özellikleri

Makine birçok yararlı işlevle donatılmıştır.

 $\rightarrow$  Cesitli İs[levlerin Kullanılması \(sayfa 6-1\)](#page-130-1)

Burada bazı örnekler mevcuttur.

#### **Ofisinizde iş akışını optimize edin**

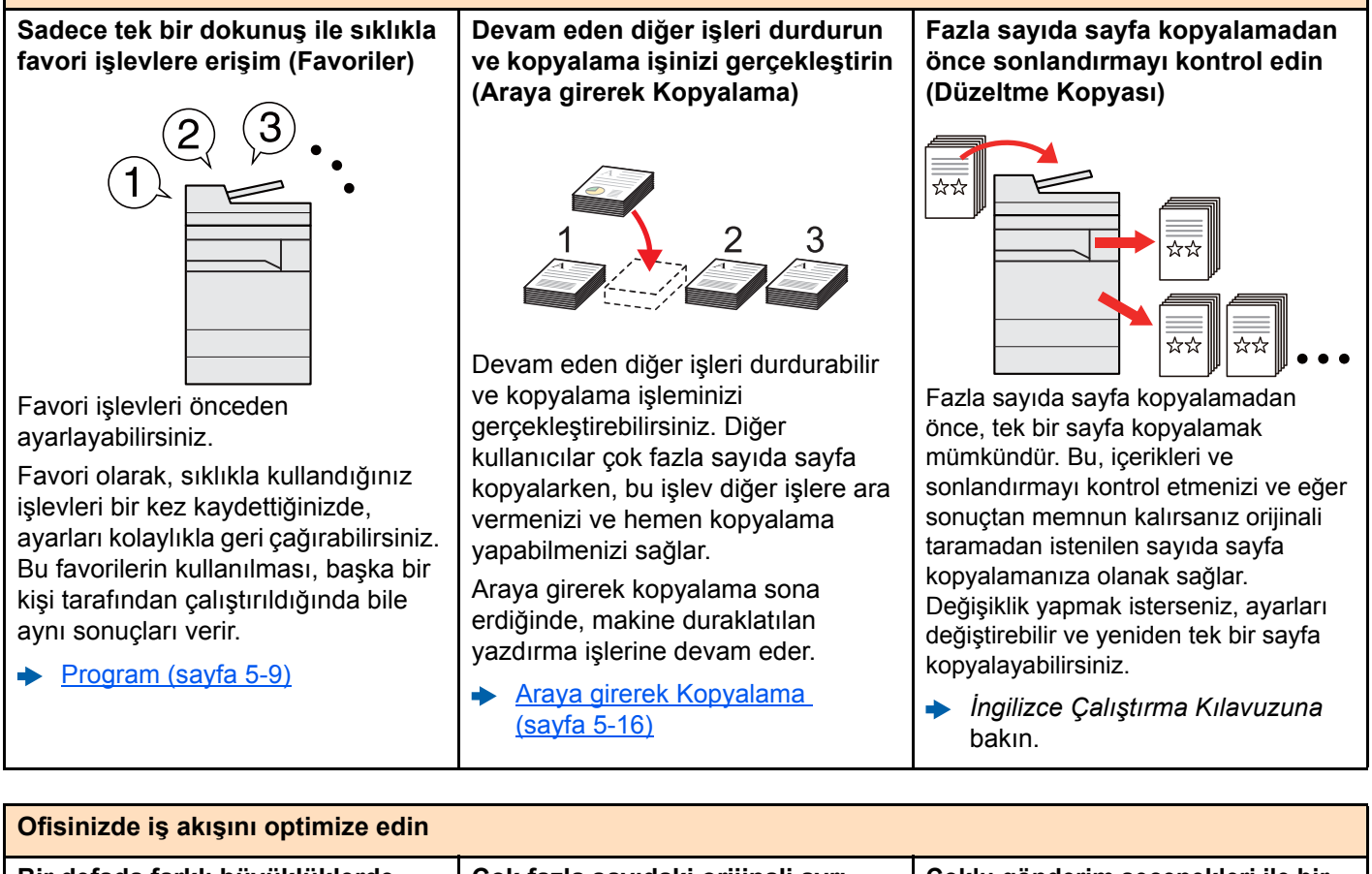

#### **Bir defada farklı büyüklüklerde Çok fazla sayıdaki orijinali ayrı Çoklu gönderim seçenekleri ile bir orijinallerin taranması (Karışık partiler halinde tarayın ve tek bir iş seferde gönderin (Çoklu Gönderme) Ebatta Orijinaller) olarak çıkarın (Sürekli Tarama). 1 11 211**  $\rightarrow$ ᢢᡪᠰ  $1 - 10$  $11 - 20$  $21 - 30$ 1~30 Konferans materyalleri hazırlarken Çok sayfalı bildiriler hazırlarken Farklı bir yöntem kullanarak aynı belgeyi birden çok hedefe yararlıdır. yararlıdır. gönderebilirsiniz. Bir defada farklı büyüklükte orijinalleri Çok sayıda orijinal belge işlemciye tek bir seferde yerleştirilemiyor ise, E-posta, SMB ve Faks gibi farklı seçebilirsiniz dolayısıyla, boyutun ne gönderme yöntemleri için birden çok olduğuna bakmaksızın orijinalleri orijinaller ayrı gruplar halinde taranabilir ve daha sonra kopyalanır hedef belirleyebilirsiniz. sıfırlamanız gerekmez. veya bir iş olarak gönderilebilir. Bir işi tek seferde göndererek iş *İngilizce Çalıştırma Kılavuzuna* akışınızı azaltabilirsiniz. bakın. *İngilizce Çalıştırma Kılavuzuna* bakın. [Farklı Türde Hedeflere](#page-125-1)   $\blacktriangleright$  . [Gönderme \(Çoklu Gönderme\)](#page-125-1)  [\(sayfa 5-22\)](#page-125-1)

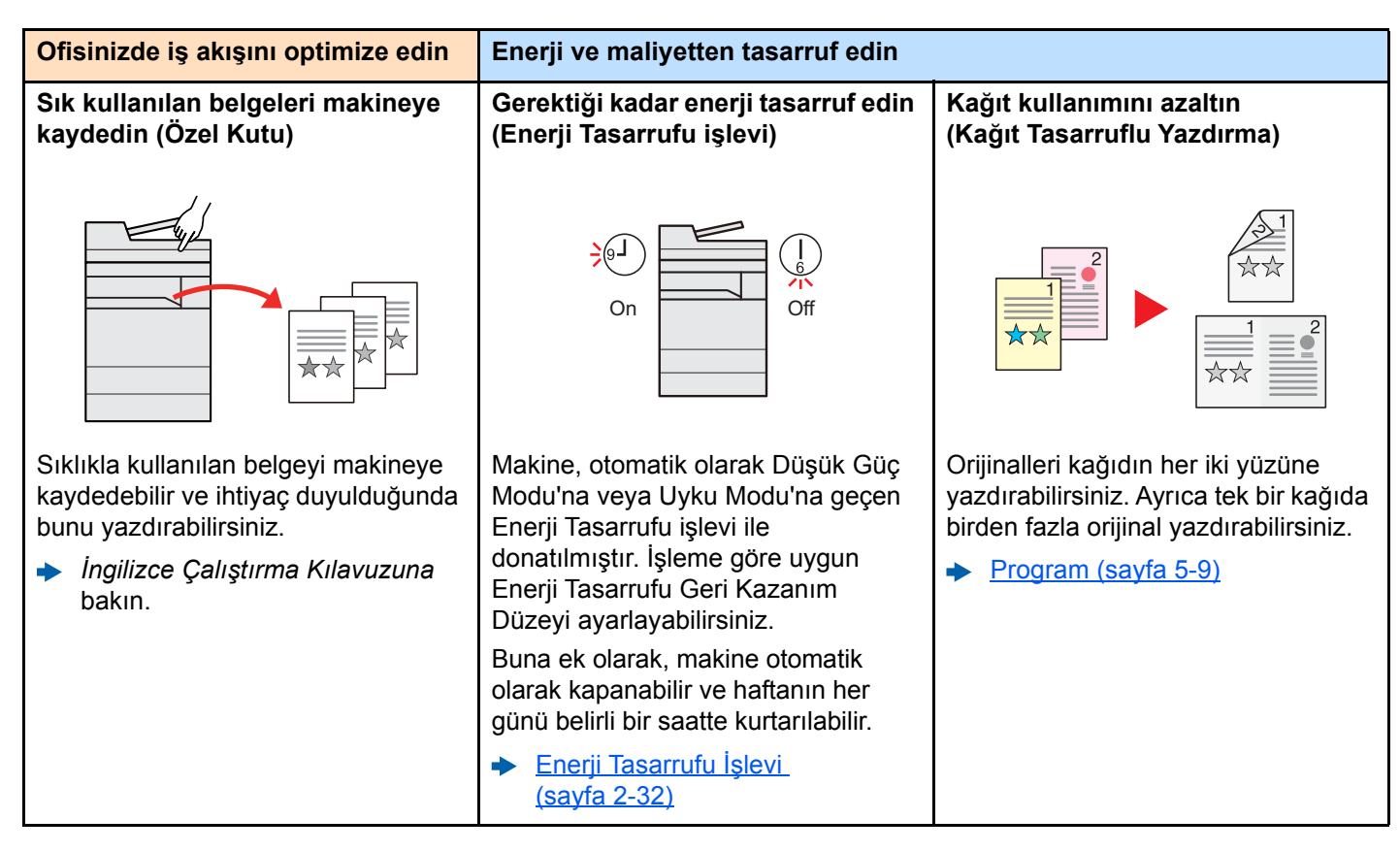

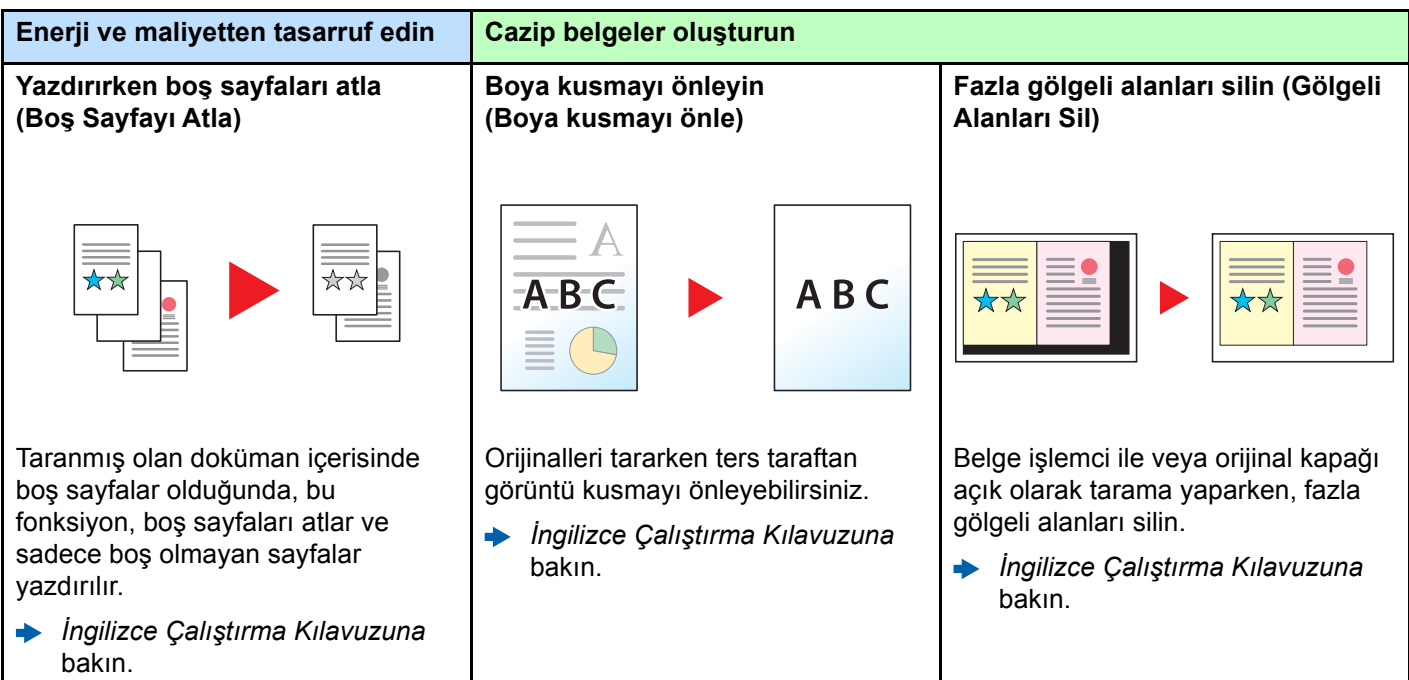

#### **Cazip belgeler oluşturun**

#### **Bir kitapçık oluşturun (Kitapçık)**

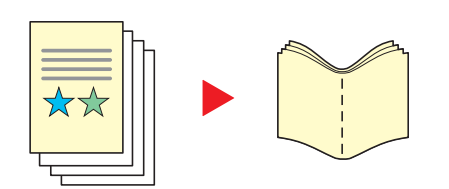

Bildiri hazırlarken yararlıdır. Bir dergi, broşür, veya orijinal sayfalardan, başka bir kitapçık oluşturabilirsiniz.

Bir kitapçık oluşturmak için, orijinallerin iki taraflı kopyalarının karşısındaki sayfa ortadan aşağı katlanabilir. Kapak sayfası renkli kağıt veya ağır kağıt üzerine

basılabilir.

*İngilizce Çalıştırma Kılavuzuna* bakın.  $\blacktriangle$ 

### **Kopyalar üzerine damga basın (Metin Kaşesi / Adlandırma Damgası)**  $abc$ abc

Orijinallerde bulunmayan metin veya tarih eklerken yararlıdır.

İstenen metni ve tarihi damga olarak ekleyebilirsiniz.

*İngilizce Çalıştırma Kılavuzuna* bakın.

<span id="page-9-0"></span>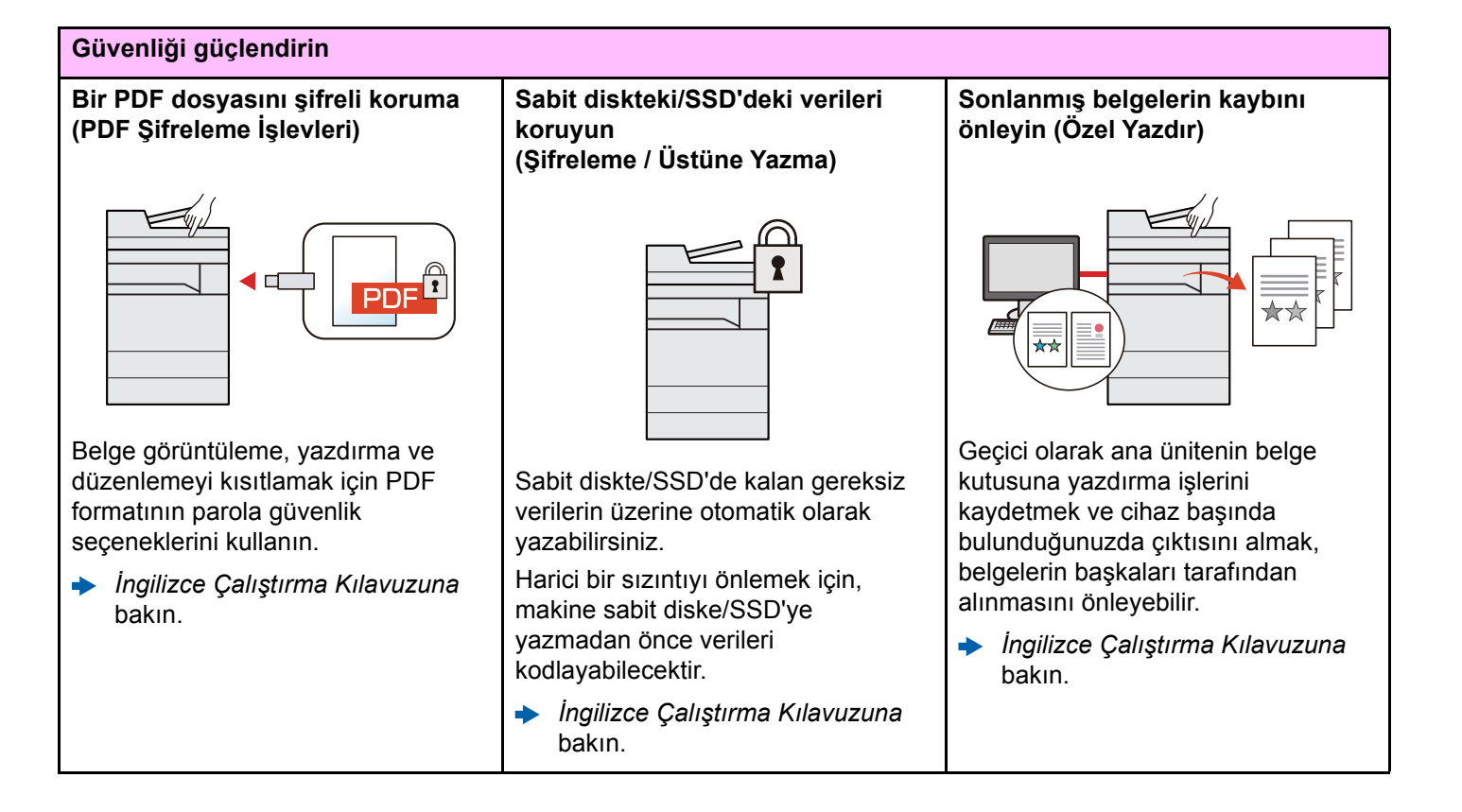

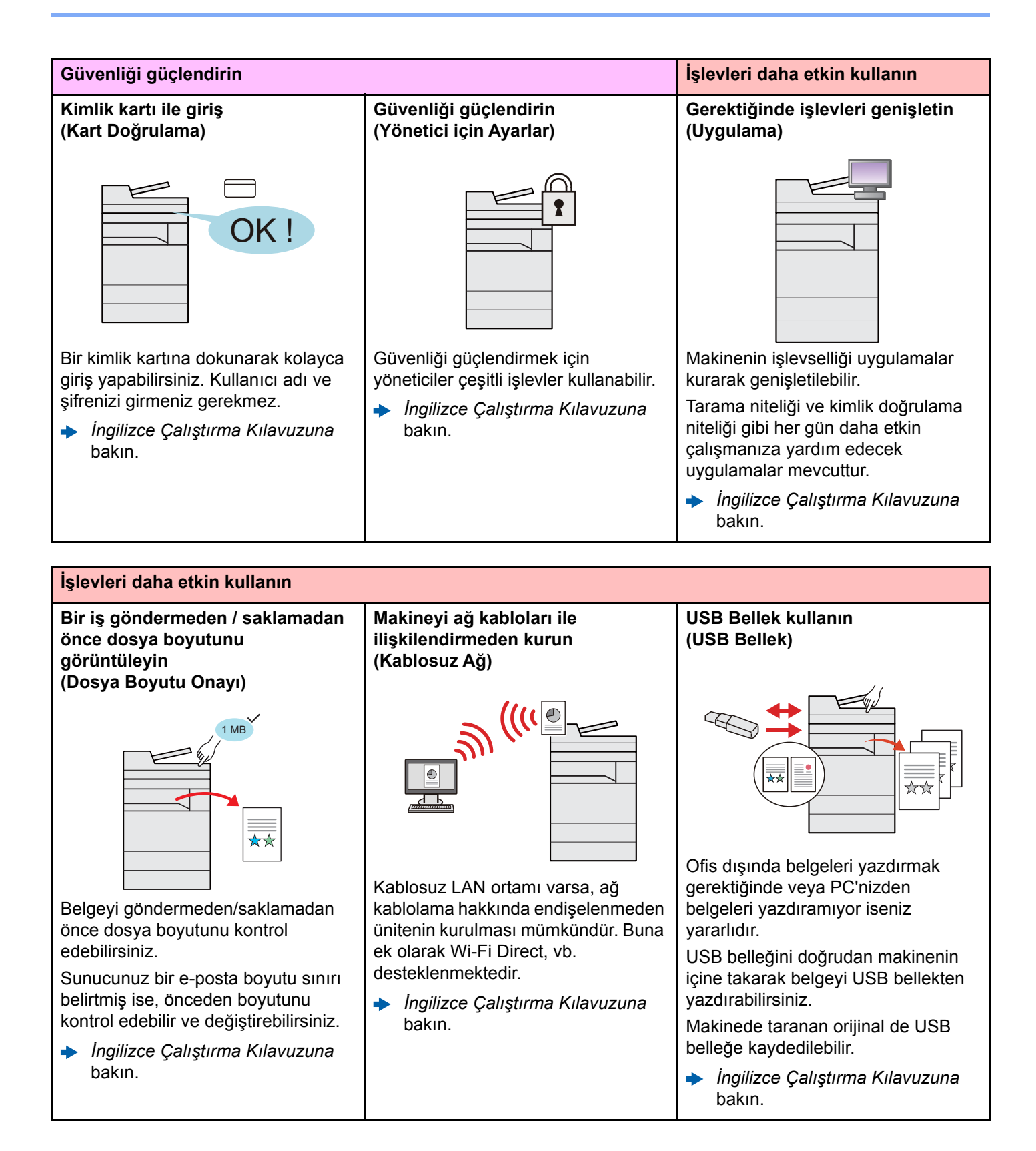

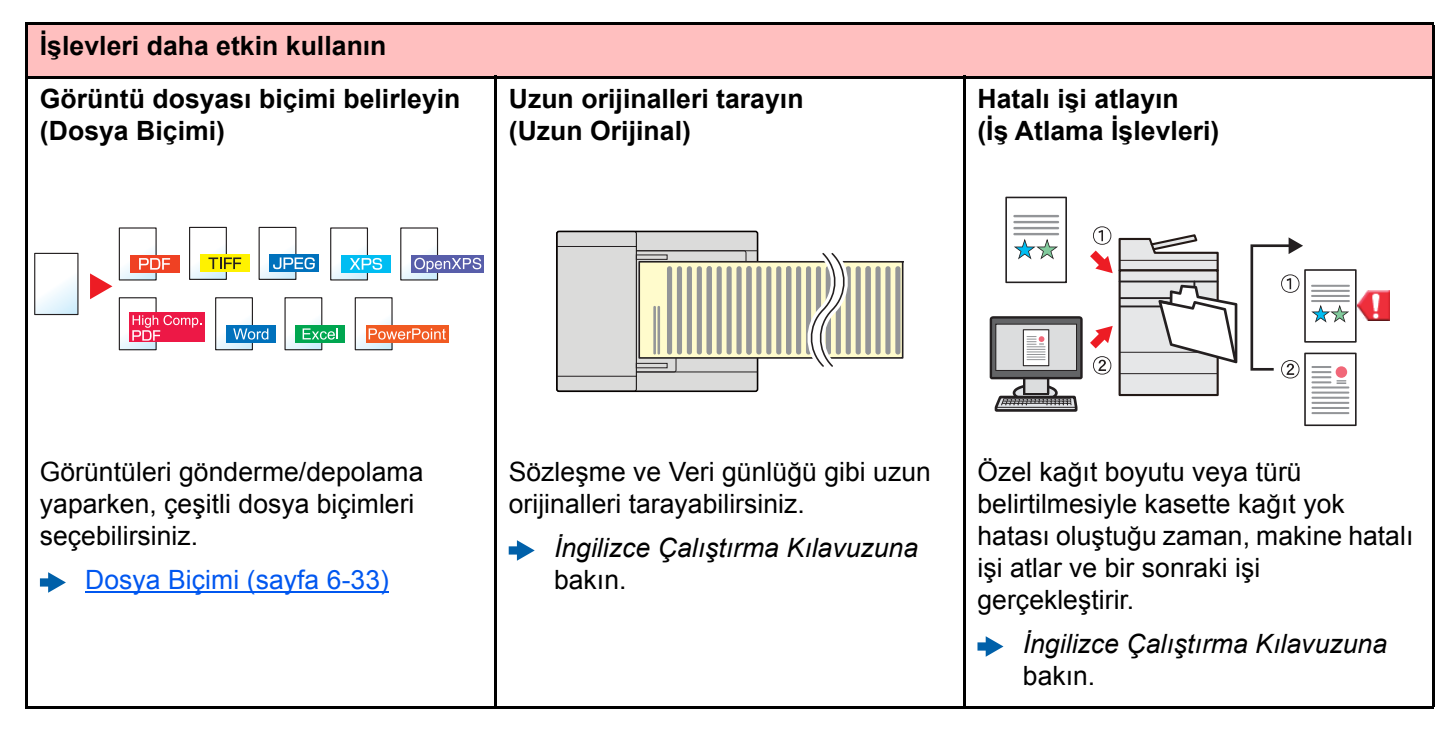

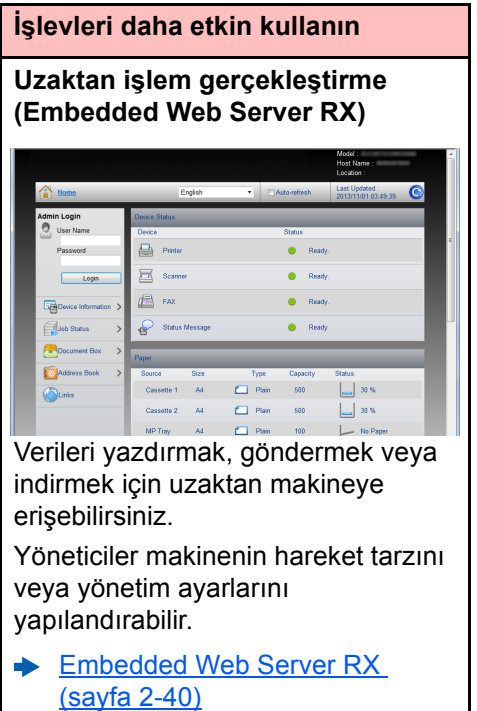

### <span id="page-12-0"></span>Renk ve Görüntü Kalitesi Fonksiyonları

Makine, çeşitli renk ve görüntü kalitesi fonksiyonları ile donatılmıştır. Taranan görüntüyü istenildiği gibi ayarlayabilirsiniz.

### <span id="page-12-1"></span>Temel Renk Modları

Temel renk modları aşağıdaki gibidir.

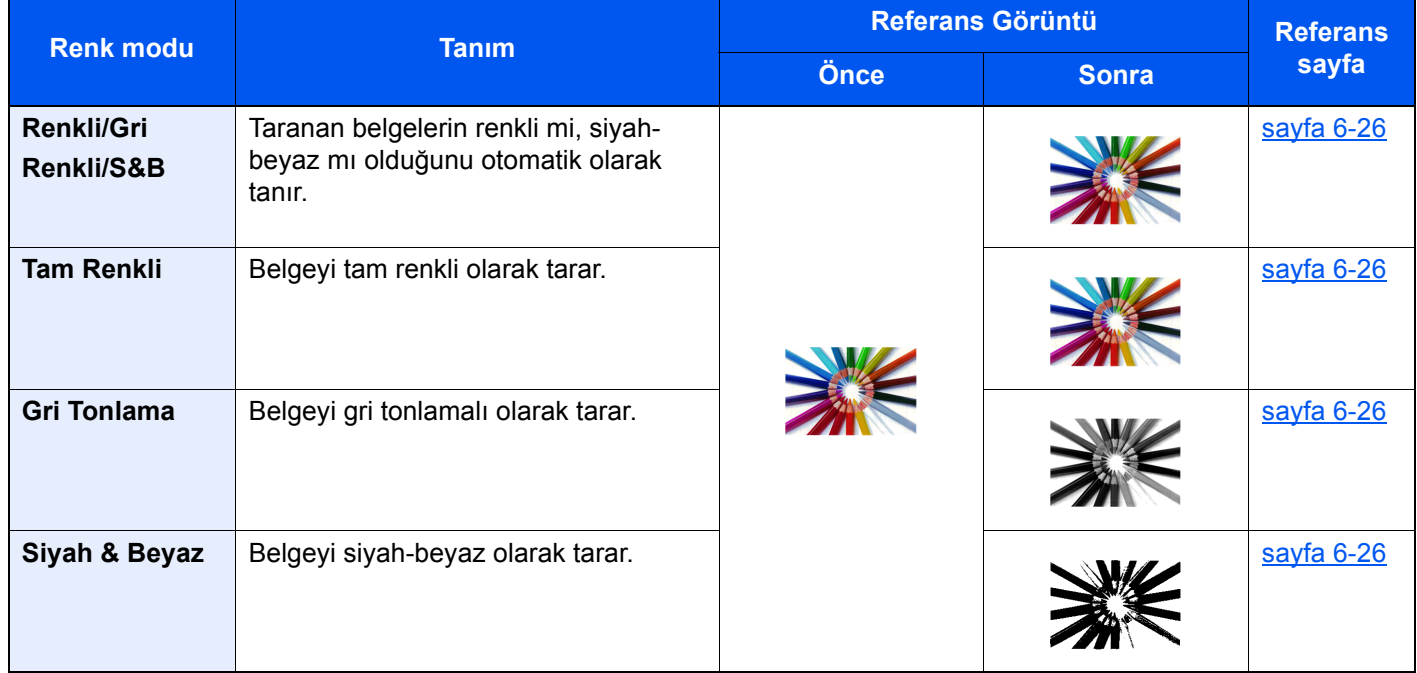

Ayrıntılar için aşağıya bkz. .

[Renk Seçimi \(sayfa 6-26\)](#page-155-6)

### <span id="page-13-0"></span>Görüntü Kalitesi ve Rengin Ayarlanması

Görüntü kalitesini veya bir görüntünün rengini ayarlamak için, aşağıdaki fonksiyonları kullanınız.

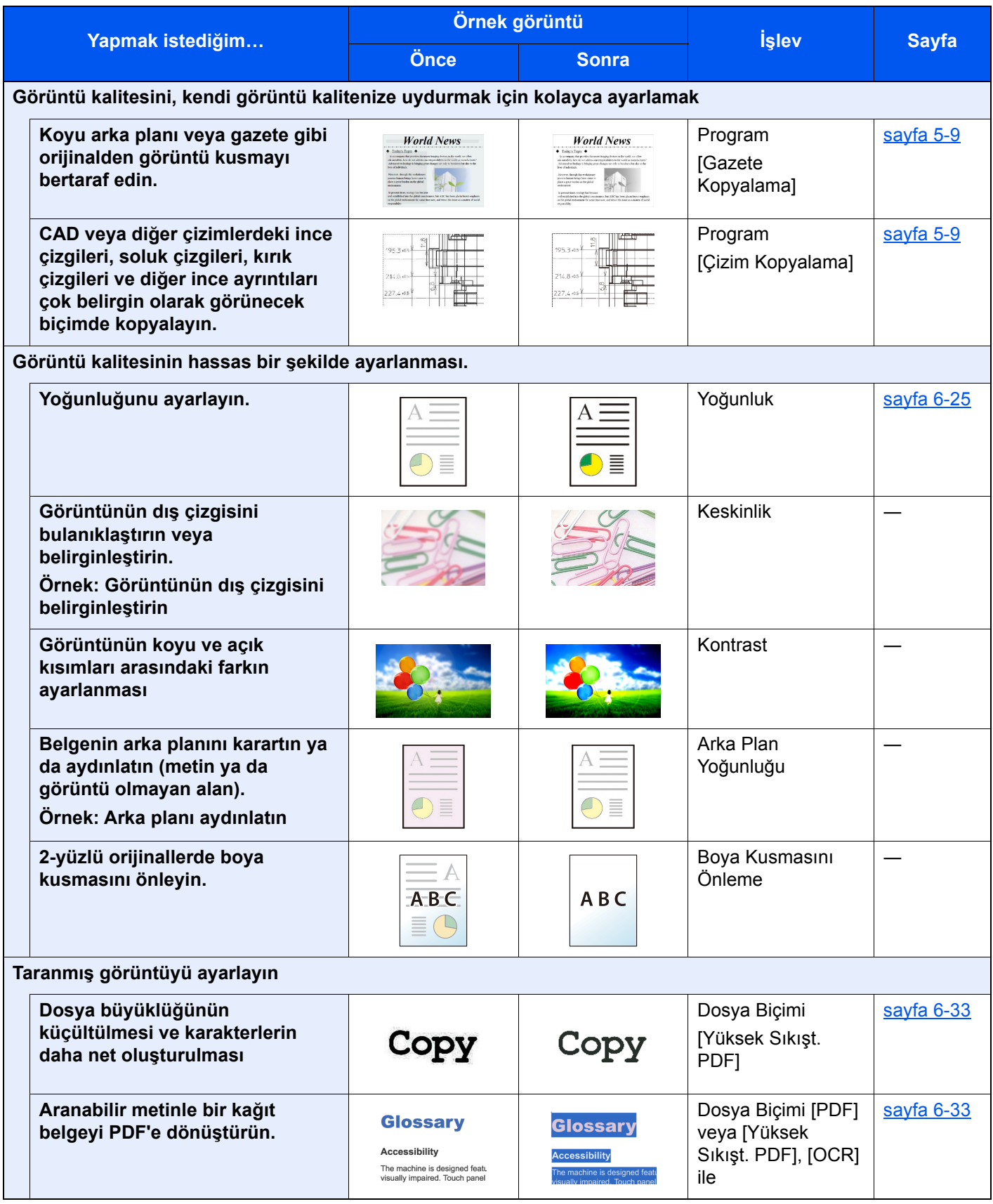

### <span id="page-14-0"></span>Makine ile beraber verilen kılavuzlar

Aşağıdaki kılavuzlar makine ile beraber verilmiştir. Gerektikçe her kılavuza başvurun.

Bu kılavuzların içeriği, makinenin performansının geliştirilmesi amacıyla önceden haber verilmeksizin değiştirilebilir.

#### **Basılı kılavuzlar**

**Hızla makineyi kullanmaya başlayın**

#### **Quick Guide**

Makinenin temel işlevlerinin nasıl kullanılacağını, uygun özelliklerin nasıl kullanılacağını, rutin bakımın nasıl gerçekleştirileceğini ve sorunlar ortaya çıktığında ne yapılması gerektiğini açıklar.

#### **Safety Guide**

Makinenin kurulum ortamı ve kullanımında önemli olan güvenlikle ilgili ve uyarıcı nitelikteki bilgileri sağlar. Makineyi kullanmadan önce bu kılavuzu okumayı unutmayın.

#### **Safety Guide (3262i/4062i)**

Makinenin kurulumu için gerekli alanı gösterir ve uyarıcı etiketler ve diğer güvenlik bilgilerini açıklar. Makineyi kullanmadan önce bu kılavuzu okumayı unutmayın.

**Makinenin güvenli kullanımı için**

### **DVD'deki (Product Library) Kılavuzlar (PDF)**

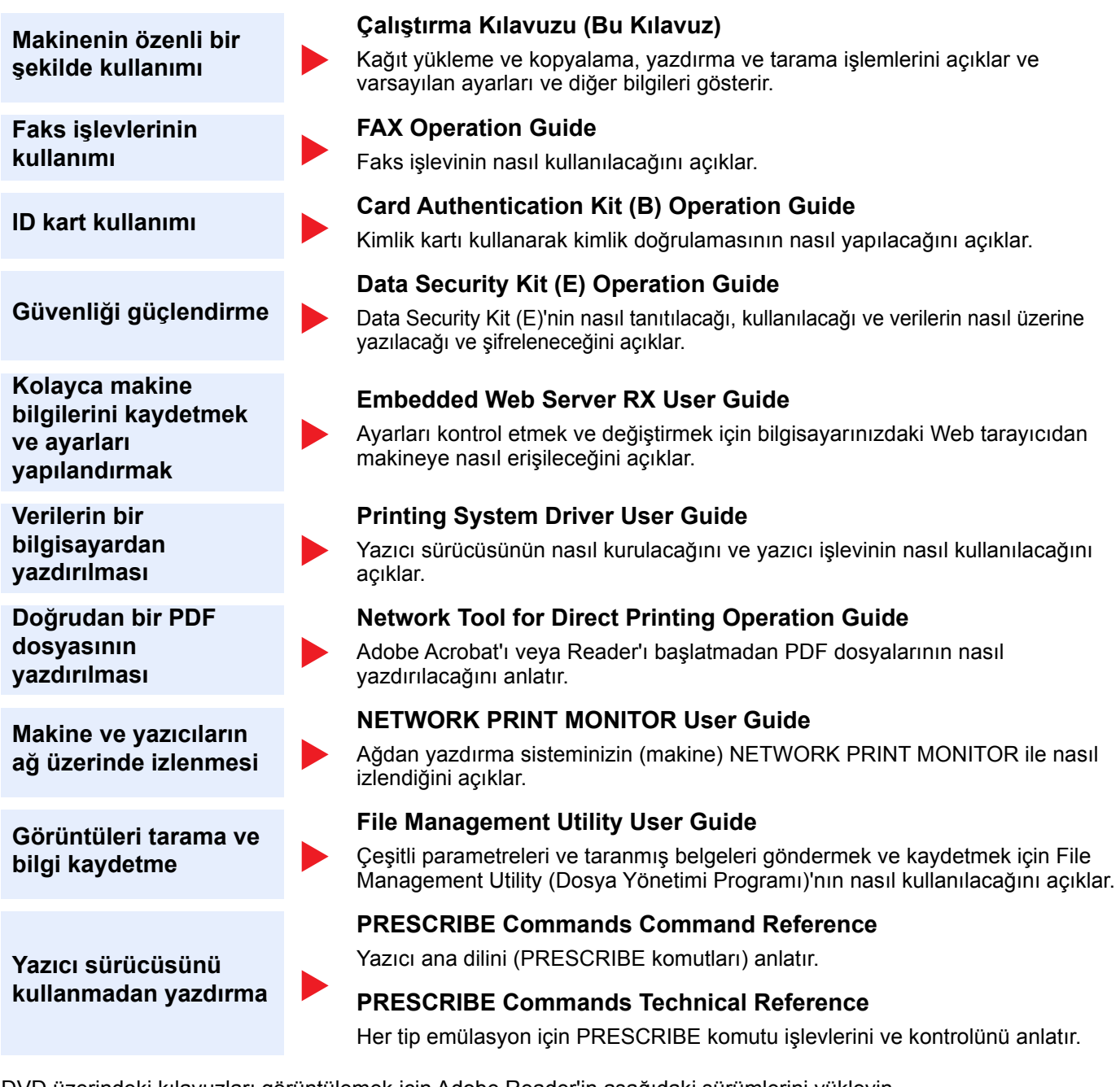

DVD üzerindeki kılavuzları görüntülemek için Adobe Reader'in aşağıdaki sürümlerini yükleyin.

Sürüm 8.0 veya üstü

### <span id="page-16-0"></span>Çalıştırma Kılavuzu hakkında (bu Kılavuz)

### <span id="page-16-1"></span>Kılavuzun yapısı

Bu Çalıştırma Kılavuzu aşağıdaki bölümleri kapsamaktadır:

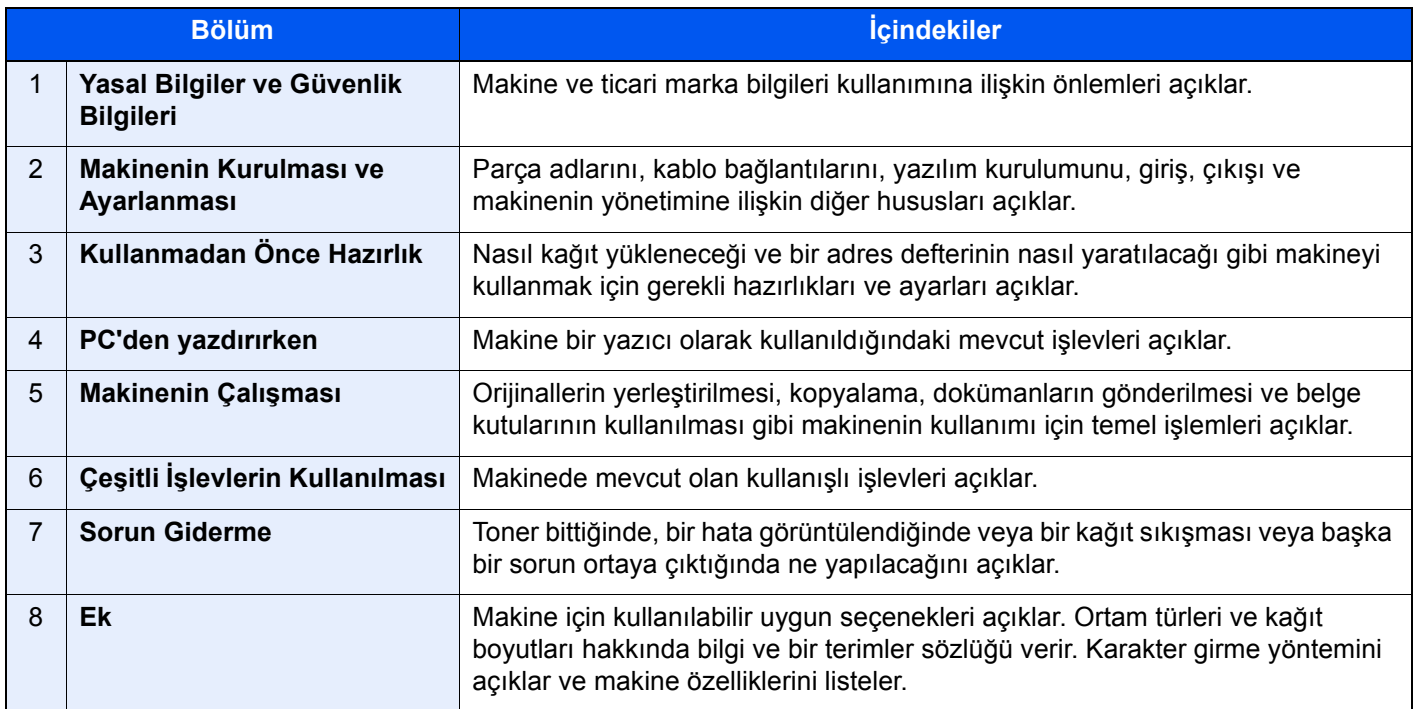

### <span id="page-17-0"></span>Bu Kılavuzdaki Biçim Açıklamaları

Aşağıdaki açıklamalarda Adobe Reader XI bir örnek olarak kullanılmıştır.

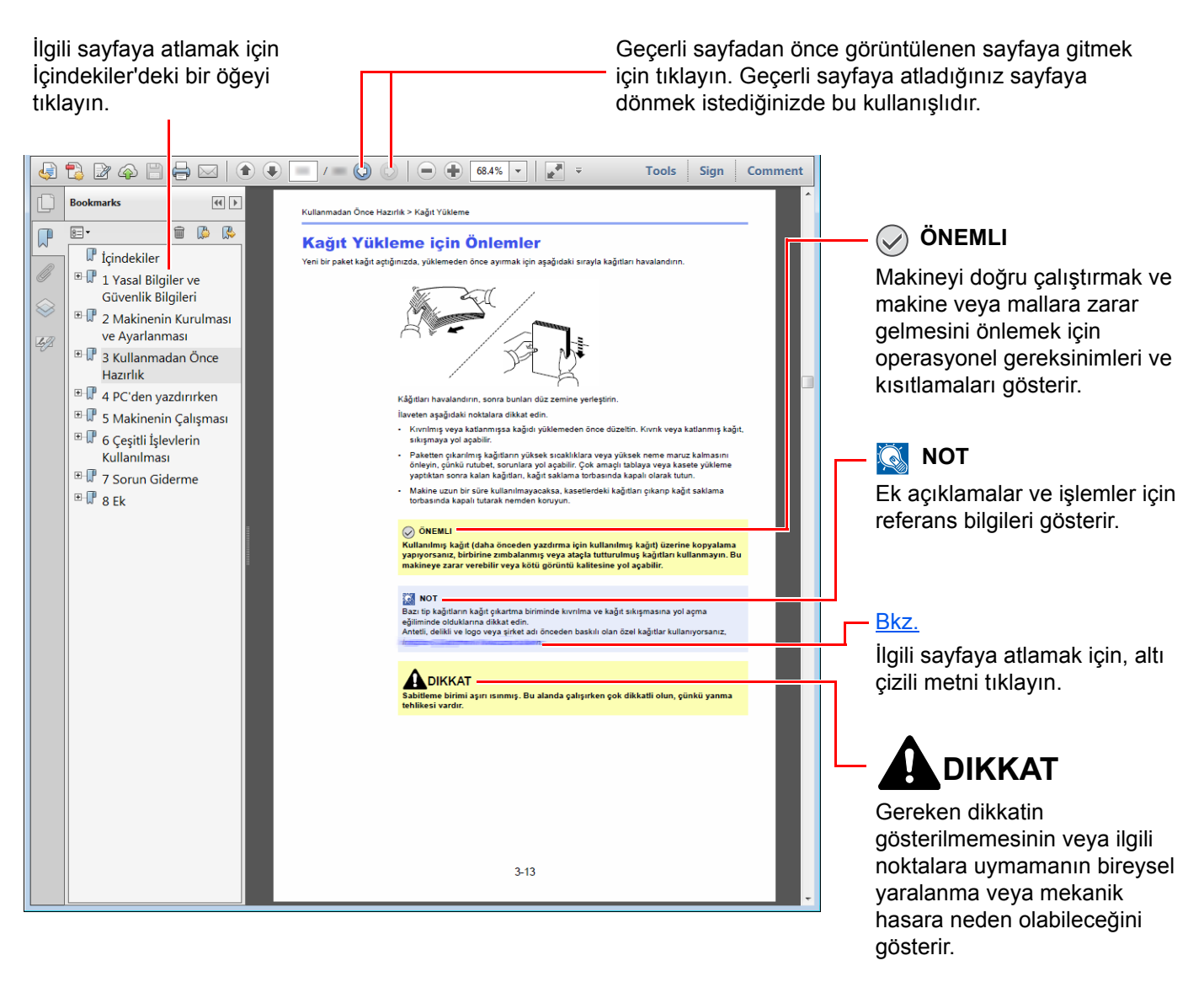

### **QNOT**

Adobe Reader'da görünen öğeler, nasıl kullanıldığına bağlı olarak değişir. İçindekiler veya araçlar görünmüyorsa, Adobe Reader Yardım'a bakın.

Bu kılavuzdaki belirli ögeler, aşağıda tarif edilen kurallarla gösterilmiştir.

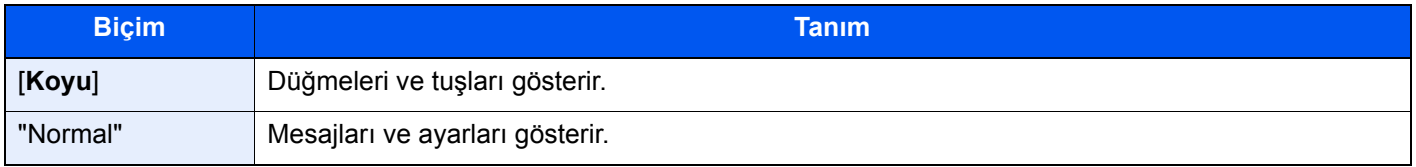

#### **Makineyi çalıştırmak için süreçlerde kullanılan kurallar**

Bu Çalıştırma Kılavuzunda, dokunmatik panel üzerinde bulunan tuşların sürekli işleyişi aşağıda belirtildiği gibidir:

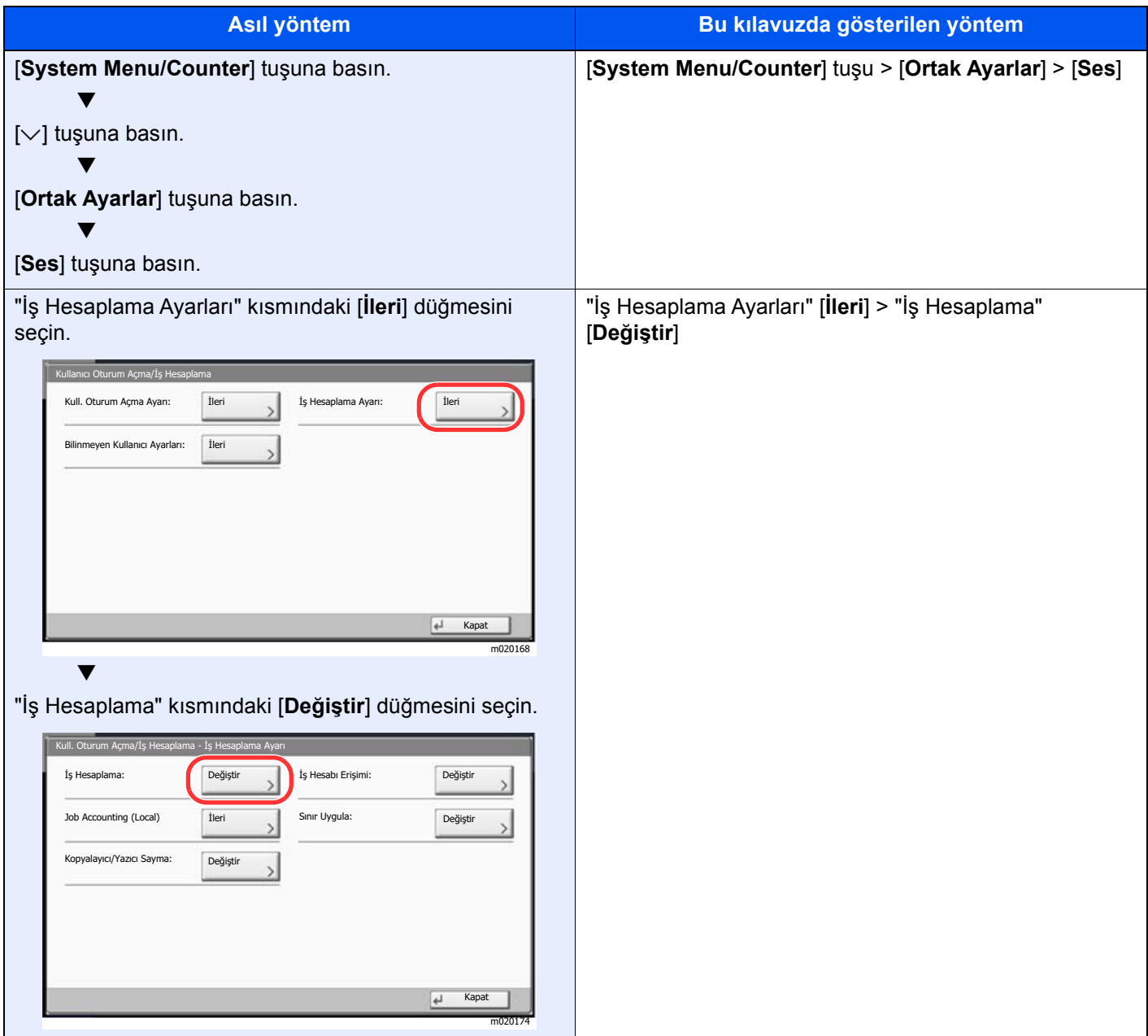

#### **Orijinal ve Kağıdın Boyutu/Yönü**

Orijinal boyutlar ve A4, B5, ve Letter gibi kağıt boyutları yatay ve dikey yönlerin her ikisinde de kullanılabilir. Bu boyutlar kullanıldığında yönleri ayırt edebilmek için yatay olarak kullanılan boyutlara "R" eklenir. İlaveten, aşağıdaki simgeler, orijinalin ve kağıtların yerleşim yönlerini dokunmatik panelde göstermek için kullanılır.

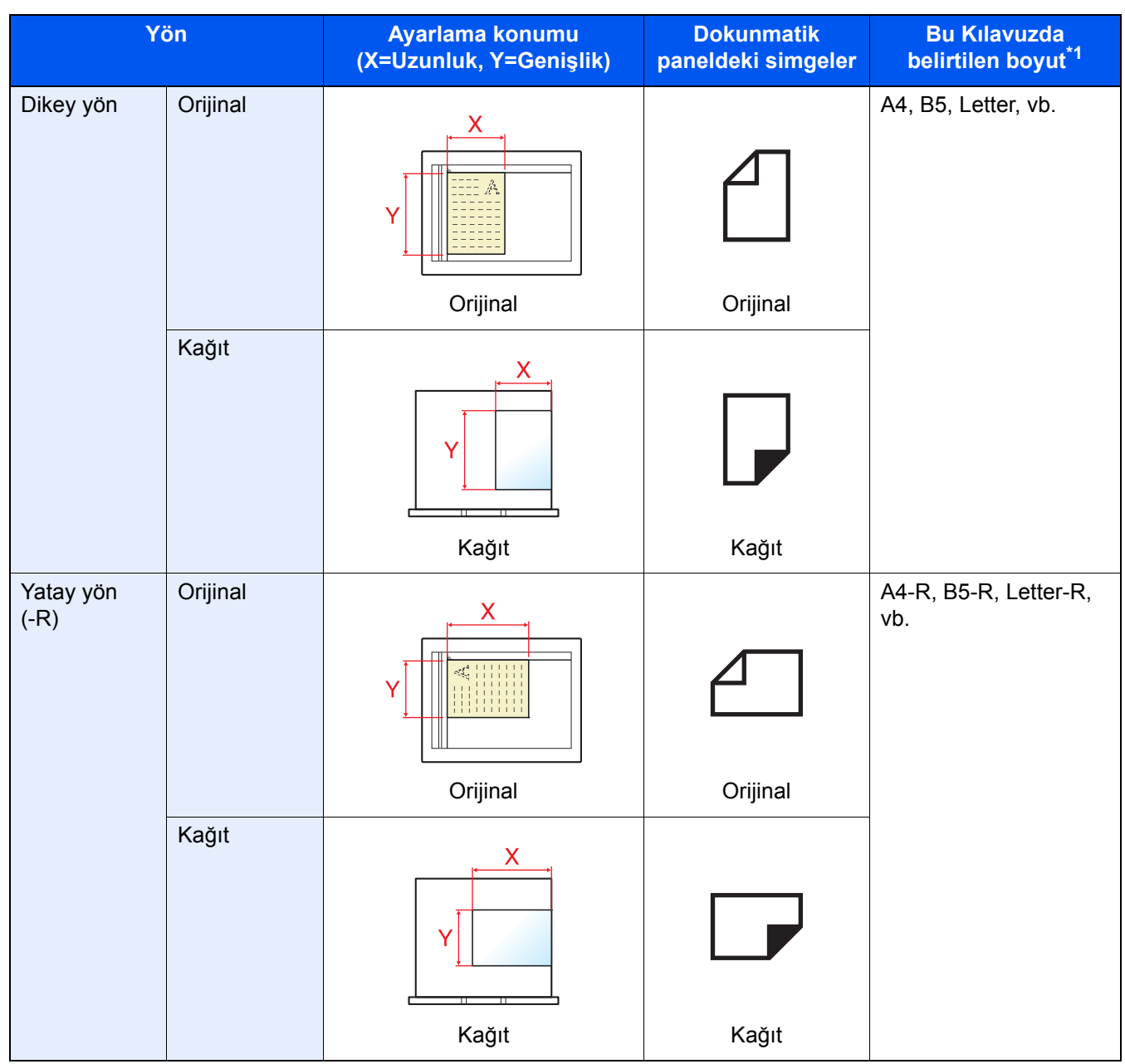

\*1 Kullanılabilir orijinal/kağıt boyutları işleve ve kaynak tablasına bağlı olarak değişir. Ayrıntılar için aşağıya bkz.: [Özellikler \(sayfa 8-4\)](#page-253-2)

### <span id="page-20-1"></span><span id="page-20-0"></span>**Yasal Bilgiler ve**  $\blacksquare$ Güvenlik Bilgileri

Makinenizi kullanmadan önce lütfen bu bilgileri okuyun. Bu bölümde aşağıdaki konularda bilgi verilmektedir.

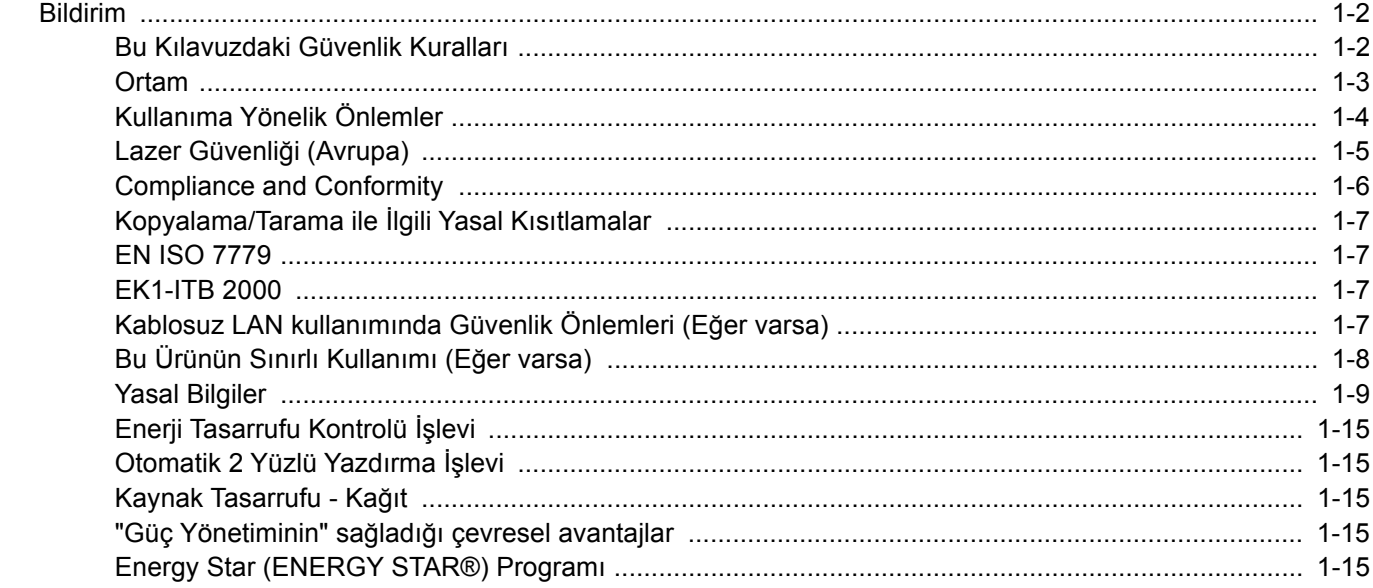

### <span id="page-21-0"></span>Bildirim

### <span id="page-21-1"></span>Bu Kılavuzdaki Güvenlik Kuralları

Kılavuzun bu bölümü ve makinenin simgelerle işaretlenen parçaları kullanıcı ve diğer bireyler ile çevredeki nesneleri koruma için yapılan güvenlik uyarılarıdır ve makinanın doğru ve güvenli kullanımını sağlar. Simgeler ve anlamları aşağıda belirtilmektedir.

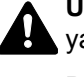

**UYARI**: Gereken dikkatin gösterilmemesinin veya ilgili noktalara uymamanın ciddi yaralanma, hatta ölüme neden olabileceğini gösterir.

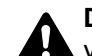

**DİKKAT**: Gereken dikkatin gösterilmemesinin veya ilgili noktalara uymamanın bireysel yaralanma veya mekanik zarara neden olabileceğini gösterir.

#### **Simgeler**

 $\triangle$  simgesi ilgili bölümün güvenlik uyarıları içerdiğini gösterir. Dikkat edilmesi gereken belirli noktalar simgenin içinde belirtilmiştir.

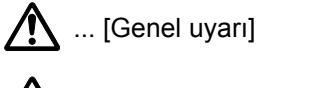

 $\mathbb{R}$  ... [Yüksek sıcaklık uyarısı]

 $\Diamond$  simgesi ilgili bölümlerin yasak eylemler ile ilgili bilgileri içerdiğini gösterir. Yasaklanan eylemin özellikleri simgenin içerisinde belirtilir.

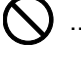

 $\big)$  ... [Yasaklanan eylemle ilgili uyarı]

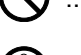

**12.** ... [Demonte etmek yasaktır]

 simgesi ilgili bölümün gerçekleştirilmesi gereken eylemle ilgili bilgileri içerdiğini gösterir. Yapılması gereken eylemin özellikleri simgenin içerisinde belirtilir.

... [Yapılması gereken eylemin uyarısı]

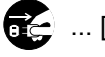

... [Fişi prizden çıkarın]

... [Makineyi daima topraklama bağlantısı olan bir prize bağlayın]

Çalıştırma Kılavuzundaki güvenlik uyarıları okunamıyorsa veya kılavuz eksikse, kılavuzu değiştirmek için servis temsilcinizle irtibata geçin (ücretlidir).

#### **QNOT**

Banknota benzeyen bir orijinal bazı nadir durumlarda doğru şekilde kopyalanmayabilir çünkü bu makine sahteciliği önleme işleviyle donatılmıştır.

### <span id="page-22-0"></span>**Ortam**

Çevresel servis koşulları şu şekildedir:

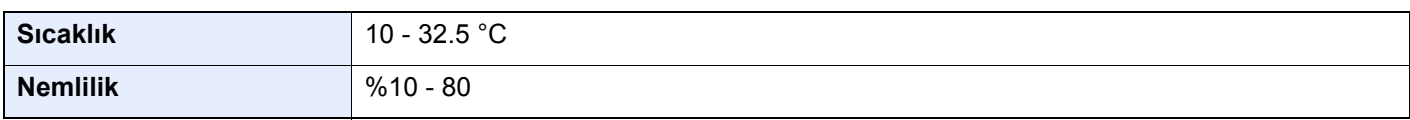

Makine için bir konum seçerken aşağıdaki yerlerden kaçının.

- Pencere yanındaki veya doğrudan güneş ışığına maruz kalan yerlerden kaçının.
- Titreşim olan yerlerden kaçının.
- Büyük sıcaklık dalgalanmalarının olduğu yerlerden kaçının.
- Sıcak veya soğuk havaya doğrudan maruz kalan yerleden kaçının.
- İyi havalandırılmamış yerlerden kaçının.

Zemin makinenin tekerleklerine karşı hassas ise makine kurulumdan sonra taşındığında zemin malzemesi zarar görebilir.

Kopyalama sırasında bir miktar ozon gazı yayılabilir, ancak bu miktar sağlığa herhangi olumsuz etki yapmaz. Fakat makine uzun süre iyi havalandırılmayan bir odada kullanılırsa veya çok fazla kopyalama yapılırsa hoş olmayan bir koku oluşabilir. Kopyalama işine uygun ortamı sağlamak için odanın düzgün şekilde havalandırılması önerilir.

### <span id="page-23-0"></span>Kullanıma Yönelik Önlemler

#### **Sarf malzemelerinin kullanımında dikkat edilecek noktalar**

### **A** DİKKAT

Toner içeren parçaları yakmaya çalışmayın. Tehlikeli kıvılcımlar yanıklara neden olabilir.

Toner içeren parçaları çocukların erişemeyeceği yerlerde bulundurun.

Eğer toner, toner içeren parçalardan dökülür ise, soluyarak içine çekmekten ve yutmaktan, bunun yanı sıra gözlere ve cilde temas etmesinden kaçının.

- Toneri koklarsanız, temiz havaya çıkın ve bol miktarda suyla gargara yapın. Öksürük başlarsa doktora başvurun.
- Toneri yutarsanız, ağzınızı çalkalayın ve midenizdeki içeriği seyreltmek için 1 veya 2 bardak su için. Gerekirse doktora başvurun.
- Toner gözünüze kaçarsa suyla iyice yıkayın. Hassasiyet devam ederse, doktora başvurun.
- Toner cildinize temas ederse sabun ve suyla yıkayın.

Toner içeren parçaları zorla açmaya veya imha etmeye çalışmayın.

#### **Diğer önlemler**

Boşalan toner kabını ve atık toner kutusunu satıcınıza veya servis temsilcinize iade edin. Toplanan toner kapları ve atık toner kutuları ilgili düzenlemelere uygun olarak geri dönüştürülecek veya elden çıkarılacaktır.

Doğrudan güneş ışığına maruz kalmasını önleyin ve makineyi kapalı ortamda tutun.

Ani sıcaklık ve nem değişimlerinden sakınarak makineyi sıcaklığı 40 °C altında olan bir ortamda saklayın.

Makine uzun süre kullanılmayacaksa kağıdı kasetten ve Çok Amaçlı (ÇA) Tabladan çıkarın ve orijinal paketine koyarak ağzını kapatın.

### <span id="page-24-0"></span>Lazer Güvenliği (Avrupa)

Lazer radyasyonu insan vücuduna zararlı olabilir. Bu nedenle makinenin içinden yayılan lazer radyasyonu, koruyucu gövde ve dış kapakların içinde hava geçirmez şekilde tutulur. Ürünün kullanıcı tarafından normal çalıştırılmasında makineden radyasyon sızmaz.

Bu makine IEC/EN 60825-1:2014 kapsamında Class 1 lazer ürünü olarak sınıflandırılmıştır.

CLASS 1 lazer ürünleri ile ilgili bilgi etiket üzerinde bulunmaktadır.

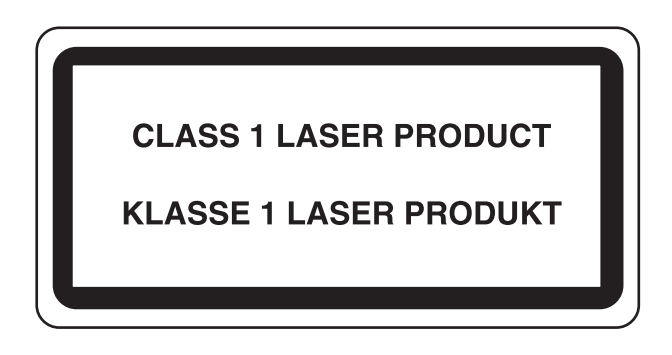

### <span id="page-25-0"></span>Compliance and Conformity

TA Triumph-Adler GmbH şirketi, 3262i ve 4062i radyo ekipman modelinin 2014/53/EU Direktifi ile uyumlu olduğunu burada beyan eder.

EU uygunluk beyanının tam metni aşağıdaki internet adresinde mevcuttur: http://www.triumph-adler.com/downloads http://www.triumph-adler.de/downloads http://www.utax.com/downloads http://www.utax.de/downloads

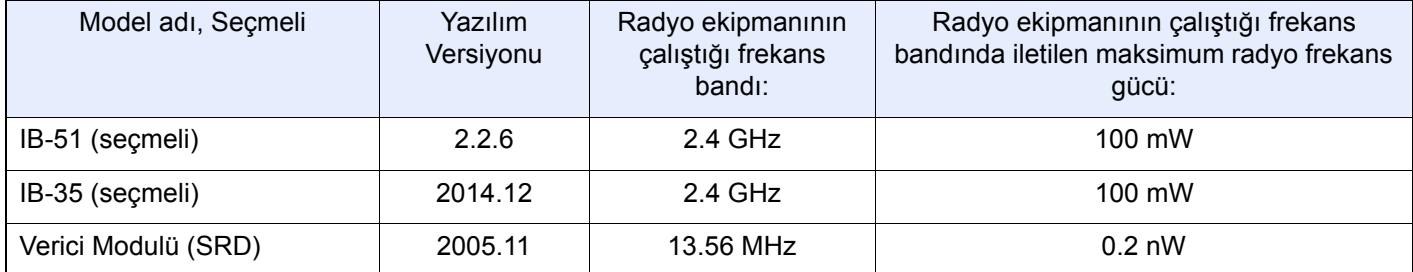

### <span id="page-26-0"></span>Kopyalama/Tarama ile İlgili Yasal Kısıtlamalar

Telif hakkı sahibinin izni olmaksızın telif hakkı alınmış bir materyali kopyalamak/taramak yasak olabilir.

Aşağıdaki öğeleri kopyalama/tarama yasaktır ve yasalarca cezalandırılabilirsiniz. Bu ögelerle sınırlı olmayabilir. Kopyalanmayacak/taranmayacak öğeleri bilerek kopyalamayın/taramayın.

- Kağıt para
- **Banknot**
- Menkul Kıymetler
- Damga
- Pasaport
- Ruhsat

Yerel yasalar ve düzenlemeler yukarıda sözü edilmeyen başka öğelerin de taranmasını/kopyalanmasını yasaklamış veya kısıtlamış olabilir.

### <span id="page-26-1"></span>EN ISO 7779

Maschinenlärminformations-Verordnung 3. GPSGV, 06.01.2004: Der höchste Schalldruckpegel beträgt 70 dB (A) oder weniger gemäß EN ISO 7779.

### <span id="page-26-2"></span>EK1-ITB 2000

Das Gerät ist nicht für die Benutzung im unmittelbaren Gesichtsfeld am Bildschirmarbeitsplatz vorgesehen. Um störende Reflexionen am Bildschirmarbeitsplatz zu vermeiden, darf dieses Produkt nicht im unmittelbaren Gesichtsfeld platziert werden.

### <span id="page-26-3"></span>Kablosuz LAN kullanımında Güvenlik Önlemleri (Eğer varsa)

Kablosuz LAN, ağ kablosu kullanmadan kablosuz erişim noktaları arasında bilgi alışverişine izin verir ve bu sayede bir LAN bağlantısının, radyo dalgalarının iletilebildiği bir alanda serbestçe kurulmasını sağlar.

Bunun yanı sıra, güvenlik ayarları yapılandırılmamış ise aşağıdaki sorunlar meydana gelebilir, çünkü radyo dalgaları (duvarlar dahil) engellerin içinden geçebilir ve belirli bir alan içerisinde her yere ulaşabilirler.

#### **İletişim İçeriklerinin Gizlice Görüntülenmesi**

Kötü niyetli üçüncü bir şahıs kasıtlı olarak radyo dalgalarını izleyebilir ve aşağıdaki iletişim içeriklerine yetkisiz erişim sağlayabilir.

- Kimlik, şifreler ve kredi kartı numarası dahil kişisel bilgiler.
- E-posta mesajlarının içerikleri

#### **Yasa dışı Müdahale**

Kötü niyetli bir üçüncü taraf, kişisel ağlara veya şirket ağlarına yetkisiz erişim sağlayabilir ve aşağıdaki yasa dışı eylemleri gerçekleştirebilir.

- Kişisel ve gizli bilgileri almak (bilgi sızıntısı)
- Bir başkasıymış gibi iletişime geçmek ve yetkisiz bilgi dağıtmak (spoofing)
- Kesilen iletişimleri düzenlemek ve yeniden aktarmak (sahtecilik)
- Bilgisayar virüsleri göndermek ve veri ve sistemleri çökertmek (imha)

Kablosuz LAN kartları ve kablosuz erişim noktaları, bu sorunları ele almak ve ürün kullanıldığında kablosuz LAN ürünlerinin güvenlik ayarlarını yapılandırarak bu sorunların meydana gelme ihtimalini azaltmak için yerleşik güvenlik mekanizmaları içerir.

Güvenlik ayarlarını yapılandırırken, müşterilerin sorumluluk almasını, kendi kararlarını vermelerini ve ürün güvenlik ayarları yapılandırılmadan kullanıldığı zaman meydana gelebilecek sorunları tamamen anladıklarından emin olmalarını tavsiye ederiz.

### <span id="page-27-0"></span>Bu Ürünün Sınırlı Kullanımı (Eğer varsa)

- Bu üründen yayılan radyo dalgaları tıbbi cihazları etkileyebilir. Ürün, tıbbi bir kurumda veya tıbbi cihazların yakınında kullanılırken, ya talimatlara ve kurum yöneticisinin şart koştuğu önlemlere ya da tıbbi cihazların üzerindeki uyarılara göre kullanılmalıdır.
- Bu üründen yayılan radyo dalgaları, otomatik kapılar ve yangın alarmları dahil olmak üzere otomatik kontrol cihazlarını etkileyebilir. Ürün, tıbbi cihazların yakınında kullanılırken, otomatik kontrol cihazının şart koştuğu talimatlara ve uyarılara göre kullanılmalıdır.
- Eğer bu ürün direkt olarak uçaklar, trenler, gemiler ve otomobiller dahil olmak üzere hizmet ile alakalı cihazlarda kullanılırsa, veya çalışması için yüksek güvenilirlik ve güvenlik gereken uygulamalarda ve afet önleme ve suç önlemede kullanılanlar ve çeşitli güvenlik amaçları için kullanılanlar dahil olmak üzere hatasızlık gerektiren cihazlarda kullanılırsa, lütfen ürünü bütün sistemin güvenilirliği ve güvenlik bakımı için güvenilir ve yedekli tasarımlar içeren sistemin güvenlik tasarımını dikkate alarak kullanın. Bu ürün, havacılık cihazları, bilgi aktarım iletişim cihazları, nükleer enerji kontrol cihazları ve tıbbi cihazlar dahil olmak üzere yüksek güvenilirlik ve güvenlik gerektiren uygulamalarda kullanılmak üzere üretilmemiştir; dolayısıyla, bu uygulamalarda kullanılıp kullanılmaması kararı bütün yönleriyle değerlendirilmeli ve karara bağlanmalıdır.

### <span id="page-28-0"></span>Yasal Bilgiler

Telif Hakkı sahibinin önceden yazılı izni alınmaksızın bu kılavuzun tamamının veya bir kısmının kopyalanması veya farklı çoğaltma faaliyetlerinde bulunulması yasaktır.

#### **Ticari Adlar Hakkında**

- PRESCRIBE, Kyocera Corporation'ın tescilli ticari markasıdır.
- KPDL, Kyocera Corporation'ın ticari bir markasıdır.
- Microsoft, Windows, Windows Vista, Windows Server, Internet Explorer, Excel ve PowerPoint Microsoft Corporation firmasının ABD ve/veya diğer ülkelerdeki ticari markaları veya tescilli ticari markalarıdır.
- PCL, Hewlett-Packard Company'nin ticari markasıdır.
- Adobe Acrobat, Adobe Reader ve PostScript Adobe Systems Incorporated'ın ticari markalarıdır.
- Ethernet, Xerox Corporation'ın tescilli ticari markasıdır.
- IBM ve IBM PC/AT, International Business Machines Corporation'ın ticari markalarıdır.
- AppleTalk, Bonjour, Macintosh ve Mac OS Apple Inc.'in, ABD ve diğer ülkelerde tescilli, ticari markalarıdır.
- Bu makinede yüklenen bütün Avrupa dilleri yazı tipleri Monotype Imaging Inc. ile yapılan lisans anlaşması kapsamında kullanılmaktadır.
- Helvetica, Palatino ve Times, Linotype GmbH'nin tescilli ticari markalarıdır.
- ITC Avant Garde Gothic, ITC Bookman, ITC ZapfChancery ve ITC ZapfDingbats, International Typeface Corporation'ın tescilli ticari markalardır.
- ThinPrint, Cortado AG'nin Almanya ve diğer ülkelerdeki ticari markasıdır.
- Monotype Imaging Inc'e ait UFST™ MicroType® yazı tipleri bu makinede yüklüdür.
- Bu makinede Independent JPEG Group tarafından geliştirilen modüllerin bulunduğu yazılım bulunmaktadır.

ACCESS<sup>®</sup>

**NetFront** Browser

- Bu ürün ACCESS CO., LTD'ye NetFront Web Tarayıcı içerir.
- ACCESS, ACCESS logo ve NetFront, ACCESS CO., LTD.'nin ABD, Japonya ve diğer ülkelerdeki ticari markaları veya tescilli ticari markalarıdır.
- © 2011 ACCESS CO., LTD. Tüm hakları saklıdır.
- iPad, iPhone ve iPod touch, Apple Inc.'in, ABD ve diğer ülkelerde tescilli, ticari markalarıdır.
- AirPrint ve AirPrint logoları Apple Inc.'in tescilli, ticari markalarıdır.
- iOS Cisco'nun, ABD ve diğer ülkelerde tescilli, ticari markasıdır ve Apple Inc. lisansı altında kullanılır.
- Google and Google Cloud Print™, Google Inc. firmasının tescilli, ticari markasıdır.
- Mopria™, Mopria™ Alliance'ın tescilli ticari markasıdır.
- Wi-Fi ve Wi-Fi Direct, Wi-Fi Alliance'ın ticari markaları ve/veya tescilli ticaret markalarıdır.
- RealVNC, VNC ve RFB, RealVNC Ltd. firmasının ABD ve/veya diğer ülkelerdeki ticari markaları veya tescilli ticari markalarıdır.

Bütün diğer marka ve ürün adları ilgili şirketlere ait ticari veya tescilli ticari markalardır. ™ ve ® işaretleri bu Çalıştırma Kılavuzu'nda kullanılmayacaktır.

#### **GPL/LGPL**

Bu ürün, donanım yazılımının bir parçası olarak GPL (http://www.gnu.org/licenses/gpl.html) ve/veya LGPL (http:// www.gnu.org/licenses/lgpl.html) yazılımı içerir. Kaynak kodunu alabilirsiniz ve onu GPL/LGPL adları altında kopyalayabilir, yeniden dağıtabilir ve değiştirebilirsiniz.

#### **OpenSSL License**

Copyright (c) 1998-2006 The OpenSSL Project. All rights reserved.

Redistribution and use in source and binary forms, with or without modification, are permitted provided that the following conditions are met:

- 1. Redistributions of source code must retain the above copyright notice, this list of conditions and the following disclaimer.
- 2. Redistributions in binary form must reproduce the above copyright notice, this list of conditions and the following disclaimer in the documentation and/or other materials provided with the distribution.
- 3. All advertising materials mentioning features or use of this software must display the following acknowledgment: "This product includes software developed by the OpenSSL Project for use in the OpenSSL Toolkit. (http://www.openssl.org/)"
- 4. The names "OpenSSL Toolkit" and "OpenSSL Project" must not be used to endorse or promote products derived from this software without prior written permission. For written permission, please contact openssl-core@openssl.org.
- 5. Products derived from this software may not be called "OpenSSL" nor may "OpenSSL" appear in their names without prior written permission of the OpenSSL Project.
- 6. Redistributions of any form whatsoever must retain the following acknowledgment: "This product includes software developed by the OpenSSL Project for use in the OpenSSL Toolkit (http://www.openssl.org/)"

THIS SOFTWARE IS PROVIDED BY THE OpenSSL PROJECT "AS IS" AND ANY EXPRESSED OR IMPLIED WARRANTIES, INCLUDING, BUT NOT LIMITED TO, THE IMPLIED WARRANTIES OF MERCHANTABILITY AND FITNESS FOR A PARTICULAR PURPOSE ARE DISCLAIMED. IN NO EVENT SHALL THE OpenSSL PROJECT OR ITS CONTRIBUTORS BE LIABLE FOR ANY DIRECT, INDIRECT, INCIDENTAL, SPECIAL, EXEMPLARY, OR CONSEQUENTIAL DAMAGES (INCLUDING, BUT NOT LIMITED TO, PROCUREMENT OF SUBSTITUTE GOODS OR SERVICES; LOSS OF USE, DATA, OR PROFITS; OR BUSINESS INTERRUPTION) HOWEVER CAUSED AND ON ANY THEORY OF LIABILITY, WHETHER IN CONTRACT, STRICT LIABILITY, OR TORT (INCLUDING NEGLIGENCE OR OTHERWISE) ARISING IN ANY WAY OUT OF THE USE OF THIS SOFTWARE, EVEN IF ADVISED OF THE POSSIBILITY OF SUCH DAMAGE.

#### **Original SSLeay License**

Copyright (C) 1995-1998 Eric Young (eay@cryptsoft.com) All rights reserved.

This package is an SSL implementation written by Eric Young (eay@cryptsoft.com). The implementation was written so as to conform with Netscapes SSL.

This library is free for commercial and non-commercial use as long as the following conditions are adhered to. The following conditions apply to all code found in this distribution, be it the RC4, RSA, lhash, DES, etc., code; not just the SSL code. The SSL documentation included with this distribution is covered by the same copyright terms except that the holder is Tim Hudson (tih@cryptsoft.com).

Copyright remains Eric Young's, and as such any Copyright notices in the code are not to be removed.

If this package is used in a product, Eric Young should be given attribution as the author of the parts of the library used.

This can be in the form of a textual message at program startup or in documentation (online or textual) provided with the package.

Redistribution and use in source and binary forms, with or without modification, are permitted provided that the following conditions are met:

- 1. Redistributions of source code must retain the copyright notice, this list of conditions and the following disclaimer.
- 2. Redistributions in binary form must reproduce the above copyright notice, this list of conditions and the following disclaimer in the documentation and/or other materials provided with the distribution.
- 3. All advertising materials mentioning features or use of this software must display the following acknowledgement: "This product includes cryptographic software written by Eric Young (eay@cryptsoft.com)" The word 'cryptographic' can be left out if the routines from the library being used are not cryptographic related :-).
- 4. If you include any Windows specific code (or a derivative thereof) from the apps directory (application code) you must include an acknowledgement: "This product includes software written by Tim Hudson (tjh@cryptsoft.com)"

THIS SOFTWARE IS PROVIDED BY ERIC YOUNG "AS IS" AND ANY EXPRESS OR IMPLIED WARRANTIES, INCLUDING, BUT NOT LIMITED TO, THE IMPLIED WARRANTIES OF MERCHANTABILITY AND FITNESS FOR A PARTICULAR PURPOSE ARE DISCLAIMED. IN NO EVENT SHALL THE AUTHOR OR CONTRIBUTORS BE LIABLE FOR ANY DIRECT, INDIRECT, INCIDENTAL, SPECIAL, EXEMPLARY, OR CONSEQUENTIAL DAMAGES (INCLUDING, BUT NOT LIMITED TO, PROCUREMENT OF SUBSTITUTE GOODS OR SERVICES; LOSS OF USE, DATA, OR PROFITS; OR BUSINESS INTERRUPTION) HOWEVER CAUSED AND ON ANY THEORY OF LIABILITY, WHETHER IN CONTRACT, STRICT LIABILITY, OR TORT (INCLUDING NEGLIGENCE OR OTHERWISE) ARISING IN ANY WAY OUT OF THE USE OF THIS SOFTWARE, EVEN IF ADVISED OF THE POSSIBILITY OF SUCH DAMAGE.

The licence and distribution terms for any publically available version or derivative of this code cannot be changed. i.e. this code cannot simply be copied and put under another distribution licence [including the GNU Public Licence.]

#### **Monotype Imaging License Agreement**

- 1 *Software* shall mean the digitally encoded, machine readable, scalable outline data as encoded in a special format as well as the UFST Software.
- 2 You agree to accept a non-exclusive license to use the Software to reproduce and display weights, styles and versions of letters, numerals, characters and symbols (*Typefaces*) solely for your own customary business or personal purposes at the address stated on the registration card you return to Monotype Imaging. Under the terms of this License Agreement, you have the right to use the Fonts on up to three printers. If you need to have access to the fonts on more than three printers, you need to acquire a multi-user license agreement which can be obtained from Monotype Imaging. Monotype Imaging retains all rights, title and interest to the Software and Typefaces and no rights are granted to you other than a License to use the Software on the terms expressly set forth in this Agreement.
- 3 To protect proprietary rights of Monotype Imaging, you agree to maintain the Software and other proprietary information concerning the Typefaces in strict confidence and to establish reasonable procedures regulating access to and use of the Software and Typefaces.
- 4 You agree not to duplicate or copy the Software or Typefaces, except that you may make one backup copy. You agree that any such copy shall contain the same proprietary notices as those appearing on the original.
- 5 This License shall continue until the last use of the Software and Typefaces, unless sooner terminated. This License may be terminated by Monotype Imaging if you fail to comply with the terms of this License and such failure is not remedied within thirty (30) days after notice from Monotype Imaging. When this License expires or is terminated, you shall either return to Monotype Imaging or destroy all copies of the Software and Typefaces and documentation as requested.
- 6 You agree that you will not modify, alter, disassemble, decrypt, reverse engineer or decompile the Software.
- 7 Monotype Imaging warrants that for ninety (90) days after delivery, the Software will perform in accordance with Monotype Imaging-published specifications, and the diskette will be free from defects in material and workmanship. Monotype Imaging does not warrant that the Software is free from all bugs, errors and omissions.

The parties agree that all other warranties, expressed or implied, including warranties of fitness for a particular purpose and merchantability, are excluded.

8 Your exclusive remedy and the sole liability of Monotype Imaging in connection with the Software and Typefaces is repair or replacement of defective parts, upon their return to Monotype Imaging.

In no event will Monotype Imaging be liable for lost profits, lost data, or any other incidental or consequential damages, or any damages caused by abuse or misapplication of the Software and Typefaces.

9 Massachusetts U.S.A. law governs this Agreement.

- 10 You shall not sublicense, sell, lease, or otherwise transfer the Software and/or Typefaces without the prior written consent of Monotype Imaging.
- 11 Use, duplication or disclosure by the Government is subject to restrictions as set forth in the Rights in Technical Data and Computer Software clause at FAR 252-227-7013, subdivision (b)(3)(ii) or subparagraph (c)(1)(ii), as appropriate. Further use, duplication or disclosure is subject to restrictions applicable to restricted rights software as set forth in FAR 52.227-19 (c)(2).
- 12 You acknowledge that you have read this Agreement, understand it, and agree to be bound by its terms and conditions. Neither party shall be bound by any statement or representation not contained in this Agreement. No change in this Agreement is effective unless written and signed by properly authorized representatives of each party. By opening this diskette package, you agree to accept the terms and conditions of this Agreement.

#### **Knopflerfish License**

This product includes software developed by the Knopflerfish Project. http://www.knopflerfish.org

Copyright 2003-2010 The Knopflerfish Project. All rights reserved.

Redistribution and use in source and binary forms, with or without modification, are permitted provided that the following conditions are met:

- Redistributions of source code must retain the above copyright notice, this list of conditions and the following disclaimer.
- Redistributions in binary form must reproduce the above copyright notice, this list of conditions and the following disclaimer in the documentation and/or other materials provided with the distribution.
- Neither the name of the KNOPFLERFISH project nor the names of its contributors may be used to endorse or promote products derived from this software without specific prior written permission.

THIS SOFTWARE IS PROVIDED BY THE COPYRIGHT HOLDERS AND CONTRIBUTORS "AS IS" AND ANY EXPRESS OR IMPLIED WARRANTIES, INCLUDING, BUT NOT LIMITED TO, THE IMPLIED WARRANTIES OF MERCHANTABILITY AND FITNESS FOR A PARTICULAR PURPOSE ARE DISCLAIMED. IN NO EVENT SHALL THE COPYRIGHT OWNER OR CONTRIBUTORS BE LIABLE FOR ANY DIRECT, INDIRECT, INCIDENTAL, SPECIAL, EXEMPLARY, OR CONSEQUENTIAL DAMAGES (INCLUDING, BUT NOT LIMITED TO, PROCUREMENT OF SUBSTITUTE GOODS OR SERVICES; LOSS OF USE, DATA, OR PROFITS; OR BUSINESS INTERRUPTION) HOWEVER CAUSED AND ON ANY THEORY OF LIABILITY, WHETHER IN CONTRACT, STRICT LIABILITY, OR TORT (INCLUDING NEGLIGENCE OR OTHERWISE) ARISING IN ANY WAY OUT OF THE USE OF THIS SOFTWARE, EVEN IF ADVISED OF THE POSSIBILITY OF SUCH DAMAGE.

#### **Apache License (Version 2.0)**

Apache License Version 2.0, January 2004 http://www.apache.org/licenses/

TERMS AND CONDITIONS FOR USE, REPRODUCTION, AND DISTRIBUTION

1. Definitions.

"License" shall mean the terms and conditions for use, reproduction, and distribution as defined by Sections 1 through 9 of this document.

"Licensor" shall mean the copyright owner or entity authorized by the copyright owner that is granting the License.

"Legal Entity" shall mean the union of the acting entity and all other entities that control, are controlled by, or are under common control with that entity. For the purposes of this definition, "control" means (i) the power, direct or indirect, to cause the direction or management of such entity, whether by contract or otherwise, or (ii) ownership of fifty percent (50%) or more of the outstanding shares, or (iii) beneficial ownership of such entity.

"You" (or "Your") shall mean an individual or Legal Entity exercising permissions granted by this License.

"Source" form shall mean the preferred form for making modifications, including but not limited to software source code, documentation source, and configuration files.

"Object" form shall mean any form resulting from mechanical transformation or translation of a Source form, including but not limited to compiled object code, generated documentation, and conversions to other media types.

"Work" shall mean the work of authorship, whether in Source or Object form, made available under the License, as indicated by a copyright notice that is included in or attached to the work (an example is provided in the Appendix below).

"Derivative Works" shall mean any work, whether in Source or Object form, that is based on (or derived from) the Work and for which the editorial revisions, annotations, elaborations, or other modifications represent, as a whole, an original work of authorship. For the purposes of this License, Derivative Works shall not include works that remain separable from, or merely link (or bind by name) to the interfaces of, the Work and Derivative Works thereof.

"Contribution" shall mean any work of authorship, including the original version of the Work and any modifications or additions to that Work or Derivative Works thereof, that is intentionally submitted to Licensor for inclusion in the Work by the copyright owner or by an individual or Legal Entity authorized to submit on behalf of the copyright owner. For the purposes of this definition, "submitted" means any form of electronic, verbal, or written communication sent to the Licensor or its representatives, including but not limited to communication on electronic mailing lists, source code control systems, and issue tracking systems that are managed by, or on behalf of, the Licensor for the purpose of discussing and improving the Work, but excluding communication that is conspicuously marked or otherwise designated in writing by the copyright owner as "Not a Contribution."

"Contributor" shall mean Licensor and any individual or Legal Entity on behalf of whom a Contribution has been received by Licensor and subsequently incorporated within the Work.

- 2. Grant of Copyright License. Subject to the terms and conditions of this License, each Contributor hereby grants to You a perpetual, worldwide, non-exclusive, no-charge, royalty-free, irrevocable copyright license to reproduce, prepare Derivative Works of, publicly display, publicly perform, sublicense, and distribute the Work and such Derivative Works in Source or Object form.
- 3. Grant of Patent License. Subject to the terms and conditions of this License, each Contributor hereby grants to You a perpetual, worldwide, non-exclusive, no-charge, royalty-free, irrevocable (except as stated in this section) patent license to make, have made, use, offer to sell, sell, import, and otherwise transfer the Work, where such license applies only to those patent claims licensable by such Contributor that are necessarily infringed by their Contribution(s) alone or by combination of their Contribution(s) with the Work to which such Contribution(s) was submitted. If You institute patent litigation against any entity (including a cross-claim or counterclaim in a lawsuit) alleging that the Work or a Contribution incorporated within the Work constitutes direct or contributory patent infringement, then any patent licenses granted to You under this License for that Work shall terminate as of the date such litigation is filed.
- 4. Redistribution. You may reproduce and distribute copies of the Work or Derivative Works thereof in any medium, with or without modifications, and in Source or Object form, provided that You meet the following conditions:
	- (a)You must give any other recipients of the Work or Derivative Works a copy of this License; and
	- (b)You must cause any modified files to carry prominent notices stating that You changed the files; and
	- (c)You must retain, in the Source form of any Derivative Works that You distribute, all copyright, patent, trademark, and attribution notices from the Source form of the Work, excluding those notices that do not pertain to any part of the Derivative Works; and
	- (d)If the Work includes a "NOTICE" text file as part of its distribution, then any Derivative Works that You distribute must include a readable copy of the attribution notices contained within such NOTICE file, excluding those notices that do not pertain to any part of the Derivative Works, in at least one of the following places: within a NOTICE text file distributed as part of the Derivative Works; within the Source form or documentation, if provided along with the Derivative Works; or, within a display generated by the Derivative Works, if and wherever such third-party notices normally appear. The contents of the NOTICE file are for informational purposes only and do not modify the License. You may add Your own attribution notices within Derivative Works that You distribute, alongside or as an addendum to the NOTICE text from the Work, provided that such additional attribution notices cannot be construed as modifying the License.

You may add Your own copyright statement to Your modifications and may provide additional or different license terms and conditions for use, reproduction, or distribution of Your modifications, or for any such Derivative Works as a whole, provided Your use, reproduction, and distribution of the Work otherwise complies with the conditions stated in this License.

- 5. Submission of Contributions. Unless You explicitly state otherwise, any Contribution intentionally submitted for inclusion in the Work by You to the Licensor shall be under the terms and conditions of this License, without any additional terms or conditions. Notwithstanding the above, nothing herein shall supersede or modify the terms of any separate license agreement you may have executed with Licensor regarding such Contributions.
- 6. Trademarks. This License does not grant permission to use the trade names, trademarks, service marks, or product names of the Licensor, except as required for reasonable and customary use in describing the origin of the Work and reproducing the content of the NOTICE file.
- 7. Disclaimer of Warranty. Unless required by applicable law or agreed to in writing, Licensor provides the Work (and each Contributor provides its Contributions) on an "AS IS" BASIS, WITHOUT WARRANTIES OR CONDITIONS OF ANY KIND, either express or implied, including, without limitation, any warranties or conditions of TITLE, NON-INFRINGEMENT, MERCHANTABILITY, or FITNESS FOR A PARTICULAR PURPOSE. You are solely responsible for determining the appropriateness of using or redistributing the Work and assume any risks associated with Your exercise of permissions under this License.
- 8. Limitation of Liability. In no event and under no legal theory, whether in tort (including negligence), contract, or otherwise, unless required by applicable law (such as deliberate and grossly negligent acts) or agreed to in writing, shall any Contributor be liable to You for damages, including any direct, indirect, special, incidental, or consequential damages of any character arising as a result of this License or out of the use or inability to use the Work (including but not limited to damages for loss of goodwill, work stoppage, computer failure or malfunction, or any and all other commercial damages or losses), even if such Contributor has been advised of the possibility of such damages.
- 9. Accepting Warranty or Additional Liability. While redistributing the Work or Derivative Works thereof, You may choose to offer, and charge a fee for, acceptance of support, warranty, indemnity, or other liability obligations and/or rights consistent with this License. However, in accepting such obligations, You may act only on Your own behalf and on Your sole responsibility, not on behalf of any other Contributor, and only if You agree to indemnify, defend, and hold each Contributor harmless for any liability incurred by, or claims asserted against, such Contributor by reason of your accepting any such warranty or additional liability.

#### END OF TERMS AND CONDITIONS

APPENDIX: How to apply the Apache License to your work.

To apply the Apache License to your work, attach the following boilerplate notice, with the fields enclosed by brackets "[]" replaced with your own identifying information. (Don't include the brackets!) The text should be enclosed in the appropriate comment syntax for the file format. We also recommend that a file or class name and description of purpose be included on the same "printed page" as the copyright notice for easier identification within third-party archives.

#### Copyright [yyyy] [name of copyright owner]

Licensed under the Apache License, Version 2.0 (the "License"); you may not use this file except in compliance with the License. You may obtain a copy of the License at

#### http://www.apache.org/licenses/LICENSE-2.0

Unless required by applicable law or agreed to in writing, software distributed under the License is distributed on an "AS IS" BASIS, WITHOUT WARRANTIES OR CONDITIONS OF ANY KIND, either express or implied. See the License for the specific language governing permissions and limitations under the License.

### <span id="page-34-0"></span>Enerji Tasarrufu Kontrolü İşlevi

Cihaz, son kullanıldığı zamandan sonra belirli bir süre etkin olmadığında güç tüketiminin azaltılacağı Düşük Güç Modu ile, aynı zamanda son kullanıldığı zamandan sonra belirli bir süre etkin olmadığında yazıcı ve faks işlevlerinin beklemede kalacağı, güç tüketiminin ise yine en aza indirgeneceği Uyku özelliği ile donatılmıştır.

- Düş[ük Güç Modu \(sayfa 2-32\)](#page-66-4)
- [Uyku \(sayfa 2-32\)](#page-66-5)
- [Güç Kapatma Zamanlayıcısı \(Avrupa için modeller\) \(sayfa 2-34\)](#page-68-1)

### <span id="page-34-1"></span>Otomatik 2 Yüzlü Yazdırma İşlevi

Bu cihazda 2 yüzlü yazdırma işlevi standart olarak bulunur. Örneğin, iki 1 yüzlü orijinali tek bir sayfaya 2 yüzlü olarak yazdırarak, kullanılan kağıt miktarını azaltmak mümkündür.

[Çift Yüzlü \(sayfa 6-30\)](#page-159-1)

Çift yüzlü konumda yazdırma kâğıt tüketimini azaltır ve orman kaynaklarından tasarruf edilmesine katkıda bulunur. Çift yüzlü konum aynı zamanda satın alınması gereken kâğıt miktarını azaltır, böylece maliyeti de düşürür. Çift yüzlü basabilen makinelerin, çift yüzlü varsayılan konumda ayarlanması tavsiye edilir.

### <span id="page-34-2"></span>Kaynak Tasarrufu - Kağıt

Orman kaynaklarının korunması ve idame edilmesi için çevre koruma yönetimi birimlerinin koyduğu kurallar kapsamında onaylanmış ya da EN 12281:2002<sup>\*</sup> veya muadil bir kalite standardını karşıladığını belirten tanınmış etiketleri taşıyan geri dönüşümlü veya işlenmemiş kağıt kullanımı önerilir.

Bu makine ayrıca 64 g/m<sup>2</sup> kağıda yazdırma işlevini de desteklemektedir. Daha az ham madde içeren bu tip bir kağıt kullanımı, orman kaynaklarının tasarrufuna daha fazla katkı sağlayabilir.

\* : EN12281:2002 "Baskı ve yazışma kağıdı - Kuru toner görüntüleme işlemleri için kullanılan kopya kağıdına yönelik kurallar"

Satış veya servis temsilciniz önerilen kağıt türleri hakkında bilgi verebilir.

### <span id="page-34-3"></span>"Güç Yönetiminin" sağladığı çevresel avantajlar

Boşta kaldığında güç tüketimini azaltmak; bu makine, belirli bir süre için boşta kaldığında güç tüketimini azaltmak için, otomatik olarak enerji tasarruf konumunu etkinleştiren bir güç yönetimi işlevi ile donatılmıştır.

Makinenin enerji tasarruf modundan HAZIR moduna geçmesi kısa bir zaman almasına karşın enerji tüketiminde önemli miktarda azalma sağlanabilmektedir. Makinenin, enerji tasarruf modu etkinleştirme süresi varsayılan ayara ayarlanmış şekilde kullanılması önerilir.

### <span id="page-34-4"></span>Energy Star (ENERGY STAR®) Programı

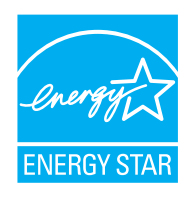

Uluslararası Energy Star Programına katılımcı bir şirket olarak, bu ürünün Uluslararası Energy Star Programında belirlenen standartlara uygun olduğu sonucuna vardık.

ENERGY STAR®, küresel ısınmanın önlenebilmesine yardımcı olmak amacıyla yüksek enerji verimine sahip ürünlerin kullanımının geliştirilmesini ve desteklenmesini hedefleyen isteğe ,bağlı bir enerji verimi programıdır. Müşteriler, ENERGY STAR® özellikli ürünleri satın almak suretiyle ürün kullanımı esnasında açığa çıkan sera gazı emisyonlarının azaltılmasına ve enerji giderlerinin düşürülmesine yardımcı olabilirler.

<span id="page-35-0"></span>

## <span id="page-35-1"></span>2 Makinenin Kurulması ve Ayarlanması

Bu bölüm, makinenin yöneticisi için parça isimleri, kablo bağlantısı ve yazılım yükleme gibi bilgiler sağlar.

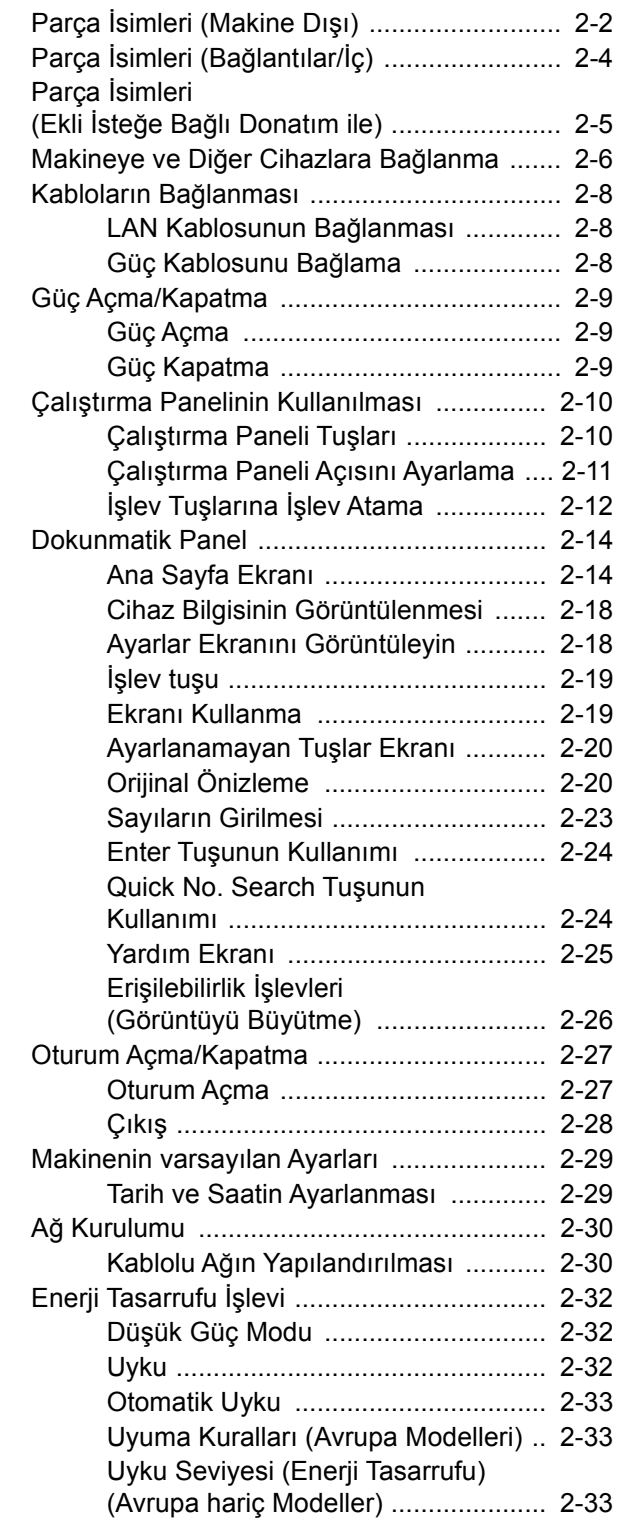

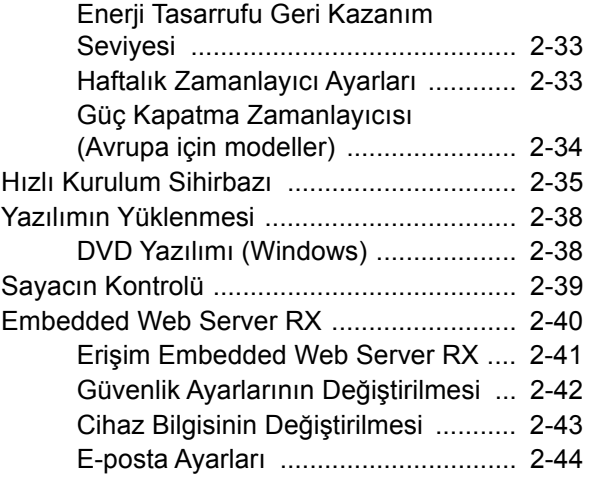
# Parça İsimleri (Makine Dışı)

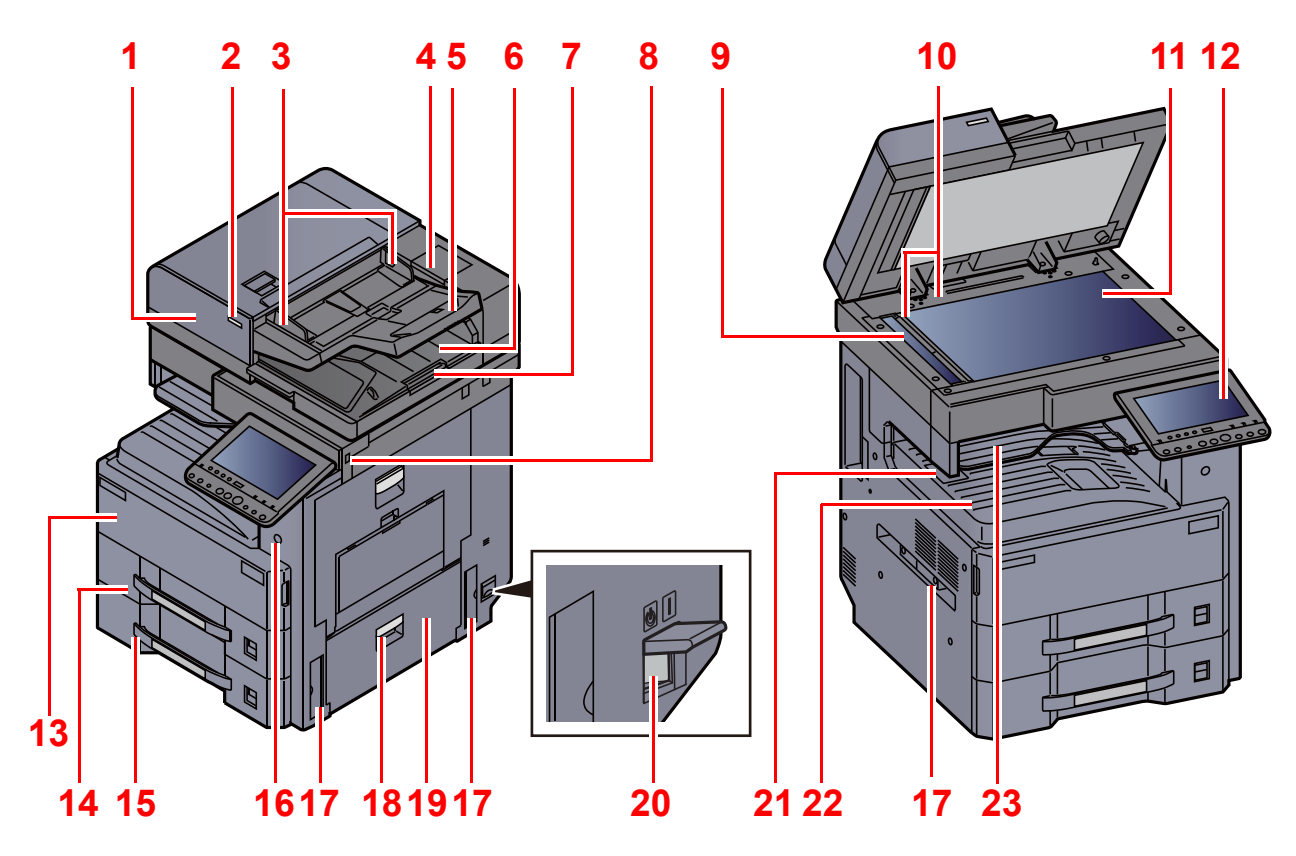

- <span id="page-36-1"></span>1 Belge İşlemci
- <span id="page-36-0"></span>2 Orijinal Yüklü Göstergesi
- <span id="page-36-3"></span>3 Orijinal Genişlik Kılavuzları
- <span id="page-36-12"></span>4 Temizlik Bezi Bölmesi
- <span id="page-36-13"></span>5 Orijinal Tepsisi
- <span id="page-36-14"></span>6 Orijinal Çıkış Tepsisi
- <span id="page-36-17"></span>7 Orijinal Durdurucu
- <span id="page-36-4"></span>8 USB Bellek Yuvası
- <span id="page-36-15"></span>9 Yarık Camı
- <span id="page-36-16"></span>10 Orijinal Boyut Gösterge Plakaları
- <span id="page-36-5"></span>11 Tarayıcı Camı
- <span id="page-36-6"></span>12 Çalıştırma Paneli
- <span id="page-36-2"></span>13 Ön Kapak
- <span id="page-36-7"></span>14 Kaset 1
- <span id="page-36-8"></span>15 Kaset 2
- <span id="page-36-20"></span>16 Güç Anahtarı
- <span id="page-36-9"></span>17 Kulplar
- <span id="page-36-18"></span>18 Sağ Kapak 2 Kolu
- <span id="page-36-19"></span>19 Sağ Kapak 2
- <span id="page-36-10"></span>20 Ana Güç Anahtarı
- <span id="page-36-22"></span>21 Kağıt Durdurucu
- <span id="page-36-11"></span>22 İç Tabla
- <span id="page-36-21"></span>23 İş Ayırıcı Tablası

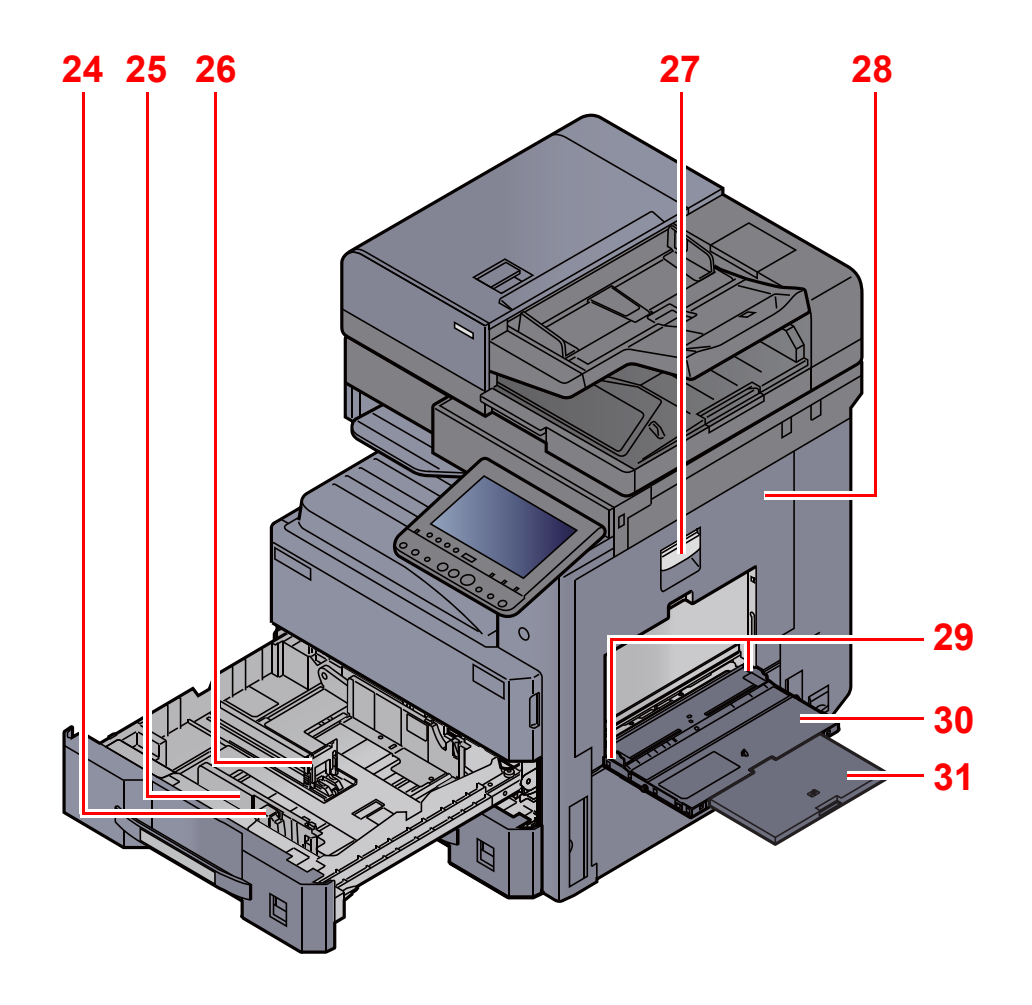

- <span id="page-37-3"></span>24 Kağıt Genişliğini Ayarlama Kulakçığı
- <span id="page-37-7"></span>25 Kağıt Genişliği Kılavuzu
- <span id="page-37-2"></span>26 Kağıt Uzunluğu Kılavuzu
- <span id="page-37-0"></span>27 Sağ Kapak 1 Kolu
- <span id="page-37-1"></span>28 Sağ Kapak 1
- <span id="page-37-4"></span>29 Kağıt Genişliği Kılavuzu
- <span id="page-37-5"></span>30 Çok Amaçlı Tabla
- <span id="page-37-6"></span>31 Çok Amaçlı Tablanın Destek Tablası Bölümü

# Parça İsimleri (Bağlantılar/İç)

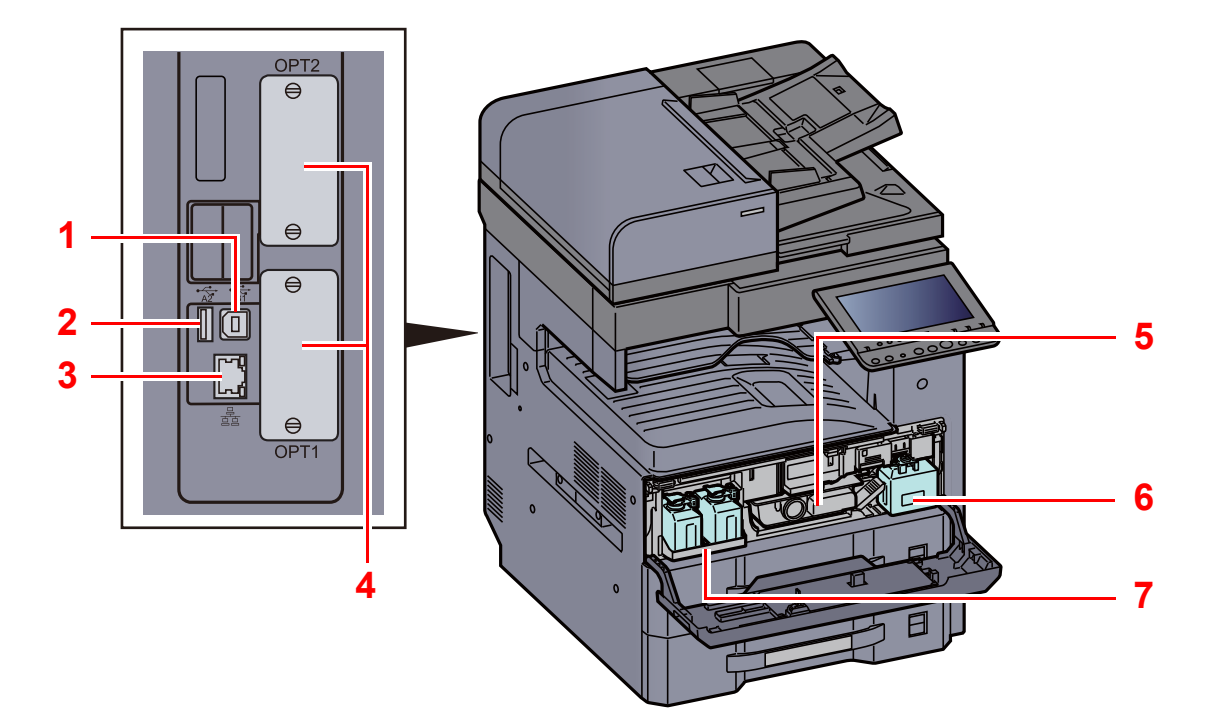

- <span id="page-38-6"></span>1 USB Arayüz Konektörü
- <span id="page-38-5"></span>2 USB Port
- <span id="page-38-4"></span>3 Ağ Arayüz Bağlantısı
- <span id="page-38-0"></span>4 Seçenek Arayüz Yuvası
- <span id="page-38-1"></span>5 Toner Kabı
- <span id="page-38-3"></span>6 Atık Toner Kutusu
- <span id="page-38-2"></span>7 Yedek Atık Toner Kutusu Tablası (W1)

# Parça İsimleri (Ekli İsteğe Bağlı Donatım ile)

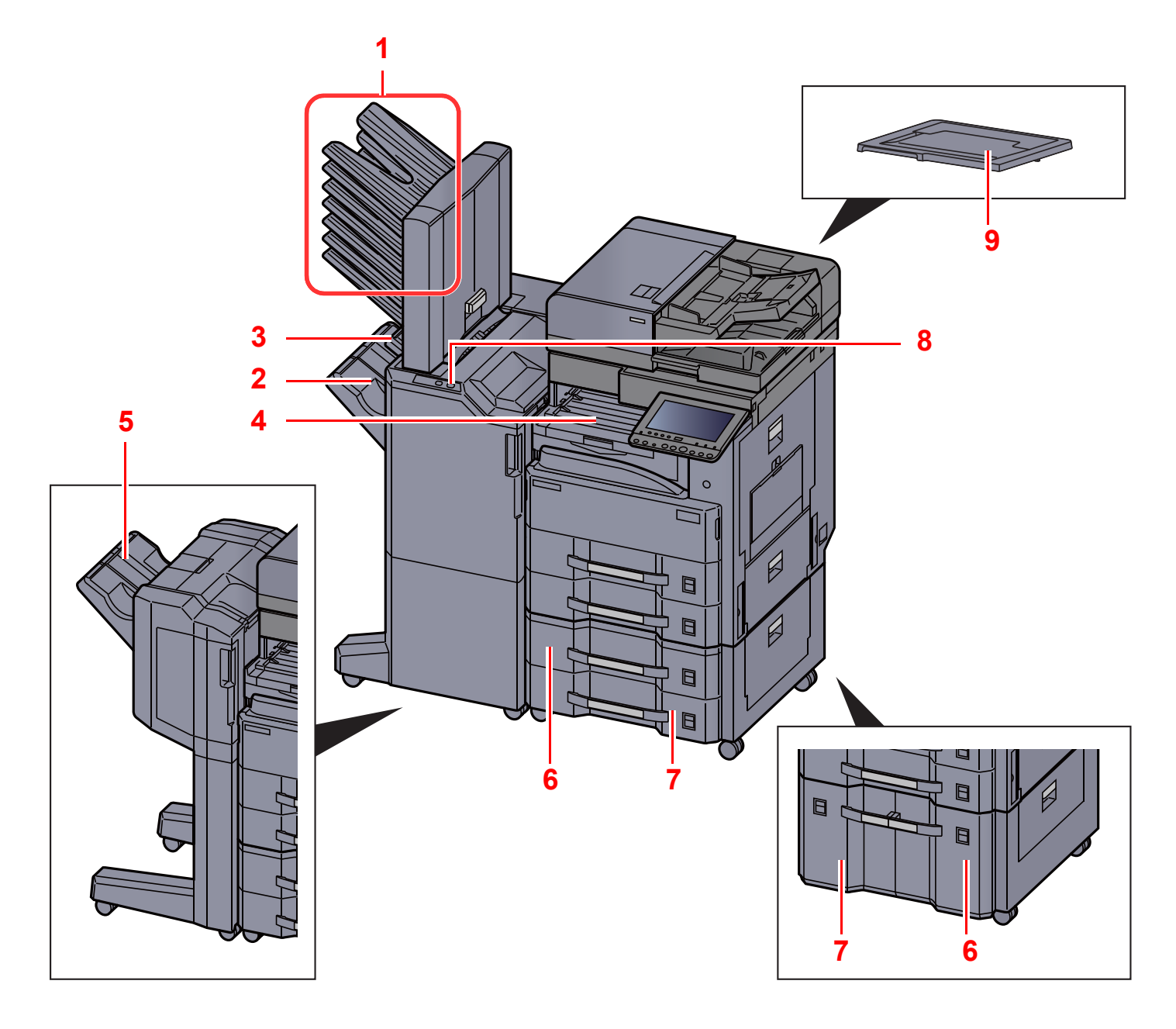

- <span id="page-39-0"></span>1 Tabla 1 ila 7 (tabla 1 en üst tabladır)
- <span id="page-39-4"></span>2 Tabla A
- <span id="page-39-5"></span>3 Tabla B
- <span id="page-39-6"></span>4 İş Ayırıcı Tablası
- <span id="page-39-8"></span>5 Sonlandırıcı Tablası
- İsteğe Bağ[lı Donatım \(sayfa 8-2\)](#page-251-0)
- <span id="page-39-1"></span>6 Kaset 3
- <span id="page-39-3"></span>7 Kaset 4
- <span id="page-39-7"></span>8 Sonlandırıcının Kumanda Bölümü
- *İngilizce Çalıştırma Kılavuzuna* bakın. a.
- <span id="page-39-2"></span>9 Orijinal Kapağı

# Makineye ve Diğer Cihazlara Bağlanma

Ortama ve makinenin kullanım amacına uygun olan, gerekli kabloları hazırlayın.

#### **Makineyi USB üzerinden PC'ye Bağlarken:**

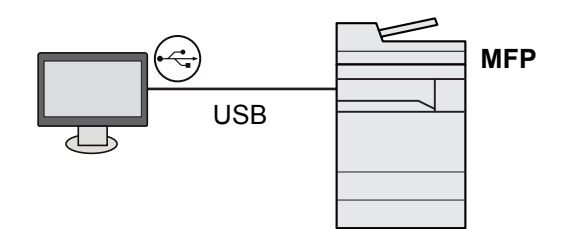

#### **Makineyi ağ kablosu, Wi-Fi veya Wi-Fi Direct ile PC'ye veya Tablete Bağlarken**

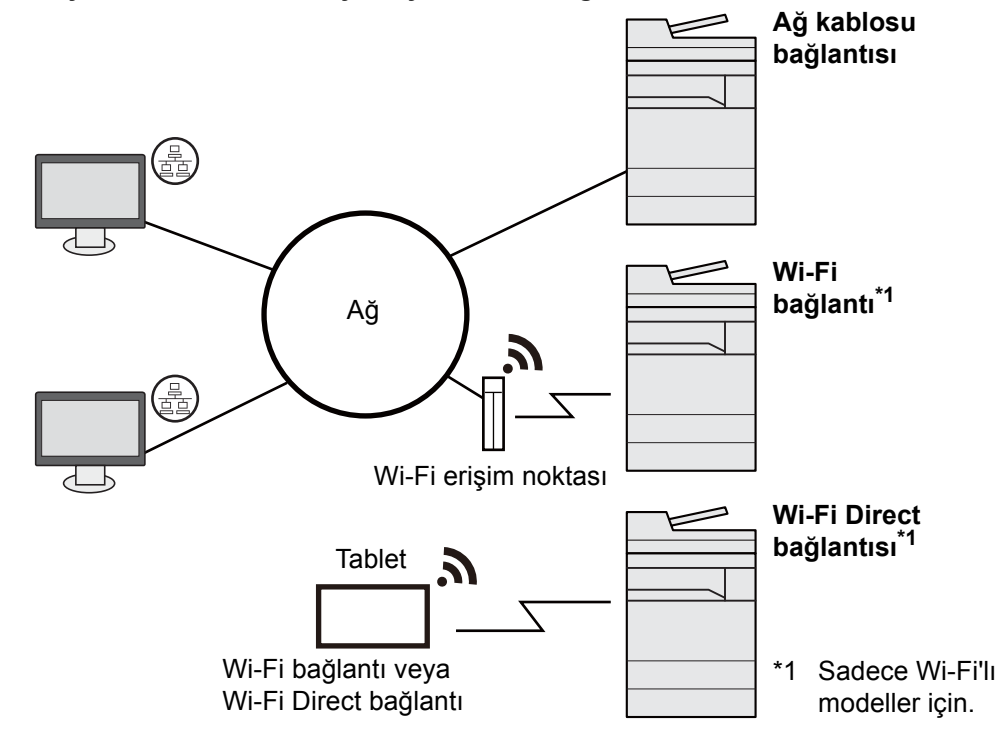

#### Q **NOT**

Eğer makineyi isteğe bağlı kablosuz arayüz kiti takılı olarak kullanıyorsanız, LAN kablosu bağlamanıza gerek yoktur. Kablosuz LAN kullanmak için, Sistem Menüsünü kullanarak makine için varsayılan ayarları değiştirmeniz gerekir.

*İngilizce Çalıştırma Kılavuzuna* bakın.  $\blacklozenge$ 

#### **Kullanılabilecek Kablolar**

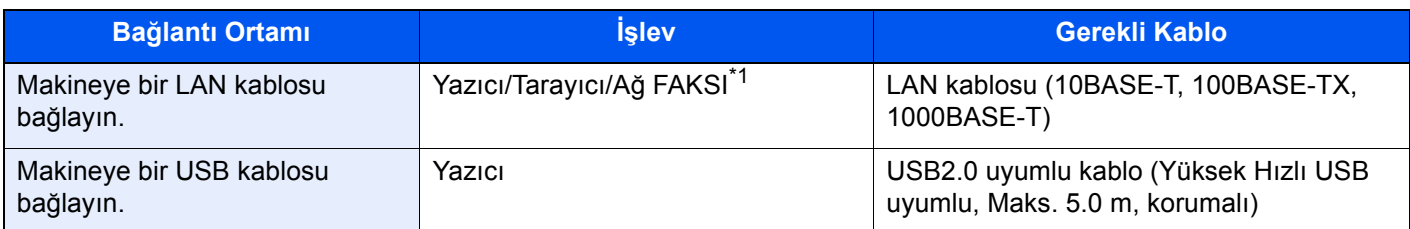

\*1 İsteğe bağlı FAKS kiti kullanıldığında mevcut işlev. Ağ FAKSI kullanımı ile ilgili daha fazla bilgi için, bkz. **FAX Operation Guide**.

## **ÖNEMLI**

**USB 2.0 uyumlu kablo dışında bir kablo kullanımı arızaya sebep olabilir.**

# Kabloların Bağlanması

# <span id="page-42-0"></span>LAN Kablosunun Bağlanması

**ÖNEMLI**

**Makineye giden gücün kapalı olduğundan emin olun.**

[Güç Kapatma \(sayfa 2-9\)](#page-43-0)

#### 1 Kabloyu makineye bağlayın.

1 LAN kablosunu ağ ara birimi konnektörüne bağlayın.

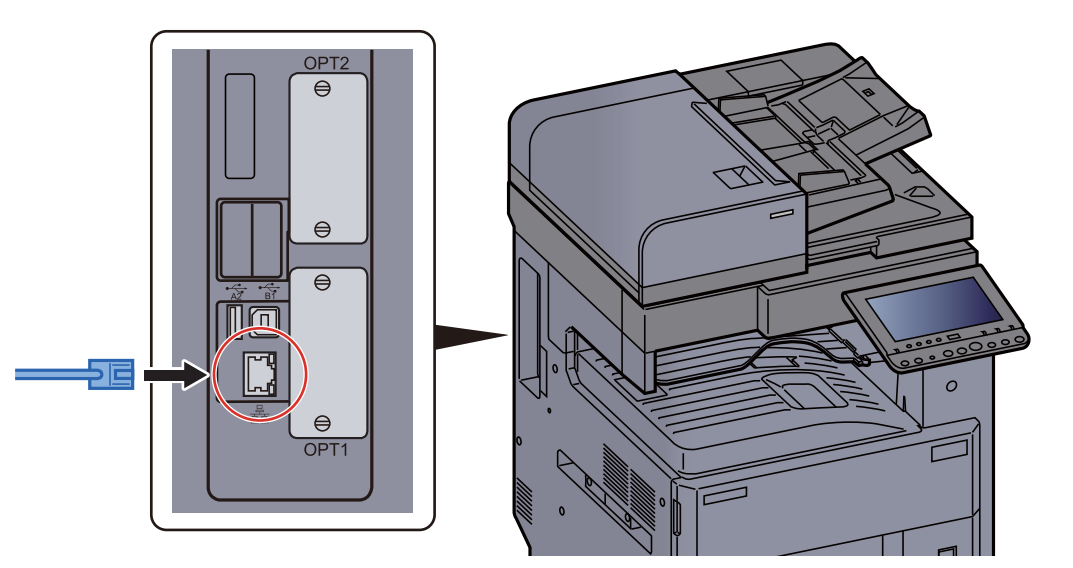

2 Kablonun diğer ucunu göbeğe veya PC'ye bağlayın.

## 2 Makinenin gücünü açın ve ağı yapılandırın.

Ağ [Kurulumu \(sayfa 2-30\)](#page-64-0)

## Güç Kablosunu Bağlama

#### 1 Kabloyu makineye bağlayın.

Verilen güç kablosunun bir ucunu makineye, diğer ucunu da prize bağlayın.

#### **ÖNEMLI**

**Sadece makineyle birlikte verilen güç kablosunu kullanın.** 

# Güç Açma/Kapatma

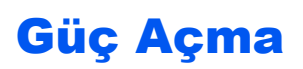

Güç anahtarını açın.

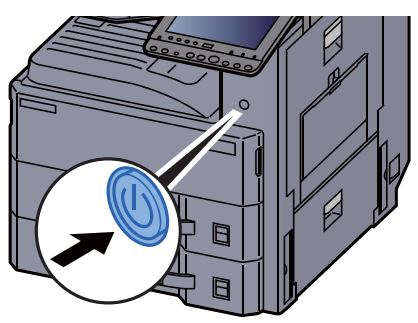

## <span id="page-43-0"></span>Güç Kapatma

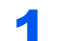

#### 1 Güç anahtarını kapatın.

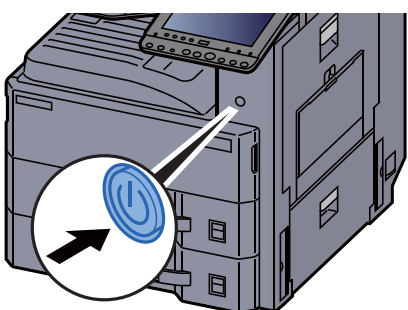

Güç kaynağı kapatma onay mesajı görüntülenir. Gücün kesilmesi yaklaşık 3 dakika sürer.

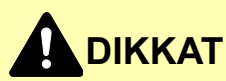

**Makine uzun bir süre kullanılmayacaksa (örn. bütün gece), ana güç anahtarından kapatın. Makine daha da uzun bir süre kullanılmayacaksa (örn. tatil), güvenlik önlemi olarak elektrik fişini prizden çekin.**

#### **ÖNEMLI**

**Faks işlevi olan ürünleri kullanıyorsanız, makineyi ana güç anahtarından kapatmanın faks aktarımını ve alımını devre dışı bırakacağını unutmayın. Kağıdı kasetlerden çıkarın ve nemden korumak için kağıt saklama torbasında tutun.**

# Çalıştırma Panelinin Kullanılması

#### Çalıştırma Paneli Tuşları **[4](#page-44-2) [3](#page-44-1) [1](#page-44-0) [2](#page-44-16) [17](#page-44-15) [16](#page-44-12) [15](#page-44-13) [14](#page-44-14)**∆ Job Separator <sup>1</sup>Copy Send  $\overline{\phantom{a}}$  FAX >> Processing ! Attention  $\circ$ **Start** Stop Accessibi<mark>l</mark>ity<br>Display /uthentication<br>Logout Reset ر Status<br>مورد کارا System Menu **Energy Saver** Interrupt n **[5](#page-44-3) [6](#page-44-4) [7](#page-44-5) [8](#page-44-6) [9](#page-44-7) [10](#page-44-8) [11](#page-44-9) [12](#page-44-10) [13](#page-44-11)**

- <span id="page-44-0"></span>1 [**Home**] tuşu: Ana sayfa ekranını gösterir.
- <span id="page-44-16"></span>2 [**Numeric Keypad**] tuşu: Dokunmatik paneldeki sayısal tuşları gösterir.
- <span id="page-44-1"></span>3 İşlev Tuşu: Bu tuşlar, kopyalama ve tarama dahil olmak üzere kaydedilecek çeşitli işlev ve uygulamaları etkinleştirir.
	- $\rightarrow$  İslev Tuşlarına İs[lev Atama \(sayfa 2-12\)](#page-46-0)
- <span id="page-44-2"></span>4 [**Job Separator**] göstergesi: İş ayırıcı tablasında kağıt olduğunda yanar.
- <span id="page-44-3"></span>5 [**Accessibility Display**] tuşu: Kopyalama ekranındaki dokunmatik panel görüntüsünü ve Gönder ekranını büyütülmüş bir görünüme geçirir.
- <span id="page-44-4"></span>6 [**Status/Job Cancel**] tuşu: Durum/İş İptal ekranını gösterir.
- <span id="page-44-5"></span>7 [**System Menu/Counter**] tuşu: Sistem Menüsü ekranını gösterir.
- <span id="page-44-6"></span>8 [**Reset**] tuşu: Ayarları, varsayılan ayarlar durumuna döndürür.
- <span id="page-44-7"></span>9 [**Stop**] tuşu: Devam eden işi iptal eder veya duraklatır.
- <span id="page-44-8"></span>10 [**Start**] tuşu: Kopyalama ve tarama işlemlerini ve ayar işlemleri için işlemeyi başlatır.
- <span id="page-44-9"></span>11 [**Interrupt**] tuşu: Araya girerek Kopyalama ekranını gösterir.
- <span id="page-44-10"></span>12 [**Authentication/Logout**] tuşu: Kullanıcı geçişini doğrular ve geçerli kullanıcı için operasyondan çıkar (oturumdan çıkar) .
- <span id="page-44-11"></span>13 [**Energy Saver**] tuşu: Makineyi Uyku Moduna sokar. Uyku Modunda ise Uykudan uyanır.
- <span id="page-44-14"></span>14 [**Attention**] göstergesi: Hata oluştuğunda ve iş durdurulduğunda yanar veya yanıp söner.
- <span id="page-44-13"></span>15 [**Memory**] göstergesi: Makine sabit diske, faks belleğine veya USB belleğe erişim sağlarken yanıp söner (genel amaçlı öğe).
- <span id="page-44-12"></span>16 [**Processing**] göstergesi: Yazdırırken veya gönderip/alırken yanıp söner.
- <span id="page-44-15"></span>17 Dokunmatik Panel: Makine ayarlarının yapılandırılmasında kullanılan simgeleri gösterir.

# Çalıştırma Paneli Açısını Ayarlama

Çalıştırma panelinin açısı ayarlanabilir.

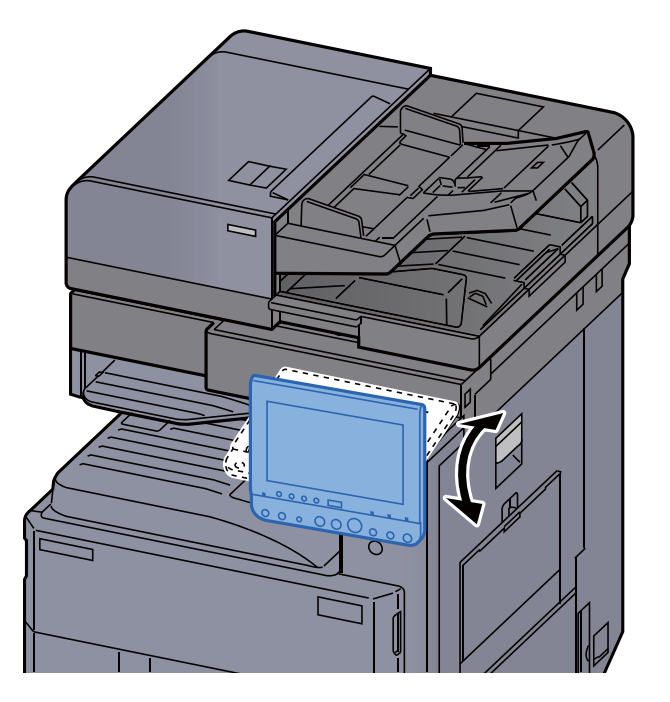

## <span id="page-46-0"></span>İşlev Tuşlarına İşlev Atama

İşlev tuşları, kopyalama ve tarama dahil olmak üzere çeşitli işlev ve uygulamaların atanabildiği tuşlardır. Sık kullanılan işlevler ve uygulamalar atanabilir ve ekran kolayca görüntülenebilir.

Bu makine için, aşağıdaki işlevler önceden atanmıştır; ancak, alternatif işlevler bu işlevlerin yeniden atanmasıyla kaydedilebilir.

- [**F1**] (İşlev Tuşu 1). Kopyala
- [**F2**] (İşlev Tuşu 2): Gönder
- [**F3**] (İşlev Tuşu 3): FAKS (Seçenek)

#### 1 Ekranı görüntüleyin.

[**System Menu/Counter**] tuşu > [**Ortak Ayarlar**] > [**İşlev Tuşu Atama**]

### **QNOT**

Kullanıcı oturum açma yönetimi etkinleştirilmişse, ayarları sadece yönetici ayrıcalıklarıyla değiştirebilirsiniz. Varsayılan fabrika oturum açma kullanıcı adı ve parolası aşağıda gösterildiği gibidir.

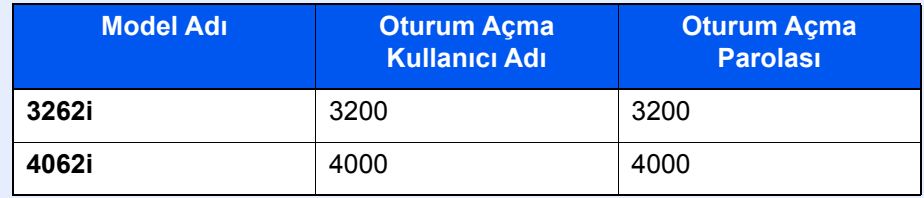

## 2 Ayarları yapılandırın.

- 1 İşlev tuşunun ayarlanmasını etkinleştirmek için [**Değiştir**] tuşunu seçin.
- 2 Atanacak işlevi seçin.

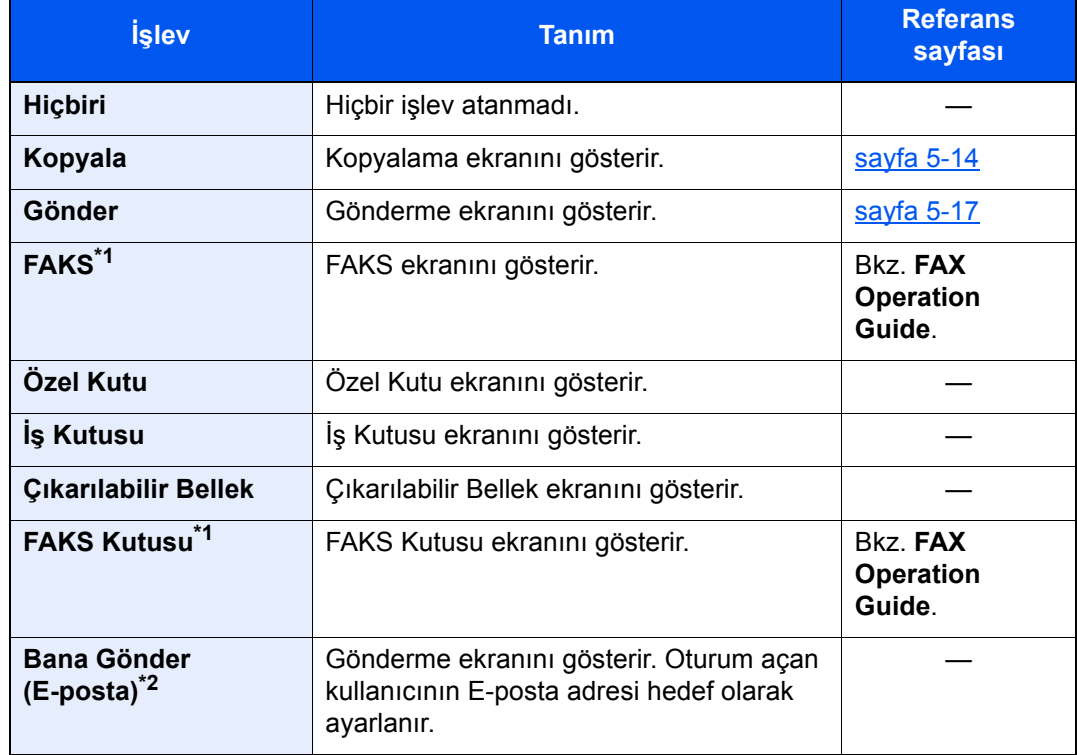

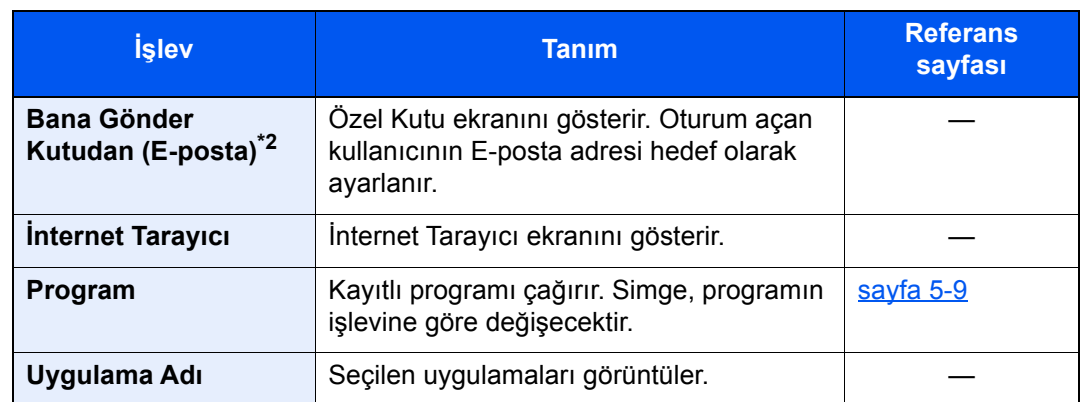

<span id="page-47-0"></span>\*1 Sadece faks işlevinin kurulu olduğu ürünlerde görüntülenir.

<span id="page-47-1"></span>\*2 Kullanıcı oturum açma yönetimi etkinken görüntülenir.

# Dokunmatik Panel

# Ana Sayfa Ekranı

Bu ekran, işletim panelindeki [**Home**] tuşu seçilerek görüntülenir. Bir simgeye dokununca ilgili ekran görüntülenir. Ana ekran yanı sıra arka plan üzerinde gösterilecek simgeleri değiştirebilirsiniz.

[Ana Sayfa Ekranının düzenlenmesi \(sayfa 2-15\)](#page-49-0)

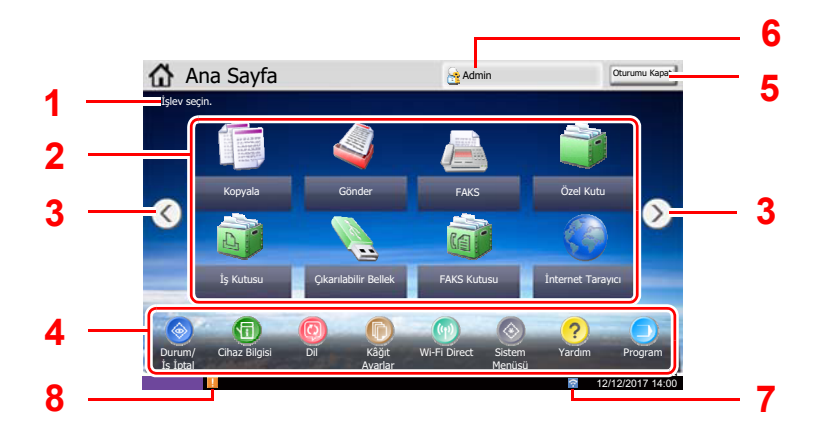

\*Görünüm, yapılandırma ve seçenek ayarlarına bağlı olarak, gerçek ekranınızdan farklı olabilir.

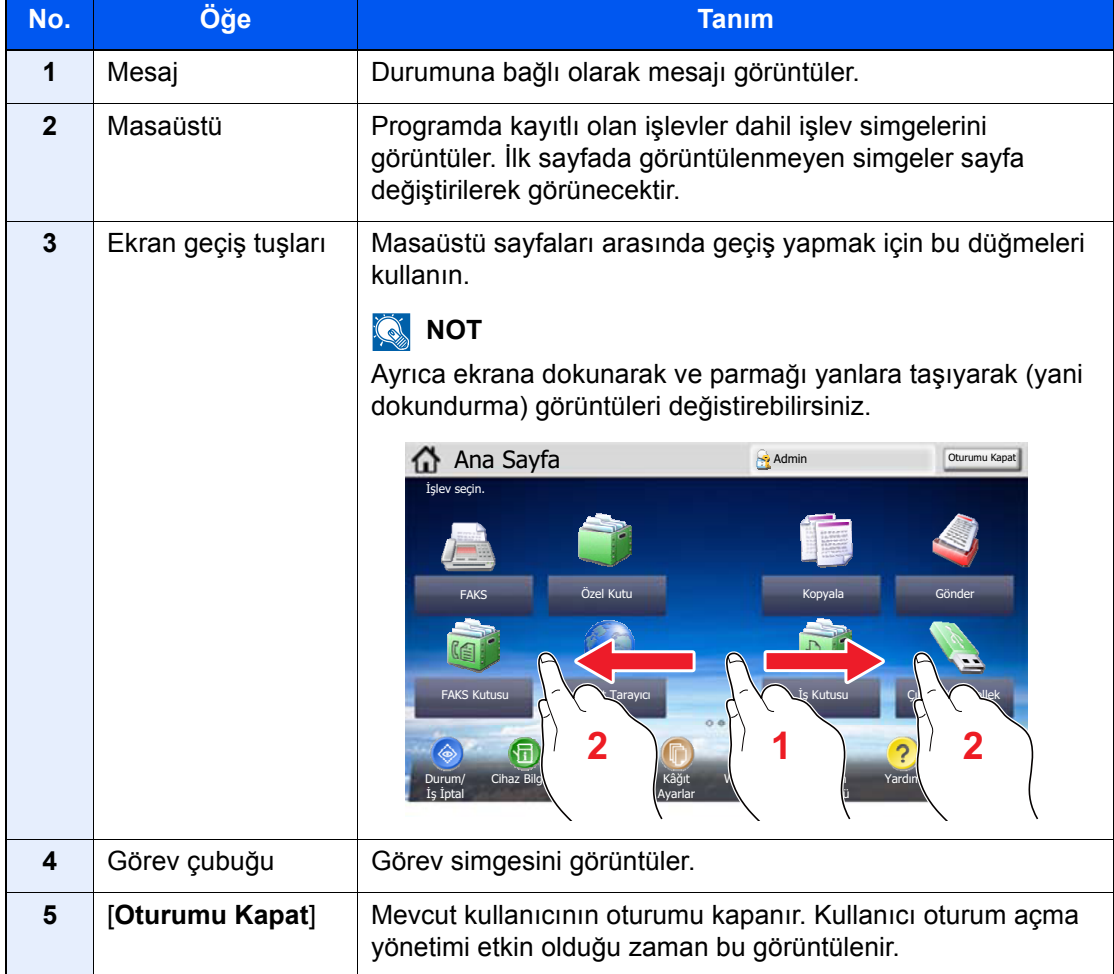

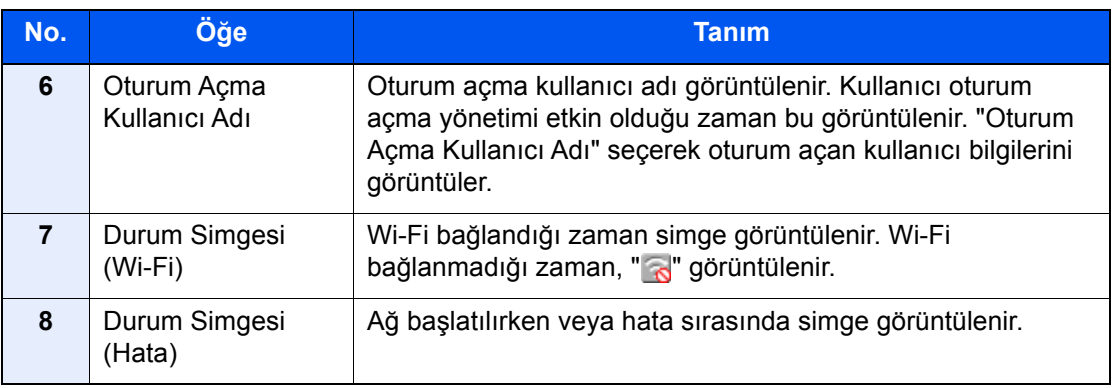

#### <span id="page-49-0"></span>**Ana Sayfa Ekranının düzenlenmesi**

Ana sayfa ekranının arka planı yanı sıra hangi simgelerin görüntüleneceğini değiştirebilirsiniz.

### 1 Ekranı görüntüleyin.

1 [**System Menu/Counter**] tuşu > [**Ana sayfa**]

#### **QNOT**

Kullanıcı oturum açma yönetimi etkinleştirilmişse, ayarları sadece yönetici ayrıcalıklarıyla değiştirebilirsiniz. Varsayılan fabrika oturum açma kullanıcı adı ve parolası aşağıda gösterildiği gibidir.

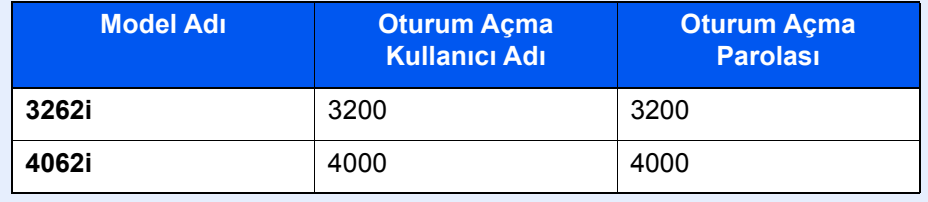

### 2 Ayarları yapılandırın.

Kullanılabilir ayarlar aşağıda gösterilmiştir.

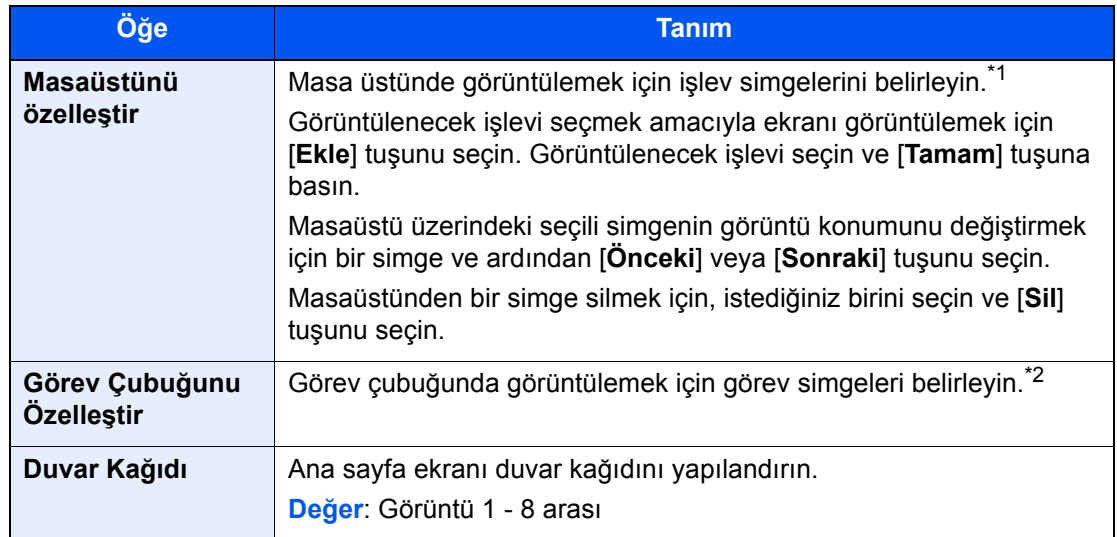

\*1 Opsiyonel özellikler kurulduğu zaman kullanılabilecek kurulu uygulamalar ve fonksiyonlar dahil maksimum 58 fonksiyon simgesini görüntüler.

\*2 8 görev simgesi görüntülenebilir.

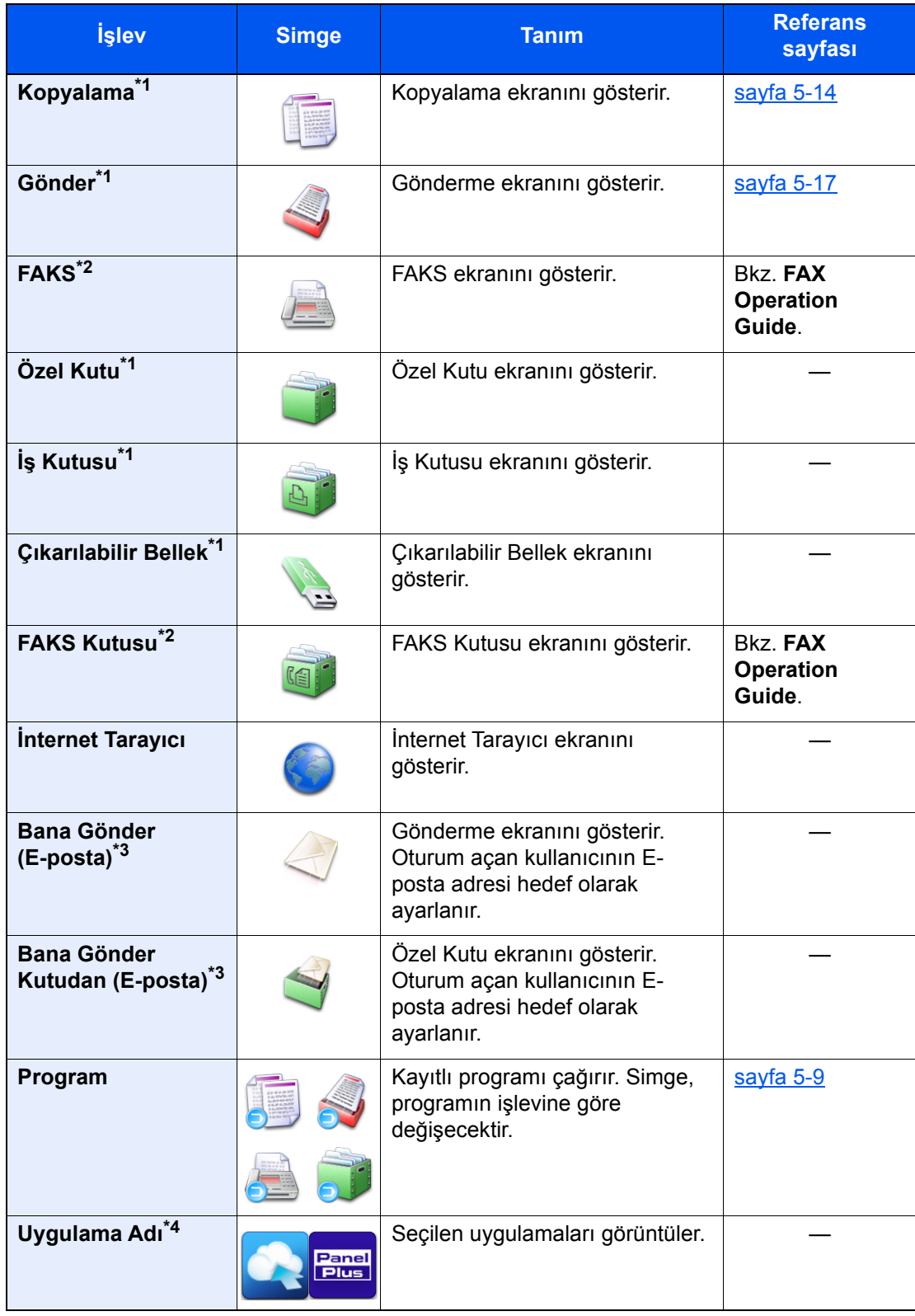

#### **Masaüstünde Görüntülenebilecek Kullanılabilir İşlevler**

<span id="page-50-0"></span>\*1 Fabrikadan sevkiyat sırasında seçilir.

<span id="page-50-1"></span>\*2 Sadece faks işlevinin kurulu olduğu ürünlerde görüntülenir.

<span id="page-50-2"></span>\*3 Kullanıcı oturum açma yönetimi etkinken görüntülenir.

\*4 Uygulama simgesi görünür.

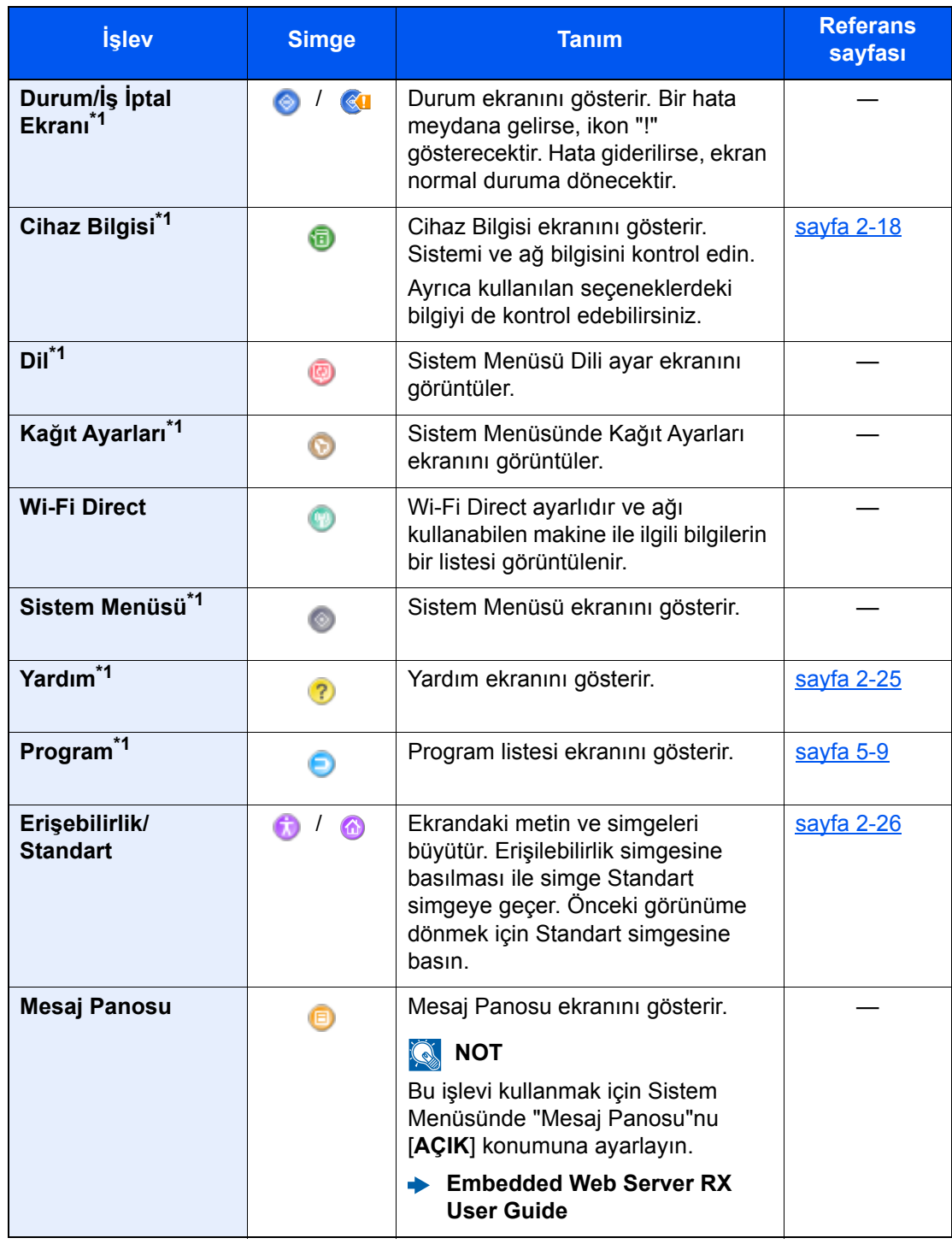

#### **Görev çubuğunda Görüntülenebilecek Kullanılabilir İşlevler**

<span id="page-51-0"></span>\*1 Fabrikadan sevkiyat sırasında seçilir.

# <span id="page-52-0"></span>Cihaz Bilgisinin Görüntülenmesi

Cihaz bilgisini gösterir. Sistemi ve ağ bilgilerini, ilaveten kullanılan seçenekleri kontrol etmenizi sağlar.

- 1 [**Home**] tuşu > [**Cihaz Bilgisi**]
- 2 Cihaz bilgisini kontrol edin.

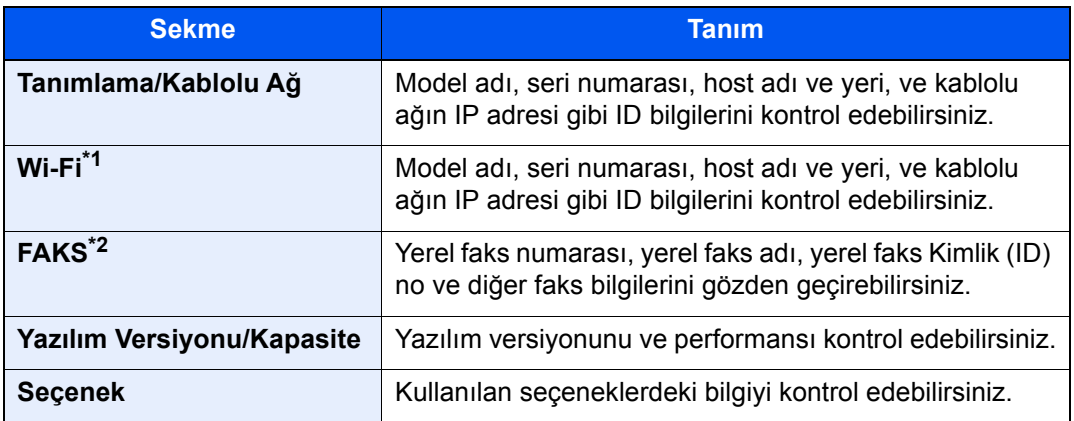

\*1 Sadece Kablosuz Ağ Arayüz Kiti takılıysa görüntülenir. Kablosuz Ağ Arayüz Kiti bazı modeller için opsiyoneldir. Ayrıntılar için yetkili servisinize veya satış/servis temsilcilerimize başvurun. *İngilizce Çalıştırma Kılavuzuna* bakın.

\*2 Sadece faks işlevinin kurulu olduğu ürünlerde görüntülenir.

# Ayarlar Ekranını Görüntüleyin

Aşağıdaki prosedür kopyalama ekranının örneğidir.

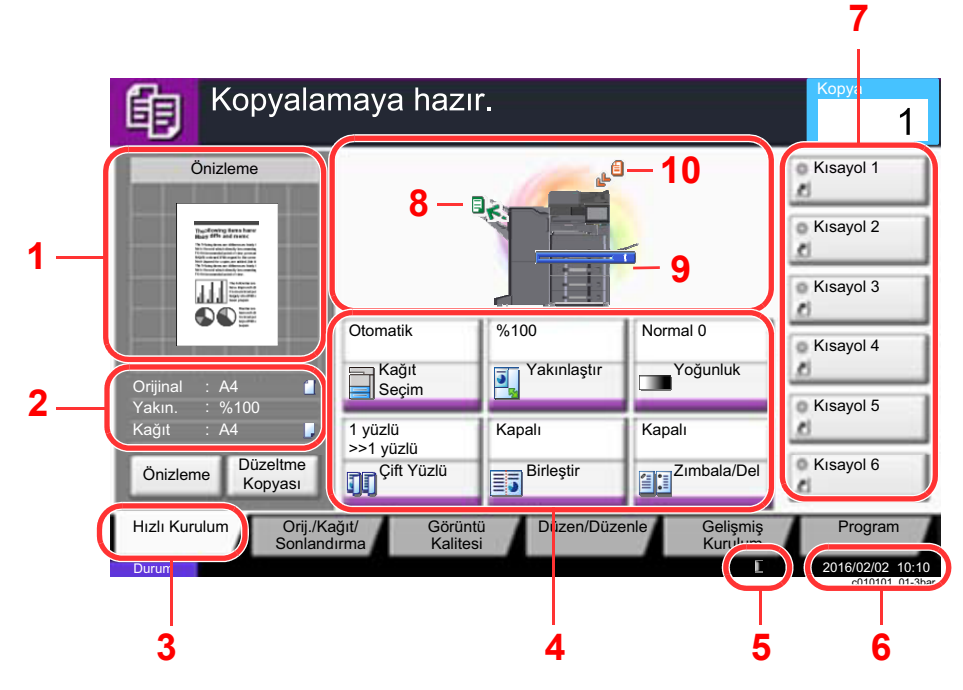

- 1 Çıkış kağıdının bir görüntüsünü gösterir.
- 2 Orijinal: Orijinal yerleştirildiği zaman orijinal boyutunu gösterir.
	- Yakınlaştırma: Yazdırılacak belgenin büyütülmüşünü gösterir.
	- Kağıt : Çıkış kağıdının boyutunu gösterir.
- 3 Hızlı Kurulum ekranını görüntüler.
- 4 Kopyalama fonksiyonlarını ayarlayın.
- 5 Kalan toner miktarı.
- 6 Zamanı gösterir.
- 7 Kayıtlı kısa yolları görüntüler.
- 8 Çıkış tablasını görüntüler.
- 9 Kağıt kaynağını görüntüler.
- 10 Orijinal pozisyonu görüntüler.

# İşlev tuşu

İşlevlerin ayarlarını yapılandırmak için, sekmeyi seçin ve işlev tuşuna basın.

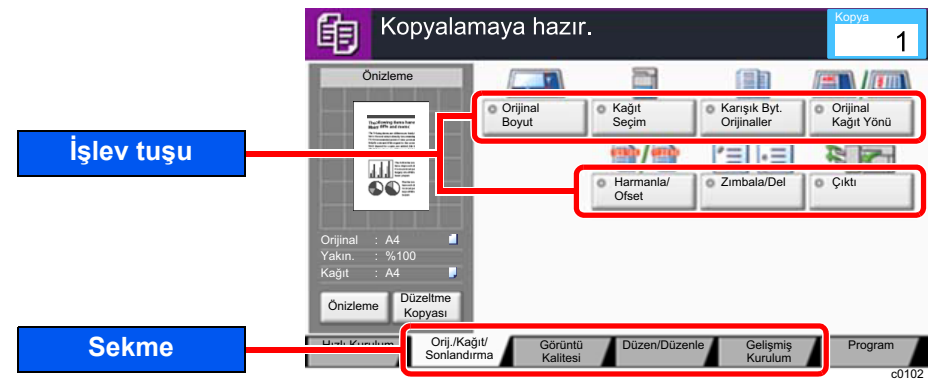

## Ekranı Kullanma

Basılan dokunmatik panel tuşları kırmızı ile belirtilmiştir.

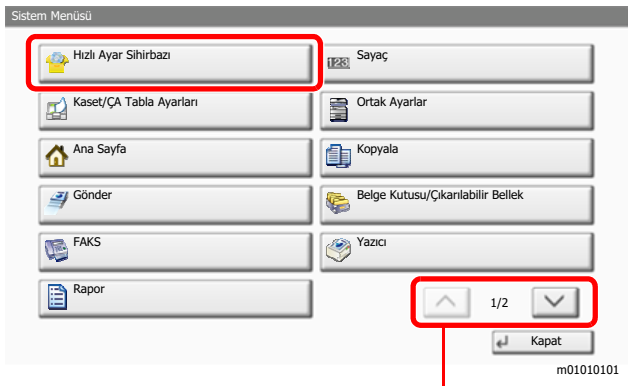

Yukarı ve aşağı doğru gezinmek için  $[\wedge]$  ya da  $[\vee]$  tuşlarını seçin.

# Ayarlanamayan Tuşlar Ekranı

Özellik birleşim sınırlamaları ya da seçeneklerin kurulu olmaması nedeniyle kullanılamayan özelliklere ait tuşlar seçilemez durumdadır.

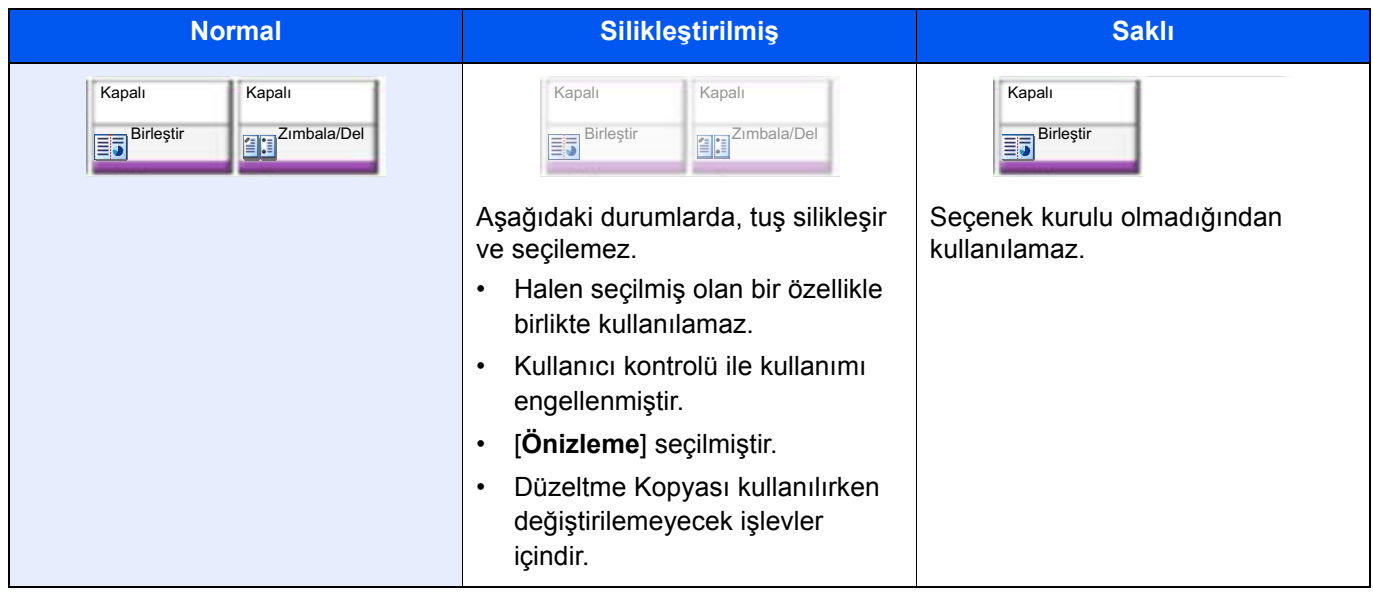

## **QNOT**

Kullanmak istediğiniz bir tuş silikleşmişse, hala önceki kullanıcının ayarları geçerli olabilir. Bu durumda, [**Reset**] tuşunu seçin ve tekrar deneyin.

[**Reset**] tuşu seçildikten sonra bile tuş hala silikse, o işlevi kullanmanızın kullanıcı kontrolü tarafından engellendiği olasıdır. Makine yöneticisiyle kontrol edin.

# Orijinal Önizleme

Panelde taranan belgeye ait resme önizleme yapabilirsiniz.

### **QNOT**

- Özel Kutuda saklanan bir resmin önizlemesi için aşağıya bakın:
- *İngilizce Çalıştırma Kılavuzu*
- Burada açıklanan prosedür, tek sayfalık bir orijinalin kopyalanması için geçerlidir.

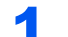

#### 1 Ekranı görüntüleyin.

[**Home**] tuşu > [**Copy**] tuşu

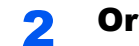

#### 2 Orijinalleri yerleştirin.

## 3 Bir önizleme görüntüsü görüntüler.

#### 1 [**Önizleme**] tuşunu seçin.

Makine orijinali taramaya başlar. Tarama tamamlandığında, önizleme yapılacak resim panelde görünür.

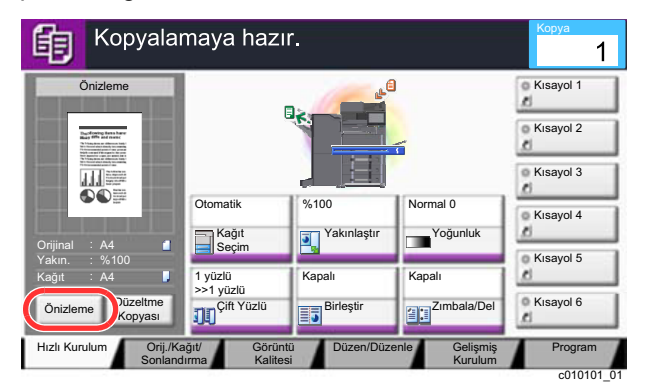

#### 2 [**Ayrıntı**] tuşunu seçin.

Bitmiş görüntüyü daha detaylı olarak kontrol edebilirsiniz.

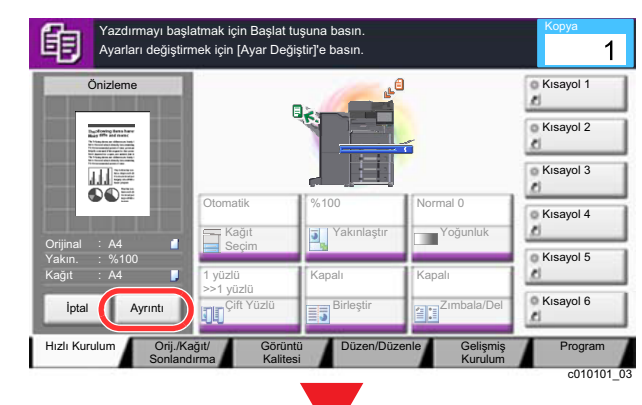

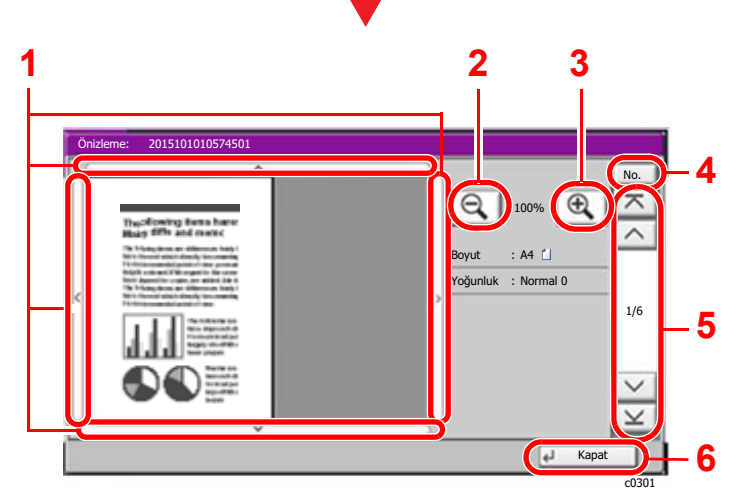

- 1 Büyütülmüş görünümünde, ekranın aralığını hareket ettirebilirsiniz.
- 2 Uzaklaştır.
- 3 Yakınlaştır.
- 4 Çok sayfalı belgelerde sayfaları istenen sayfa numarasını girerek değiştirebilirsiniz.
- 5 Çok sayfalı belgelerde sayfaları değiştirmek için bu düğmeleri kullanabilirsiniz.
- 6 Önizleme ekranını kapatın.

#### **Çift Yüzlü Yazdırma**

Çift yüzlü yazdırma ayarları görüntülenir.

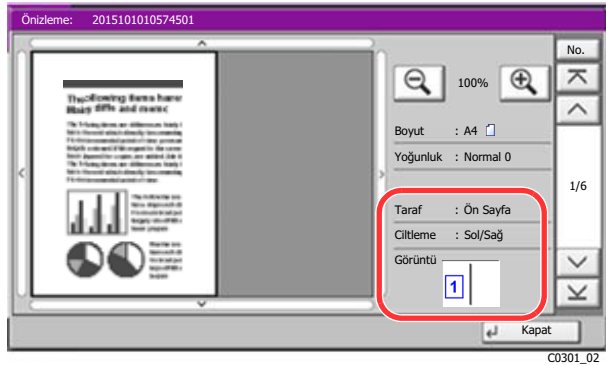

## **QNOT**

- Kalite veya düzeni değiştirmek için, [**İptal**] veya [**Stop**] tuşunu seçin. Ayarları değiştirin ve yeni ayarların uygulandığı önizleme görüntüsünü görmek için [**Önizleme**] tuşunu tekrar seçin.
- Kullandığınız işleve bağlı olarak, çok sayfalı bir orijinali tarasanız bile, sadece ilk sayfanın önizlemesi yapılabilir.
- 3 Önizleme yapılacak görüntüyle ilgili bir sorun yoksa, [**Start**] tuşuna basın. Kopyalama başlar.

#### **Önizleme Ekranını Kullanma**

Önizleme ekranı görüntülendiğinde, dokunmatik panele dokunan parmağınızı hareket ettirerek, aşağıdakileri yapabilirsiniz.

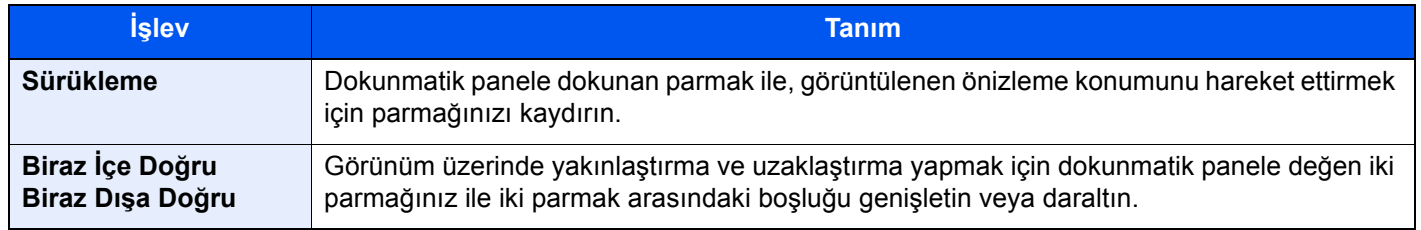

## Sayıların Girilmesi

Sayıları girerken, çalıştırma paneli üzerinde [**Numeric Keypad**] tuşunu veya sayının girildiği alanı seçerseniz, dokunmatik panelde sayısal tuşlar görüntülenir.

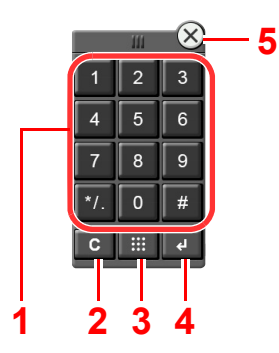

- 1 Sayı ve sembolleri girin.
- 2 Girilen sayıları silin.
- 3 Quick No. Search tuşu

Quick No. Search Tuş[unun Kullanımı \(sayfa 2-24\)](#page-58-0)

- 4 Sayısal tuşlarla giriş onaylanır.
	- **Enter Tus[unun Kullanımı \(sayfa 2-24\)](#page-58-1)**
- 5 Sayısal tuş takımını kapatın.

#### **Q NOT**

- Opsiyonel bir sayı tuş takımı takılı ise, sayısal tuşlar dokunmatik panelde görüntülenmez.
- Opsiyonel bir FAKS Kiti takılı ise, sayısal tuşların üzerinde alfabetik harfler görüntülenir. Alfabetik harfler, FAKS Numarasını hatırlamak için kullanılır.

#### **Örnek: Kopya sayısını girerken**

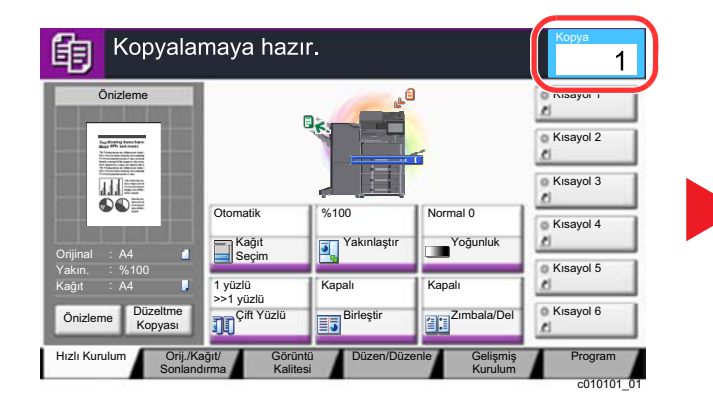

#### **Örnek: Tek dokunma tuşu sayısını girerken**

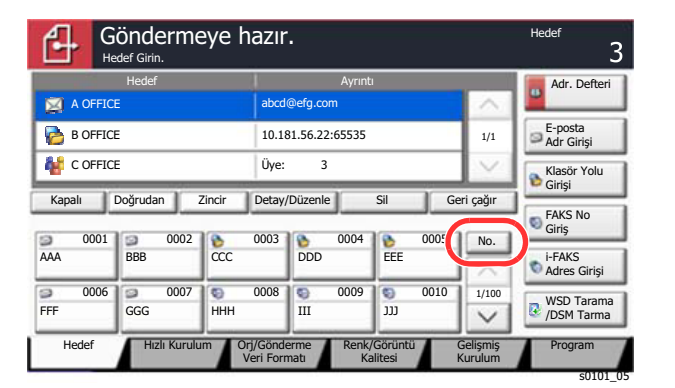

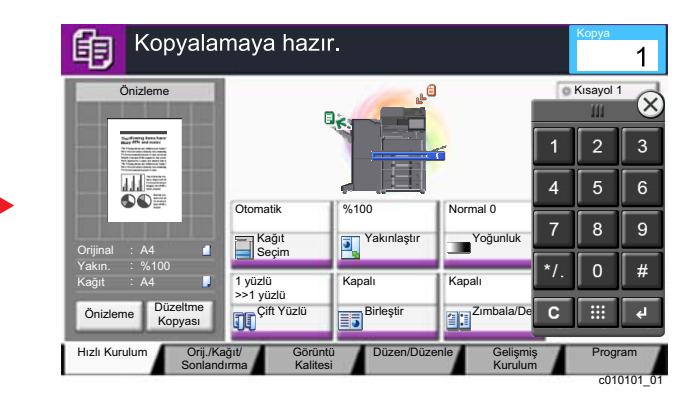

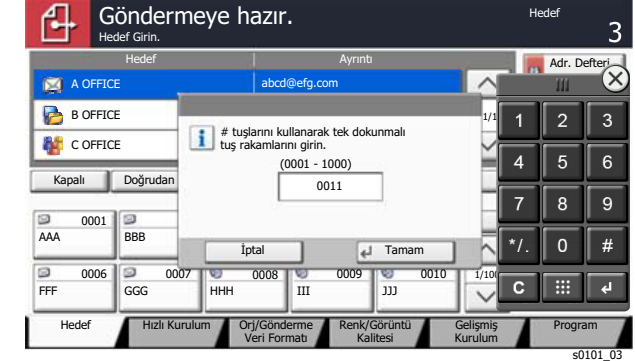

#### **Örnek: Bir adres numarası ararken**

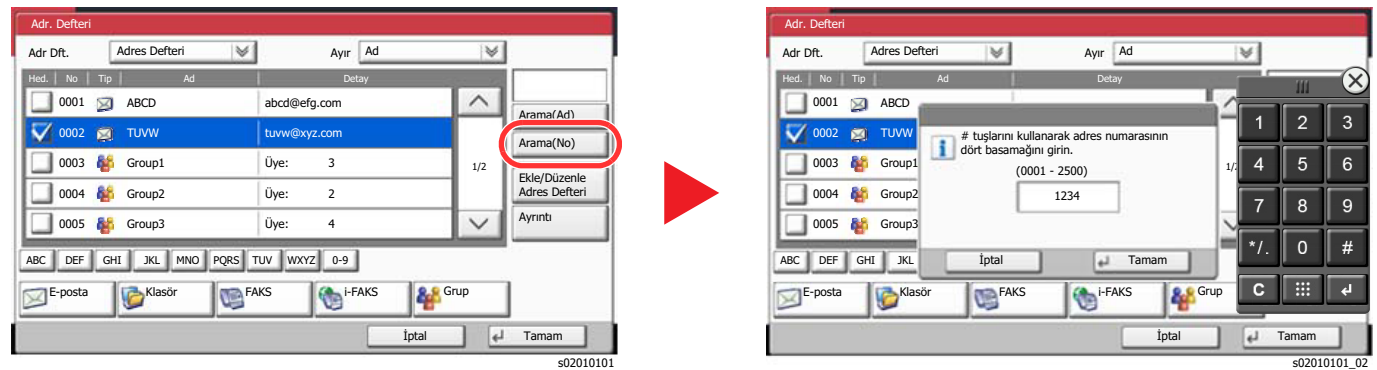

#### **Q NOT**

• Sayısal tuş takımının üstüne dokunurken parmağınızı hareket ettirmek, herhangi bir tuşa doğru serbestçe ilerlemenizi sağlar. (Sürükleme işlemi)

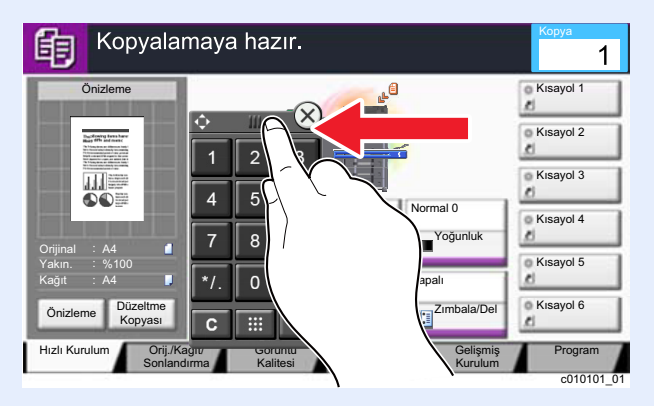

- Kopyalama ve yazdırma ekranları için, sayısal tuşları önceden görüntülenmek üzere ayarlayabilirsiniz. Buna ek olarak, uygulamada kullanılan sayısal tuşların düzenini seçebilirsiniz.
	- *İngilizce Çalıştırma Kılavuzuna* bakın.

## <span id="page-58-1"></span>Enter Tuşunun Kullanımı

Enter tuşu, örneğin [TAMAM <sup>Lerr</sup>] tuşu ve [Kapat <sup>Lerr</sup>] gibi (<sup>Lerr</sup>) Enter işareti ile aynı işleve sahiptir.

## <span id="page-58-0"></span>Quick No. Search Tuşunun Kullanımı

Quick No. Search tuşu dokunmatik panelde görüntülenen [**No.**] ile aynı işlemi yapar. Bir işlemi, bir numarayı sayısal tuşları kullanarak doğrudan girerek yapmak için Quick No. Search tuşlarını kullanın. Örneğin bir aktarım hedefi için hızlı aramayı belirleyebilir veya program numarası ile kayıtlı bir programı çağırabilirsiniz.

Hızlı aramayla ilgili daha fazla bilgi için aşağıya bkz. .

[Hedef Belirleme \(sayfa 5-24\)](#page-127-0)

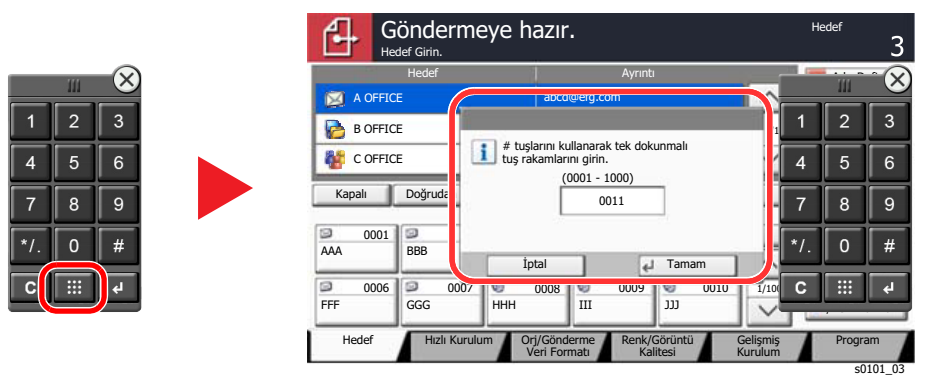

## <span id="page-59-0"></span>Yardım Ekranı

Makineyi çalıştırırken zorlukla karşılaşırsanız, nasıl çalışacağını dokunmatik paneli kullanarak kontrol edebilirsiniz.

Bir işlev için Yardım ekranını görüntülerken, bu işlevin ayar ekranı panelinde [**Yardım**] tuşunu seçin. Yardım ekranı işlevlerin açıklamalarını ve nasıl kullanılacaklarını gösterir.

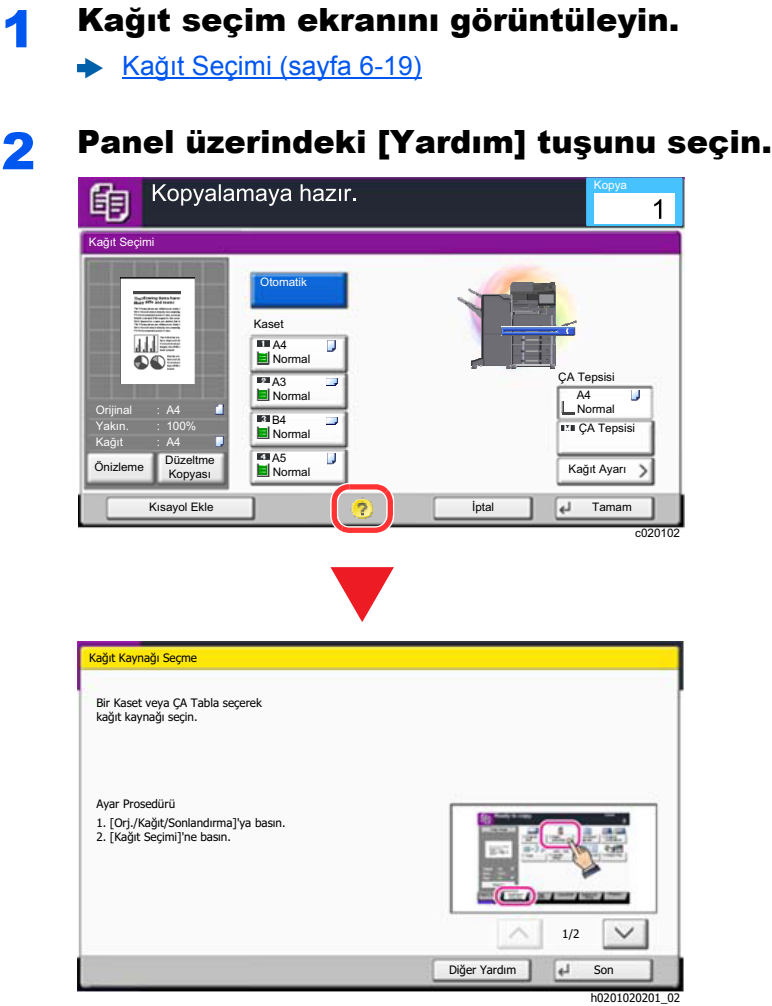

### **Ana Ekranda [Yardım]'ın Seçilmesi**

Yardım listesini görüntüler.

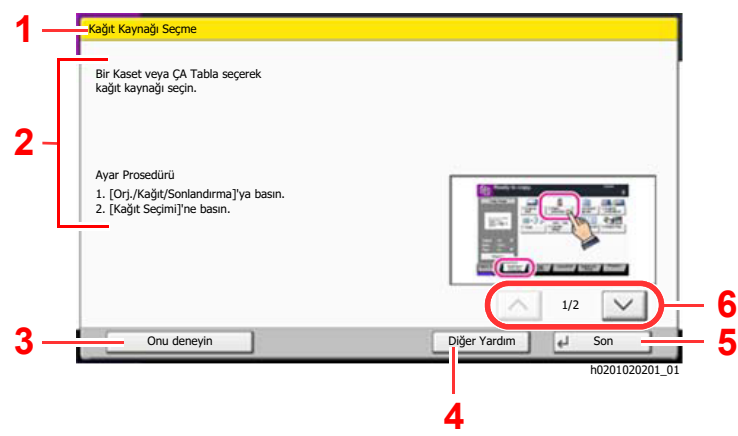

- 1 Yardım başlıkları.
- 2 İşlevler ve makine çalışmasıyla ilgili bilgileri görüntüler.
- 3 Yardım'da açıklanan işlevi içeren sekme ekranını gösterir. (Bu ekran durumunda, "Ayar Prosedürü"nün 1.adımının yerine getirilmesinden sonra görünen ekran görüntülenir.)
- 4 Yardım listesini görüntüler.
- 5 Yardım ekranını kapatır ve orijinal ekrana döner.
- 6 Yardım metni tek bir ekranda bütün olarak görüntülenemediğinde yukarı ve aşağı kaydırır.

# <span id="page-60-0"></span>Erişilebilirlik İşlevleri (Görüntüyü Büyütme)

Dokunmatik panelde görüntülenen metin ve tuşları büyütebilirsiniz. Ayrıca ögeler seçebilir ve sayısal tuşları kullanarak bir sonraki ekrana taşıyabilirsiniz.

#### Q **NOT**

- Bu işlev Ana Sayfa ekranında ve Kopyalama/Hızlı Kurulum Gönder yoluyla kaydedilen işlevlerde kullanılabilir.
- Erişilebilirlik ekranında görüntülenmeyen herhangi bir işlevi yapılandırmak için, özgün görünüme geri dönmeniz gerekir. [**Accessibility Display**] tuşunu seçin.

Kopyalama ve Gönderme işlevlerini kullanırken, [**Accessibility Display**] tuşunu seçin.

Dokunmatik panel üzerinde büyük tuşlar ve metin belirir.

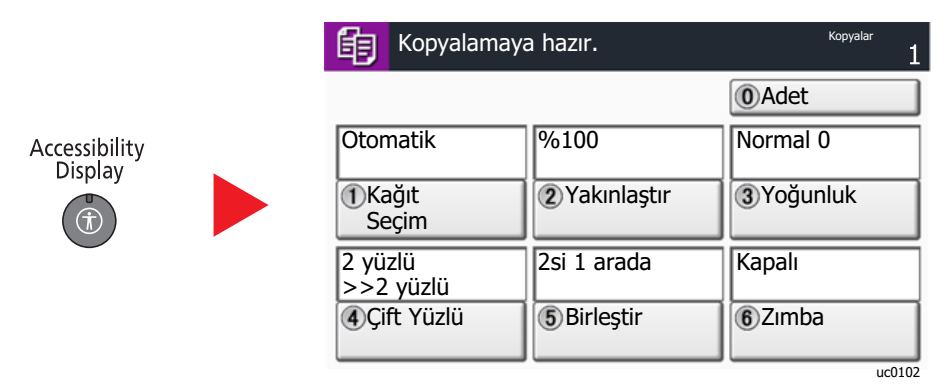

Ayrıca daire içindeki numaraya karşılık gelen sayısal tuşu kullanarak da ekrana kumanda edebilirsiniz. (Örnek: Yakınlaştırmak için sayısal tuş takımındaki [2] tuşuna basın.)

Ekrandaki görüntüye göre işlevlere kumanda edin.

# Oturum Açma/Kapatma

Eğer yönetici yetkileri gerektiren bir işlevi ayarlıyor iseniz veya kullanıcı oturum açma yönetimi etkinleştirilmiş ise, oturum açma kullanıcı adını ve oturum açma parolasını mutlaka girmeniz gerekir.

## **QNOT**

Varsayılan fabrika oturum açma kullanıcı adı ve parolası aşağıda gösterildiği gibidir.

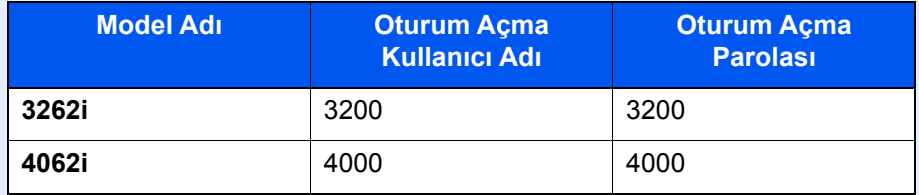

Oturum açma kullanıcı adınızı veya oturum açma parolanızı unutursanız, oturum açamazsınız. Bu durumda yönetici ayrıcalıklarıyla oturum açın ve oturum açma kullanıcı adınızı veya oturum açma parolanızı değiştirin.

## Oturum Açma

#### **Normal oturum açma**

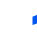

#### 1 Oturum açmak için bir oturum açma kullanıcı adı ve parola girin.

1 Çalıştırma sırasında bu ekran görüntülenirse, oturum açma kullanıcı adını girmek için [**Oturum Açma Kullanıcı Adı]** tuşunu seçin.

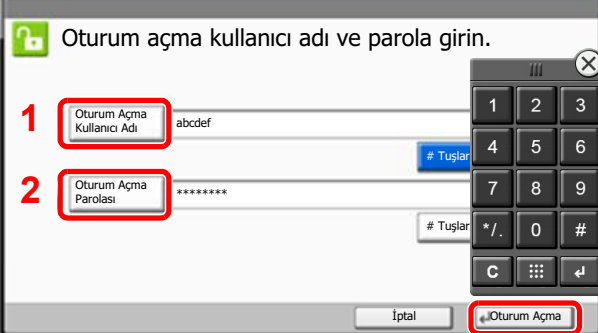

- *İngilizce Çalıştırma Kılavuzuna* bakın.
- 2 [**Oturum Açma Parolası**] > Oturum açma parolasını girin > [**TAMAM**]

#### **QNOT**

- İşletim panelinde rakamı sayısal tuşlarla girmek için [**# Tuşları**] seçilebilir.
- [**Ağ Kiml. Doğ.**], görüntülenecek olan kullanıcı kimlik doğrulama yöntemi, kimlik doğrulama hedefleri olarak seçildiyse, [**Yerel**] ya da [**Ağ**], doğrulama hedefi olarak seçilebilir.

lg0301

• ID kartı ile doğrulama için [**ID Kart Oturum Açma**] öğesini seçin.

### [Oturum Açma] seçin.

#### **Basit Oturum Açma**

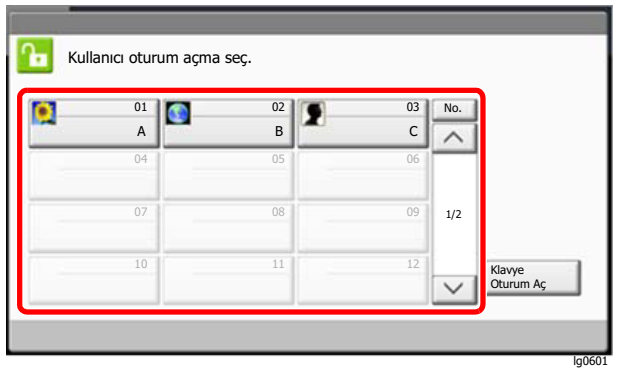

Çalışma sırasında bu ekran görüntülenirse, bir kullanıcı seçin ve oturumu açın.

## **QNOT**

Eğer kullanıcı parolası gerekiyorsa bir giriş ekranı görüntülenecektir.

*İngilizce Çalıştırma Kılavuzuna* bakın.

# Çıkış

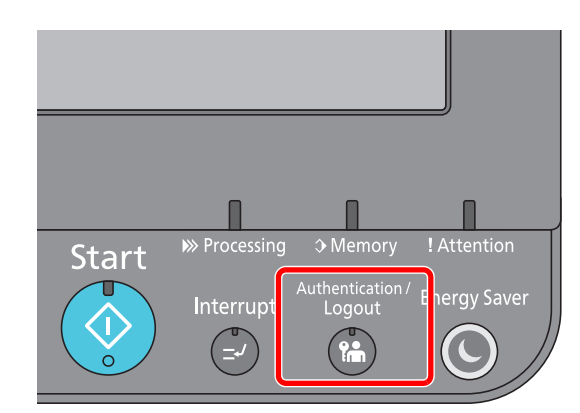

Makinede oturum kapatmak için [**Authentication/Logout**] tuşunu seçerek oturum açma kullanıcı adı/oturum açma parolası giriş ekranına dönün.

Kullanıcıların oturumları aşağıdaki durumlarda otomatik olarak kapatılır:

- Makine uyku durumuna girdiğinde.
- Otomatik panel sıfırlama işlevi etkinleştirildiğinde.

# Makinenin varsayılan Ayarları

Makinenin varsayılan ayarları Sistem Menüsünde değiştirilebilir. Bu makineyi kullanmadan önce, tarih ve saat gibi ayarları, ağ yapılandırmasını ve gereğince enerji tasarrufu işlevlerini yapılandırın.

## **QNOT**

Sistem Menüsünden yapılandırılabilir olan ayarlar için, aşağıdaki kılavuza bakın:

*İngilizce Çalıştırma Kılavuzu*

## Tarih ve Saatin Ayarlanması

Kurulumun yapıldığı yerin yerel tarihi ve saatini ayarlamak için aşağıdaki adımları izleyin.

İletim işlevini kullanarak e-posta gönderirken, tarih ve saat, burada ayarlandığı şekliyle e-posta mesajının başlığında yazar. Tarihi, saati ve makinenin kullanıldığı bölgenin GMT saat farkını ayarlayın.

## **K** NOT

- Bu başlangıç yapılandırmasından sonra değişiklik yapmak için, aşağıya bakın.
- *İngilizce Çalıştırma Kılavuzu*
- Doğru saat, ağ saat sunucusundan gelen saat bilgisi elde edilerek periyodik olarak belirlenebilir.
	- **Embedded Web Server RX User Guide**

#### 1 Ekranı görüntüleyin.

[**System Menu/Counter**] tuşu > [**Tarih/Zamanlayıcı/Enerji Tasarrufu**]

### 2 Ayarları yapılandırın.

[**Saat Dilimi**] > [**Tarih/Saat**] > [**Tarih Biçimi**]

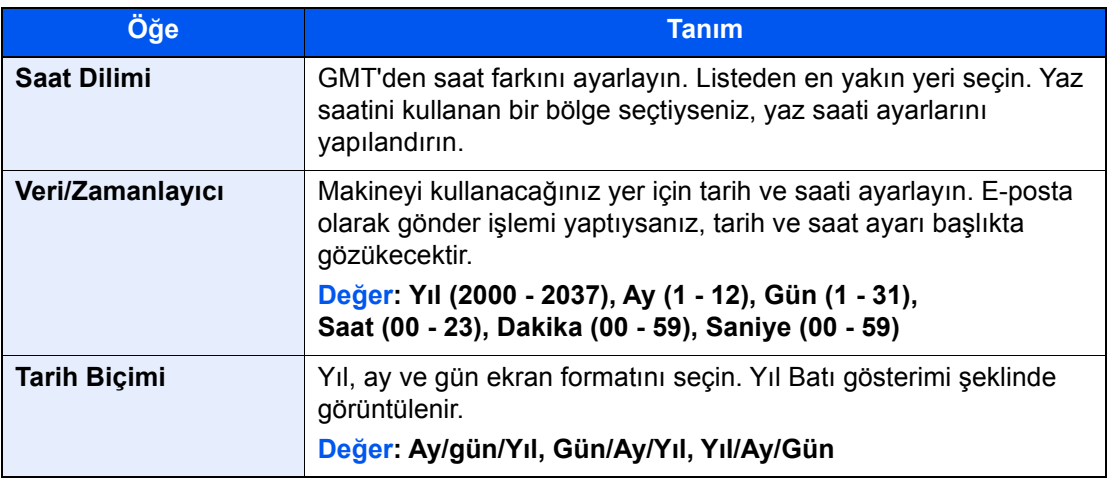

# <span id="page-64-0"></span>Ağ Kurulumu

# Kablolu Ağın Yapılandırılması

Makine, TCP/IP (IPv4), TCP/IP (IPv6), NetBEUI, ve IPSec gibi ağ protokolleriyle uyumlu olan ağ arayüzü ile donatılmıştır. Bu, Windows, Macintosh, UNIX ve diğer platformlarda ağ yazdırma yapılmasını sağlar.

Windows ağına bağlanmak için TCP/IP (IPv4)'yi kurun.

Ayarları yapılandırmadan önce ağ kablosunu bağladığınızdan emin olun.

#### **EAN Kablosunun Bağlanması (sayfa 2-8)**

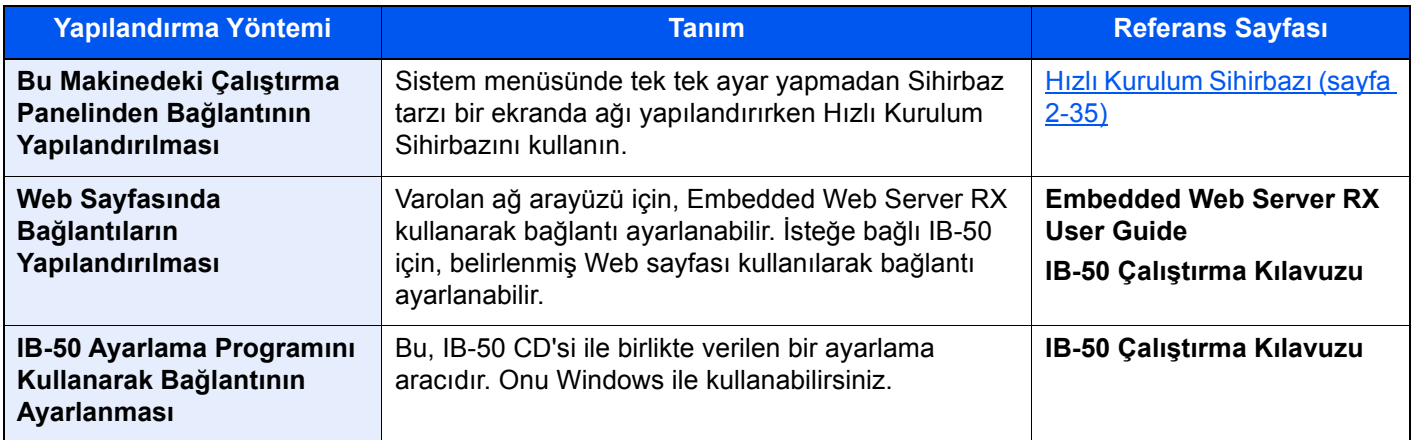

### **QNOT**

İsteğe bağlı bir Ağ Arayüz Kiti (IB-50) ve bir Kablosuz Ağ Arayüz Kiti (IB-35 veya IB-51) takıldıktan sonra Kablolu (varsayılan) dışında ağ arayüzüne geçiş yapmak istediğiniz zaman, "Birincil Ağ (İstemci)"de istenen ayarı seçin.

*İngilizce Çalıştırma Kılavuzuna* bakın.

Diğer ağ ayarları için, aşağıya bakın:

*İngilizce Çalıştırma Kılavuzu*

### **QNOT**

Kullanıcı oturum açma yönetimi etkinleştirilmişse, ayarları sadece yönetici ayrıcalıklarıyla değiştirebilirsiniz. Kullanıcı oturum açma yönetimi devre dışıysa, kullanıcı kimlik doğrulama ekranı görüntülenir. Bir oturum açma kullanıcı adı ve parola girin ve [**Oturum Aç**] tuşunu seçin.

Varsayılan fabrika oturum açma kullanıcı adı ve parolası aşağıda gösterildiği gibidir.

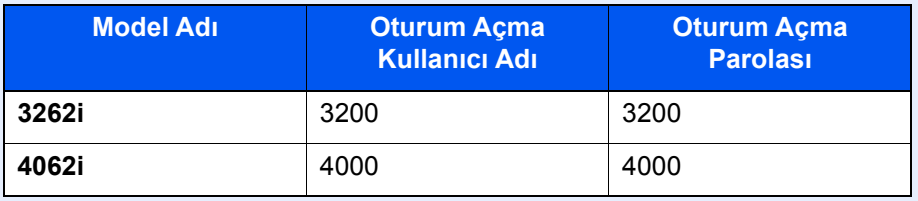

#### **IPv4 ayarları**

#### 1 Ekranı görüntüleyin.

[**System Menu/Counter**] tuşu > [**Sistem/Ağ**] > "Ağ" [**İleri**] > "Kablolu Ağ Ayarları" [**İleri**] > "TCP/IP Ayarları" [**İleri**] > "IPv4" [**Değiştir**]

### 2 Ayarları yapılandırın.

#### **DHCP sunucu kullanırken**

[**DHCP**]: [**Açık**] olarak ayarlayın.

#### **Statik IP adresi ayarlanacağı zaman**

[**DHCP**]: [**Kapalı**] olarak ayarlayın.

[**IP adresi**]: Adresi girin.

[**Alt Ağ Maskesi**]: Alt ağ maskesini ondallık birimlerle girin (0 ila 255 arası).

[**Varsayılan Ağ Geçidi**]: Adresi girin.

[**Auto-IP**]: [**Kapalı**] olarak ayarlayın.

Otomatik-IP kullandığınız zaman, [**IP Adres**] hanesine "0.0.0.0" girin.

#### **ÖNEMLI**

#### **Ayarı değiştirdikten sonra ağı Sistem Menüsünden yeniden başlatın veya makineyi KAPATIP, tekrar AÇIN.**

*İngilizce Çalıştırma Kılavuzuna* bakın.

### **QNOT**

IP adresi için önceden ağ yöneticinize danışın ve bu ayarı yapılandırırken elinizde bulunsun. Aşağıdaki durumlarda, DNS sunucusunun IP adresini Embedded Web Server RX üzerinde ayarlayın.

- Host adı, "DHCP" ayarı "Kapalı" olarak ayarlanmış şekilde kullanıldığı zaman
- DHCP tarafından otomatik olarak atanmadığındaki IP adresi ile DNS sunucusu kullanıldığında.

DNS sunucusunun IP adresini ayarlarken, aşağıdakine bakın:

**Embedded Web Server RX User Guide**

# Enerji Tasarrufu İşlevi

Makinenin son kullanımından sonra belirli bir süre geçerse, makine otomatik olarak güç tüketimini azaltmak için Düşük Güç Moduna geçer. Makine kullanılmadan ilave bir süre daha geçerse, makine otomatik olarak güç tüketimini azaltmak için Uyku Moduna geçer.

## Düşük Güç Modu

Makine belli bir süre için çalışmaz, enerji tasarrufu göstergesi yanar ve ekran güç tüketimini azaltmak için kararır. Bu duruma Düşük Güç Modu adı verilir.

Ekranda "Düşük güç." yazısı görünecektir.

Düşük Güç Moduna girmeden önce geçen süre: 1 dakika (varsayılan ayar).

Düşük Güç Modu sırasında baskı verisi alınırsa, makine otomatik olarak uyanır ve yazdırmaya başlar. Faks verileri aynı zamanda, makine Düşük Güç Modunda iken de alınır, makine otomatik olarak uyanır ve yazdırma başlatılır.

Devam etmek için aşağıdaki eylemlerden birini gerçekleştirin.

- Çalıştırma paneli üzerindeki herhangi bir tuşa basın.
- Dokunmatik panele dokunun.
- Opsiyonel orijinal kapağını veya opsiyonel belge işlemciyi açın.
- Orijinalleri, opsiyonel belge işlemciye yerleştirin.

Düşük Güç Modundan dönüş süresi aşağıdaki gibidir.

• 10 saniye veya daha az

Havalandırma gibi ortam koşullarının makinenin daha yavaş cevap vermesine neden olabileceğine dikkat edin.

#### **QNOT**

Düşük Güç Zamanlayıcısı, Uyku Zamanlayıcısına eşit ise, Uyku Modu önce belirlenmelidir.

## Uyku

Uyku Modu'na geçmek için, [**Energy Saver**] tuşunu seçin. Enerji Tasarruf göstergesi hariç, dokunmatik panel ve çalıştırma paneli üzerindeki tüm göstergeler, maksimum miktarda güç tasarrufu için söner duruma gelir. Bu duruma Uyku Modu adı verilir.

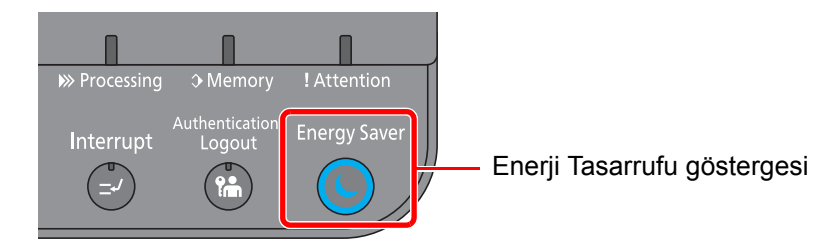

Eğer Uyku esnasında yazdırma verileri alınır ise, makine otomatik olarak uyanır ve yazdırma başlatılır. Faks verileri aynı zamanda, makine Uyku durumunda iken de alınır, makine otomatik olarak uyanır ve yazdırma başlatılır. Yeniden başlatmak için aşağıdaki eylemleri yerine getirin.

- Çalıştırma paneli üzerindeki herhangi bir tuşa basın.
- Dokunmatik panele dokunun.
- Opsiyonel orijinal kapağını veya opsiyonel belge işlemciyi açın.
- Orijinalleri, opsiyonel belge işlemciye yerleştirin.

Düşük Güç Modundan dönüş süresi aşağıdaki gibidir.

- 3262i: 12 saniye veya daha az
- 4062i: 15 saniye veya daha az

Havalandırma gibi ortam koşullarının makinenin daha yavaş cevap vermesine neden olabileceğine dikkat edin.

## Otomatik Uyku

Otomatik Uyku, makine önceden belirlenen bir süre boyunca boşta kalırsa makineyi otomatik olarak Uyku moduna geçirir.

Uyku Moduna girmeden önce geçen süre:

• 1 dakika (varsayılan ayar).

Önceden ayarlanmış uyku saatini değiştirmek için aşağıya bakın.

[Hızlı Kurulum Sihirbazı \(sayfa 2-35\)](#page-69-0)

#### **NOT**

Düşük Güç Zamanlayıcısı, Uyku Zamanlayıcısına eşit ise, Uyku Modu önce belirlenmelidir.

## Uyuma Kuralları (Avrupa Modelleri)

Uyku modunun her işlev için çalışmasını ayarlayabilirsiniz. Makine uyku moduna girdiğinde, ID kart algılanamaz.

Uyuma Kuralları ayarları ile ilgili daha fazla bilgi için, aşağıya bakın:

*İngilizce Çalıştırma Kılavuzu*

## Uyku Seviyesi (Enerji Tasarrufu) (Avrupa hariç Modeller)

Bu mod güç tüketimini Normal Uyku modunda olduğundan daha aşağıya düşürür ve Uyku Modunun her işlev için ayrı ayrı ayarlanmasına olanak sağlar. Makine uykudayken, USB kablosu ile bağlanmış bir bilgisayardan yazdırmak mümkün değildir. Makinenin güç tasarrufu modundan uyanıp normal çalışmaya geçmesi için gereken zaman normal Uyku Modu için olandan daha uzun olacaktır.

#### **QNOT**

İsteğe bağlı Ağ Arayüzü Kiti yüklüyse, Enerji Tasarrufu belirlenemez.

Uyku Seviyesi (Enerji Tasarrufu) Modu ayarları ile ilgili daha fazla bilgi için, aşağıya bakın:

[Hızlı Kurulum Sihirbazı \(sayfa 2-35\)](#page-69-0)

## Enerji Tasarrufu Geri Kazanım Seviyesi

Enerji Tasarrufu Modundan çıktıktan sonra bu makine güç tüketimini azaltabilir.

Enerji Tasarrufu Geri Kazanım Seviyesi için, "Tam Geri Kazanım", "Normal Geri Kazanım" veya "Güç Tasarrufu Geri Kazanımı" seçilebilir.

Varsayılan değer, "Normal Geri Kazanım" seçeneğidir.

Enerji Tasarrufu Modu ayarları ile ilgili daha fazla bilgi için, aşağıya bakın:

- $\rightarrow$  Hizli Kurulum Sihirbazı (savfa 2-35)
- *İngilizce Çalıştırma Kılavuzu*

## Haftalık Zamanlayıcı Ayarları

Her gün için belirlenen zamanda makine otomatik olarak kapanmaya ve uyanmaya ayarlanır.

Haftalık Zamanlayıcı Ayarları ile ilgili daha fazla bilgi için aşağıya bkz. .

 $\rightarrow$  **Hizli Kurulum Sihirbazı (sayfa 2-35)** 

# Güç Kapatma Zamanlayıcısı (Avrupa için modeller)

Uyku modundayken makine kullanılmazsa, güç otomatik olarak kapanır. Güç Kapatma Zamanlayıcısı, güç kapanana kadar zamanı ayarlamak için kullanılır.

Güç kapanana kadarki süre için fabrika ayarı: 3 gün

*İngilizce Çalıştırma Kılavuzuna* bakın.

# <span id="page-69-0"></span>Hızlı Kurulum Sihirbazı

FAKS işlevleri, kâğıt ayarları, enerji Tasarruf işlevleri ve ağ ayarları için sihirbaz-stili ekranında aşağıdaki ayarlar yapılandırılabilir.

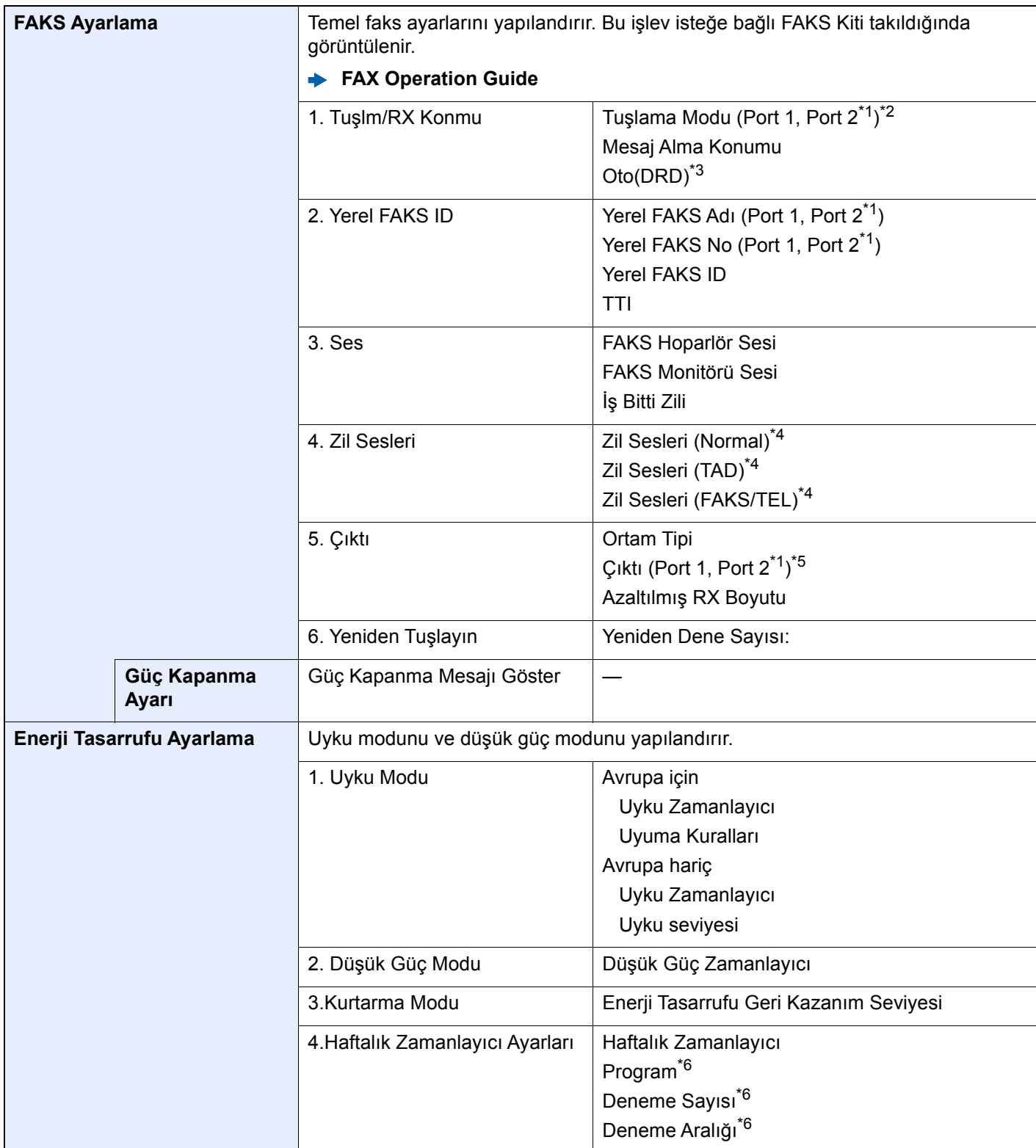

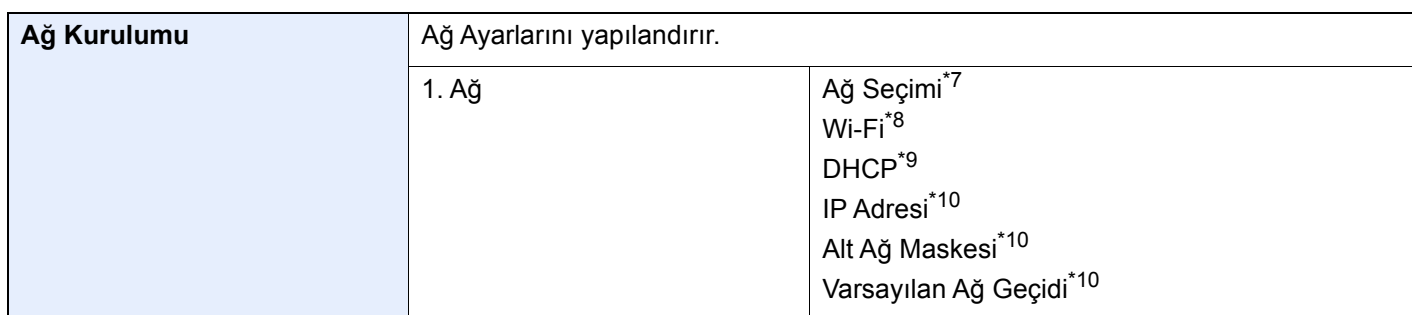

<span id="page-70-0"></span>\*1 Bu, iki FAKS Kitinin seçenekleri yüklendiğinde görüntülenir.

\*2 sadece inç sürümü

- \*3 Bazı ülkelerde DRD alım modu mevcuttur.
- <span id="page-70-1"></span>\*4 Bu kimi bölgelerde görünmez.
- \*5 Bu işlev isteğe bağlı 1,000-Sayfa Sonlandırıcı takıldığında görüntülenmez.
- <span id="page-70-2"></span>\*6 Bu fonksiyon [**Haftalık Zamanlayıcı**] [**Açık**] olarak ayarlandığında gösterilir.
- \*7 Bu işlev Kablosuz Ağ Arayüz Kiti (IB-35) takıldığında görüntülenir. Kablosuz Ağ Arayüz Kiti bazı modeller için opsiyoneldir. Ayrıntılar için yetkili servisinize veya satış/servis temsilcilerimize başvurun.
	- *İngilizce Çalıştırma Kılavuzuna* bakın.
- \*8 Bu işlev [**Ağ Seçimi**] [**Wi-Fi**] olarak ayarlandığında gösterilir.
- \*9 Bu işlev [**Ağ Seçimi**] [**Kablolu Ağ**] olarak ayarlandığında gösterilir.

<span id="page-70-3"></span>\*10 Bu fonksiyon [**DHCP**] [**Kapalı**] olarak ayarlandığında gösterilir.

## **NOT**

Kullanıcı kimlik doğrulama ekranı görüntülenir ise, oturum açma kullanıcı adınızı ve oturum açma parolanızı girin ve [**Oturum Aç**] öğesini seçin.

Varsayılan fabrika oturum açma kullanıcı adı ve parolası aşağıda gösterildiği gibidir.

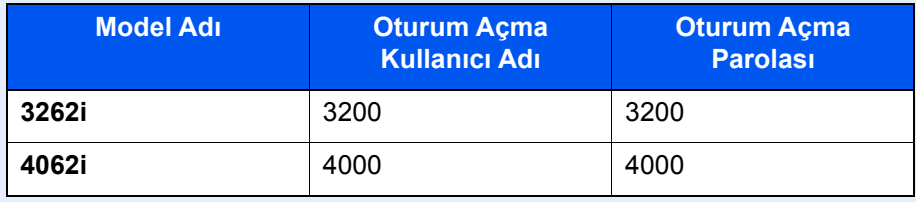

#### 1 Ekranı görüntüleyin.

[**System Menu/Counter**] tuşu > [**Hızlı Kurulum Sihirbazı**]

## 2 Bir işlev seçin.

#### 3 Ayarları yapılandırın.

Sihirbazı başlatın. Ayarları yapılandırmak için ekrandaki talimatı izleyin:

### **QNOT**

Ayarları yapılandırmakta güçlük yaşarsanız, aşağıya bkz.

[Yardım Ekranı \(sayfa 2-25\)](#page-59-0)

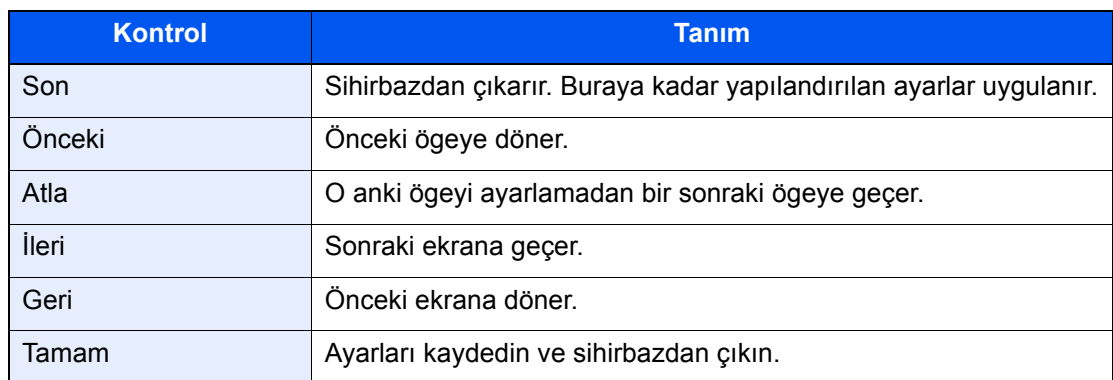
## Yazılımın Yüklenmesi

Bu makinenin yazıcı fonksiyonunu kullanmak veya bilgisayarınızdan TWAIN / WIA iletimi veya Ağ FAKS iletimi yapmak istiyorsanız, ürünle birlikte verilen DVD'den (Product Library), bilgisayarınıza uygun yazılımı kurun.

### DVD Yazılımı (Windows)

Kurulum metodu olarak ya [**Özel Yükle**] ya da [**Ekspres Yükle**] seçilebilir. [**Ekspres Yükle**] standart kurulum metodudur. [**Ekspres Yükle**] vasıtasıyla kurulamayan bileşenleri kurmak için, [**Özel Yükle**]'yi kullanın.

Özel Yükleme hakkında ayrıntılar için, aşağıya bakın:

*İngilizce Çalıştırma Kılavuzu*

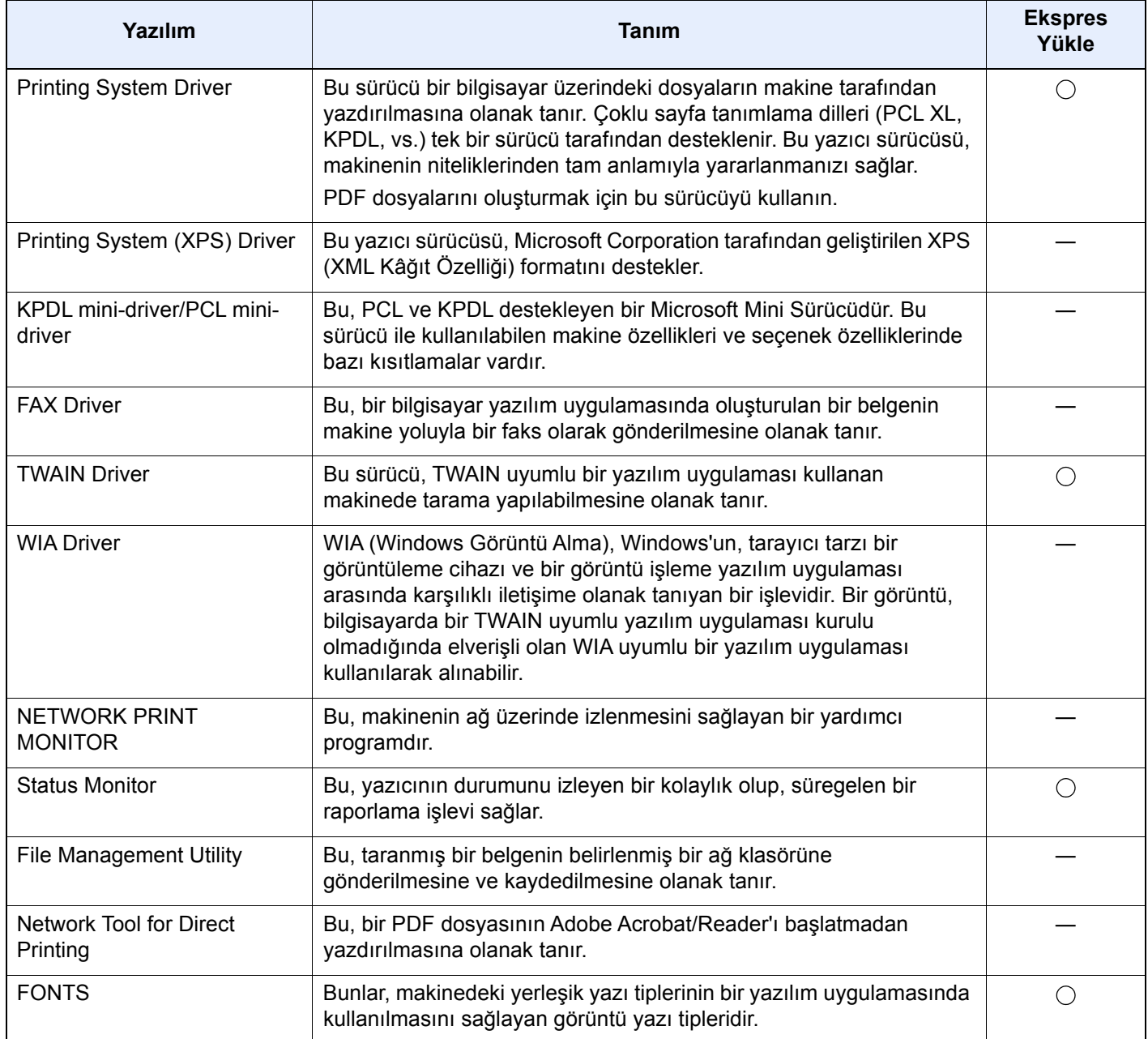

### **QNOT**

• Windows'taki kurulumlar yönetici öncelikleriyle oturum açan bir kullanıcı tarafından yapılmalıdır.

• Faks işlevinden yararlanmak için isteğe bağlı FAKS Kiti gereklidir.

## Sayacın Kontrolü

Yazdırılan ve taranan sayfa sayısını kontrol edin.

### 1 Ekranı görüntüleyin.

[**System Menu/Counter**] tuşu > [**Sayaç**]

2 Sayacı kontrol edin.

## Embedded Web Server RX

Makine ağa bağlıysa, çeşitli ayarları Embedded Web Server RX'i kullanarak yapılandırabilirsiniz .

Bu bölümde, nasıl erişileceği Embedded Web Server RX ve güvenlik ayarlarıyla, host isminin nasıl değiştirileceği açıklanmaktadır.

#### **Embedded Web Server RX User Guide**

### **QNOT**

Embedded Web Server RX sayfalarının özelliklerine tam olarak erişmek için, Kullanıcı adını ve Parolayı girin ve [**Login**] tıklayın. Önceden belirlenmiş yönetici şifresinin girilmesi, kullanıcının navigasyon (gezinti) menüsündeki Belge kutusu, Adres kutusu ve Ayarlar dahil tüm sayfalara erişmesini sağlar. Yönetici ayrıcalıkları olan varsayılan kullanıcı ile ilgili fabrika varsayılan ayarları aşağıda gösterilmektedir. (Büyük harf ve küçük harf ayrımı yapılır (harfe duyarlıdır).)

**Login User Name: Admin Login Password: Admin**

Yönetici ve genel kullanıcıların yapılandırabileceği ayarlar Embedded Web Server RX aşağıdaki gibidir.

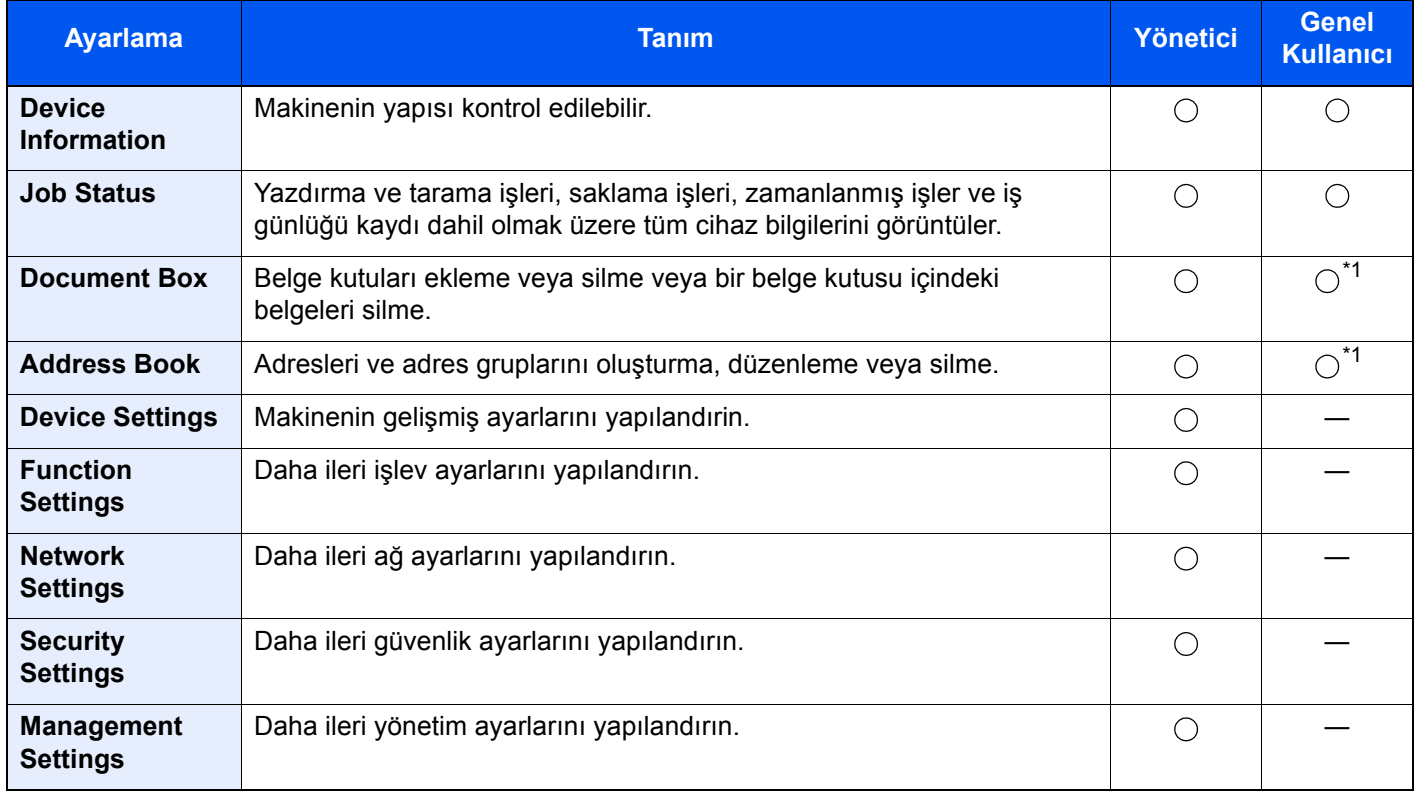

<span id="page-74-0"></span>\*1 Kullanıcı izinlerine bağlı olarak, giriş yapmış olan kişi bazı ayarları yapılandıramayabilir.

### **NOT**

Faks işlevinden yararlanmak için isteğe bağlı FAKS Kiti gereklidir. Buradan Faks ayarları hakkındaki bilgiler çıkarılmıştır.

**FAX Operation Guide**

### Erişim Embedded Web Server RX

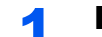

### 1 Ekranı görüntüleyin.

- 1 İnternet tarayıcınızı açın.
- 2 Adres veya konum çubuğuna, makinenin IP adresini veya host adını girin.

Makinenin IP adresini ve host ismini elde etmek için aşağıdaki sırada tıklayın.

Ana ekrandaki [**Cihaz Bilgisi**] > [**Tanımlama/Kablolu Ağ**]

Örnekler: https://10.180.81.3/ (IP adresi için) https://MFP001 (host adı "MFP001" ise)

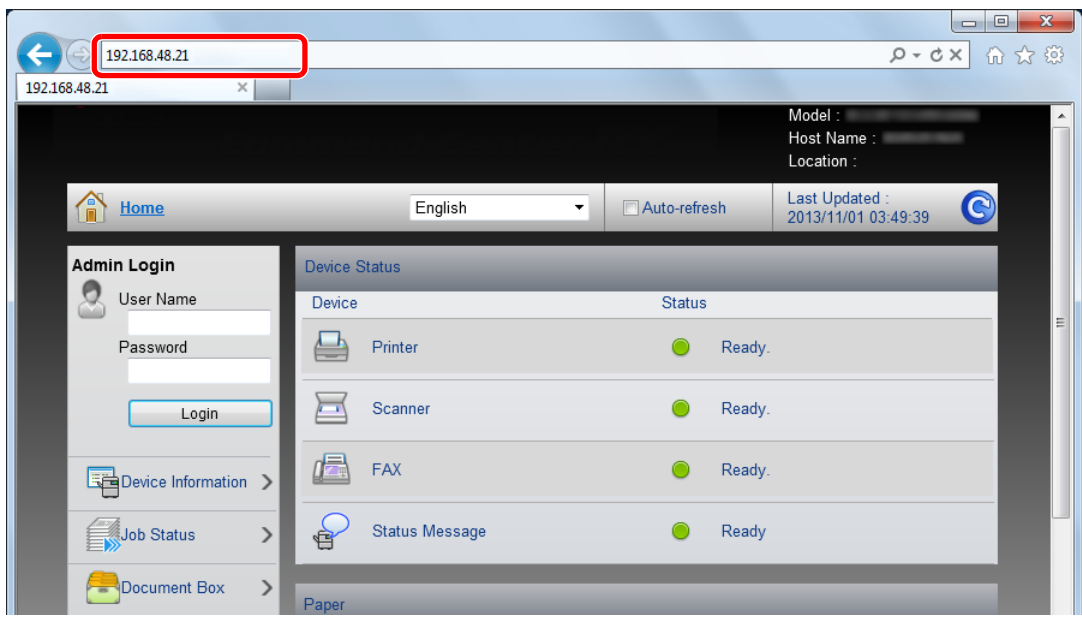

Web sayfası, makine ve Embedded Web Server RX ile ilgili temel bilgilerin yanında onların geçerli durumları hakkında da bilgiler vermektedir.

### **QNOT**

Eğer ekranda "There is a problem with this website's security certificate." görüntüleniyorsa, sertifikayı yapılandırın.

#### **Embedded Web Server RX User Guide**

Sertifikayı yapılandırmadan da çalışmaya devam edebilirsiniz.

### 2 İşlevi yapılandırın.

Ekranın solundaki gezinti çubuğundan bir kategori seçin.

#### **QNOT**

Embedded Web Server RX sayfalarının özelliklerine tam olarak erişmek için, Kullanıcı adını ve Parolayı girin ve [**Login**] tıklayın. Önceden belirlenmiş yönetici şifresinin girilmesi, kullanıcının navigasyon (gezinti) menüsündeki Belge kutusu, Adres kutusu ve Ayarlar dahil tüm sayfalara erişmesini sağlar. Yönetici ayrıcalıkları olan varsayılan kullanıcı ile ilgili fabrika varsayılan ayarları aşağıda gösterilmektedir. (Büyük harf ve küçük harf ayrımı yapılır (harfe duyarlıdır).)

**Login User Name: Admin Login Password: Admin**

### Güvenlik Ayarlarının Değiştirilmesi

#### 1 Ekranı görüntüleyin.

- 1 İnternet tarayıcınızı açın.
- 2 Adres veya konum çubuğuna, makinenin IP adresini veya host adını girin. Makinenin IP adresini ve host ismini elde etmek için aşağıdaki sırada tıklayın. Ana ekrandaki [**Cihaz Bilgisi**] > [**Tanımlama/Kablolu Ağ**]
- 3 Yönetici ayrıcalıkları ile giriş yapın.

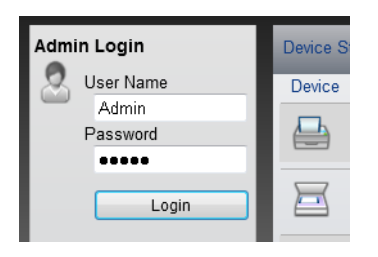

Yönetici ayrıcalıkları olan varsayılan kullanıcı ile ilgili fabrika varsayılan ayarları aşağıda gösterilmektedir. (Büyük harf ve küçük harf ayrımı yapılır (harfe duyarlıdır).)

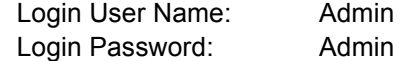

4 [**Security Settings**] menüsüne tıklayın.

#### **2 Güvenlik ayarlarını yapılandırın.**

[**Security Settings**] menüsünden, yapılandırmak istediğiniz ayarı seçin.

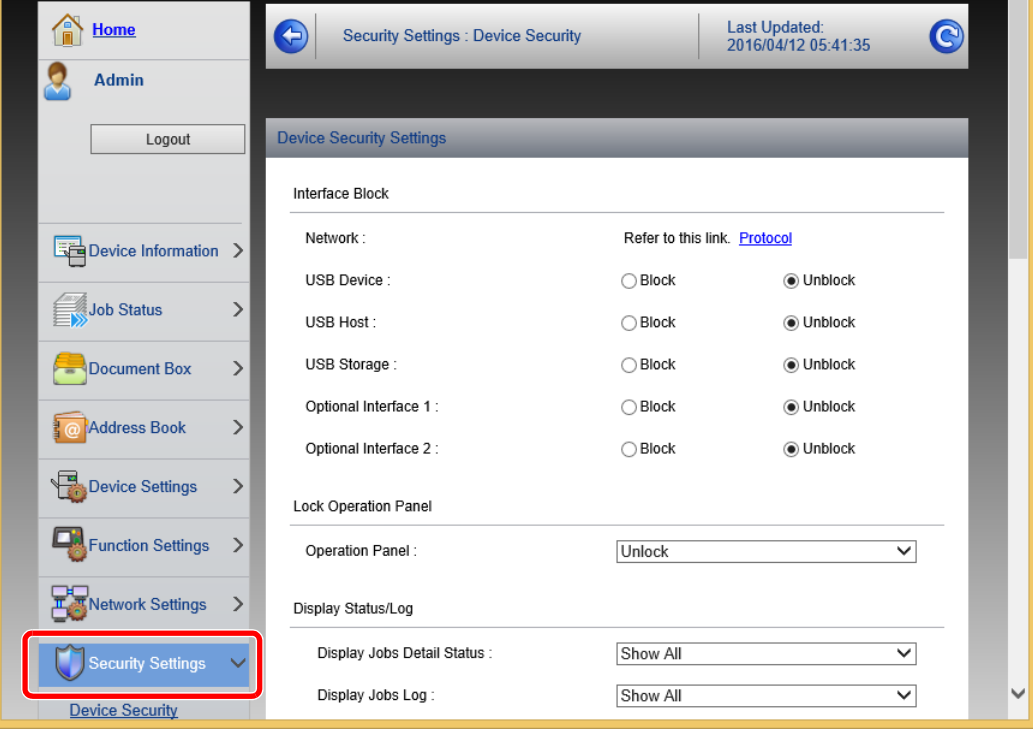

#### **QNOT**

Sertifikalarla ilgili ayarlara dair ayrıntılar için, aşağıya bakın:

**Embedded Web Server RX User Guide**

### Cihaz Bilgisinin Değiştirilmesi

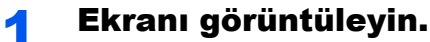

- 1 İnternet tarayıcınızı açın.
- 2 Adres veya konum çubuğuna, makinenin IP adresini veya host adını girin. Makinenin IP adresini ve host ismini elde etmek için aşağıdaki sırada tıklayın. Ana ekrandaki [**Cihaz Bilgisi**] > [**Tanımlama/Kablolu Ağ**]
- 3 Yönetici yetkileri ile giriş yapın.

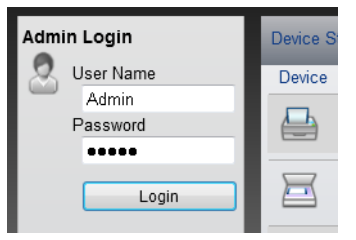

Yönetici ayrıcalıkları olan varsayılan kullanıcı ile ilgili fabrika varsayılan ayarları aşağıda gösterilmektedir. (Büyük harf ve küçük harf ayrımı yapılır (harfe duyarlıdır).)

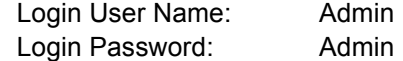

4 [**Device Settings**] menüsünden, [**System**] menüsünü seçin.

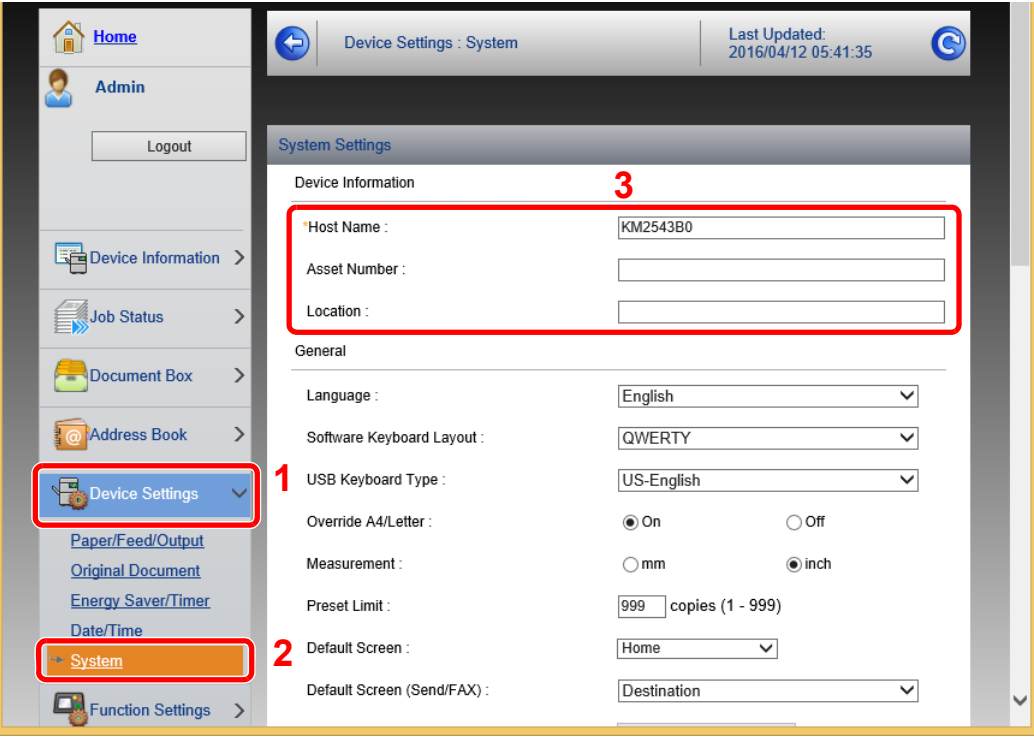

### 2 Host adını belirtin.

Cihaz bilgilerini girin ve sonra [**Submit**]. üzerine tıklayın.

#### **ÖNEMLI**

**Ayarı değiştirdikten sonra, ağı yeniden başlatın veya makineyi KAPATIP, tekrar AÇIN. Ağ arayüz kartını yeniden başlatmak için [Management Settings] menüsü içindeki [Reset] üzerine tıklayın ve ardından "Restart" içindeki [Restart Network] üzerine tıklayın.**

### E-posta Ayarları

SMTP ayarları yapılandırılarak, makine tarafından taranan görüntülerin E-posta eki olarak gönderilmesi ve işler tamamlandığında E-posta uyarılarının gönderilmesi mümkündür.

Bu işlevi kullanmak için makinenin SMTP protokolünü kullanan bir posta sunucusuna bağlı olması gerekir.

Buna ek olarak, aşağıdakileri kontrol edin.

- SMTP Ayarları Öge: "SMTP"de "SMTP Protocol" ve "SMTP Server Name"
- Makineden E-posta gönderildiğinde gönderici adresi Öge: "E-mail Send Settings"de "Sender Address"
- E-posta boyutunu sınırlama ayarı Öge: "E-mail Send Settings"de "E-mail Size Limit"

SMTP ayarlarını belirleme prosedürü aşağıda açıklanmıştır.

### 1 Ekranı görüntüleyin.

SMTP Protokol ekranını görüntüleyin.

- 1 İnternet tarayıcınızı açın.
- 2 Adres veya konum çubuğuna, makinenin IP adresini veya host adını girin.

Makinenin IP adresini ve host ismini elde etmek için aşağıdaki sırada tıklayın.

```
Ana ekrandaki [Cihaz Bilgisi] > [Tanımlama/Kablolu Ağ]
```
3 Yönetici yetkileri ile giriş yapın.

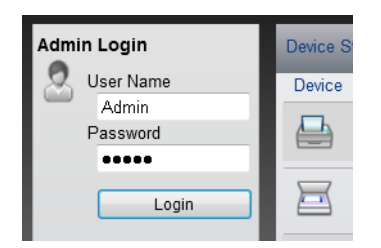

Yönetici ayrıcalıkları olan varsayılan kullanıcı ile ilgili fabrika varsayılan ayarları aşağıda gösterilmektedir. (Büyük harf ve küçük harf ayrımı yapılır (harfe duyarlıdır).)

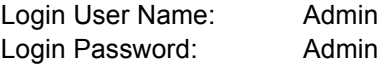

4 [**Network Settings**] menüsünden, [**Protocol**] menüsünü seçin.

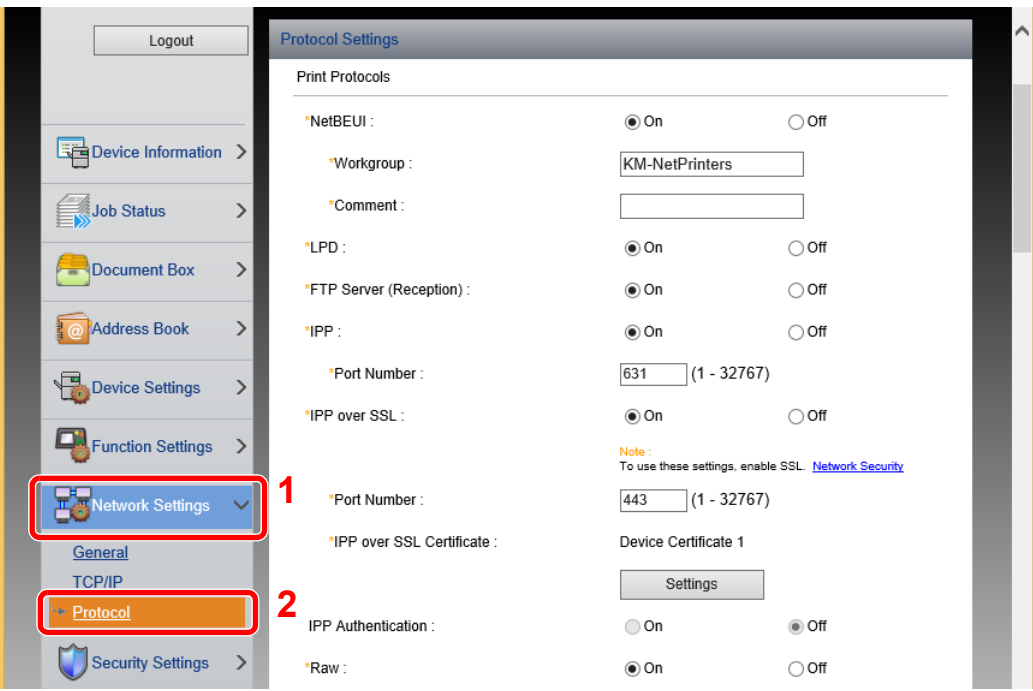

### 2 Ayarları yapılandırın.

"Send Protocols"deki "SMTP (E-mail TX)"i [**On**]'a ayarlayın.

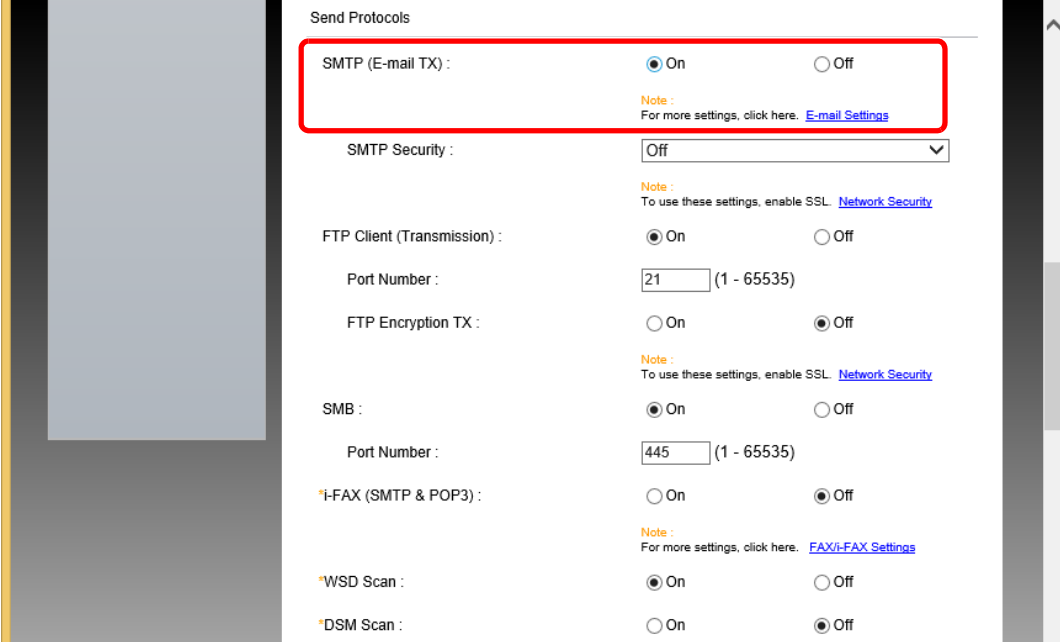

### 3 Ekranı görüntüleyin.

E-posta ayarları ekranını görüntüleyin.

[**Function Settings**] menüsünden, [**E-mail**] öğesine basın.

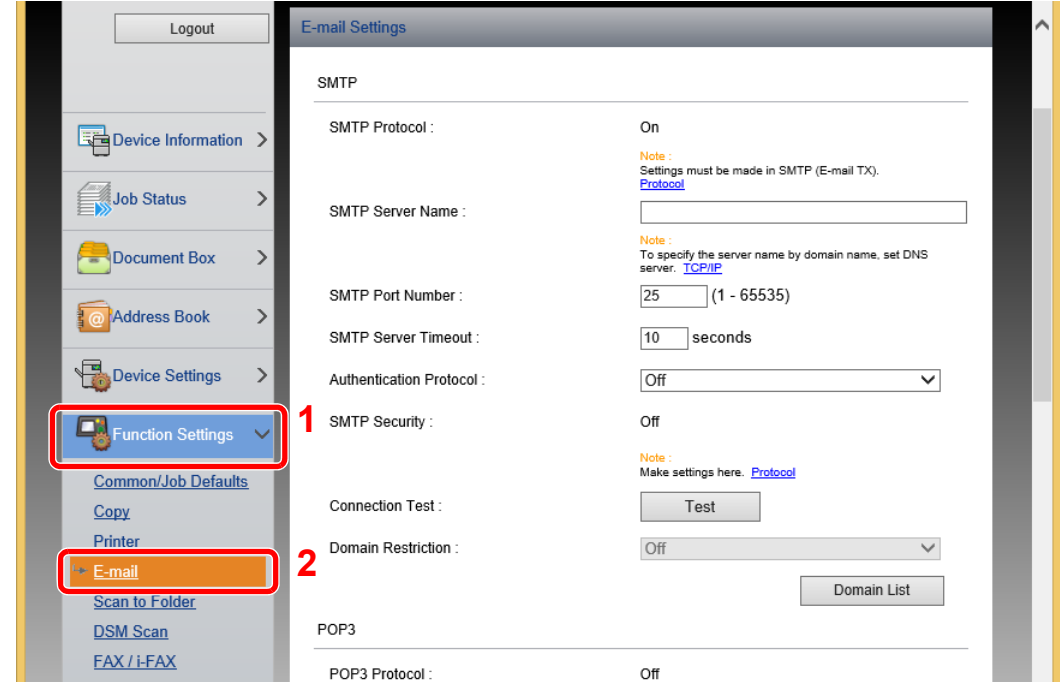

### 4 Ayarları yapılandırın.

"SMTP" ve "E-mail Send Settings" ögelerini girin.

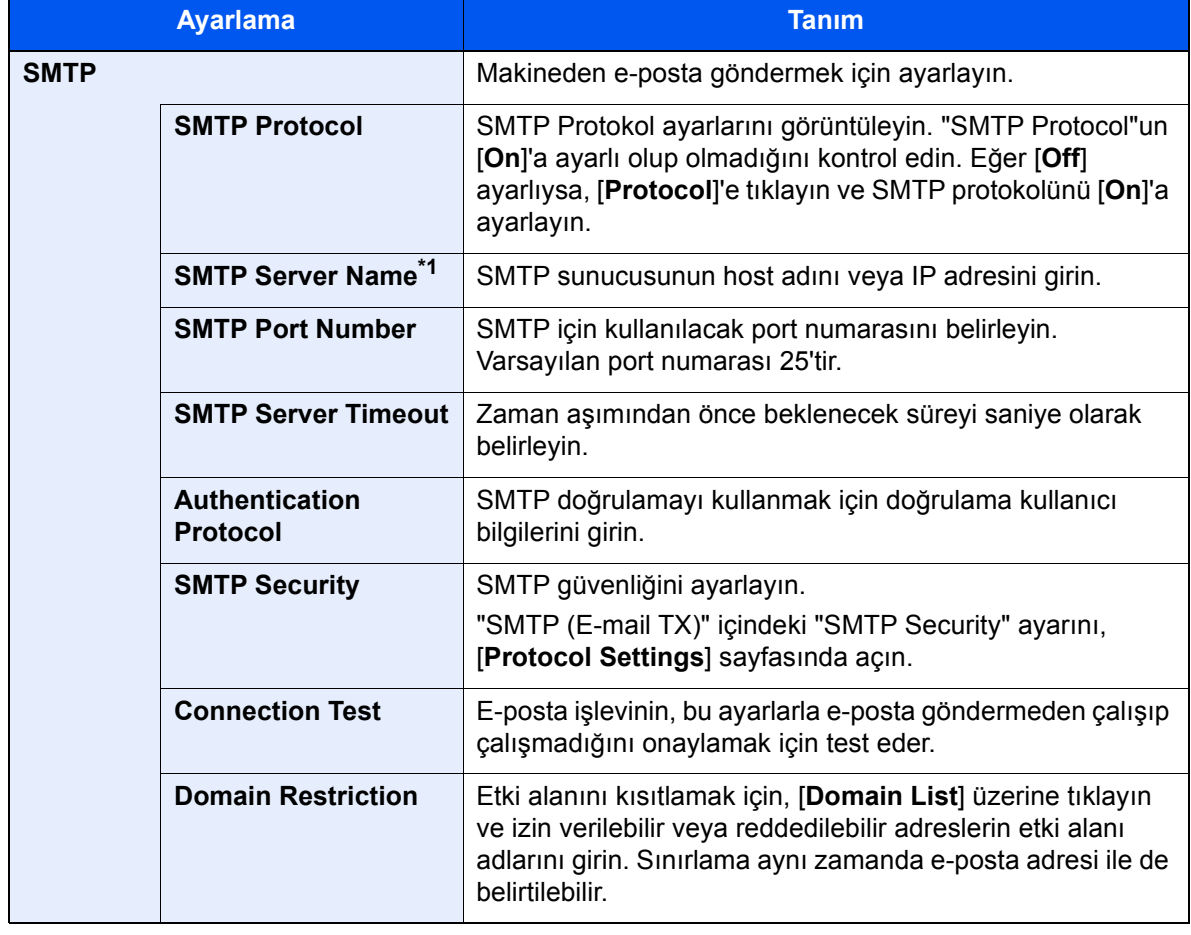

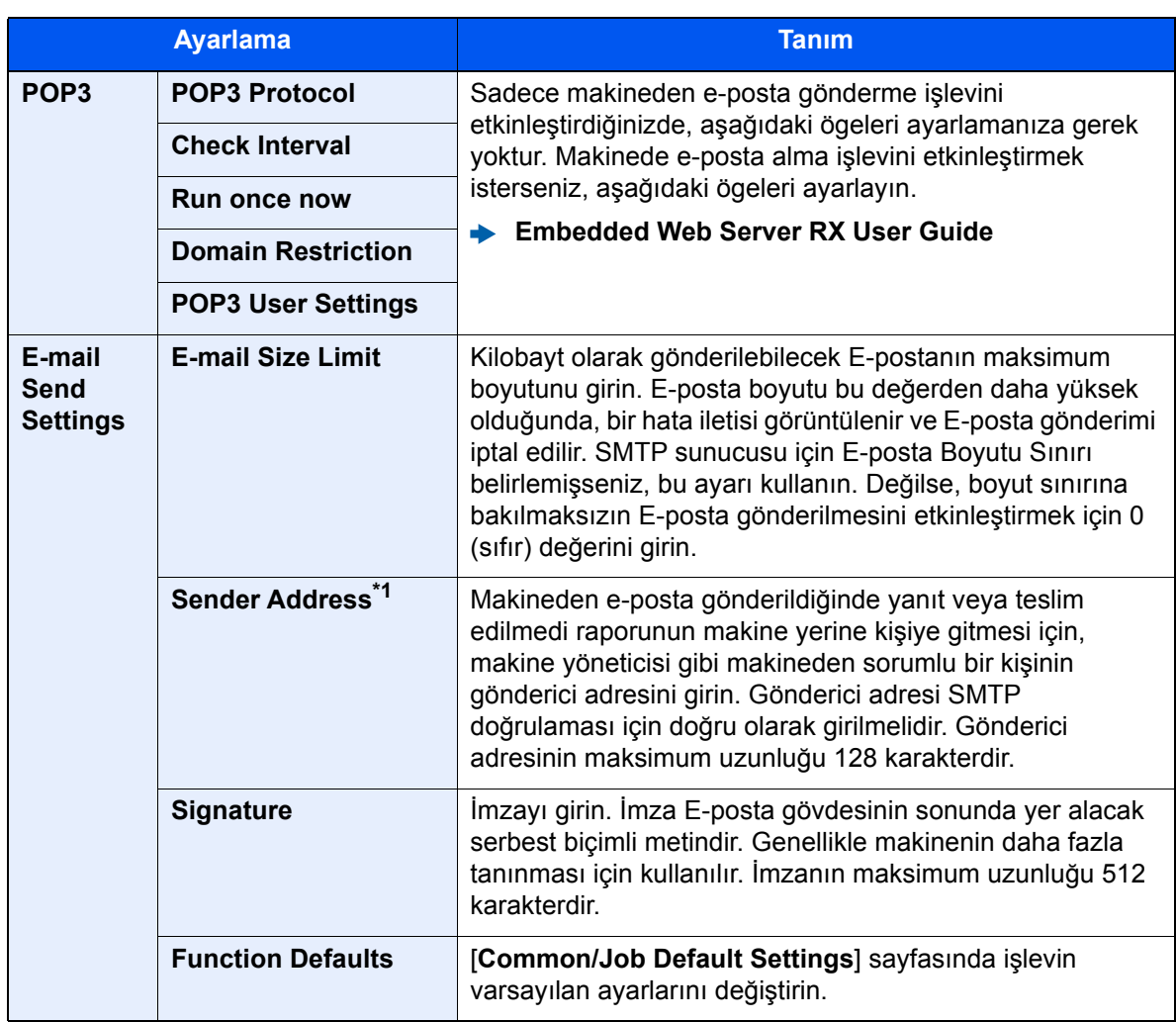

<span id="page-81-0"></span>\*1 Ögeleri girdiğinizden emin olun.

### 5 [Submit] üzerine tıklayın.

# **Kullanmadan Önce** 3 **Hazırlık**

Bu bölümde aşağıdaki işlemler açıklanmaktadır.

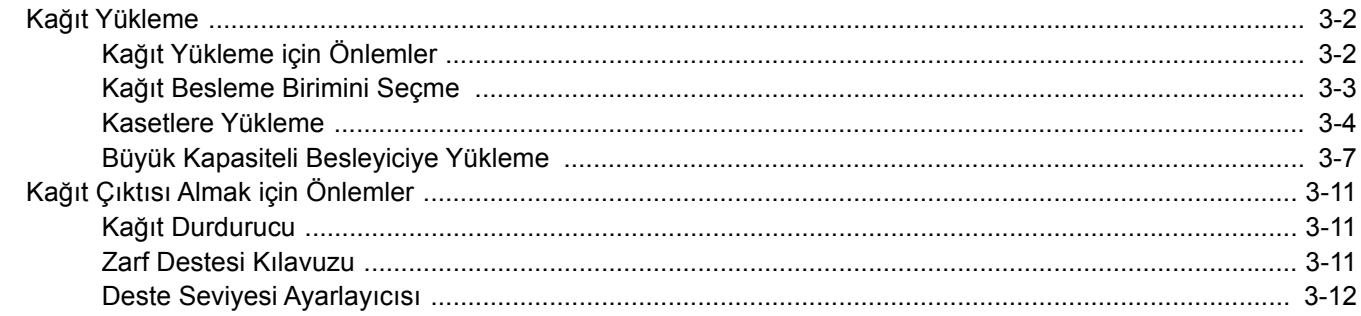

## <span id="page-83-0"></span>Kağıt Yükleme

### <span id="page-83-1"></span>Kağıt Yükleme için Önlemler

Yeni bir paket kağıt açtığınızda, yüklemeden önce ayırmak için aşağıdaki sırayla kağıtları havalandırın.

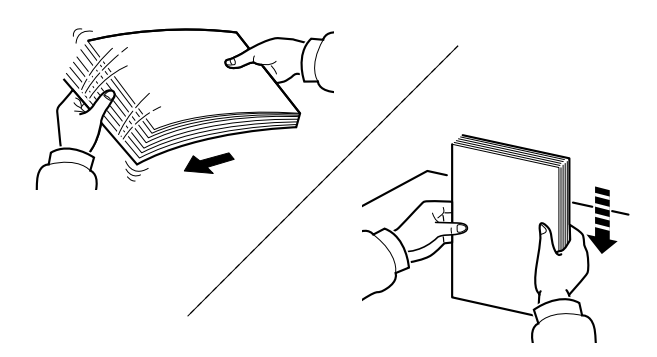

Kâğıtları havalandırın, sonra bunları düz zemine yerleştirin.

İlaveten aşağıdaki noktalara dikkat edin.

- Kıvrılmış veya katlanmışsa kağıdı yüklemeden önce düzeltin. Kıvrık veya katlanmış kağıt, sıkışmaya yol açabilir.
- Paketten çıkarılmış kağıtların yüksek neme maruz kalmasını önleyin, çünkü rutubet sorunlara yol açabilir. Çok amaçlı tablaya veya kasete yükleme yaptıktan sonra kalan kağıtları, kağıt saklama torbasında kapalı olarak tutun.
- Kağıdı kaset içinde uzun bir süre bırakmak, kaset ısıtıcısından gelen ısı nedeniyle kağıdın renginin solmasına neden olabilir.
- Makine uzun bir süre kullanılmayacaksa, kasetlerdeki kağıtları çıkarıp kağıt saklama torbasında kapalı tutarak nemden koruyun.

#### **ÖNEMLI**

**Kullanılmış kağıt (daha önceden yazdırma için kullanılmış kağıt) üzerine kopyalama yapıyorsanız, birbirine zımbalanmış veya ataçla tutturulmuş kağıtları kullanmayın. Bu makineye zarar verebilir veya kötü görüntü kalitesine yol açabilir.**

### **QNOT**

Antetli, delikli ve logo veya şirket adı önceden basılı olan özel kağıtlar kullanıyorsanız, bkz.:

*İngilizce Çalıştırma Kılavuzu*

## <span id="page-84-0"></span>Kağıt Besleme Birimini Seçme

Kağıt besleme birimlerini, kağıdın boyutu ve tipine göre seçin.

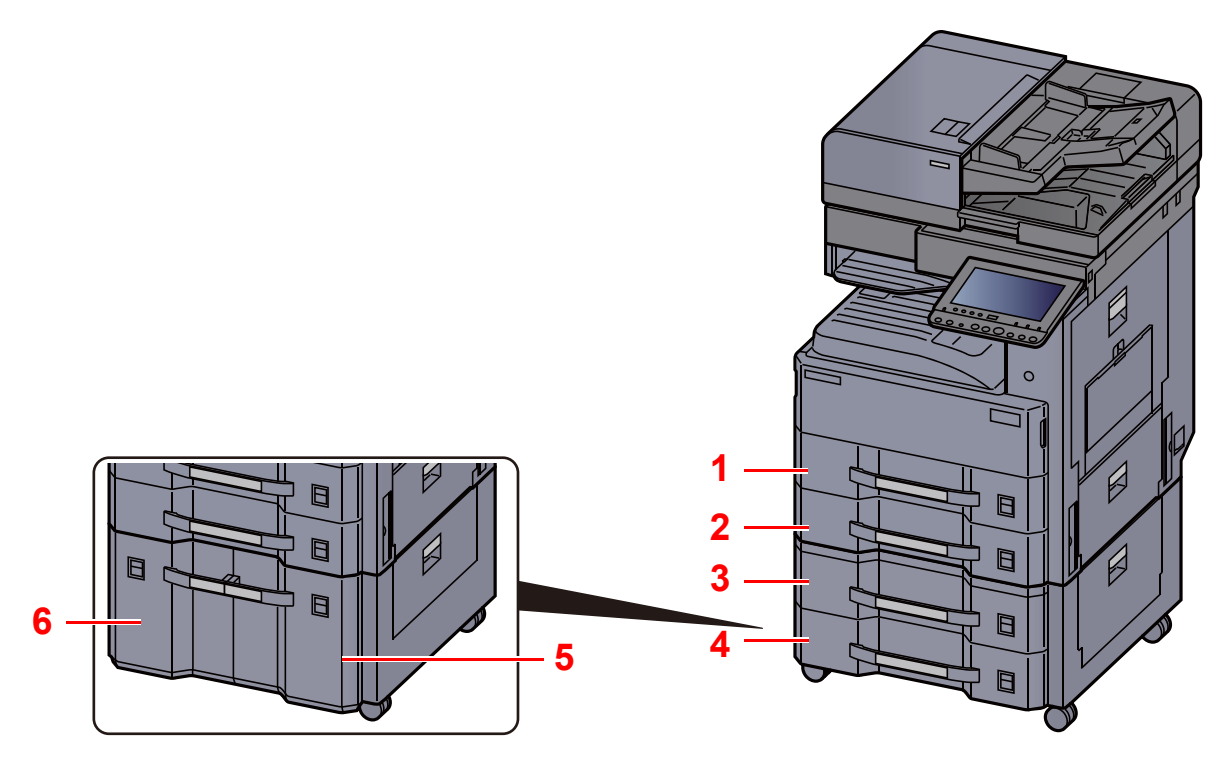

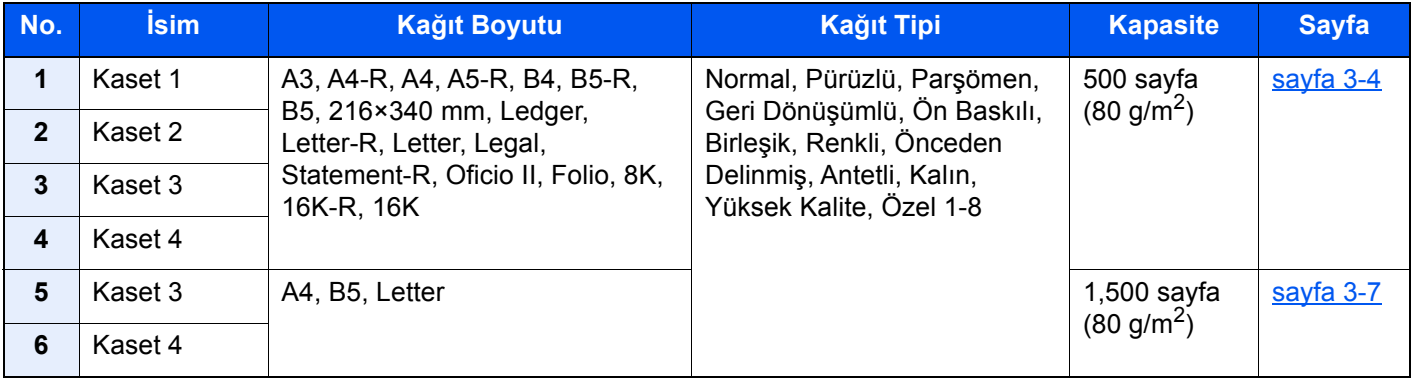

### **QNOT**

- Tutulabilen sayfa sayısı ortamınıza ve kağıt tipinize bağlı olarak değişir.
- Mürekkep püskürtmeli yazıcı kağıdı veya özel yüzey kaplamalı bir kağıt kullanmamalısınız. (Bu tip kağıtlar kağıt sıkışmalarına veya başka arızalara neden olabilir.)
- Daha yüksek kaliteli renkli baskı için, özel renkli kağıt kullanın.

### <span id="page-85-0"></span>Kasetlere Yükleme

Buradaki işlemler kaset 1 içindir.

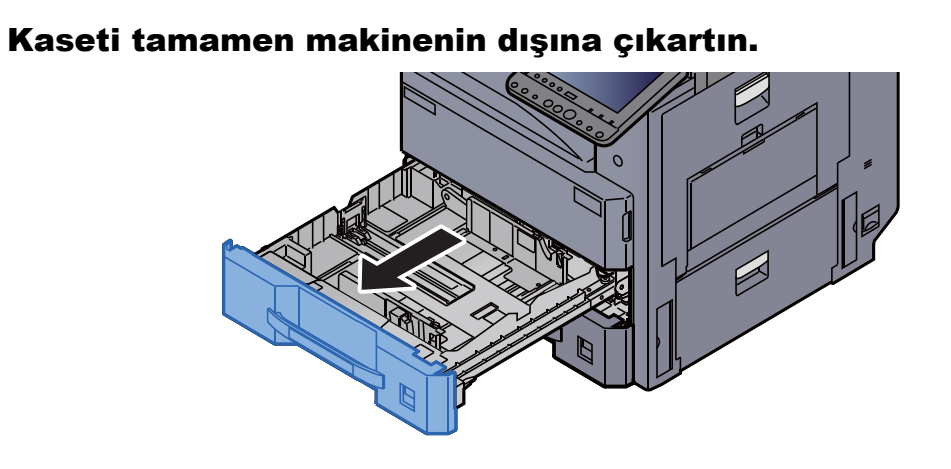

**QNOT** 

Bir seferde birden fazla kaset çekmeyin.

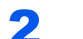

### 2 Kağıt Boyu Kılavuzunu gerekli kağıt boyutuna ayarlayın.

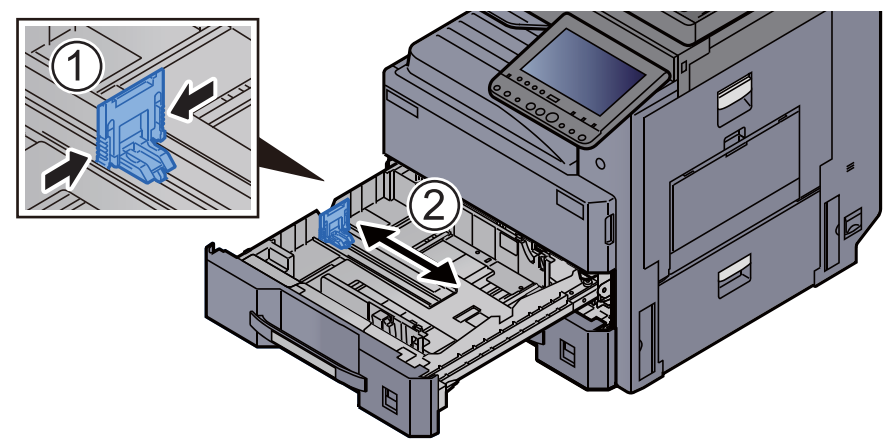

### **QNOT**

Ledger boyutta kağıt kullanırken, kağıt uzunluğu kılavuzunu en sola kaydırın ve yatırın.

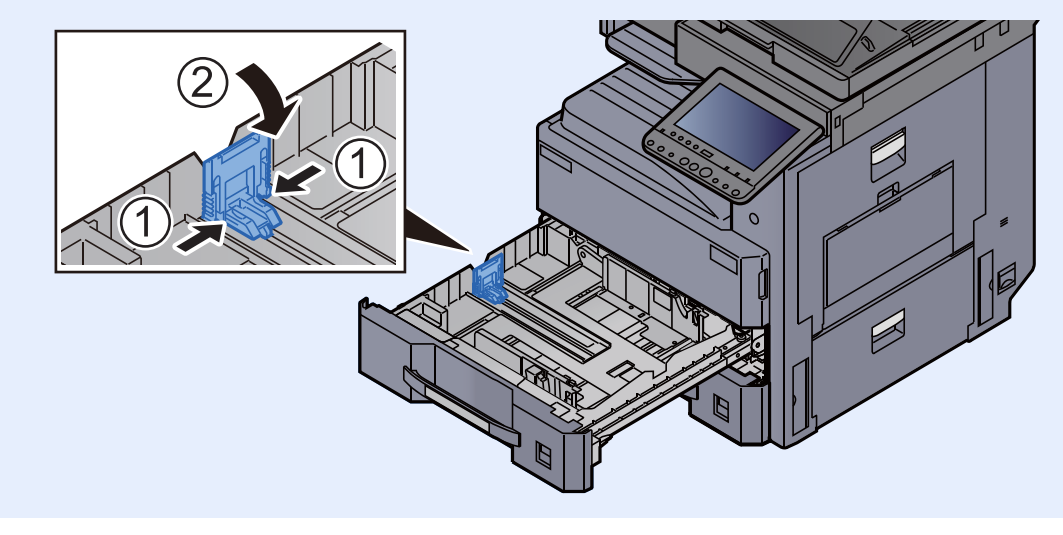

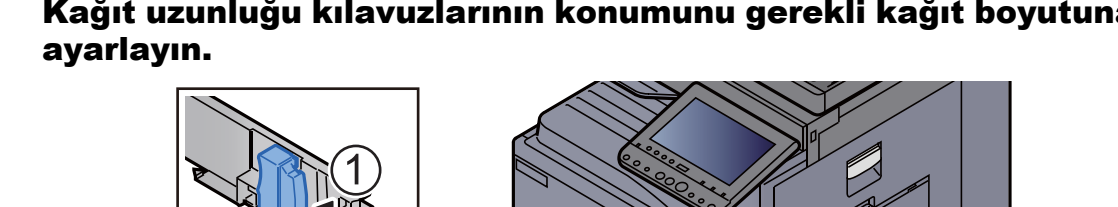

3 Kağıt uzunluğu kılavuzlarının konumunu gerekli kağıt boyutuna

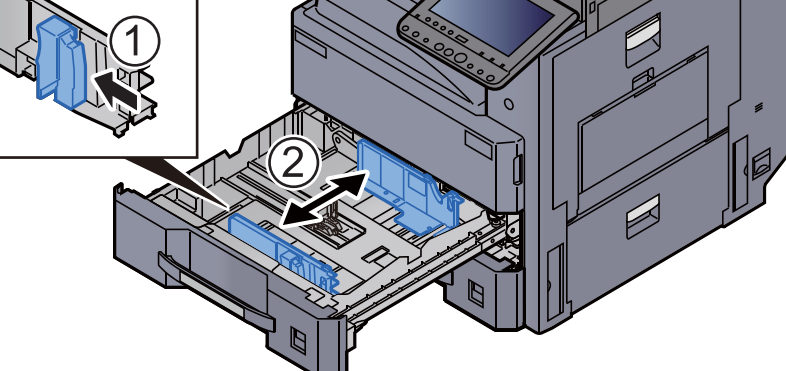

4 Kağıtları kasetin sağ tarafına yaslanacak şekilde hizalayın.

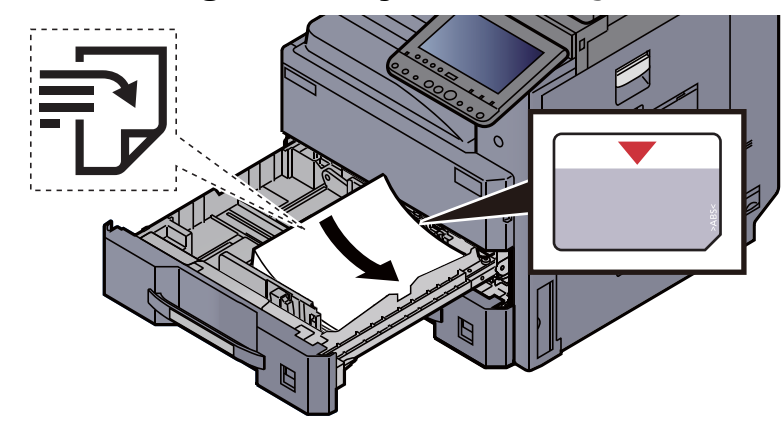

#### **ÖNEMLI**

- **Kağıdı yazdırılacak yüzü yukarı bakacak şekilde yükleyin.**
- **Yeni kağıdı ambalajından çıkardıktan sonra kasete yüklemeden önce kağıdı havalandırın.** 
	- Kağ[ıt Yükleme için Önlemler \(sayfa 3-2\)](#page-83-1)
- **Kağıdı yüklemeden önce kıvrık veya katlanmış olmamasına dikkat edin. Kıvrık veya katlanmış kağıt, kağıt sıkışmalarına yol açabilir.**
- **Yüklenen kağıdın seviye göstergesini aşmamasına dikkat edin (yukarıdaki resme bakın.)**
- **Kağıt, kağıt uzunluğu kılavuzu ve kağıt genişliği kılavuzu ayarlanmadan yüklenirse, çarpık veya sıkışmış hale gelebilir.**

### 5 Kağıt uzunluğu ve genişliği kılavuzlarının kağıda sıkı şekilde dayandığından emin olun.

Boşluk kalırsa kılavuzları kağıda göre yeniden ayarlayın.

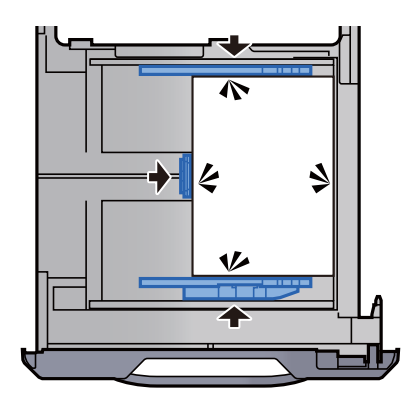

6 İşareti, yerleştirilecek kağıdın boyutu ve tipi uyacak şekilde kağıdın üzerine yerleştirin.

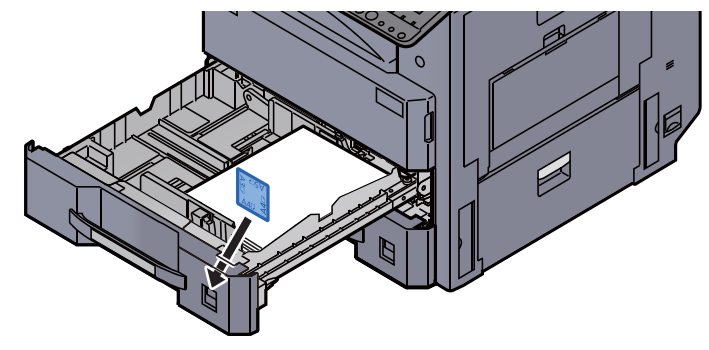

7 Kaseti hafifçe içeri itin.

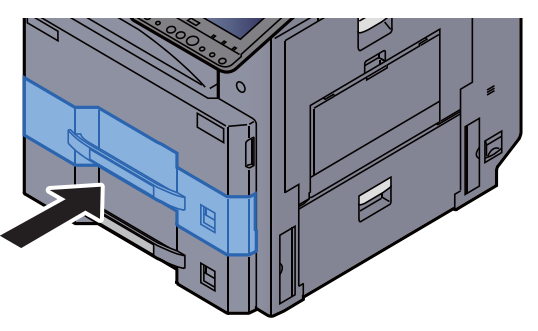

### 8 Ekranı görüntüleyin.

[**System Menu/Counter**] tuşu > [**Kaset/ÇA Tabla Ayarları**] > "Kaset 1" [**İleri**]

### 9 İşlevi yapılandırın.

Kağıt boyutunu ve kağıt tipini seçin.

*İngilizce Çalıştırma Kılavuzuna* bakın.

### **NOT**

Kağıt boyutu otomatik olarak algılanabilir ve seçilebilir, bkz.:

- Kağ[ıt Seçimi \(sayfa 6-19\)](#page-148-0)
- *İngilizce Çalıştırma Kılavuzu*

### <span id="page-88-0"></span>Büyük Kapasiteli Besleyiciye Yükleme

Buradaki işlemler kaset 3 içindir.

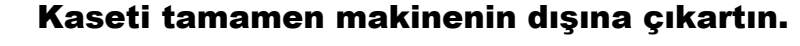

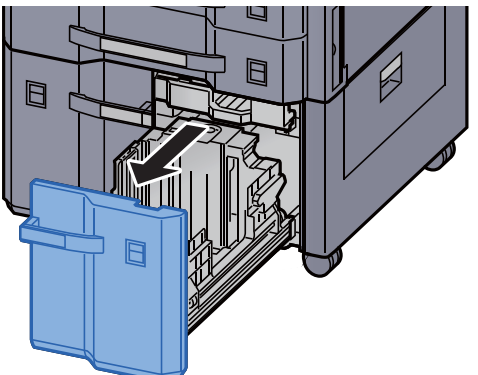

### 2 Kaset boyutunu ayarlayın.

1 Kağıt Boyutu Kılavuzu (A) kelepçesini döndürün ve kaldırın. Kağıt Boyutu Kılavuzunu (A) yukarı ve dışarı çekin.

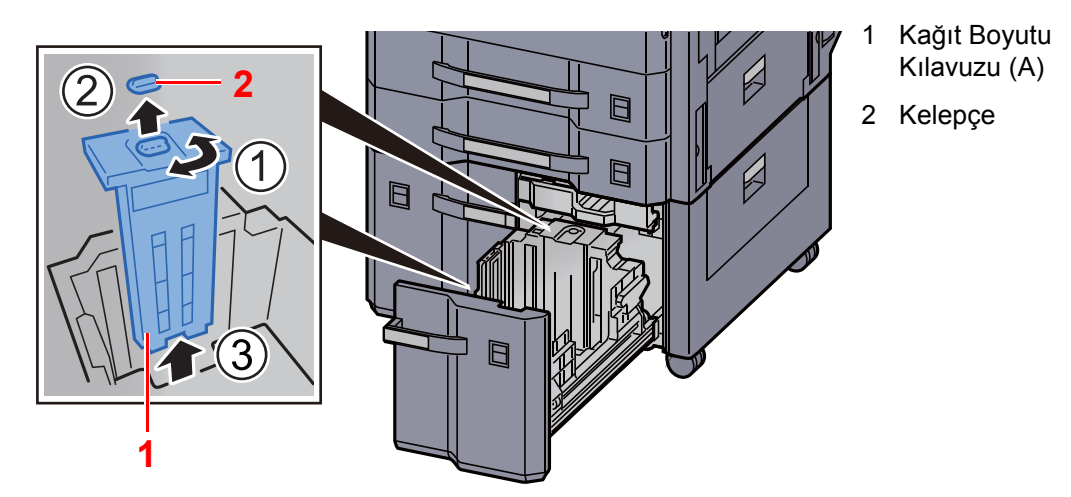

2 Kağıt Boyutu Kılavuzunu (A) kullanılacak kağıt boyutu için olan yuvaya (kasetin altı) takın.

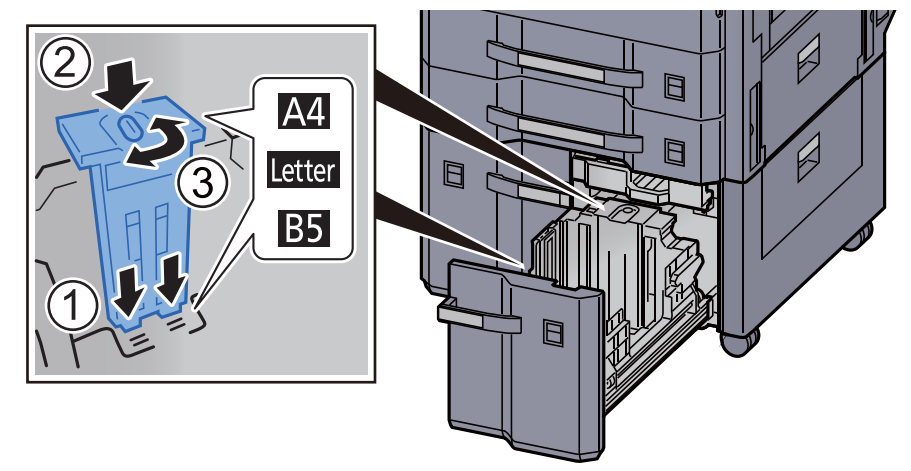

Kağıt boyutu kılavuzunun (A) üst kısmının kullanılacak kağıt boyutuyla eşleştiğinden emin olun, kelepçeyi takın ve kilitlenmesi için kelepçeyi döndürün.

Takıldığından emin olmak için Kağıt Boyutu Kılavuzunu (A) hafifçe hareket ettirmeyi deneyin.

3 Kasetin alt kısmı tamamen aşağı doğru bastırılmış durumdayken, serbest bırakmak için Kağıt Boyutu Kılavuzunun (B) yan tarafındaki kancaya basın ve Kağıt Boyutu Kılavuzunu (B) çıkarın.

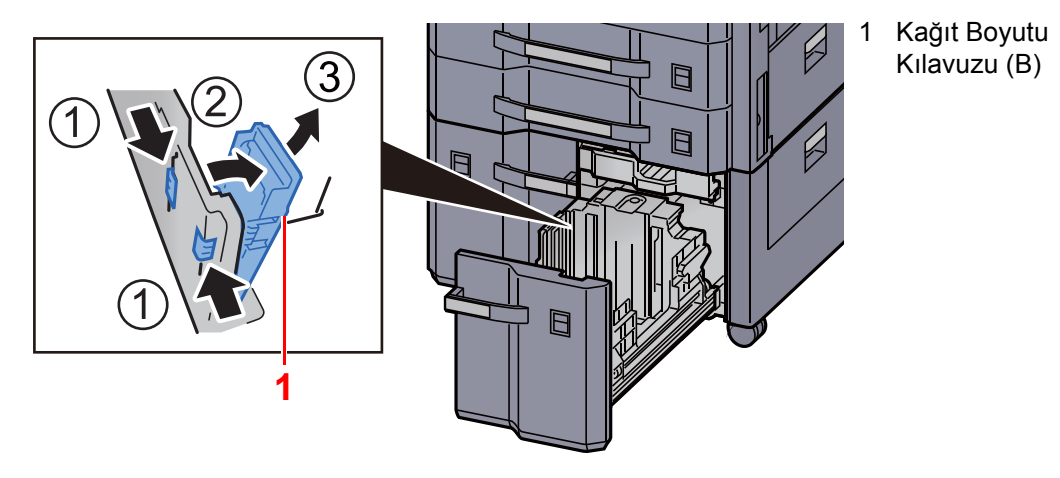

4 Kağıt Boyutu Kılavuzunu (B) kağıt boyutuna ayarlayın.

#### **A4**

Kağıt Boyutu Kılavuzunu (B) A4 işaretli yuvaya (kasetin alt tarafında) takın ve kancayı kilitleyin (bir "klik" sesi çıkar).

Takıldığından emin olmak için Kağıt Boyutu Kılavuzunu (B) hafifçe hareket ettirmeyi deneyin.

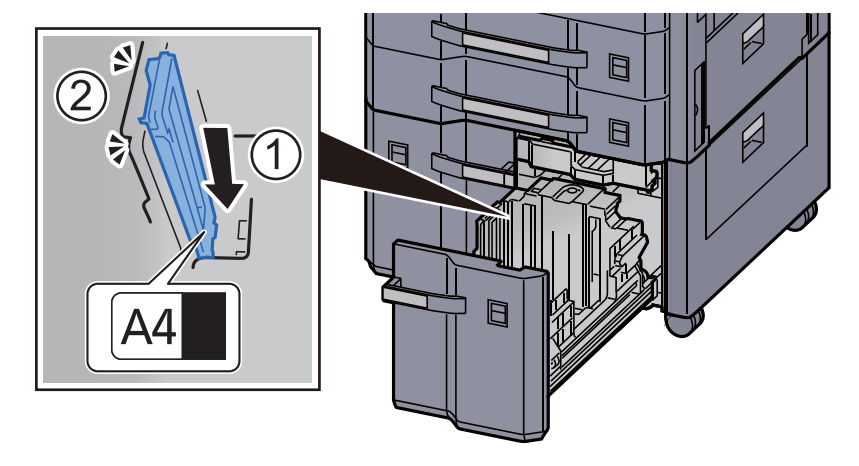

#### **B5**

Kağıt Boyutu Kılavuzunu (B) gösterildiği gibi açın, B5 işaretli yuvaya (kasetin alt tarafında) sokun ve kancayı kilitleyin (bir "klik" sesi çıkar).

Takıldığından emin olmak için Kağıt Boyutu Kılavuzunu (B) hafifçe hareket ettirmeyi deneyin.

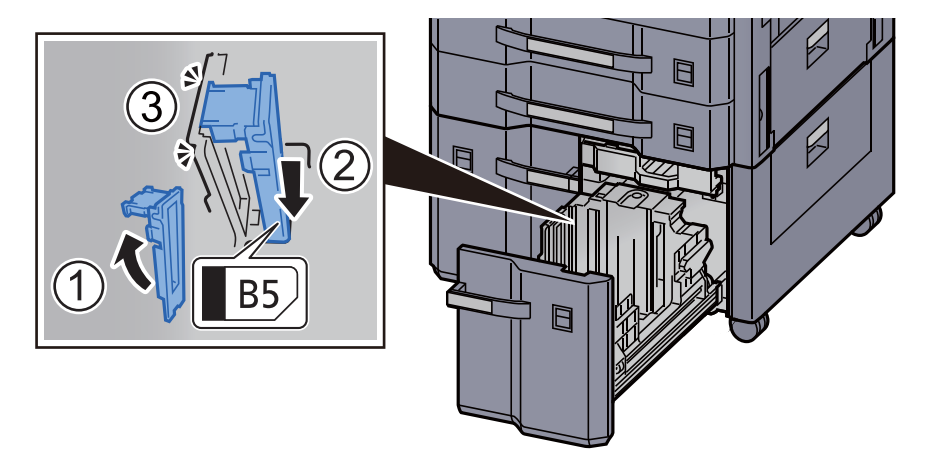

#### **Letter**

Kağıt Boyutu Kılavuzu (B) takılı değildir.

Kasetin alt kısmı tamamen aşağı doğru bastırılmış durumdayken, serbest bırakmak için Kağıt Boyutu Kılavuzunun (C) yan tarafındaki kancaya basın ve Kağıt Boyutu Kılavuzunu (C) çıkarın.

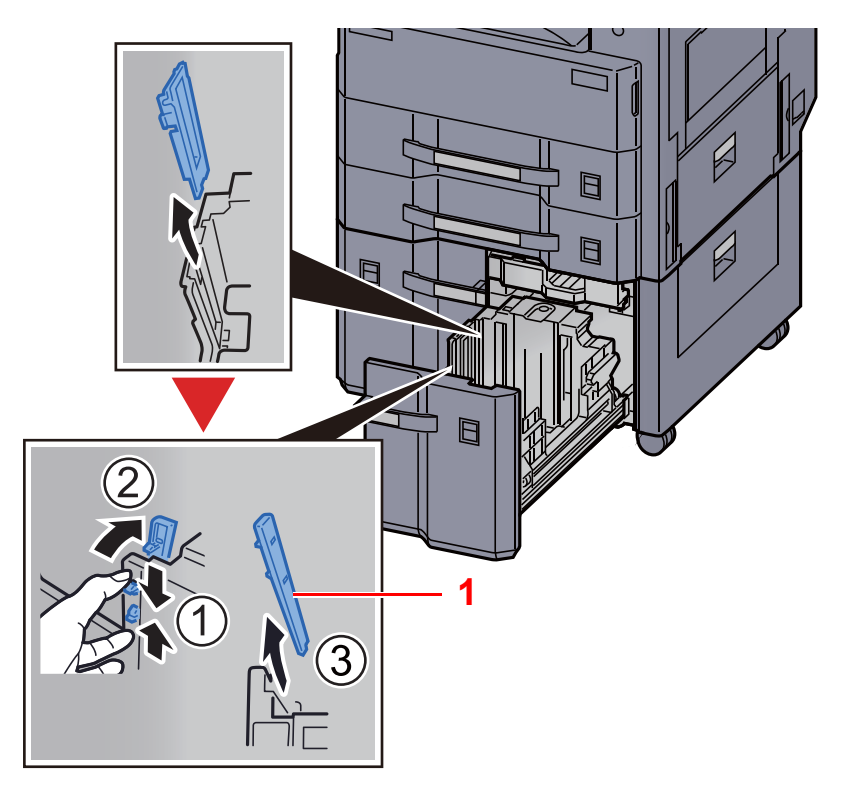

1 Kağıt Boyutu Kılavuzu (C)

Kağıt yükleyin.

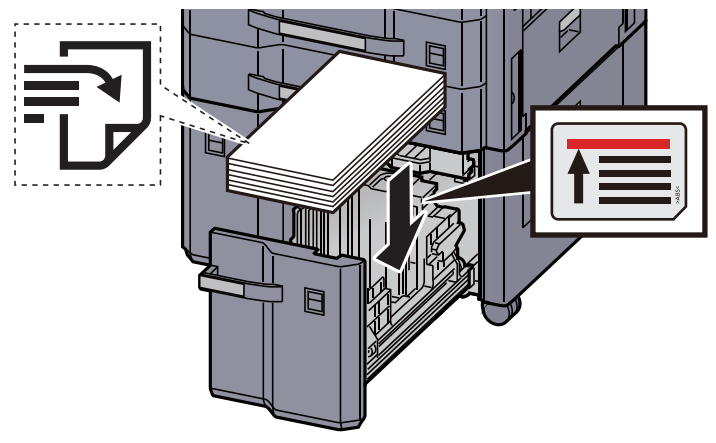

### **ÖNEMLI**

- **Kağıdı yazdırılacak yüzü yukarı bakacak şekilde yükleyin.**
- **Yeni kağıdı ambalajından çıkardıktan sonra kasete yüklemeden önce kağıdı havalandırın.** 
	- **Kağ[ıt Yükleme için Önlemler \(sayfa 3-2\)](#page-83-1)**
- **Kağıdı yüklemeden önce kıvrık veya katlanmış olmamasına dikkat edin. Kıvrık veya katlanmış kağıt, kağıt sıkışmalarına yol açabilir.**
- **Yüklenen kağıdın seviye göstergesini aşmamasına dikkat edin.**

4 İşareti, yerleştirilecek kağıdın boyutu ve tipi uyacak şekilde kağıdın üzerine yerleştirin.

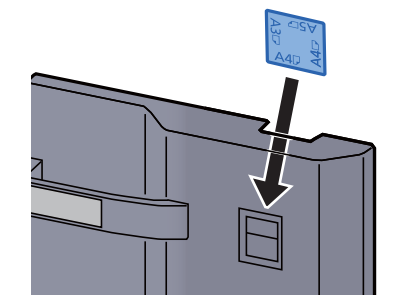

5 Kaseti hafifçe içeri itin.

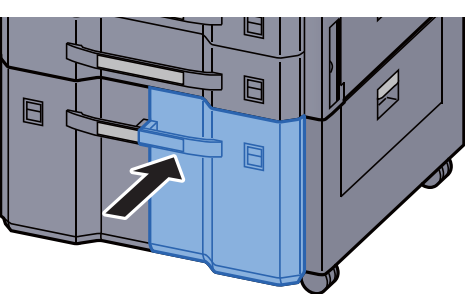

### 6 Ekranı görüntüleyin.

[**System Menu/Counter**] tuşu > [**Kaset/ÇA Tabla Ayarları**] > "Kaset 3" [**İleri**] > "Ortam Tipi" [**Değiştir**]

### 7 İşlevi yapılandırın.

Kağıt tipini seçin.

*İngilizce Çalıştırma Kılavuzuna* bakın.

# <span id="page-92-0"></span>Kağıt Çıktısı Almak için Önlemler

### <span id="page-92-1"></span>Kağıt Durdurucu

A3/Ledger boyutunda veya daha büyük kağıt kullanıldığında, şekilde gösterilen kağıt durdurucuyu açın.

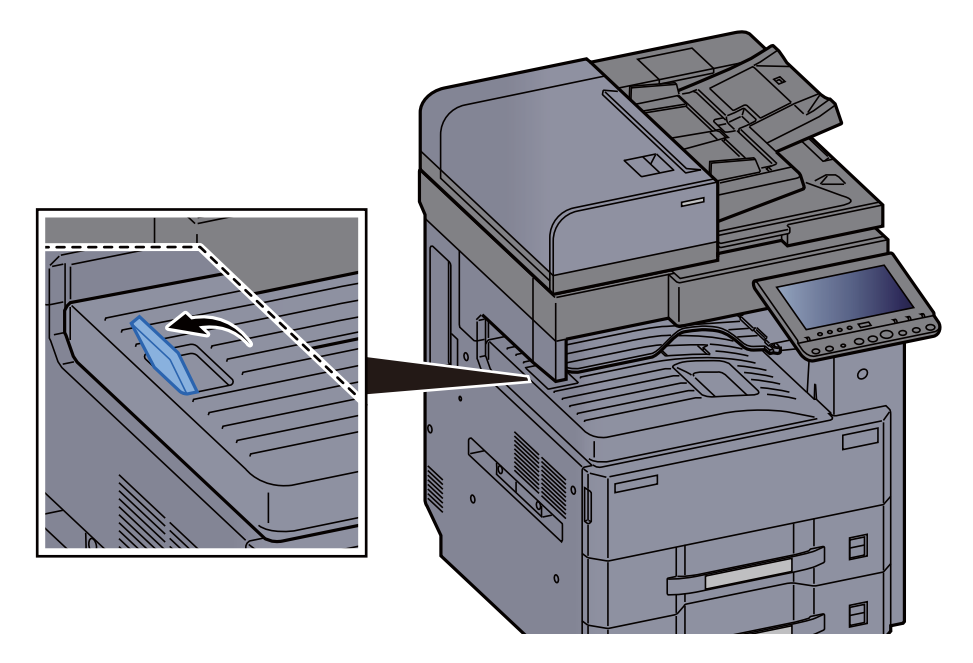

### <span id="page-92-2"></span>Zarf Destesi Kılavuzu

Zarf kullanmak için, Zarf Destesi Kılavuzunu aşağıda gösterildiği gibi açın.

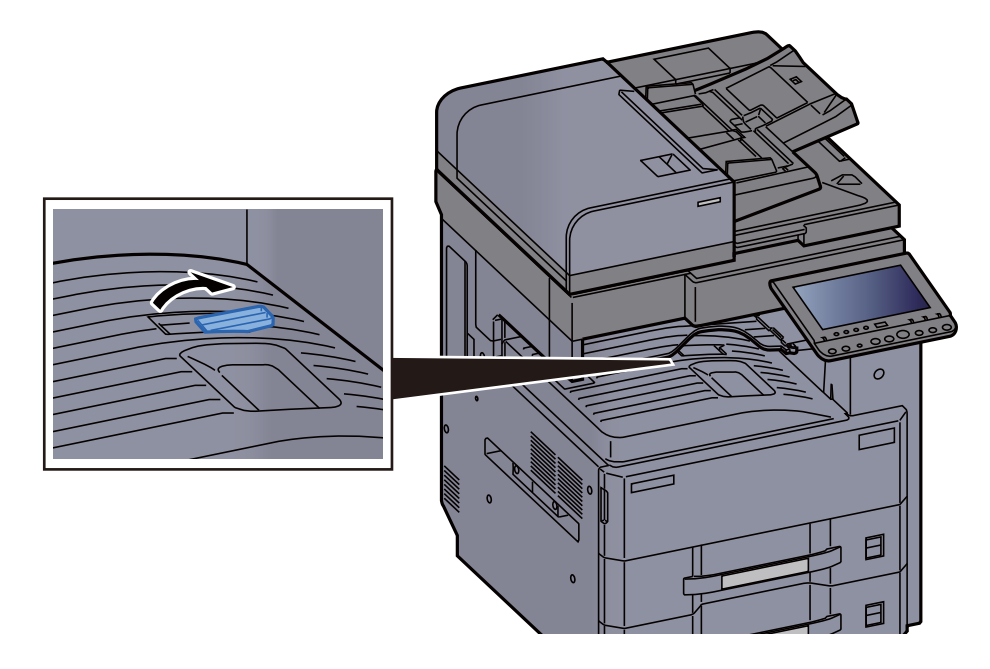

### <span id="page-93-0"></span>Deste Seviyesi Ayarlayıcısı

İç tablaya giden çıktı önemli ölçüde kıvrılmış ise, Deste Seviyesi Ayarlayıcısını şekilde gösterildiği gibi genişletebilirsiniz.

### **Deste Seviyesi Ayarlayıcısını Genişletme**

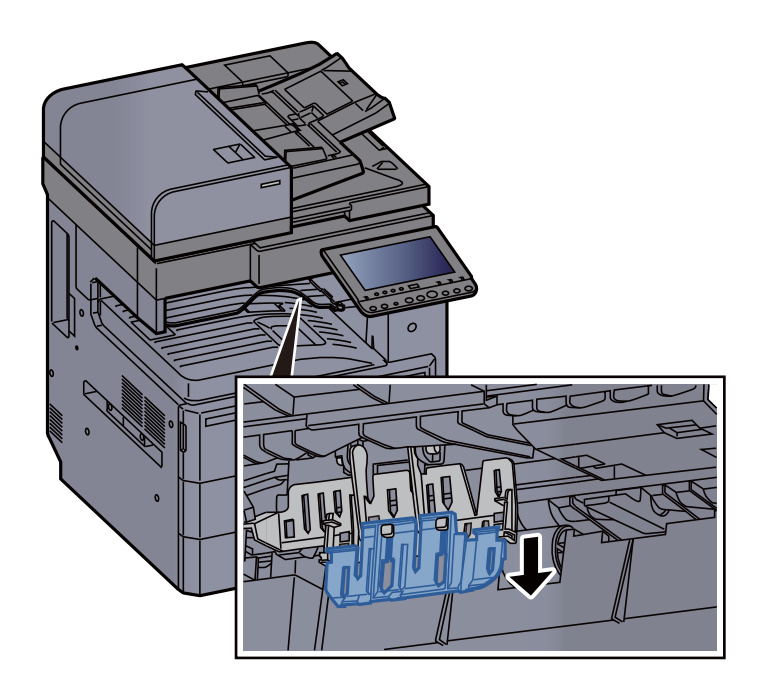

### **Deste Seviyesi Ayarlayıcısını eski haline getirme**

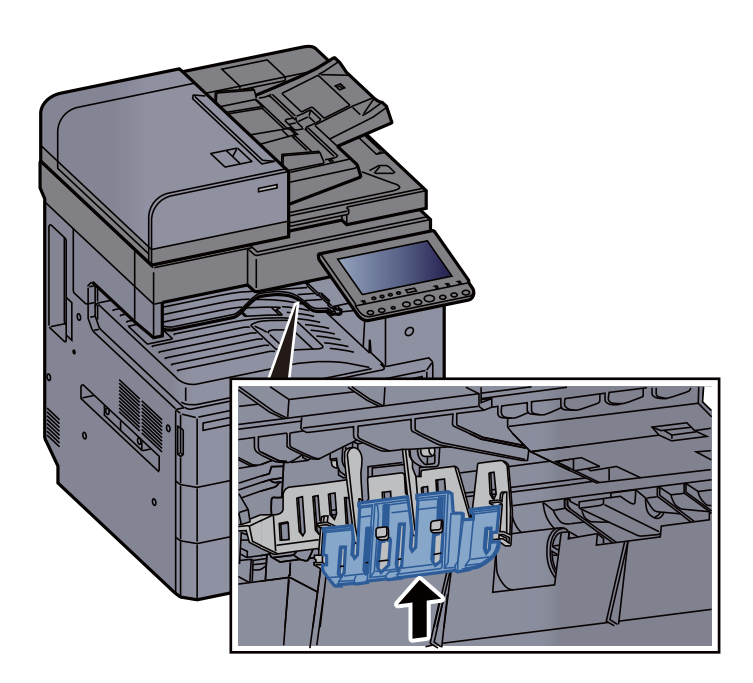

### PC'den yazdırırken 4

#### Bu bölüm aşağıdaki konuları açıklamaktadır:

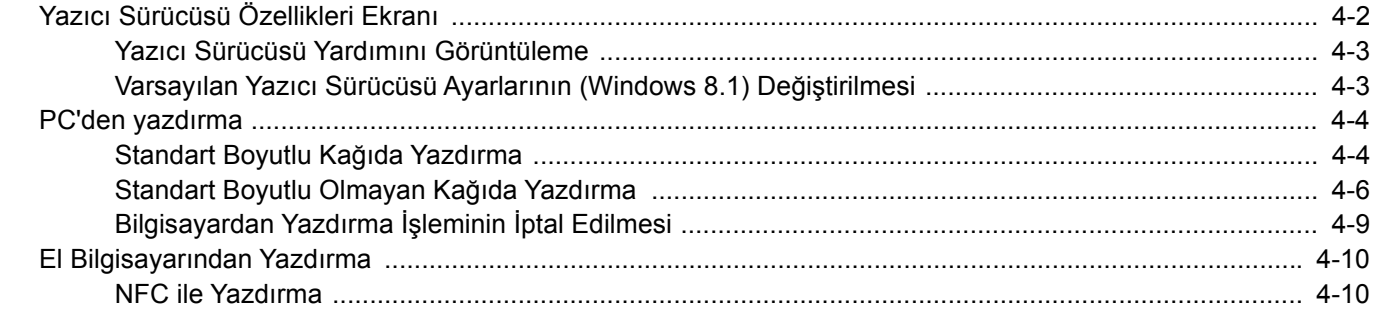

## <span id="page-95-0"></span>Yazıcı Sürücüsü Özellikleri Ekranı

Yazıcı sürücüsü özellikleri ekranı, yazdırma ile ilgili çeşitli ayarları yapılandırmanıza izin verir.

### **Printing System Driver User Guide**

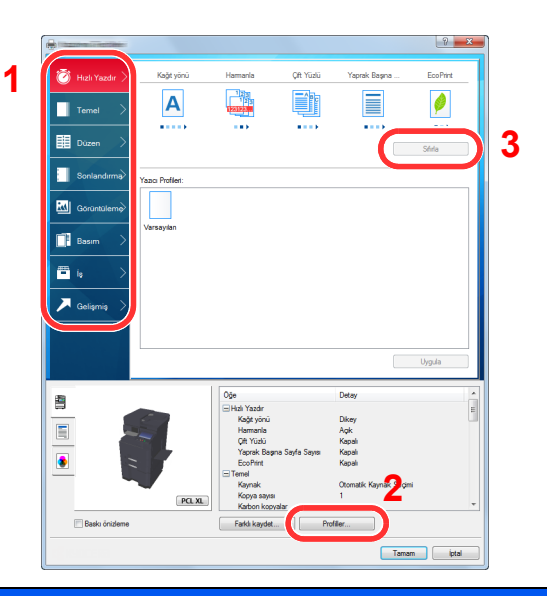

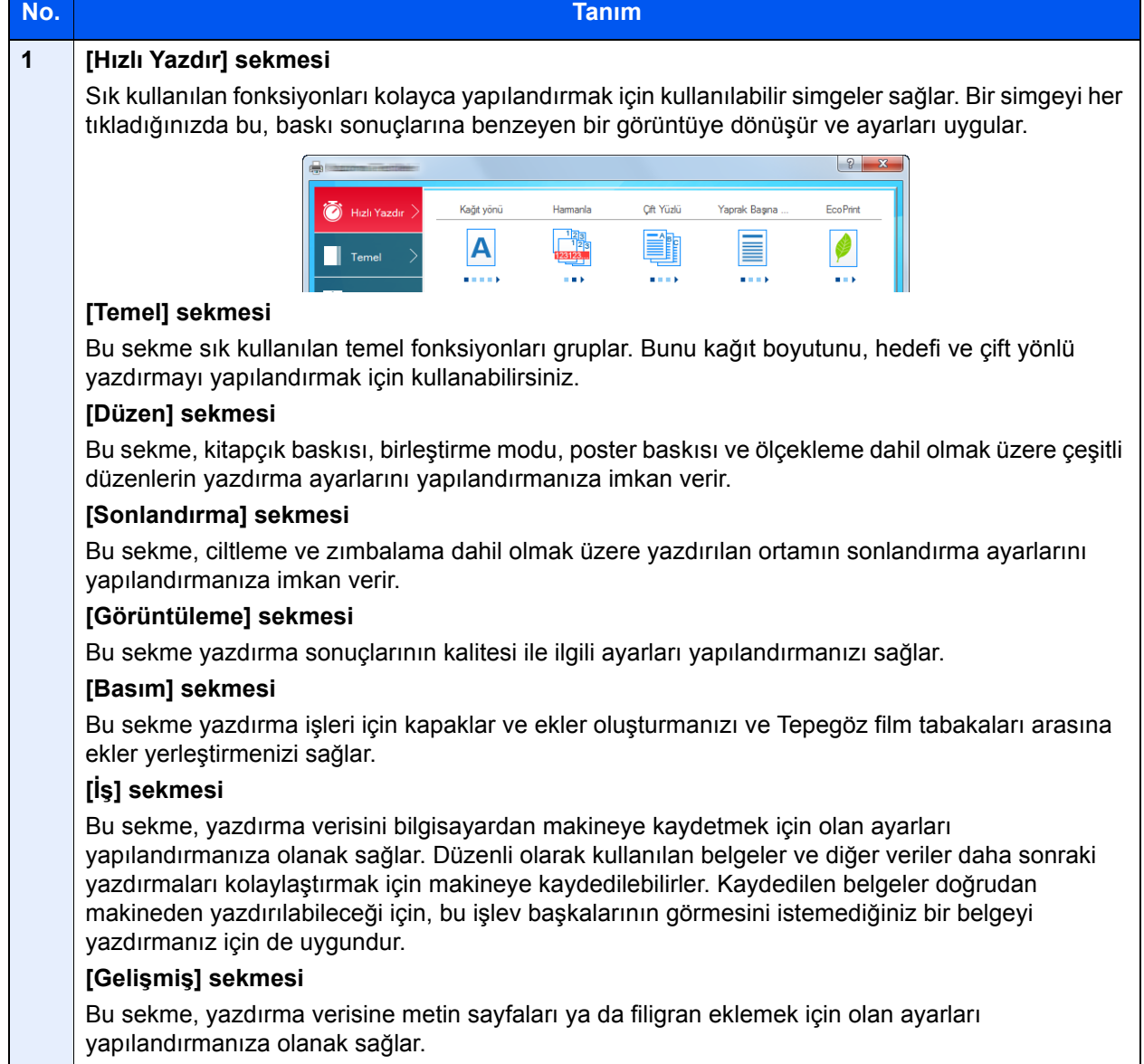

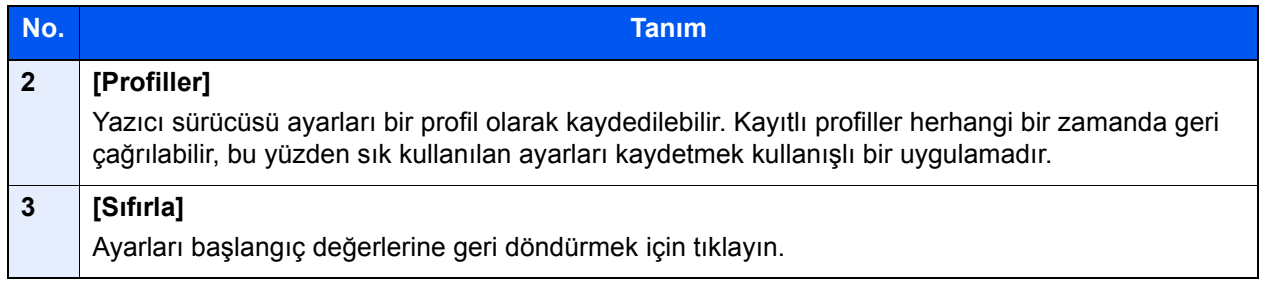

### <span id="page-96-0"></span>Yazıcı Sürücüsü Yardımını Görüntüleme

Yazıcı sürücüsü Yardım içerir. Yazdırma ayarları hakkında bilgi için, yazıcı sürücüsü yazdırma ayarları ekranını açın ve aşağıda açıklandığı gibi Yardımı görüntüleyin.

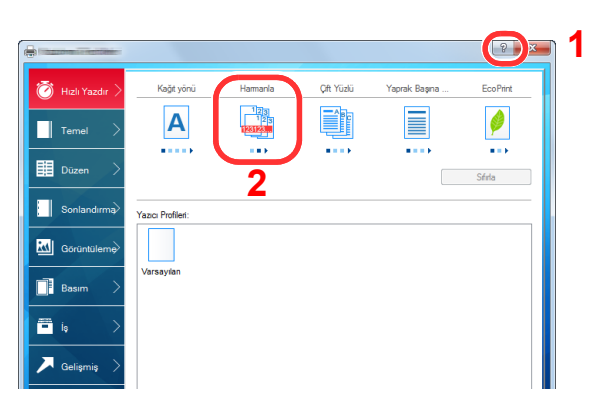

- 1 Ekranın sağ üst köşesindeki [**?**] tuşuna tıklayın.
- 2 Hakkında bilgi almak istediğiniz öğeye tıklayın.

### **QNOT**

Hakkında bilgi istediğiniz öğeyi tıklayıp, klavyenizdeki [**F1**] tuşuna basınca da Yardım ekranı belirir.

### <span id="page-96-1"></span>Varsayılan Yazıcı Sürücüsü Ayarlarının (Windows 8.1) Değiştirilmesi

Varsayılan yazıcı sürücüsü ayarları değiştirilebilir. Yazdırırken sık kullanılan ayarları seçerek, adımları atlayabilirsiniz. Ayarlar için, bkz.:

- **Printing System Driver User Guide**
	- 1 Masaüstündeki düğmelerden [Ayarlar]'ı, [Denetim Masası]'nı ve sonra [Aygıtlar ve Yazıcılar]'ı tıklatın.
	- 2 Makinenin yazıcı sürücüsü simgesini sağ tıklayın ve yazıcı sürücüsünün [Yazıcı özellikleri] menüsüne tıklayın.
	- 3 [Genel] sekmesi üzerindeki [Temel] düğmesine tıklayın.
	- 4 Varsayılan ayarları seçin ve [Tamam] düğmesine tıklayın.

## <span id="page-97-0"></span>PC'den yazdırma

Bu bölümde, Printing System Driver kullanılarak yazdırma yöntemi sunulmaktadır.

### **QNOT**

- Belgeyi uygulamalardan yazdırmak için, ürünle birlikte verilen DVD'deki (Product Library) yazıcı sürücüsünü bilgisayarınıza kurun.
- Bazı ortamlarda, geçerli ayarlar yazıcı sürücüsünün alt kısmında görüntülenir.

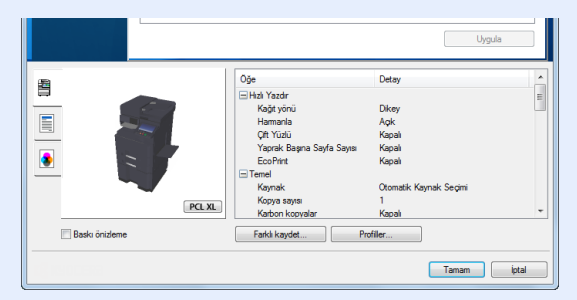

- Kart stoğu veya zarfları yazdırırken, aşağıdaki prosedürü gerçekleştirmeden önce çok amaçlı tablaya kart stoğu veya zarfları yükleyin.
	- Çok Amaçlı Tablaya Kağ[ıt Yüklenmesi \(sayfa 5-6\)](#page-109-0)

### <span id="page-97-1"></span>Standart Boyutlu Kağıda Yazdırma

Eğer, makinenin baskı boyutlarına dahil bir kağıt boyutu yüklediyseniz, yazıcı sürücüsünün yazdırma ayarları ekranının [**Temel**] sekmesine kağıt boyutunu kaydedin.

### **QNOT**

Çalıştırma panelinden yazdırmak için kağıt boyutunu ve ortam tipini belirleyin.

*İngilizce Çalıştırma Kılavuzuna* bakın.

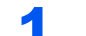

#### 1 Ekranı görüntüleyin.

[**Dosya**]'yı tıklayın ve uygulamada [**Yazdır**] seçin.

### 2 Ayarları yapılandırın.

1 "Yazıcı" menüsünden makineyi seçin ve [**Özellikler**] düğmesini tıklayın.

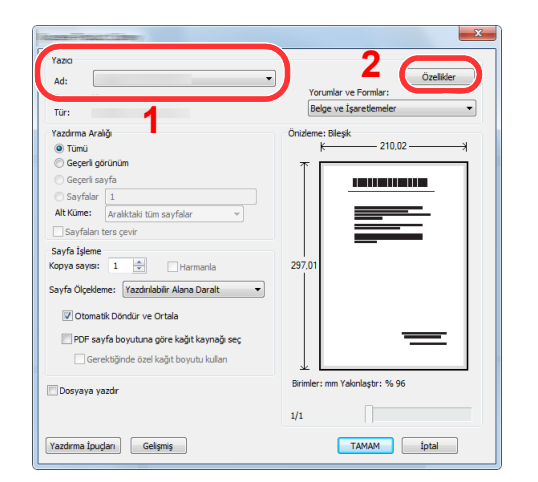

- 2 [**Temel**] sekmesini seçin.
- 3 "Yazdırma Boyutu" menüsünü tıklayın ve yazdırma için kullanılacak kağıt boyutunu seçin.

Kart stoku veya zarflar gibi makinenin baskı boyutlarına dahil olmayan boyuttaki kağıdı yüklemek için, kağıt boyutunun kayıtlı olması gerekir.

#### ◆ [Standart Boyutlu Olmayan Ka](#page-99-0)ğıda Yazdırma (sayfa 4-6)

Kalın kağıt ya da asetat gibi özel kağıda yazdırmak için, "Ortam Türü" menüsünü tıklayın ve ortam tipini seçin.

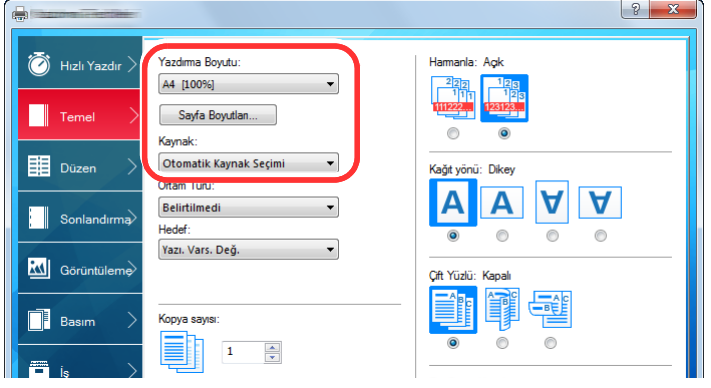

4 Yazdır iletişim kutusuna dönmek için [**Tamam**] tuşuna tıklayın.

### 3 Yazdırmaya başlayın.

[**TAMAM**] tuşuna tıklayın.

### <span id="page-99-0"></span>Standart Boyutlu Olmayan Kağıda Yazdırma

Eğer, makinenin baskı boyutlarına dahil olmayan bir kağıt boyutu yüklediyseniz, yazıcı sürücüsünün yazdırma ayarları ekranının [**Temel**] sekmesine kağıt boyutunu kaydedin.

Kayıtlı boyut "Yazdırma Boyutu" menüsünden seçilebilir.

#### **Q NOT**

Makinede yazdırmayı yürütmek için, kağıt boyutunu belirleyin ve aşağıdaki şekilde yazın:

 $\blacktriangleright$ *İngilizce Çalıştırma Kılavuzuna* bakın.

### 1 Ekranı görüntüleyin.

1 Masaüstündeki düğmelerden [**Ayarlar**], [**Denetim Masası**]'nı ve sonra [**Aygıtlar ve Yazıcılar**]'ı tıklatın.

#### **A NOT**

Windows 7'de [**Başlat**] butonuna tıklayın, ve sonra [**Aygıtlar ve Yazıcılar**] üzerine tıklayın.

- 2 Makinenin yazıcı sürücüsü simgesini sağ tıklayın ve yazıcı sürücüsünün [**Yazıcı Özellikleri**] menüsüne tıklayın.
- 3 [**Genel**] sekmesi üzerindeki [**Temel**] tuşuna tıklayın.

### 2 Kağıt boyutunu kaydedin.

1 [**Temel**] sekmesini seçin.

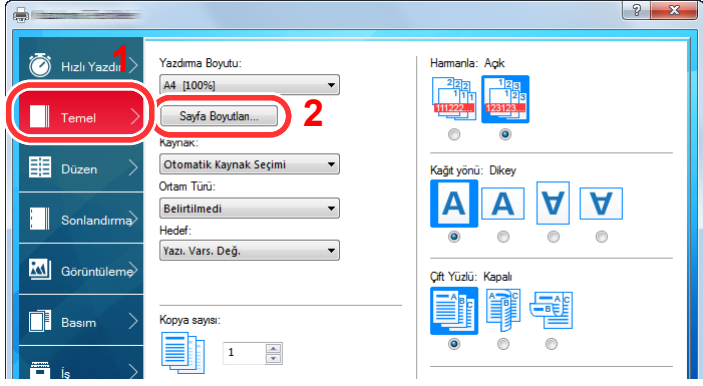

- 2 [**Sayfa Boyutlan...**] tuşuna tıklayın.
- 3 [**Yeni**] tuşuna tıklayın.

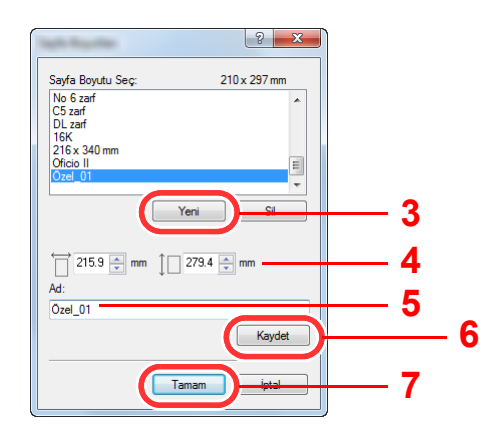

- Kağıt boyutunu girin.
- Kağıdın adını girin.
- [**Kaydet**] tuşuna tıklayın.
- [**Tamam**] tuşuna tıklayın.
- [**Tamam**] tuşuna tıklayın.

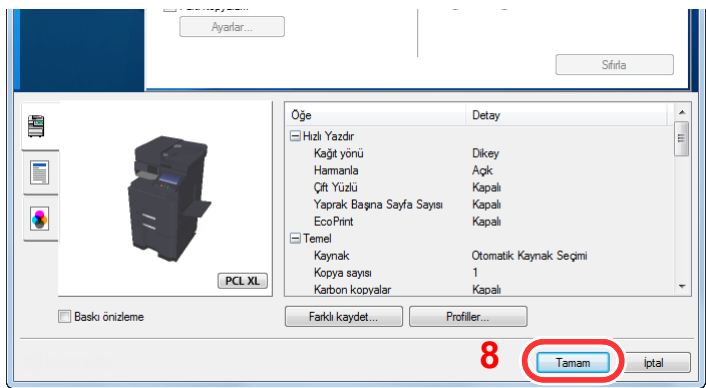

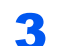

### Yazdırma ayarları ekranını görüntüleyin.

[**Dosya**]'yı tıklayın ve uygulamada [**Yazdır**] seçin.

#### Kağıt boyutunu ve standart boyutlu olmayan kağıt tipini seçin.

"Yazıcı" menüsünden makineyi seçin ve [**Özellikler**] tuşuna tıklayın.

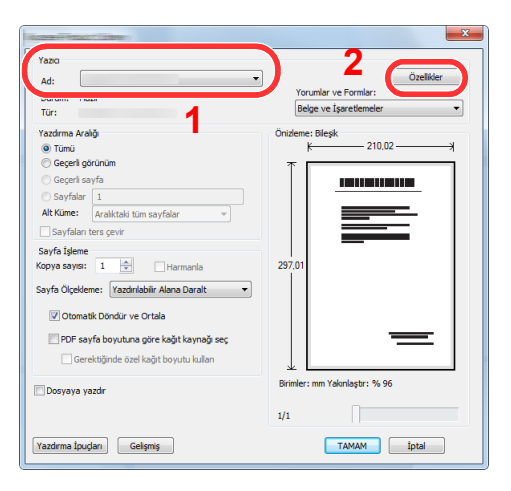

[**Temel**] sekmesini seçin.

3 "Yazdırma Boyutu" menüsünü tıklayın ve 2'nci adımda kayıtlı kağıt boyutunu seçin.

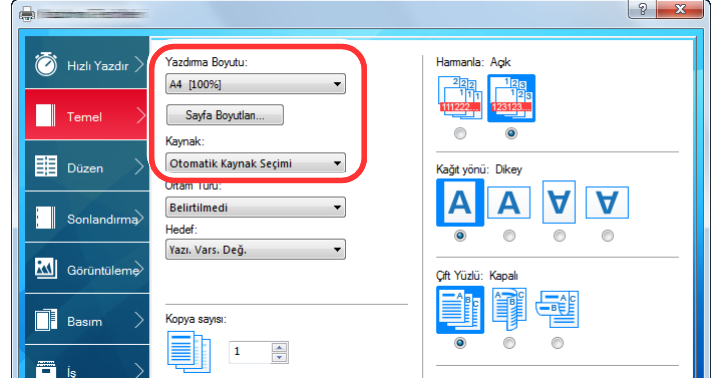

Kalın kağıt ya da asetat gibi özel kağıda yazdırmak için, "Ortam Türü" menüsünü tıklayın ve ortam tipini seçin.

### **QNOT**

Eğer bir kartpostal veya zarf yüklediyseniz, "Ortam Türü" menüsünde [**Kart Stoğu**] veya [**Zarf**] seçin.

- 4 "Kaynak" menüsünde kağıt kaynağını seçin.
- 5 Yazdır iletişim kutusuna dönmek için [**Tamam**] tuşuna tıklayın.

### 5 Yazdırmaya başlayın.

[**TAMAM**] tuşuna tıklayın.

## <span id="page-102-0"></span>Bilgisayardan Yazdırma İşleminin İptal Edilmesi

Yazıcı sürücüsü kullanılarak yürütülen bir yazdırma işini, yazıcı yazdırma işlemine başlamadan önce iptal etmek için aşağıdakileri yapın:

### **QNOT**

Yazdırmayı bu makineden iptal ederken, bkz.:

- $\rightarrow$  **İşleri İ[ptal Etme \(sayfa 5-16\)](#page-119-0)**
- 1 Yazıcı için iletişim kutusunu görüntülemek üzere Windows masaüstünün sağ alt tarafındaki görev çubuğunda görünen yazıcı simgesine ( $\frac{1}{2}$ ) çift tıklayın.

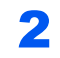

2 Yazdırılmasını iptal etmek istediğiniz dosyaya tıklayın ve "Belge" menüsünden [İptal]'i seçin.

## <span id="page-103-0"></span>El Bilgisayarından Yazdırma

Bu makine, AirPrint, Google Cloud Print ve Mopria'yı destekler. Desteklenen OS ve uygulamaya göre, bir yazıcı sürücüsü yüklemeden işi herhangi bir bilgisayardan ya da el bilgisayarından yazdırabilirsiniz.

### <span id="page-103-1"></span>NFC ile Yazdırma

Wi-Fi ve Wi-Fi Direct önceden yapılandırıldığında bu makine ile el bilgisayarı arasındaki ağ, NFC etiketine tıklatılarak kolayca yapılandırılır.

*İngilizce Çalıştırma Kılavuzuna* bakın.

# 5

# **Makinenin Çalışması**

Bu bölüm aşağıdaki konuları açıklamaktadır:

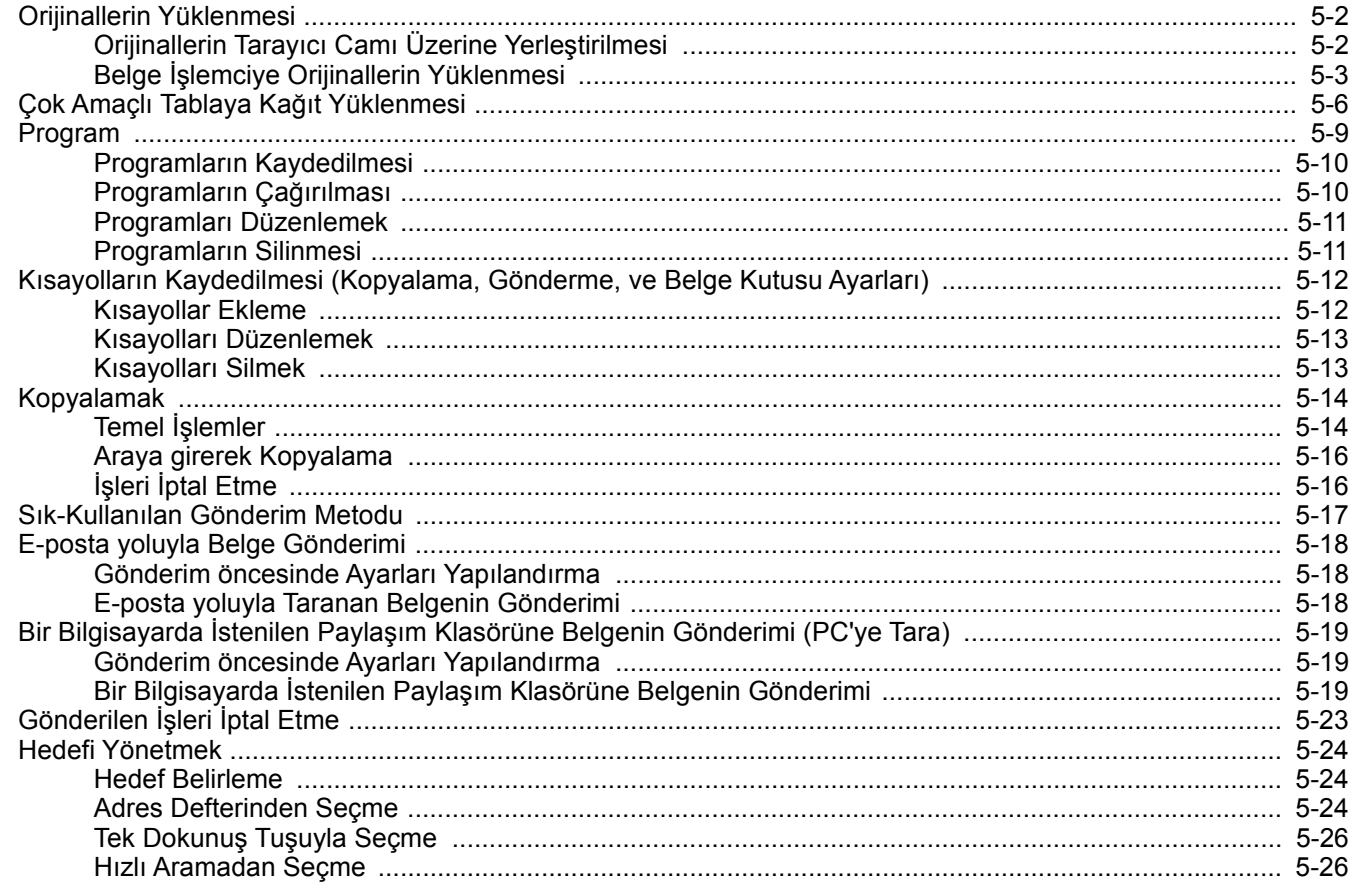

## <span id="page-105-0"></span>Orijinallerin Yüklenmesi

Orijinal boyutu, tip, hacim ve işleve bağlı olarak, tarayıcı camı veya belge işlemcinin üzerine orijinalleri yerleştirin.

- Tarayıcı Camı: Sayfa, kitap, kartpostal ve zarfları yerleştirin.
- Belge İşlemci: Birden çok olan orijinalleri yerleştirin. Ayrıca iki taraflı orijinalleri de yerleştirebilirsiniz.

## <span id="page-105-1"></span>Orijinallerin Tarayıcı Camı Üzerine Yerleştirilmesi

Sıradan sayfa orijinallerine ek olarak tarayıcı camı üzerine kitap veya dergi de yerleştirebilirsiniz.

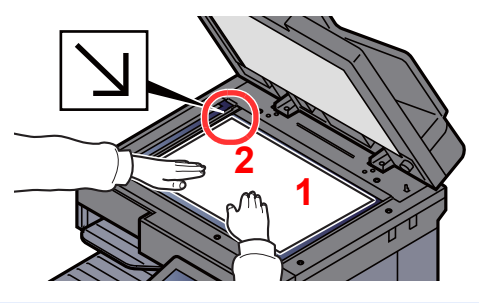

- <span id="page-105-5"></span>1 Tarama yüzü aşağı gelecek şekilde yerleştirin.
- <span id="page-105-4"></span>2 Arka sol köşeyi referans noktası olarak alarak orijinal boyut gösterge plakalarına dayanacak şekilde hizalayın.

### **QNOT**

- A5 boyutundaki kağıt, A4-R olarak algılanır. Dokunmatik paneldeki işlev tuşunu kullanarak kağıt boyutunu A5'e ayarlayın.
	- ◆ [Orijinal Boyut \(sayfa 6-18\)](#page-147-0)
- Orjinal Yön hakkında ayrıntılar için, aşağıya bakın:
	- *İngilizce Çalıştırma Kılavuzu*

#### **Tarayıcı cam kapak üzerine zarf veya kart stoğu yerleştirdiğiniz zaman**

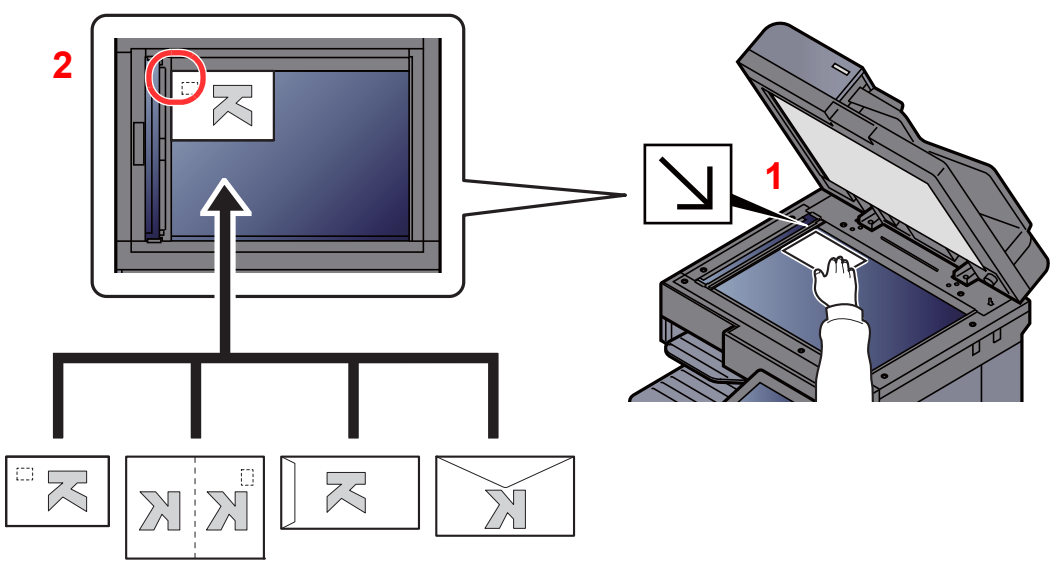

- <span id="page-105-3"></span>1 Tarama yüzü aşağı gelecek şekilde yerleştirin.
- <span id="page-105-2"></span>2 Arka sol köşeyi referans noktası olarak alarak orijinal boyut gösterge plakalarına dayanacak şekilde hizalayın.

#### $\mathbb{Q}$ **NOT**

Zarf ve kart stoğu besleme yöntemi için, aşağıya bkz.

[Çok Amaçlı Tablaya Zarf veya Kart Sto](#page-111-0)ğu Yüklenmesi (sayfa 5-8)

## **DIKKAT**

**Kişilere zarar verme tehlikesi olduğundan, belge işlemciyi açık bırakmayın.**

### **ÖNEMLI**

- **Belge işlemciyi kapatırken sert biçimde itmeyin. Aşırı sert kapatma tarayıcı camının kırılmasına yol açabilir.**
- **Makineye kitap ya da dergi yerleştirirken bunu belge işlemci açık konumdayken yapın.**

## <span id="page-106-0"></span>Belge İşlemciye Orijinallerin Yüklenmesi

Belge işlemci, çoklu orijinallerin her sayfasını otomatik olarak tarar. Çift yüzlü orijinallerin her iki yüzü de taranır. Belge işlemci aşağıdaki tip orijinalleri destekler.

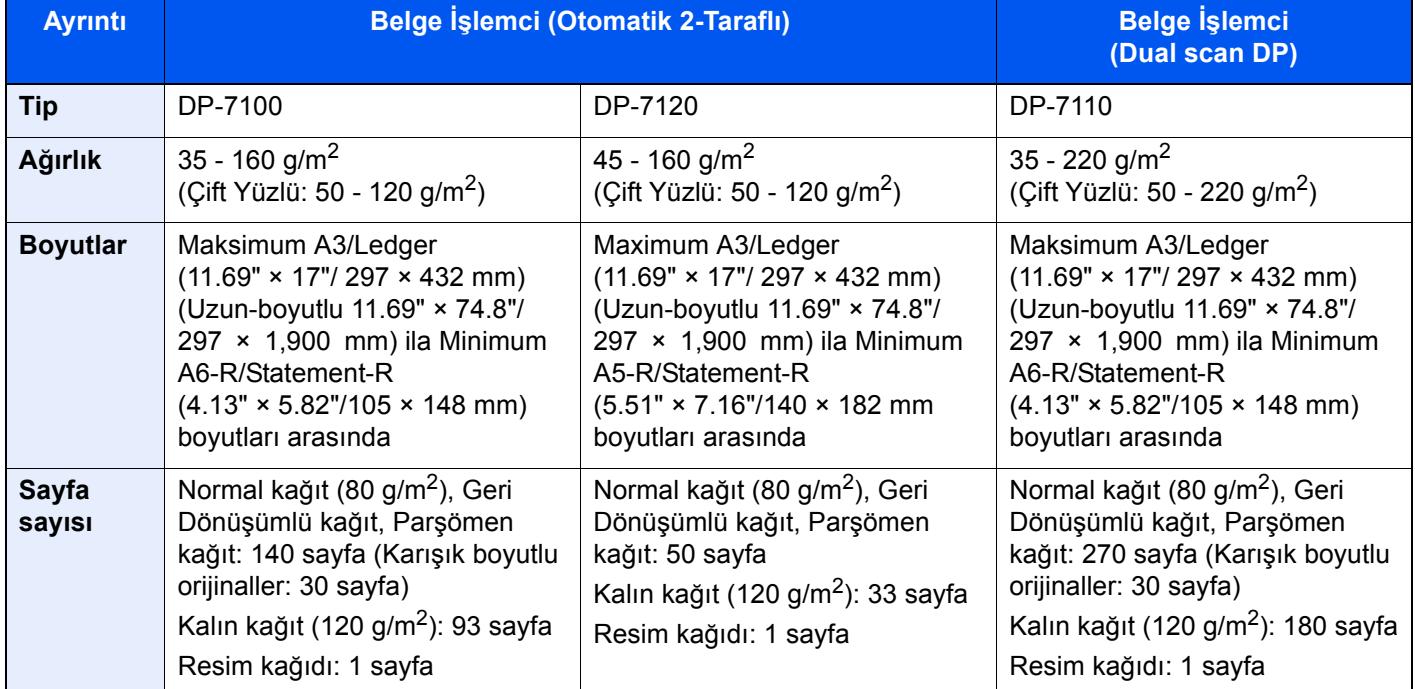

Aşağıdaki tip orijinaller için belge işlemciyi kullanmayın. Aksi takdirde, orijinaller sıkışmış olabilir veya belge işlemci kirli olabilir.

- Ataç veya zımbayla birbirine tutturulmuş orijinaller (Yüklemeden önce ataçları veya zımbaları çıkartın, kıvrıklıkları, buruşmaları veya kat yerlerini düzeltin. Yoksa bu orijinallerin sıkışmasına yol açabilir.)
- Yapışkan bant veya tutkal içeren orijinaller
- Kesik bölümleri olan orijinaller
- Kıvrılmış Orijinaller
- Katlanmış orijinaller (Yüklemeden önce katları açın. Yoksa bu orijinallerin sıkışmasına yol açabilir.)
- Karbon kağıdı
- Buruşuk kağıt

### **ÖNEMLI**

- **Orijinalleri yüklemeden önce orijinal çıkış tepsisinde hiç orijinal kalmamasına dikkat edin. Orijinal çıkış tepsisinde kalan orijinaller yeni orijinallerin sıkışmasına yol açabilir.**
- **Belge işlemcinin üst kapağına, orijinalleri üst kapağın üzerinde hizaya getirmek gibi basınç uygulamayın. Bu, belge işlemcide bir hataya neden olabilir.**

1 Orijinal genişlik kılavuzlarını ayarlayın.

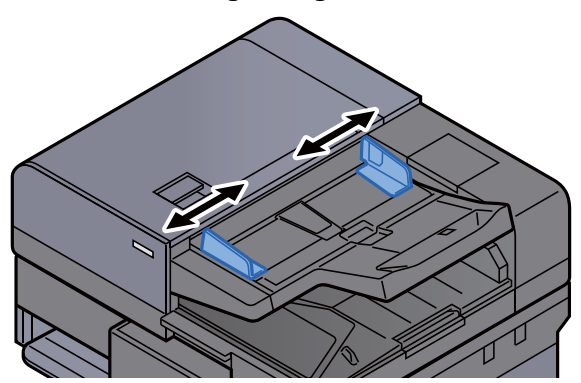

### 2 Orijinalleri yerleştirin.

1 Taranacak yüzü (veya çift-yüzlü orijinallerde ilk yüzü) yukarı gelecek şekilde yerleştirin. Ön kenarı belge işlemci içinde sonuna kadar kaydırın. Orijinal doğru şekilde yerleştirildiğinde orijinal yüklendi göstergesi yanar.

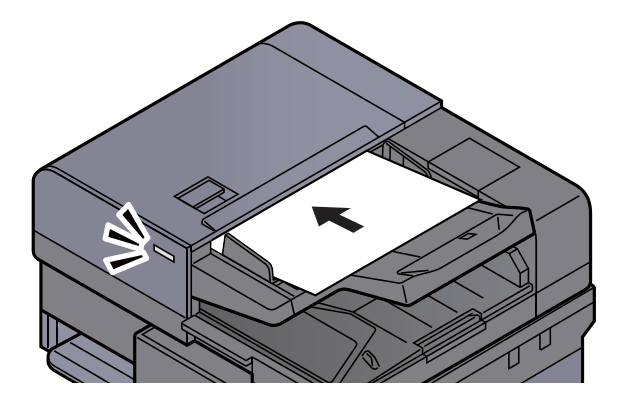

### **QNOT**

Orjinal Yön hakkında ayrıntılar için, aşağıya bakın:

*İngilizce Çalıştırma Kılavuzu*

#### **ÖNEMLI**

**• Orijinal genişlik kılavuzlarının orijinallere uyup uymadığını kontrol edin. Boşluk kalmışsa orijinal genişlik kılavuzlarını yeniden ayarlayın. Boşluk orijinallerin sıkışmasına yol açabilir.**

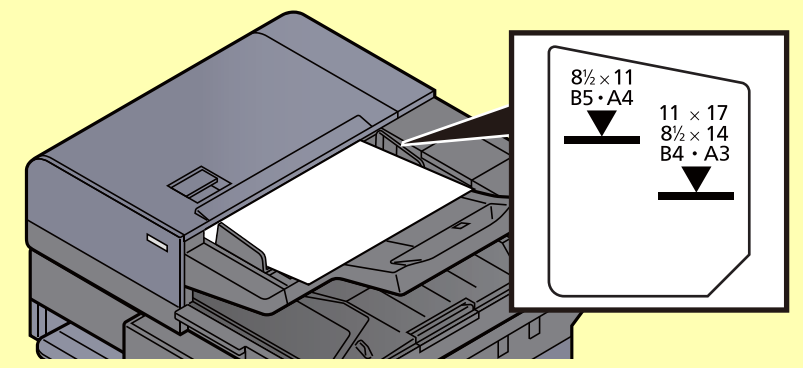

- **Yüklenen orijinallerin seviye göstergesini aşmamasına dikkat edin. Maksimum seviyenin aşılması orijinallerin sıkışmasına yol açabilir.**
- **Delikli veya sıra delikli orijinaller, delikler veya sıralı delikler son olarak (ilk değil) taranacak şekilde yerleştirilmelidir.**
2 Orijinal setin ayarına uyacak şekilde orijinal durdurucuyu açın (Orjinal boy: B4/Legal veya üzeri).

DP-7100/DP-7110

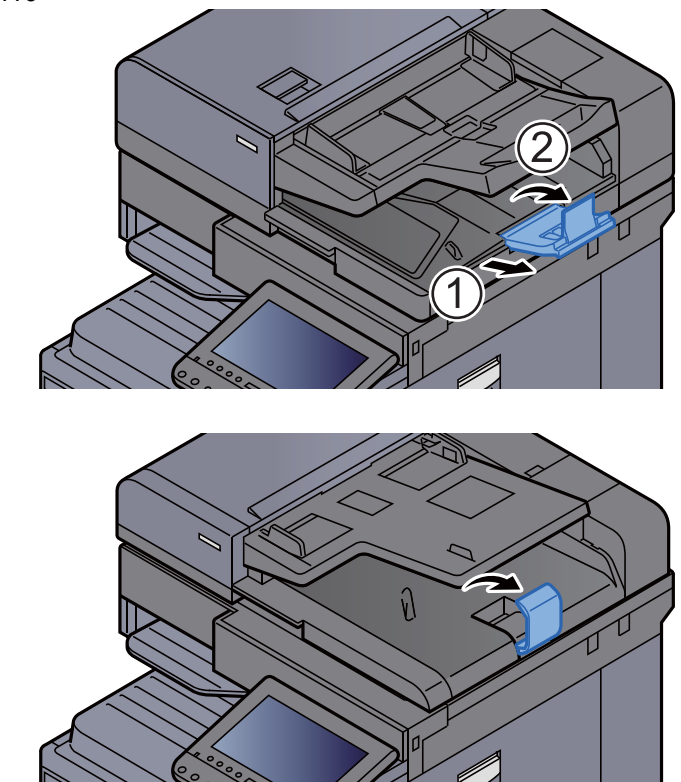

DP-7120

## Çok Amaçlı Tablaya Kağıt Yüklenmesi

Desteklenen kağıt boyutlarının ayrıntıları için, aşağıdaki kılavuza bakın:

*İngilizce Çalıştırma Kılavuzu*

Kağıt tipi ayarları için, aşağıdakine bakın:

*İngilizce Çalıştırma Kılavuzu*

Herhangi bir özel kağıda yazdırırken çok amaçlı tablayı kullandığınızdan emin olun.

#### **ÖNEMLI**

- **Eğer 106 g/m2 ya da daha ağır kağıt kullanıyorsanız, ortam tipini Kalına, kağıt ağırlığını ise kullanmakta olduğunuz kağıda göre ayarlayın.**
- **Yazdırıldıkça her bir şeffaf sayfayı içteki tepsiden dışarı alınız. Şeffaf sayfaların içteki tepside bırakılması kağıt sıkışmasına neden olabilir.**

Çok amaçlı tablanın kapasitesi aşağıdaki gibidir.

- A4 veya daha küçük normal kağıt (80 g/m<sup>2</sup>), geri dönüşümlü kağıt veya renkli kağıt: 100 sayfa
- Normal kağıt (80 g/m<sup>2</sup>), geri dönüşümlü kağıt veya A4'den daha büyük renkli kağıt: 25 sayfa
- Kalın kağıt (250 g/m<sup>2</sup>): 10 sayfa
- Kalın kağıt (209 g/m<sup>2</sup>): 10 sayfa
- Kalın kağıt (157 g/m<sup>2</sup>): 10 sayfa
- Kalın kağıt (120 g/m<sup>2</sup>): 25 sayfa
- Kalın kağıt (104.7 g/m<sup>2</sup>): 25 sayfa
- Hagaki (Kart Stoğu): 20 sayfa
- DL Zarf, C5 Zarf, No.10 Zarf, No.9 Zarf, No.6 Zarf 3/4, Monarch Zarf, Youkei 4, Youkei 2: 5 sayfa
- OHP film: 10 sayfa

#### **QNOT**

- Özel boyutlu kağıt yüklerken kağıt boyutunu girmek için aşağıya bkz.
- *İngilizce Çalıştırma Kılavuzu*
- Saydam veya kalın kağıt gibi özel kağıt kullanırken ortam tipini seçmek için, aşağıya bkz.
	- *İngilizce Çalıştırma Kılavuzu*
- Kağıt boyutu otomatik olarak algılanabilir ve seçilebilir, şuraya bakın:
	- Kağ[ıt Seçimi \(sayfa 6-19\)](#page-148-0)
	- *İngilizce Çalıştırma Kılavuzu*

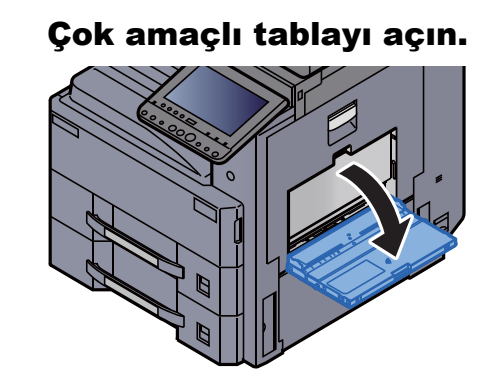

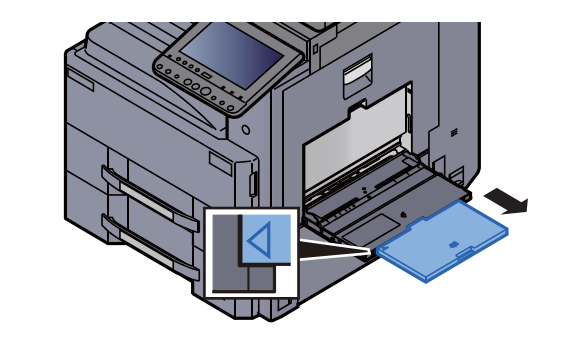

#### 2 Çok amaçlı tabla boyutunu ayarlayın.

Kağıt boyutları çok amaçlı tablada işaretlenmiştir.

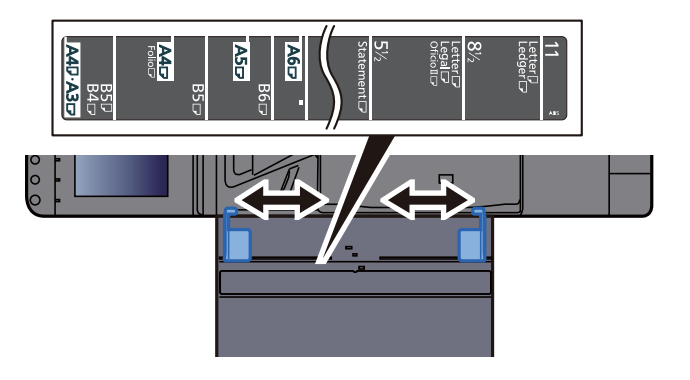

Kağıt yükleyin.

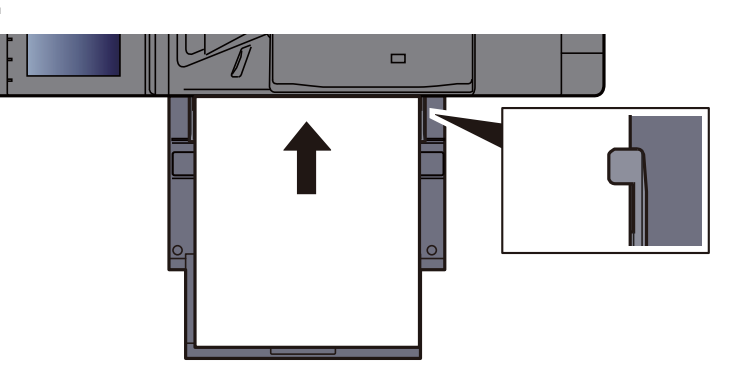

Kağıdı kağıt genişliği kılavuzlarından sonuna kadar tablaya yerleştirin.

Yeni kağıdı ambalajından çıkardıktan sonra, çok amaçlı tablaya koymadan önce kağıdı havalandırın.

Kağ[ıt Yükleme için Önlemler \(sayfa 3-2\)](#page-83-0)

#### **ÖNEMLI**

- **Kağıdı yüklerken yazdırılacak tarafı aşağı bakacak şekilde tutun.**
- **Kıvrılmış kağıtlar kullanılmadan önce düzeltilmelidir.**
- **Çok amaçlı tablaya kağıt yüklerken, kağıdı yüklemeden önce tablada önceki işe ait kağıt kalmadığından emin olun. Çok amaçlı tablada az miktarda kağıt kaldıysa ve kağıt eklemek istiyorsanız, öncelikle tabladan kalan kağıtları çıkarın ve kağıtları tekrar tablaya yüklemeden önce yeni kağıtları katın.**
- **Eğer kağıt ile kağıt genişlik kılavuzları arasında boşluk varsa, kağıtların eğri beslenmesini ve kağıt sıkışmalarını önlemek için kılavuzları kağıda uyacak şekilde yeniden ayarlayın.**
- **Yüklenen kağıdın klipsleri aşmamasına dikkat edin.**

#### 4 Çalıştırma panelini kullanarak çok amaçlı tabla içerisine yüklü kâğıdın cinsini belirtin.

*İngilizce Çalıştırma Kılavuzuna* bakın.

#### **Çok Amaçlı Tablaya Zarf veya Kart Stoğu Yüklenmesi**

Kağıdı yazdırılacak yüzü aşağı bakacak şekilde yükleyin. Yazdırma yöntemi için, aşağıya bkz.

#### **Printing System Driver User Guide**

Örnek: Adres yazdırırken.

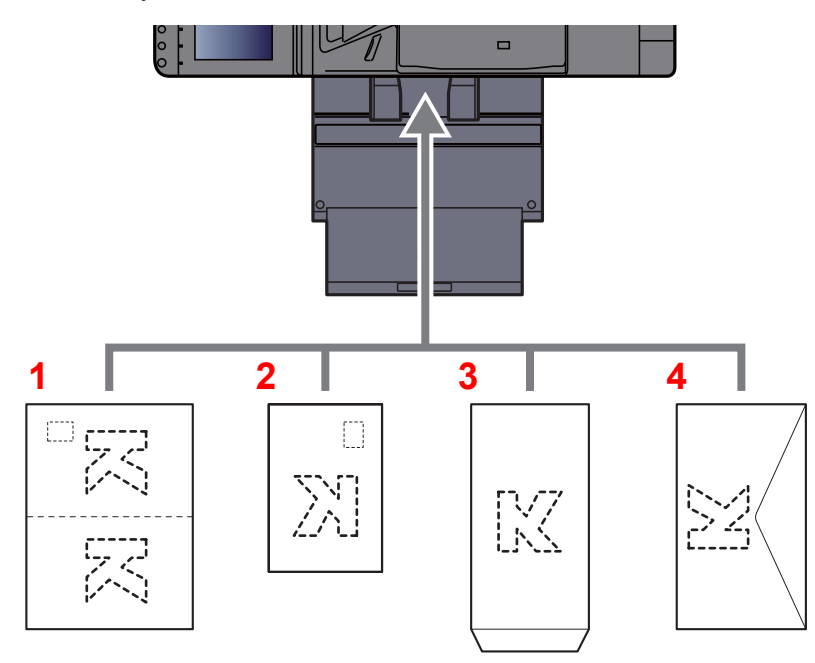

- 1 Oufuku Hagaki (cevap kartı)
- 2 Hagaki (Kart Stoğu)
- 3 Dikey formlu zarflar (Kapağı açın)
- 4 Yatay formlu zarflar (Kapağı kapatın)

#### **ÖNEMLI**

- **Katlanmamış Oufuku Hagaki kullanımı (cevap kartı)**
- **Zarfın nasıl yükleneceği (yön ve yüz tarafı) zarfın tipine bağlı olarak değişir. Doğru biçimde yüklediğinizden emin olun, yoksa yazdırma yanlış yöne veya yanlış yüze yapılabilir.**

#### **QNOT**

Çok amaçlı tablaya zarfları yüklerken, zarf tipini seçmek için aşağıya bkz.

*İngilizce Çalıştırma Kılavuzu*

## Program

Sıklıkla kullanılan işlevleri tek bir program halinde kaydederek bu işlevleri çağırmak için sadece gerekli olan program numarasını girmeniz yeterlidir. Ayrıca çağırırken kolay tanımlama için programları adlandırabilirisiniz.

Aşağıdaki programlar önceden kaydedilmiştir. Kayıtlı içerikler, ortamınızda daha kolay kullanım için tekrar kaydedilebilirler.

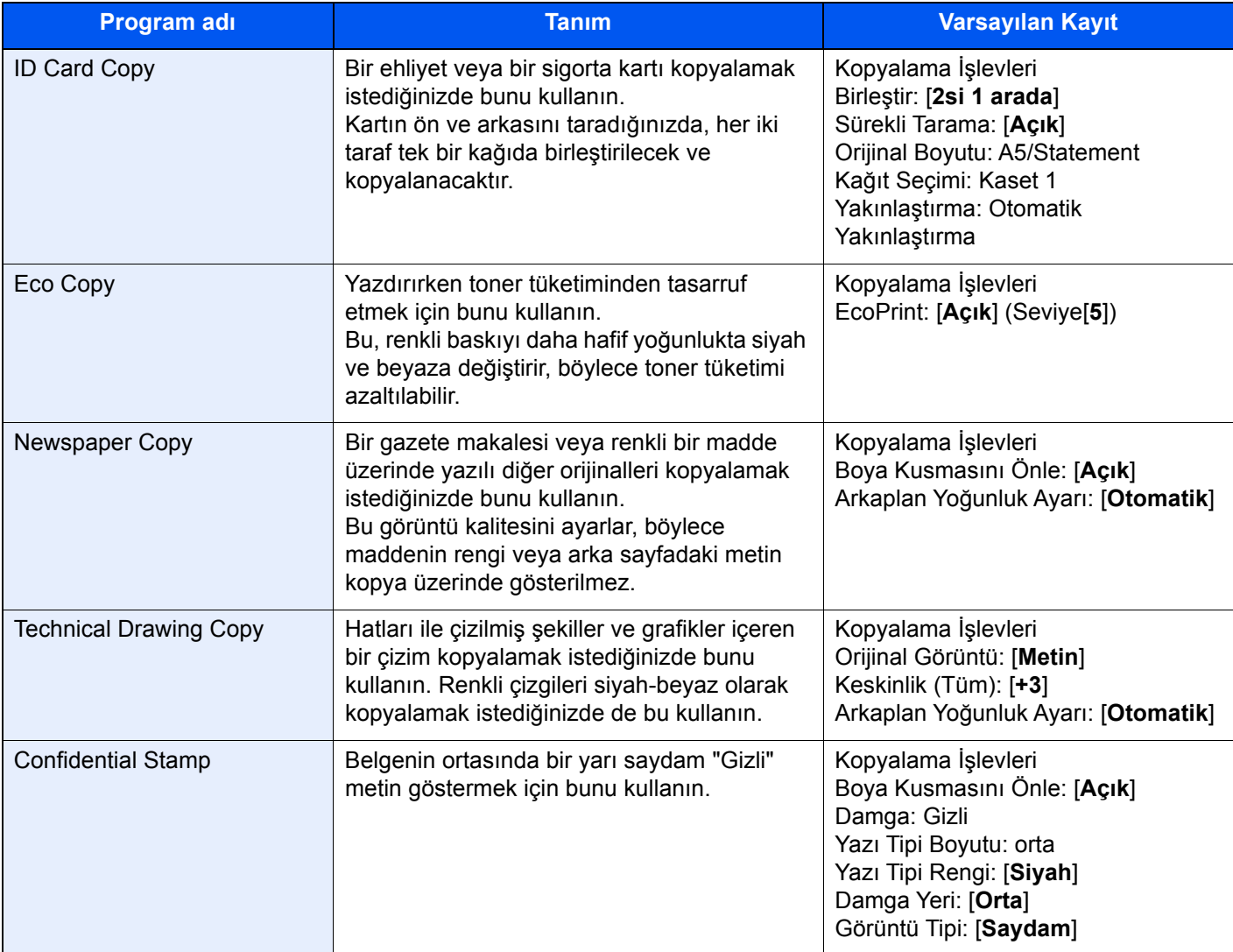

## **QNOT**

Kopyalama ve göndermeyi birleştiren en fazla 50 işlev programa kaydedilebilir.

Kullanıcı oturum açma yönetimi etkinleştirilmişse, işlevleri sadece yönetici ayrıcalıklarıyla kaydedebilirsiniz.

## <span id="page-113-0"></span>Programların Kaydedilmesi

Aşağıdaki prosedür kopyalama işlevini kaydetme örneğidir.

#### 1 Ekranı görüntüleyin.

- 1 [**Home**] tuşu > [**Kopyalama**]
- 2 Kopyalama moduna erişilirken [**Program**] sekmesini seçin.

#### 2 Programı kaydedin.

1 [**Ekle**] > program numarası için bir sayı (01 - 50 arası) seçin > [**İleri**]

#### **QNOT**

Önceden kaydedilmiş olan bir program numarası seçerseniz o anda kaydedilen işlevler yeni işlevlerle değiştirilebilir.

2 Yeni program adını girin > [**Kaydet**]

Program kaydedilir.

Ana sayfa ekranında kayıtlı bir programı görüntülemek için görüntülenen onay ekranında [**Evet**]'i seçin, 2-3 adımına geçin.

- 3 Kayıtlı program simgesini görüntülemek istediğiniz konumu belirleyin.
- 4 [**Kaydet**]'i seçin.

## Programların Çağırılması

#### Programı yeniden çağırın.

1 Ana sayfa ekranında [**Program**]'ı veya kayıtlı programın tuşunu seçin.

Kayıtlı program tuşunun seçilmesi programı yeniden çağıracaktır. [**Program**] tuşunu seçtiyseniz, adım 1-2'ye geçer.

2 Çağırmak istediğiniz program numarasının tuşunu seçin.

Çağırma işleminde program numarasını (01 ila 50) doğrudan girmek için, Quick No. Search tuşunu veya [**No.**] tuşunu seçin.

#### **QNOT**

Program çağrılmazsa Belge Kutusu veya programda belirlenen üst üste formu silinmiş olabilir. Belge Kutusunu kontrol edin.

#### **2** Programı yürütün.

Orijinalleri yerleştirin > [**Start**] tuşu

#### **QNOT**

O işlev için kaydedilmiş programı çağırmak için her bir işlevde [**Program**] tuşuna basılabilir.

## Programları Düzenlemek

Program numarasını ve program adını değiştirebilirsiniz.

#### Ekranı görüntüleyin.

- [**Home**] tuşu > [**Program**]
- [**Düzenle**]'yi seçin.

#### Programı düzenleyin.

- Değiştirmek için (01 50 arası) program numarasına karşılık gelen tuş(lar)ı seçin.
- Program adını ve program numarasını değiştirmek için [**Düzenle**] tuşunu seçin.
	- [Programların Kaydedilmesi \(sayfa 5-10\)](#page-113-0)
- [**Kaydet**] > [**Evet**]

## Programların Silinmesi

#### 1 Ekranı görüntüleyin.

- [**Home**] tuşu > [**Program**]
- [**Düzenle**]'yi seçin.

#### Programı silin.

- Silmek için (01 50 arası) program numarasına karşılık gelen tuş(lar)ı seçin.
- [**Sil**] > [**Evet**]

## Kısayolların Kaydedilmesi (Kopyalama, Gönderme, ve Belge Kutusu Ayarları)

Sık kullanılan işlevlere kolay erişim için Hızlı Kurulum ekranına kısayolları kaydedebilirsiniz. Seçilen işlevin ayarları da kaydedilebilir. Kaydedilmiş bir kısayola bağlı bir işlev adı gerektiğinde değiştirilebilir.

## Kısayollar Ekleme

Kısayol kaydetme her işlevin kurulum ekranında gerçekleştirilir. Ekranda [**Kısayol Ekle**] seçeneği görünen tüm işlevler için kısayol kaydedilebilir.

#### 1 Her işlevde, kaydetmek istediğiniz yapılandırma ekranını görüntüleyin.

#### 2 Kısa yolları kaydedin.

- 1 Eklemek istediğiniz ayarı seçin.
- 2 [**Kısayol Ekle**] tuşunu seçin.

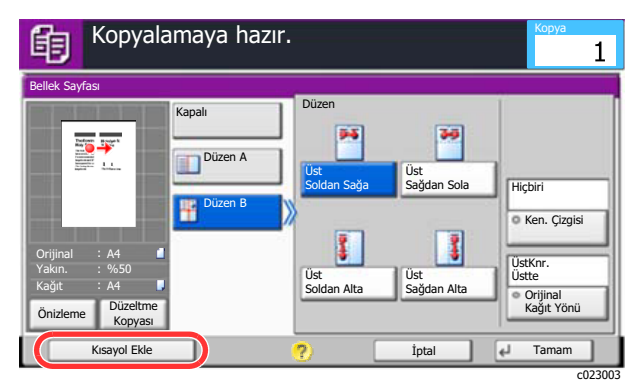

3 Kaydetmek için (01 - 06 arası) kısayol numarasına karşılık gelen tuşları seçin.

#### **QNOT**

Önceden kaydedilmiş kısayol numarası seçerseniz o anda kaydedilen kısayol yenisiyle değiştirebilir.

#### 4 Kısayol adını girin > [**Kaydet**].

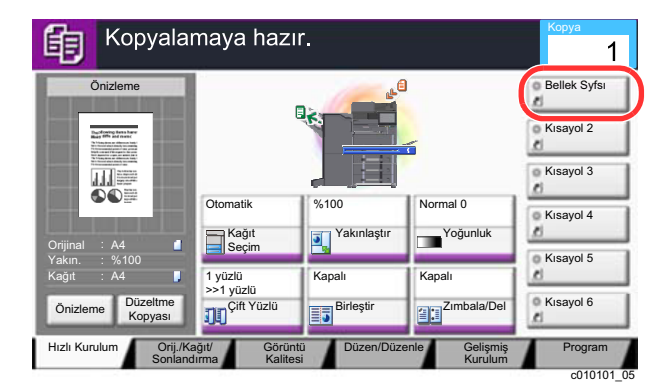

Kısayol kaydedilir.

## Kısayolları Düzenlemek

#### 1 Her bir işlevin kurulum ekranında, ekranın altında yer alan [Kısayol Ekle]'yi seçin.

#### 2 Kısa yolu düzenleyin

- 1 [**Düzenle**]'yi seçin.
- 2 Düzenlemek istediğiniz kısayol tuşunu seçin.
- 3 "Kısayol No" [**Değiştir**] veya "Kısayol Adı" [**Değiştir**] > Ayarları değiştirin > [**Tamam**]'ı seçin.
- 4 [**Kaydet**] > [**Evet**]

## Kısayolları Silmek

#### 1 Her bir işlevin kurulum ekranında, ekranın altında yer alan [Kısayol Ekle]'yi seçin.

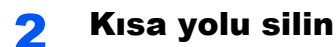

- 1 [**Düzenle**]'yi seçin.
- 2 Silmek istediğiniz kısayol tuşunu seçin > [**Bu Kısayol'u sil**] > [**Evet**]

## Kopyalamak

Buradaki prosedürler temel kopyalama işlemini ve kopyalamanın nasıl iptal edileceğini göstermektedir.

## Temel İşlemler

### [Home] tuşu > [Kopyalama]

#### 2 Orijinalleri yerleştirin.

1 Orijinalleri yerleştirin.

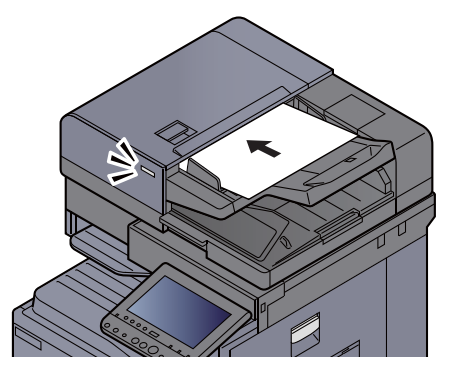

[Orijinallerin Yüklenmesi \(sayfa 5-2\)](#page-105-1)  $\blacktriangleright$ 

2 Önizleme görüntüsünü kontrol edin.

Orijinal, Zoom, ve Kağıt ayarlarını kontrol edin.

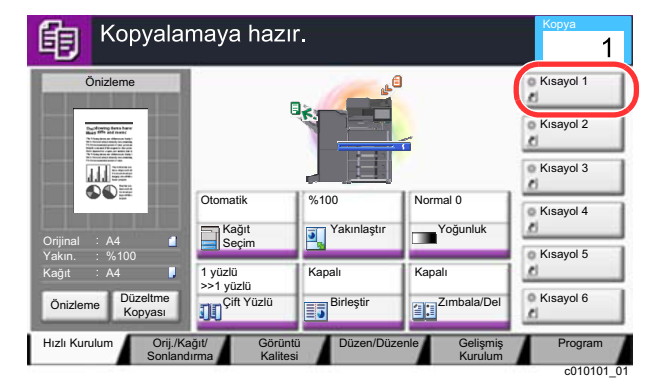

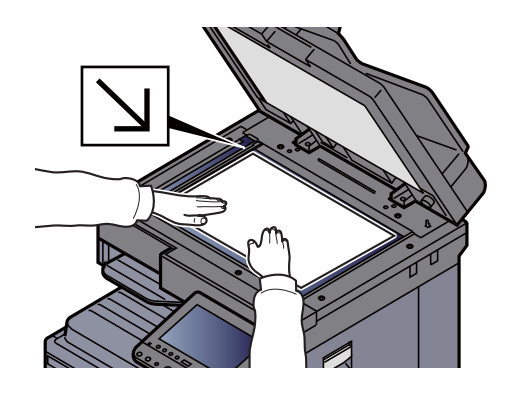

#### **QNOT**

Önizleme görüntüsünü göstermek için [**Önizleme**] seçin.

[Orijinal Önizleme \(sayfa 2-20\)](#page-54-0)  $\ddot{\phantom{1}}$ 

#### 3 İşlevleri seçin.

İşlevlerin ayarlarını yapılandırmak için, işlev tuşunu seçin.

İş[levler Nasıl Seçilir \(sayfa 6-2\)](#page-131-0)

#### 4 Kopya sayısını girmek için sayısal tuşları kullanın.

Sayısal tuş takımını görüntülemek için [**Numeric Keypad**] tuşunu veya sayfa sayısının girildiği bölümü seçin. 999'a kadar istediğiniz sayıyı belirleyin.

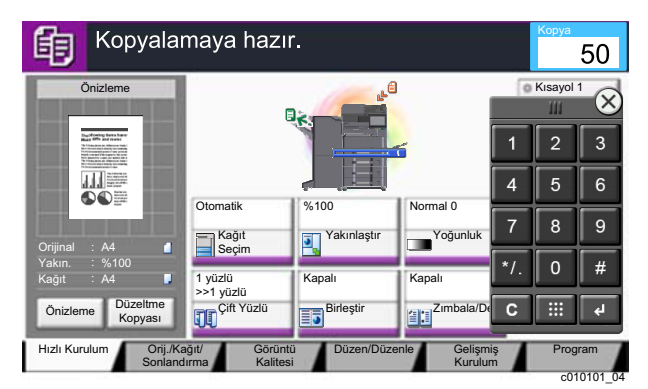

#### 5 [Start] tuşuna basın.

Kopyalama başlar.

#### **QNOT**

Bu işlev yazdırma sırasında bir sonraki işi ayırmanıza olanak verir. Bu işlev kullanılarak, makine yazdırırken orijinal taranabilir. Geçerli yazdırma işi sonlandığında, ayrılan iş yazdırılır. "Sonrakini Ayır Önceliği" [**Kapalı**] olarak ayarlanmışsa, [**Snrkini Ayır**] görülür. [**Snrkini Ayır**]'ı seçin ve kopyalama işi için gerekli ayarları yapılandırın.

*İngilizce Çalıştırma Kılavuzuna* bakın.

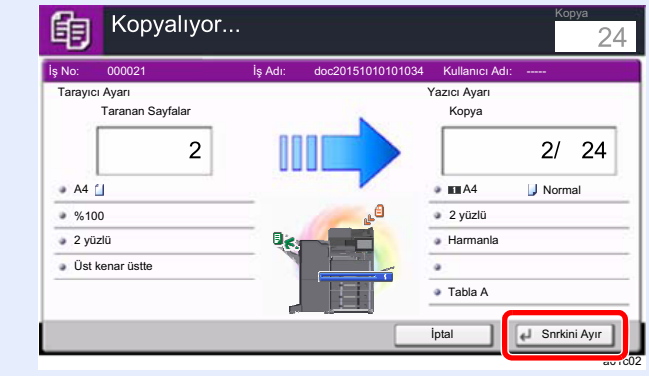

## Araya girerek Kopyalama

Bu işlev hemen kopya oluşturmaya ihtiyaç duyduğunuzda devam eden geçerli işleri duraklatmanıza olanak verir.

Araya girerek kopyalama işlemi sona erdiğinde, makine duraklatılan yazdırma işlerine devam eder.

#### **QNOT**

• Makine 60 saniye boyunca kullanılmazsa, araya girerek kopyalama işlevi otomatik olarak iptal edilir ve yazdırma yeniden başlar.

Araya girerek kopyalama işlemi iptal edilene kadar gecikmeyi değiştirebilirsiniz. Gecikmeyi gerektiği şekilde değiştirin.

- *İngilizce Çalıştırma Kılavuzuna* bakın.
- Araya girerek kopyalama işlemi belge sonlandırıcı ünitesinin kullanım durumuna bağlı olarak kullanılamıyor olabilir. Bu durumda, önceliği geçersiz kılma işlevini deneyin.
	- *İngilizce Çalıştırma Kılavuzuna* bakın.

#### 1 Ayarları yapılandırın.

1 [**Interrupt**] tuşunu seçin.

Geçerli yazdırma işi geçici olarak kesilir.

2 Araya girerek kopyalama için orijinalleri makineye yerleştirin ve kopyalama ayarlarını yapılandırın.

#### 2 [Start] tuşuna basın.

Araya girerek kopyalama işlemi başlar.

#### 3 Araya girerek kopyalama sonlandırılacağı zaman, [Interrupt] tuşunu seçin.

Makine duraklatılan yazdırma işlerine yeniden başlar.

## İşleri İptal Etme

1 Kopyalama ekranı görüntülenirken [Stop] tuşunu seçin.

#### Bir isi iptal edin.

#### **Taranmakta olan bir iş olduğunda**

Kopya işi iptal edildi.

#### **Yazdırılmakta ya da beklemede bir iş olduğunda**

İş iptal ekranı görünür. Geçerli yazdırma işi geçici olarak kesilir. İptal etmek istediğiniz işi seçin > [**İptal et**] > [**Evet**]

#### **QNOT**

Sonrakini Ayır Önceliği [**Kapalı**] olarak ayarlanmış ise, dokunmatik panelde Kopyalama ekranı görüntülenir. Böyle bir durumda, [**Stop**] tuşunu veya [**İptal**]'in seçilmesi yürürlükteki yazdırma işini iptal eder.

*İngilizce Çalıştırma Kılavuzuna* bakın.

## Sık-Kullanılan Gönderim Metodu

Bu makine, taranmış bir görüntüyü E-posta mesajı eki olarak veya ağa bağlı bir bilgisayara gönderebilir. Bunu yapabilmek için, gönderici ve hedef (alıcının) adresinin ağda kayıtlı olması gerekir.

E-posta göndermek için makinenin posta sunucuna bağlanmasını sağlayacak bir ağ ortamı gerekir. İletim hızı ve güvenlik konularında yardımcı olması amacıyla bir Yerel Ağ Bağlantısı (LAN) kullanılması önerilir.

Temel gönderme işlemi için aşağıdaki adımları izleyin. Aşağıdaki dört seçenek kullanılabilir.

- E-posta olarak Gönderilmesi (E-posta Adresi Girişi): Taranmış orijinal görüntüyü E-posta eklentisi olarak gönderir.
- [E-posta yoluyla Belge Gönderimi \(sayfa 5-18\)](#page-121-0)

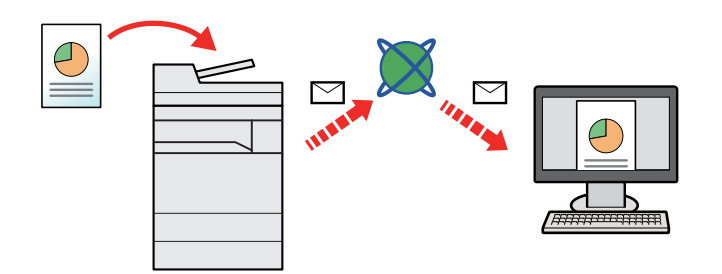

- Klasöre gönder (SMB): Taranmış orijinal görüntüyü herhangi bir bilgisayardaki paylaşılan bir klasöre kaydeder.
- Bir Bilgisayarda İstenilen Paylaş[ım Klasörüne Belgenin Gönderimi \(PC'ye Tara\) \(sayfa 5-19\)](#page-122-0)
- Klasöre Gönder (FTP): Taranmış orijinal görüntüyü FTP sunucusundaki bir klasöre saklar.
- *İngilizce Çalıştırma Kılavuzuna* bakın.

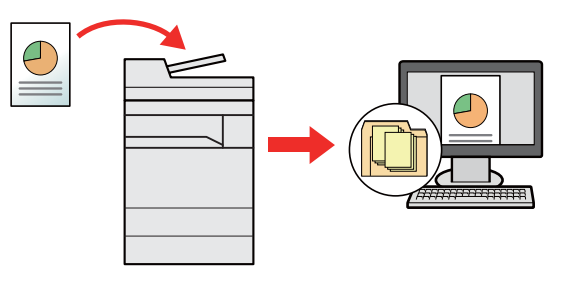

- TWAIN / WIA ile Görüntü Verileri Tarama: TWAIN ya da WIA uyumlu uygulama programı kullanarak belgeyi tarayın.
- *İngilizce Çalıştırma Kılavuzuna* bakın.

#### **QNOT**

- Farklı gönderme seçenekleri bir arada belirlenebilir.
- [Farklı Türde Hedeflere Gönderme \(Çoklu Gönderme\) \(sayfa 5-22\)](#page-125-0)
- Faks işlevi, faks donanımına sahip ürünlerde kullanılabilir.
	- **FAX Operation Guide**

## <span id="page-121-0"></span>E-posta yoluyla Belge Gönderimi

Kablosuz LAN kullanılarak aktarım yapıldığında, önceden gönderim işlevine ayrılan arayüzü seçin.

*İngilizce Çalıştırma Kılavuzuna* bakın.

## Gönderim öncesinde Ayarları Yapılandırma

E-posta göndermeden önce, Embedded Web Server RX kullanarak SMTP ve E-posta ayarlarını yapılandırın.

**[E-posta Ayarları \(sayfa 2-44\)](#page-78-0)** 

## E-posta yoluyla Taranan Belgenin Gönderimi

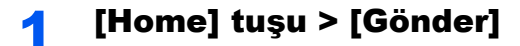

2 Orijinalleri yerleştirin.

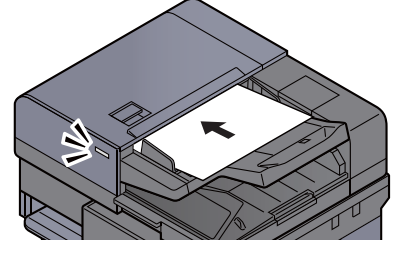

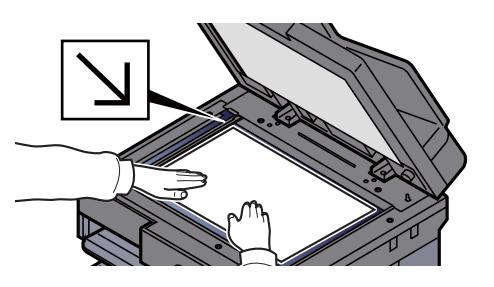

[Orijinallerin Yüklenmesi \(sayfa 5-2\)](#page-105-1)

#### **3 Gönderim için temel gönderme ekranında, [E-posta Adr Girişi]** tuşunu seçin.

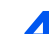

#### **A** Hedef E-posta adresini girin > [Tamam]

En fazla 128 karakter girilebilir.

*İngilizce Çalıştırma Kılavuzuna* bakın.

Birden fazla hedef girmek için, [**Sonraki Hedef**] tuşunu seçin ve sonraki hedefi girin. En çok 100 E-posta adresi belirlenebilir.

Girilen E-posta adresini [**Adres Defterine Ekle**] tuşunu seçerek Adres Defterine kaydedebilirsiniz. Ayrıca önceden kaydedilmiş bir hedef bilgisini de değiştirebilirsiniz.

Hedefler daha sonra değiştirilebilirler.

*İngilizce Çalıştırma Kılavuzuna* bakın.

#### **QNOT**

[**Yasakla**] "Yayınla"ya ayarlanırsa, birden fazla hedef girilemez.

*İngilizce Çalıştırma Kılavuzuna* bakın.

#### 5 İşlevleri seçin.

Diğer işlevleri görüntülemek için sekmelere basın.

[Gönderme \(sayfa 6-5\)](#page-134-0)

#### 6 [Start] tuşuna basın.

Gönderme başlar.

## <span id="page-122-0"></span>Bir Bilgisayarda İstenilen Paylaşım Klasörüne Belgenin Gönderimi (PC'ye Tara)

Taranan belgeyi bir bilgisayardaki istediğiniz paylaşılan klasöre kaydedebilirsiniz.

## Gönderim öncesinde Ayarları Yapılandırma

Bir belgeyi göndermeden önce, aşağıdaki ayarları yapılandırın.

- Bilgisayar ismini ve bilgisayarın tam ismini bir yere not alın
- *İngilizce Çalıştırma Kılavuzuna* bakın.
- Kullanıcı ismini ve bilgisayarın tam ismini bir yere not alın
	- *İngilizce Çalıştırma Kılavuzuna* bakın.
- Paylaşımlı bir klasör oluşturun ve paylaşımlı klasörü bir yere not alın
	- *İngilizce Çalıştırma Kılavuzuna* bakın.
- Windows güvenlik duvarını yapılandırın
	- *İngilizce Çalıştırma Kılavuzuna* bakın.

## Bir Bilgisayarda İstenilen Paylaşım Klasörüne Belgenin Gönderimi

Kablosuz LAN kullanılarak aktarım yapıldığında, önceden gönderim işlevine ayrılan arayüzü seçin.

*İngilizce Çalıştırma Kılavuzuna* bakın.

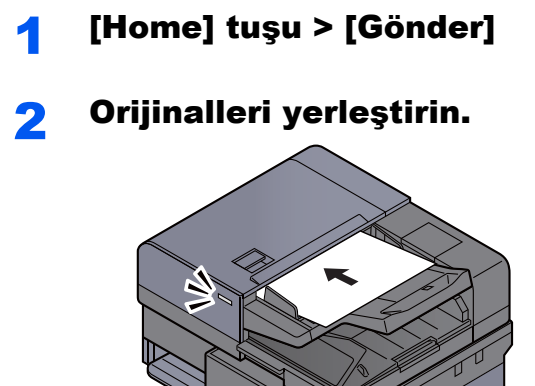

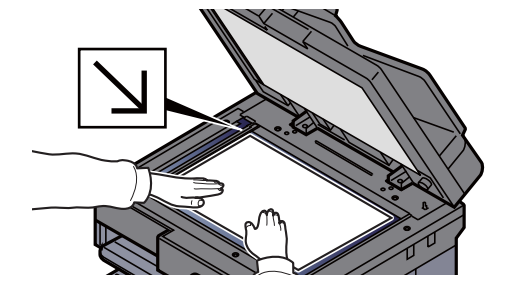

[Orijinallerin Yüklenmesi \(sayfa 5-2\)](#page-105-1)

3 Gönderim için temel gönderme ekranında, [Klasör Yolu Girişi] tuşunu seçin.

#### **4** Hedef bilgilerini girin.

1 **[SMB**]'yi seçin.

- 2 Her öğenin tuşunu seçin > hedef verisini girin > [**Tamam**].
	- *İngilizce Çalıştırma Kılavuzuna* bakın.

Aşağıdaki tablo ayarlanacak öğeleri listeler.

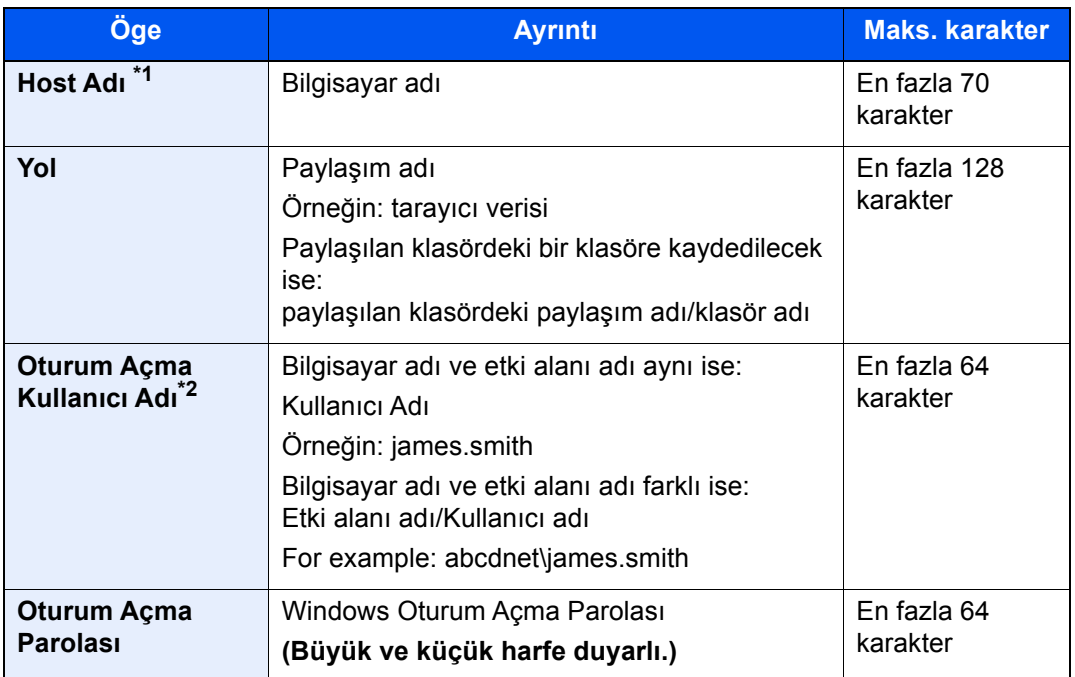

\*1 Port numarasını da belirleyebilirsiniz. İki nokta üst üste ile ayrılmış aşağıdaki biçimde girin.

"Ana makine adı: port numarası" veya "IP adresi: port numarası" IPv6 adresini girmek için, adresi parantez içine yazın [ ]. (Örneğin: [2001:db8:a0b:12f0::10]:445)

Port numarası [Ana Makine Adı] kısmında belirtilmemişse, varsayılan port numarası 445'tir.

\*2 İsteğe bağlı bir ağ arayüzü (IB-50 veya IB-51) yoluyla belge gönderirken, "\(ters bölü çizgisi)" kullanılamaz. Bilgisayar adı, etki alanı adından farklıysa, oturum açma kullanıcı adı "@." kullanılarak girilmelidir. (Örnek: james.smith@abcdnet)

Ağ üzerinde bir bilgisayarda bir klasör aramak için, "Windows Network" veya "SMB Host Arama" ekranlarında [**Sonraki**] tuşunu seçin.

"Windows Network" [**İleri**], ile aramayı seçerseniz, hedef için ağ üzerindeki bilgisayarları aramak üzere, "Etki Alanı/İş Grubu", ve "Host Adı" olarak giriş yapabilirsiniz.

"SMB Host Arama" [**İleri**], tercihine basarsanız, hedef için ağ üzerindeki tüm bilgisayarları arayabilirsiniz.

500 adrese kadar görüntülenebilir. Görünen ekranda belirlemek istediğiniz host adını (PC adı) seçin ve [**Sonraki**] tuşunu seçin. Oturum açma kullanıcı adı ve oturum açma parolası giriş ekranı görünür.

Hedef PC'nin oturum açma kullanıcı adını ve oturum açma parolasını girmenizden sonra paylaşılan klasörler görünür. Belirlemek istediğiniz klasörü seçin ve [**Sonraki**] tuşunu seçin. Seçilmiş olan paylaşılan klasörün adresi ayarlanır.

Arama Sonuçları listesinden klasörü seçin.

#### 5 Durumu kontrol edin.

1 Bilgiyi kontrol edin.

Gecikmeyi gerektiği şekilde değiştirin.

2 Bağlantıyı kontrol etmek için [**Bağlantı Test**]'ni seçin.

Hedefe bağlantı doğru kurulduysa "Bağlandı." iletisi görüntülenir. "Bağlanamıyor iletisi." görüntülenirse, girişi gözden geçirin.

Birden fazla hedef girmek için, [**Sonraki Hedef**] tuşunu seçin ve sonraki hedefi girin. Karışık olarak toplam en fazla 10 SMB ve FTP hedef klasörü belirleyebilirsiniz.

Girilen e-posta adresini [**Adres Defterine Ekle**] tuşunu seçerek Adres Defterine kaydedebilirsiniz.

#### **QNOT**

[**Yasakla**] "Yayınla"ya ayarlanırsa, birden fazla hedef girilemez.

*İngilizce Çalıştırma Kılavuzuna* bakın.

#### 6 [Tamam] seçin.

Hedefler daha sonra değiştirilebilirler.

*İngilizce Çalıştırma Kılavuzuna* bakın.

#### 7 İşlevleri seçin.

Diğer işlevleri görüntülemek için sekmeleri seçin.

[Gönderme \(sayfa 6-5\)](#page-134-0)

#### 8 [Start] tuşuna basın.

Gönderme başlar.

## <span id="page-125-0"></span>Farklı Türde Hedeflere Gönderme (Çoklu Gönderme)

E-posta adreslerini, klasörleri (SBM veya FTP), faks numaraları ile faksları birleştiren hedefler belirleyebilirsiniz. Buna, Çoklu Gönderme denir. Bu işlem, tek bir işlemle farklı tip hedeflere (E-posta adresleri, klasörler, vb.) göndermek için yararlıdır.

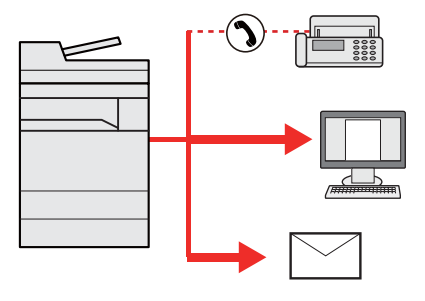

Yayın ögesi sayısı: En fazla 500

Ancak, aşağıdaki gönderim seçenekleri için öge sayıları sınırlandırılmıştır.

- E-posta: En fazla 100
- Klasörler (SMP, FTP): Toplamda 10 SMB ve FTP
- i-FAKS: En fazla 100

Ayrıca, ayarlara bağlı olarak aynı anda hem gönderme hem de yazdırma yapabilirsiniz.

Prosedürler ilgili türlerdeki hedefleri belirlerken kullanılanlarla aynıdır. E-posta adresi veya klasör yolunu yine girin, böylece hedef listesinde görünebilirler. Bir anda tüm hedeflere iletimi başlatmak için [**Start**] tuşuna basın.

#### **QNOT**

- Eğer hedefler bir faks içerirse, tüm hedeflere gönderilen görüntüler siyah-beyaz olacaktır.
- [**Yasakla**] "Yayınla"ya ayarlanırsa, birden fazla hedef girilemez.
	- *İngilizce Çalıştırma Kılavuzuna* bakın.

# Gönderilen İşleri İptal Etme

#### 1 Gönder ekranı görüntülenirken [Stop] tuşunu seçin.

#### 2 Bir işi iptal edin.

#### **Taranmakta olan bir iş olduğunda**

İş İptal ekranı görünür.

#### **Gönderilen bir iş olduğunda veya bekleme durumunda**

İş iptal ekranı görünür. İptal etmek istediğiniz işi seçin > [**İptal et**] > [**Evet**]

#### **QNOT**

[**Stop**] tuşunu seçmeniz, göndermeye başladığınız işi geçici olarak durdurmayacaktır.

## Hedefi Yönetmek

Bu bölümde hedefin nasıl seçileceği ve onaylanacağı anlatılmaktadır.

## Hedef Belirleme

Aşağıdaki yöntemlerden doğrudan adres girmek hariç birini kullanarak hedefi seçin:

- Adres Defterinden Seçme
	- Adres Defterinden Secme (sayfa 5-24)
- Harici Adres Defterinden seçme Harici adres defteriyle ilgili ayrıntılar için, aşağıya bkz. .
	- **Embedded Web Server RX User Guide**
- Tek Dokunma tuşuyla Seçme
	- **Eck Dokunuş Tuş[uyla Seçme \(sayfa 5-26\)](#page-129-0)**
- Adres Defterinden Seçme
- ← Hızlı Aramadan Secme (sayfa 5-26)
- FAKS'dan seçme
- **FAX Operation Guide**

#### **QNOT**

- Makineyi, [**Send**] tuşunu seçince adres defteri ekranı görünecek şekilde ayarlayabilirsiniz.
	- *İngilizce Çalıştırma Kılavuzuna* bakın.
- Eğer faks işlevi olan ürünler kullanıyorsanız, faks hedefini belirleyebilirsiniz Sayısal tuş takımını kullanarak diğer tarafın numarasını girin.

## <span id="page-127-0"></span>Adres Defterinden Seçme

Hedeflerin Adres Defterine kaydedilmesi hakkında daha fazla bilgi için aşağıya bkz. .

*İngilizce Çalıştırma Kılavuzu*

#### 1 Temel gönderme ekranında, [Adres Defteri] düğmesini seçin.

#### **QNOT**

Harici adres defteriyle ilgili ayrıntılar için, aşağıya bkz. .

**Embedded Web Server RX User Guide**

#### 2 Hedefleri seçin.

Listeden istediğiniz hedefi seçmek için onay kutusunu seçin. Seçilen hedefler onay kutusunda onay işaretiyle gösterilir. LDAP sunucusundan adres defteri kullanmak için "Adr Dft." [**Ekst Adr. Dft.**]'ni seçin.

Hedeflerin listelendiği sırayı, "Sırala" öğesinin aşağı açılır menüsünden [**Ad**] veya [**No.**] seçerek değiştirebilirsiniz.

#### **QNOT**

- Seçimi kaldırmak için onay kutusunu tekrar seçin ve onay işaretini kaldırın.
- [**Yasakla**] "Yayınla"ya ayarlanırsa, birden fazla hedef girilemez. Bu, birden fazla hedefin kayıtlı olduğu bir grup için de geçerlidir.
	- *İngilizce Çalıştırma Kılavuzuna* bakın.

#### **Hedef Arama**

Adres Defteri'nde kayıtlı hedefler aranabilir. Türüne veya ilk harfine göre de gelişmiş arama yapılabilir.

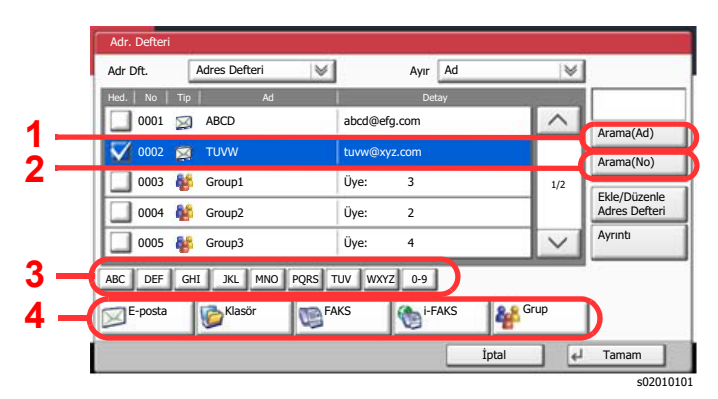

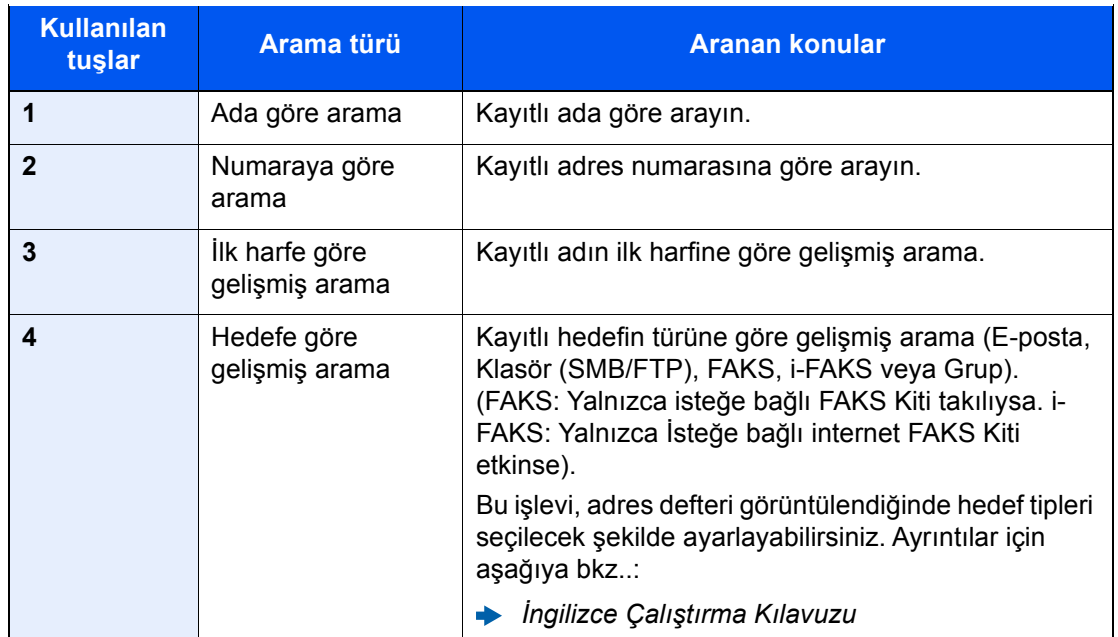

#### 3 Hedefi kabul edin > [Tamam]

Hedefler daha sonra değiştirilebilirler.

*İngilizce Çalıştırma Kılavuzuna* bakın.

#### **QNOT**

- Hedefi silmek için silmek istediğiniz hedefi seçin ve [**Sil**] tuşunu seçin.
- Varsayılan "Sırala" ayarlarını yapabilirsiniz.
	- *İngilizce Çalıştırma Kılavuzuna* bakın.

## <span id="page-129-0"></span>Tek Dokunuş Tuşuyla Seçme

Temel gönderme ekranında, hedefin kayıtlı olduğu yerdeki Tek Dokunuş Tuşunu seçin.

#### $\mathbb{Q}$ **NOT**

İstenen hedefin Tek Dokunuş Tuşu dokunmatik panelde gizliyse, sonraki veya önceki Tek Dokunuş Tuşuna gitmek ve görüntülemek için [ $\land$ ] veya [ $\lor$ ] tuşunu seçin. Bu prosedürde Tek Dokunuş Tuşlarının daha önceden kaydedildiği varsayılır.

Tek Dokunuş tuşları eklenmesiyle ilgili daha fazla bilgi için aşağıya bakın.

*İngilizce Çalıştırma Kılavuzu*  $\blacktriangleright$ 

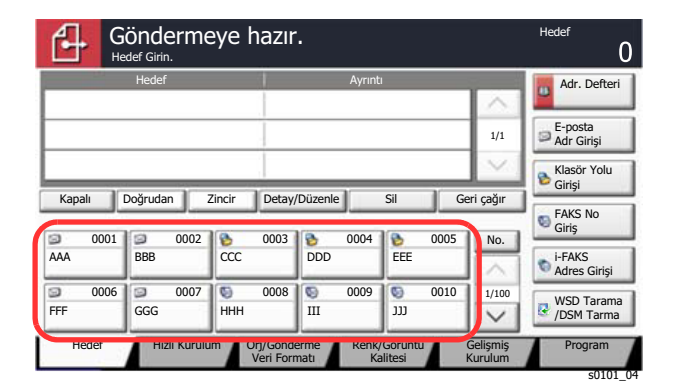

## <span id="page-129-1"></span>Hızlı Aramadan Seçme

4 basamaklı (0001 - 1,000) Tek Dokunuş Tuş numarası (hızlı arama) belirleyerek hedefe erişin.

Temel gönderme ekranında Quick No. Search tuşunu veya [**No.**] tuşunu seçin ve sayısal giriş ekranında hızlı arama numarasını girmek için sayısal tuşları kullanın.

#### $\mathbb{Q}^+$ **NOT**

1 - 3 basamaklı hızlı arama numarası girdiyseniz, [**Tamam**] tuşunu seçin.

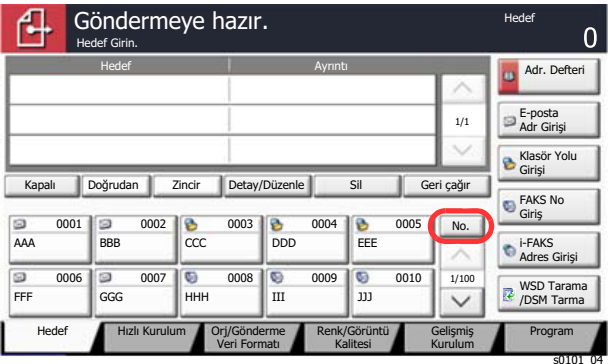

6

# Çeşitli İşlevlerin Kullanılması

Bu bölümde aşağıdaki konularda bilgi verilmektedir.

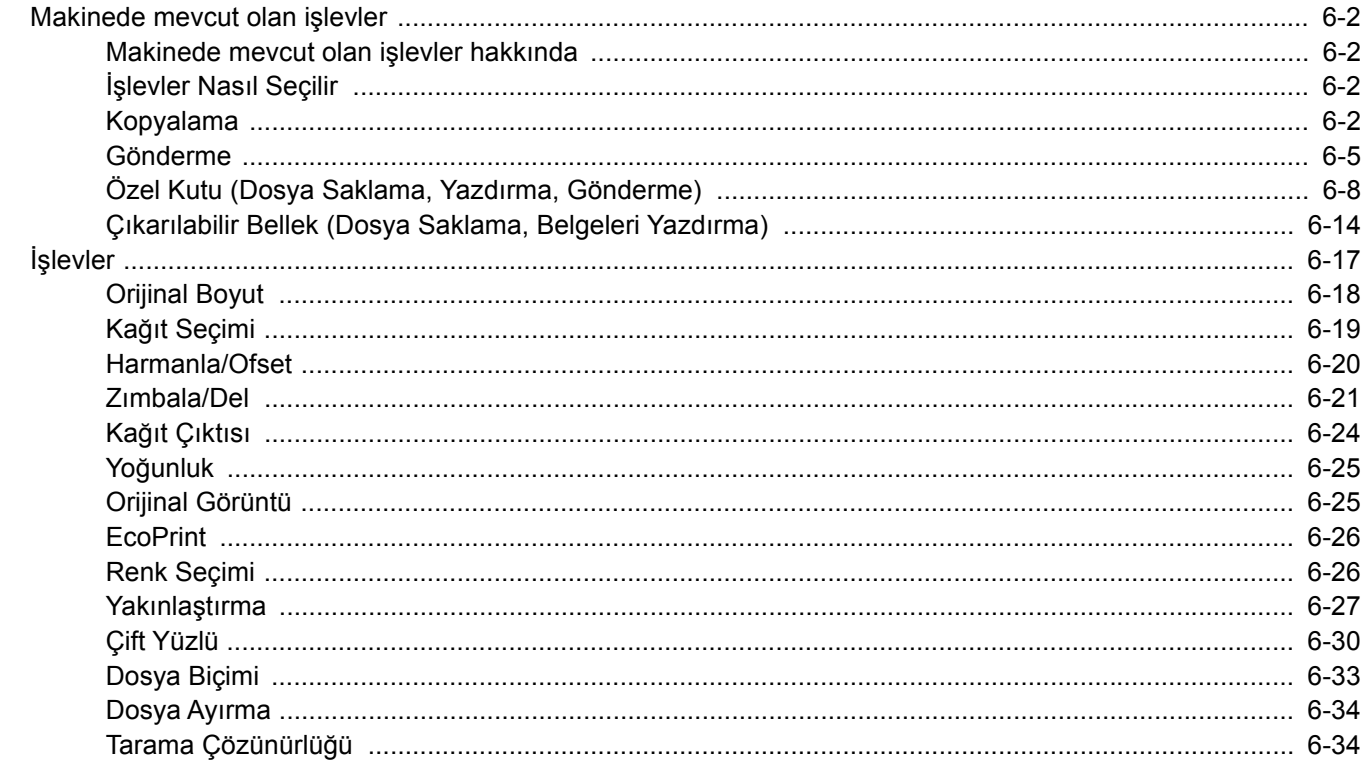

## <span id="page-131-1"></span>Makinede mevcut olan işlevler

## <span id="page-131-2"></span>Makinede mevcut olan işlevler hakkında

Bu makine, mevcut çeşitli işlevleri sağlar.

## <span id="page-131-3"></span><span id="page-131-0"></span>İşlevler Nasıl Seçilir

İşlevlerin ayarlarını yapılandırmak için, sekmeyi seçin ve işlev tuşuna basın.

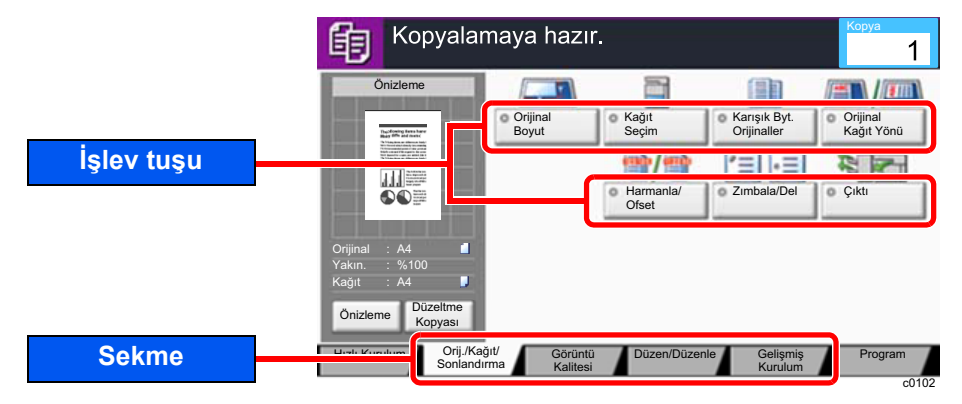

## <span id="page-131-4"></span>Kopyalama

ayarlarını

Her bir işlevin ayrıntıları için aşağıdaki tabloya bakın.

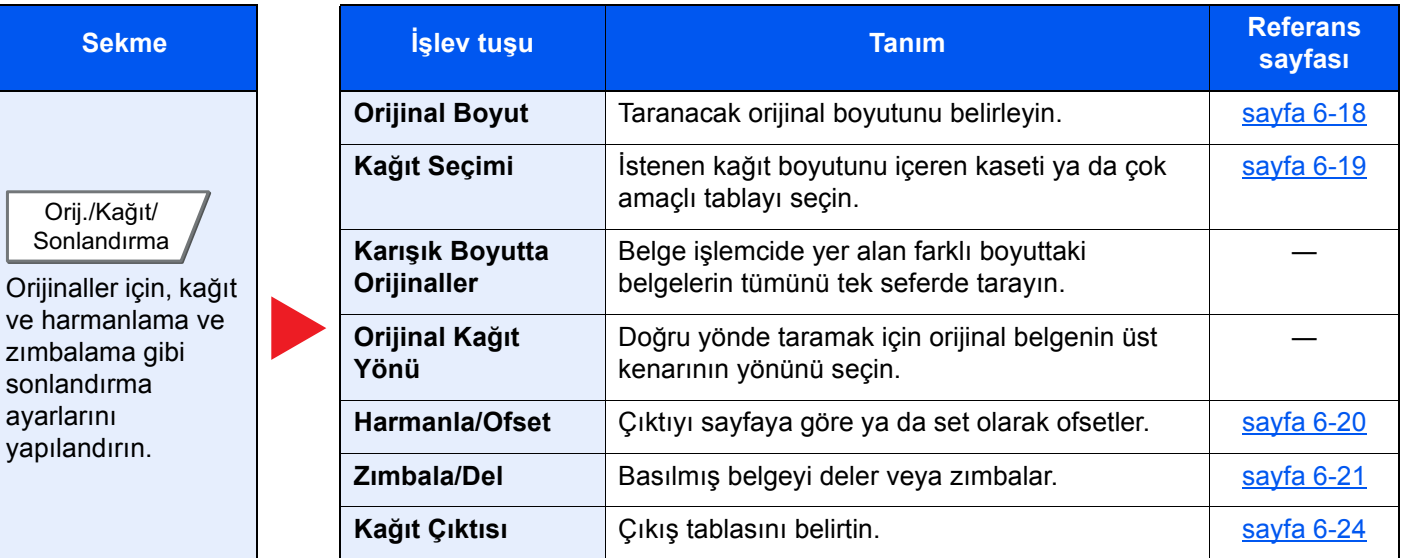

#### Çeşitli İşlevlerin Kullanılması > Makinede mevcut olan işlevler

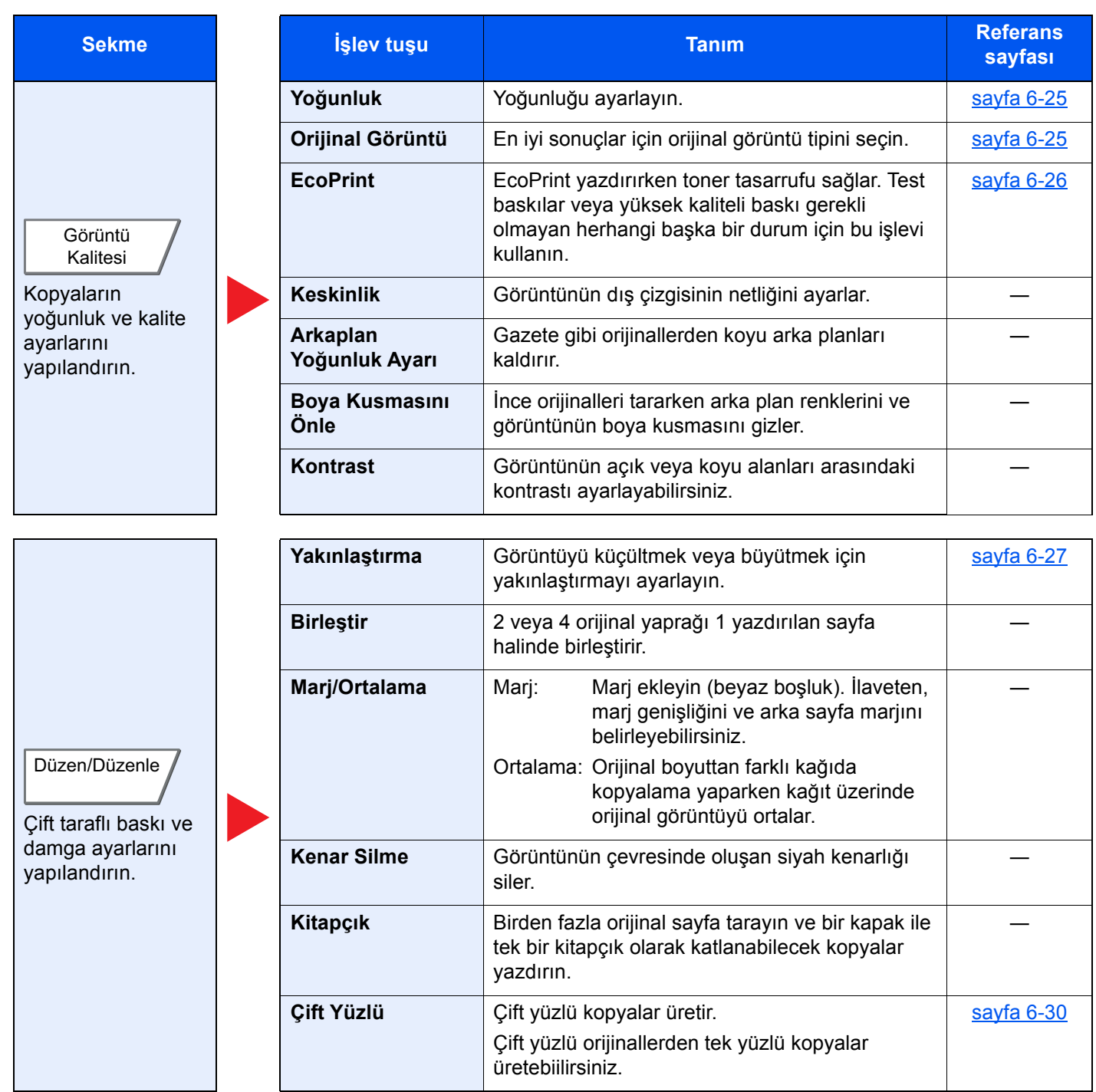

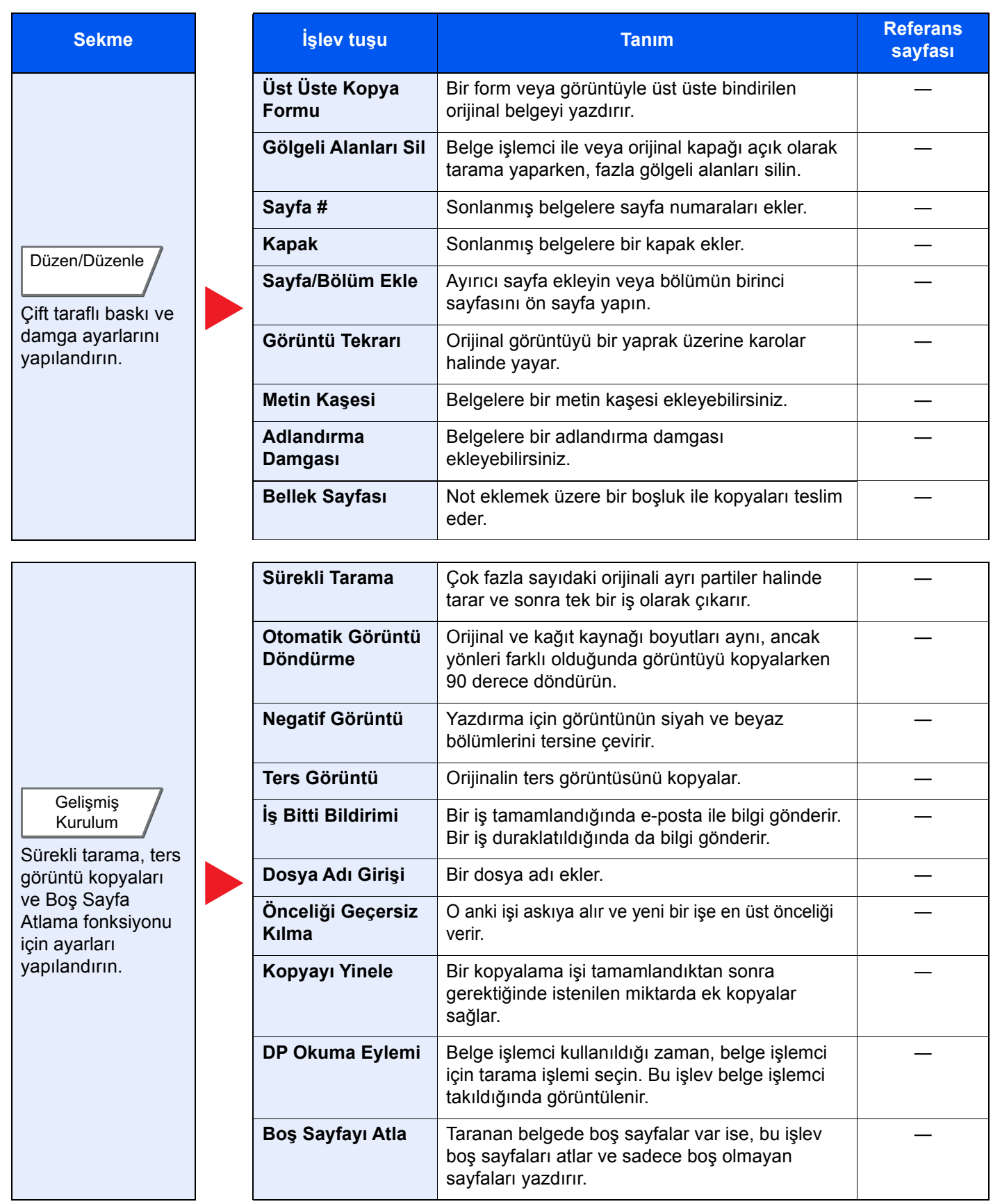

## <span id="page-134-1"></span><span id="page-134-0"></span>Gönderme

İşlevlerin ayarlarını yapılandırmak için, sekmeyi seçin ve işlev tuşuna basın.

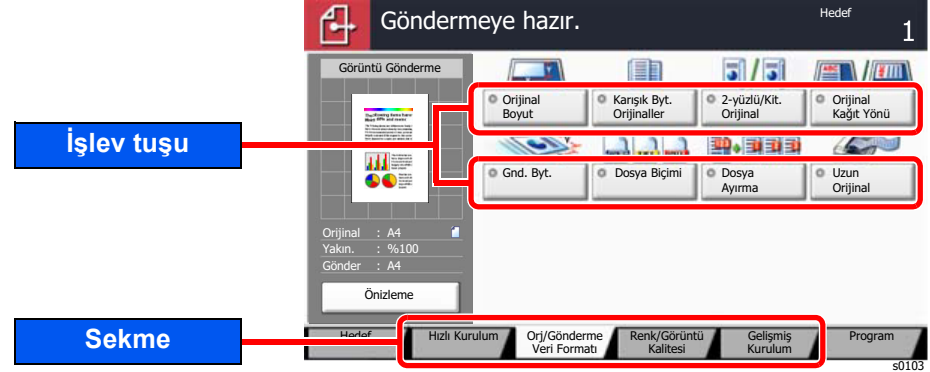

Her bir işlevin ayrıntıları için aşağıdaki tabloya bakın.

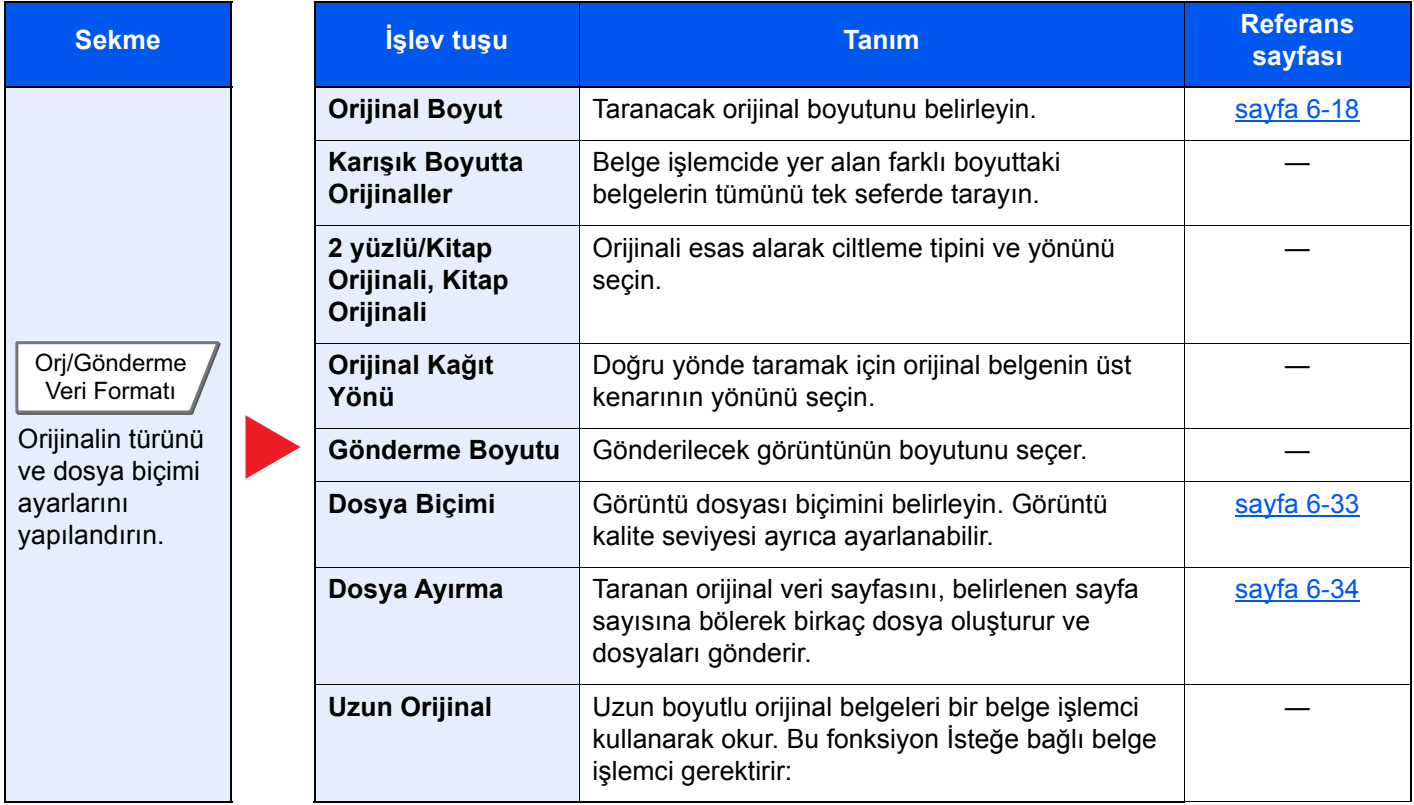

#### Çeşitli İşlevlerin Kullanılması > Makinede mevcut olan işlevler

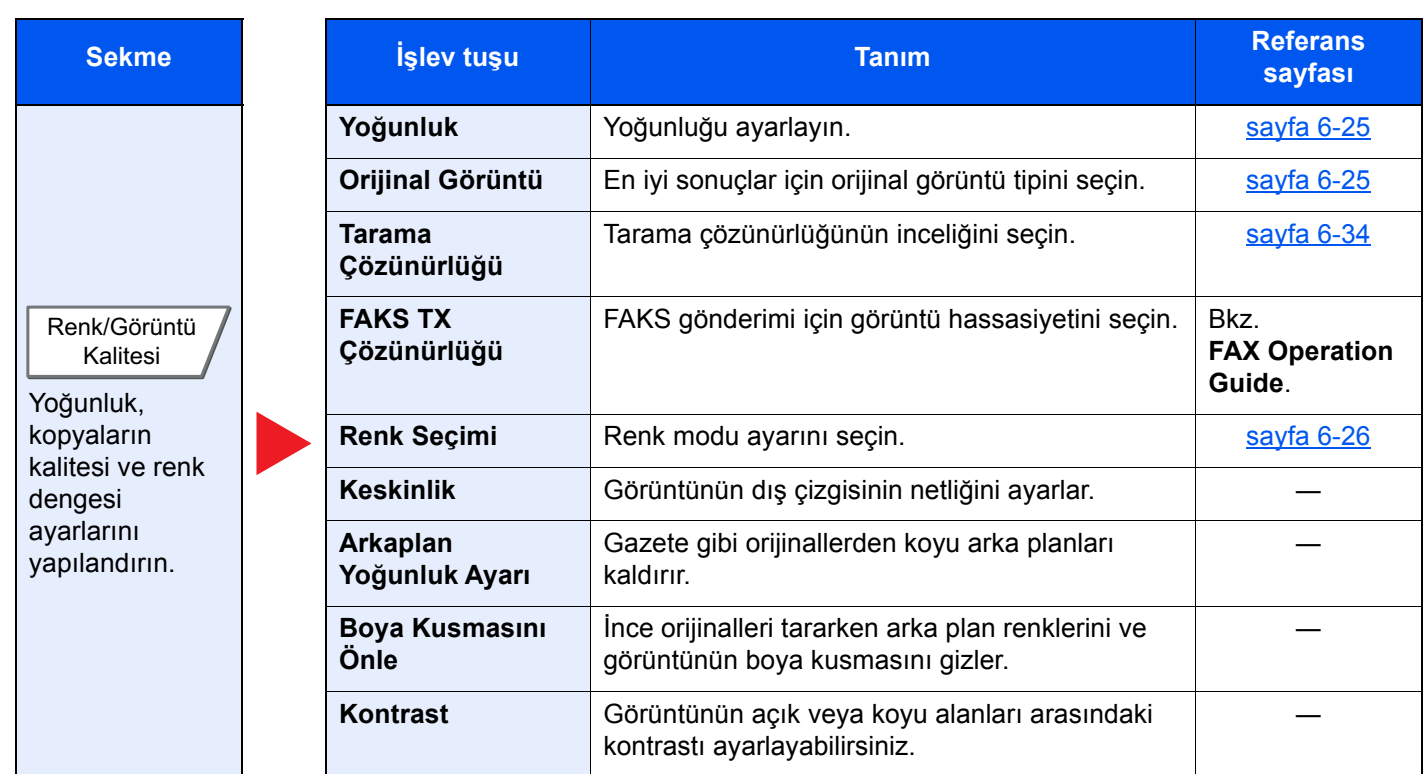

#### Çeşitli İşlevlerin Kullanılması > Makinede mevcut olan işlevler

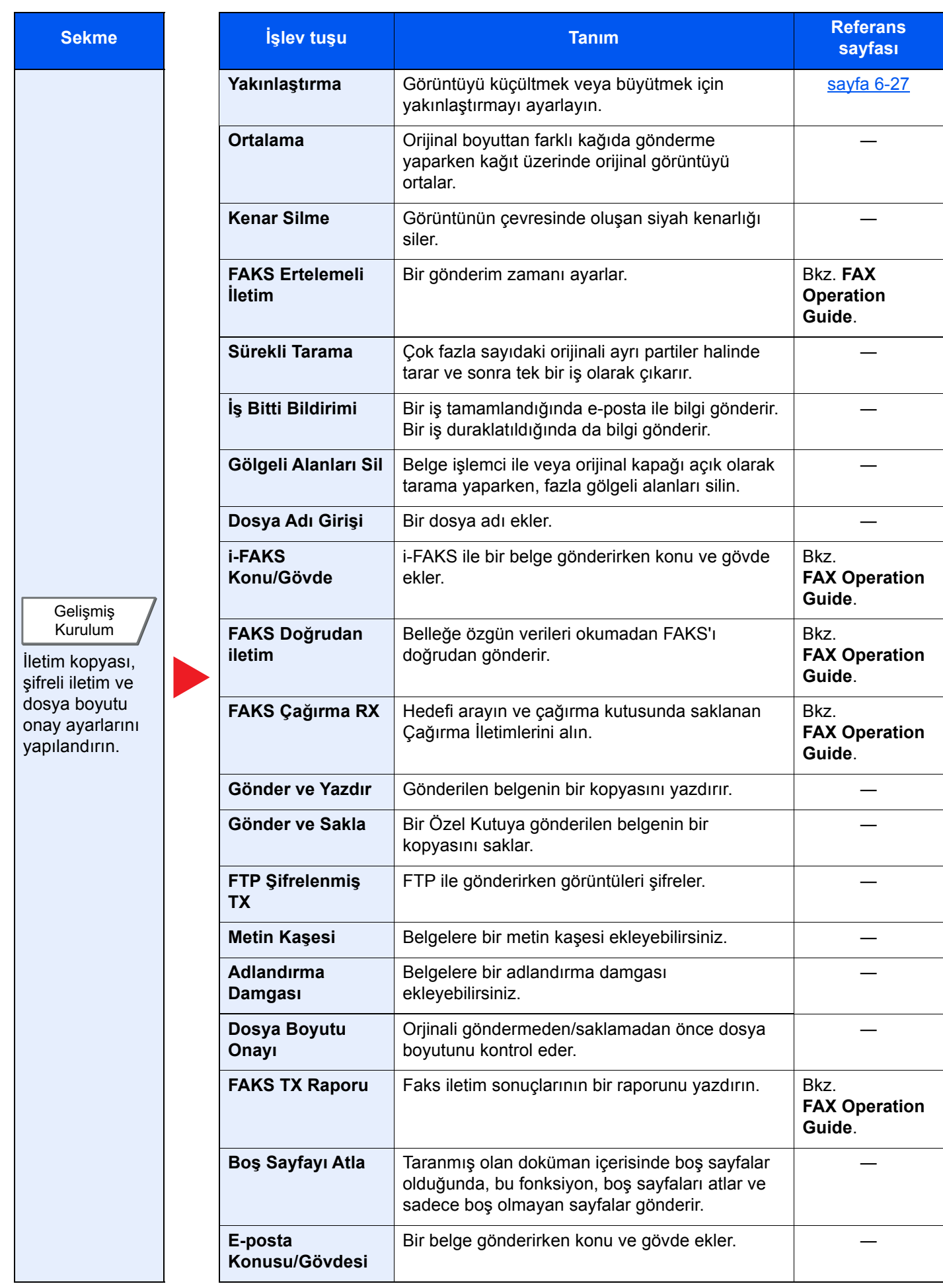

## <span id="page-137-0"></span>Özel Kutu (Dosya Saklama, Yazdırma, Gönderme)

İşlevlerin ayarlarını yapılandırmak için, sekmeyi seçin ve işlev tuşuna basın.

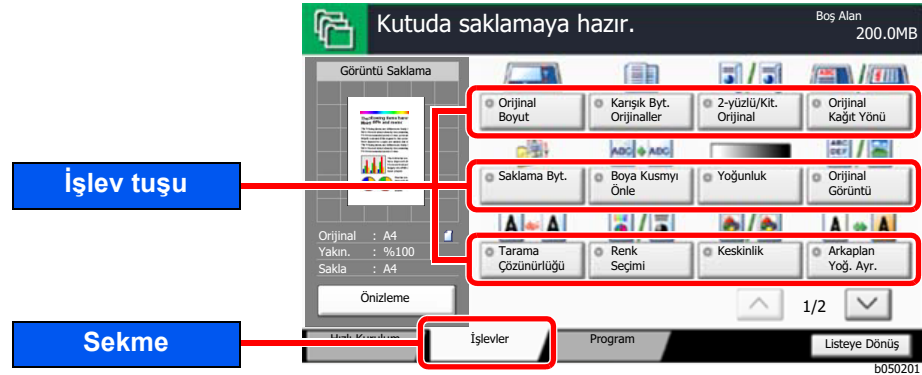

Her bir işlevin ayrıntıları için aşağıdaki tabloya bakın.

#### **Dosya Saklama**

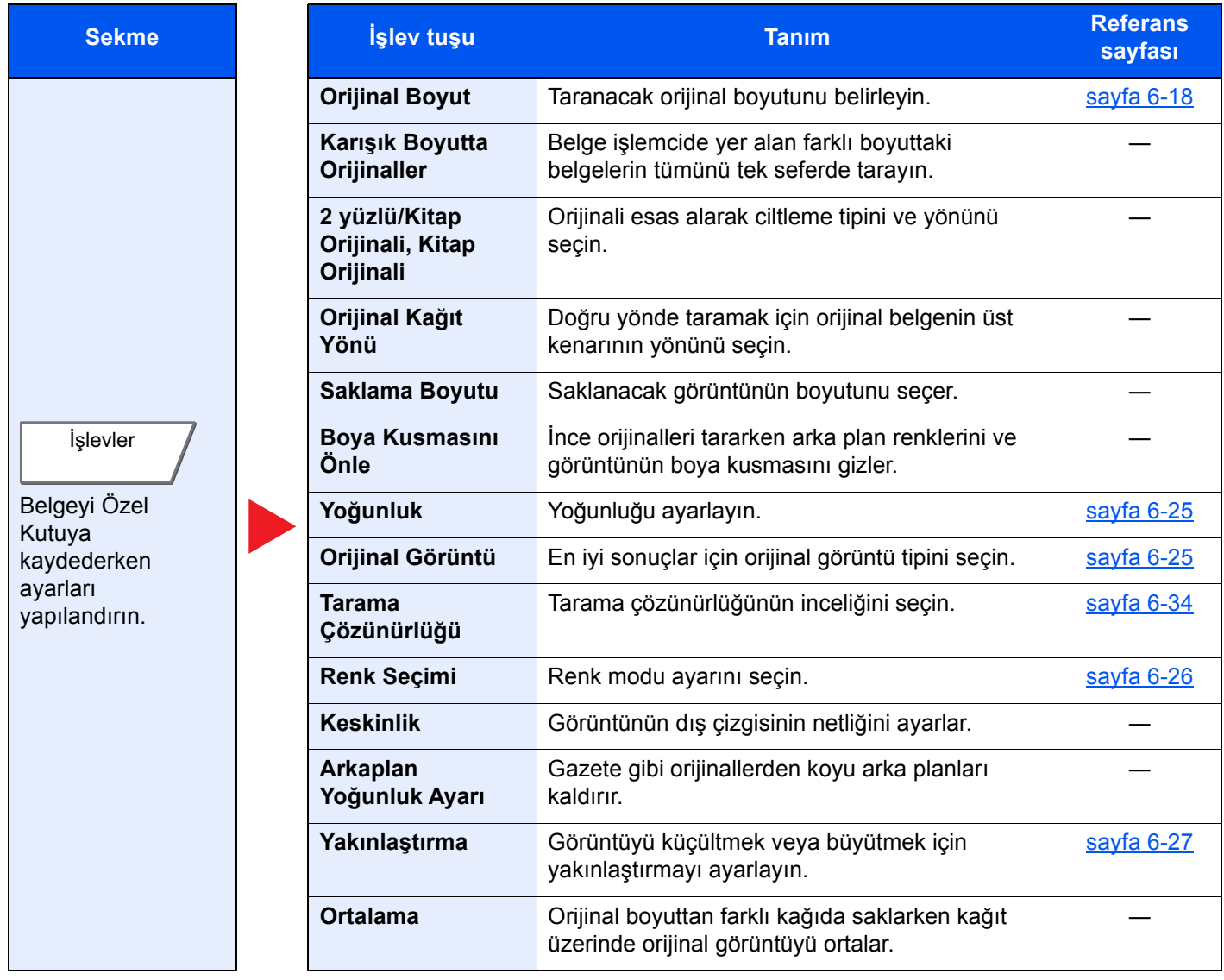

#### Çeşitli İşlevlerin Kullanılması > Makinede mevcut olan işlevler

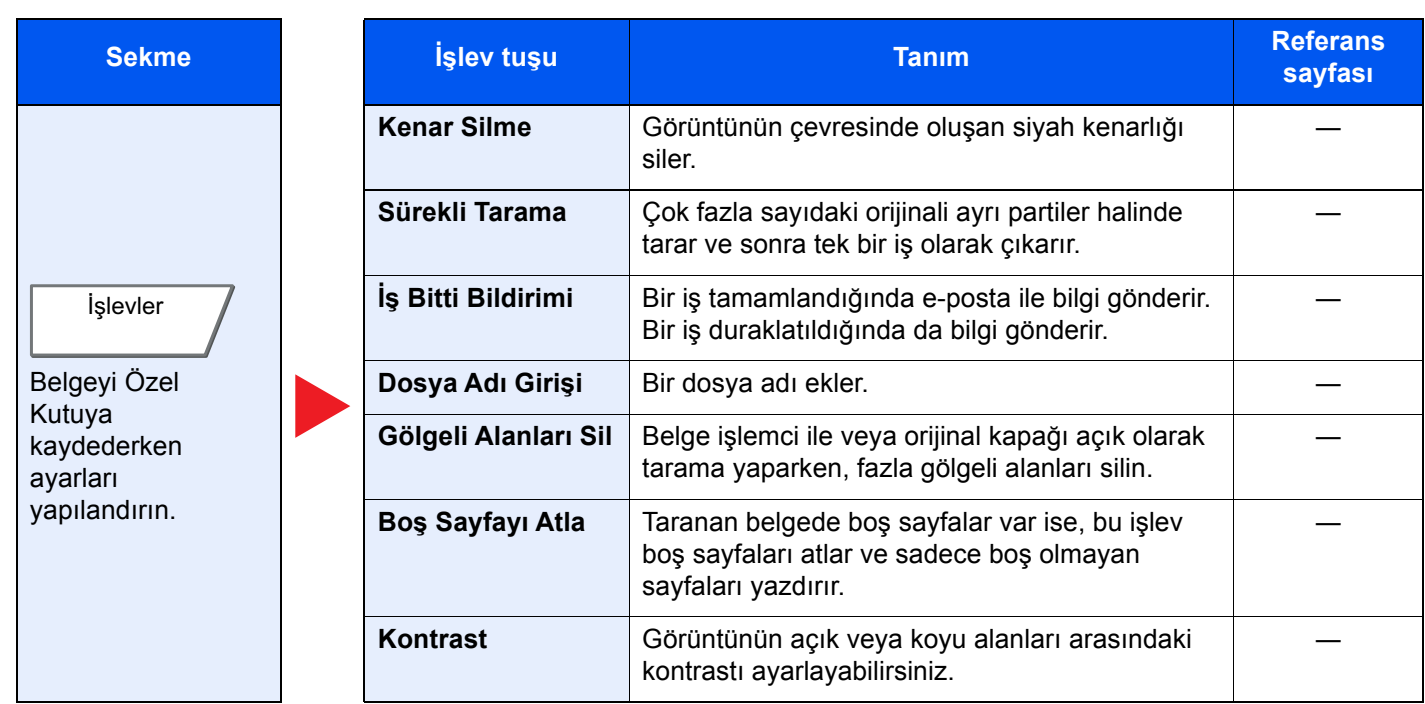

#### **Yazdırma**

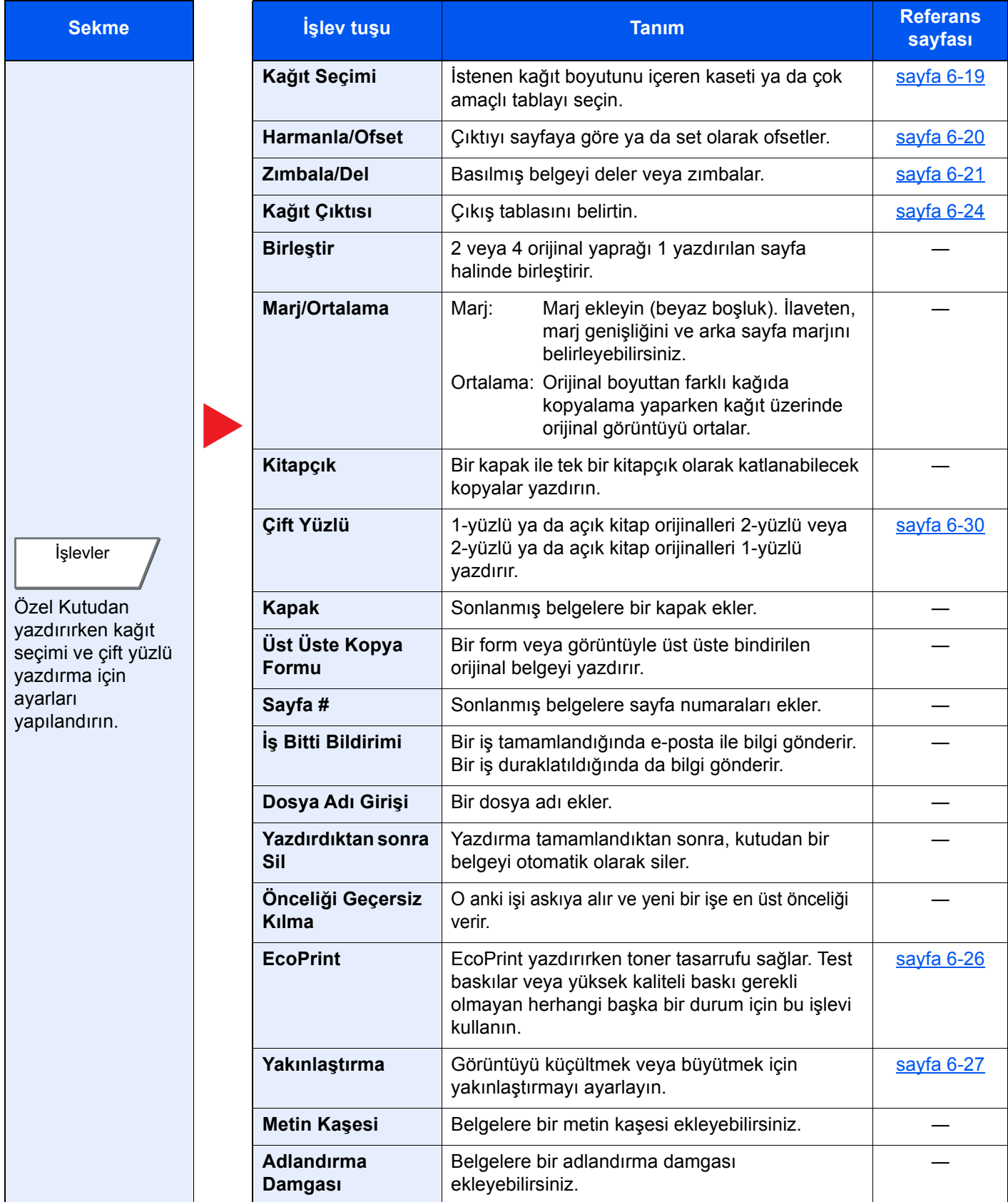

#### Çeşitli İşlevlerin Kullanılması > Makinede mevcut olan işlevler

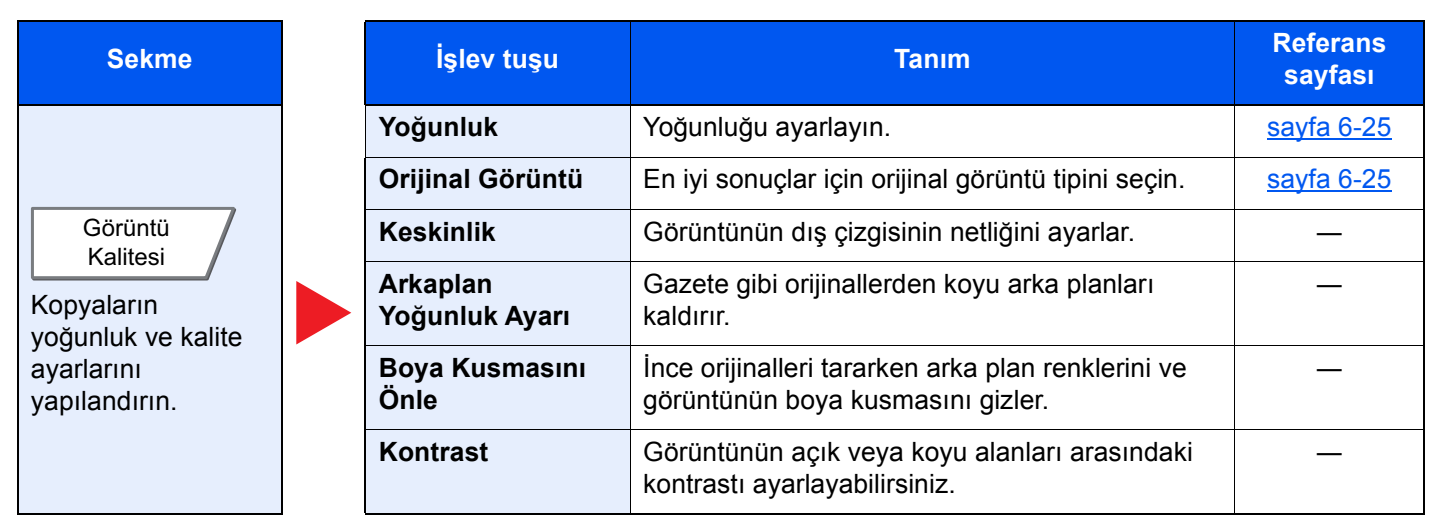

#### **Gönderme**

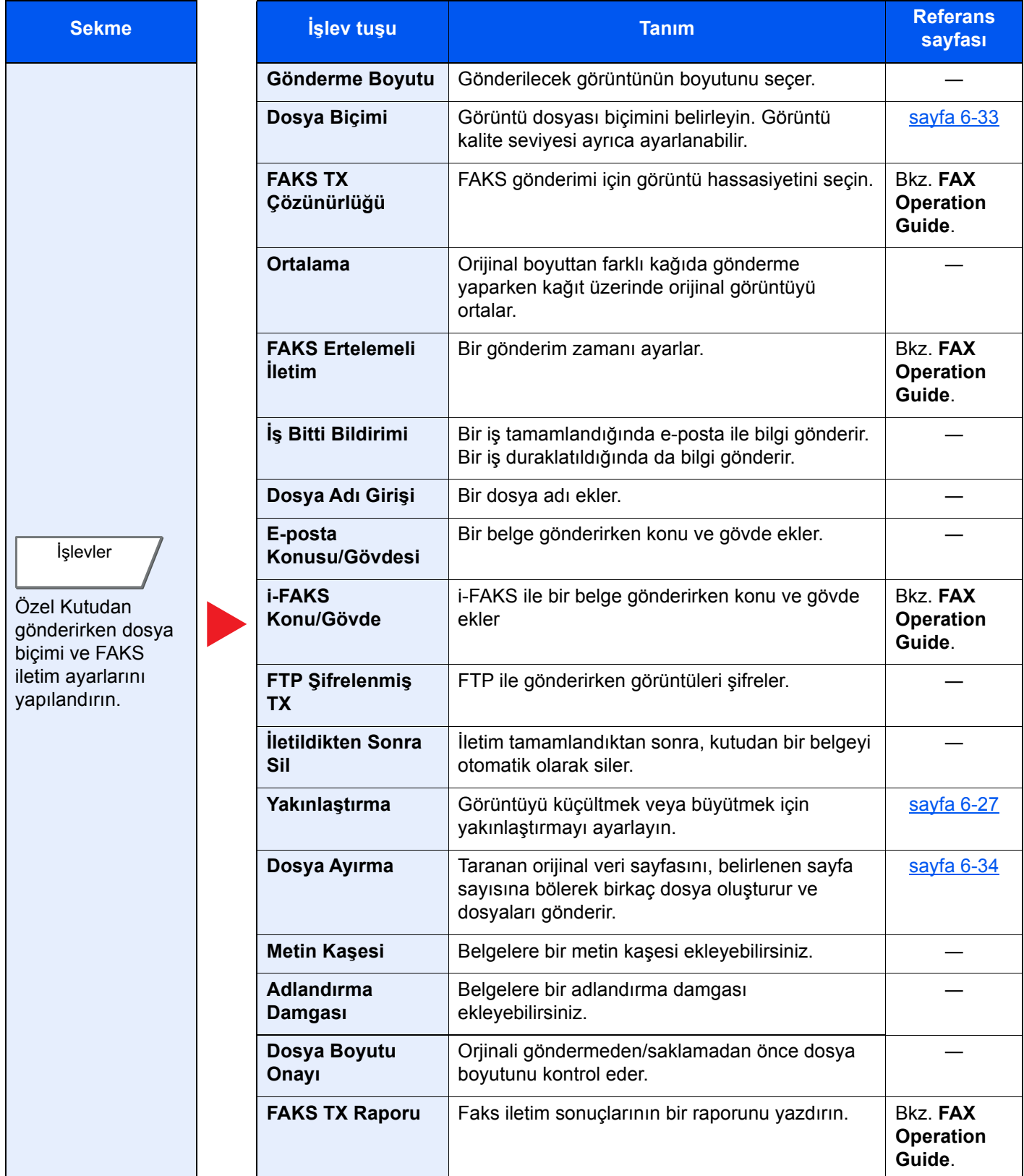

#### Çeşitli İşlevlerin Kullanılması > Makinede mevcut olan işlevler

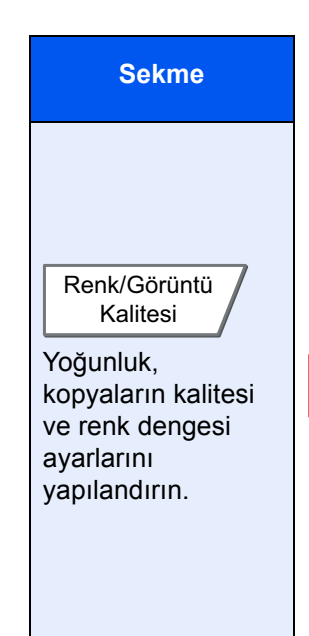

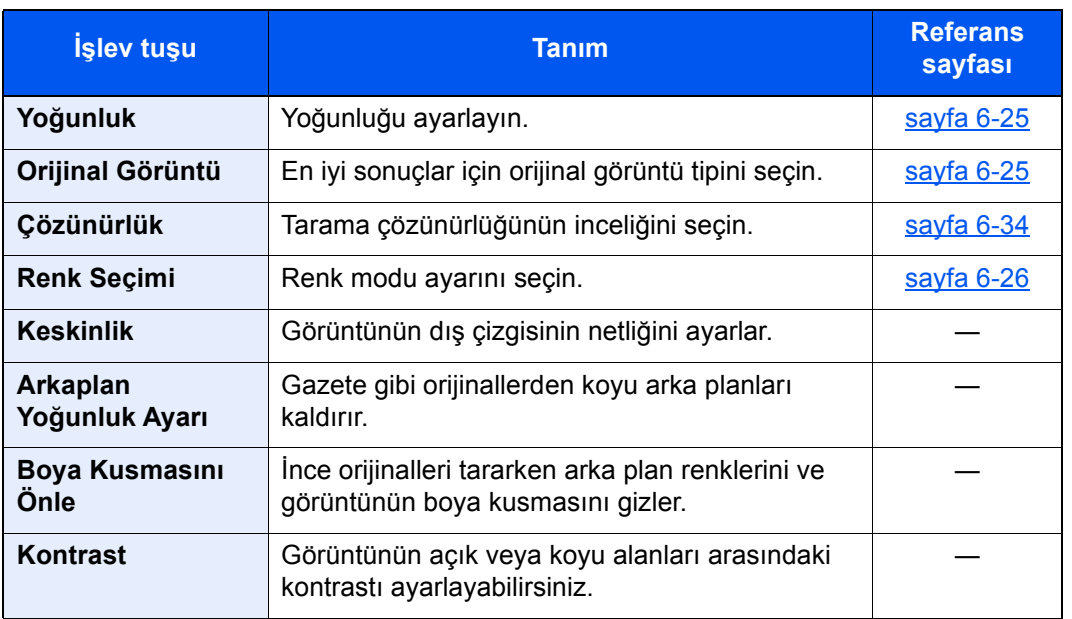

## <span id="page-143-0"></span>Çıkarılabilir Bellek (Dosya Saklama, Belgeleri Yazdırma)

İşlevlerin ayarlarını yapılandırmak için, sekmeyi seçin ve işlev tuşuna basın.

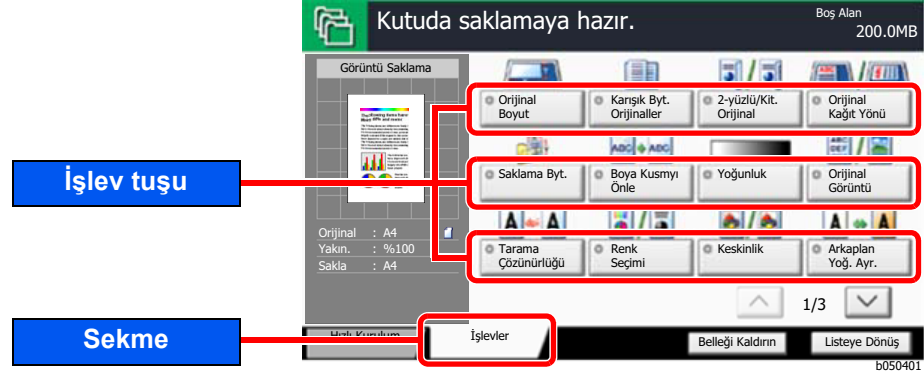

Her bir işlevin ayrıntıları için aşağıdaki tabloya bakın.

#### **Dosya Saklama**

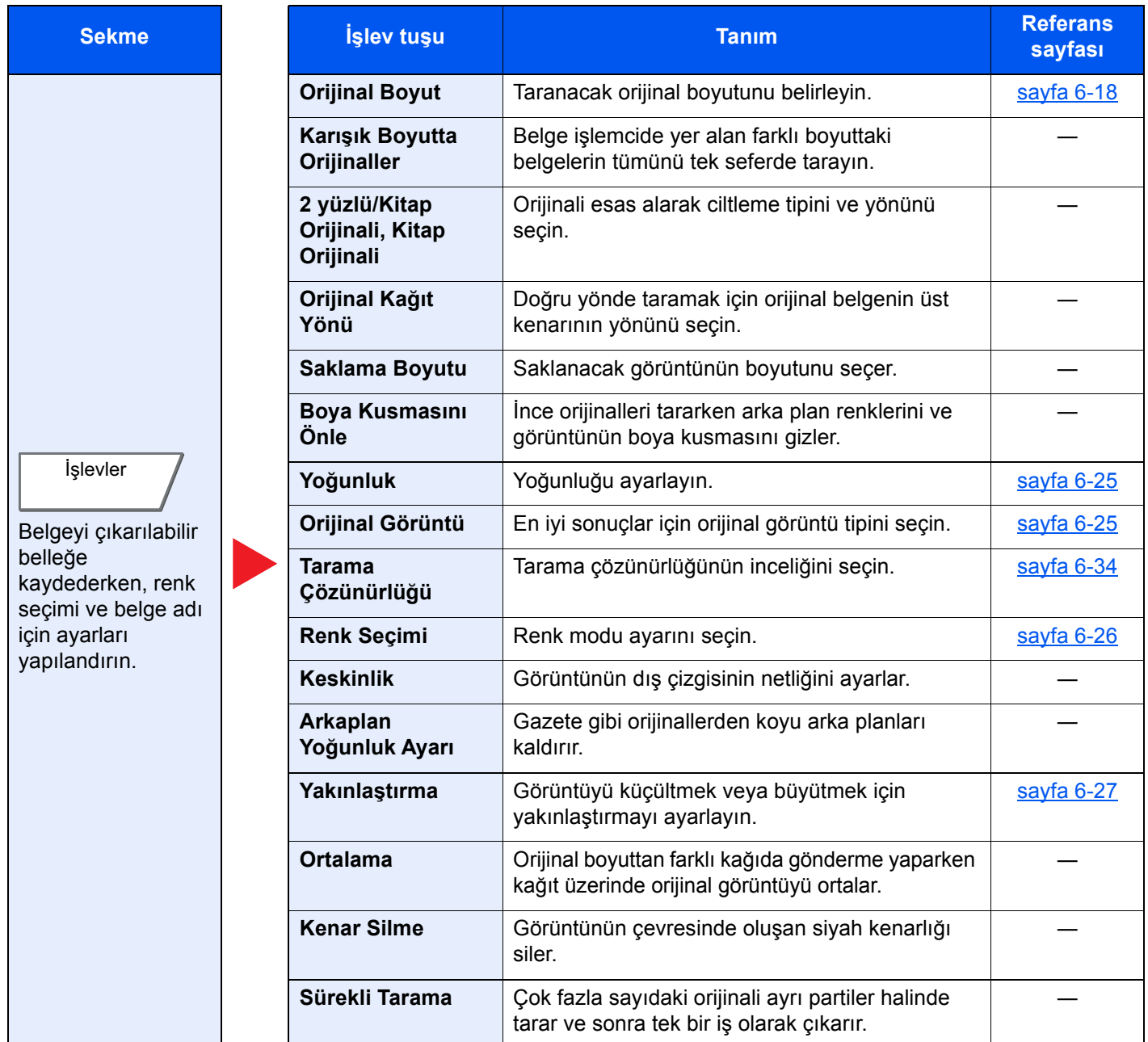
### Çeşitli İşlevlerin Kullanılması > Makinede mevcut olan işlevler

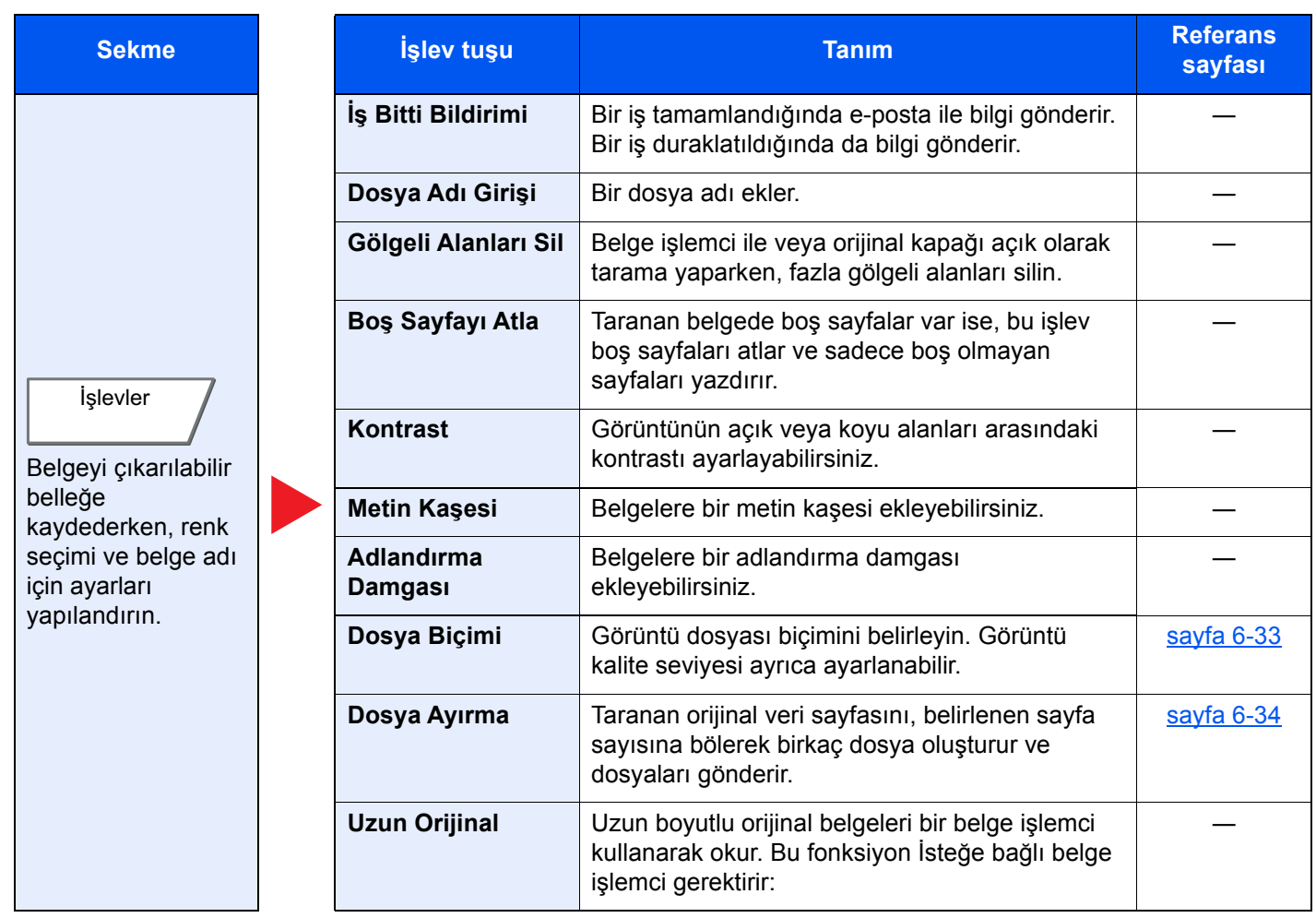

## **Belgeleri Yazdırma**

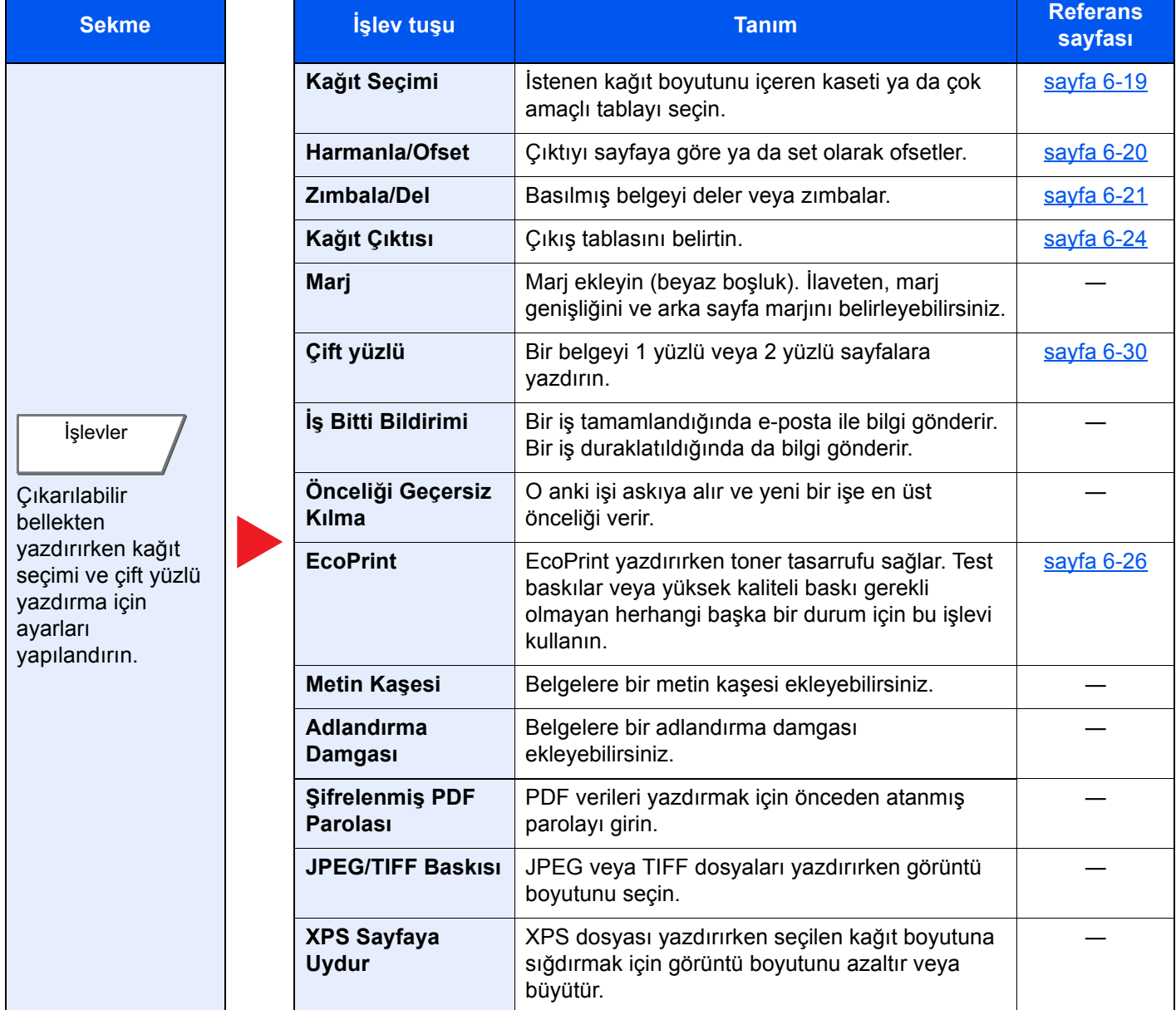

## İşlevler

Kullanılabilecek bir fonksiyonu açıklayan sayfalarda, bu fonksiyonun kullanılabileceği modları simgeleri ile gösterilir.

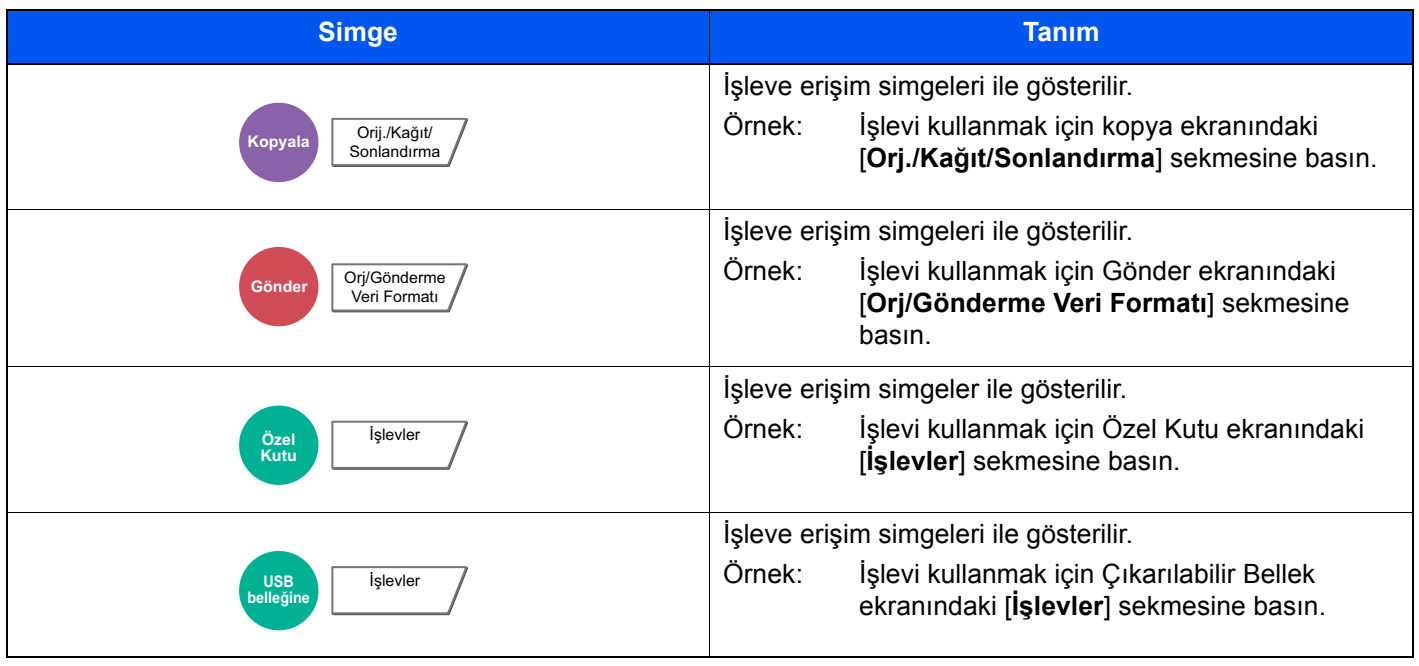

## Orijinal Boyut

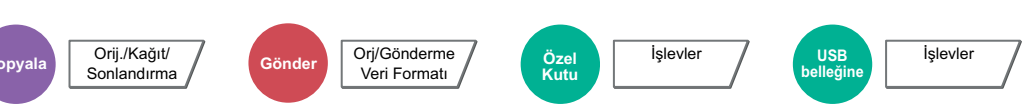

Taranacak orijinal boyutunu belirleyin.

Orijinal boyutu seçmek için [**Standart Boyutlar 1**], [**Standart Boyutlar 2**], [**Diğerleri**] veya [**Boyut Girişi**] tuşlarını seçin.

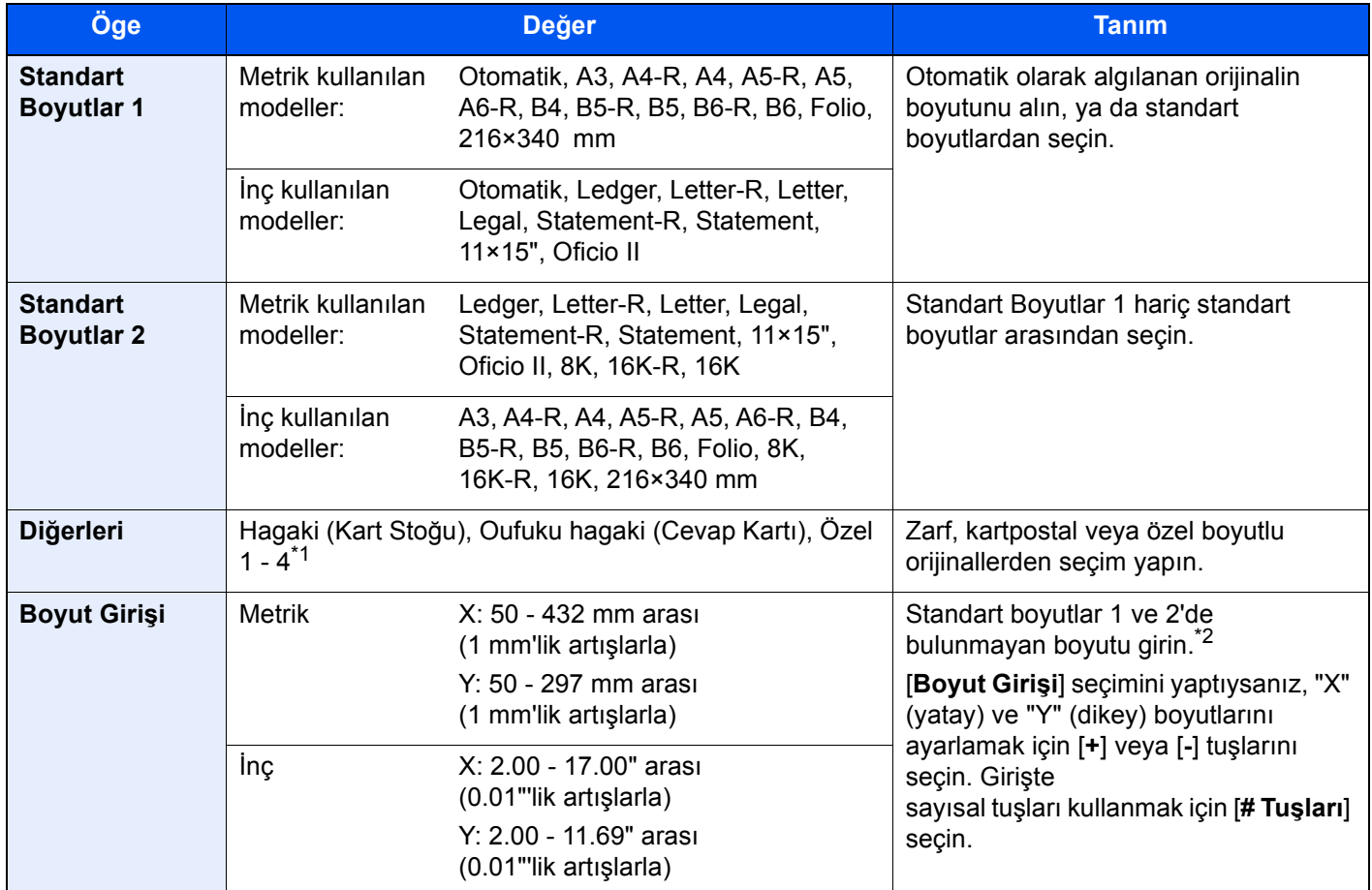

\*1 Özel orijinal boyutların (Özel 1 - 4) nasıl belirleneceği konusunda talimat için aşağıdaki Kılavuza bakın: *İngilizce Çalıştırma Kılavuzu*

\*2 Giriş üniteleri Sistem Menüsünde değiştirilebilir. Ayrıntılar için aşağıya bkz:

*İngilizce Çalıştırma Kılavuzu*

## **QNOT**

Özel boyutlardaki orijinalleri kullanırken daima orijinal boyutunu belirlediğinizden emin olun.

## <span id="page-148-0"></span>Kağıt Seçimi

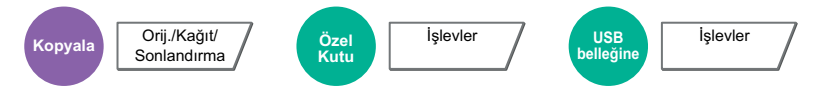

<span id="page-148-1"></span>İstenen kağıt boyutunu içeren kaseti ya da çok amaçlı tablayı seçin.

Eğer [**Oto.**] seçilirse, orijinalin boyutuna uyan kağıt otomatik olarak seçilir.

### **QNOT**

- Kasete yüklenen kağıdın boyutunu ve tipini önceden belirleyin.
- *İngilizce Çalıştırma Kılavuzuna* bakın.
- İsteğe bağlı kağıt besleyici takıldığında Kaset 3'ten sonra Kasetler gösterilir.

[**MP tablası**] seçimi için, [**Kağıt Boyutu**] ve [**Medya Tipi**]'ne seçin ve kağıt boyutunu ve ortam tipini belirtin. Kullanılabilen kağıt boyutları ile ortam tipleri aşağıdaki tabloda gösterilmiştir.

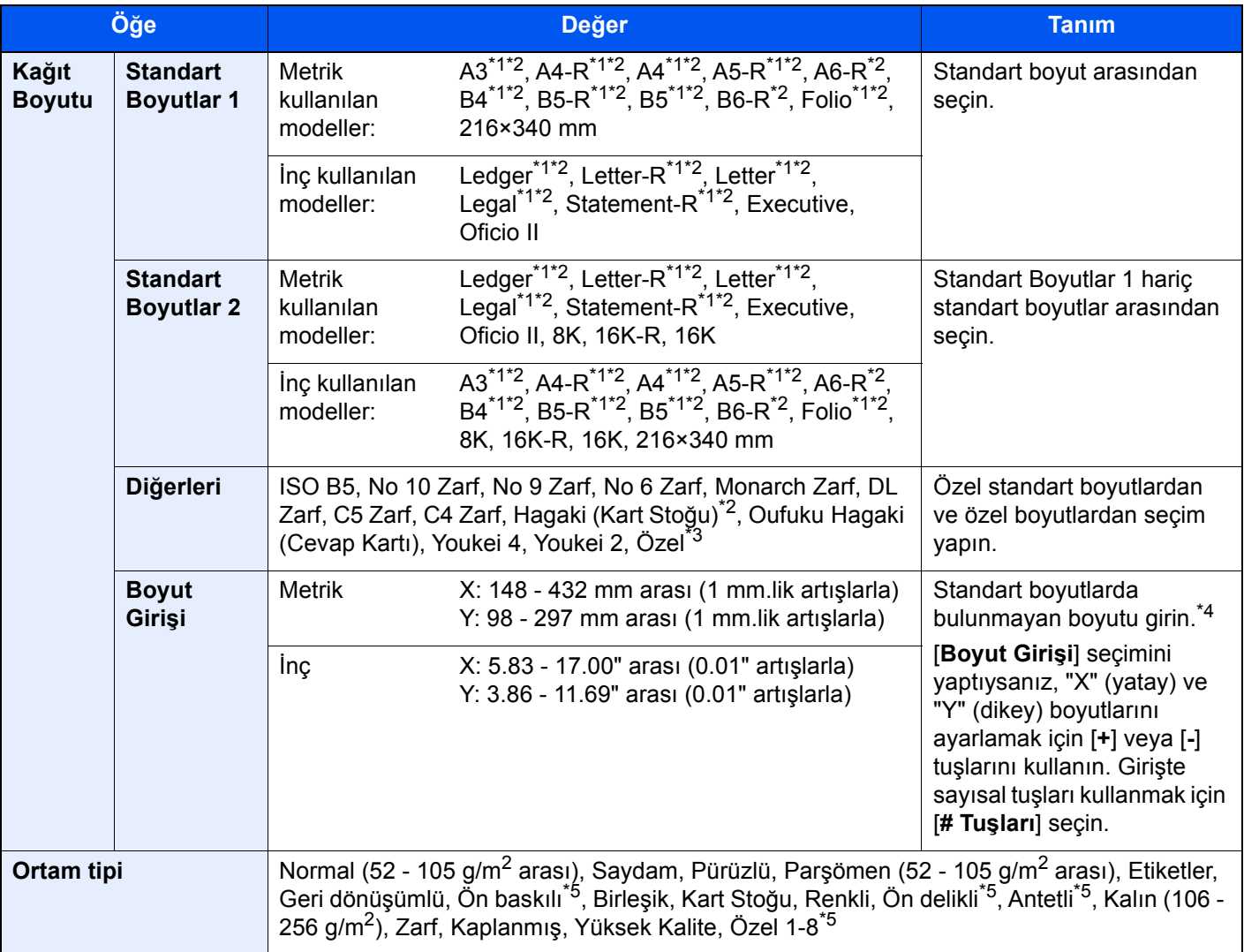

<span id="page-148-2"></span>\*1 Kağıt boyutu kasette otomatik olarak seçilir.

<span id="page-148-3"></span>\*2 Kağıt boyutu Çok Amaçlı Tablada otomatik olarak seçilir.

\*3 Özel kağıt boyutunun nasıl belirleneceği konusunda talimatlar için aşağıya bakınız.

- \*4 Giriş üniteleri Sistem Menüsünde değiştirilebilir. Ayrıntılar için aşağıya bkz..: *İngilizce Çalıştırma Kılavuzu*
- <span id="page-148-4"></span>\*5 Özel kağıt türlerinin 1 - 8 arası, nasıl belirleneceği konusunda talimat için, aşağıya bakın.

*İngilizce Çalıştırma Kılavuzu*

Ön baskılı, önceden delinmiş veya antetli kağıda yazdırmak için aşağıya bakınız.

*İngilizce Çalıştırma Kılavuzu*

*İngilizce Çalıştırma Kılavuzu*

### **ÖNEMLI**

**MP tablası için kağıt boyutu ve ortam türü belirtildiğinde, [Kağıt Ayarları] seçilir. Bu noktada [MP tabla] tuşuna basılırsa, ayarların iptal edileceğini unutmayın.**

## **QNOT**

- Sıklıkla kullanılan kâğıt boyutu ve cinsini kolaylıkla seçebilir ve bunu varsayılan olarak ayarlayabilirsiniz.
	- *İngilizce Çalıştırma Kılavuzuna* bakın.
- Kağıdın belirtilen boyutu kağıt kaynağı kasetine veya çok amaçlı tablaya yüklenmez ise, bir onay ekranı görüntülenir. [**Otomatik**] seçildiğinde ve algılanan orijinal boyutla aynı boyutta kağıt yüklenmediğinde, bir kağıt onay ekranı görüntülenir. Kopyalamayı başlatmak için çok amaçlı tablaya istenen kağıdı yerleştirin ve [**Devam**]'a basın.

## <span id="page-149-0"></span>Harmanla/Ofset

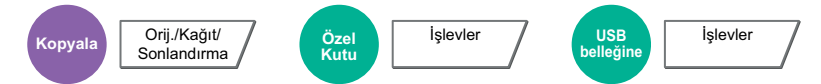

<span id="page-149-1"></span>Çıktıyı sayfaya göre ya da set olarak ofsetler.

| Öge          | Görüntü                                                      | <b>Tanım</b>                                                                                                    |
|--------------|--------------------------------------------------------------|----------------------------------------------------------------------------------------------------|
| Harmanla     |                                                              | Birden çok orijinali tarar ve sayfa sayısına göre gerektiği<br>şekilde tam kopya setleri elde eder.                                                                                                    |
| <b>Ofset</b> | Belge Sonlandırıcı (Seçenek) olmadan<br>***<br>$\frac{1}{M}$ | Yazdırılmış kopyalar her set (veya sayfa*1) 90°<br>döndürüldükten sonra çıkarılır.<br><b>NOT</b><br>$(\circ)$<br>Ofsetlemeyi kullanmak için, seçilen kağıt tablası ile aynı<br>boyutta kağıt farklı bir kağıt tablasına farklı bir yönde<br>yüklenmelidir.<br>Ofsetin desteklediği kağıt boyutları: A4, B5, Letter ve 16K.                                             |
|              | Belge Sonlandırıcı (Seçenek) ile<br>***<br>**                | Yazdırılan kopyalar her set kopyadan sonra (veya her<br>sayfadan sonra <sup>*1</sup> ) ayrılır.<br><b>NOT</b><br>İsteğe bağlı belge sonlandırıcı gereklidir.<br>1,000 sayfa Sonlandırıcı (sayfa 8-10)<br>3,000-Sayfa Sonlandırıcı (sayfa 8-11)<br>Ofsetin desteklediği kağıt boyutları: A3, A4, B4, B5,<br>216×340 mm, Ledger, Letter, Legal, Oficio II, 8K ve<br>16K. |

<span id="page-149-2"></span>\*1 Eğer "Harmanla" ayarı için [**Kapalı**] seçilmiş ise, [**Her Sayfa**] görünür. [**Açık**] seçildiği zaman, [**Her Set**] görünür.

## <span id="page-150-0"></span>Zımbala/Del

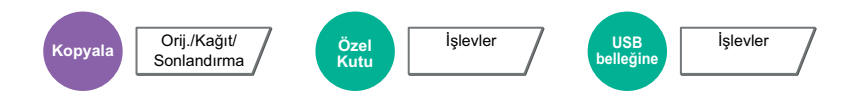

### **Zımbala**

## **QNOT**

Bu fonksiyon isteğe bağlı Belge Sonlandırıcı gerektirir:

Zımbalanabilecek sayfaların sayısı ve kağıt boyutlarıyla ilgili ayrıntılar için, bkz.:

- ◆ [1,000 sayfa Sonlandırıcı \(sayfa 8-10\)](#page-259-0)
- [3,000-Sayfa Sonlandırıcı \(sayfa 8-11\)](#page-260-0)  $\blacktriangleright$

Sonlanmış belgeleri zımbalar. Zımba konumu seçilebilir.

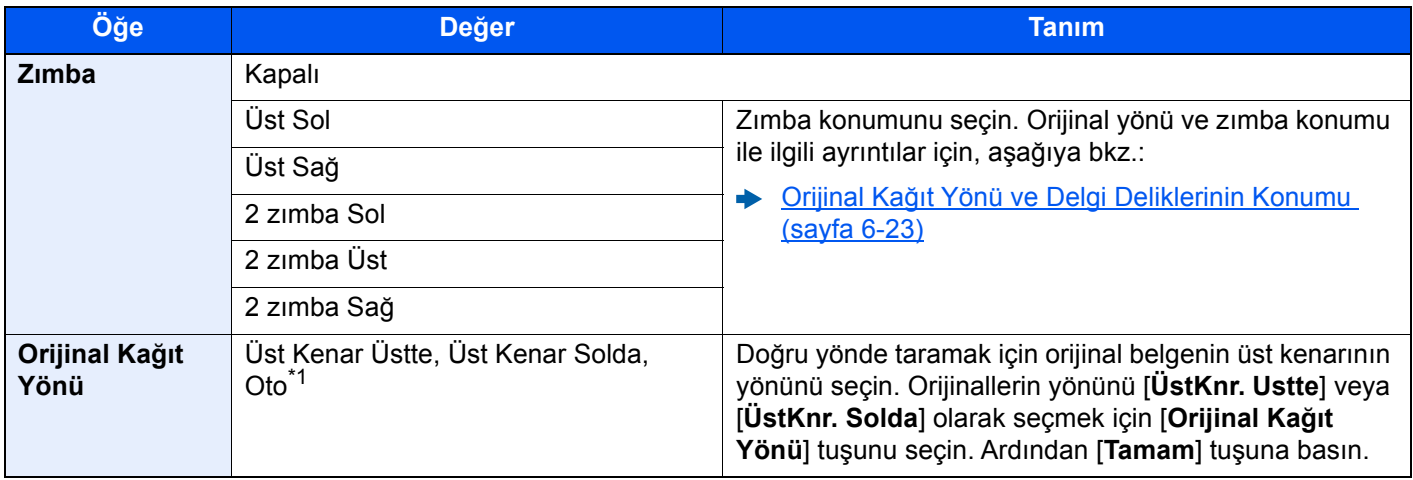

\*1 Bu fonksiyon sadece isteğe bağlı OCR Tarama Aktivasyon Kiti yüklü olduğunda kullanılabilir.

### **Orijinal Kağıt Yönü ve Zımba Konumu**

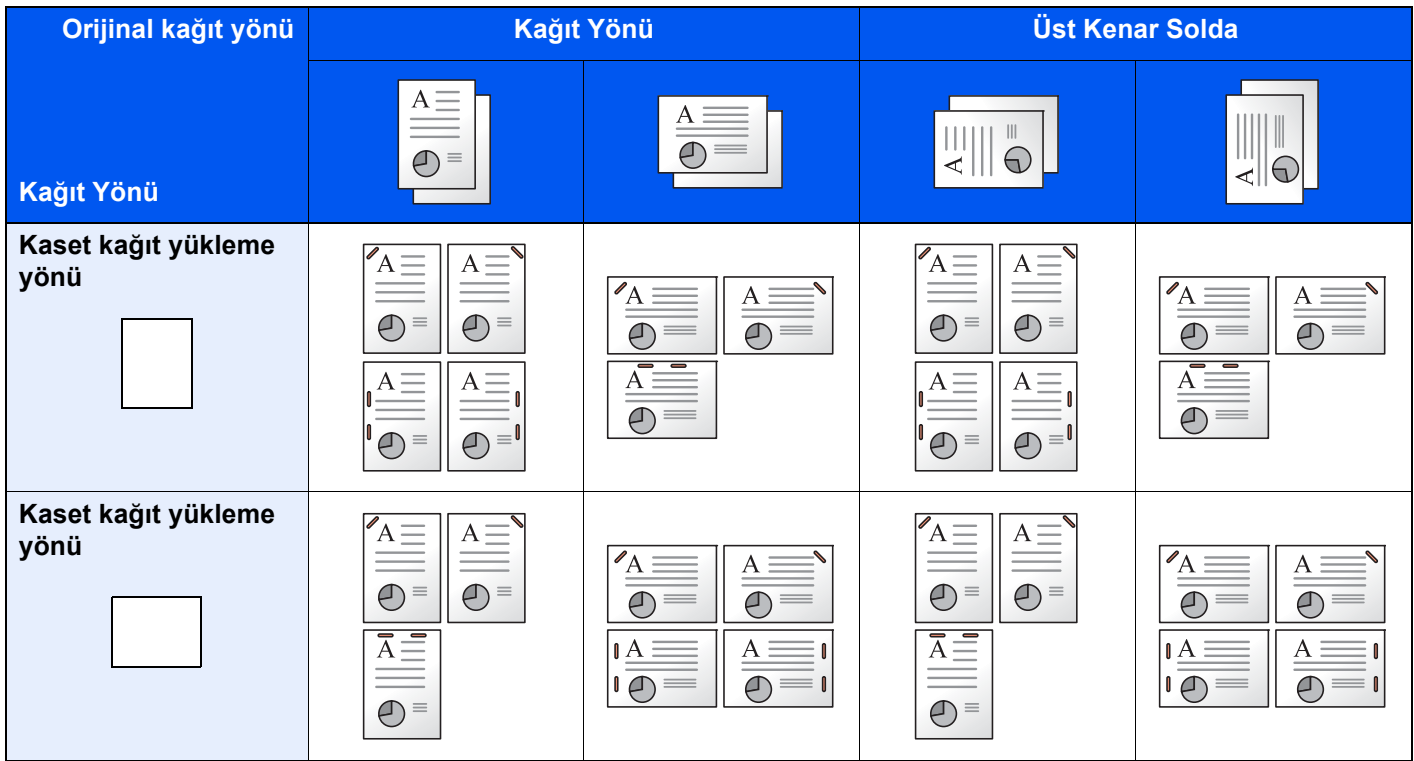

#### $\mathbb{Q}^+$ **NOT**

Tek konumlu zımba aşağıdaki kağıt boyutları için uygun değildir. B5-R, 16K-R

### **Karışık Boyut Zımbalama**

Karışık kağıt boyutlarında bile, eğer kağıtlar aşağıdaki birleşimlerde gösterildiği gibi aynı genişliklerde iseler, çıktı zımbalanabilir.

- A3 ve A4
- B4 ve B5
- Ledger ve Letter
- Ledger ve Letter-R
- 8K ve 16K

#### $\ddot{\mathbb{Q}}$ **NOT**

- Zımbalanabilir sayfaların sayısı: en fazla 30 sayfa.
- Karışık Boyutlu Zımbalama yapılacağı zaman, aşağıya bkz.
	- *İngilizce Çalıştırma Kılavuzu*

### **Delme**

Sonlanmış belge setlerine delikleri deler.

## **NOT**

- Bu fonksiyon isteğe bağlı Belge Sonlandırıcı ve Delme Birimi gerektirir.
- Zımbalanabilecek kağıt boyutlarıyla ilgili ayrıntılar için, aşağıya bkz. .
	- ◆ [Delme Birimi \(1,000-Sayfa/3,000-Sayfa Sonlandırıcı için\) \(sayfa 8-11\)](#page-260-1)
- İnç modeli iki delikli ve üç delikli delme sağlar. Metrik modeli iki delikli ve dört delikli delme sağlar.

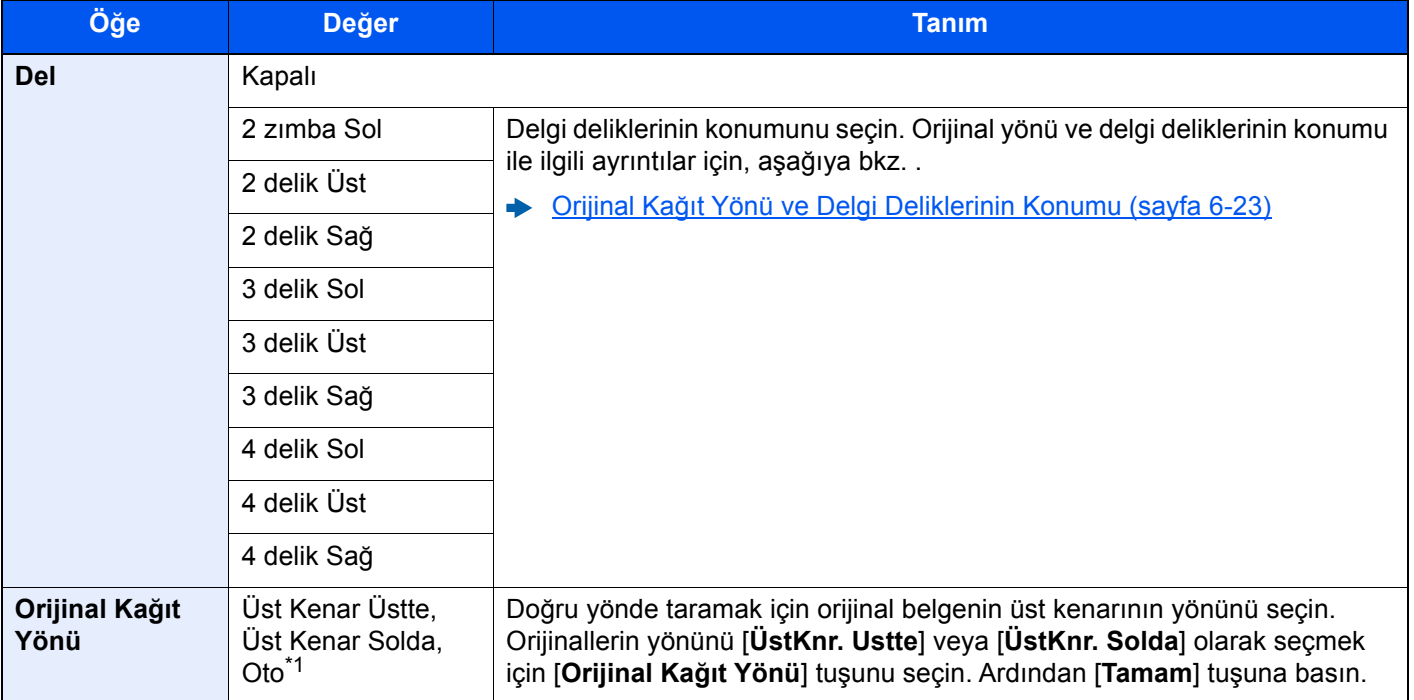

\*1 Bu fonksiyon sadece isteğe bağlı OCR Tarama Aktivasyon Kiti yüklü olduğunda kullanılabilir.

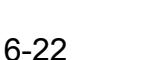

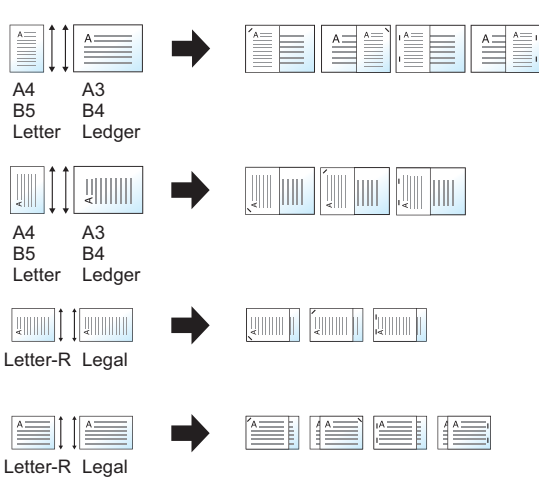

### <span id="page-152-0"></span>**Orijinal Kağıt Yönü ve Delgi Deliklerinin Konumu**

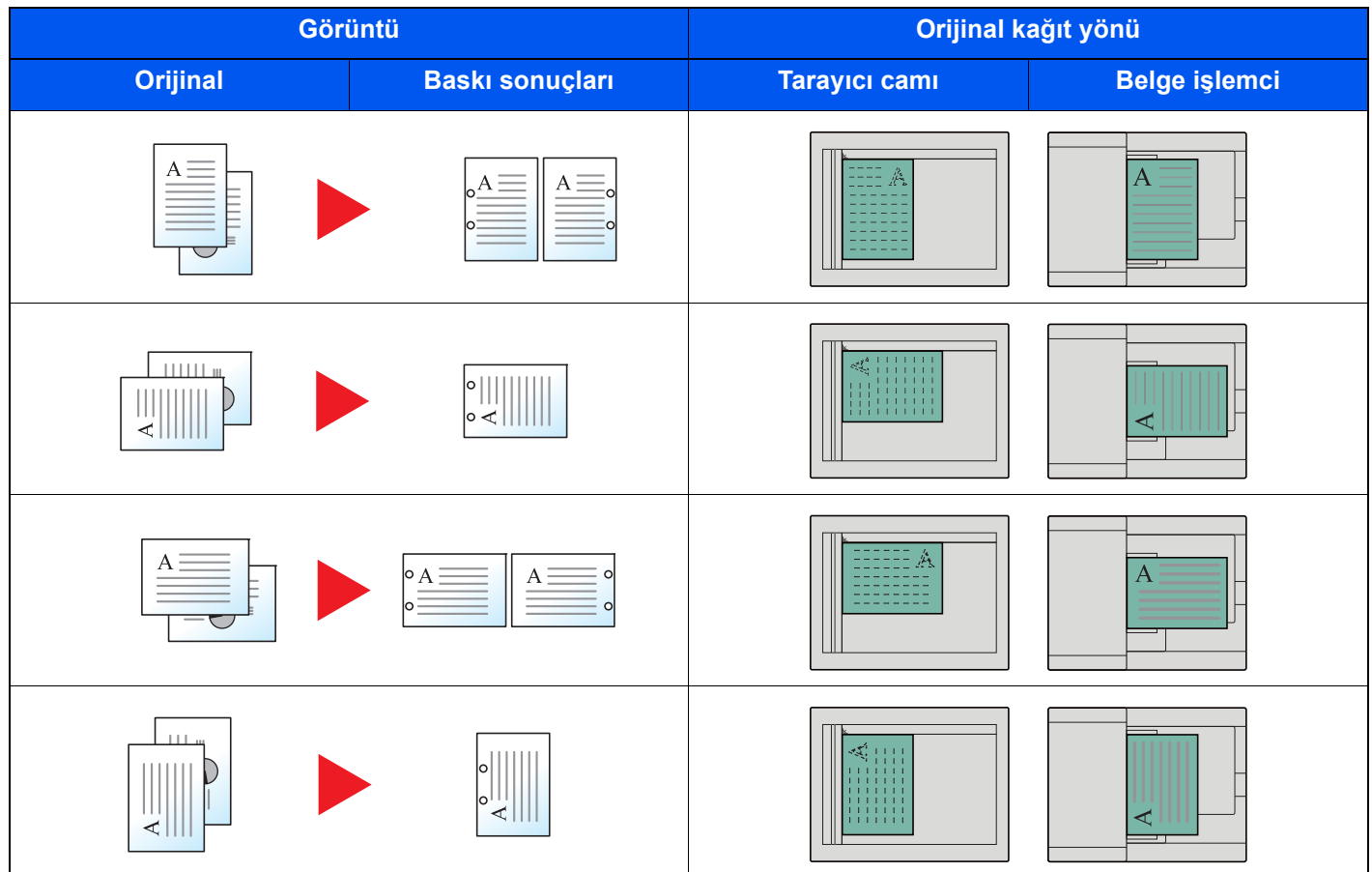

## **QNOT**

İnç modeli iki delikli ve üç delikli delme sağlar. Metrik modeli iki delikli ve dört delikli delme sağlar.

## <span id="page-153-0"></span>Kağıt Çıktısı

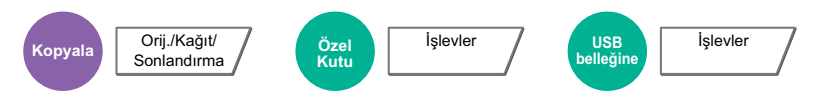

<span id="page-153-1"></span>Çıkış tablasını belirtin.

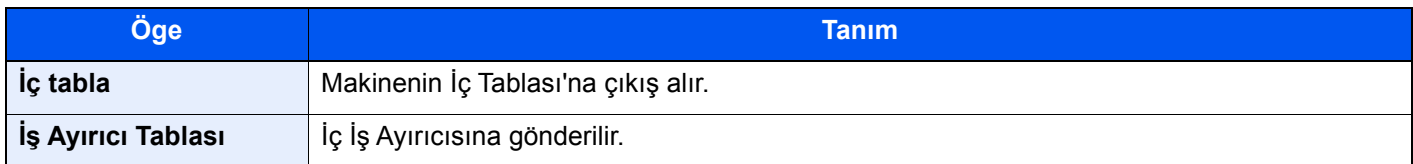

## **isteğe bağlı 1,000-Sayfa Sonlandırıcı ile**

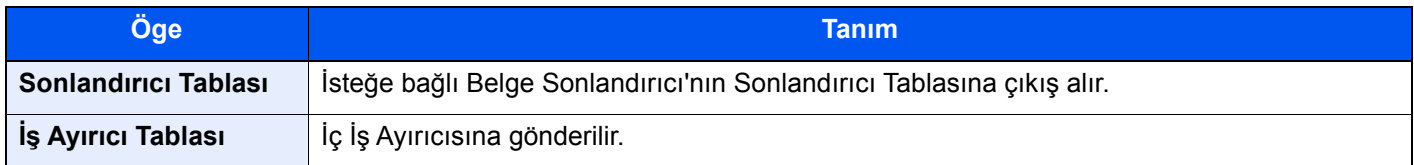

### **isteğe bağlı 3,000-Sayfa Sonlandırıcı ile**

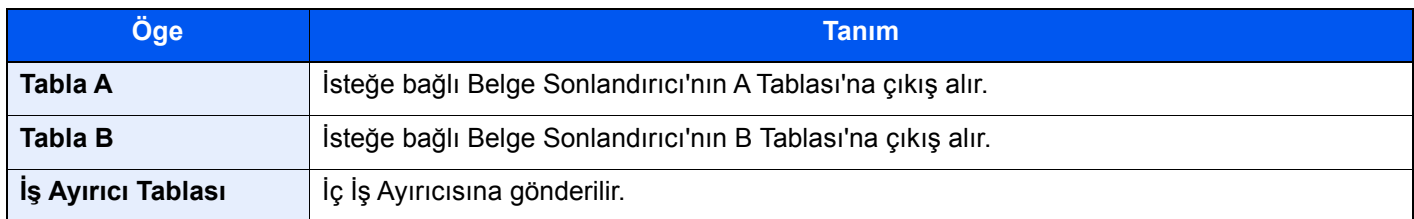

### **İsteğe bağlı Posta Kutusu ile**

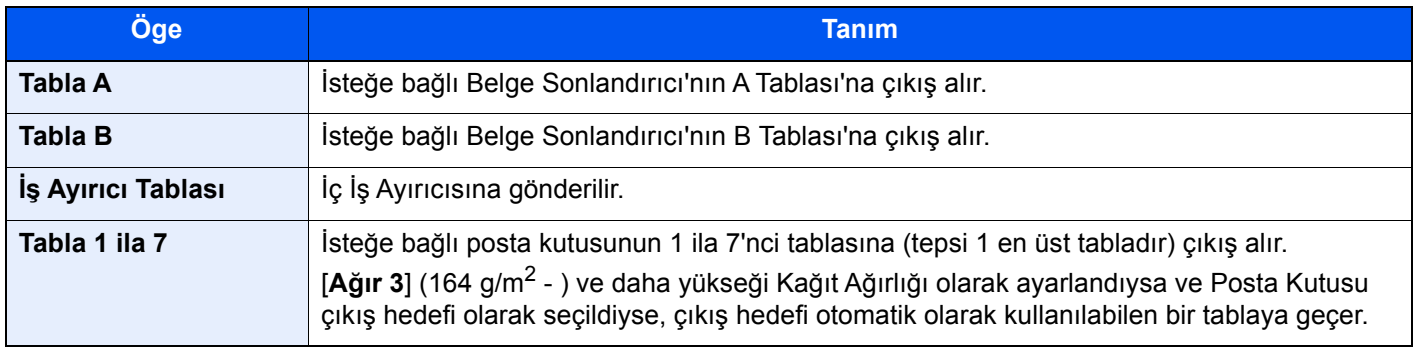

## **QNOT**

Kağıt Çıkışı için varsayılan ayarlar değiştirilebilir.

*İngilizce Çalıştırma Kılavuzuna* bakın.  $\blacktriangleright$ 

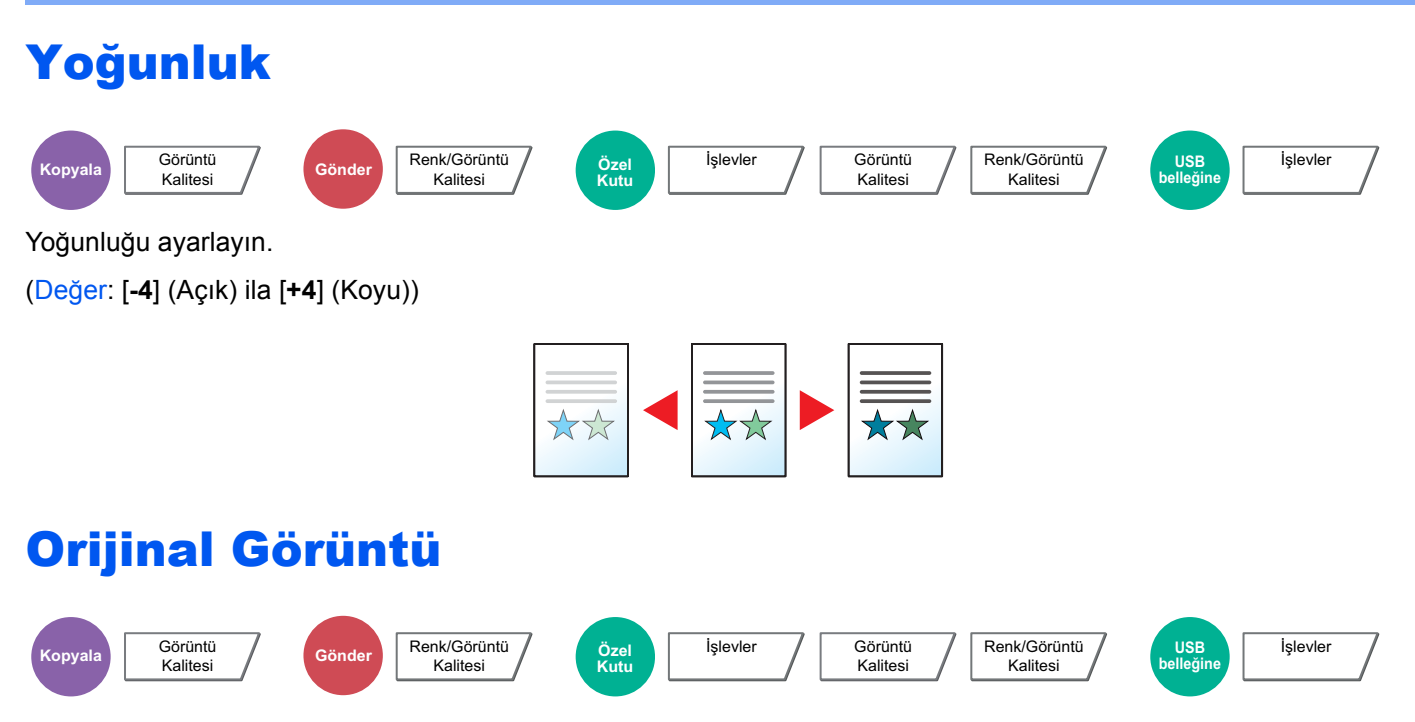

En iyi sonuçlar için orijinal görüntü tipini seçin.

### **Kopyalama**

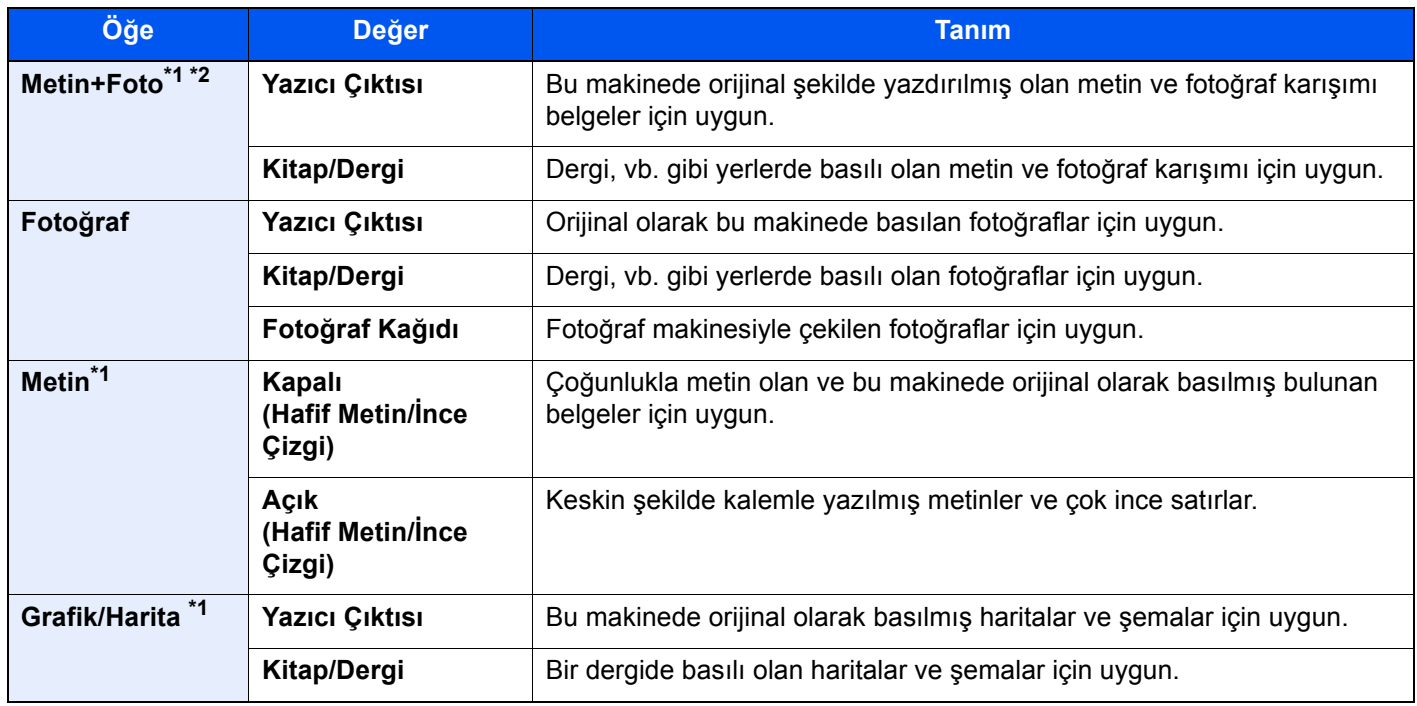

\*1 "Fosforlu Vurgulayıcı" seçilebilir. Metin ve bir fosforlu kalem ile yapılmış işaretleri ortaya çıkarmak için bunu seçin. Mümkün olduğu ölçüde fosforlu kalemin rengini yeniden üretir.

\*2 Eğer [**Metin + Fotoğraf**] kullanıldığında gri metin tam olarak yazdırılamazsa [**Metin**] seçimi sonucu iyileştirebilir.

## **Gönderme/Yazdırma/Saklama**

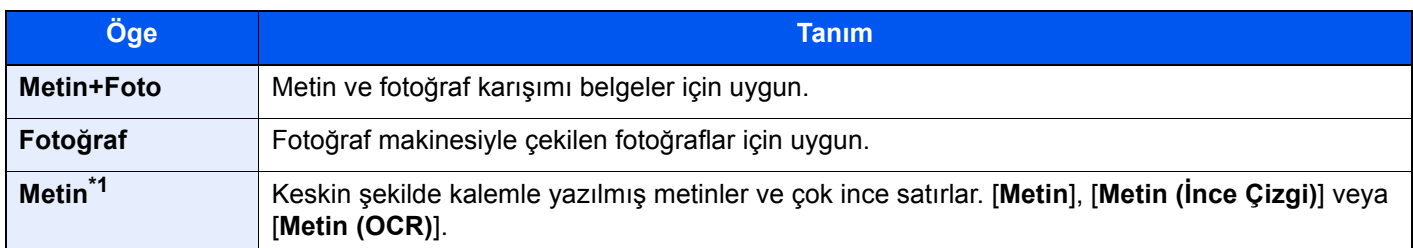

\*1 "OCR için" ayarlama yapılandırılabilir. [**Metin (OCR)**] seçildiğinde, tarama OCR için uygun bir görüntü oluşturur. Bu işlev sadece Renk Seçimi Siyah ve Beyaz olarak ayarlandığı zaman kullanılabilir. Renk Secimi (sayfa 6-26)

<span id="page-155-0"></span>EcoPrint

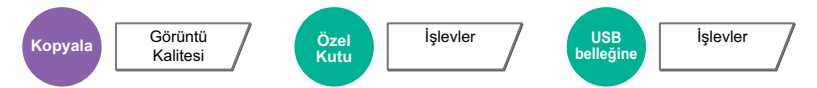

<span id="page-155-1"></span>EcoPrint yazdırırken toner tasarrufu sağlar. Test baskılar veya yüksek kaliteli baskı gerekli olmayan herhangi başka bir durum için bu işlevi kullanın.

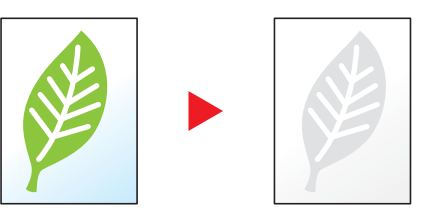

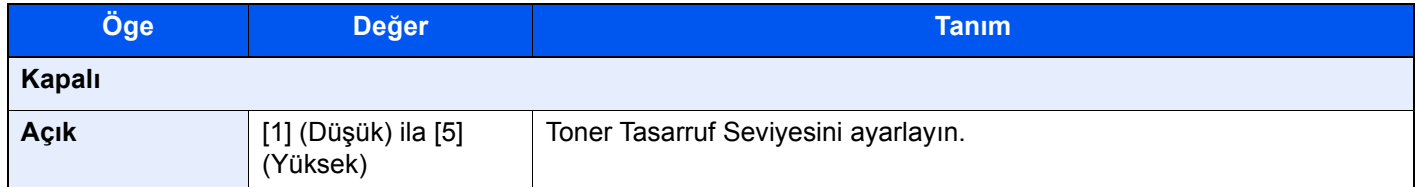

## <span id="page-155-2"></span>Renk Seçimi

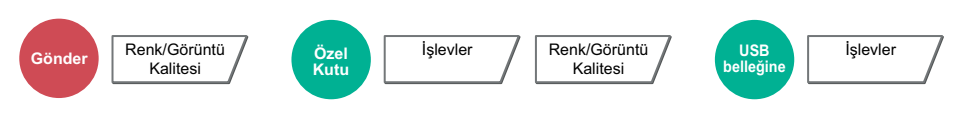

Renk modu ayarını seçin.

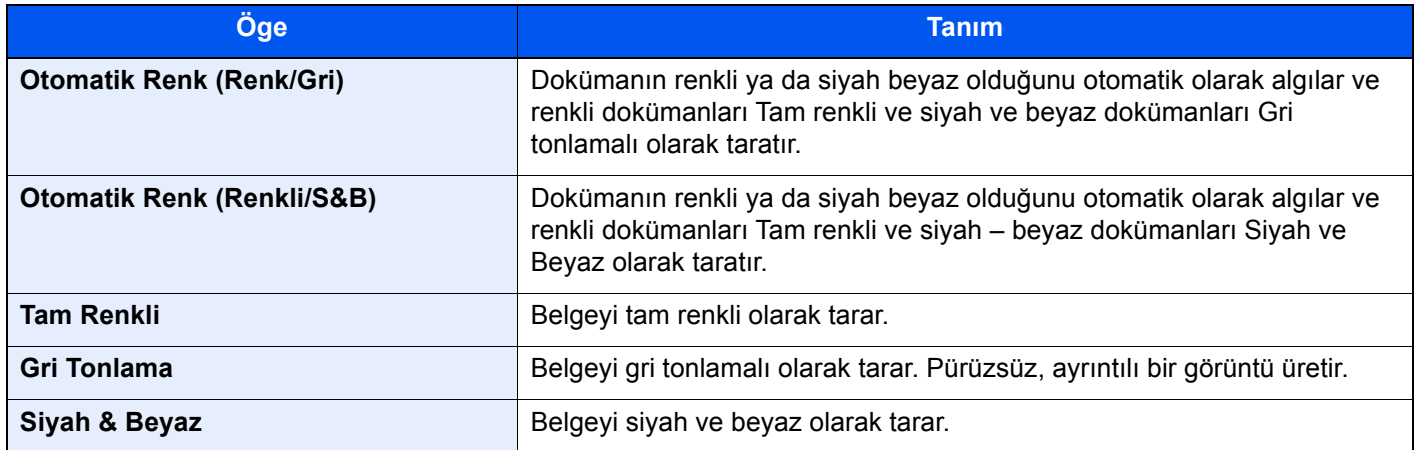

## Yakınlaştırma

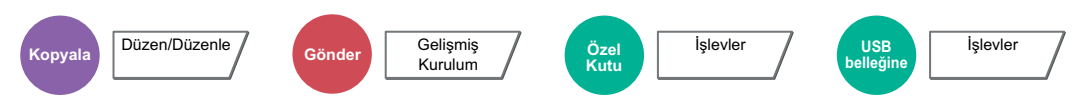

Görüntüyü küçültmek veya büyütmek için yakınlaştırmayı ayarlayın.

### **Kopyalama**

Aşağıdaki yakınlaştırma seçenekleri kullanılabilir.

### **Standart Yakınlaştırma**

### **Otomatik**

Kağıt boyutuna uyması için görüntüyü ayarlar.

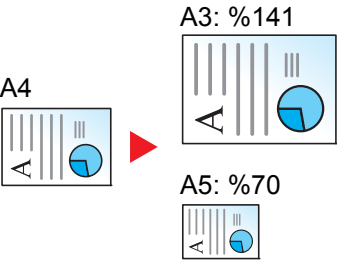

### **Standart Yakınlaştırma**

Önceden belirlenmiş oranlarla küçültür veya büyütür.

### **Yakınlaştırma Girişi**

Orijinal görüntüyü %25 ile %400 arasında %1'lik artışlar halinde elle küçültür veya büyütür. Herhangi bir büyütme oranını girmek için [+] veya [-] tuşuna basın veya sayısal tuşları kullanın.

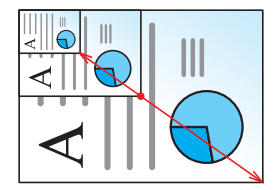

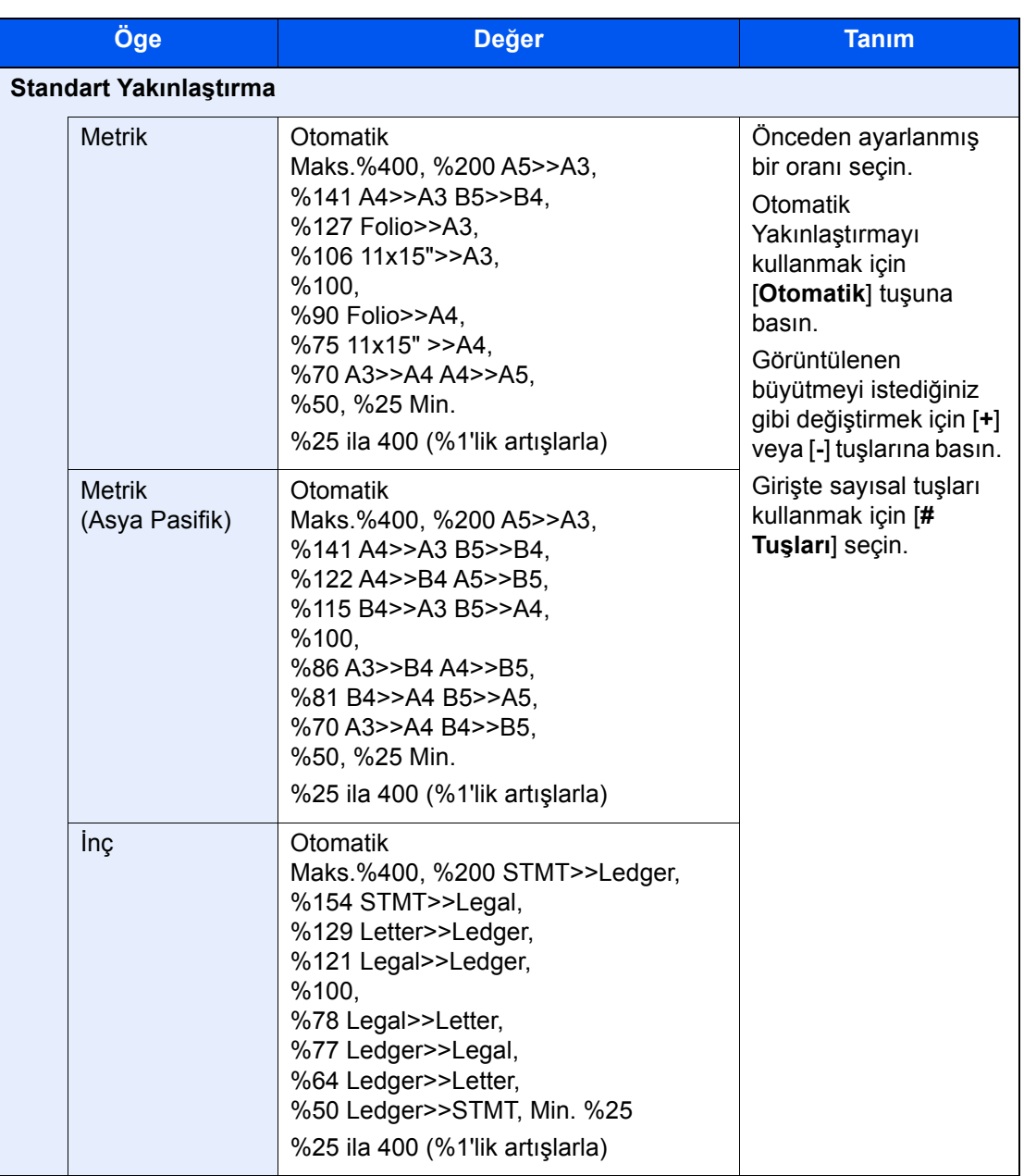

### **XY Yakınlaştırma**

### **XY Yakınlaştırma**

Dikey ve yatay büyütmeleri ayrı ayrı seçin. Büyütme işlemini, %25 ile %400 arasında %1'lik artışlar halinde ayarlar.

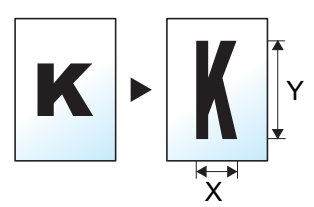

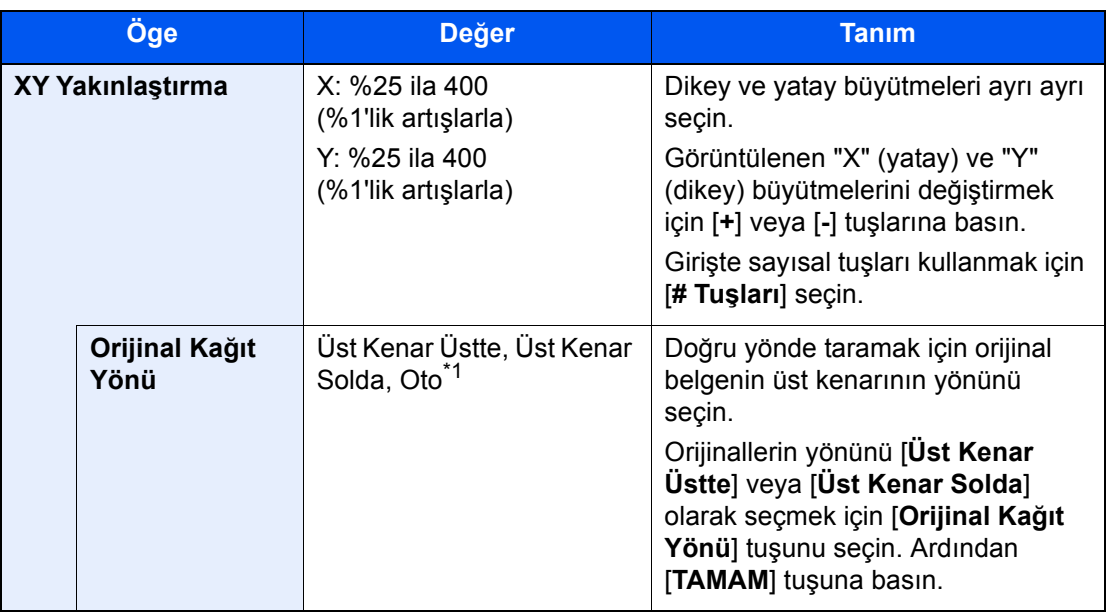

\*1 Bu fonksiyon sadece isteğe bağlı OCR Tarama Aktivasyon Kiti yüklü olduğunda kullanılabilir.

### **Yazdırma/Gönderme/Saklama**

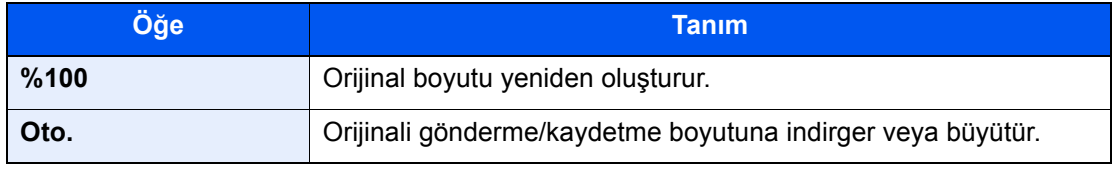

## **QNOT**

- Görüntüyü küçültmek veya büyütmek için, kağıt boyutunu, gönderme boyutunu veya kaydetme boyutunu seçin.
	- ◆ Kağ[ıt Seçimi \(sayfa 6-19\)](#page-148-0)
	- *İngilizce Çalıştırma Kılavuzuna* bakın.
- Orijinal boyutun ve kağıt boyutunun veya gönderme boyutunun bazı kombinasyonları görüntünün kağıdın kenarına konumlandırılmasına neden olabilir. Sayfada orijinali dikey ve yatay olarak ortalamak için, Ortalama işlevini kullanın.
	- *İngilizce Çalıştırma Kılavuzuna* bakın.

## <span id="page-159-0"></span>Çift Yüzlü

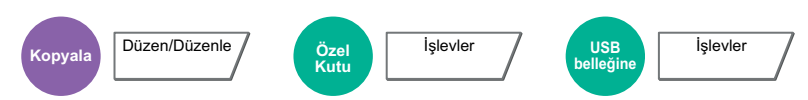

Çift yüzlü kopyalar üretir. Çift yüzlü orijinallerden tek yüzlü kopyalar üretebiilirsiniz.

Aşağıdaki modlar kullanılabilir.

## **Tek Yüzlü-Çift Yüzlü**

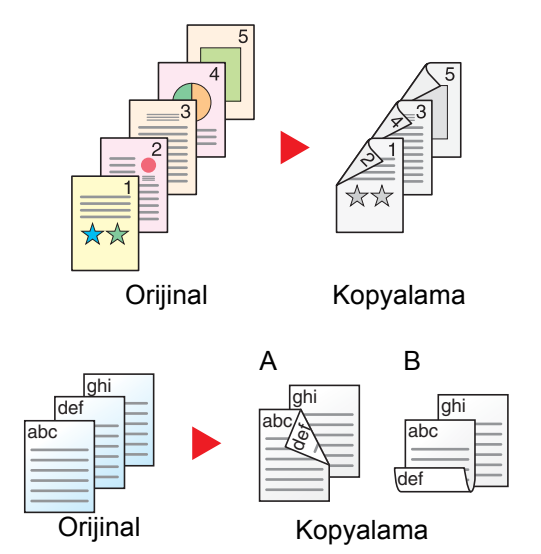

Tek yüzlü orijinallerden çift yüzlü kopyalar üretir. Orijinallerin tek sayıda olması durumunda son kopyanın arka yüzü boş kalır.

Aşağıdaki ciltleme seçenekleri kullanılabilir.

- A Ciltleme Sol/Sağ: İkinci yüzlerdeki görüntüler döndürülmez.
- B Üstten Ciltleme: İkinci yüzlerdeki görüntüler 180 derece döndürülür. Kopyalar üst kenardan ciltlenebilir, böylece sayfalar çevrilirken aynı yöne bakarlar.

## **Çift Yüzlü-Tek Yüzlü**

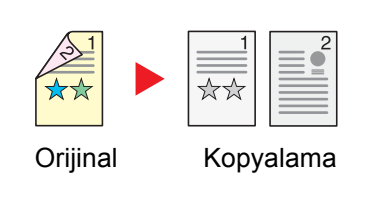

Çift yüzlü bir orijinalin her bir yüzünü iki ayrı sayfaya kopyalar. İsteğe bağlı belge işlemci gereklidir.

Aşağıdaki ciltleme seçenekleri kullanılabilir.

- Cilt Sol/Sağ: İkinci yüzlerdeki görüntüler döndürülmez.
- Cilt Üst: İkinci yüzlerdeki görüntüler 180 derece döndürülür.

## **Çift Yüzlü-Çift Yüzlü**

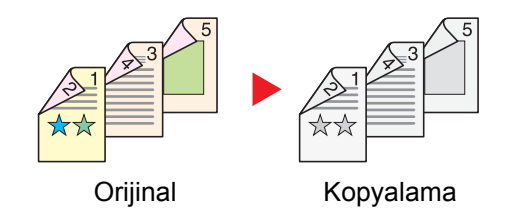

Çift yüzlü orijinallerden çift yüzlü kopyalar üretir. İsteğe bağlı belge işlemci gereklidir.

#### $\mathbb{Q}$ **NOT**

Çift Yüzlü mod tarafından desteklenen kağıt boyutları: A3, A4-R, A4, A5-R, B4, B5-R, B5, 216×340 mm, Ledger, Letter-R, Letter, Legal, Statement-R, Executive, Oficio II, Folio, 8K, 16K-R ve 16K.

## **Kitap-Tek Yüzlü**

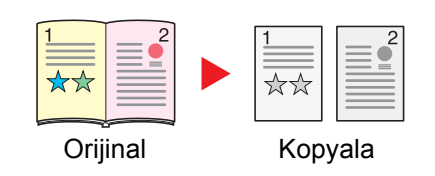

Kitap-Tek Yüzlü 2-yüzlü bir orijinalden veya açık bir kitaptan 1-yüzlü kopya üretir.

Aşağıdaki ciltleme seçenekleri kullanılabilir.

Cilt Sol: Orijinallerin bakan yüzleri soldan sağa doğru kopyalanır. Cilt Sağ: Orijinallerin bakan yüzleri sağdan sola doğru kopyalanır.

#### **NOT**  $\mathbb{Q}^+$

- Kitap-Tek Yüzlü mod tarafından desteklenen orijinal boyutları: A3, A4-R, A5-R, B4, B5-R, Ledger, Letter-R ve 8K
- Kitap-Tek Yüzlü mod tarafından desteklenen kağıt boyutları: A4-R, A4, B5-R, B5, Letter-R, Letter, 16K-R ve 16K

## **Kitap-Çift Yüzlü**

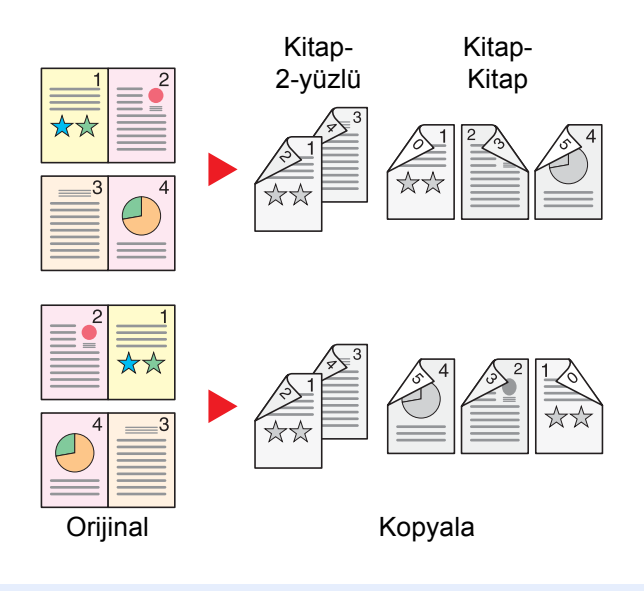

Açık kitap orijinalin birbirine bakan sayfalarından çift yüzlü kopyalar üretir.

## **QNOT**

- Kitap-Çift Yüzlü mod tarafından desteklenen orijinal boyutları: A3, A4-R, A5-R, B4, B5-R, Ledger, Letter-R ve 8K
- Kitap-Çift Yüzlü mod tarafından desteklenen orijinal boyutları: A4-R, A4, B5-R, B5, Letter-R, Letter, 16K-R ve 16K

### **Kopyalama**

1-yüzlü ya da açık kitap orijinalleri 2-yüzlü veya 2-yüzlü ya da açık kitap orijinalleri 1-yüzlü yazdırır. Özgün ve bitmiş belgeler için ciltleme yönünü seçin.

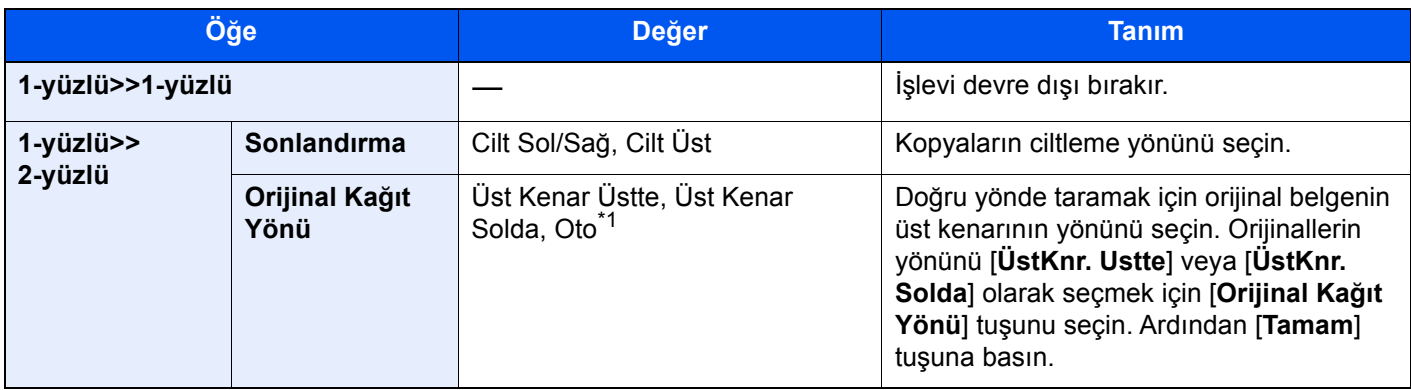

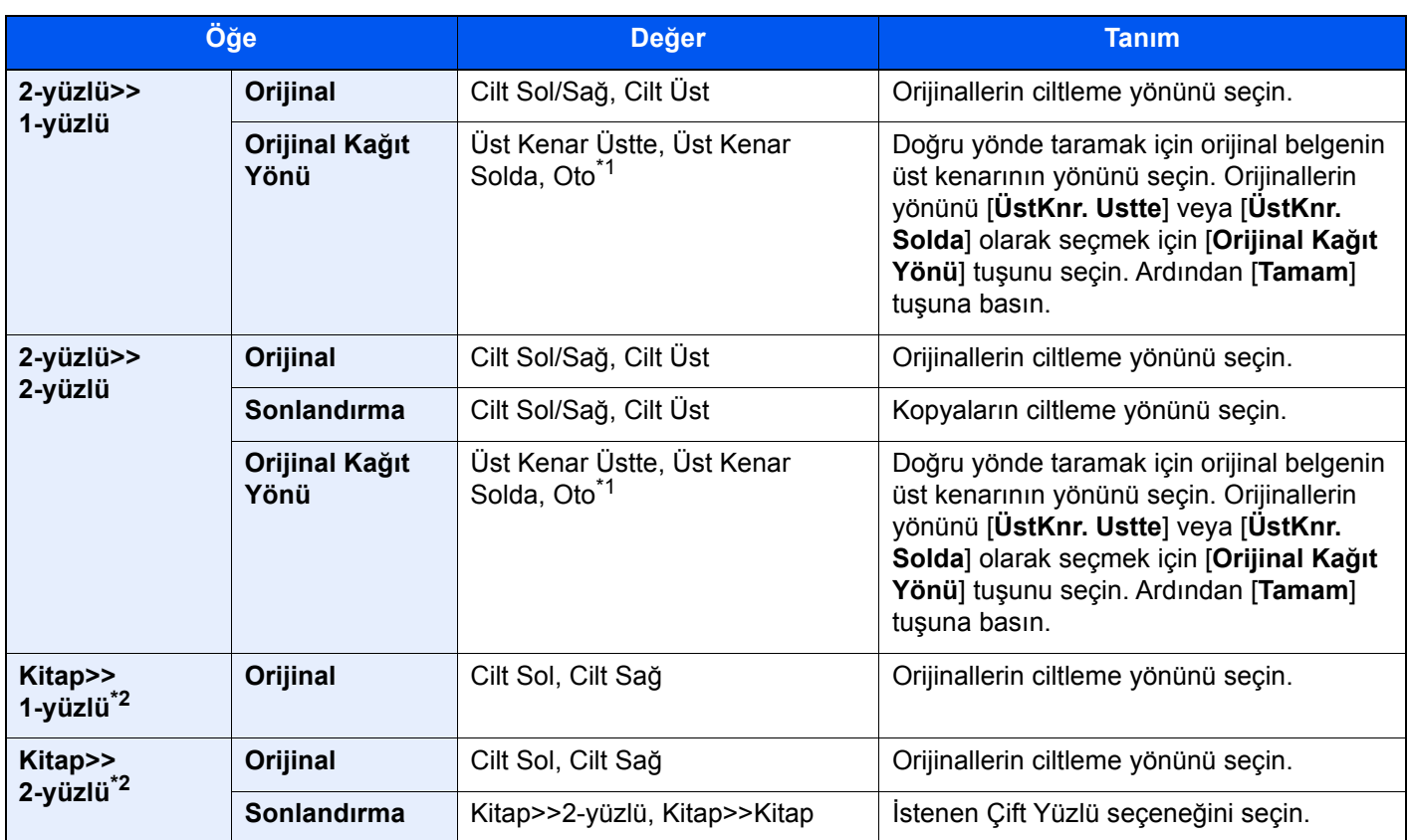

<span id="page-161-0"></span>\*1 Bu fonksiyon sadece isteğe bağlı OCR Tarama Aktivasyon Kiti yüklü olduğunda kullanılabilir.

<span id="page-161-1"></span>\*2 [**Üst Kenar Üstte**] "Orijinal Kağıt Yönü"ne ayarlanır.

Cam kapak üzerine orijinali yerleştirirken, arka arkaya her orijinali değiştirin ve [**Start**] tuşuna basın.

Tüm orijinaller tarandıktan sonra, kopyalamaya başlamak için [**Tar. Sonlndrm**] tuşunu seçin.

### **Yazdırma**

Bir belgeyi 1 yüzlü veya 2 yüzlü sayfalara yazdırın.

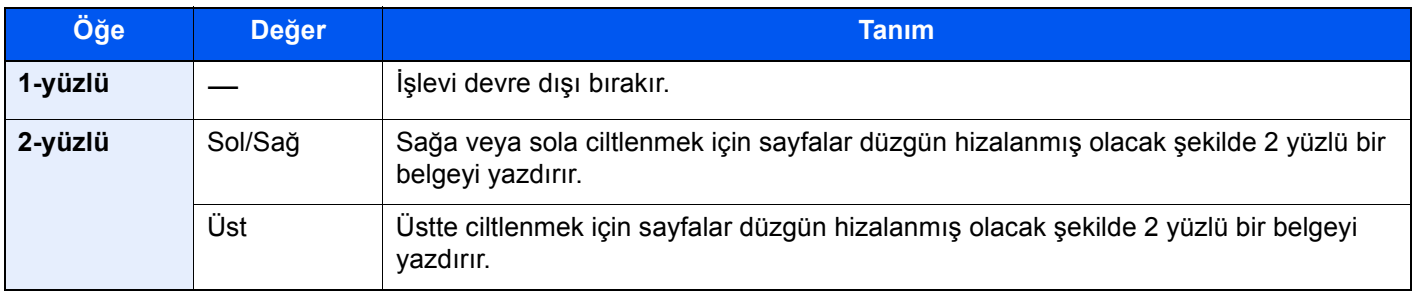

## <span id="page-162-0"></span>Dosya Biçimi

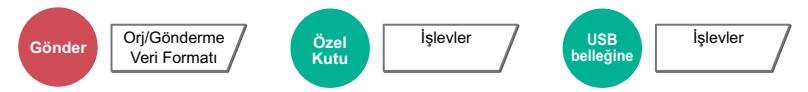

<span id="page-162-1"></span>Görüntü dosyası biçimini belirleyin. Görüntü kalite seviyesi ayrıca ayarlanabilir.

Dosya biçimini **[PDF]**, **[TIFF]**, **[JPEG]**, **[XPS]**, **[OpenXPS]**, **[Yük. Skşt. PDF]**, **[Word]**, **[Excel]**, ve **[PowerPoint]** içinden seçin.

Taramada renk modu Gri Tonlamalı veya Tam Renkli seçildiğinde, görüntü kalitesini ayarlayın.

[**PDF**] veya [**Yüksek Sıkşt. PDF**] seçerseniz, şifrelemeyi veya PDF/A ayarlarını belirleyebilirsiniz.

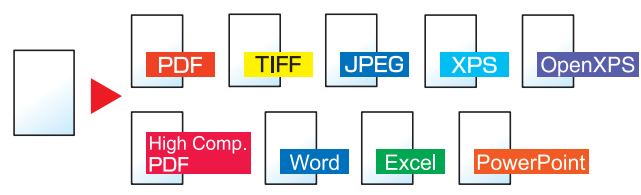

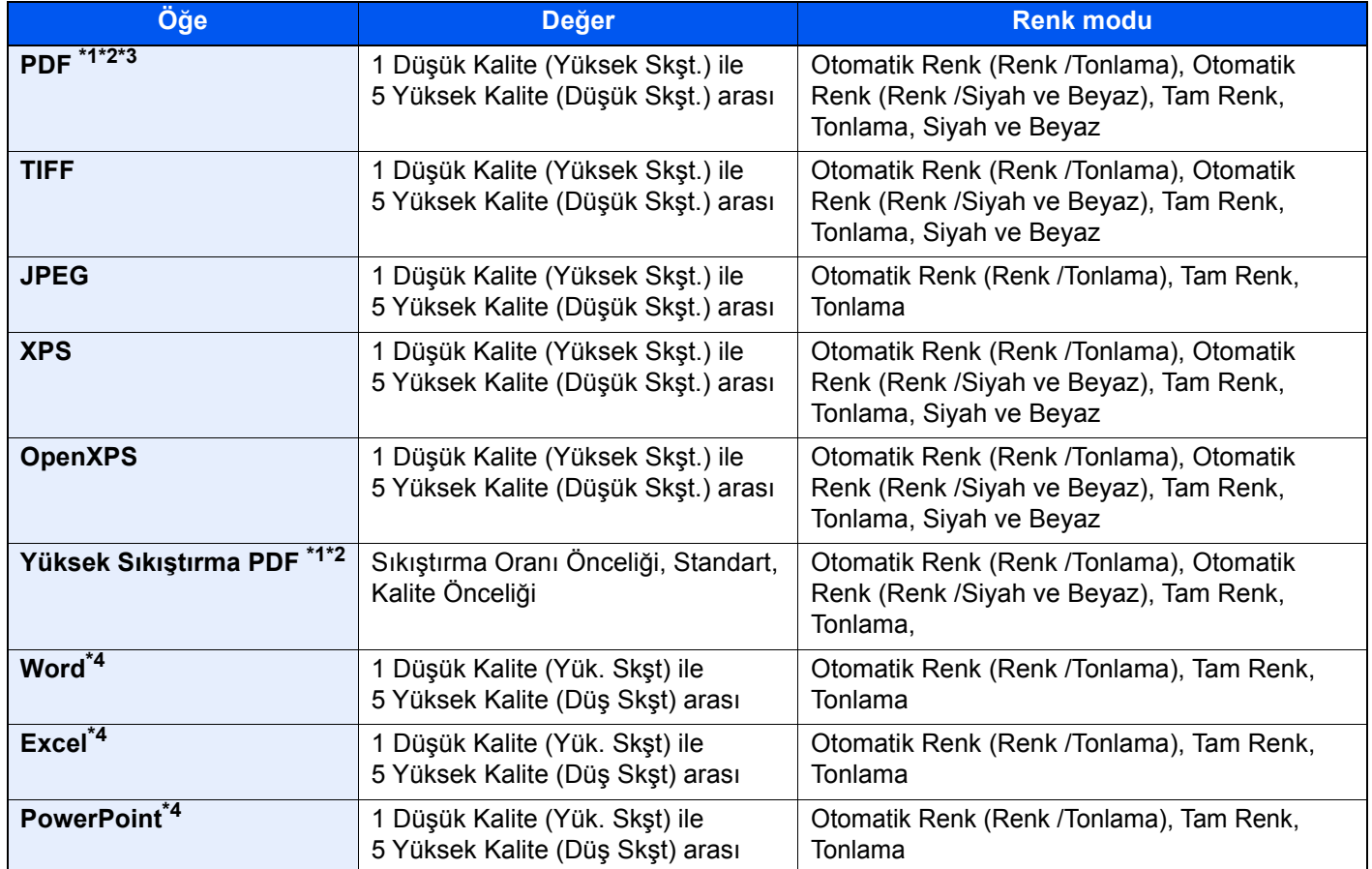

<span id="page-162-2"></span>\*1 Taranan belge üzerinde OCR çalıştırarak Aranabilir PDF dosyası oluşturabilirsiniz. *İngilizce Çalıştırma Kılavuzuna* bakın.

<span id="page-162-3"></span>\*2 PDF/A ayarlayın. (**Değer**: [**Kapalı**] / [**PDF/A-1a**] / [**PDF/A-1b**] / [**PDF/A-2a**] / [**PDF/A-2b**] / [**PDF/A-2u**]). \*3 PDF şifrelemeyi ayarlayın.

 $\rightarrow$  *İngilizce Çalıştırma Kılavuzuna* bakın.

\*4 Word, Excel ve PowerPoint, Microsoft Office 2007 veya daha yüksek bir dosya formatında saklanır.

*İngilizce Çalıştırma Kılavuzuna* bakın.

#### $\ddot{\mathbb{Q}}$ **NOT**

- [Yüksek Sıkışt. PDF] seçildiğinde, görüntü kalitesini ayarlayamazsınız.
- PDF şifreleme işlevini kullanabilirsiniz.
	- *İngilizce Çalıştırma Kılavuzuna* bakın.
- Şifreleme devrededir, PDF/A ayarları belirlenemez.

## <span id="page-163-0"></span>Dosya Ayırma

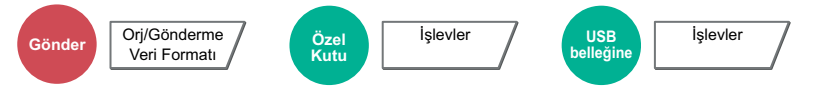

<span id="page-163-1"></span>Taranan orijinal veri sayfasını, belirlenen sayfa sayısına bölerek birkaç dosya oluşturur ve dosyaları gönderir.

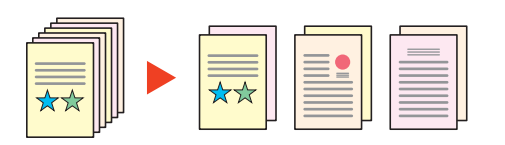

## **QNOT**

Dosya adının ucuna "abc\_001.pdf, abc\_002.pdf ..." gibi üç haneli bir seri numarasını eklenir.

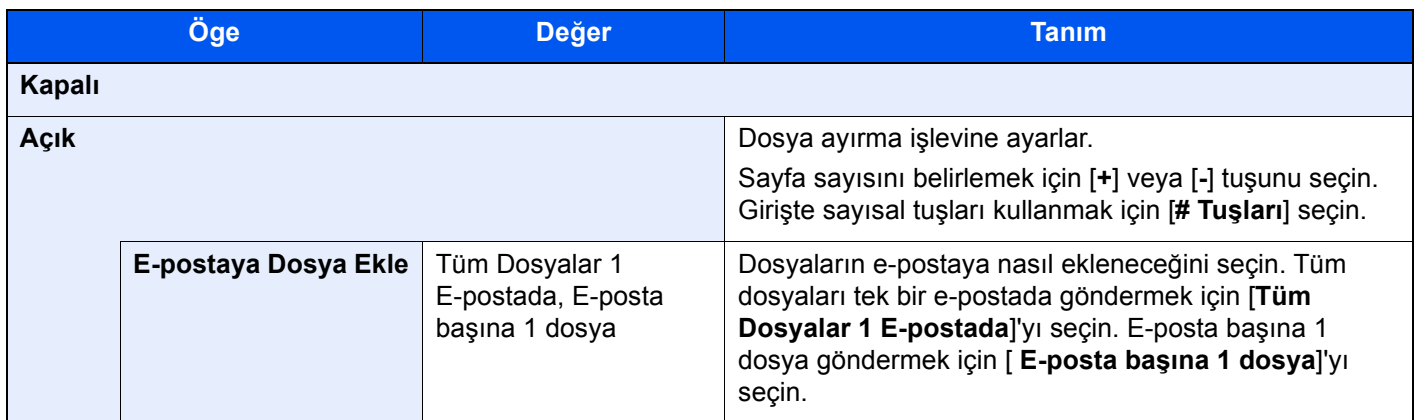

## Tarama Çözünürlüğü

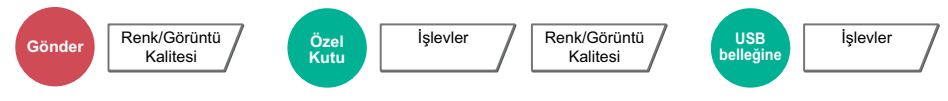

Tarama çözünürlüğünün inceliğini seçin.

(**Değer**: [**600 × 600dpi**] / [**400 × 400dpi Ultra**] / [**200 × 400dpi Süper**] / [**300 × 300dpi**] / [**200 × 200dpi İyi**] / [**200 × 100dpi Normal**])

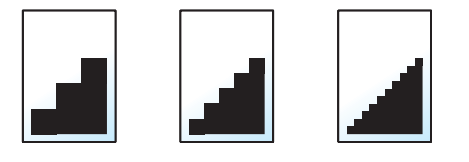

#### $\mathbb{Q}$ **NOT**

Sayı büyüdükçe görüntü çözünürlüğü daha iyi olur. Ancak, daha iyi çözünürlük aynı zamanda daha büyük dosya boyutları ve daha uzun gönderme süreleri demektir.

# 7 Sorun Giderme

### Bu bölüm aşağıdaki konuları açıklamaktadır:

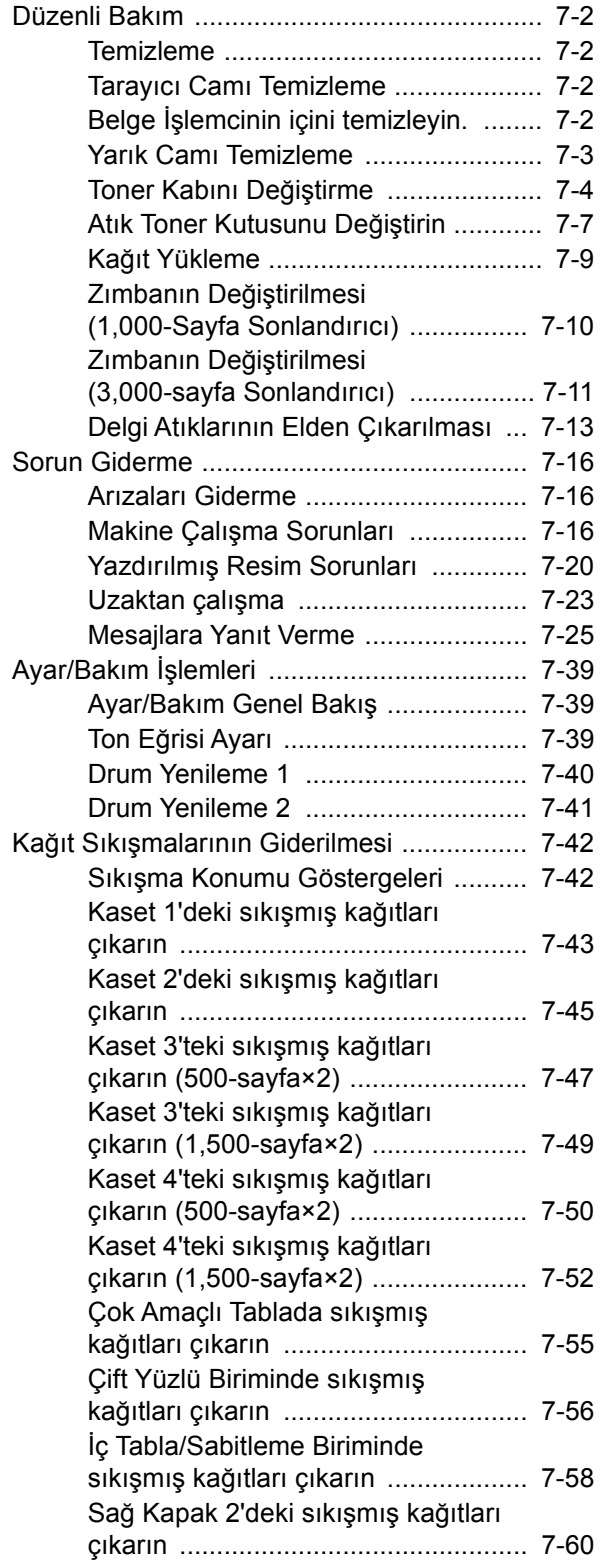

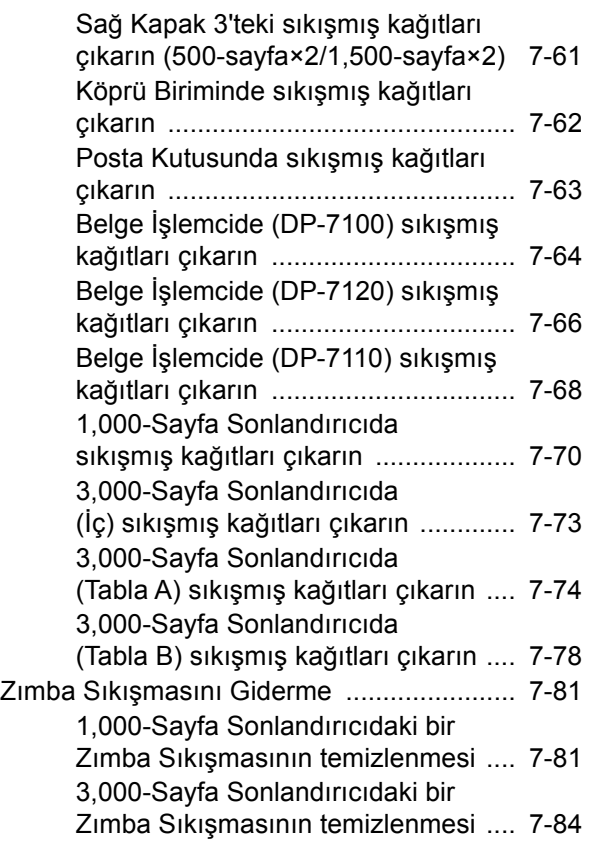

## <span id="page-165-0"></span>Düzenli Bakım

## <span id="page-165-1"></span>Temizleme

En iyi yazdırma kalitesini garantilemek için makineyi düzenli olarak temizleyin.

## **DIKKAT**

**Güvenlik için makineyi temizlemeden önce her zaman güç kablosunu çıkarın.**

## <span id="page-165-2"></span>Tarayıcı Camı Temizleme

Orijinal kapağının arkasını, belge işlemcinin içini ve tarayıcı camını alkolle veya hafif bir deterjanla nemlendirilmiş yumuşak bir bezle silin.

**ÖNEMLI**

**Tiner veya başka organik çözücüler kullanmayın.**

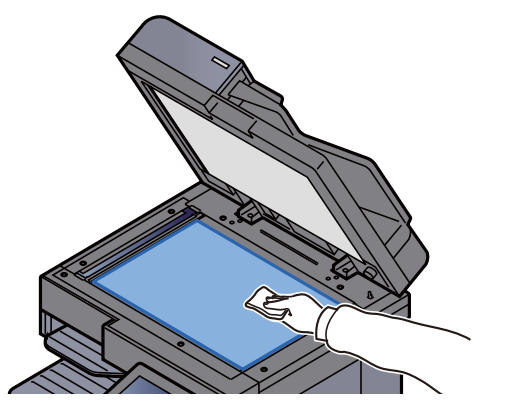

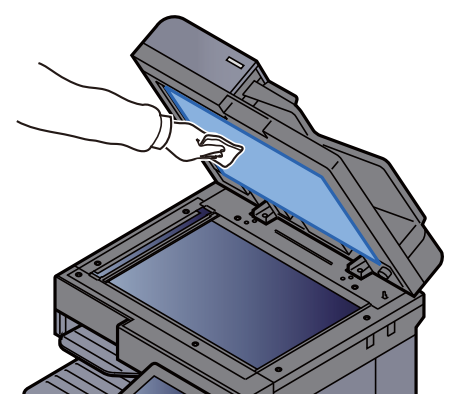

## <span id="page-165-3"></span>Belge İşlemcinin içini temizleyin.

Çift tarama özelliğine sahip belge işlemciyi kullanırken, ürünle birlikte verilen temizleme bezi ile çift tarama birimini temizleyin.

### **ÖNEMLI**

**Tiner veya başka organik çözücüler kullanmayın.**

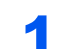

### Bezi temizlik bezi bölmesinden çıkarın.

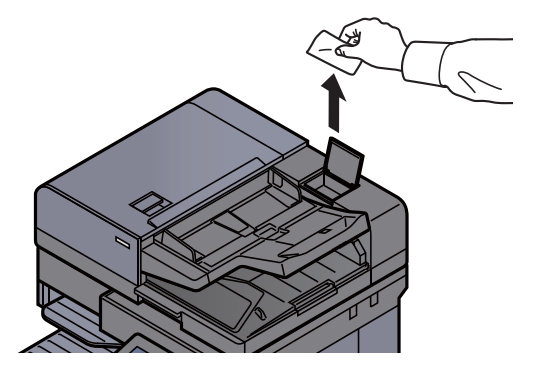

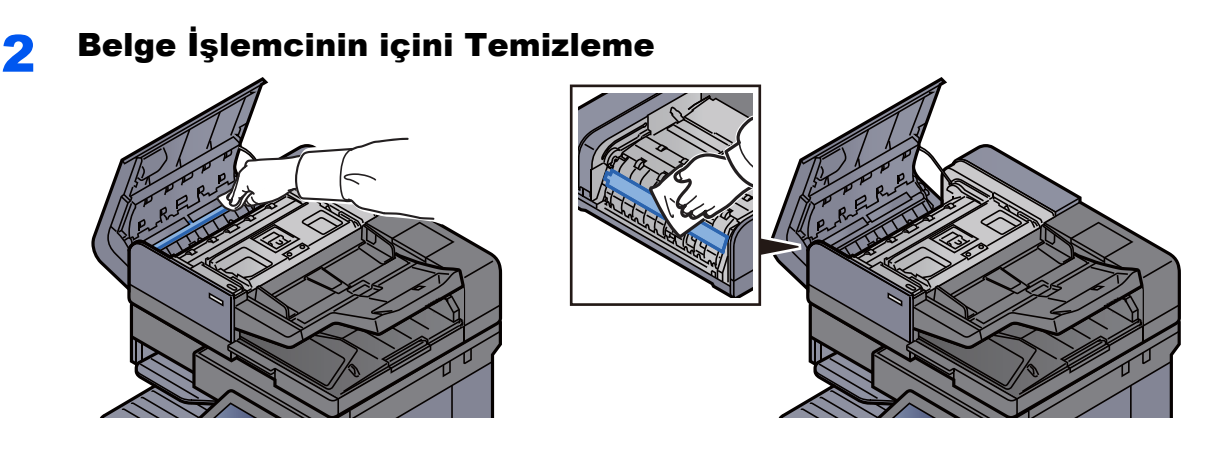

## <span id="page-166-0"></span>Yarık Camı Temizleme

Belge işlemciyi kullanırken yarık cam yüzeyini ve okuma kılavuzunu ürünle birlikte verilen temizleme bezi ile temizleyin.

## **ÖNEMLI Birlikte verilmiş olan temizlik beziyle yarık camı yüzeyini temizleyiniz. NOT**  $\mathbb{Q}$ Yarık cam veya okuma kılavuzundaki kir, çıktıda siyah çizgiler görünmesine neden olabilir.

### 1 Bezi temizlik bezi bölmesinden çıkarın.

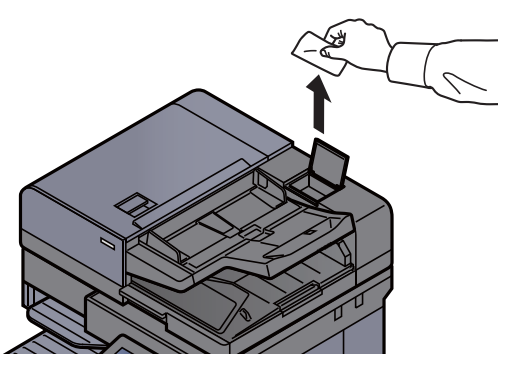

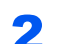

2 Yarık cam yüzeyini ve okuma kılavuzunu temizleyin.

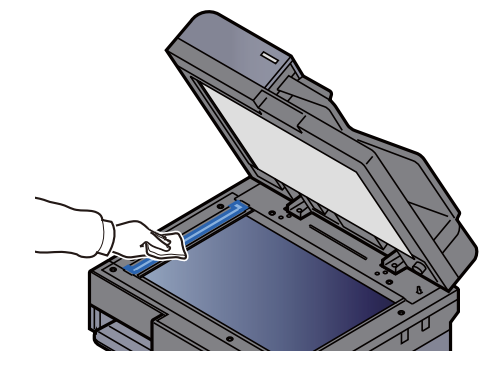

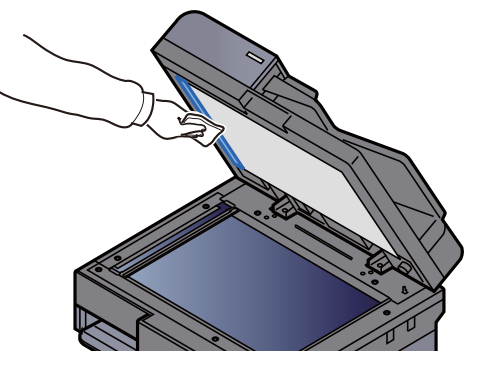

## <span id="page-167-0"></span>Toner Kabını Değiştirme

Toner boşsa, aşağıdaki mesaj görüntülenir.

"Toner boş."

Toner azaldığında, aşağıdaki mesaj görüntülenir. Değiştirmek için yeni bir toner kabınızın bulunduğundan emin olun.

"Toner az. (Boşalınca değiştirin.)"

#### $\mathbb{Q}$ **NOT**

- Kalitenin sürdürülebilirliğini sağlamak için sıkı kalite kontrol testlerinden geçmiş orijinal toner kaplarımızı kullanmanızı tavsiye ediyoruz.
- Bu ürünün toner kabındaki bellek çipi, müşteriye uygunluğun arttırılması, kullanılmış toner kaplarının dönüştürülmesi sisteminin çalıştırılması ve yeni ürünlerin planlanması ve geliştirilmesi için gerekli olan bilgileri depolar. Depolanan bilgiler bireyleri tanımaya olanak sağlayacak bilgiler içermez ve sadece yukarıdaki amaçlar için isimsiz olarak kullanılır.

## **DIKKAT**

**Toner içeren parçaları yakmaya çalışmayın. Tehlikeli kıvılcımlar yanıklara neden olabilir.**

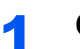

### 1 Ön kapağı açın.

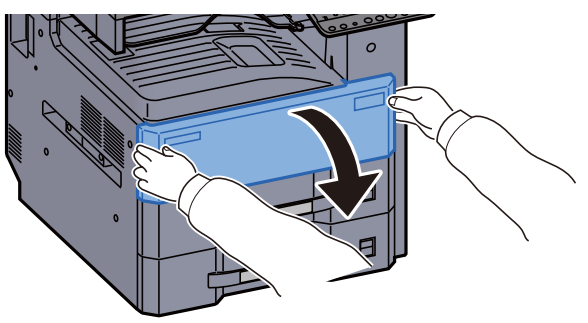

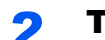

**2** Toner kabı kolunun kilidini açın.

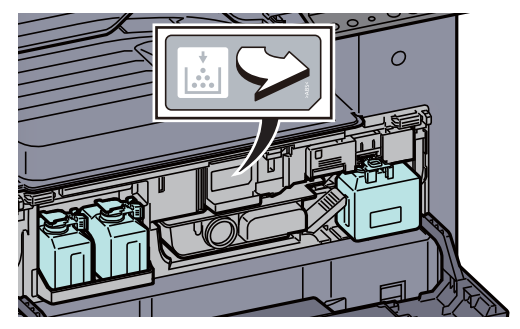

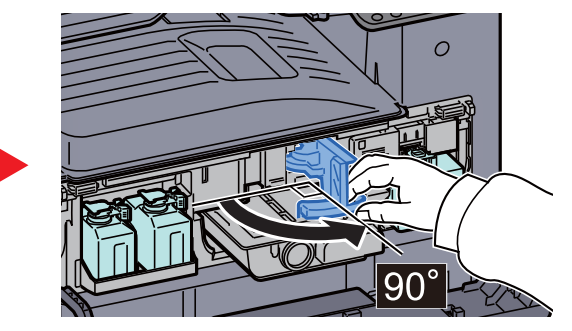

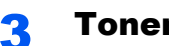

3 Toner kabını çıkarın.

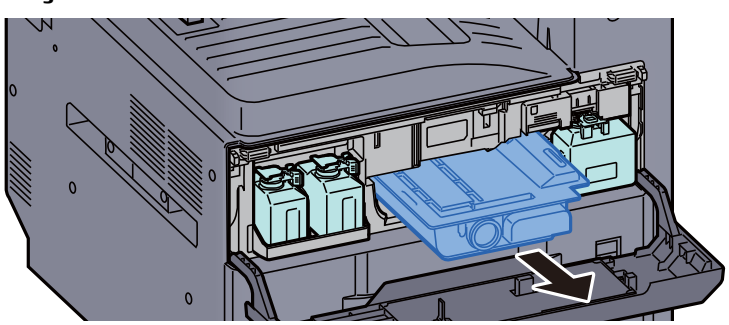

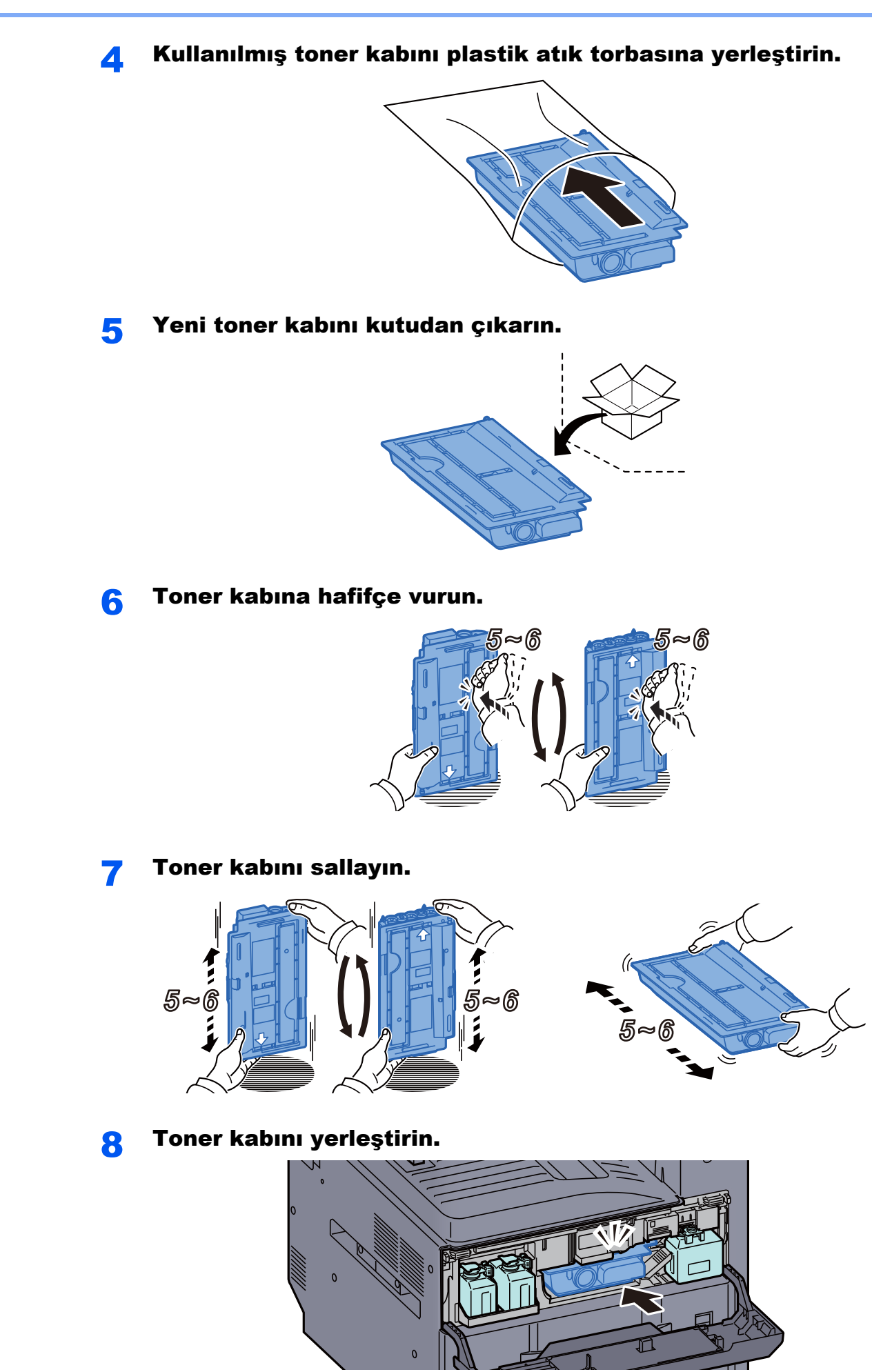

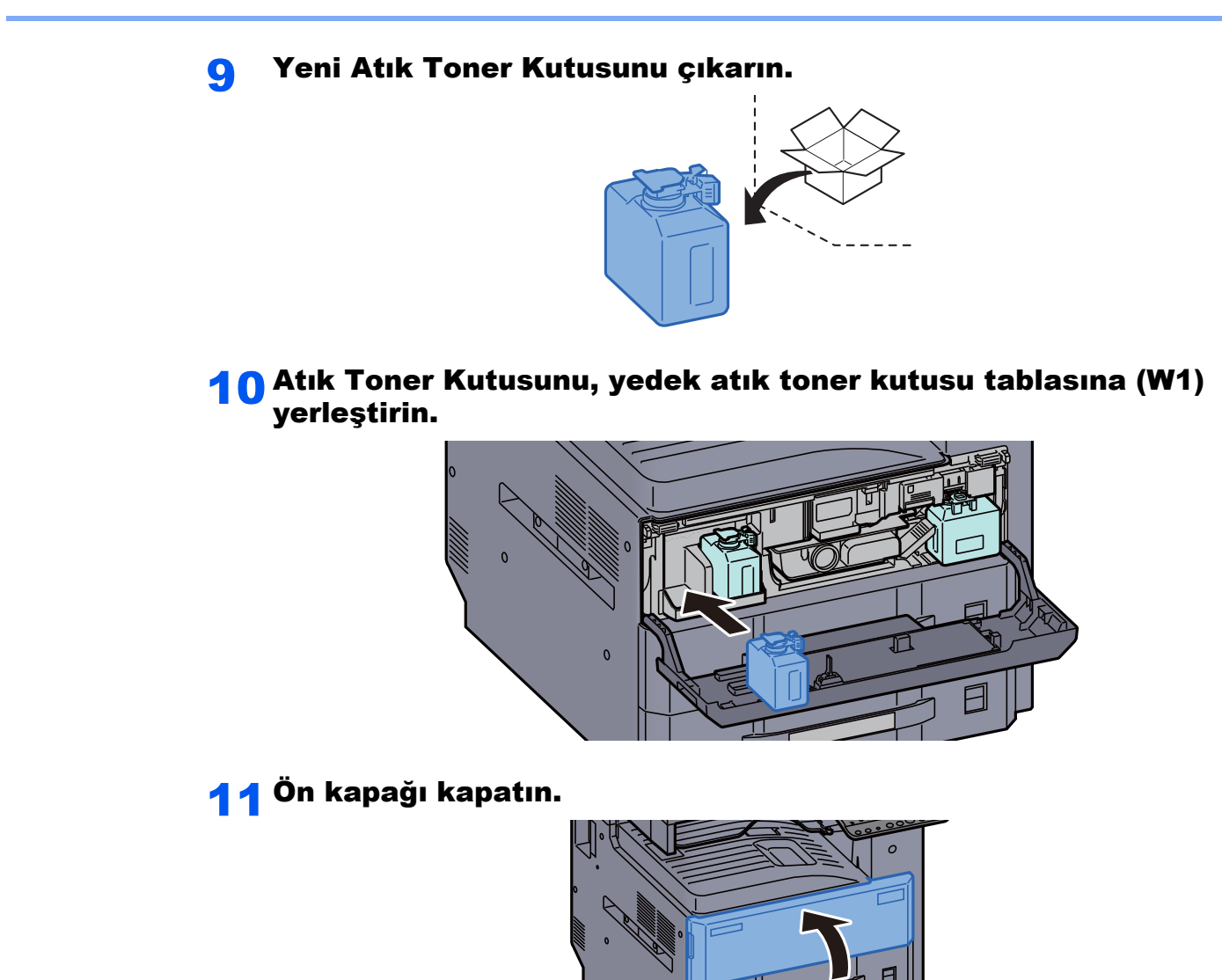

#### $\ddot{\mathbb{Q}}$ **NOT**

- Eğer toner kabı kapağı veya ön kapak kapanmaz ise, yeni toner kabının doğru bir şekilde yerleştirilmiş olduğundan emin olun.
- Biten toner kabını yetkili servisinize ya da servis temsilcinize teslim edin. Toplanan toner kapları ilgili düzenlemelere uygun olarak geri dönüştürülecek veya elden çıkarılacaktır.

## <span id="page-170-0"></span>Atık Toner Kutusunu Değiştirin

Atık toner kutusu dolduğunda, aşağıdaki mesaj görüntülenir. Atık toner kutusunu hemen değiştirin.

"A. toner kutusunu kontrol edin."

## **DIKKAT**

**Toner içeren parçaları yakmaya çalışmayın. Tehlikeli kıvılcımlar yanıklara neden olabilir.**

1 Ön kapağı açın.

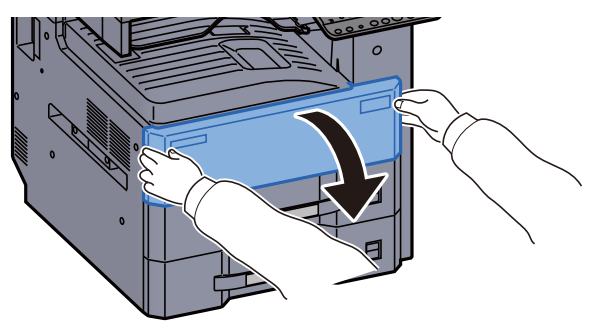

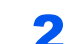

2 Atık Toner Kutusunu çıkarın.

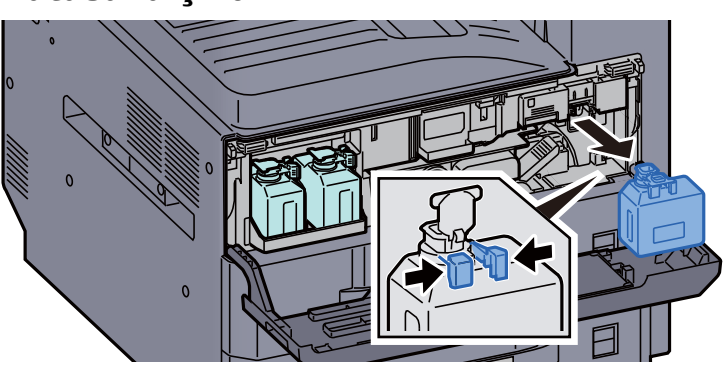

3 Kullanılmış Atık Toner Kutusunu plastik atık torbasına yerleştirin.

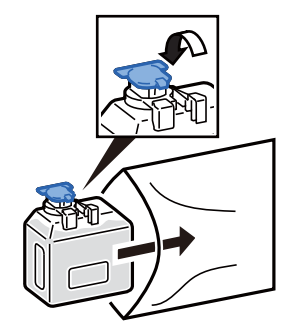

- 
- **4 Yeni Atık Toner Kutusunu çıkarın.**

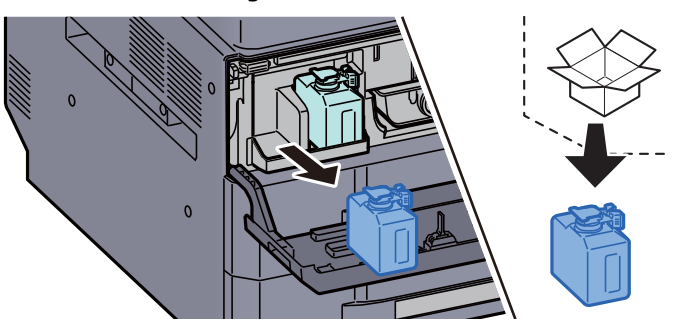

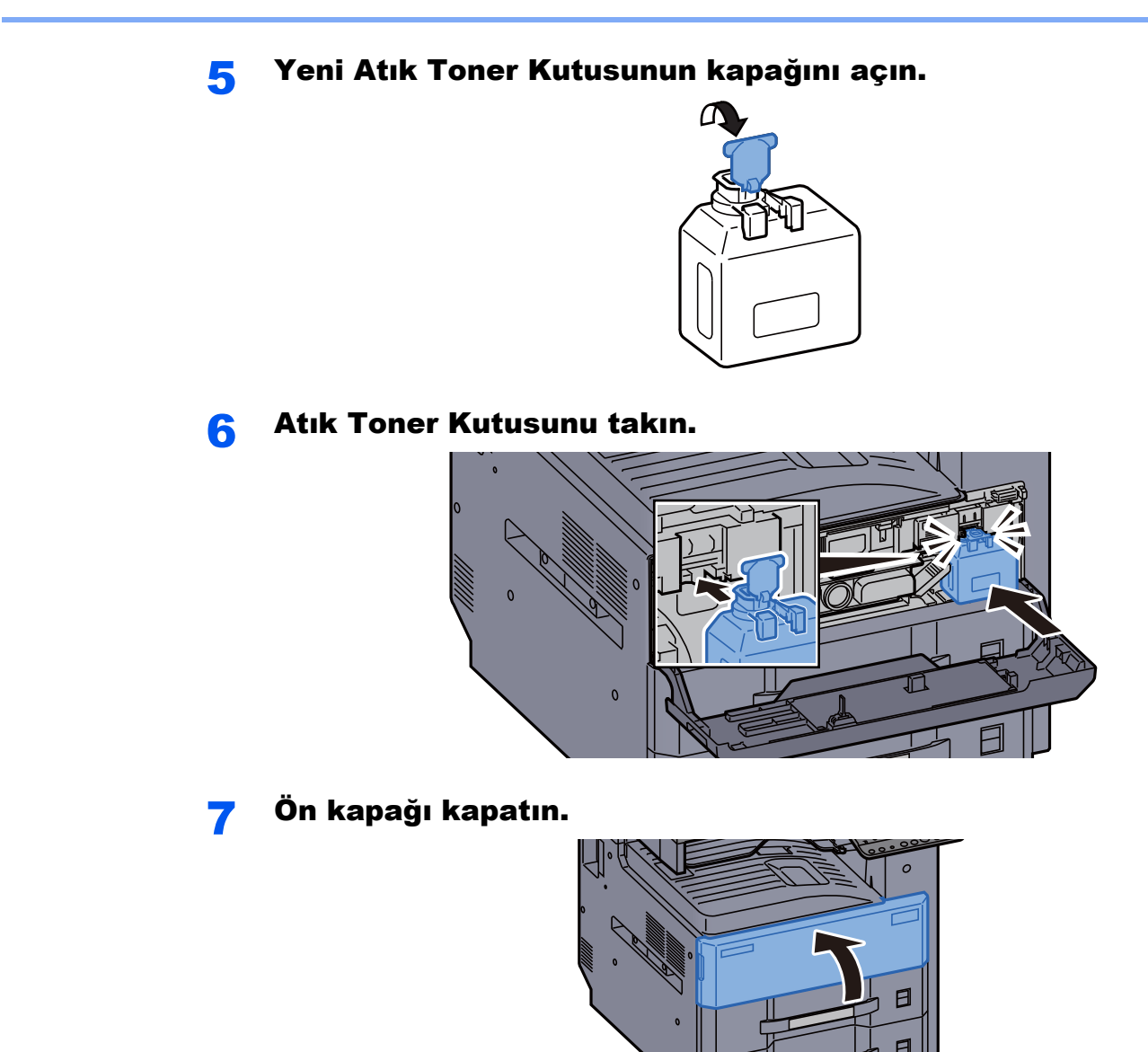

### **NOT**

Biten toner kabını yetkili servisinize ya da servis temsilcinize teslim edin. Toplanan atık toner kapları ilgili düzenlemelere uygun olarak geri dönüştürülecek veya elden çıkarılacaktır.

## <span id="page-172-0"></span>Kağıt Yükleme

# kasette kağıt biterse, aşağıdaki mesajlar görüntülenir.

"# kasete kağıt ekleyin."

"Çok Amaçlı tablaya kağıt ekleyin."

- **[Kasetlere Yükleme \(sayfa 3-4\)](#page-85-0)**
- [Büyük Kapasiteli Besleyiciye Yükleme \(sayfa 3-7\)](#page-88-0)
- Çok Amaçlı Tablaya Kağ[ıt Yüklenmesi \(sayfa 5-6\)](#page-109-0)

## **QNOT**

Eğer [**Kağıt Düzeni Mesajını Göster**], [**Açık**] konumuna ayarlıysa, yeni bir kağıt koyulduğunda kağıt ayarı onay ekranı görüntülenir. Bir kağıt değiştirilirse, [**Değiştir**]'i seçin ve kağıdın ayarlarını değiştirin.

*İngilizce Çalıştırma Kılavuzuna* bakın.

## <span id="page-173-0"></span>Zımbanın Değiştirilmesi (1,000-Sayfa Sonlandırıcı)

Zımba Birimindeki zımbalar biterse, aşağıdaki mesajlar görüntülenir. Zımba kartuşu kutusu zımba ile doldurulmalıdır. "Zımba boş."

## **QNOT**

Zımba ünitesinde zımbalar biterse, servis temsilcinize veya satın aldığınız yere başvurun.

Sonlandırıcının ön kapağını açın.

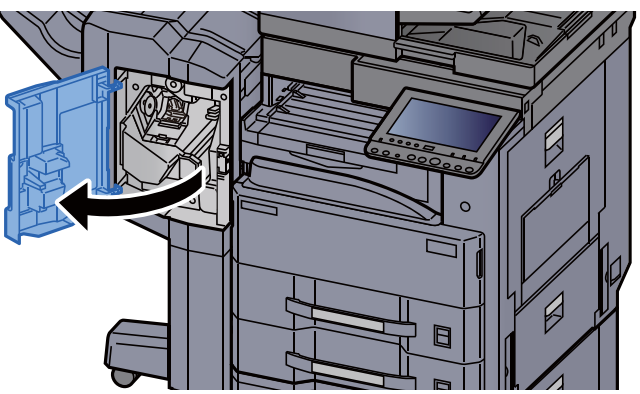

2 Zımba Kartuşu Kutusunu çıkarın.

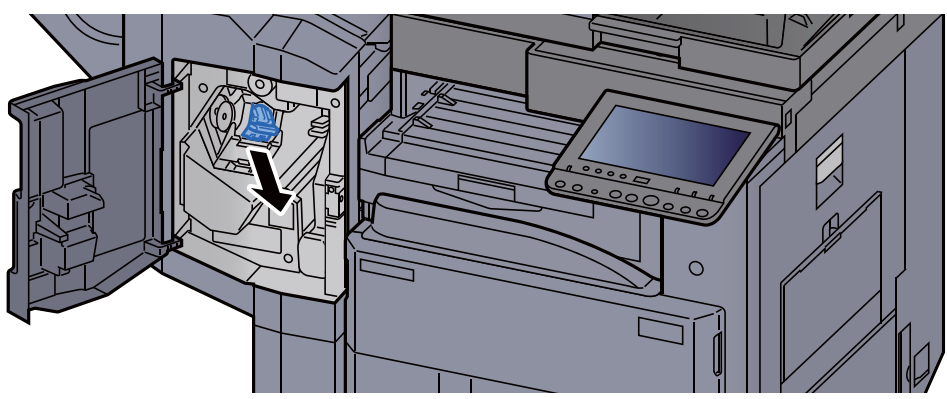

Zımbayı değiştirin.

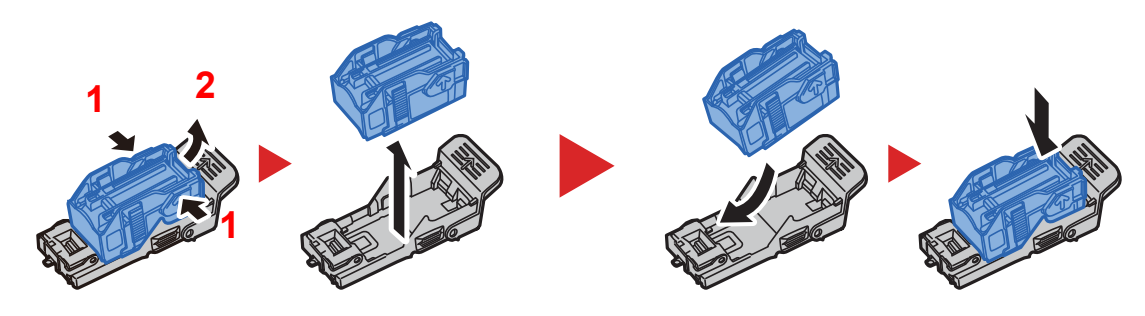

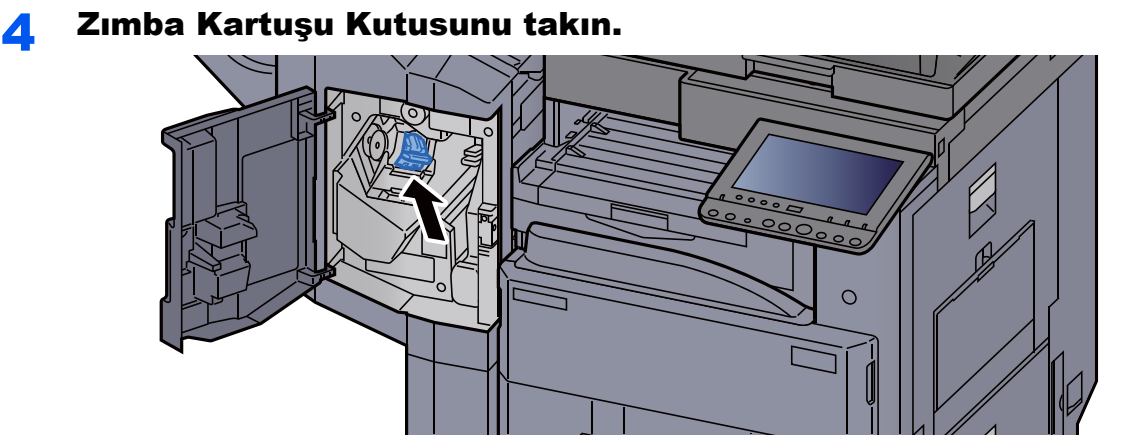

5 Kapağı kapatın.

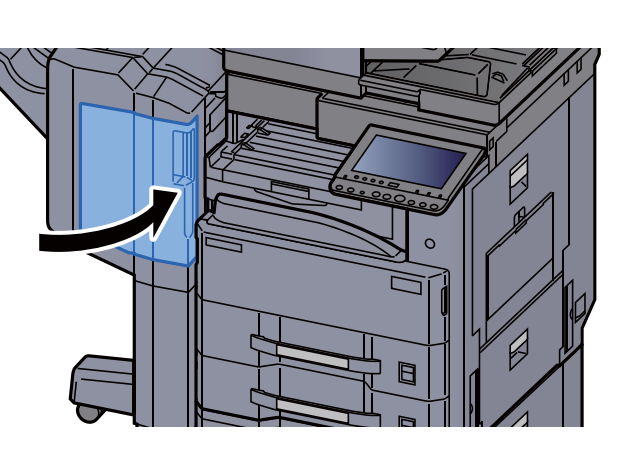

## <span id="page-174-0"></span>Zımbanın Değiştirilmesi (3,000-sayfa Sonlandırıcı)

Zımba Birimindeki zımbalar biterse, aşağıdaki mesajlar görüntülenir. Zımba kartuşu kutusu zımba ile doldurulmalıdır. "Zımba boş."

## **QNOT**

Zımba ünitesinde zımbalar biterse, servis temsilcinize veya satın aldığınız yere başvurun.

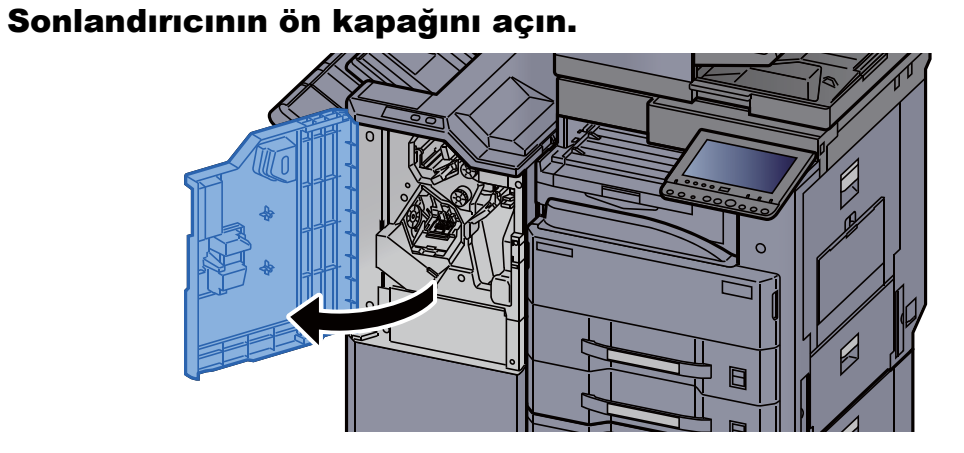

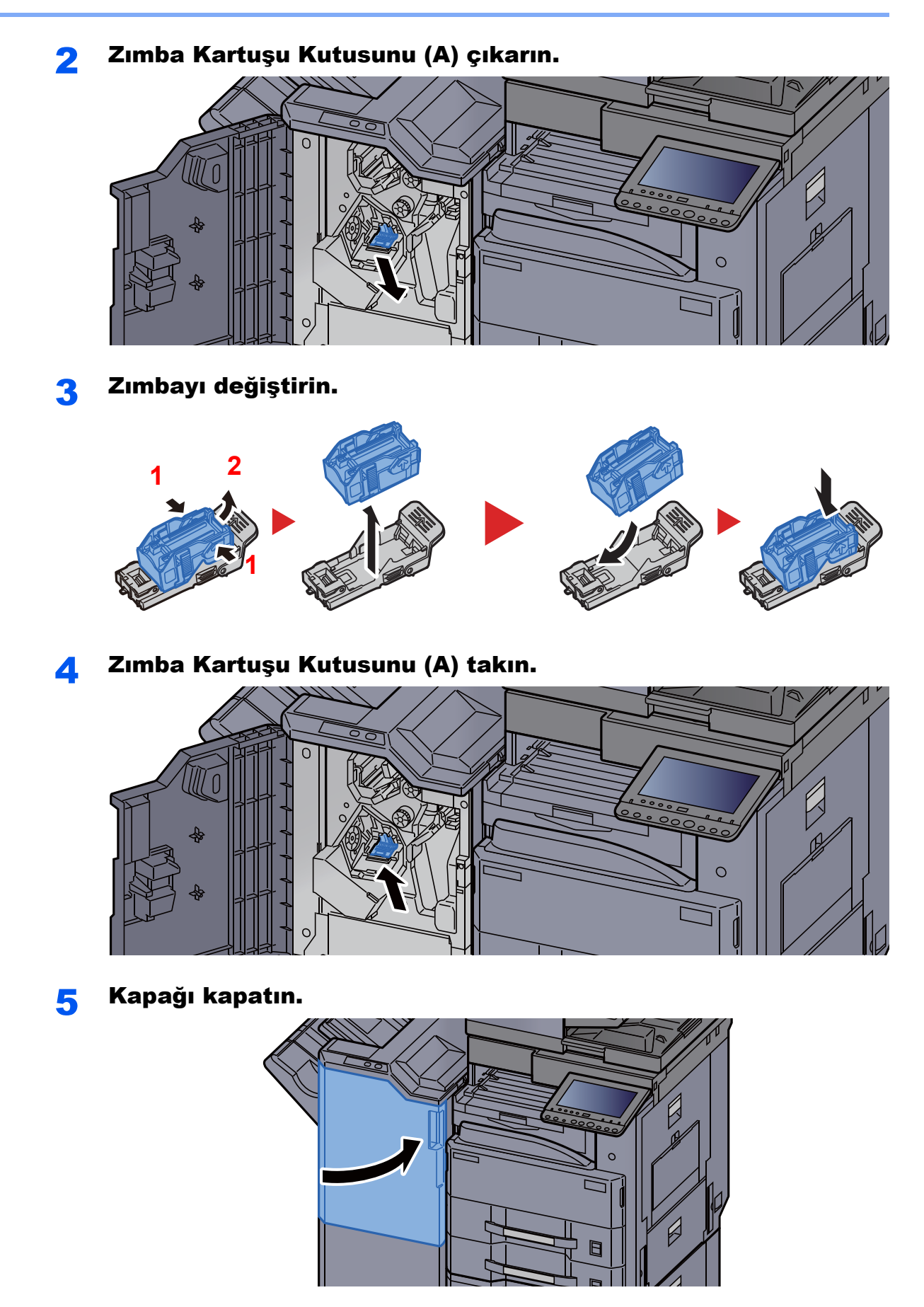

## <span id="page-176-0"></span>Delgi Atıklarının Elden Çıkarılması

Delgi atık kutusu dolduğunda, aşağıdaki mesaj görüntülenir. Delgi atık kutusunu boşaltın.

"Delgi atık kutusunu boşaltın."

Bu işlemi yaparken makinenin güç anahtarını AÇIK konumda bırakın.

## **1,000 sayfa Sonlandırıcı**

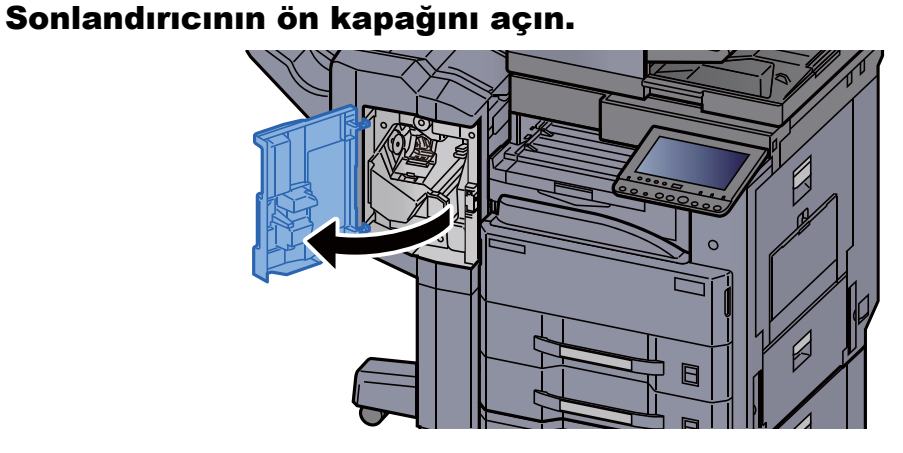

2 Delgi Atık Kutusunu çıkarın.

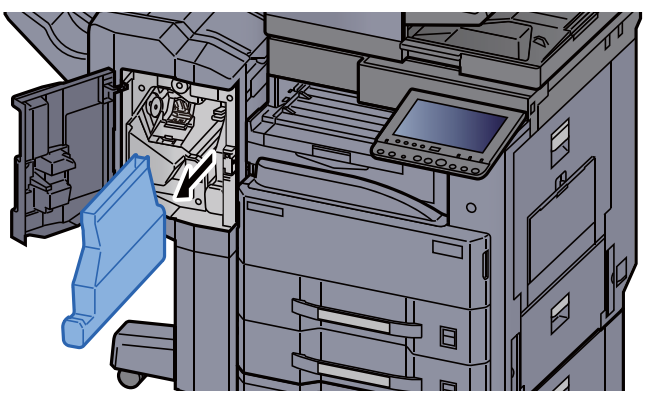

## **QNOT**

Kabı çıkarırken atık delgi kırpıntılarının etrafa saçılmamasına dikkat edin.

## **3** Delgi Atık Kutusunu boşaltın.

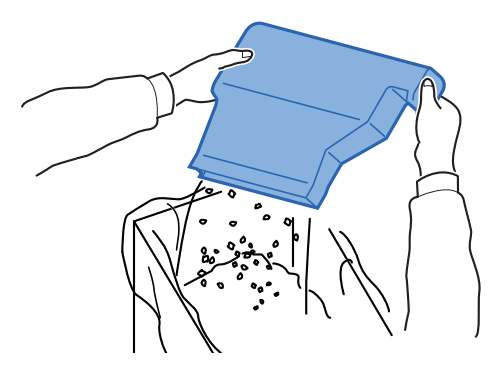

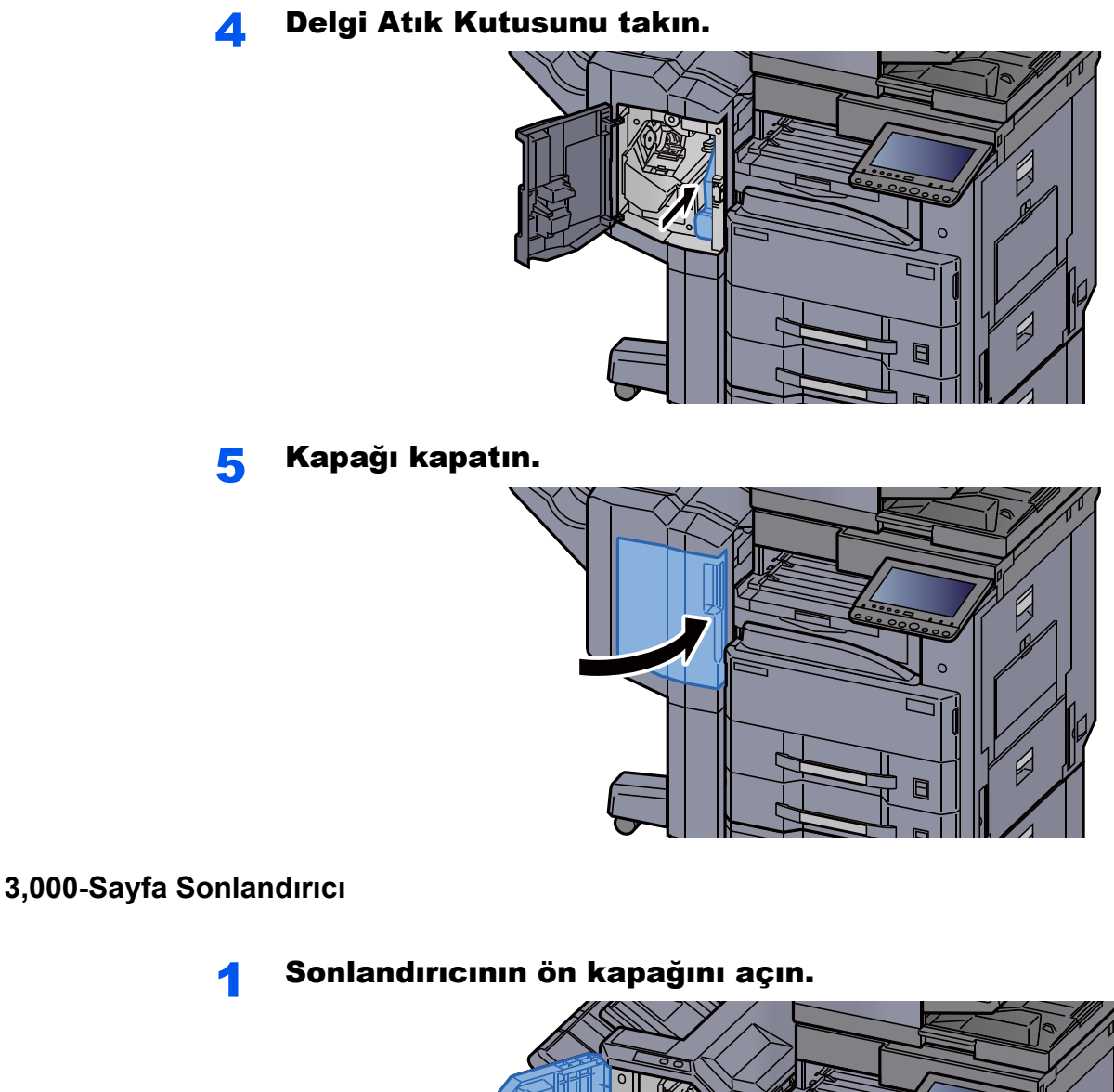

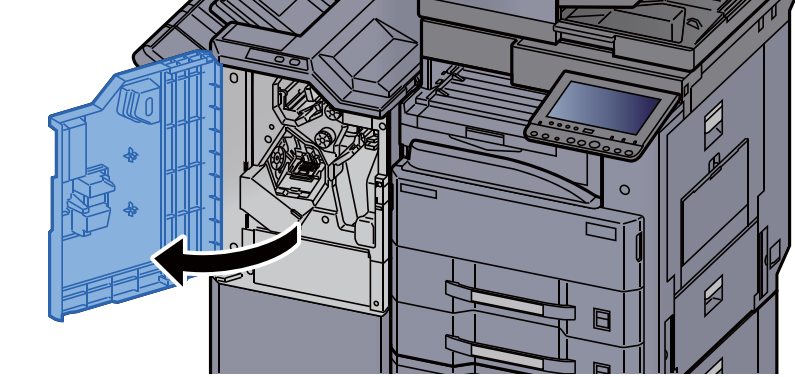

2 Delgi Atık Kutusunu çıkarın.

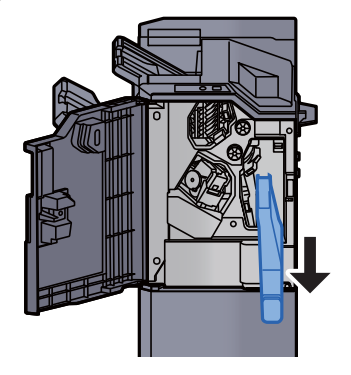

## **NOT**

Kabı çıkarırken atık delgi kırpıntılarının etrafa saçılmamasına dikkat edin.

## 3 Delgi Atık Kutusunu boşaltın.

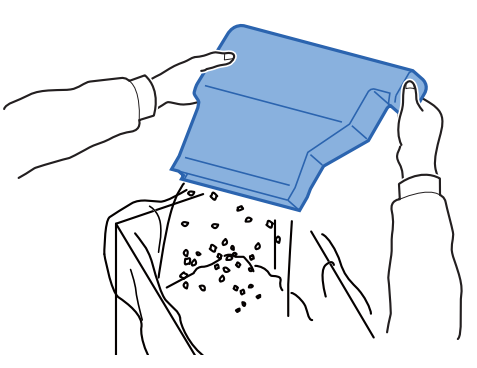

### 4 Delgi Atık Kutusunu takın.

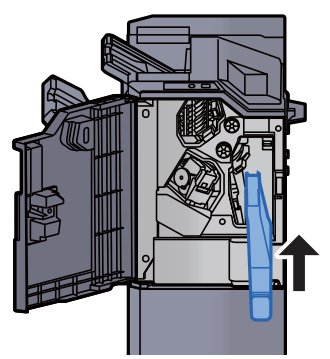

5 Kapağı kapatın.

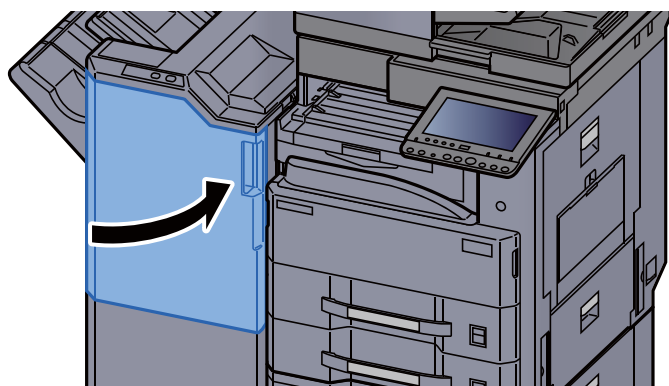

## <span id="page-179-0"></span>Sorun Giderme

## <span id="page-179-1"></span>Arızaları Giderme

Aşağıdaki tablo sorun giderme için genel bir kılavuz sağlar.

Makinenizde bir sorun meydana gelirse, kontrol noktalarına bakın ve aşağıdaki sayfalarda belirtilen prosedürleri yerine getirin. Sorun devam ederse Servis Temsilcinize başvurun.

## **QNOT**

Bizimle irtibata geçtiğiniz zaman, seri numarası gereklidir. Seri numarasını kontrol etmek için, aşağıya bkz.

[Cihaz Bilgisinin Görüntülenmesi \(sayfa 2-18\)](#page-52-0)

## <span id="page-179-2"></span>Makine Çalışma Sorunları

Aşağıdaki makine çalışma sorunları ortaya çıktığında, uygun prosedürleri uygulayın.

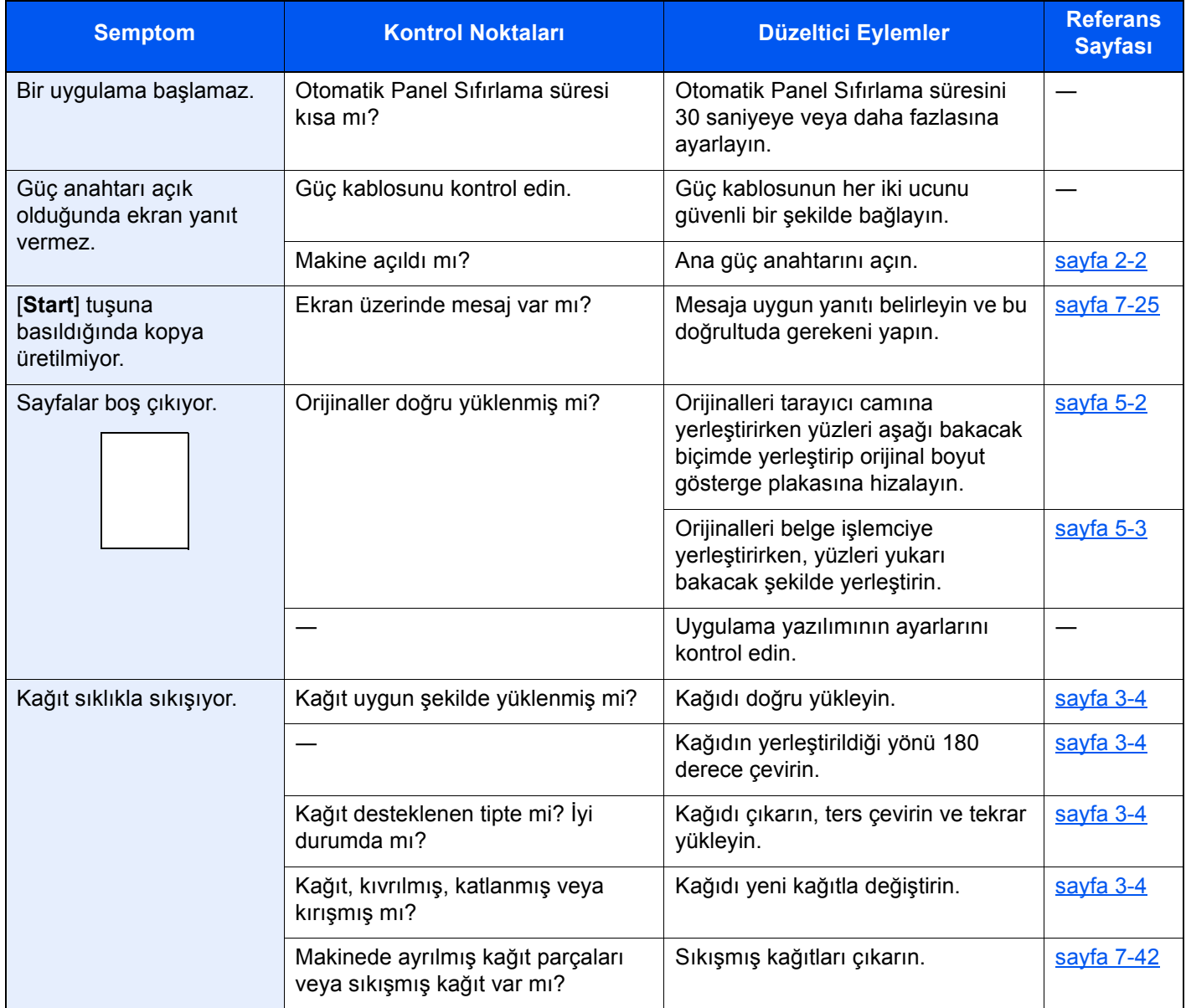
<span id="page-180-0"></span>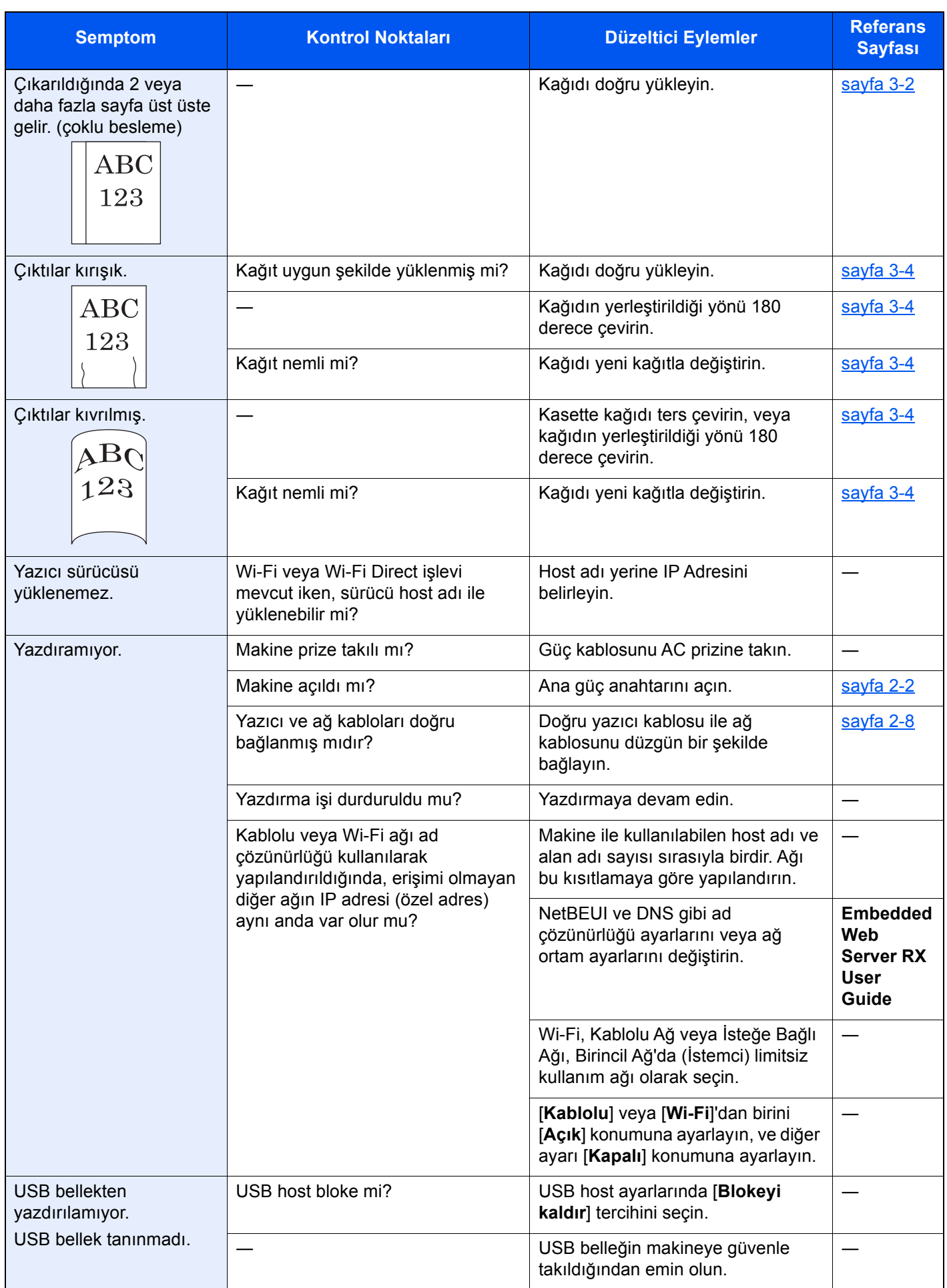

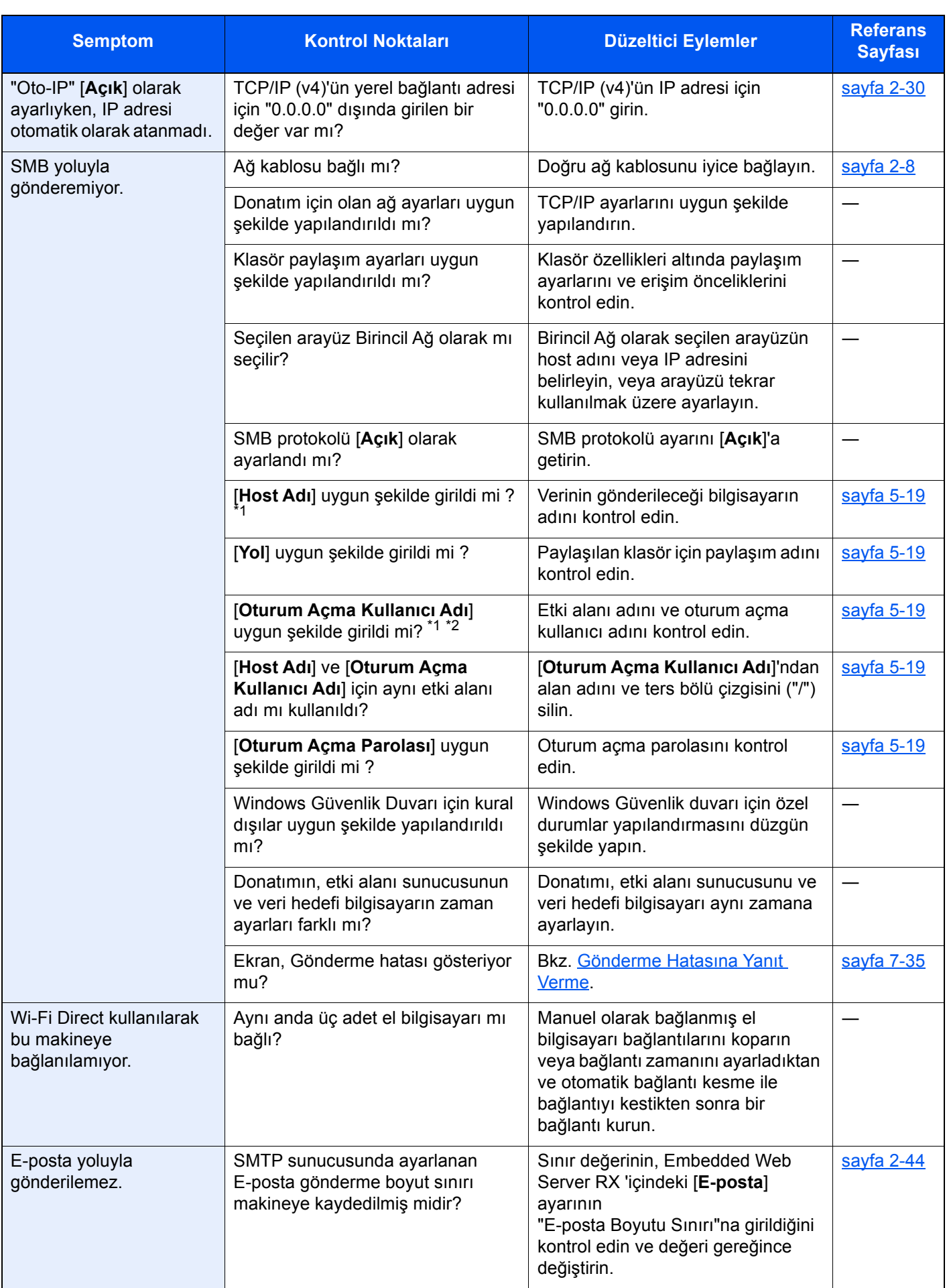

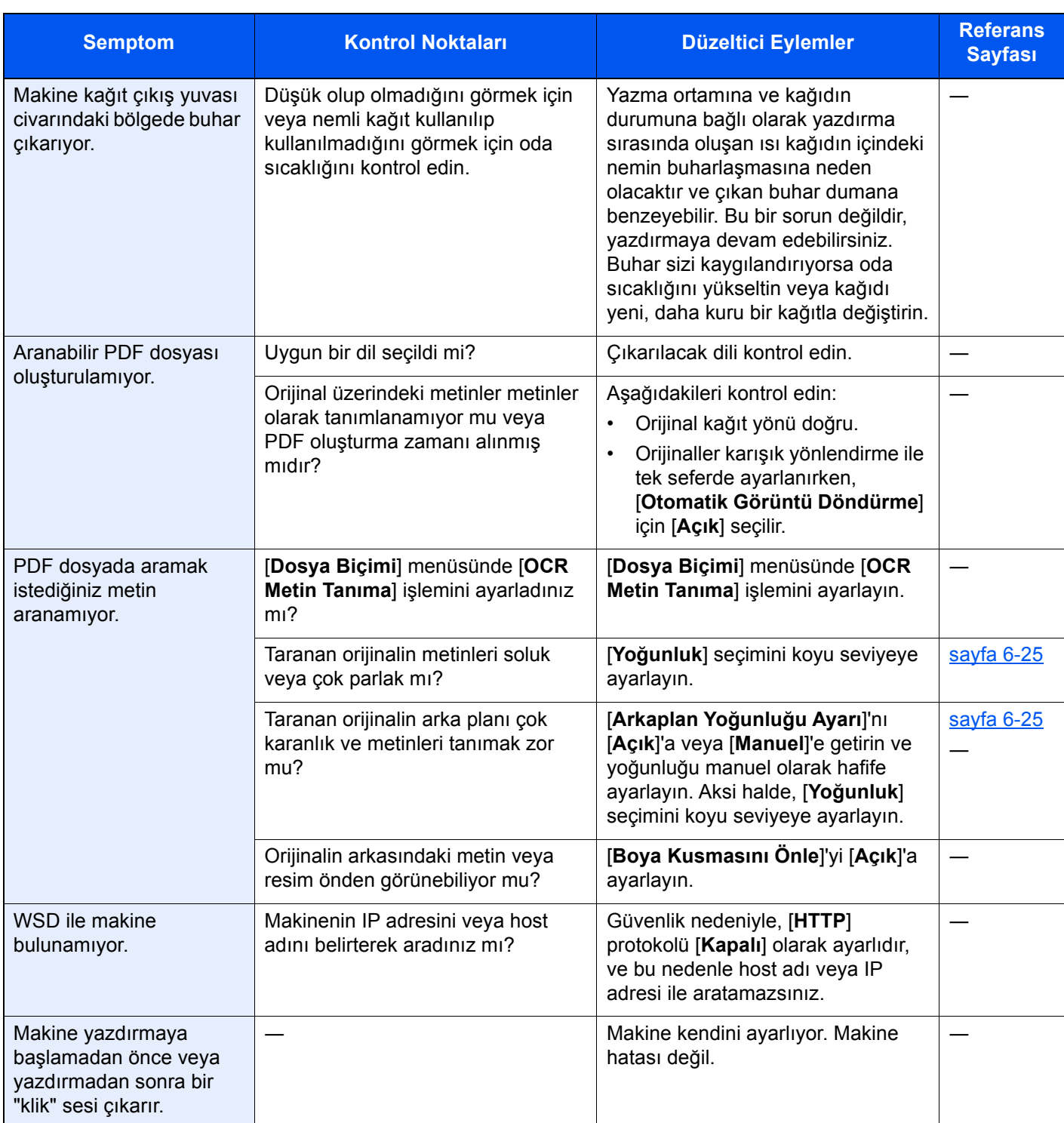

<span id="page-182-0"></span>\*1 Ana bilgisayar adı olarak bilgisayarın tam adını da girebilirsiniz (örneğin, pc001.abcdnet.com).

\*2 Oturum açma kullanıcı adlarını aşağıdaki formatta girebilirsiniz? Etki alanı\_adı/kullanıcı\_adı (örneğin, abcdnet/james.smith) Kullanıcı\_adı@etki alanı\_adı (örneğin, james.smith@abcdnet)

### Yazdırılmış Resim Sorunları

Aşağıdaki yazdırılmış resim sorunları ortaya çıktığında, uygun prosedürleri uygulayın.

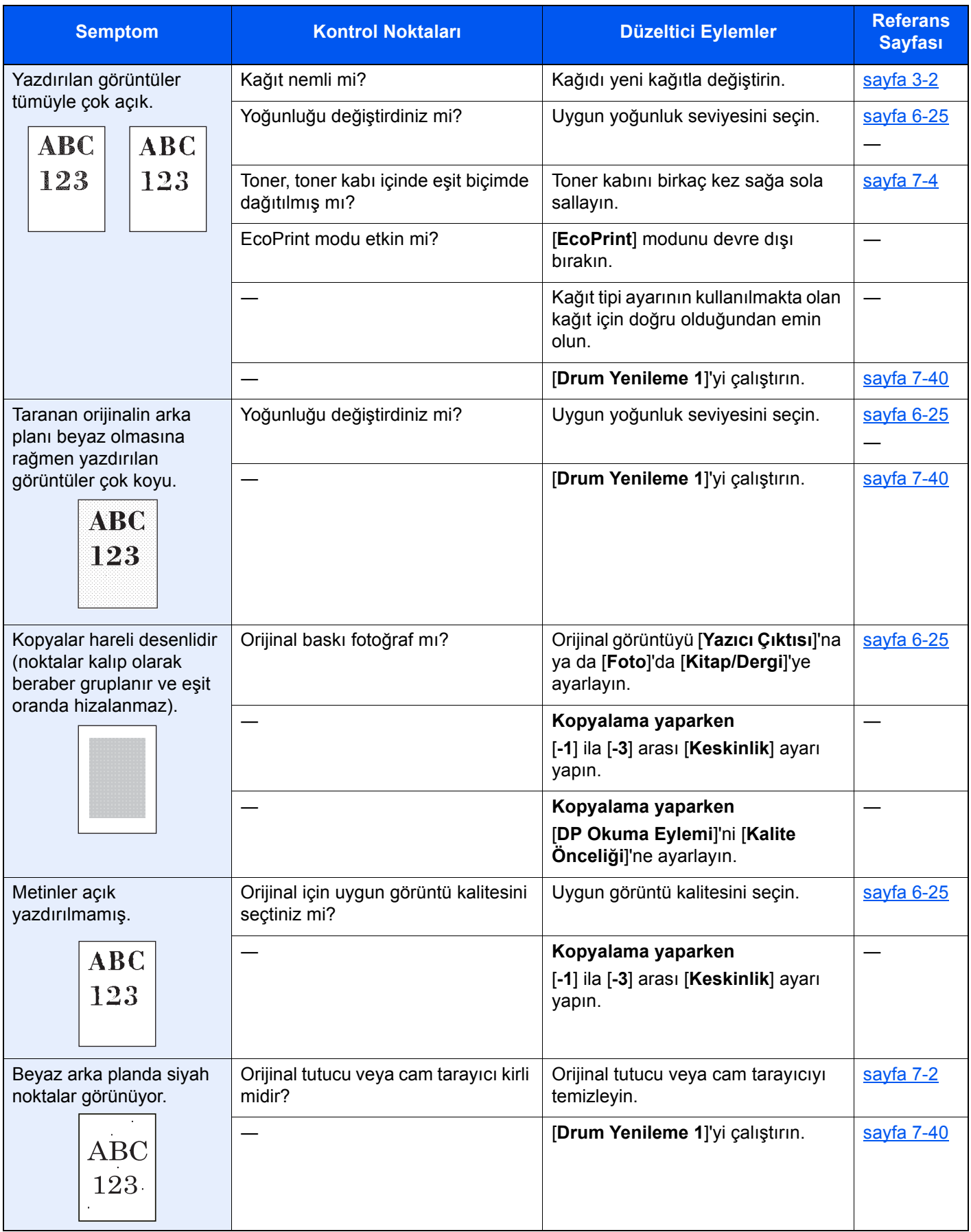

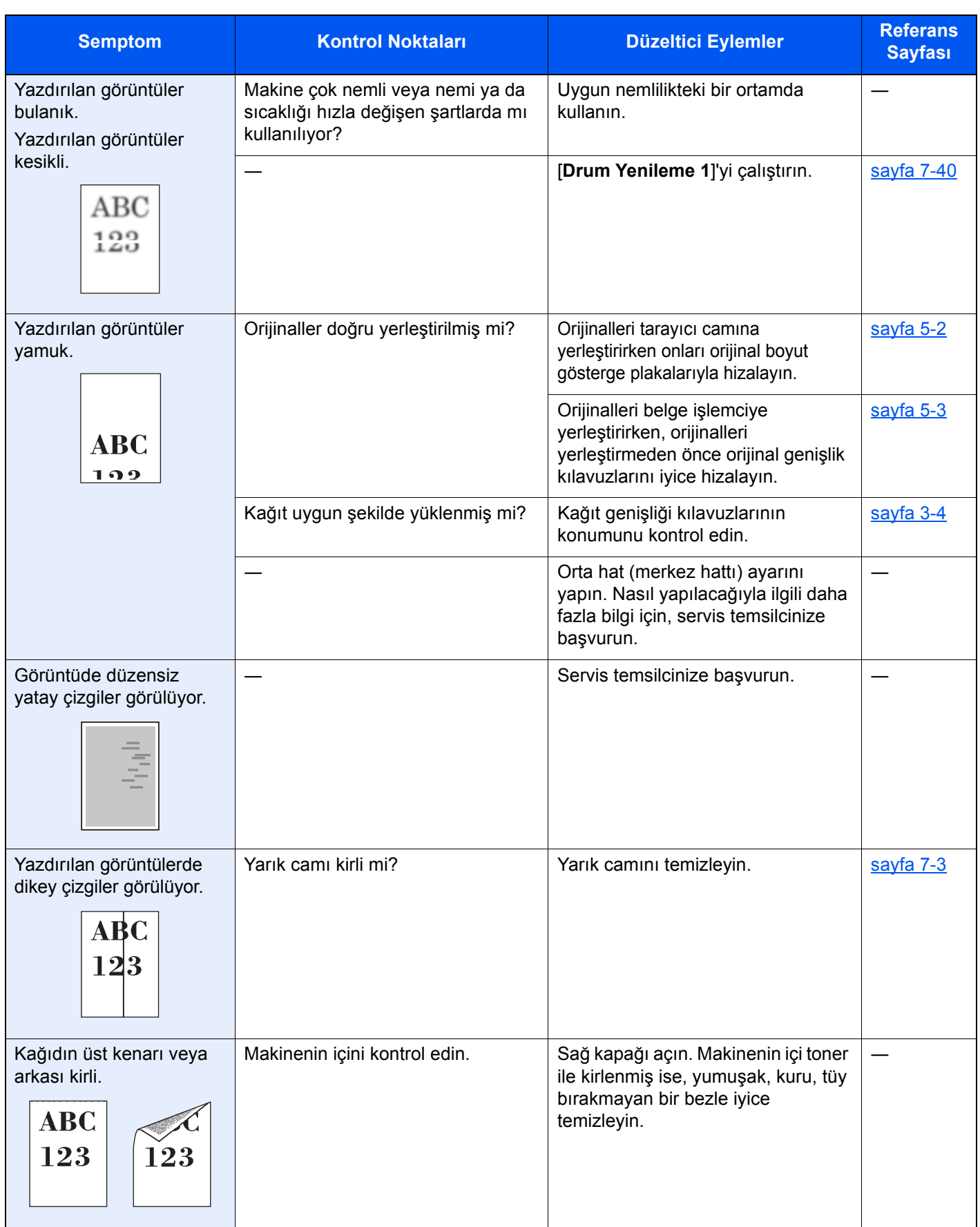

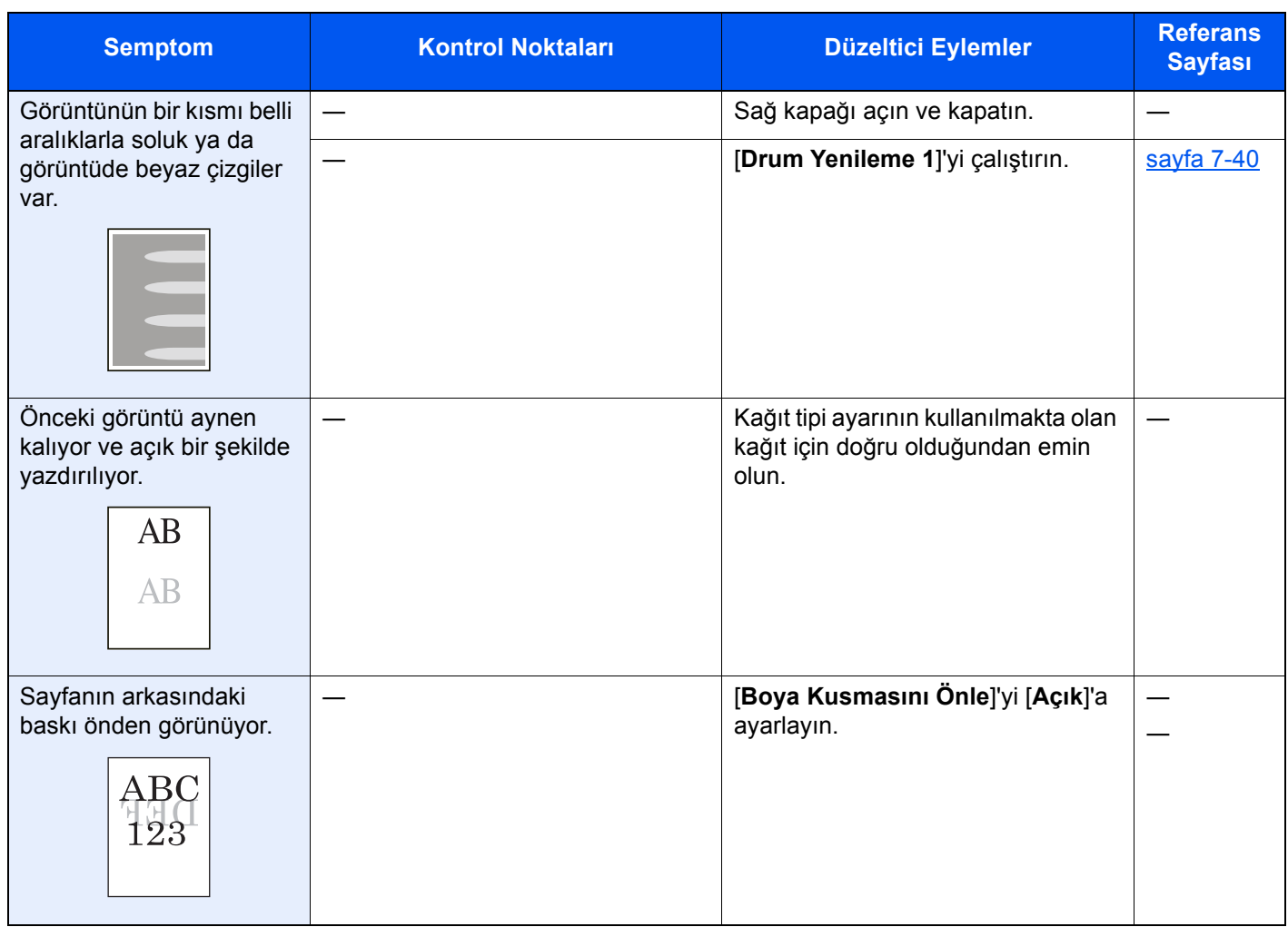

### Uzaktan çalışma

Bu fonksiyon, internet gezgini ve VNC yazılımını kullanıp uzaktan makinenin çalıştırma paneline erişerek, kullanıcı arıza giderme işlemlerinin ve panelin çalışma şeklinin açıklanması için sistem yöneticisini etkinleştirir.

#### **Uzaktan Çalışmanın İnternet Gezgininden Yapılması**

Desteklenen Gezgin (tarayıcı) aşağıdadır: Uzaktan Çalışma yapmak için internet gezgininin son versiyonunu öneririz.

- Google Chrome (Versiyon 21.0 veya üzeri)
- Internet Explorer (Versiyon 9.0 veya üzeri)
- Microsoft Edge
- Mozilla Firefox (Versiyon 14.0 veya üzeri)
- Safari (Versiyon 5.0 veya üzeri)

Bu prosedür, Google Chrome kullanarak Embedded Web Server RX üzerinden Uzaktan Çalışmanın nasıl gerçekleştirileceğini açıklar.

#### $|\mathbb{Q}|$ **NOT**

Diğer gezginleri kullanarak Uzaktan Çalışmanın gerçekleştirilmesi için, aşağıya bakın:

**Embedded Web Server RX User Guide**

#### Ekranı görüntüleyin.

[**System Menu/Counter**] tuşu > [**Sistem/Ağ**] > [**Ağ**] > [**Protokol Ayarları**]

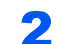

#### **2** "Enhanced VNC over SSL" [Açık] olarak ayarlayın.

*İngilizce Çalıştırma Kılavuzuna* bakın.

#### **QNOT**

Embedded Web Server RX kullanarak protokol ayarlarını yapılandırabilirsiniz.

**Embedded Web Server RX User Guide**

#### 3 Uzaktan çalışma ayarlarını yapılandırın.

- 1 [**System Menu/Counter**] tuşu > [**Sistem/Ağ**] > [**Uzaktan Çalışma**] > [**Değiştir**] > [**Açık**]
- 2 [**Kapalı**], [**Parola Kullan**], veya [**Sadece Yönetici**] seçin.

[**Parola Kullan**] seçtiğiniz zaman, "Parola" kısmına parolayı girin ve "Parolayı Onaylayın", sonra [**TAMAM**] seçin.

*İngilizce Çalıştırma Kılavuzuna* bakın.

#### **NOT**

Embedded Web Server RX kullanarak uzaktan çalışma ayarlarını yapılandırabilirsiniz

**Embedded Web Server RX User Guide**

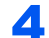

#### 4 Makineyi yeniden başlatın.

*İngilizce Çalıştırma Kılavuzuna* bakın.

#### 5 <sup>İ</sup>nternet gezginini başlatın.

"https://" ve makinenin host adını, Embedded Web Server RX'e erişmek için girin.

**Eris[im Embedded Web Server RX \(sayfa 2-41\)](#page-75-0)** 

#### 6 [Cihaz Bilgisi/Uzaktan Çalışma] > [Uzaktan Çalışma] modlarını seçin.

#### [Başlat] düğmesini tıklatın.

#### **QNOT**

- Kullanıcı cihazda oturum açtığında, izin onayı ekranı çalışma panelinde görüntülenir. [**Evet**] konumunu seçin.
- Uzaktan Çalışmanın bağlanması esnasında internet gezgininde pop-up blokajı oluşuyorsa, https://[host adı] üzerinden pop-up pencerelerine her zaman izin ver" komutunu seçin ve Yapıldı (Done) üzerine tıklayın. 1 dakika veya daha fazla bekledikten sonra Uzaktan Çalışmayı gerçekleştirin.

Uzaktan Çalışma başlatıldığı zaman, çalışma paneli ekranı sistem yöneticisinin veya kullanıcının PC ekranında görüntülenir.

#### **Uzaktan Çalışmanın VNC Yazılımından Yapılması**

#### 1 Ekranı görüntüleyin.

[**System Menu/Counter**] tuşu > [**Sistem/Ağ**] > [**Ağ**] > [**Protokol Ayarları**]

#### 2 "Enhanced VNC (RFB)" [Açık] olarak ayarlayın.

*İngilizce Çalıştırma Kılavuzuna* bakın.

#### **QNOT**

- "VNC (RFB) over SSL" [**Açık**] olarak ayarlandığı zaman, iletişim şifrelenir.
- Embedded Web Server RX kullanarak protokol ayarlarını yapılandırabilirsiniz.
- **Embedded Web Server RX User Guide**

#### 3 Uzaktan çalışmayı başlatın.

- 1 VNC yazılımını başlatın.
- 2 Uzaktan Çalışmayı başlatmak için iki nokta üst üste (:) ile ayrılmış olan aşağıdaki biçimi girin.

"IP adresi: port numarası"

#### **QNOT**

Adım 2'de "VNC (RFB)" [**Açık**] olarak ayarlandığı zaman, varsayılan port numarası 9062'dir. "VNC (RFB) over SSL" [**Açık**] olarak ayarlandığı zaman, varsayılan port numarası 9063'dür.

*İngilizce Çalıştırma Kılavuzuna* bakın.

### Mesajlara Yanıt Verme

Dokunmatik panelde veya bilgisayarda aşağıdaki mesajlardan biri görüntüleniyorsa ilgili prosedürü izleyin.

#### **NOT**

Bizimle irtibata geçtiğiniz zaman, seri numarası gereklidir. Seri numarasını kontrol etmek için, aşağıya bkz.

[Cihaz Bilgisinin Görüntülenmesi \(sayfa 2-18\)](#page-52-0)

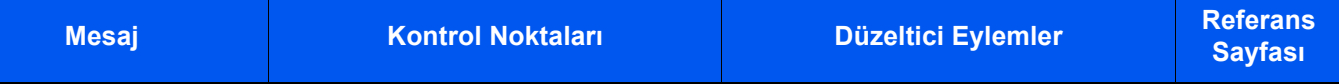

**A**

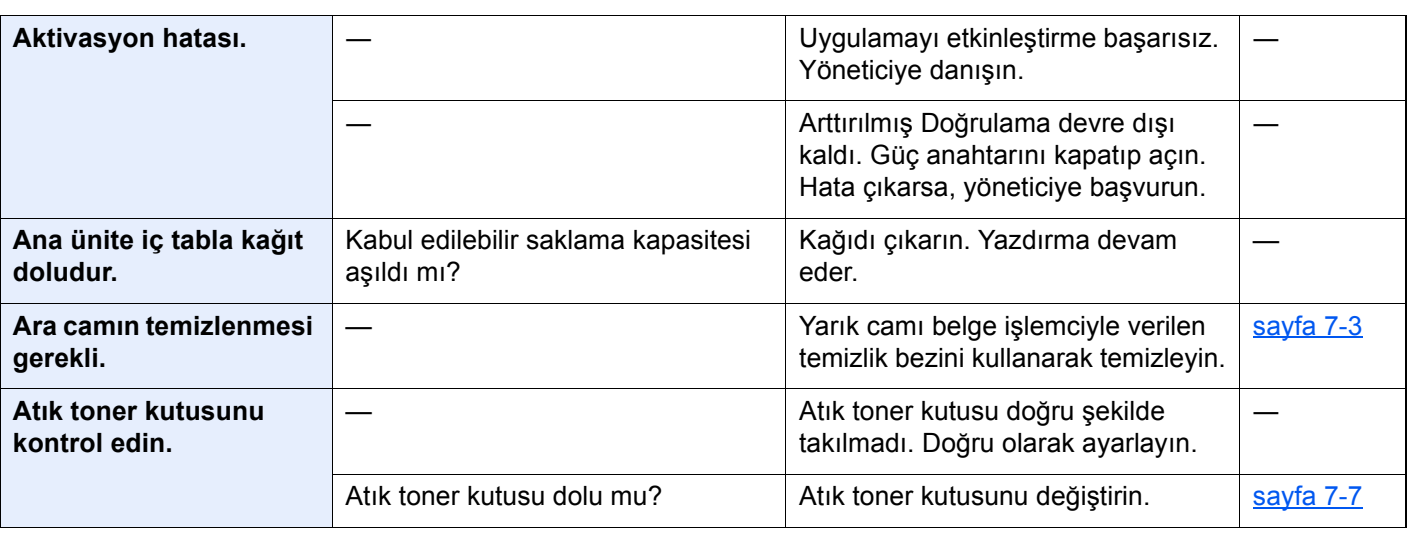

#### **B**

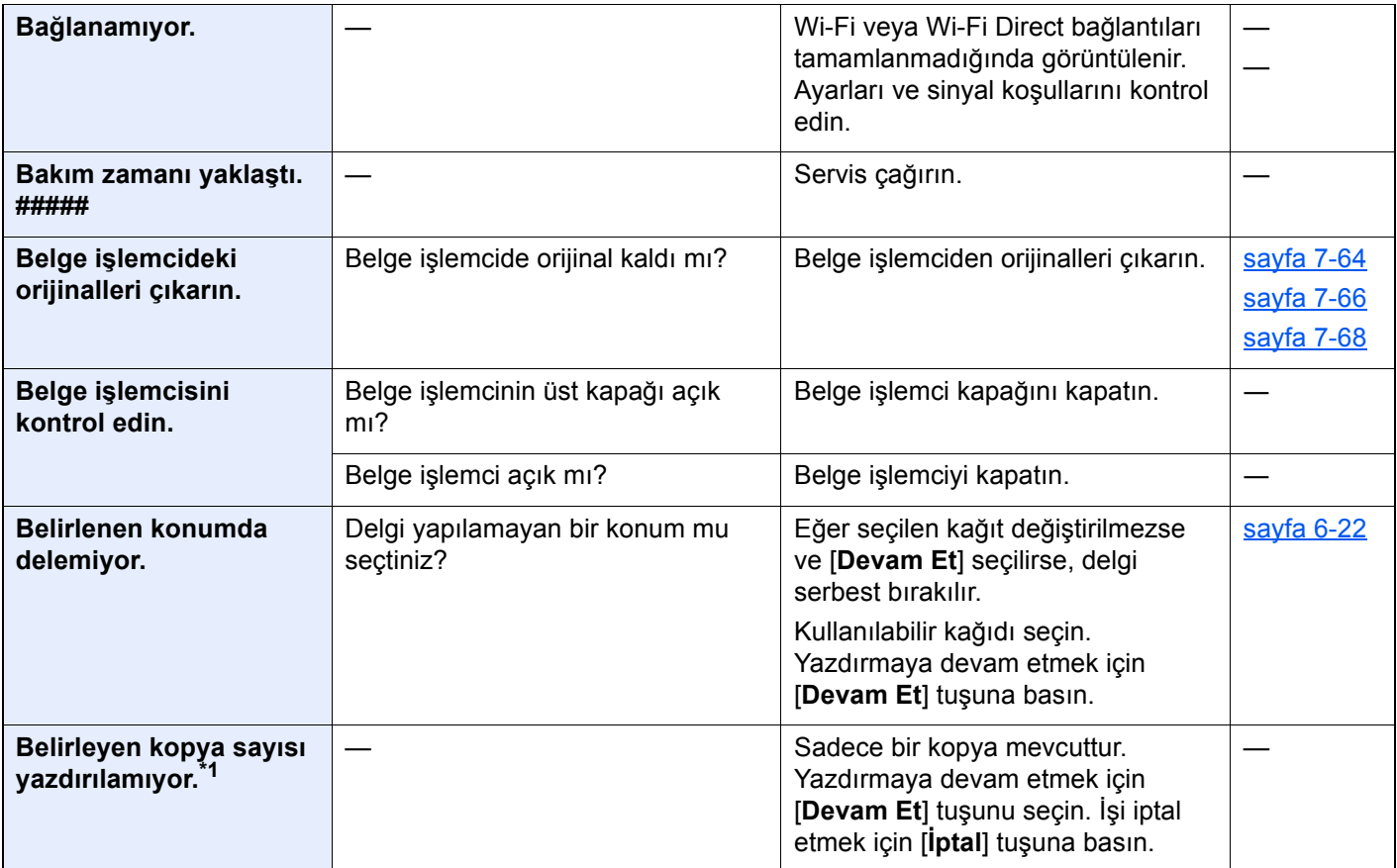

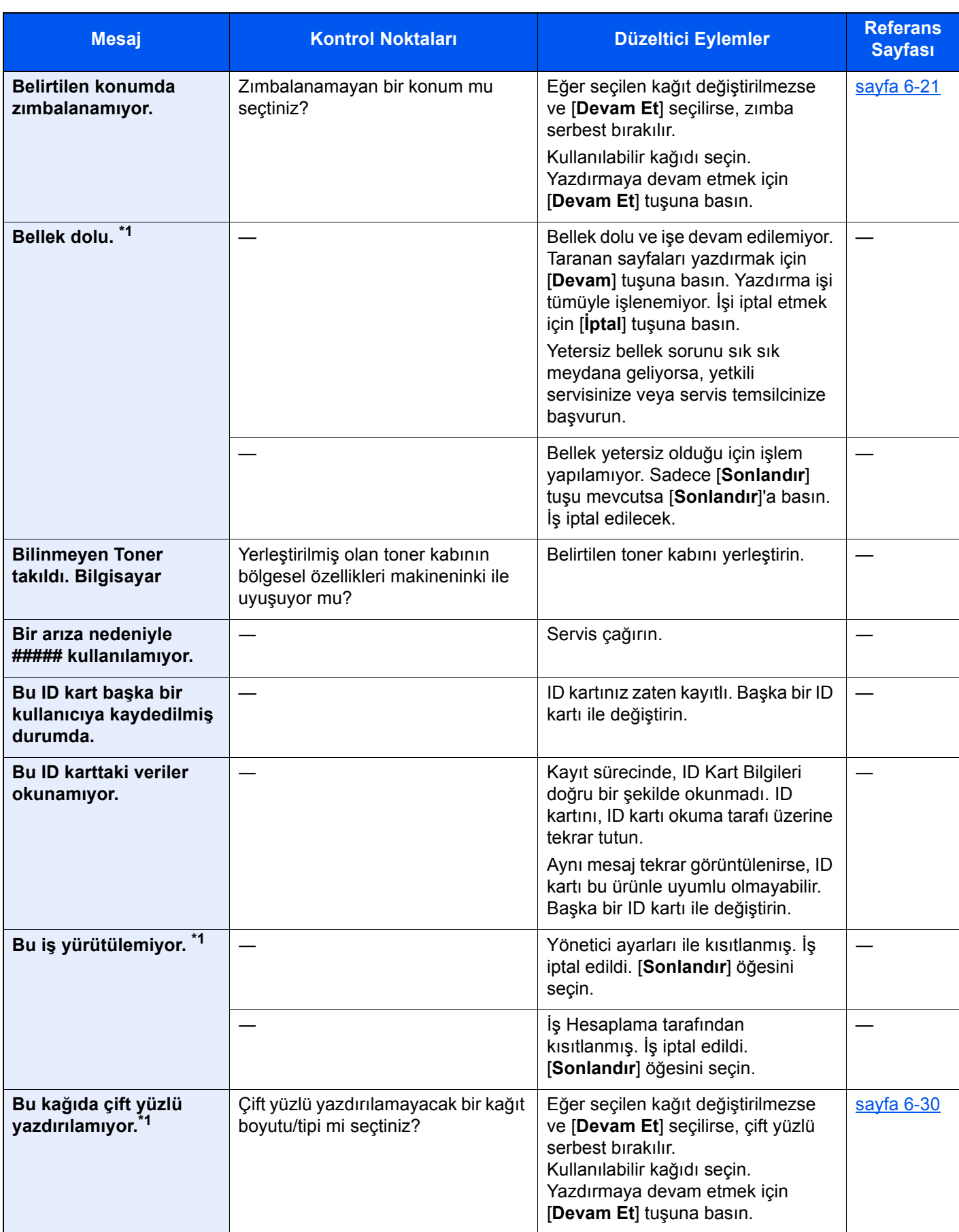

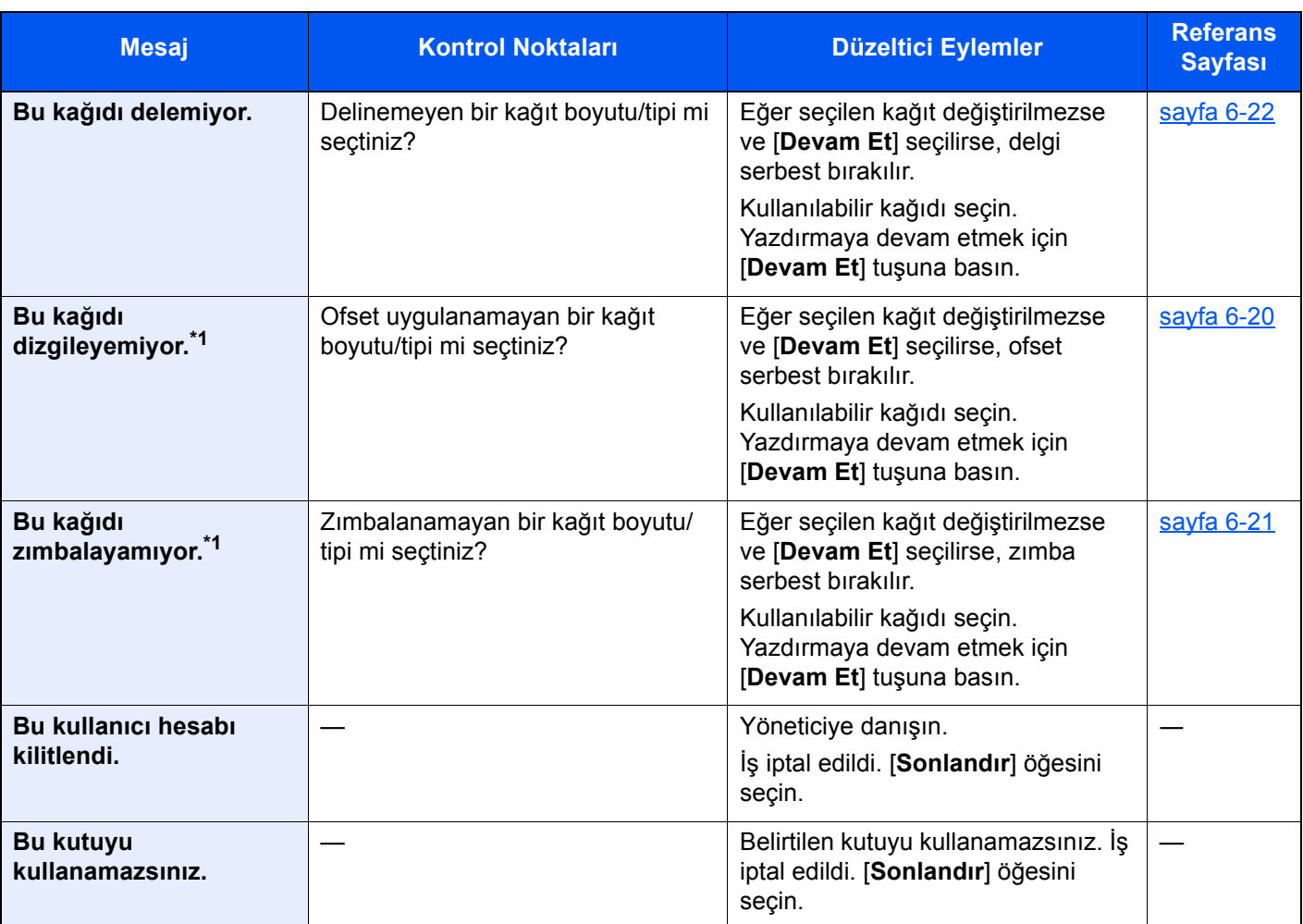

#### **C**

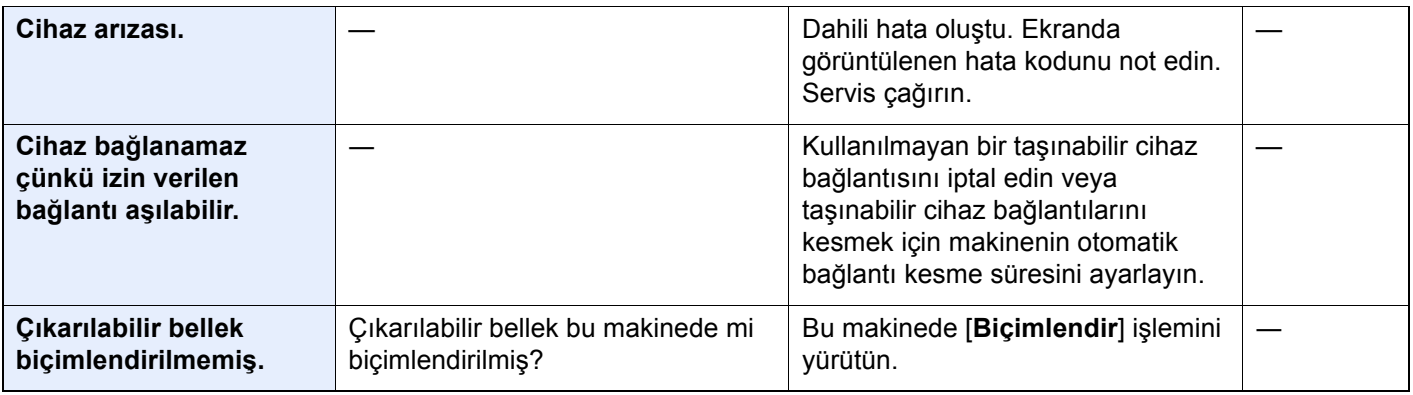

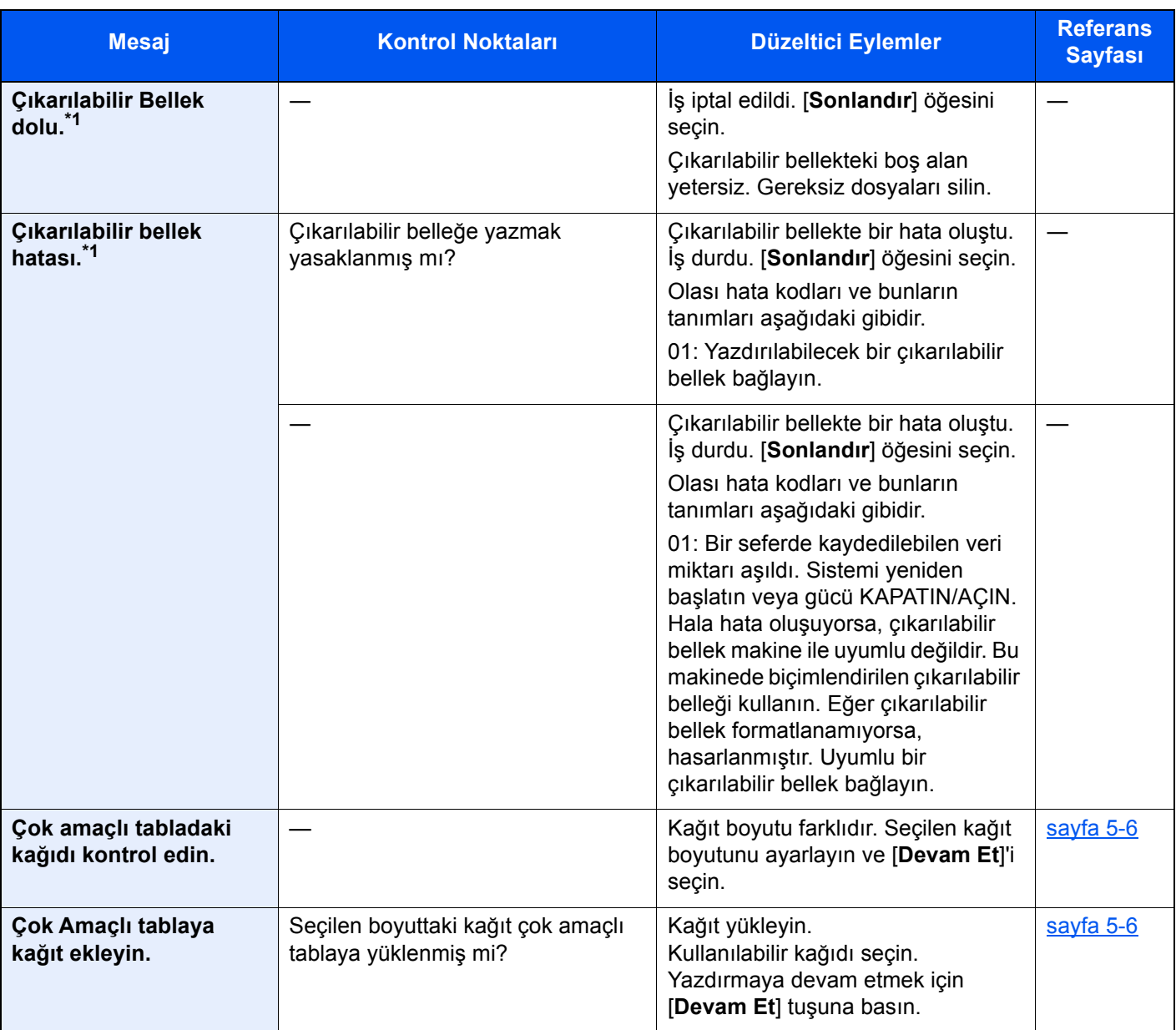

#### **D**

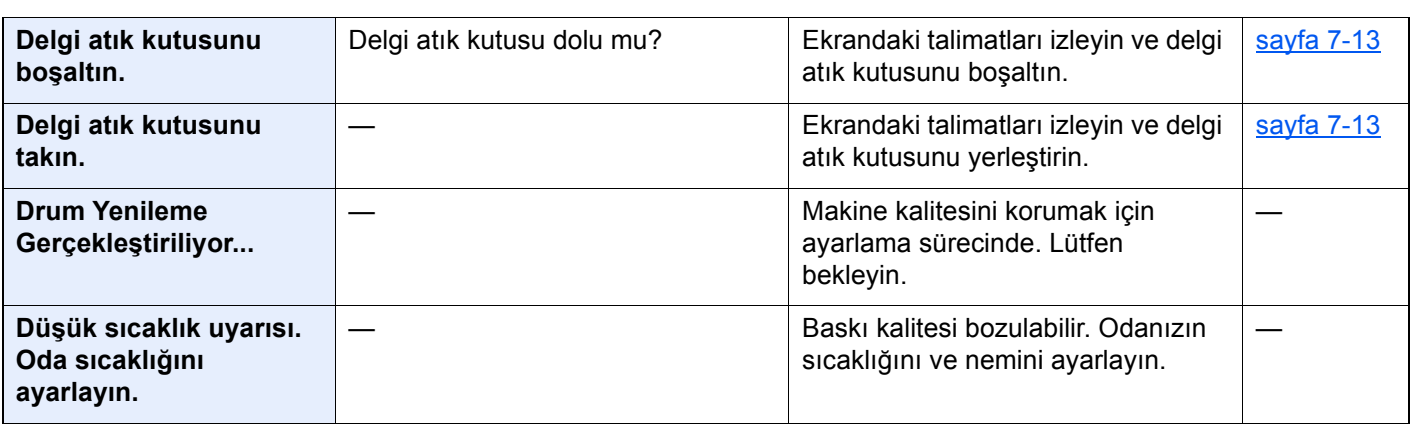

**E**

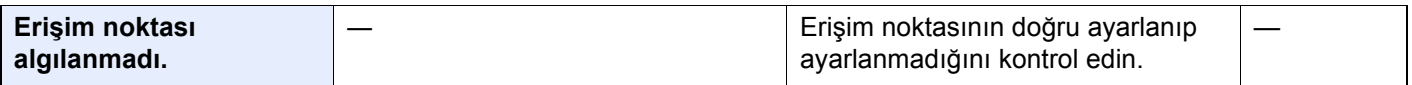

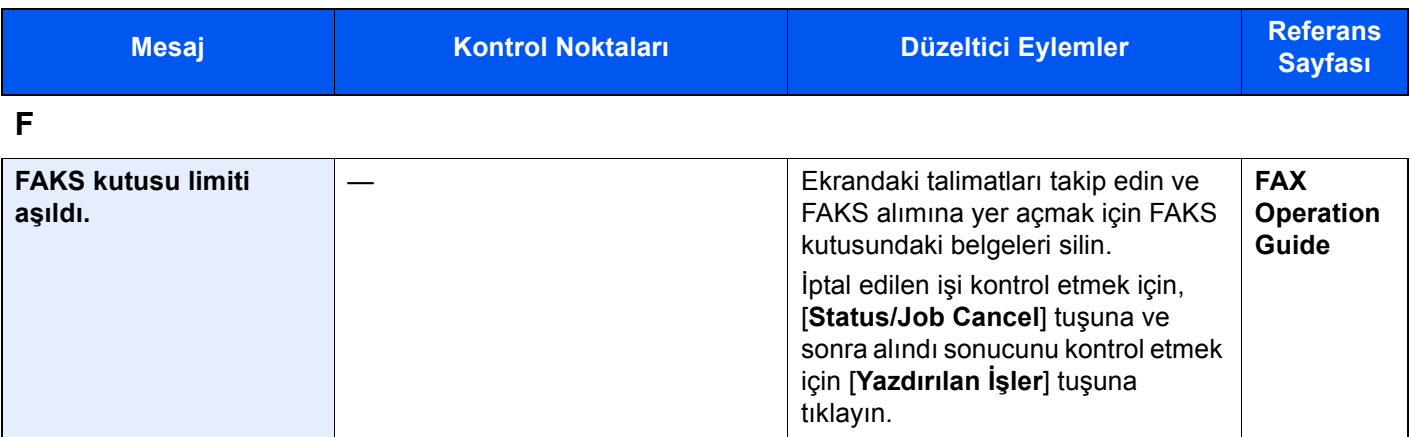

**G**

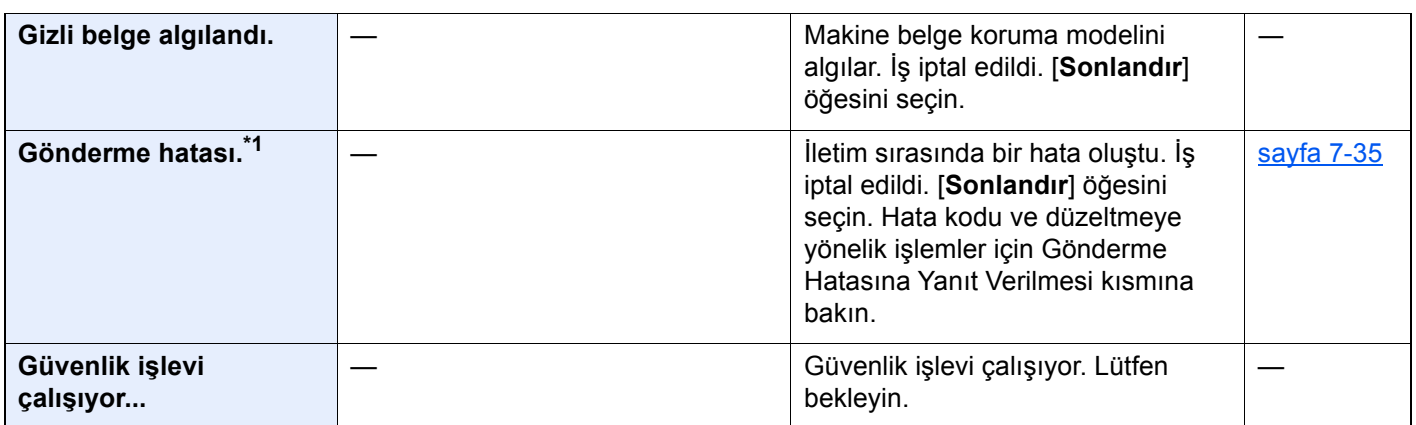

#### **H**

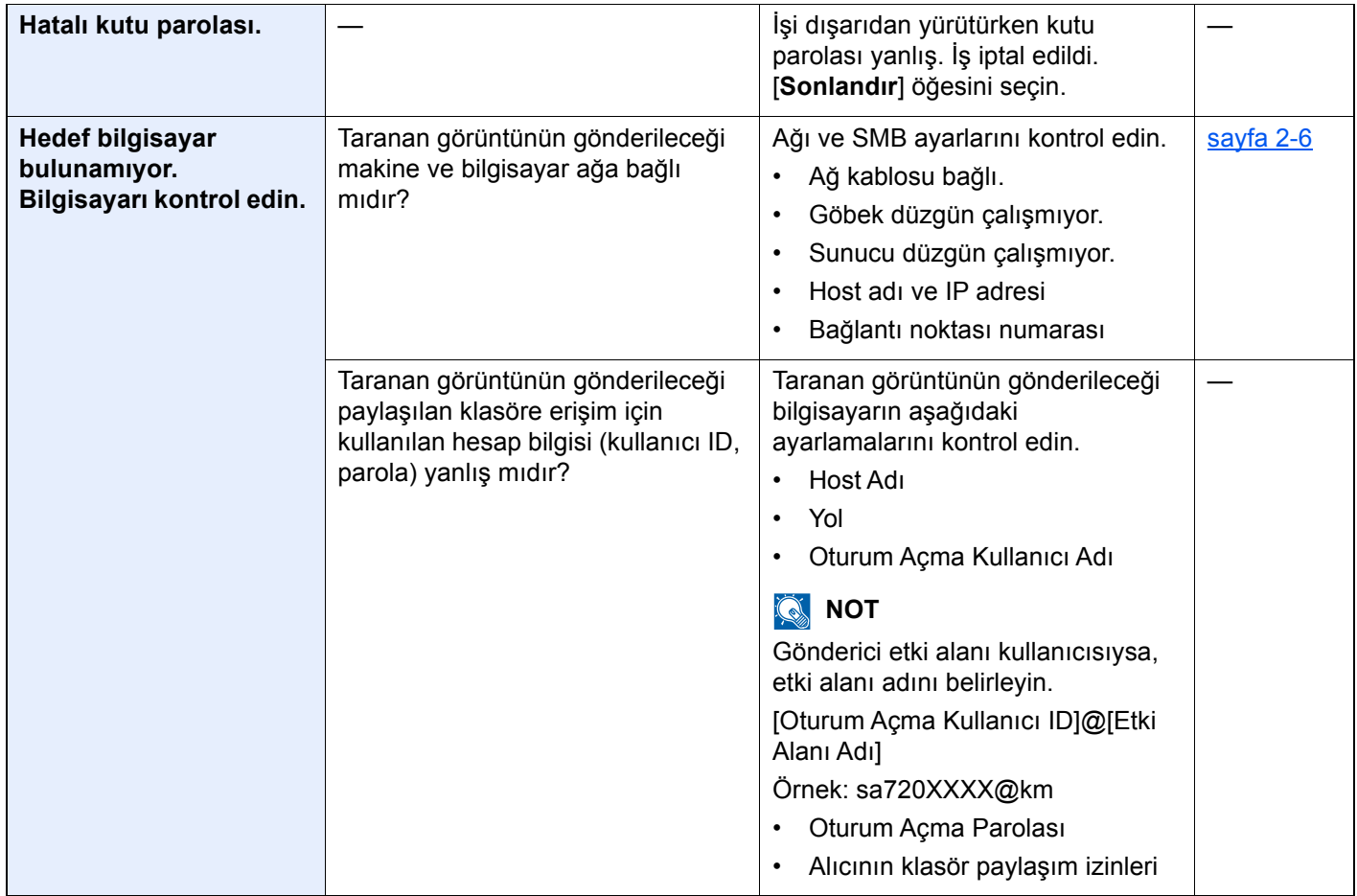

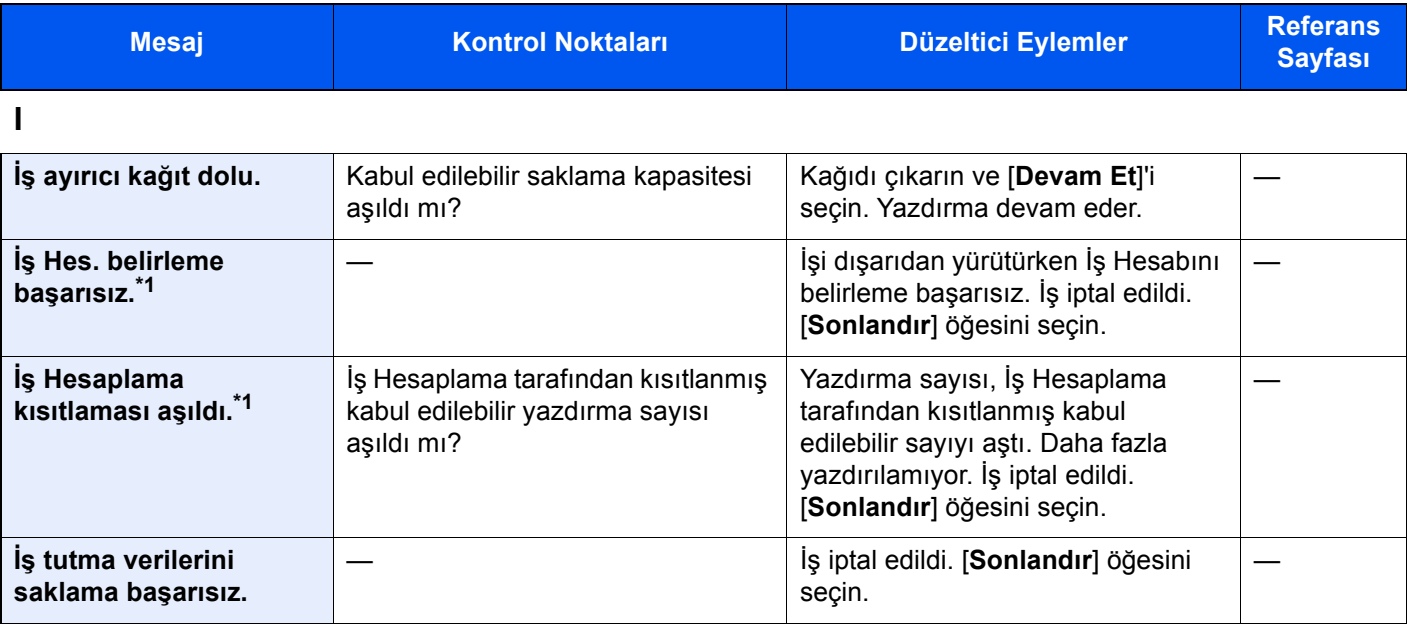

#### **K**

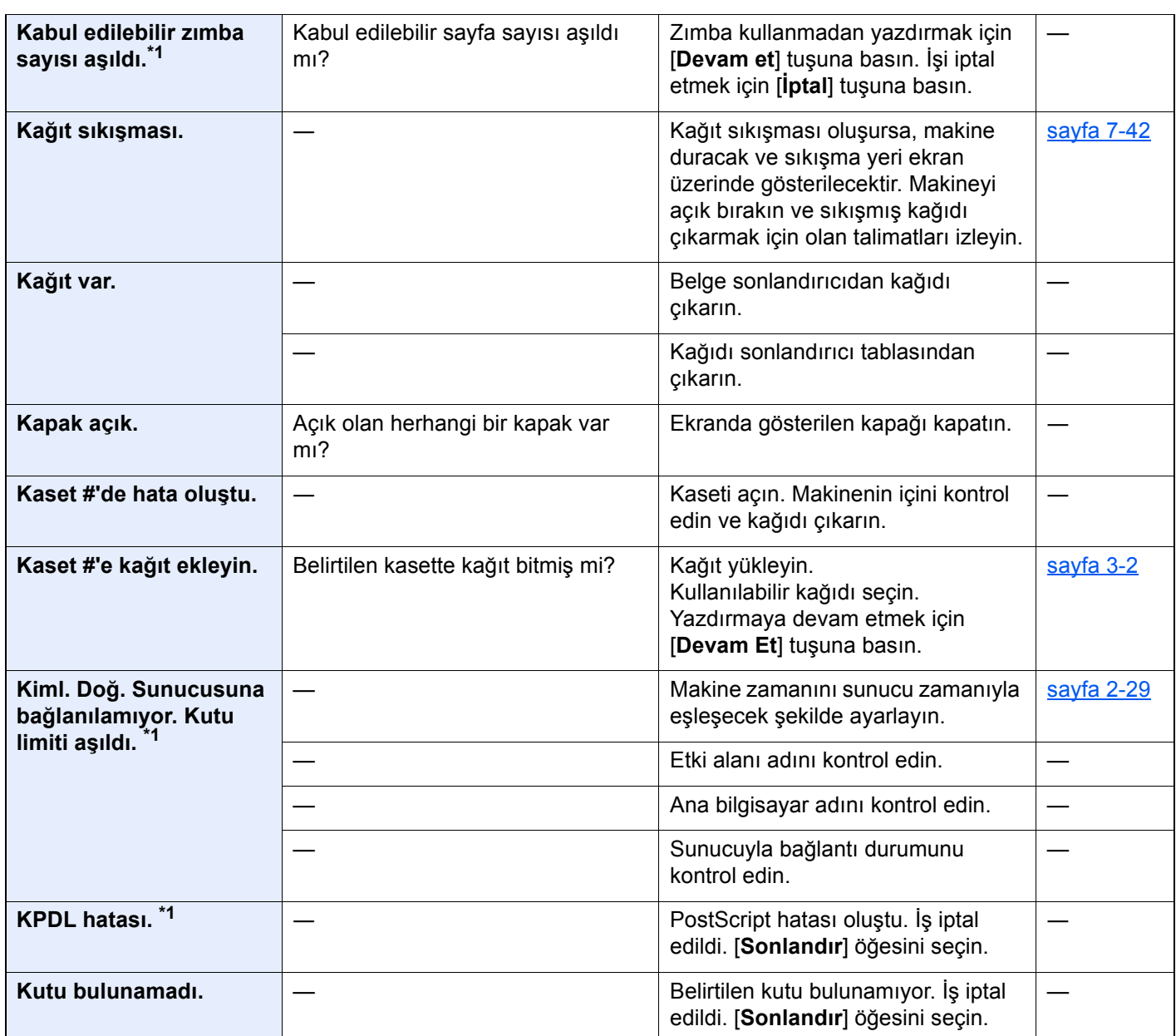

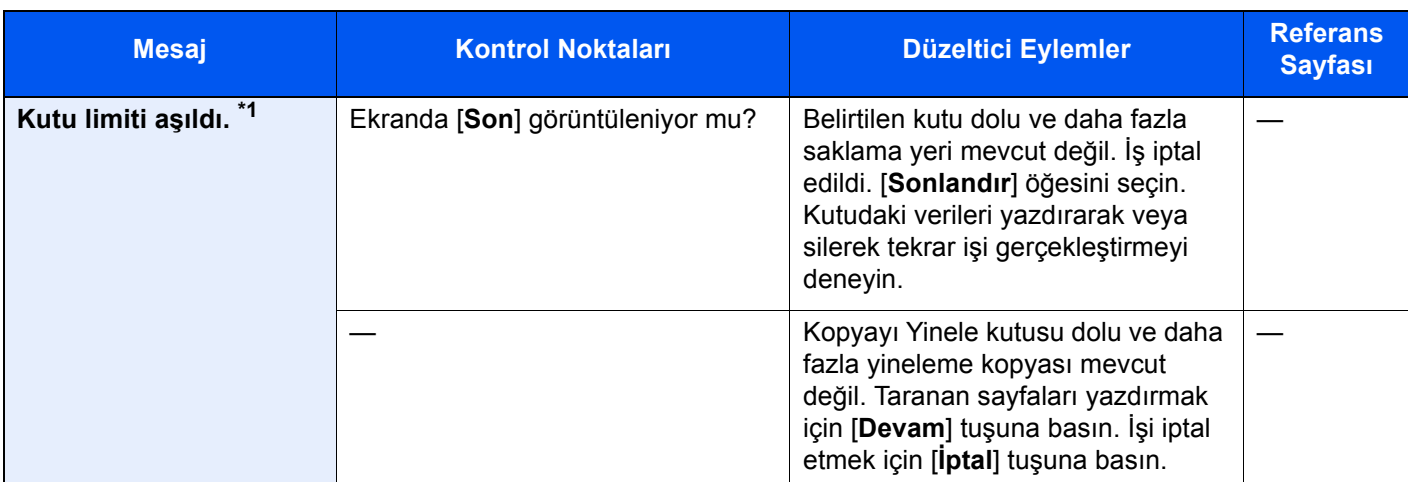

#### **M**

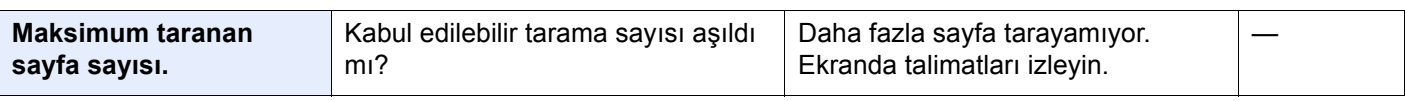

### **O**

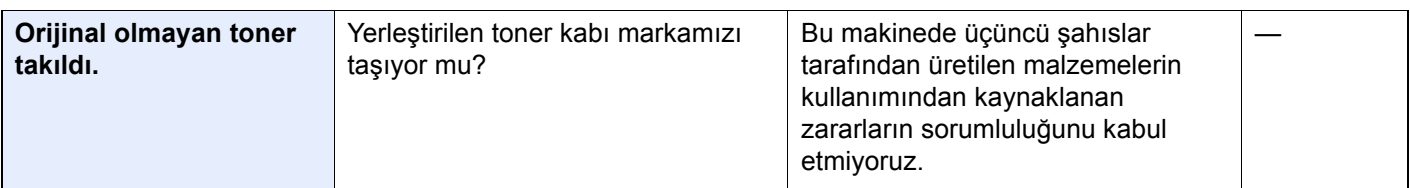

#### **P**

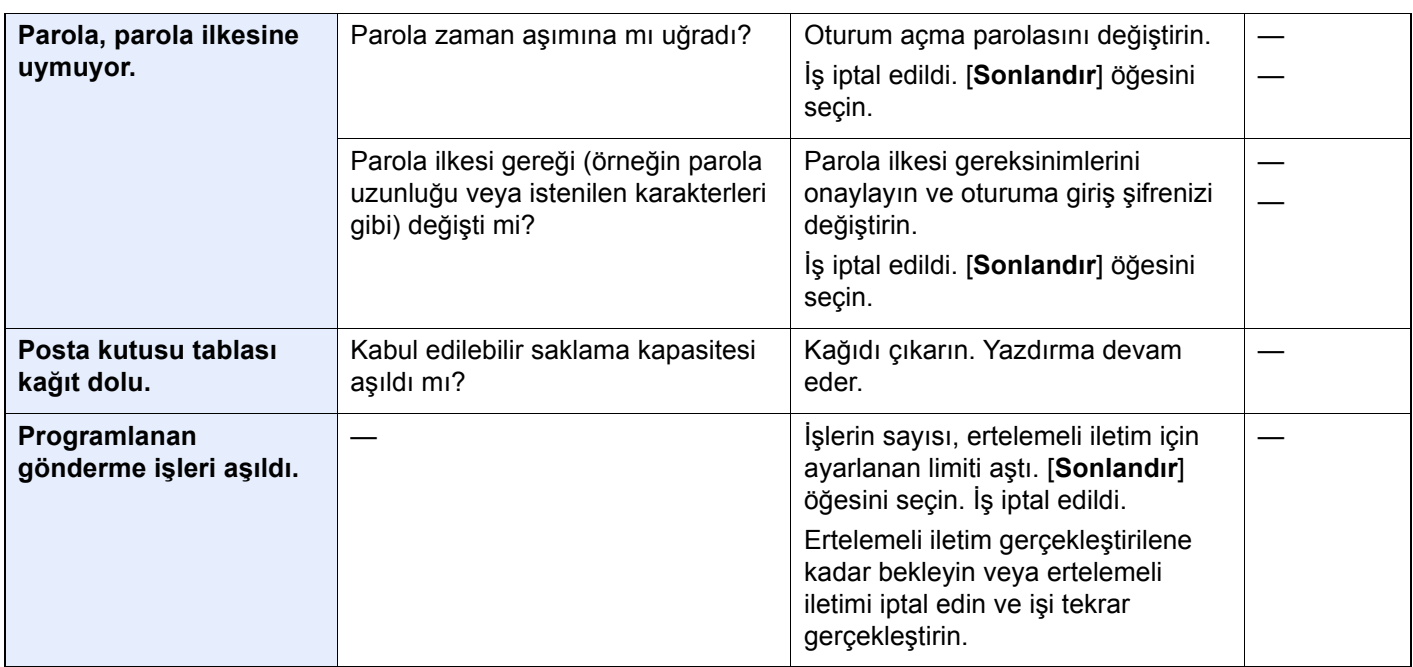

#### **S**

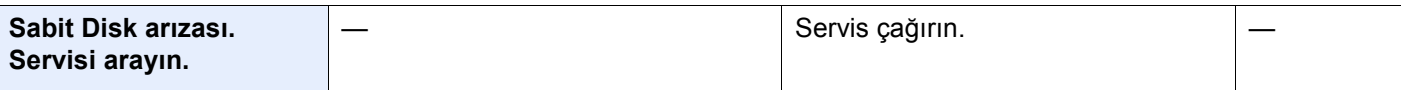

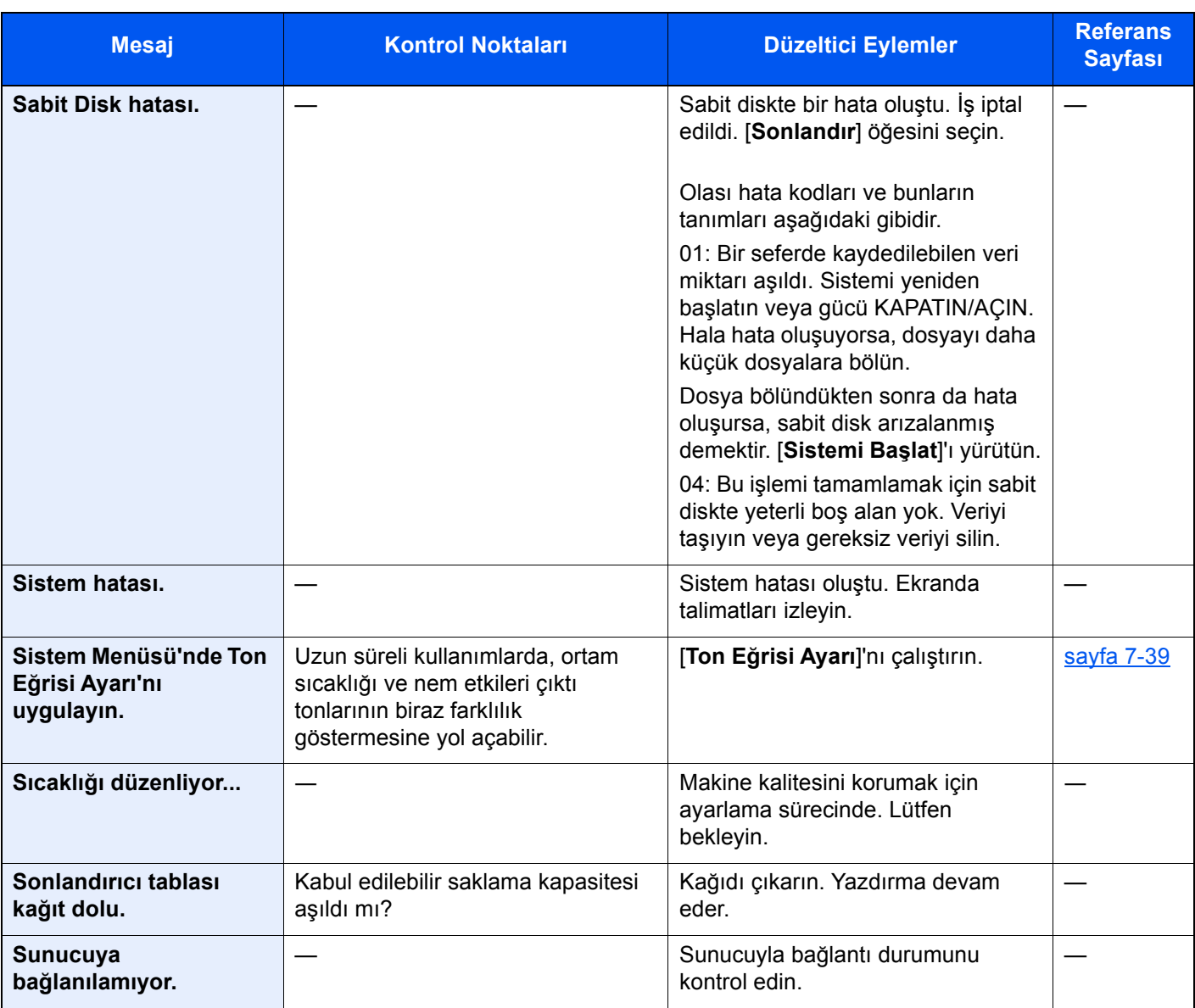

#### **T**

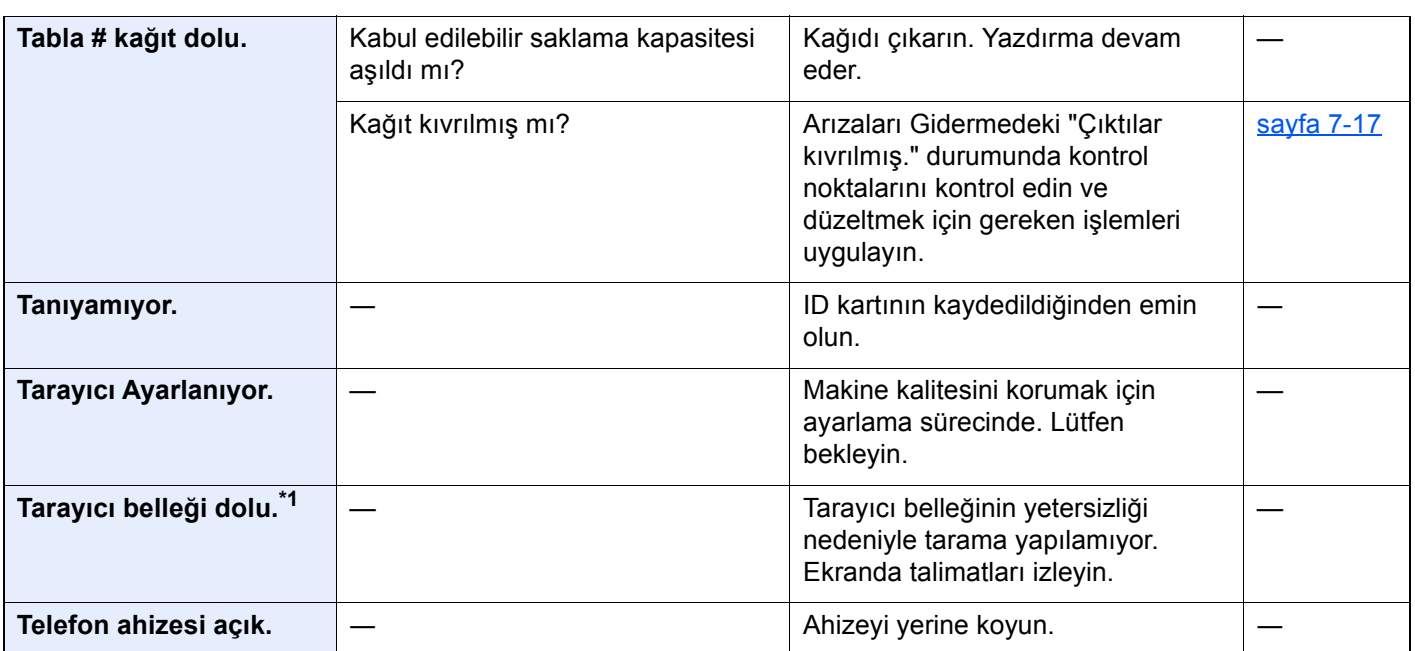

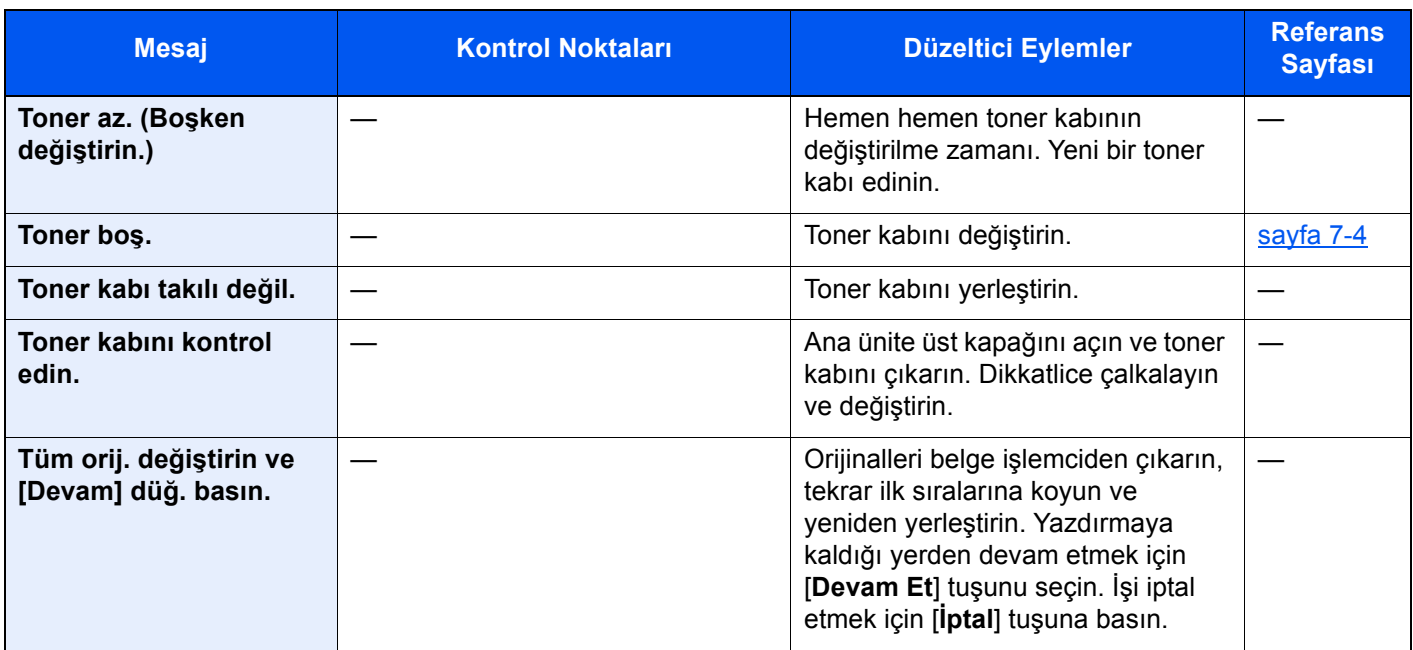

#### **U**

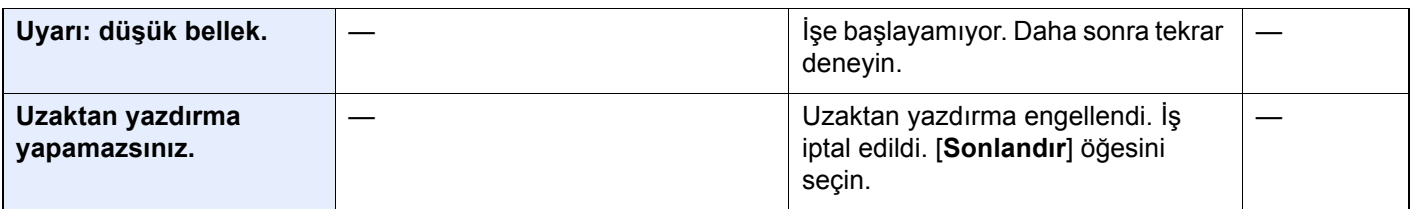

#### **Y**

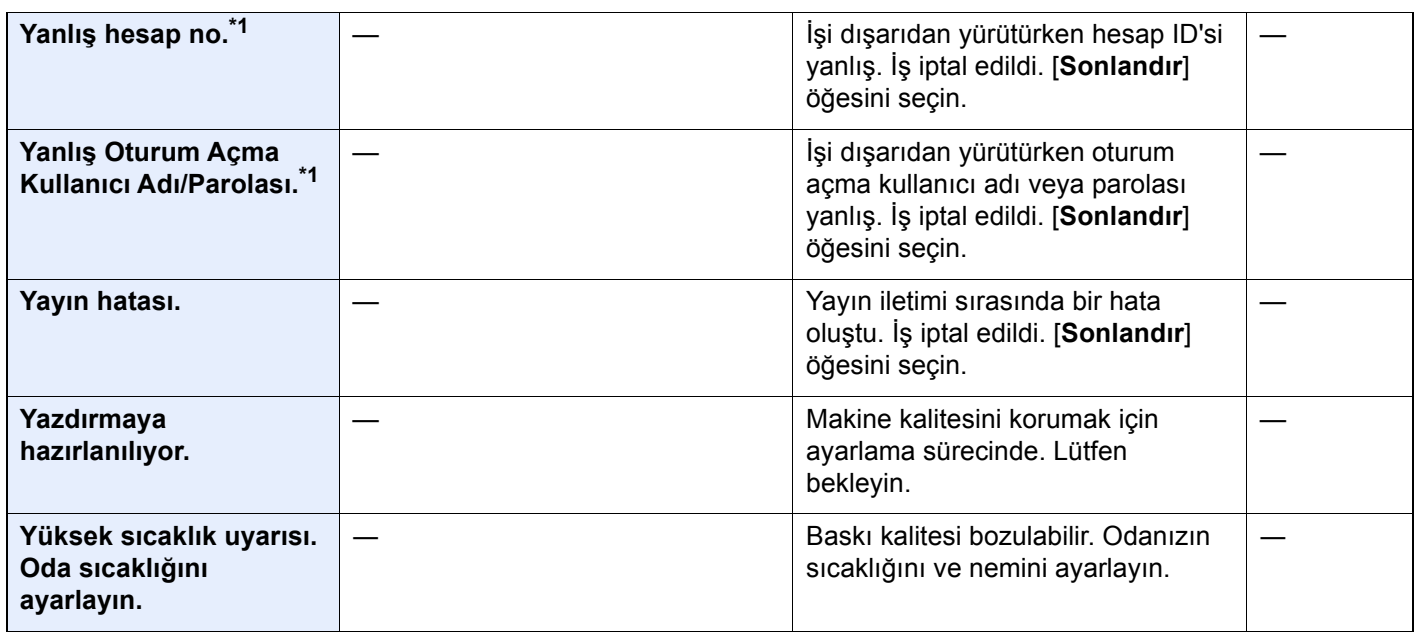

**Z**

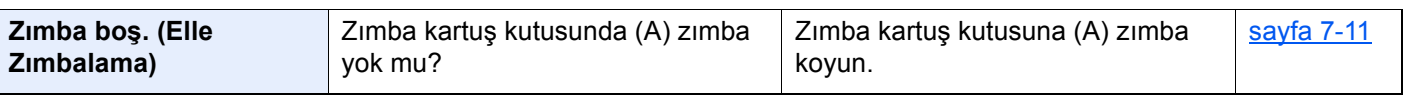

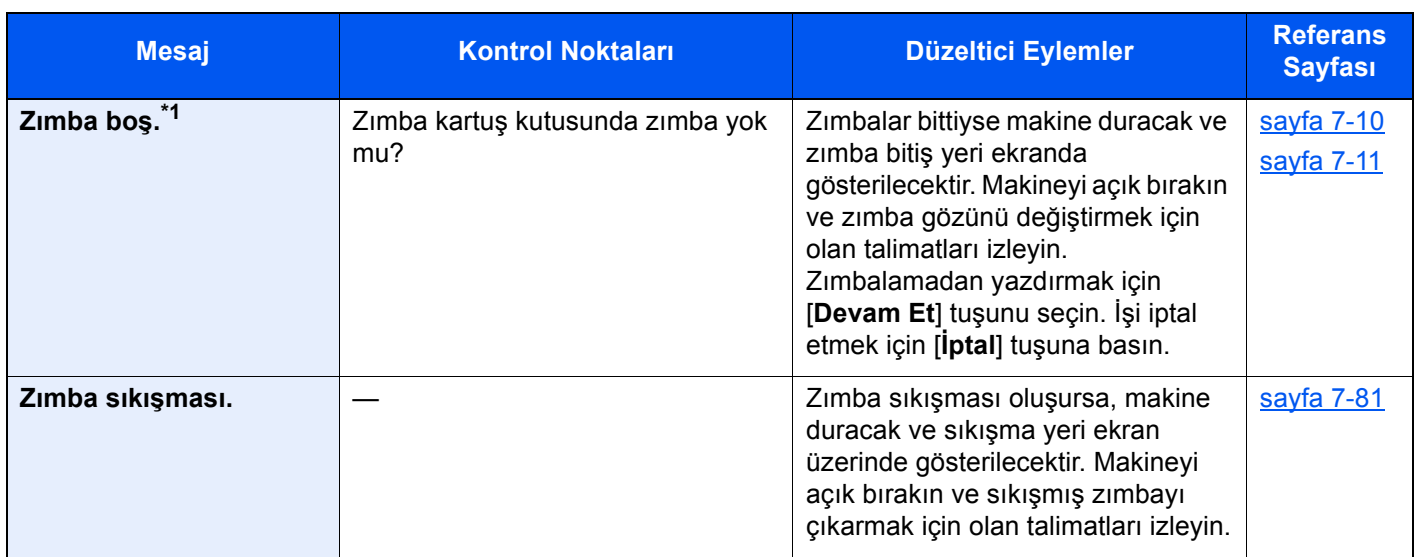

\*1 Otomatik Hata Temizleme [**On**] (Açık) olarak ayarlanmış ise, belirli bir süre geçtikten sonra işlem otomatik olarak başlar. Otomatik Hata Temizleme hakkında ayrıntılar için, aşağıya bakın:

*İngilizce Çalıştırma Kılavuzu*

#### <span id="page-198-0"></span>**Gönderme Hatasına Yanıt Verme**

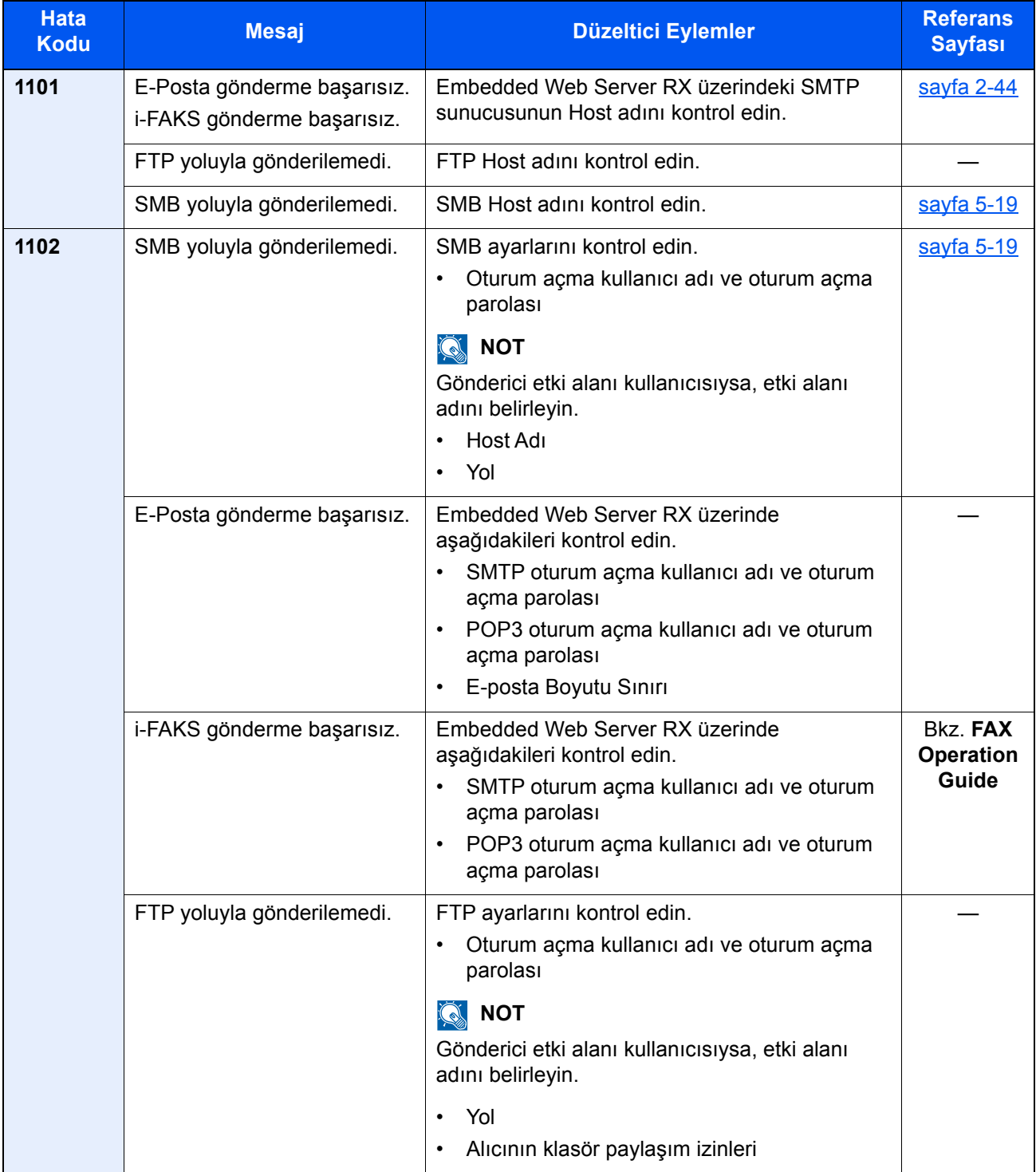

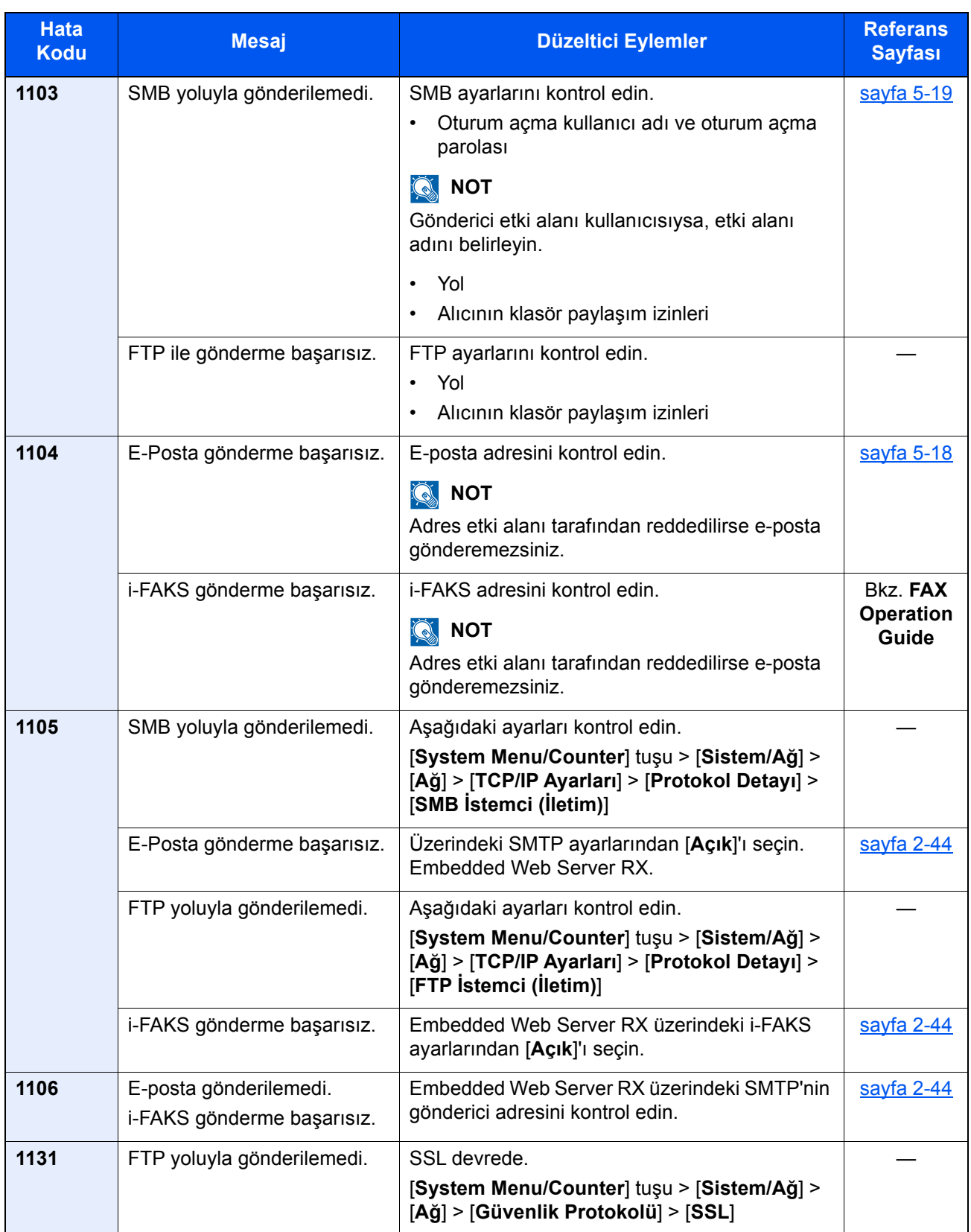

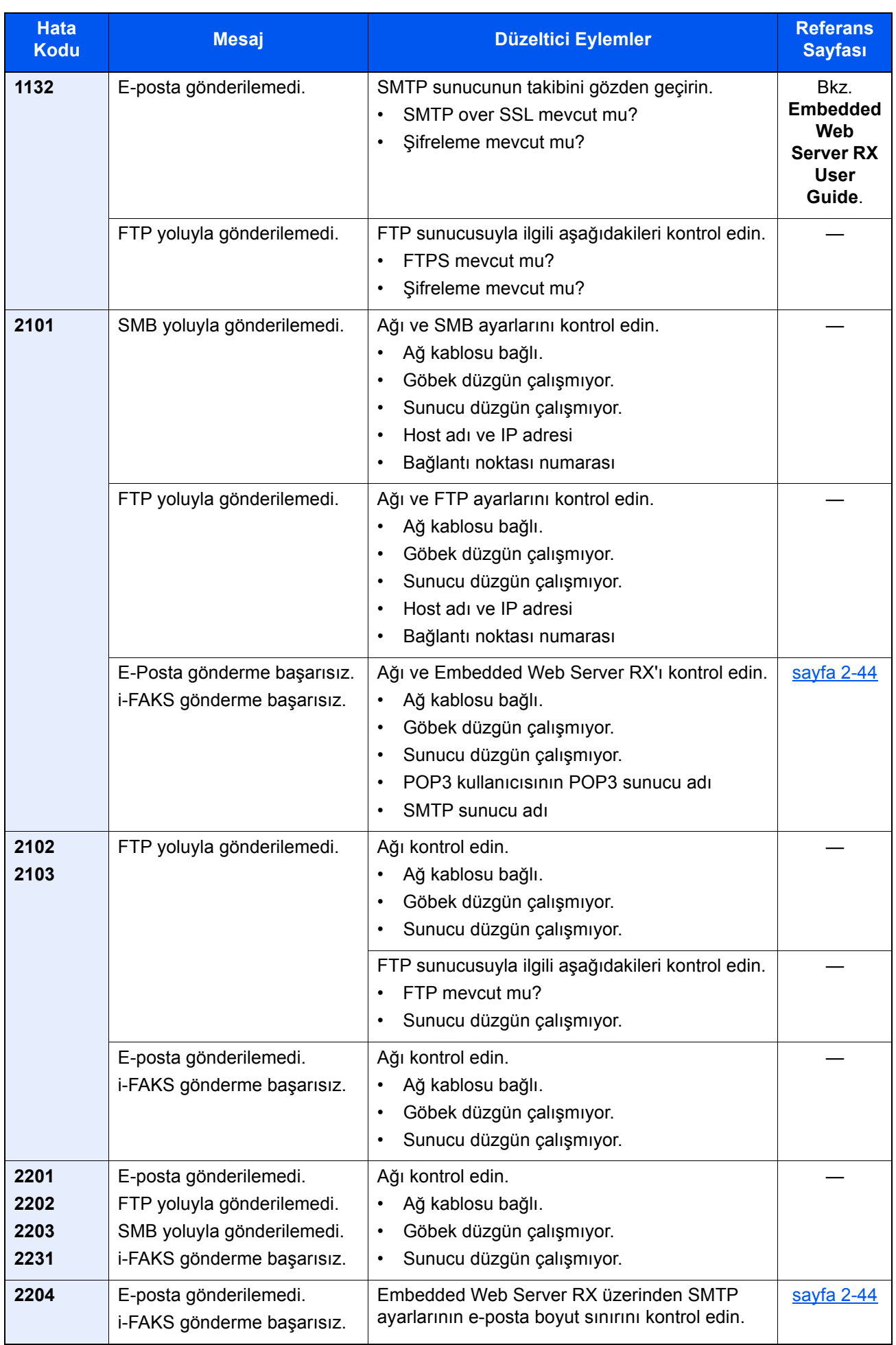

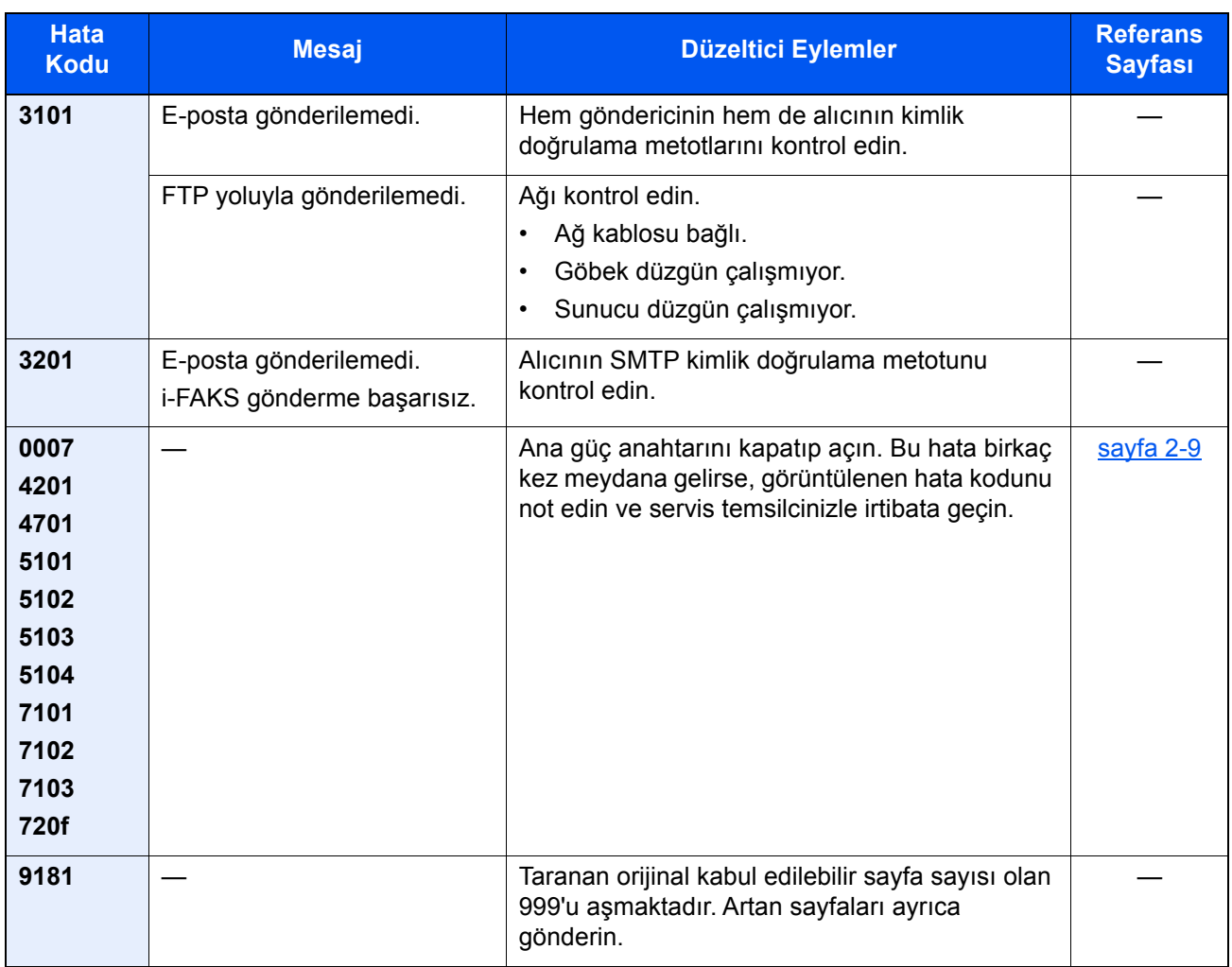

# Ayar/Bakım İşlemleri

### Ayar/Bakım Genel Bakış

Bir görüntü porblemi varsa ve ayar veya bakım menüsünü çalıştırma mesajı görüntülendiyse, sistem menüsünden Ayar/ Bakım'ı çalıştırın.

Aşağıdaki tablo uygulayabileceğiniz prosedürleri listeler.

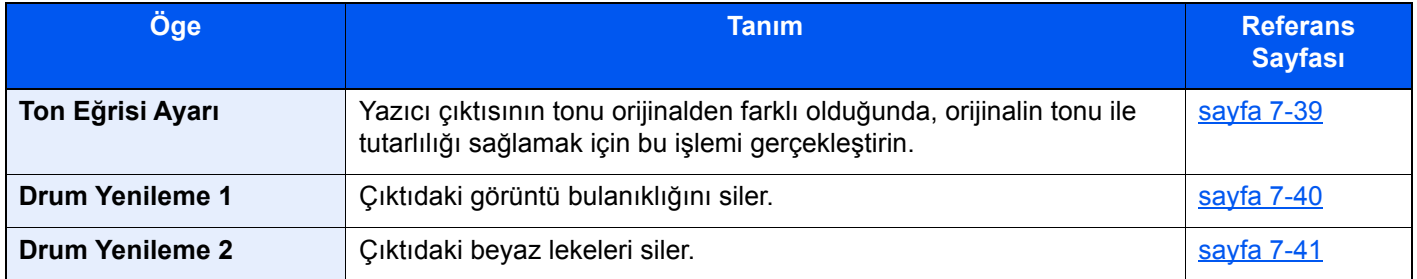

### <span id="page-202-0"></span>Ton Eğrisi Ayarı

Uzun süreli kullanımdan sonra veya çevredeki sıcaklık ve nem etkilerinden, yazdırılan çıktı tonu orijinalden farklı olabilir. Orijinal ton ile tutarlılığı sağlamak için bu işlevi gerçekleştirin.

Toplam 2 model sayfası (No. 1 ila 2) ayar sırasında yazdırılır. Baskılı modeller ayar sırasında sırayla okunur.

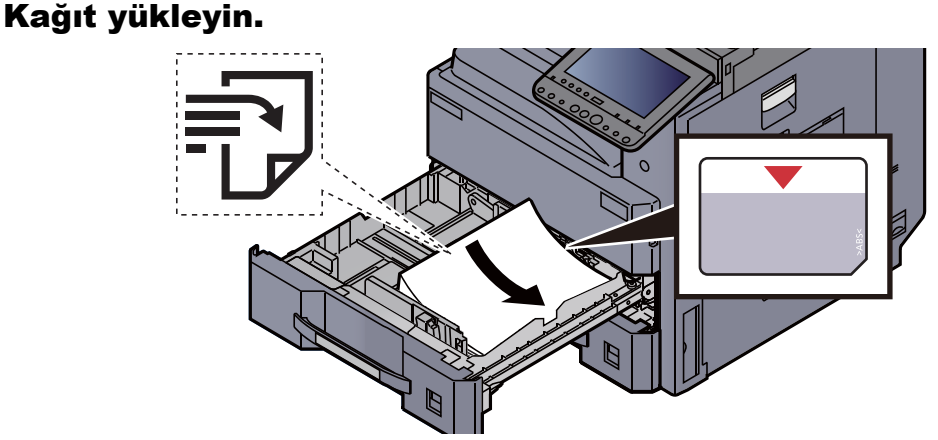

## **ÖNEMLI**

- **Kağıdı yazdırılacak yüzü yukarı bakacak şekilde yükleyin.**
- **Yeni kağıdı ambalajından çıkardıktan sonra, kasete yüklemeden önce kağıdı havalandırın.** 
	- **[Kasetlere Yükleme \(sayfa 3-4\)](#page-85-0)**
- **Kağıdı yüklemeden önce kıvrık veya katlanmış olmamasına dikkat edin. Kıvrık veya katlanmış kağıt, kağıt sıkışmalarına yol açabilir.**
- **Yüklenen kağıdın seviye göstergesini aşmamasına dikkat edin (yukarıdaki resme bakın.)**
- **Kağıt uzunluğu kılavuzu ve kağıt genişliği kılavuzu ayarlanmadan kağıt yüklenirse, çarpık veya sıkışmış halde olabilir.**

### 2 Ekranı görüntüleyin.

[**System Menu/Counter**] tuşu > [**Ayar/Bakım**] > "Ton Eğrisi Ayarı" [**İleri**]

#### 3 Ton eğrisini ayarlayın.

- 1 [**Başlat**]'ı seçin. Bir model yazdırılır.
	- "1" numarasının modelin altında yazılı olduğunu kontrol edin.
- 2 Şekilde gösterildiği gibi, geriye doğru okları olan kenar ile yazdırılan yüzü aşağıya bakacak şekilde cam kapak üzerine yerleştirin.

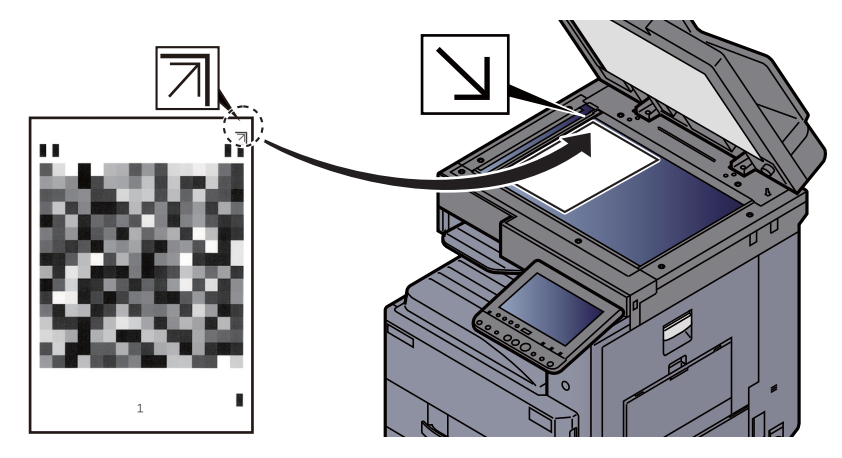

- 3 [**Başlat**]'ı seçin. Model okunur ve ayarlama işlemi başlar. İkinci model çıktısı gelir.
- 4 "2" sayısının model altında yazılmış olduğunu kontrol edin ve model 2'yi okumak için adım 2 ile 3'ü tekrar edin.
- 5 Ayarlama bitiş onayı ekranında [**Tamam**] tuşunu seçin.

### <span id="page-203-0"></span>Drum Yenileme 1

Çıktıdaki görüntü bulanıklığını siler.

### **QNOT**

Drum Yenileme 1, yazdırma esnasında yapılamaz. Yazdırma yapıldıktan sonra Drum Yenileme 1 işlemini yürütün.

1 Ekranı görüntüleyin.

[**System Menu/Counter**] tuşu > [**Ayar/Bakım**] > "Drum Yenileme 1" [**İleri**]

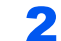

#### 2 Drum yenileme işlemini yapın.

[**Başlat**]'ı seçin. "Drum Yenileme 1" başlar.

### <span id="page-204-0"></span>Drum Yenileme 2

Çıktıdaki beyaz noktaları siler.

### **QNOT**

Drum Yenileme 2, yazdırma esnasında yapılamaz. Yazdırma yapıldıktan sonra Drum Yenileme 2 işlemini yürütün.

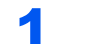

#### 1 Kağıt yükleyin.

Çok Amaçlı tablaya Ledger veya A3 boyutunda kağıt yükleyin.

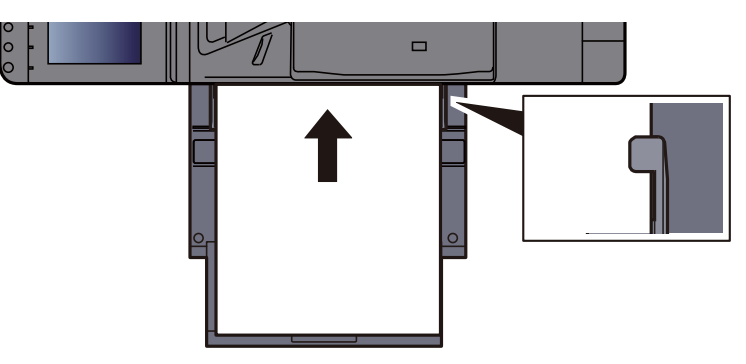

#### 2 Ekranı görüntüleyin.

[**System Menu/Counter**] tuşu > [**Ayar/Bakım**] > "Drum Yenileme 2" [**İleri**]

#### 3 Drum yenileme işlemini yapın.

[**Başlat**]'ı seçin. "Drum Yenileme 2" başlar.

### **QNOT**

**[Drum Yenileme 2]** çalıştırdığınızda, drum yenileme tamamlanana dek makine yaklaşık 80 saniye boyunca bir titreşimli ses çıkarır. Dışarı çıkarılan kağıtta toner kirlenmesi normaldir ve bir arıza olduğunu göstermez.

# <span id="page-205-0"></span>Kağıt Sıkışmalarının Giderilmesi

Kağıt sıkışması meydana gelirse, yazdırma işi durur ve dokunmatik panelde kağıt sıkışmasının meydana geldiği konum ile aşağıdaki mesaj belirir.

"Kağıt sıkışması."

Sıkışmış kağıdı çıkarmak için aşağıdaki prosedürlere uyun.

### Sıkışma Konumu Göstergeleri

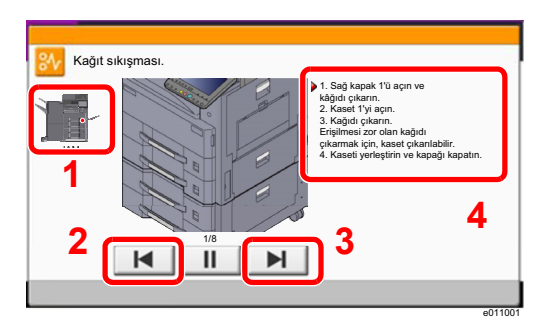

- <span id="page-205-1"></span>1 Sıkışan kağıdın yerini gösterir.
- <span id="page-205-2"></span>2 Önceki adımı gösterir.
- <span id="page-205-3"></span>3 Sonraki adımı gösterir.
- <span id="page-205-4"></span>4 Çıkarma yöntemini gösterir.

Bir kağıt sıkışması oluşursa, sıkışmanın yeri dokunmatik panelin yanı sıra giderme talimatında da gösterilecektir.

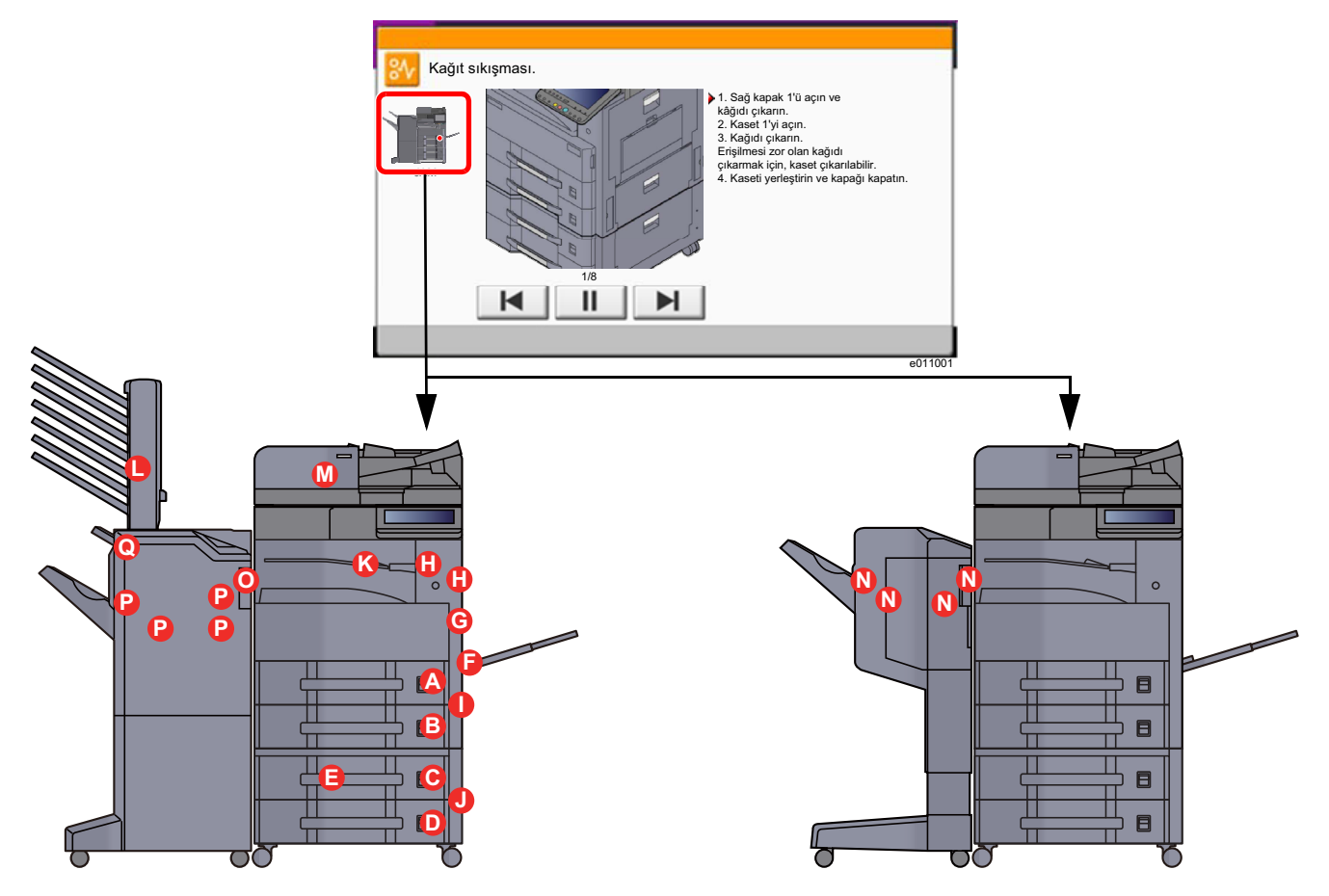

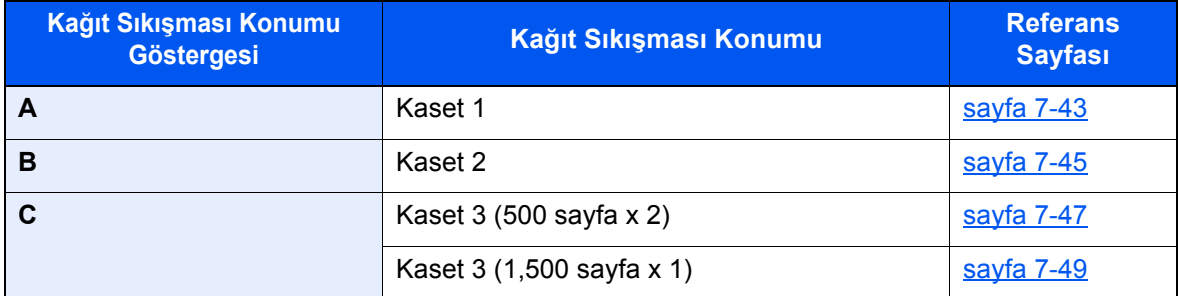

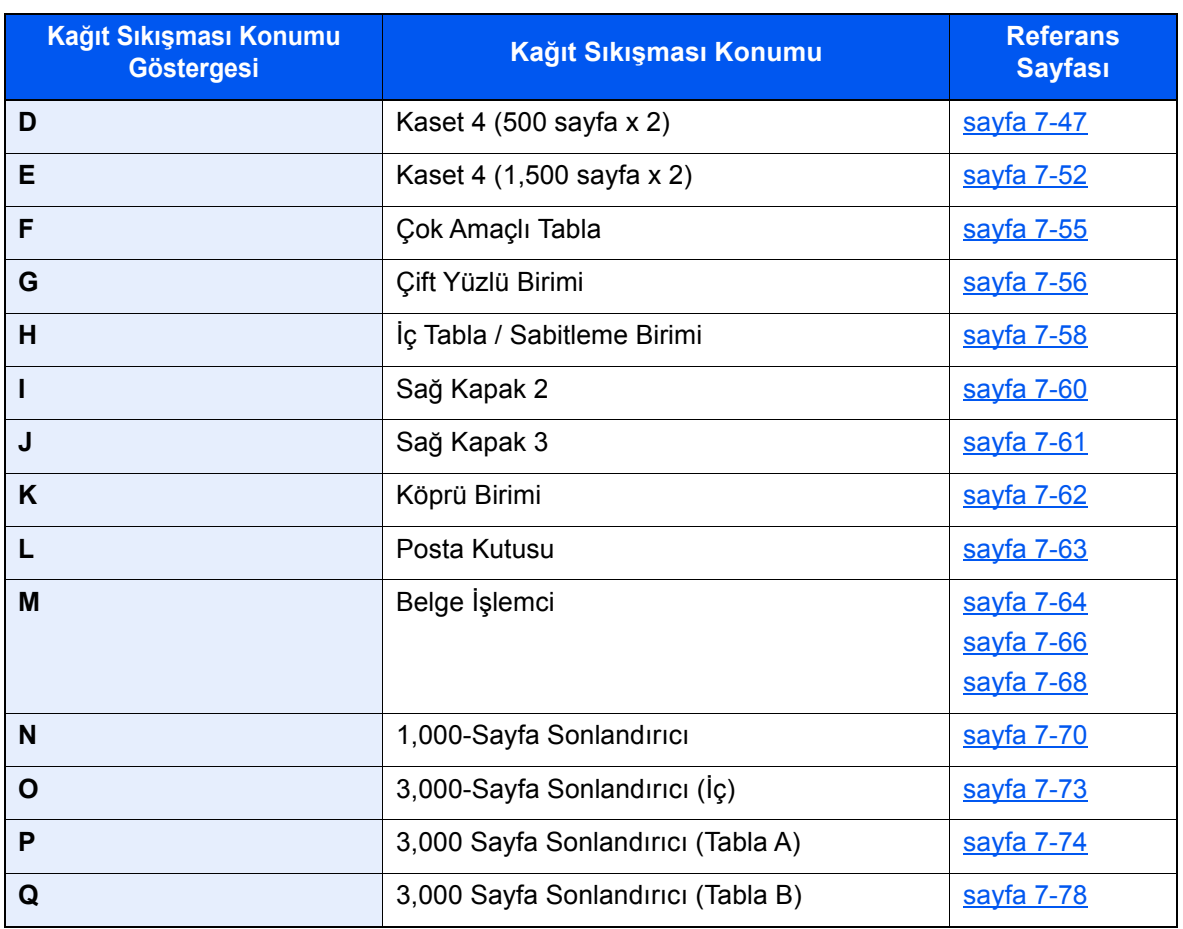

Kağıt sıkışması giderildikten sonra makine tekrar ısınacak ve hata mesajı silinecektir. Makine, kağıt sıkışması olduğunda yazdırılan sayfa ile devam eder.

### <span id="page-206-0"></span>Kaset 1'deki sıkışmış kağıtları çıkarın

# **DIKKAT**

- **Sıkışmış kağıtları tekrar kullanmayın.**
- **Çıkarma işlemi sırasında kağıt yırtılırsa makinenin iç bölümünden bütün ayrılmış kağıt parçalarını çıkardığınızdan emin olun. Makinede kalan yırtık kağıtlar tekrar sıkışmaya neden olabilir.**

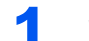

#### 1 Sağ Kapak 1'i açın.

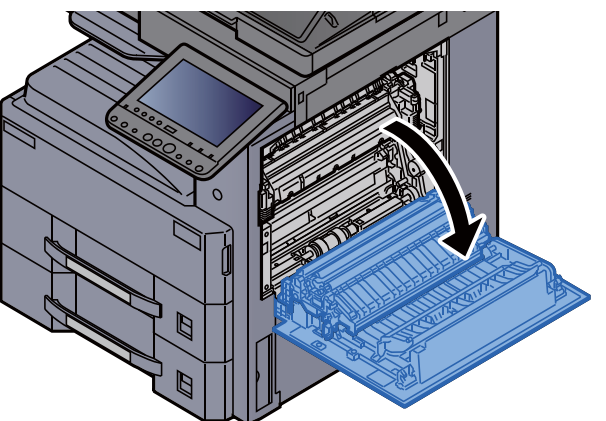

2 Sıkışmış kağıtları çıkarın. 3 Kaset 1'i sonuna kadar dışarı çekin. 4 Sıkışmış kağıtları çıkarın.

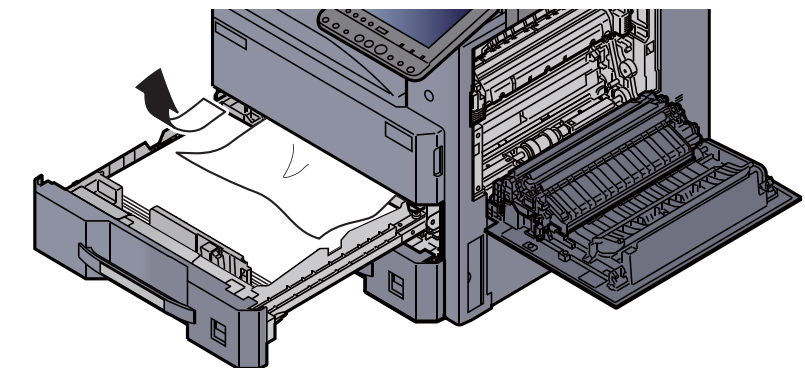

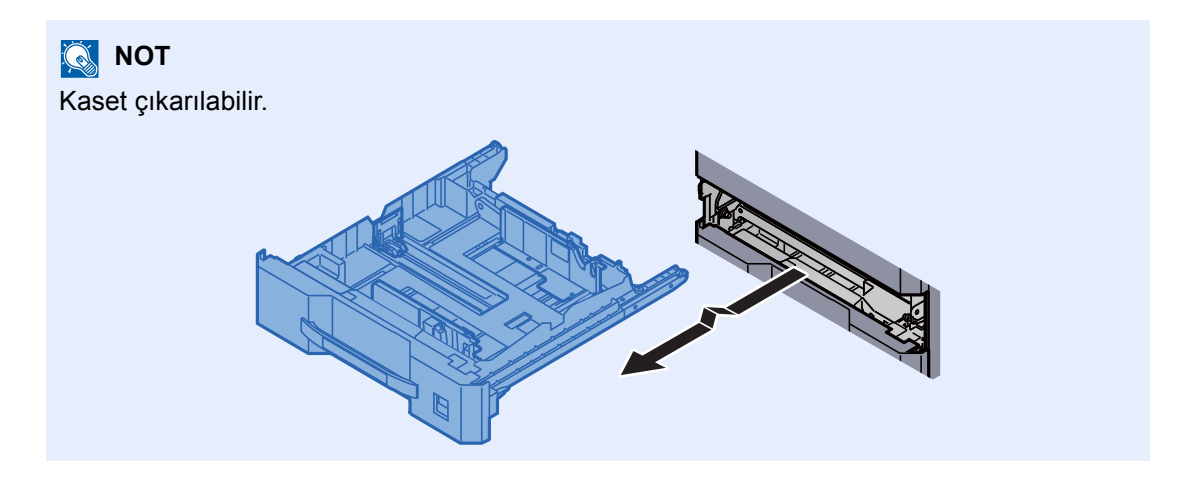

5 Sağ Kapak 1'i ve Kaset 1'i tekrar yerine takın.

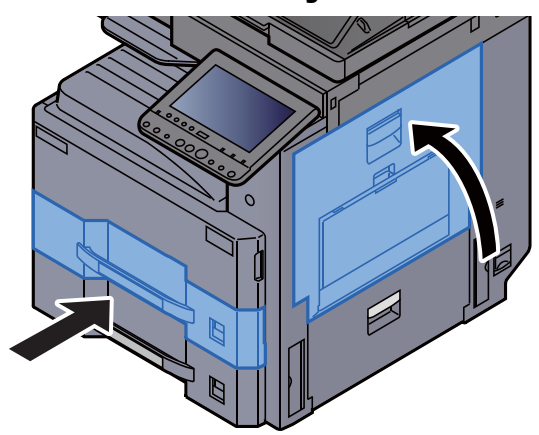

### <span id="page-208-0"></span>Kaset 2'deki sıkışmış kağıtları çıkarın

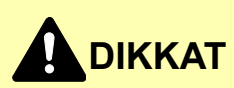

- **Sıkışmış kağıtları tekrar kullanmayın.**
- **Çıkarma işlemi sırasında kağıt yırtılırsa makinenin iç bölümünden bütün ayrılmış kağıt parçalarını çıkardığınızdan emin olun. Makinede kalan yırtık kağıtlar tekrar sıkışmaya neden olabilir.**

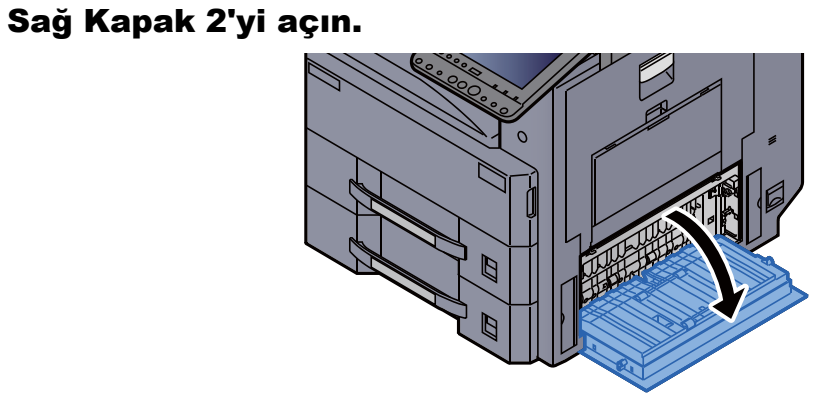

2 Sıkışmış kağıtları çıkarın.

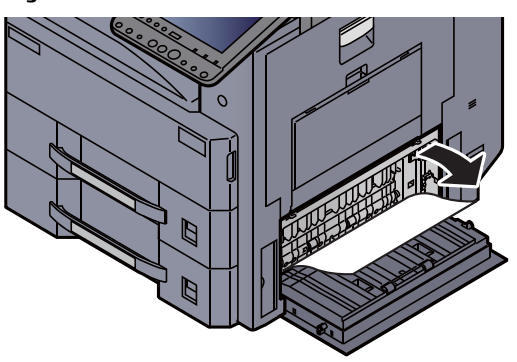

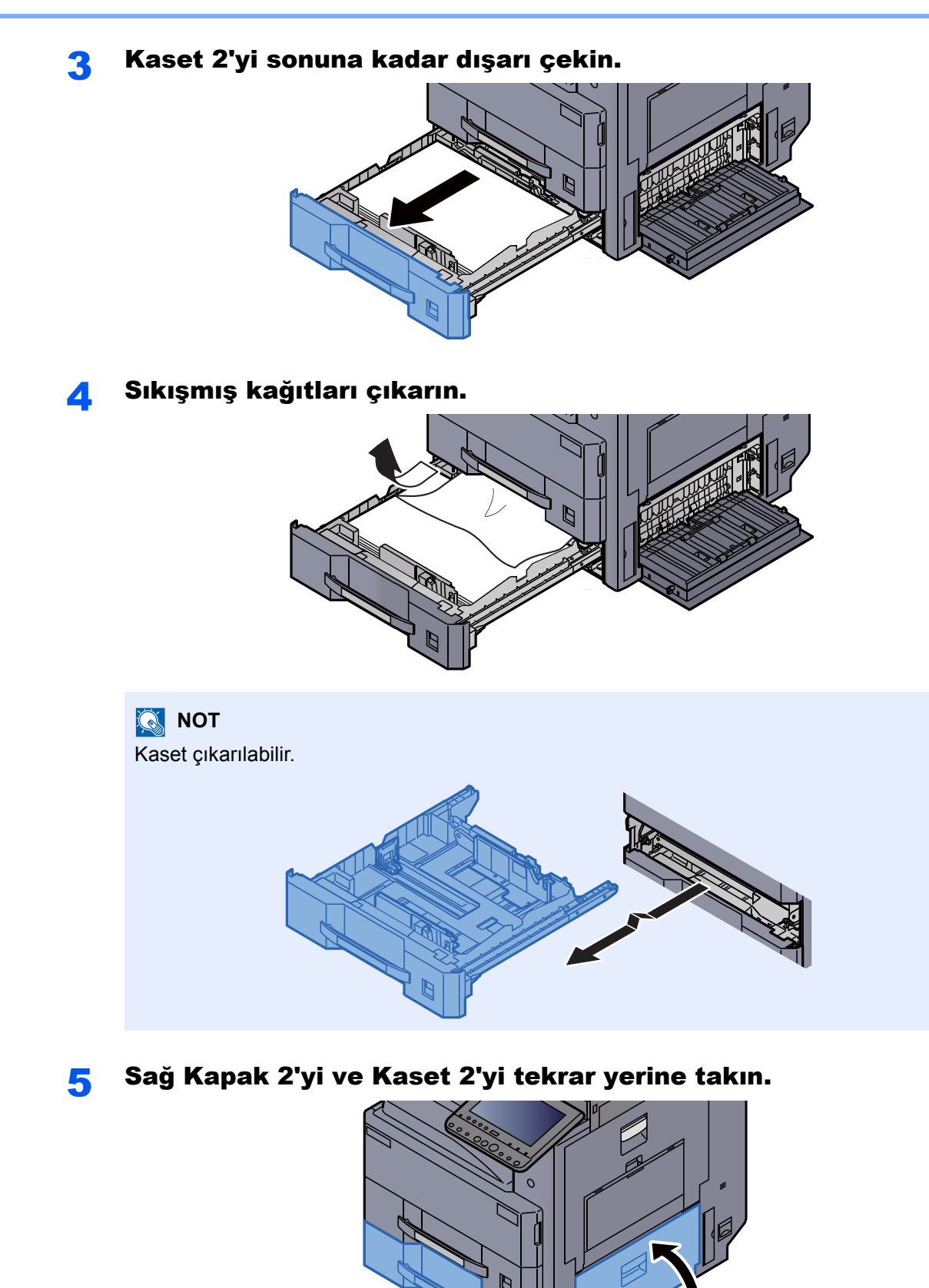

### <span id="page-210-0"></span>Kaset 3'teki sıkışmış kağıtları çıkarın (500-sayfa×2)

Kaset 3 için yapılan aşağıdaki açıklamaya bakınız.

# **DIKKAT**

- **Sıkışmış kağıtları tekrar kullanmayın.**
- **Çıkarma işlemi sırasında kağıt yırtılırsa makinenin iç bölümünden bütün ayrılmış kağıt parçalarını çıkardığınızdan emin olun. Makinede kalan yırtık kağıtlar tekrar sıkışmaya neden olabilir.**

1 Sağ Kapak 2'yi açın.

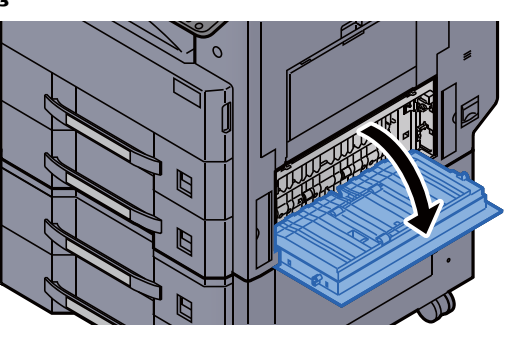

**2** Sıkışmış kağıtları çıkarın.

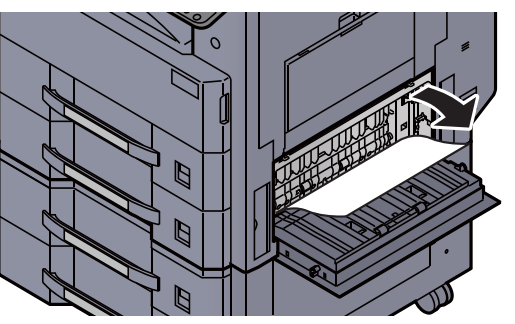

**3** Kaset 3'i sonuna kadar dışarı çekin.

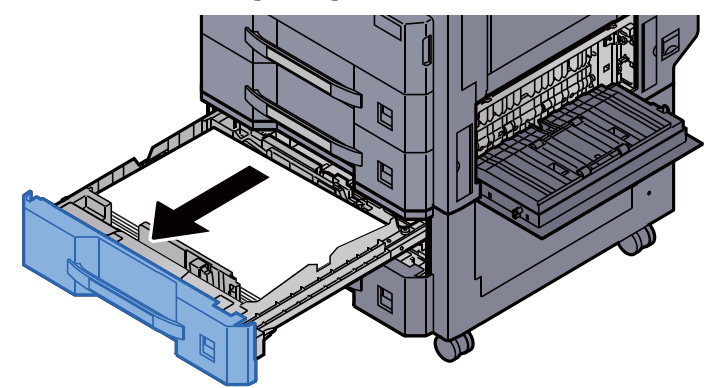

4 Sıkışmış kağıtları çıkarın. **QNOT** Kaset çıkarılabilir.

5 Sağ Kapak 2'yi ve Kaset 3'ü tekrar yerine takın.

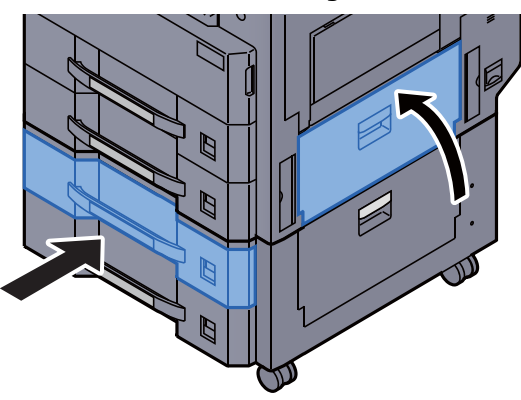

## <span id="page-212-0"></span>Kaset 3'teki sıkışmış kağıtları çıkarın (1,500-sayfa×2)

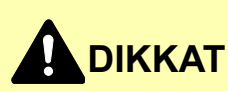

- **Sıkışmış kağıtları tekrar kullanmayın.**
- **Çıkarma işlemi sırasında kağıt yırtılırsa makinenin iç bölümünden bütün ayrılmış kağıt parçalarını çıkardığınızdan emin olun. Makinede kalan yırtık kağıtlar tekrar sıkışmaya neden olabilir.**

1 Sağ Kapak 3'ü açın.

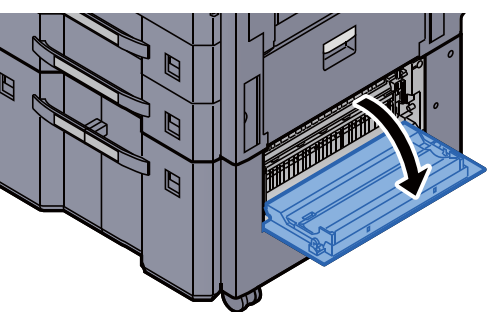

2 Sıkışmış kağıtları çıkarın.

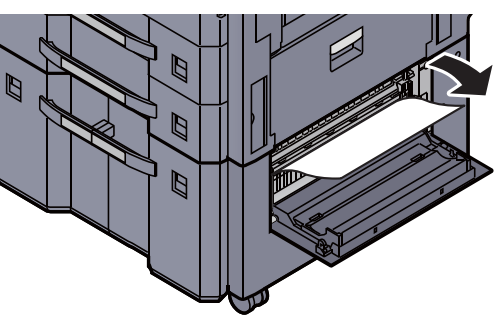

3 Kaset 3'i sonuna kadar dışarı çekin.

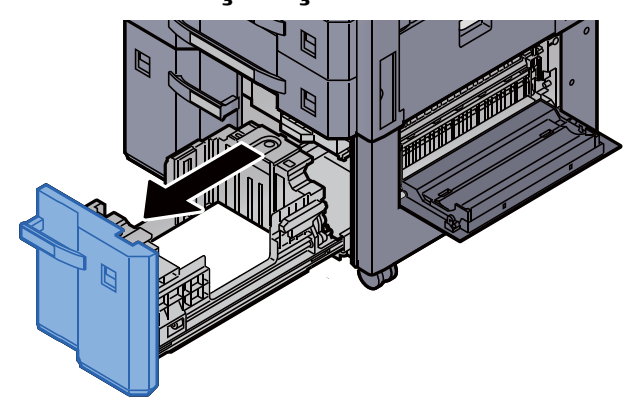

4 Sıkışmış kağıtları çıkarın.

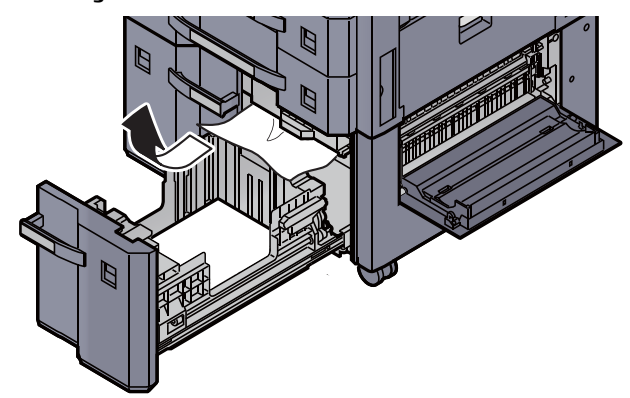

5 Sağ Kapak 3'ü ve Kaset 3'ü tekrar yerine takın.

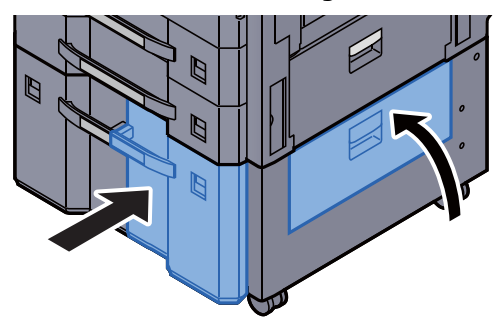

### Kaset 4'teki sıkışmış kağıtları çıkarın (500-sayfa×2)

Kaset 3 için yapılan açıklamaya bakınız.

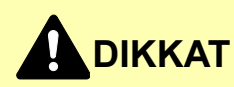

- **Sıkışmış kağıtları tekrar kullanmayın.**
- **Çıkarma işlemi sırasında kağıt yırtılırsa makinenin iç bölümünden bütün ayrılmış kağıt parçalarını çıkardığınızdan emin olun. Makinede kalan yırtık kağıtlar tekrar sıkışmaya neden olabilir.**

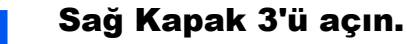

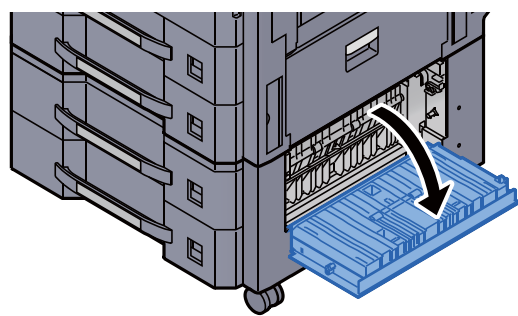

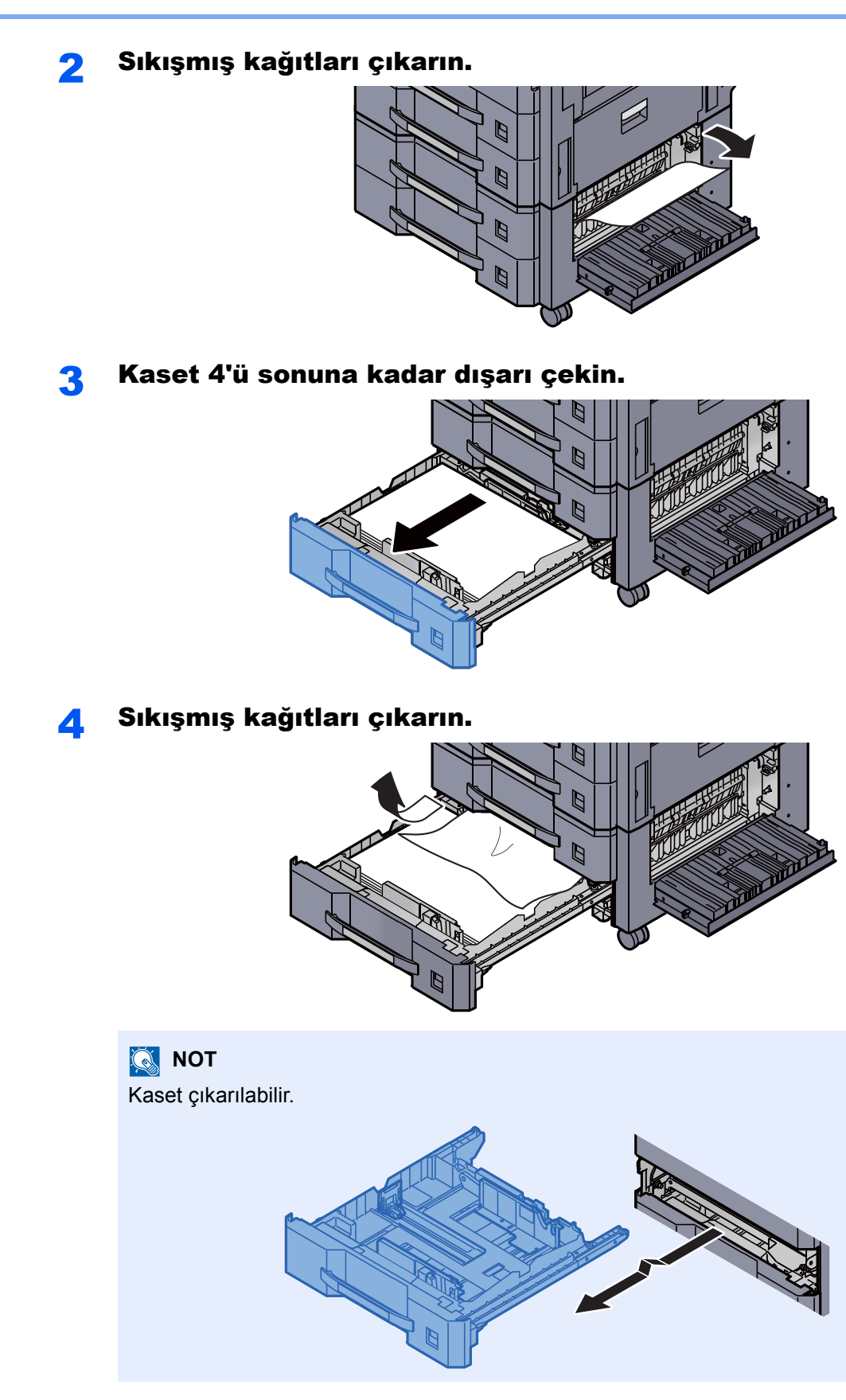

5 Sağ Kapak 3'ü ve Kaset 4'ü tekrar yerine takın.

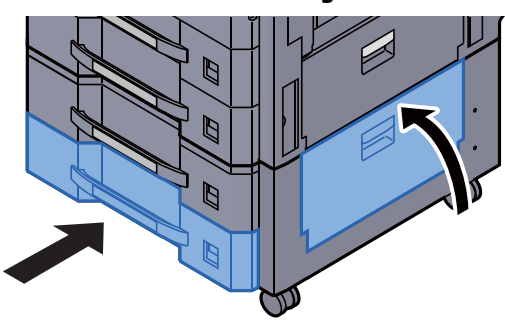

### <span id="page-215-0"></span>Kaset 4'teki sıkışmış kağıtları çıkarın (1,500-sayfa×2)

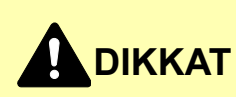

- **Sıkışmış kağıtları tekrar kullanmayın.**
- **Çıkarma işlemi sırasında kağıt yırtılırsa makinenin iç bölümünden bütün ayrılmış kağıt parçalarını çıkardığınızdan emin olun. Makinede kalan yırtık kağıtlar tekrar sıkışmaya neden olabilir.**

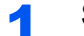

1 Sağ Kapak 2'yi açın.

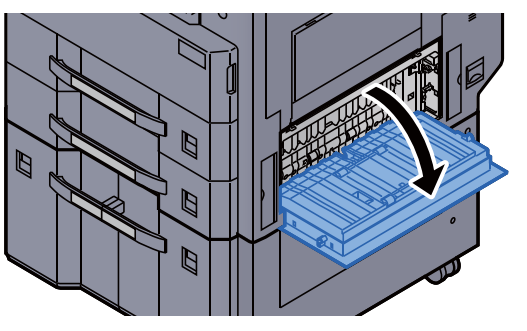

2 Sıkışmış kağıtları çıkarın.

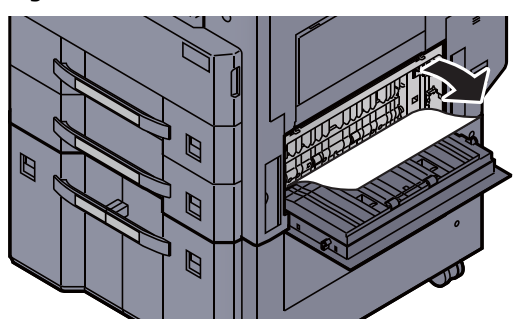
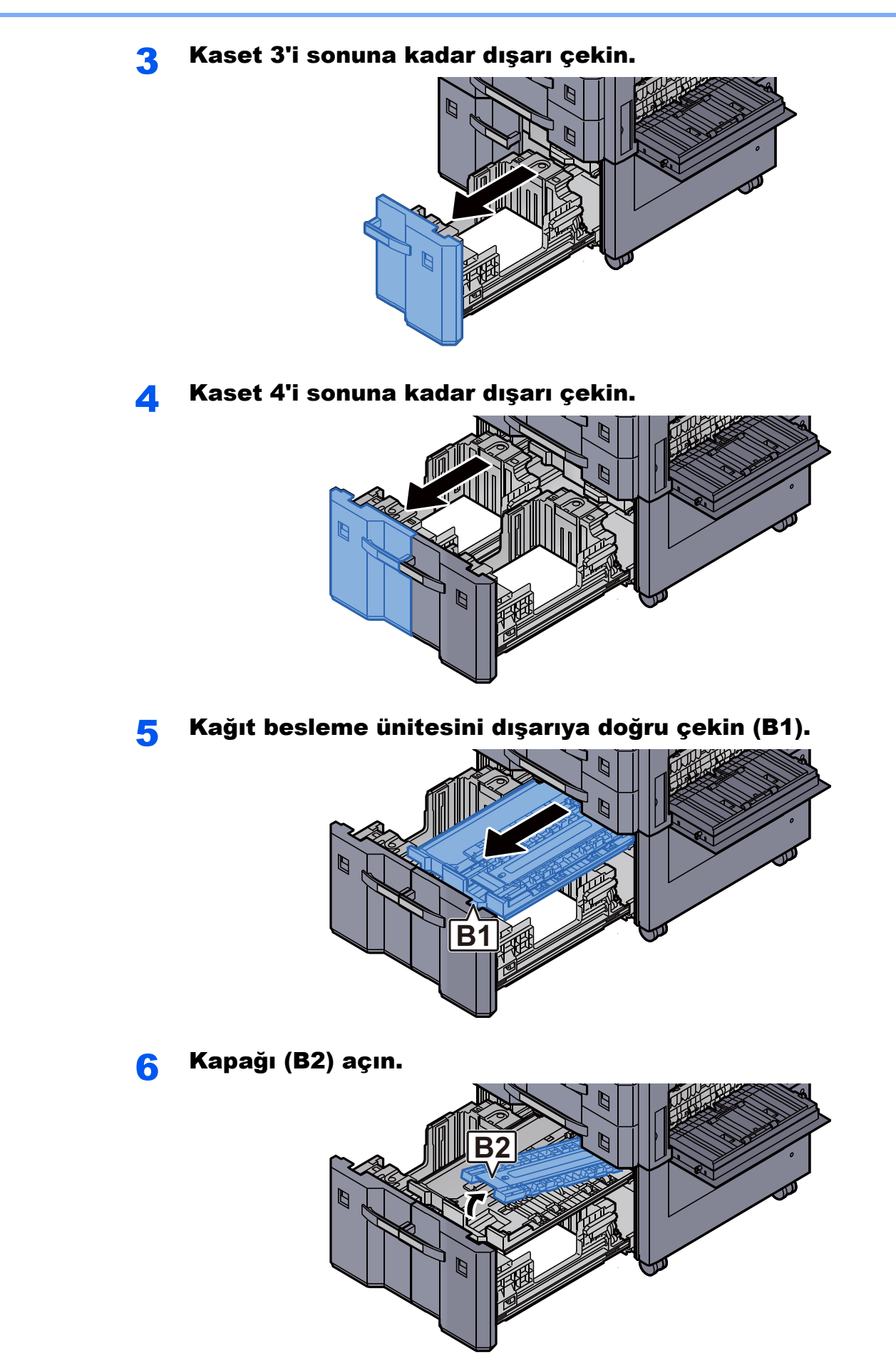

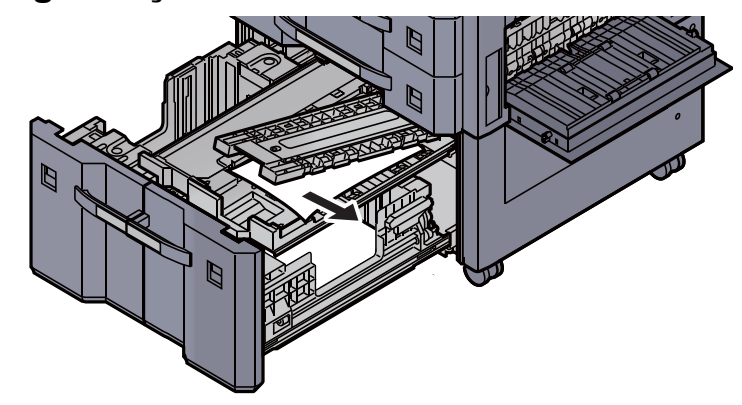

8 Kağıt besleme ünitesini, Kaset 3 ve Kaset 4'ü tekrar yerine itin.

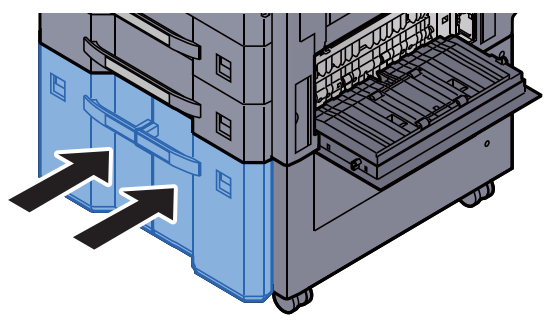

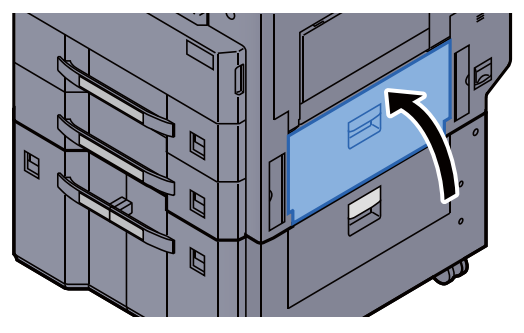

## Çok Amaçlı Tablada sıkışmış kağıtları çıkarın

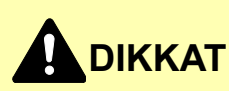

- **Sıkışmış kağıtları tekrar kullanmayın.**
- **Çıkarma işlemi sırasında kağıt yırtılırsa makinenin iç bölümünden bütün ayrılmış kağıt parçalarını çıkardığınızdan emin olun. Makinede kalan yırtık kağıtlar tekrar sıkışmaya neden olabilir.**

**1 Sıkışmış kağıtları çıkarın.** 

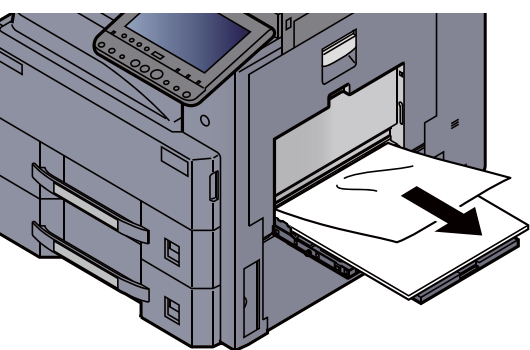

**2** Tüm kağıtları çıkarın.

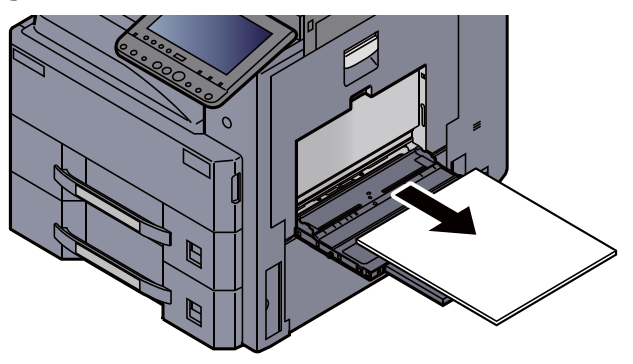

**3** Kağıdı tekrar koyun.

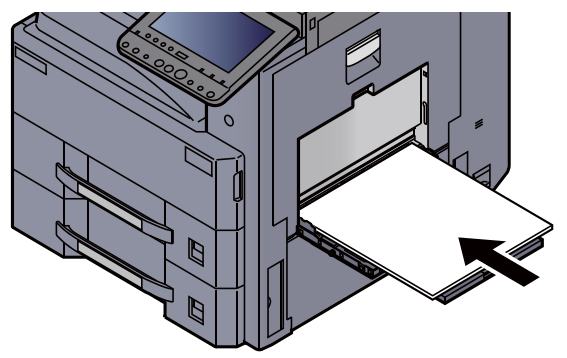

## Çift Yüzlü Biriminde sıkışmış kağıtları çıkarın

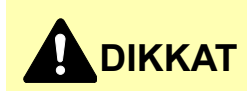

**Sabitleme birimi aşırı ısınmış. Bu alanda çalışırken çok dikkatli olun, çünkü yanma tehlikesi vardır.**

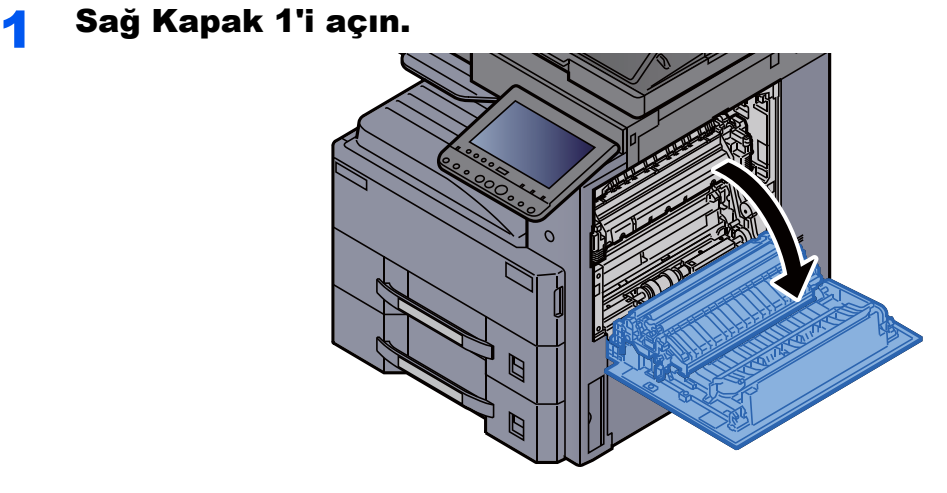

2 Sıkışmış kağıtları çıkarın.

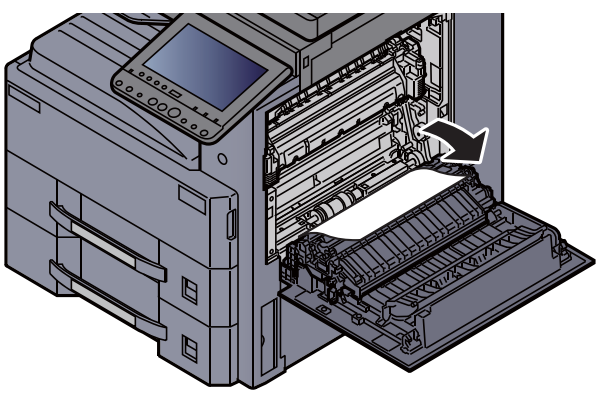

3 Isıtıcı kapağını (a) açın.

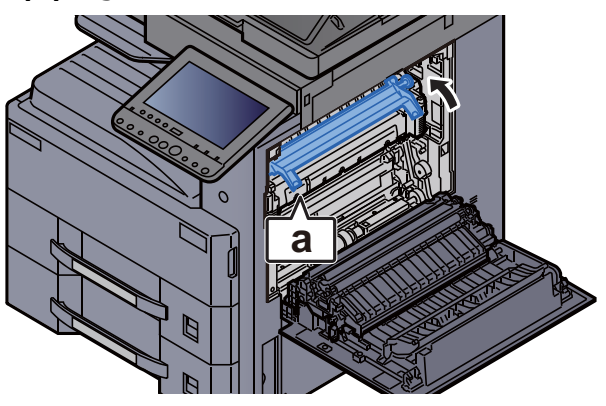

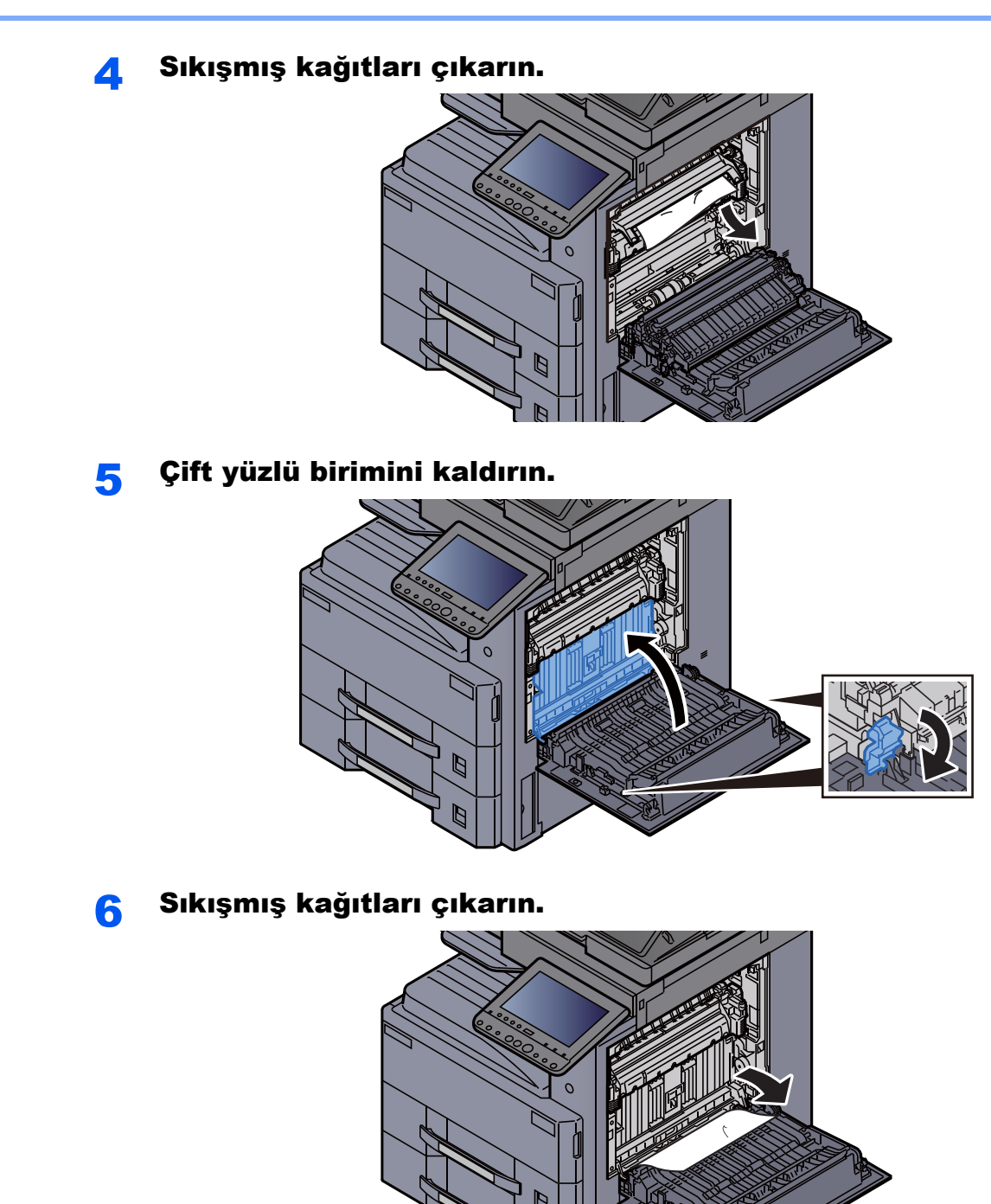

Kağıt çıkış yuvasından kağıdı çıkarın.

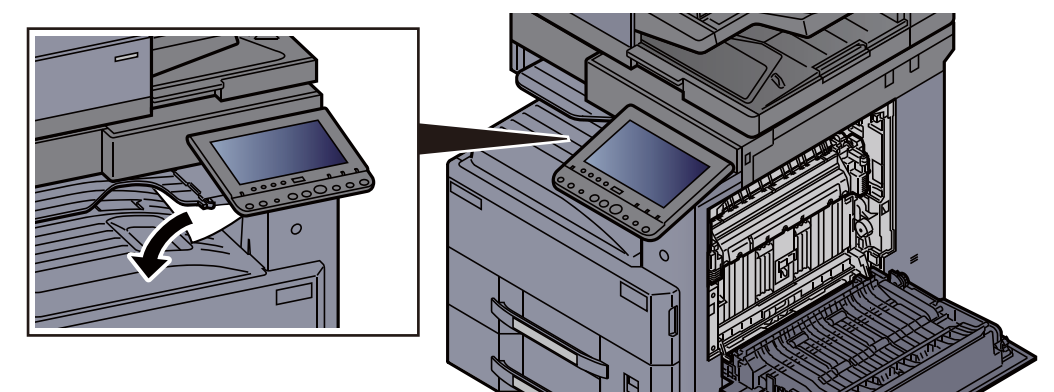

8 Kapağı orijinal konumuna döndürün.

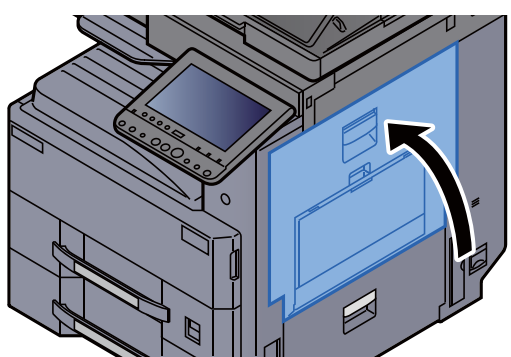

## İç Tabla/Sabitleme Biriminde sıkışmış kağıtları çıkarın

# **A** DIKKAT

**Sabitleme birimi aşırı ısınmış. Bu alanda çalışırken çok dikkatli olun, çünkü yanma tehlikesi vardır.**

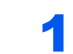

1 Sağ Kapak 1'i açın.

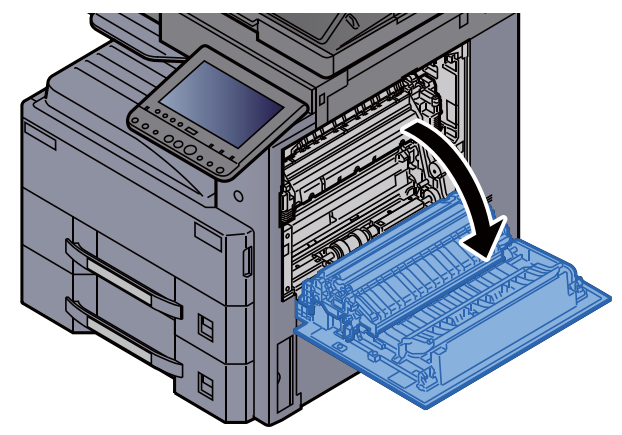

2 Sıkışmış kağıtları çıkarın.

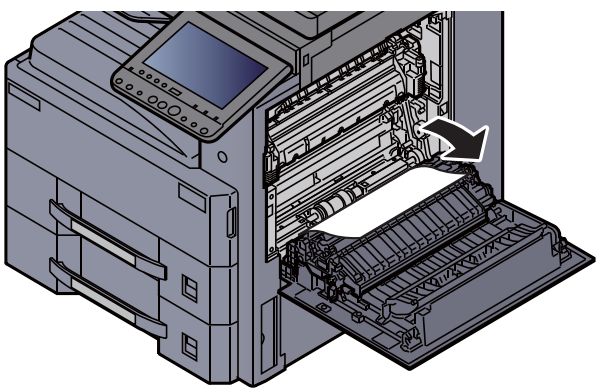

3 Isıtıcı kapağını (a) açın.

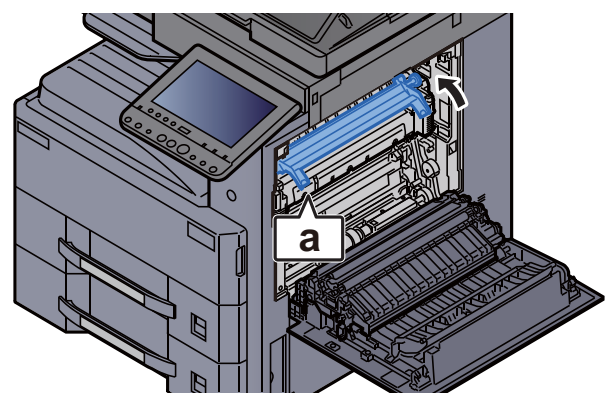

4 Sıkışmış kağıtları çıkarın.

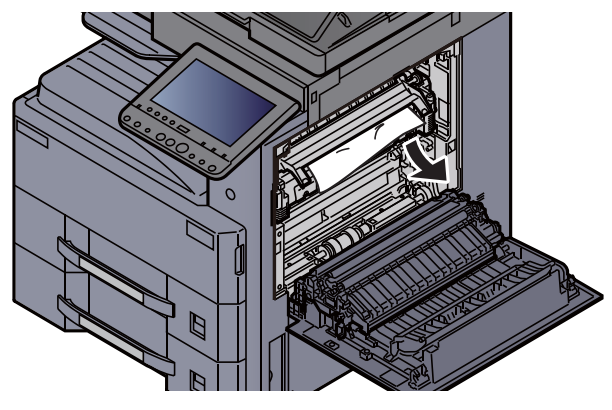

5 Kağıt çıkış yuvasından kağıdı çıkarın.

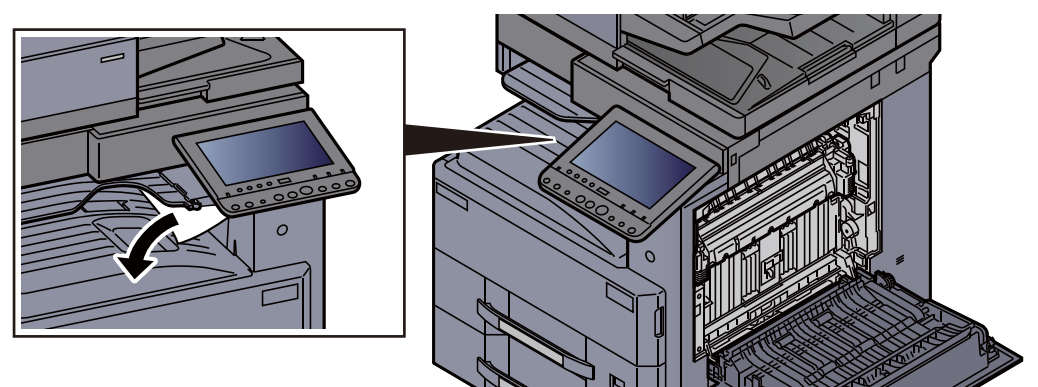

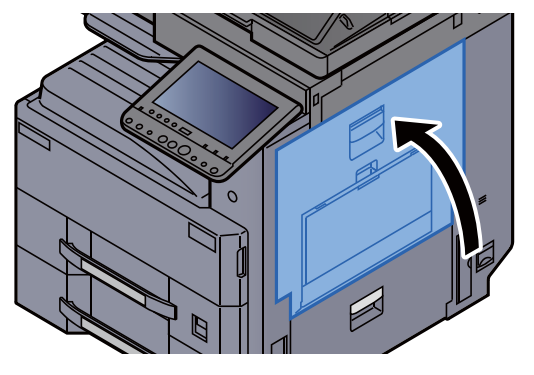

## Sağ Kapak 2'deki sıkışmış kağıtları çıkarın

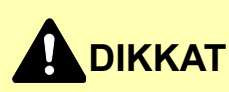

- **Sıkışmış kağıtları tekrar kullanmayın.**
- **Çıkarma işlemi sırasında kağıt yırtılırsa makinenin iç bölümünden bütün ayrılmış kağıt parçalarını çıkardığınızdan emin olun. Makinede kalan yırtık kağıtlar tekrar sıkışmaya neden olabilir.**

**1 Sağ Kapak 2'yi açın.** 

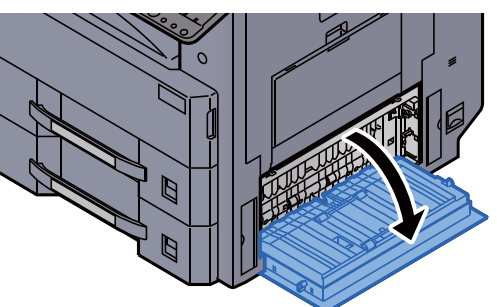

2 Sıkışmış kağıtları çıkarın.

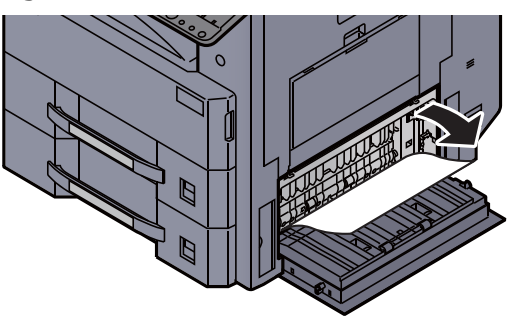

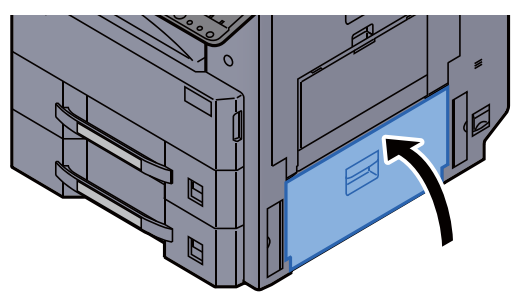

### Sağ Kapak 3'teki sıkışmış kağıtları çıkarın (500-sayfa×2/1,500-sayfa×2)

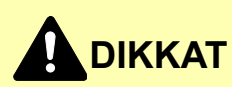

- **Sıkışmış kağıtları tekrar kullanmayın.**
- **Çıkarma işlemi sırasında kağıt yırtılırsa makinenin iç bölümünden bütün ayrılmış kağıt parçalarını çıkardığınızdan emin olun. Makinede kalan yırtık kağıtlar tekrar sıkışmaya neden olabilir.**

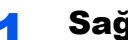

1 Sağ Kapak 3'ü açın.

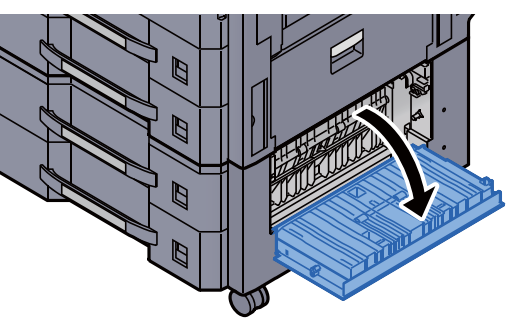

2 Sıkışmış kağıtları çıkarın.

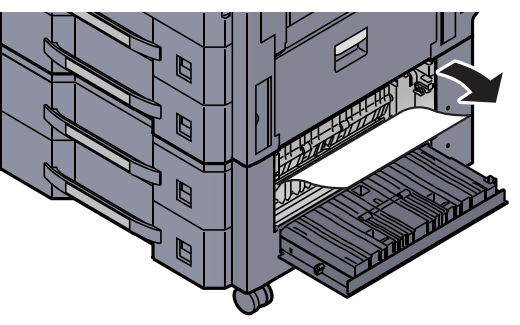

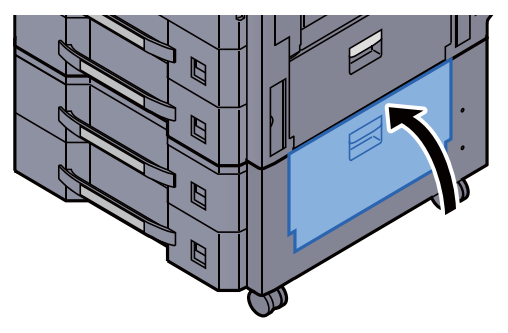

## Köprü Biriminde sıkışmış kağıtları çıkarın

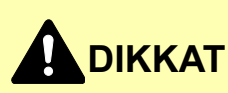

- **Sıkışmış kağıtları tekrar kullanmayın.**
- **Çıkarma işlemi sırasında kağıt yırtılırsa makinenin iç bölümünden bütün ayrılmış kağıt parçalarını çıkardığınızdan emin olun. Makinede kalan yırtık kağıtlar tekrar sıkışmaya neden olabilir.**

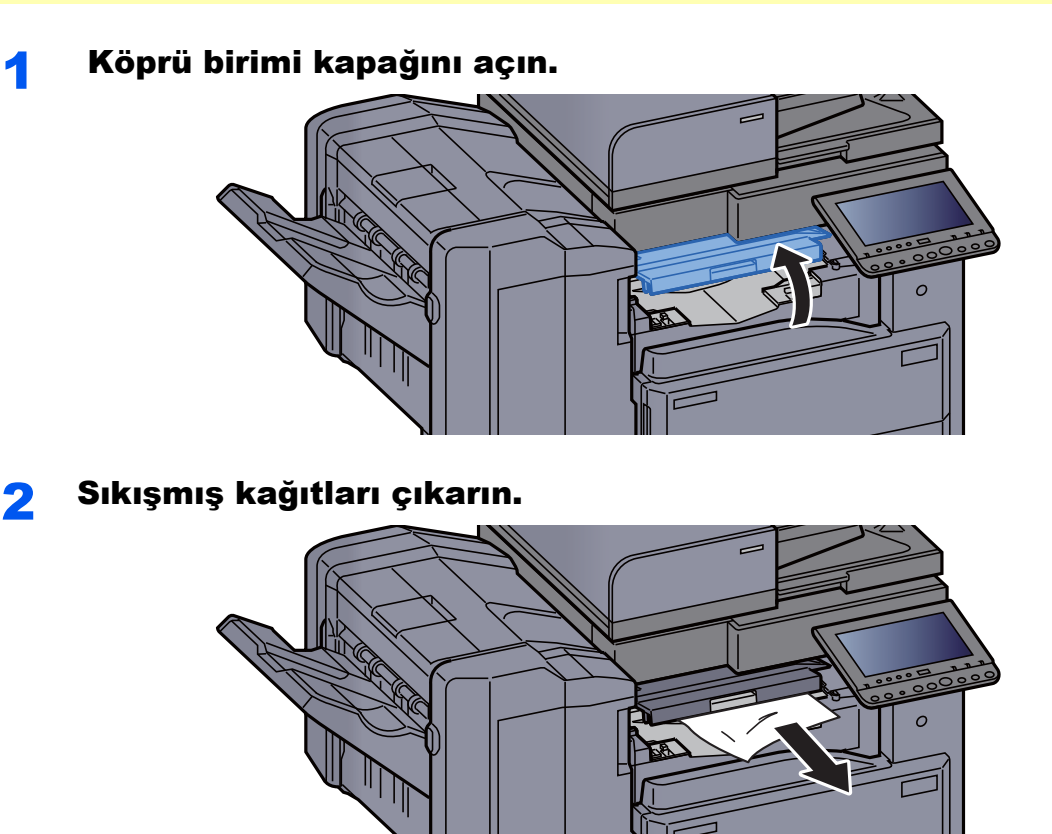

3 Kapağı kapatın.

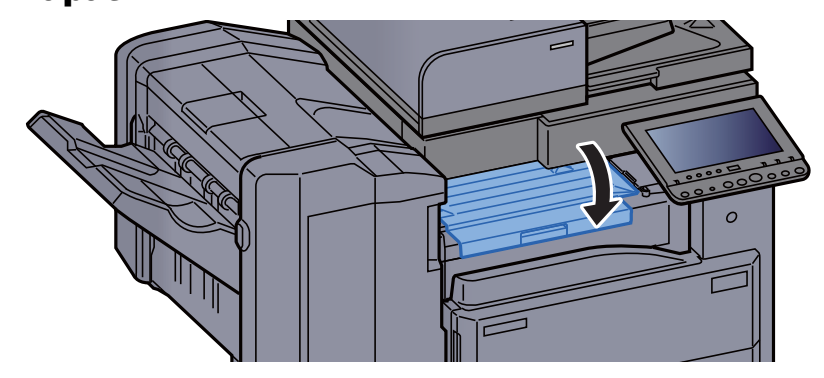

### Posta Kutusunda sıkışmış kağıtları çıkarın

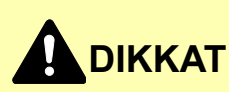

- **Sıkışmış kağıtları tekrar kullanmayın.**
- **Çıkarma işlemi sırasında kağıt yırtılırsa makinenin iç bölümünden bütün ayrılmış kağıt parçalarını çıkardığınızdan emin olun. Makinede kalan yırtık kağıtlar tekrar sıkışmaya neden olabilir.**

**1 Posta kutusunun kapağını açın.** 

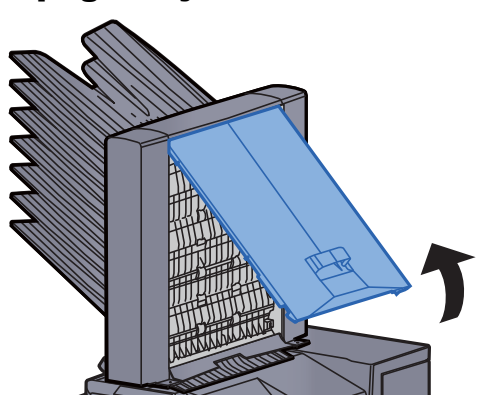

2 Sıkışmış kağıtları çıkarın.

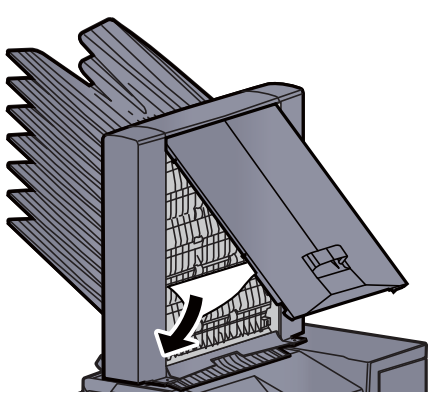

3 Kapağı kapatın.

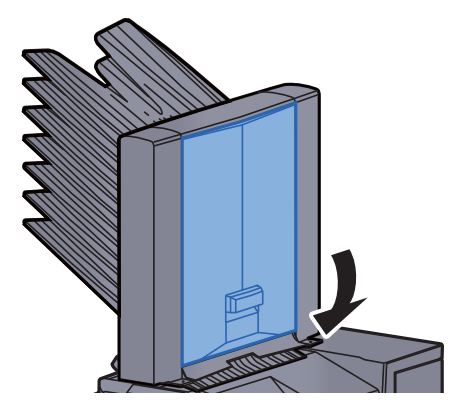

## Belge İşlemcide (DP-7100) sıkışmış kağıtları çıkarın

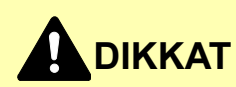

**Çıkarma işlemi sırasında kağıt yırtılırsa makinenin iç bölümünden bütün ayrılmış kağıt parçalarını çıkardığınızdan emin olun. Makinede kalan yırtık kağıtlar tekrar sıkışmaya neden olabilir.**

1 Orijinali Orijinal Tablasından çıkarın.

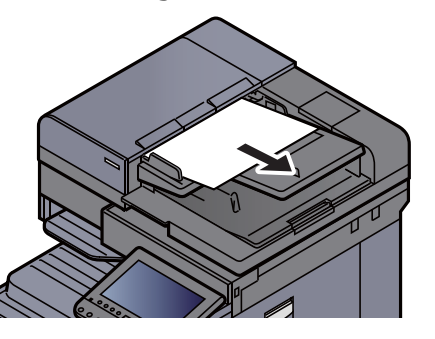

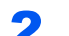

2 Belge işlemci kapağını açın.

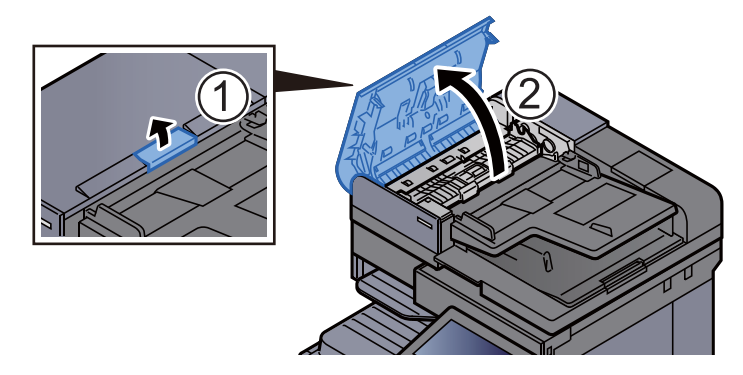

3 Sıkışan kağıdı çıkarmak için çarkı (C1) çevirin.

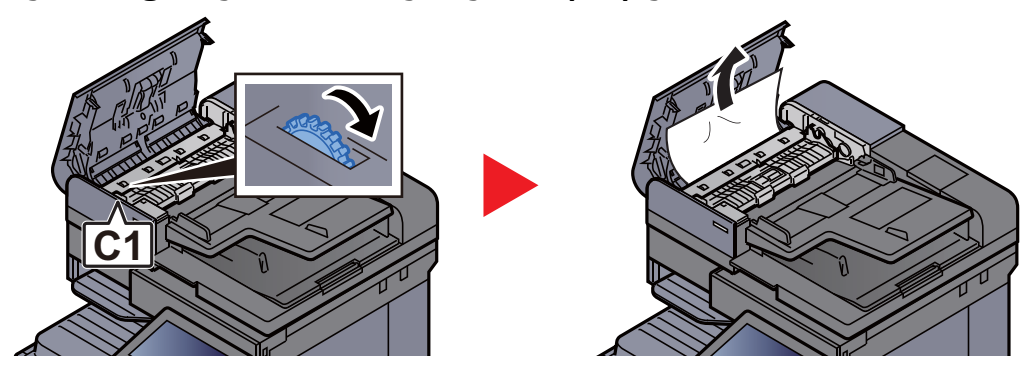

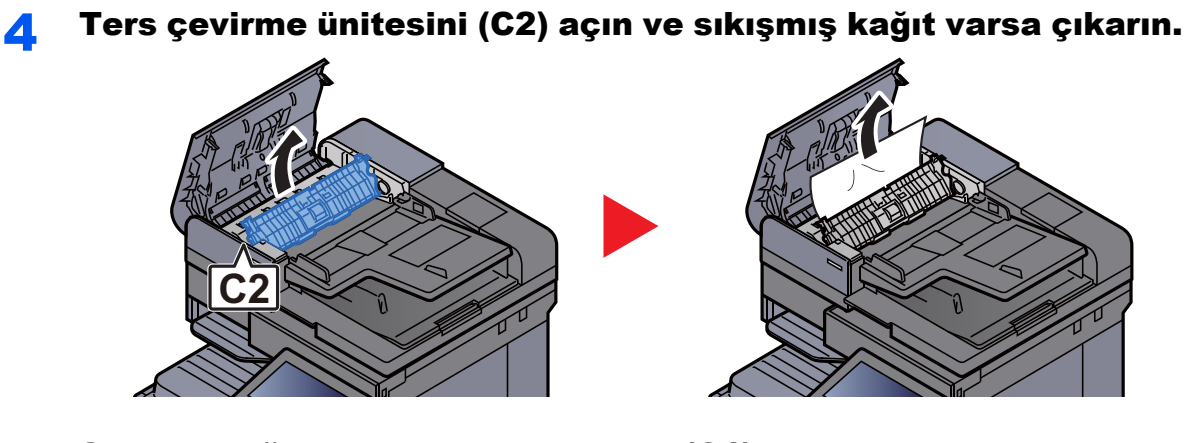

5 Sıkışan kağıdı çıkarmak için çarkı (C1) çevirin.

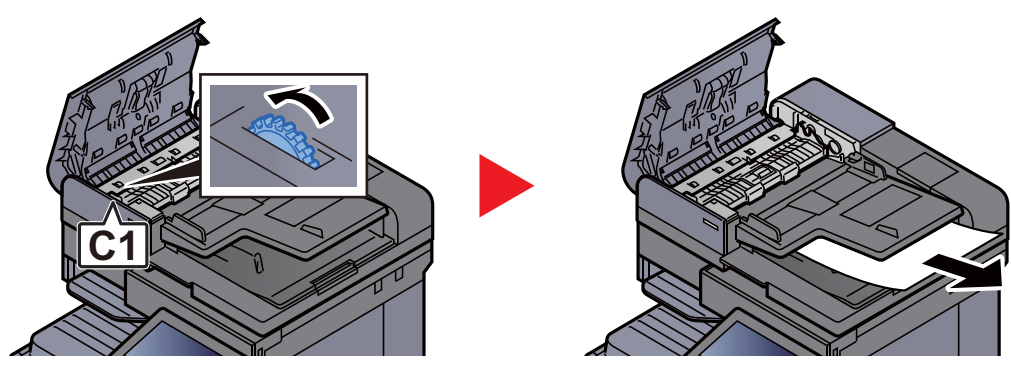

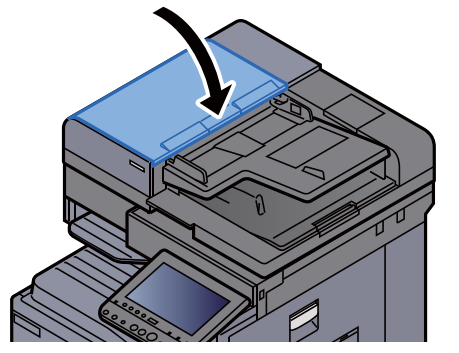

## Belge İşlemcide (DP-7120) sıkışmış kağıtları çıkarın

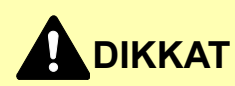

**Çıkarma işlemi sırasında kağıt yırtılırsa makinenin iç bölümünden bütün ayrılmış kağıt parçalarını çıkardığınızdan emin olun. Makinede kalan yırtık kağıtlar tekrar sıkışmaya neden olabilir.**

1 Orijinali Orijinal Tablasından çıkarın.

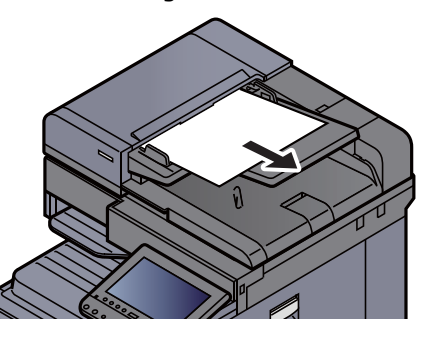

2 Belge işlemci kapağını açın.

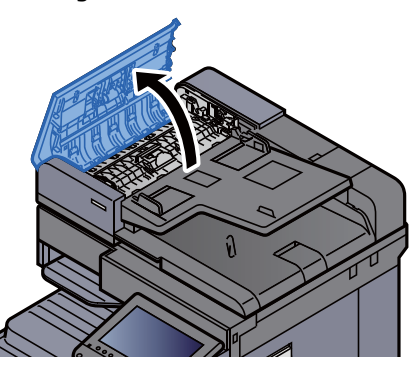

3 Sıkışan kağıdı çıkarmak için çarkı (C1) çevirin.

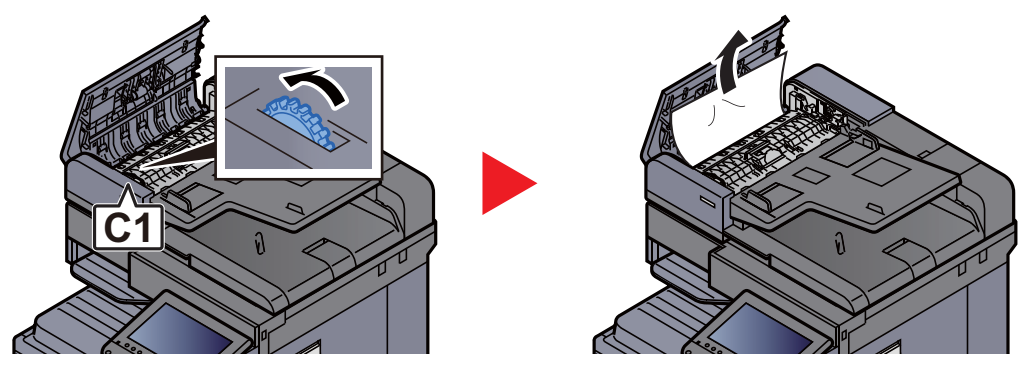

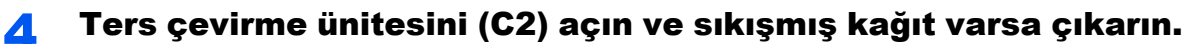

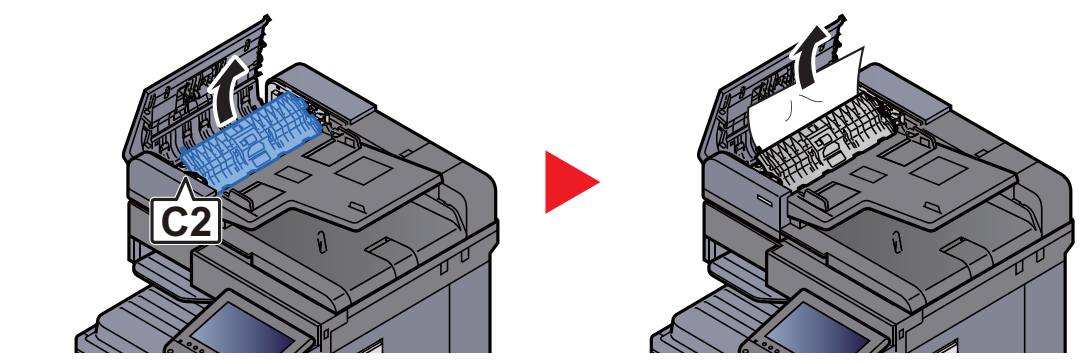

5 Sıkışan kağıdı çıkarmak için çarkı (C1) çevirin.

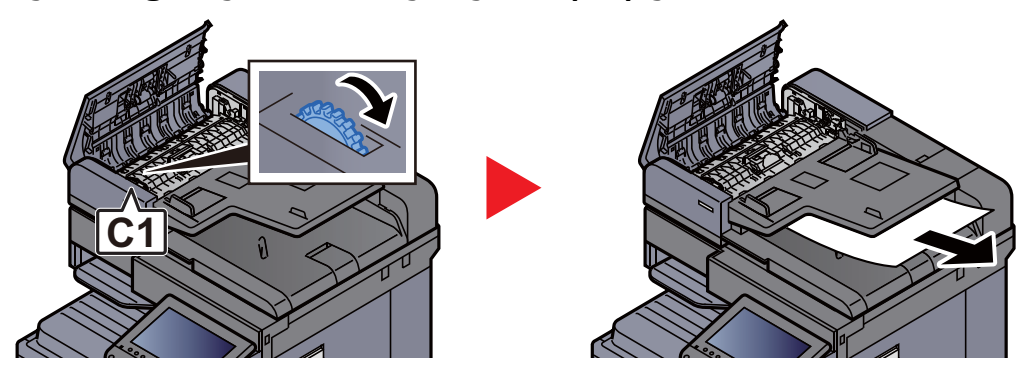

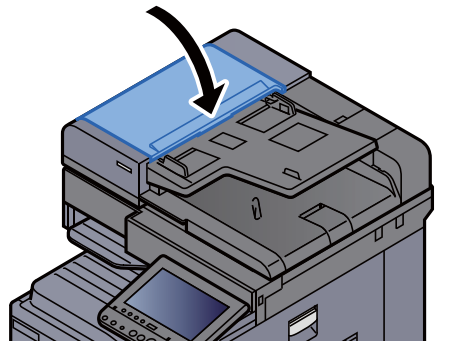

## Belge İşlemcide (DP-7110) sıkışmış kağıtları çıkarın

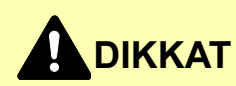

**Çıkarma işlemi sırasında kağıt yırtılırsa makinenin iç bölümünden bütün ayrılmış kağıt parçalarını çıkardığınızdan emin olun. Makinede kalan yırtık kağıtlar tekrar sıkışmaya neden olabilir.**

1 Orijinali Orijinal Tablasından çıkarın.

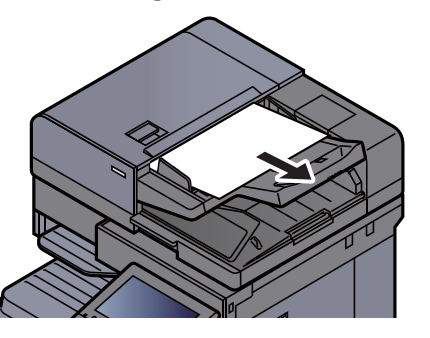

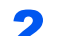

2 Belge işlemci kapağını açın.

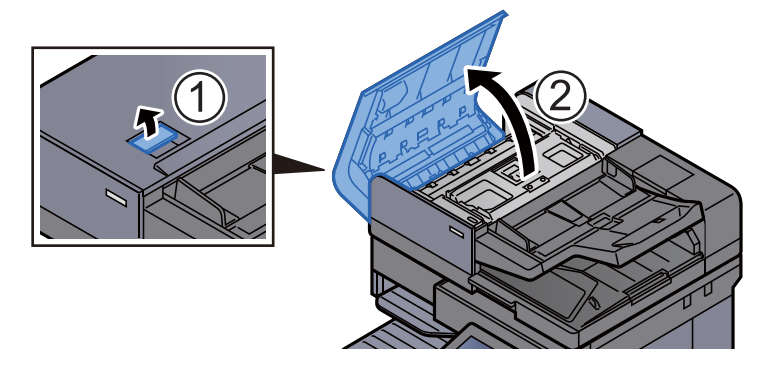

3 Sıkışan kağıdı çıkarmak için çarkı (C) çevirin.

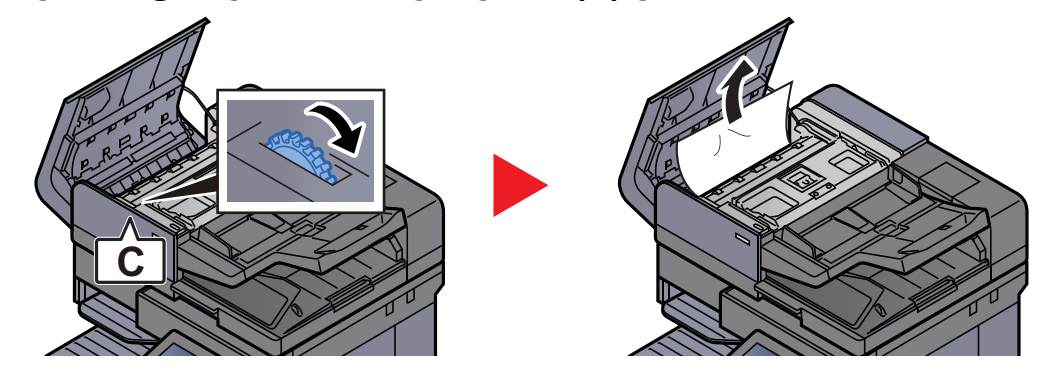

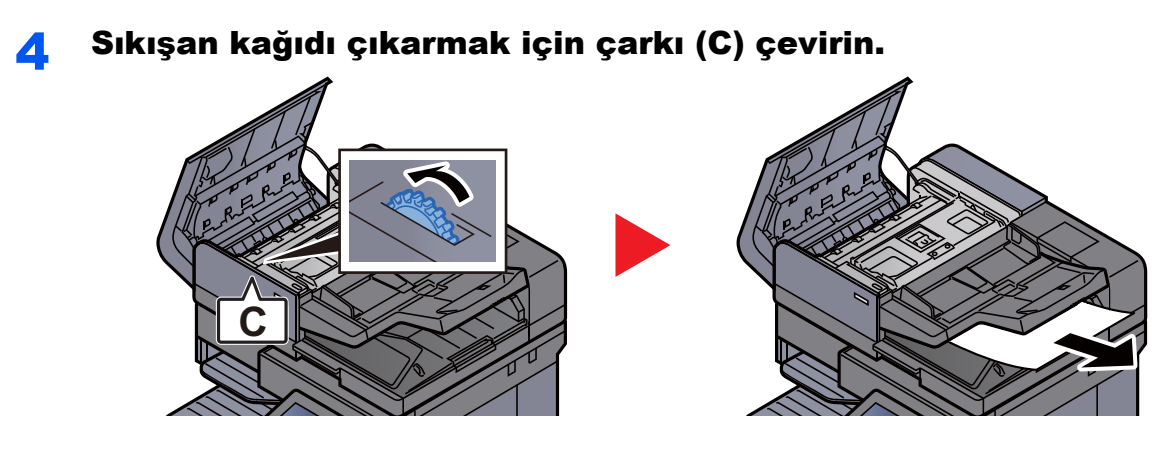

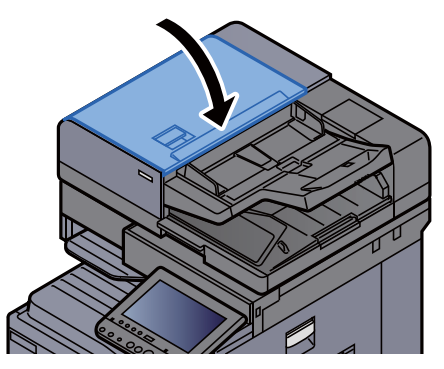

## 1,000-Sayfa Sonlandırıcıda sıkışmış kağıtları çıkarın

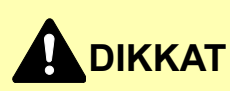

- **Sıkışmış kağıtları tekrar kullanmayın.**
- **Çıkarma işlemi sırasında kağıt yırtılırsa makinenin iç bölümünden bütün ayrılmış kağıt parçalarını çıkardığınızdan emin olun. Makinede kalan yırtık kağıtlar tekrar sıkışmaya neden olabilir.**

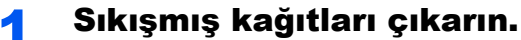

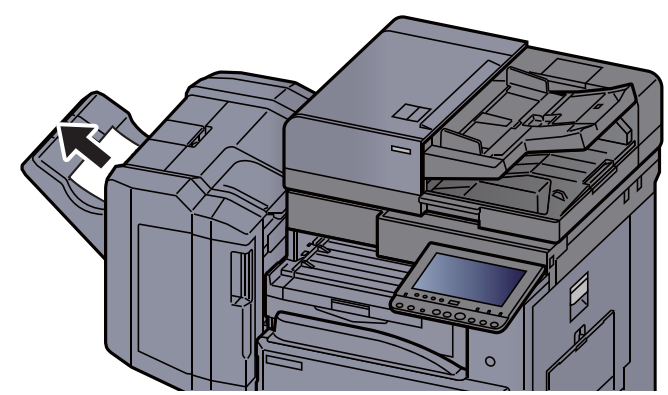

**2** Sonlandırıcının üst kapağını açın.

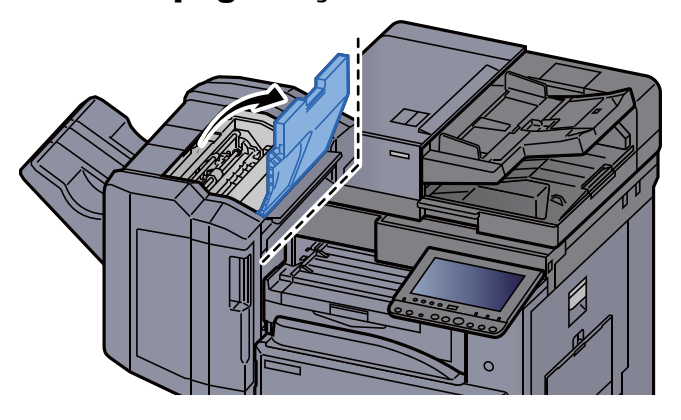

**3** Taşıma kılavuzunu (D2) açın.

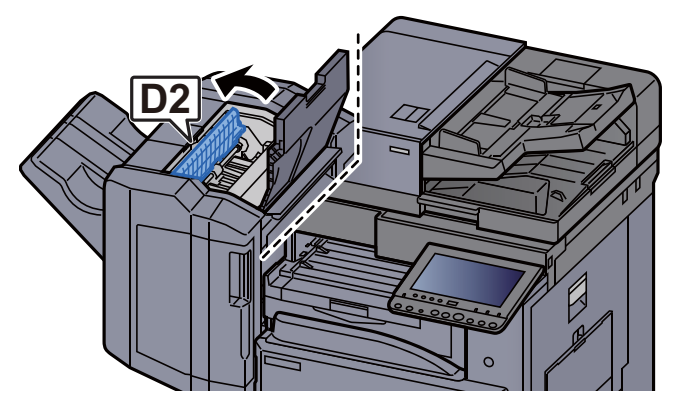

5 Taşıma kılavuzunu (D2) orijinal konumuna döndürün.

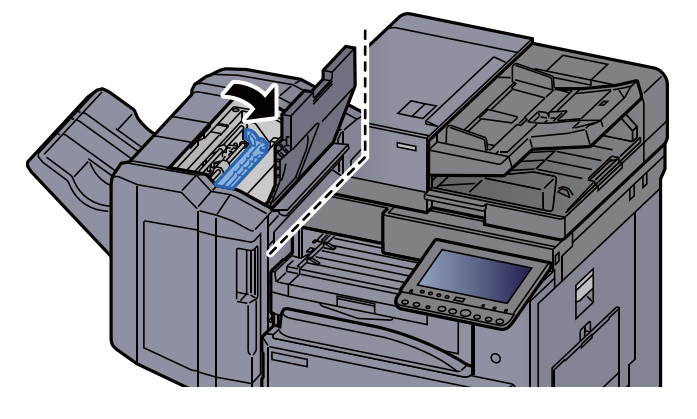

**6** Sonlandırıcının ön kapağını açın.

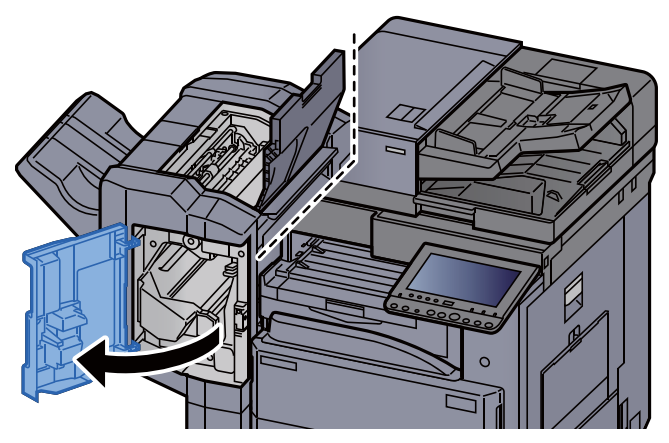

7 Taşıma kılavuzunu (D1) açın.

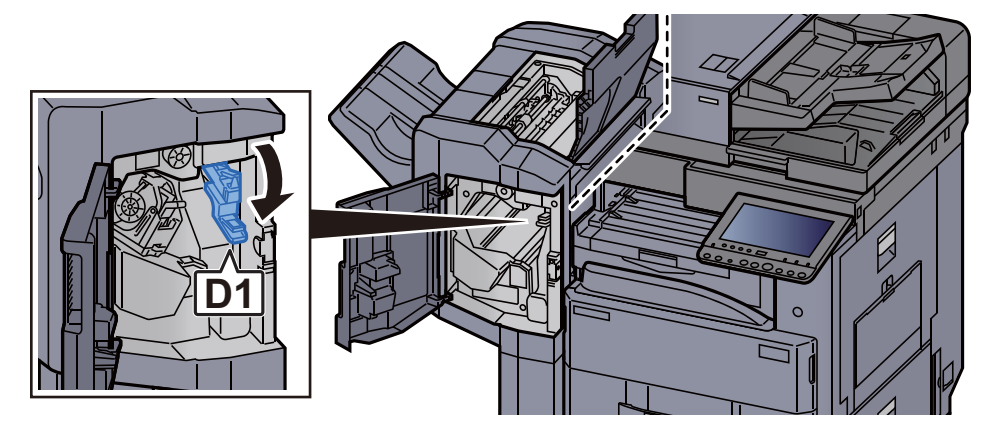

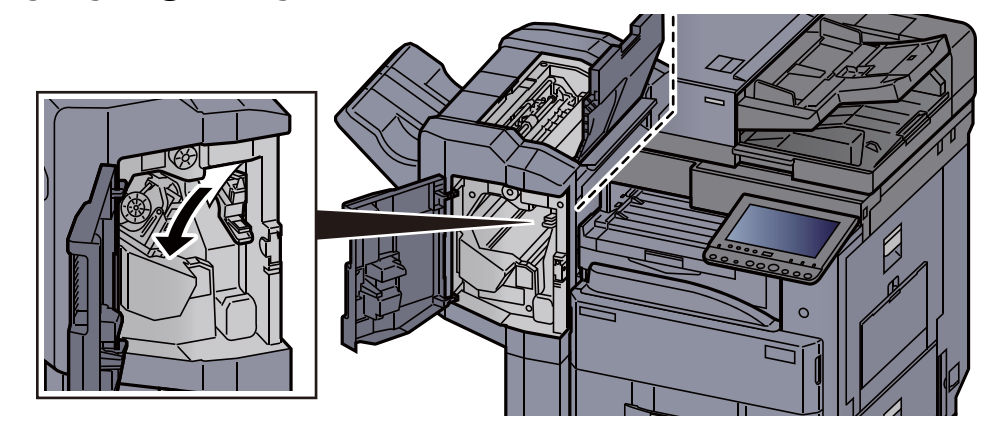

9 Taşıma kılavuzunu (D1) orijinal konumuna döndürün.

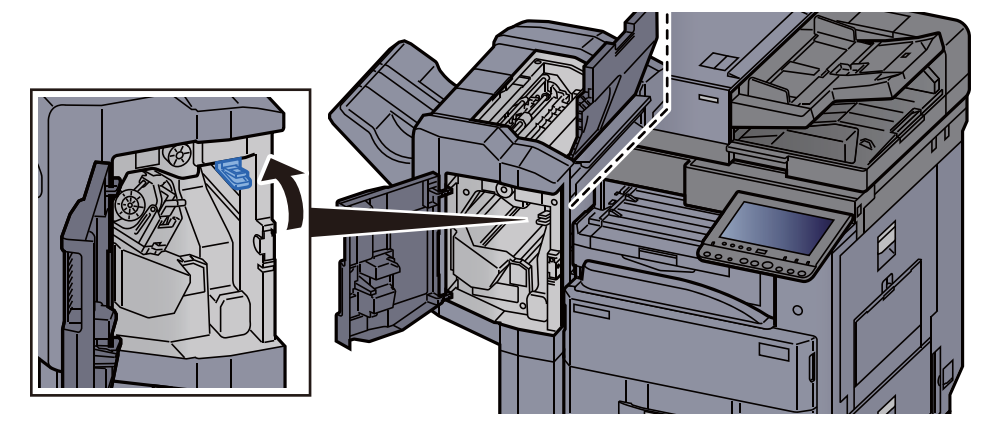

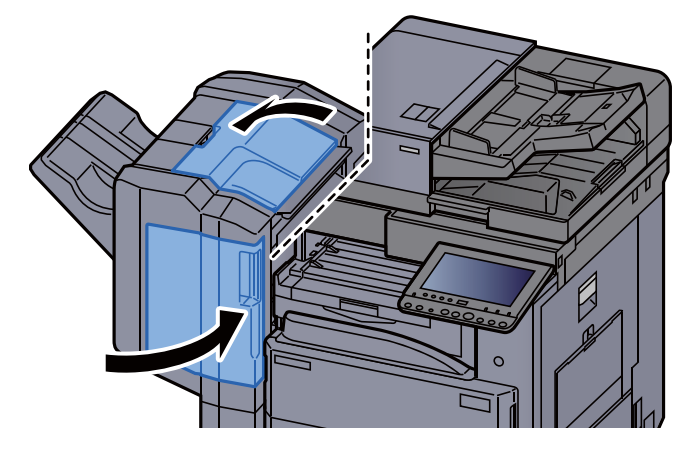

## 3,000-Sayfa Sonlandırıcıda (İç) sıkışmış kağıtları çıkarın

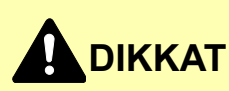

- **Sıkışmış kağıtları tekrar kullanmayın.**
- **Çıkarma işlemi sırasında kağıt yırtılırsa makinenin iç bölümünden bütün ayrılmış kağıt parçalarını çıkardığınızdan emin olun. Makinede kalan yırtık kağıtlar tekrar sıkışmaya neden olabilir.**

**1 Sonlandırıcının ön kapağını açın.** 

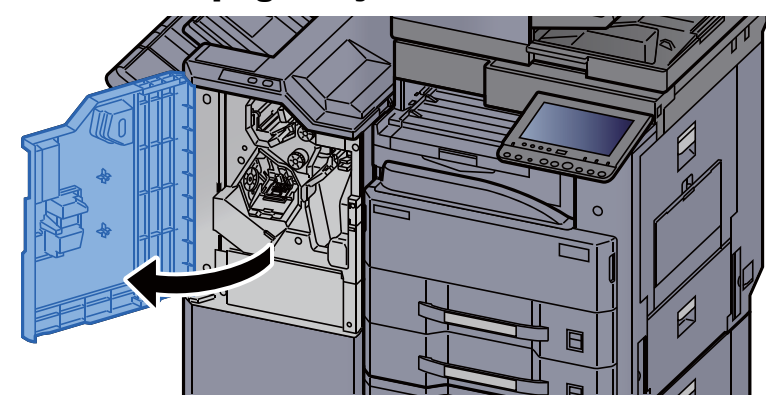

**2** Taşıma kılavuzunu (D1) açın.

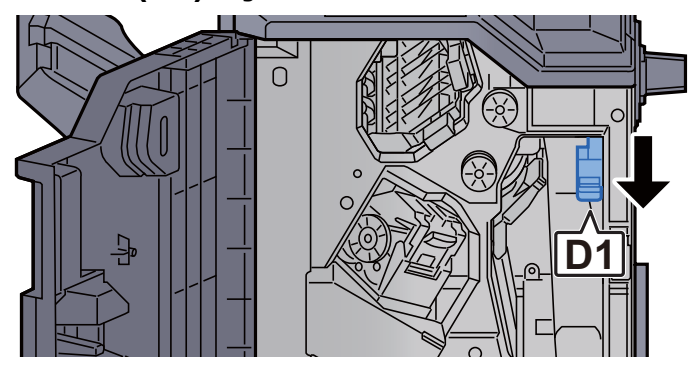

3 Sıkışmış kağıtları çıkarın.

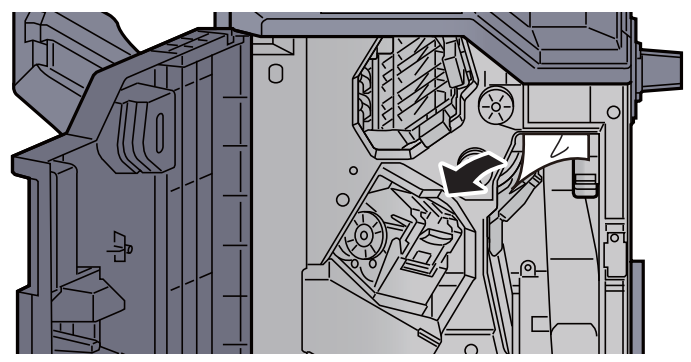

4 Taşıma kılavuzunu (D1) orijinal konumuna döndürün.

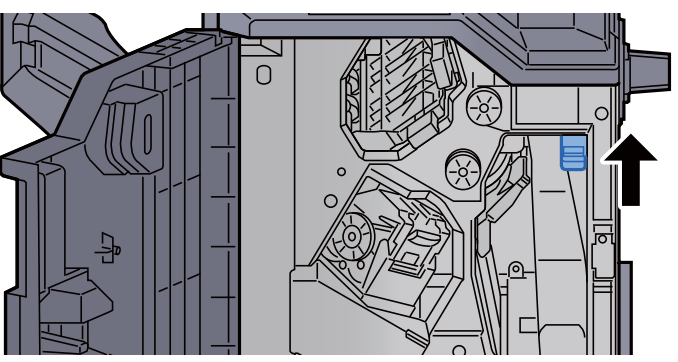

#### 5 Kapağı orijinal konumuna döndürün.

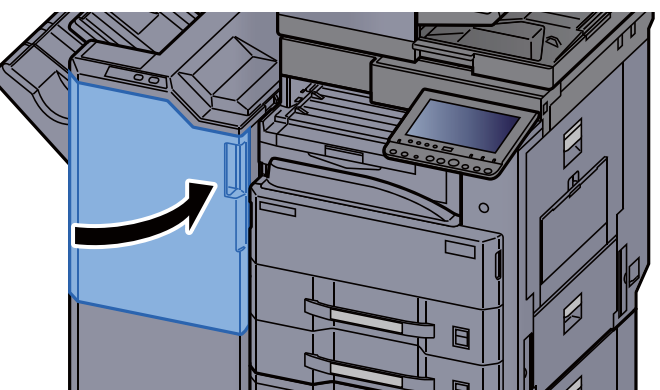

#### 3,000-Sayfa Sonlandırıcıda (Tabla A) sıkışmış kağıtları çıkarın

# **DIKKAT**

- **Sıkışmış kağıtları tekrar kullanmayın.**
- **Çıkarma işlemi sırasında kağıt yırtılırsa makinenin iç bölümünden bütün ayrılmış kağıt parçalarını çıkardığınızdan emin olun. Makinede kalan yırtık kağıtlar tekrar sıkışmaya neden olabilir.**

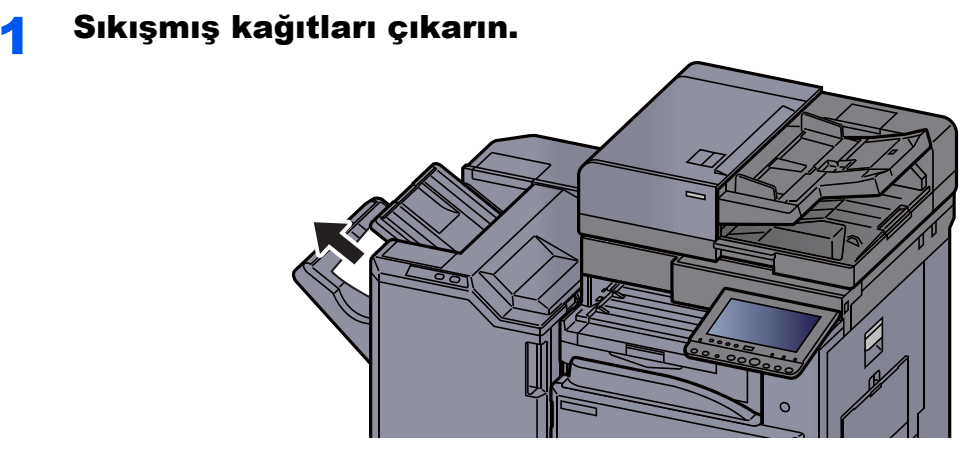

2 Sonlandırıcının ön kapağını açın. Ħ

3 Taşıma kılavuzunu (D6) açın.

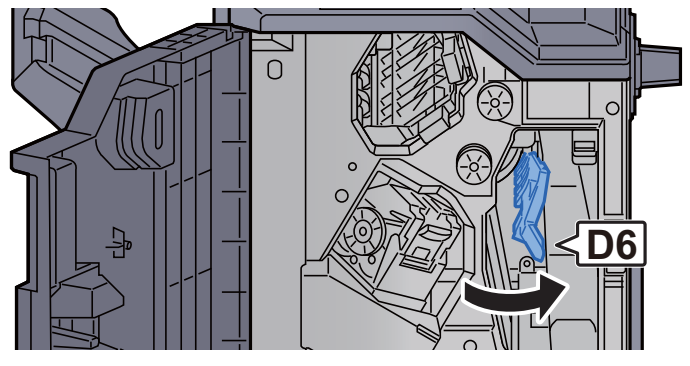

**4 Sıkışmış kağıtları çıkarın.** 

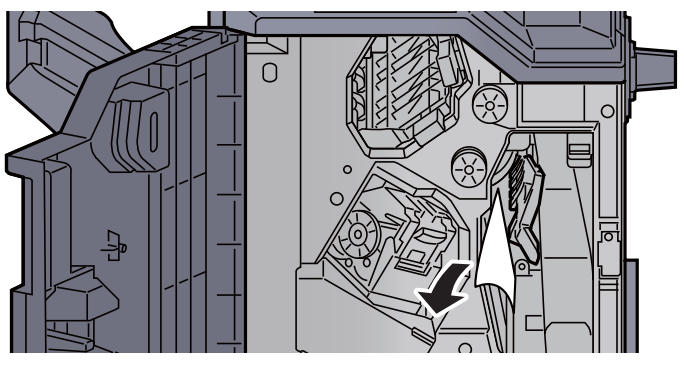

5 Taşıma kılavuzunu (D6) orijinal konumuna döndürün.

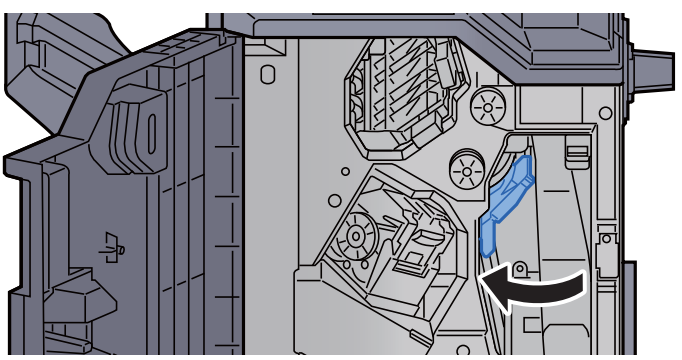

- 6 Taşıma kılavuzunu (D4) açın. **D4** 7 Topuzu (D5) çevirin.  $\Box$  $\bigcirc$ **D5**b,
- 8 Sıkışmış kağıtları çıkarın.

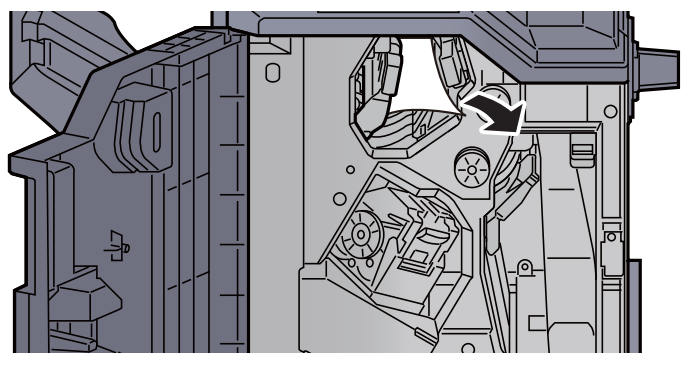

9 Taşıma kılavuzunu (D4) orijinal konumuna döndürün.

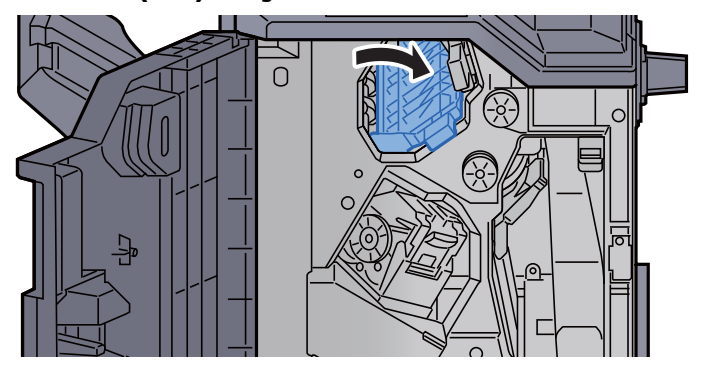

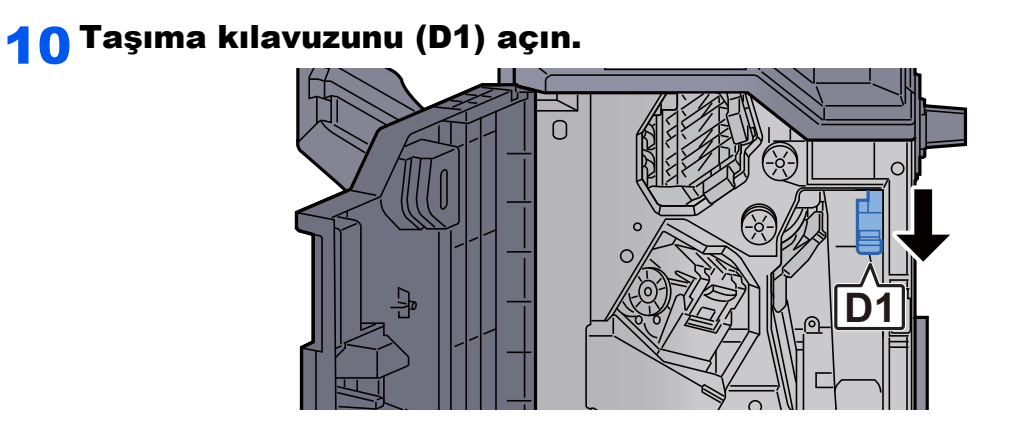

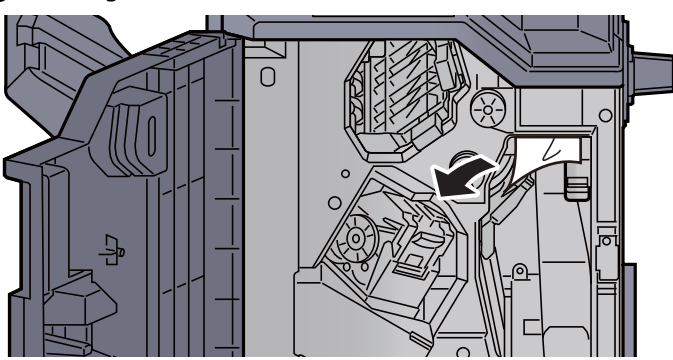

12 Taşıma kılavuzunu (D1) orijinal konumuna döndürün.

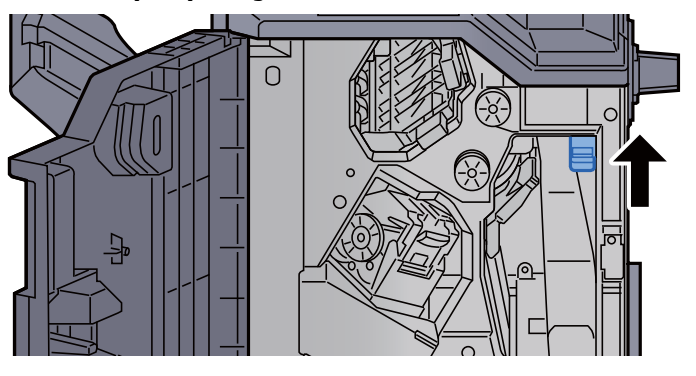

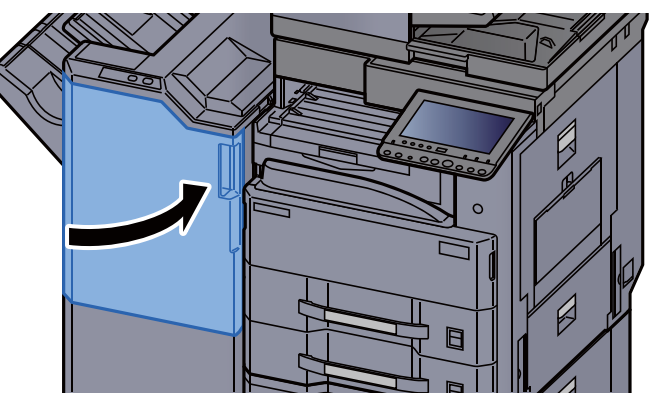

#### 3,000-Sayfa Sonlandırıcıda (Tabla B) sıkışmış kağıtları çıkarın

# **DIKKAT**

- **Sıkışmış kağıtları tekrar kullanmayın.**
- **Çıkarma işlemi sırasında kağıt yırtılırsa makinenin iç bölümünden bütün ayrılmış kağıt parçalarını çıkardığınızdan emin olun. Makinede kalan yırtık kağıtlar tekrar sıkışmaya neden olabilir.**

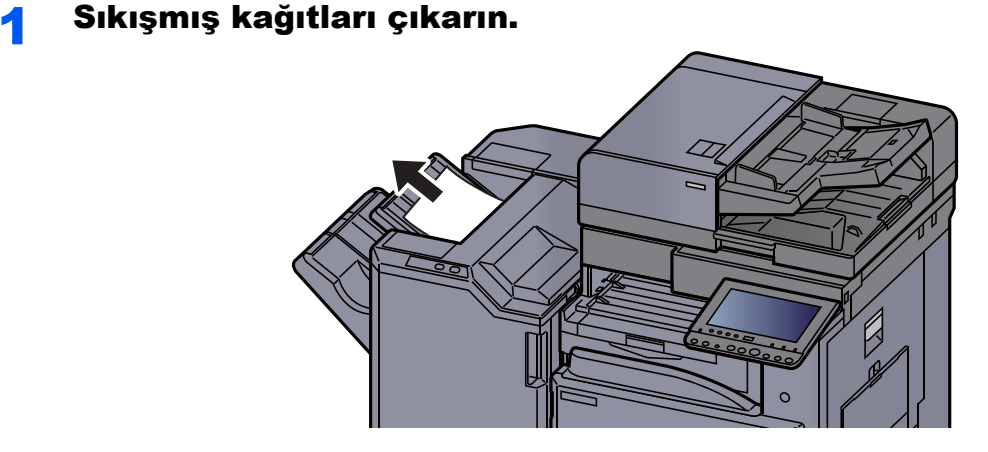

2 Sonlandırıcının ön kapağını açın.

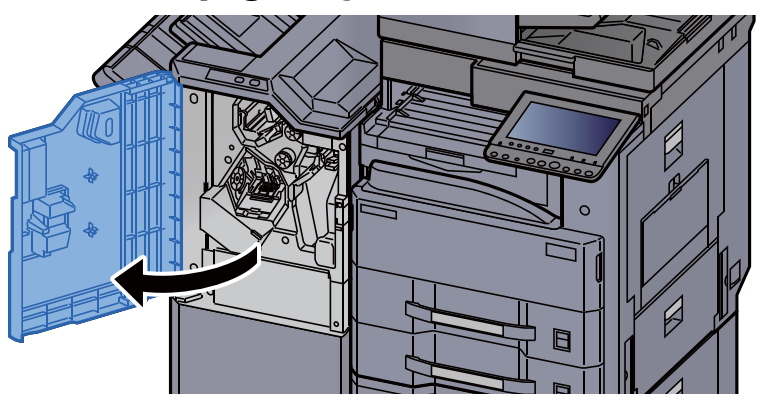

3 Taşıma kılavuzunu (D2) açın.

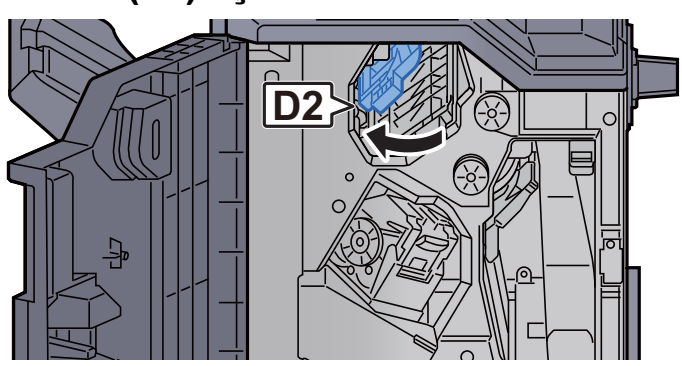

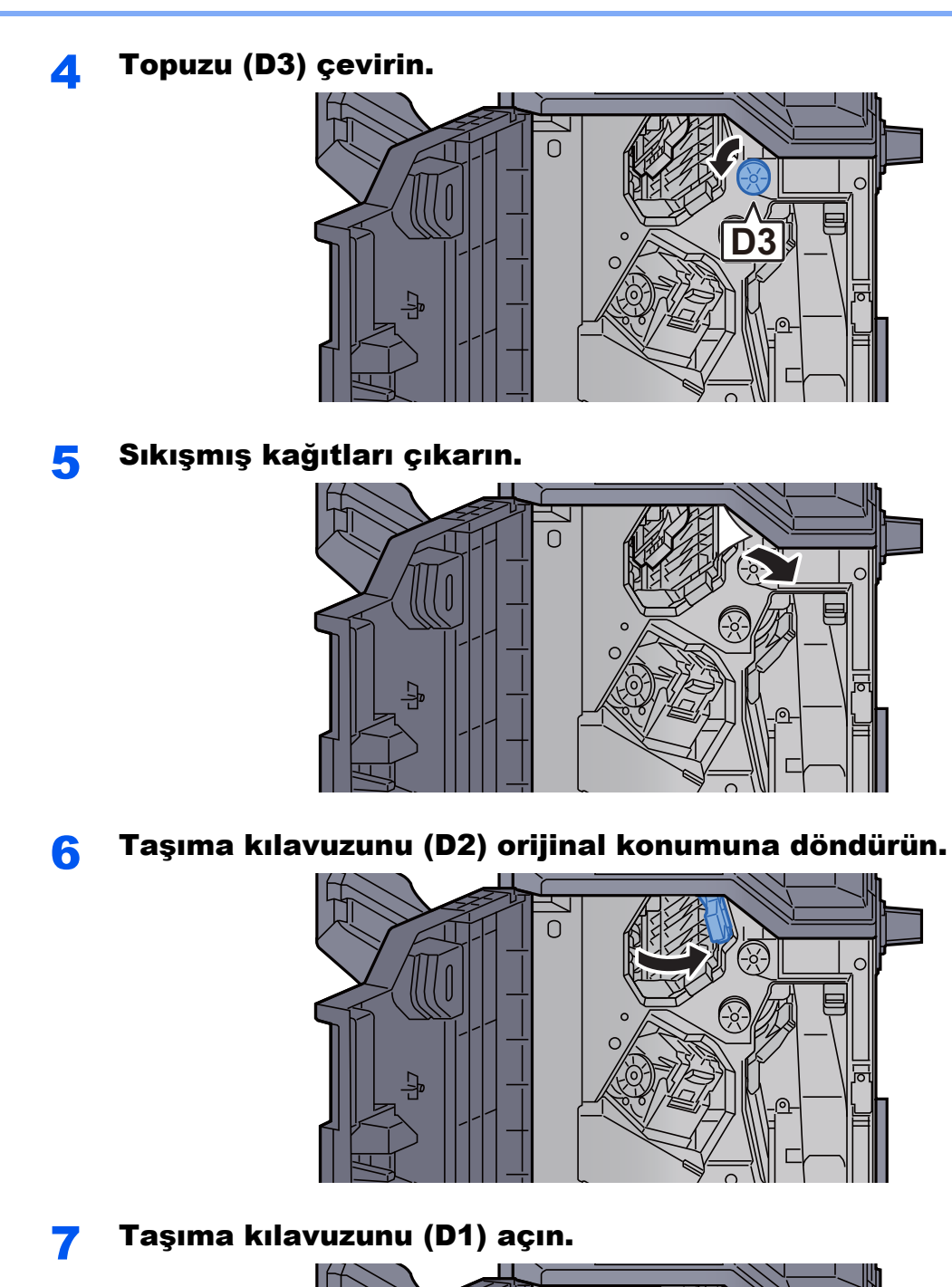

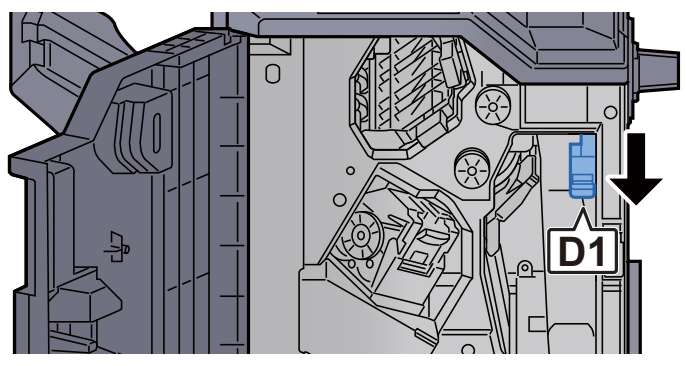

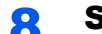

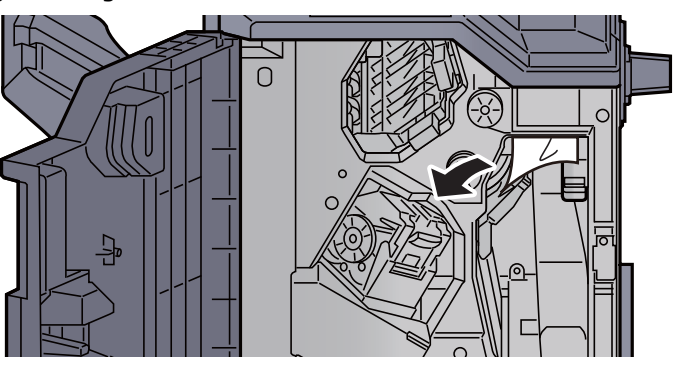

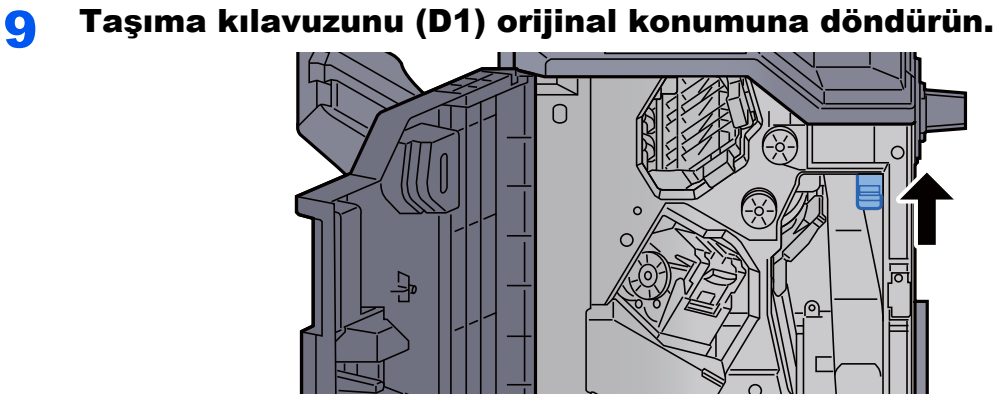

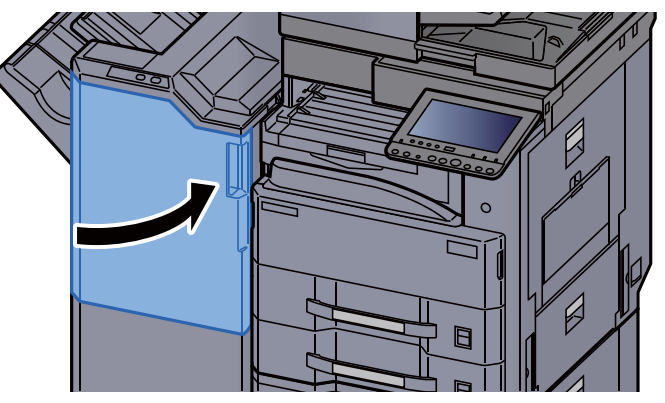

## Zımba Sıkışmasını Giderme

#### 1,000-Sayfa Sonlandırıcıdaki bir Zımba Sıkışmasının temizlenmesi

**1 Sonlandırıcının üst kapağını açın.** 

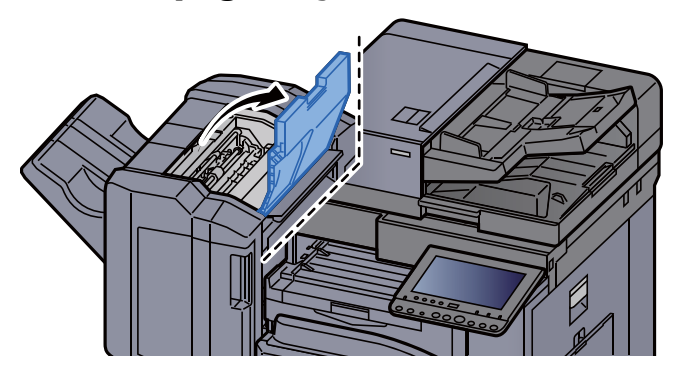

2 Taşıma kılavuzunu (D2) açın.

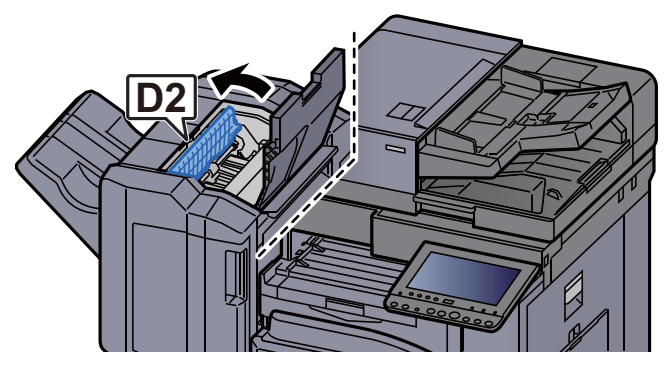

3 Sıkışmış kağıtları çıkarın.

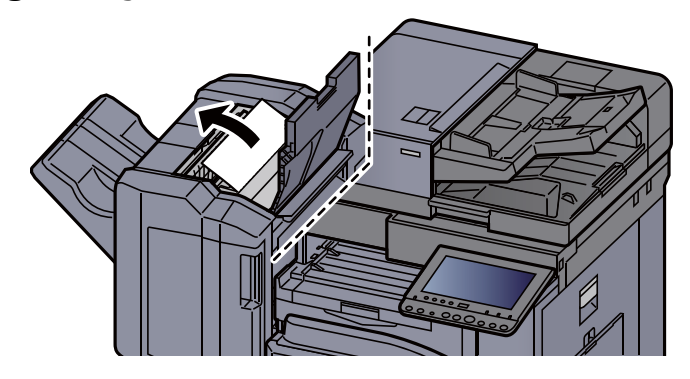

4 Taşıma kılavuzunu (D2) orijinal konumuna döndürün.

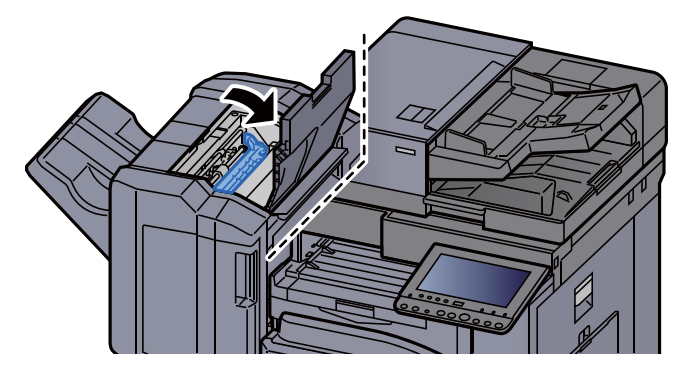

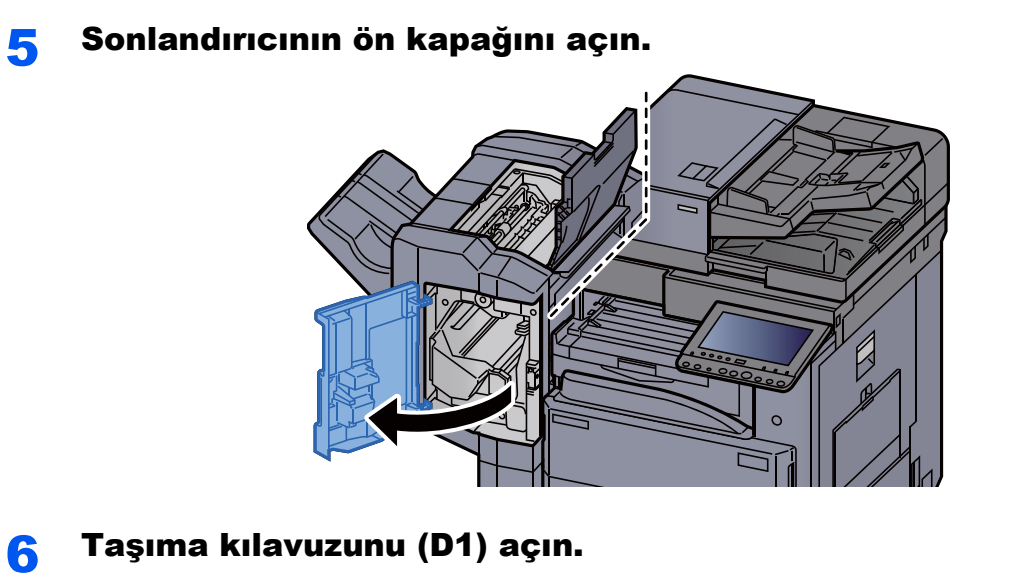

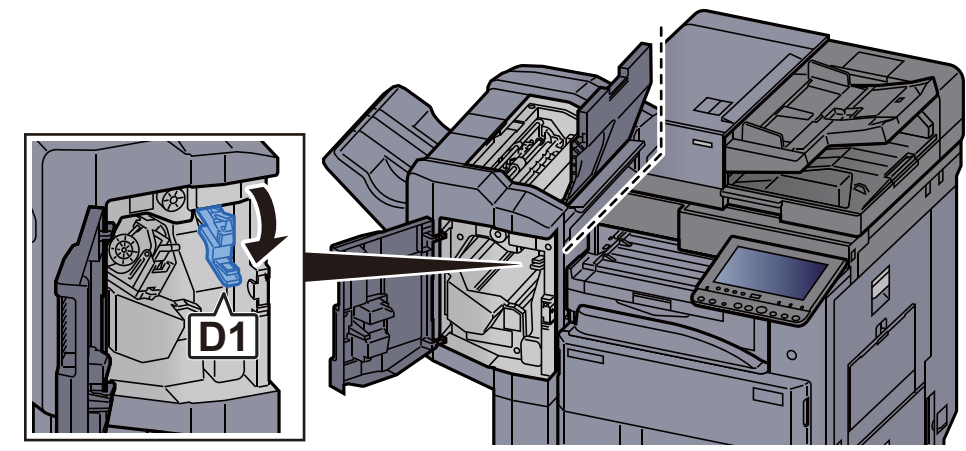

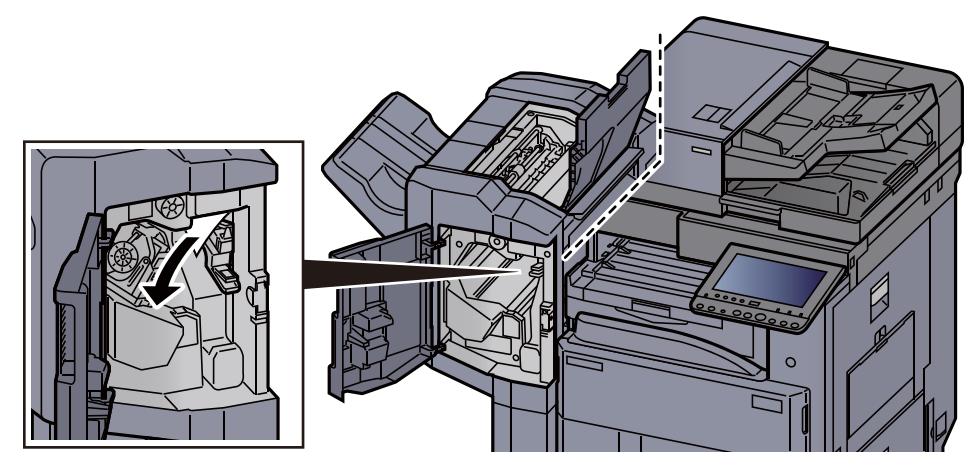

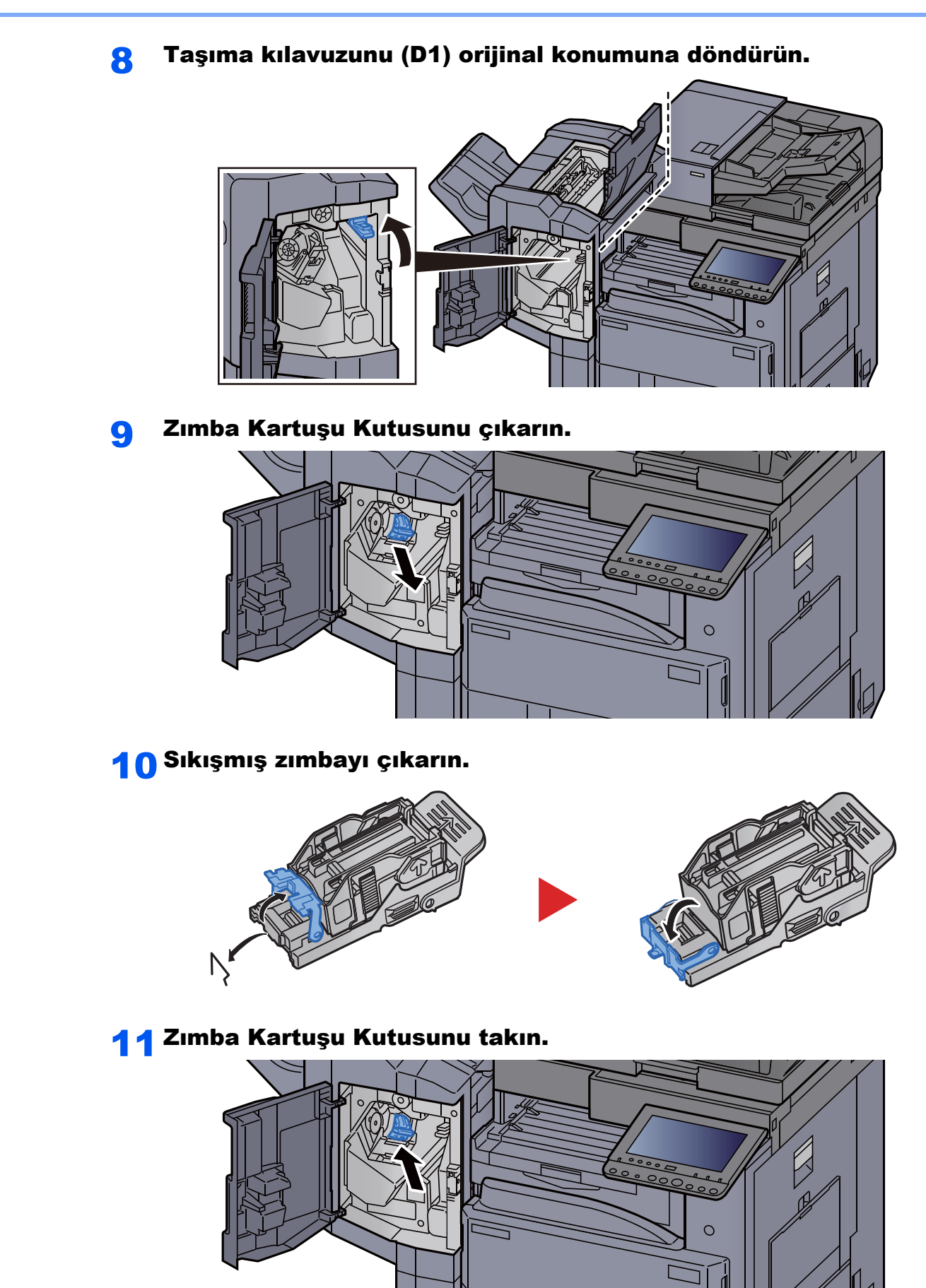

12 Kapakları orijinal konumuna döndürün.

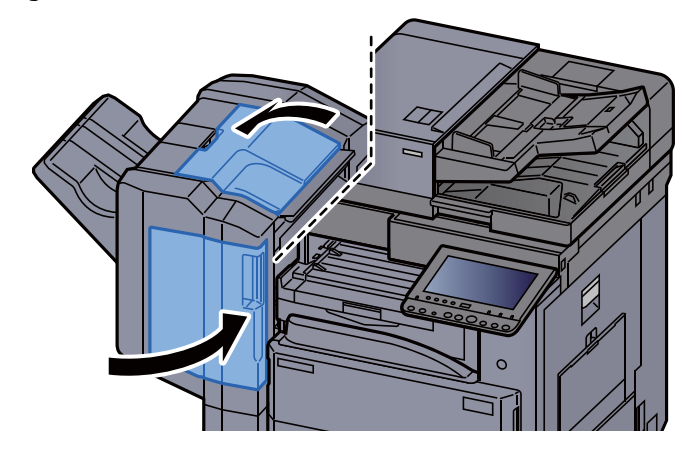

### 3,000-Sayfa Sonlandırıcıdaki bir Zımba Sıkışmasının temizlenmesi

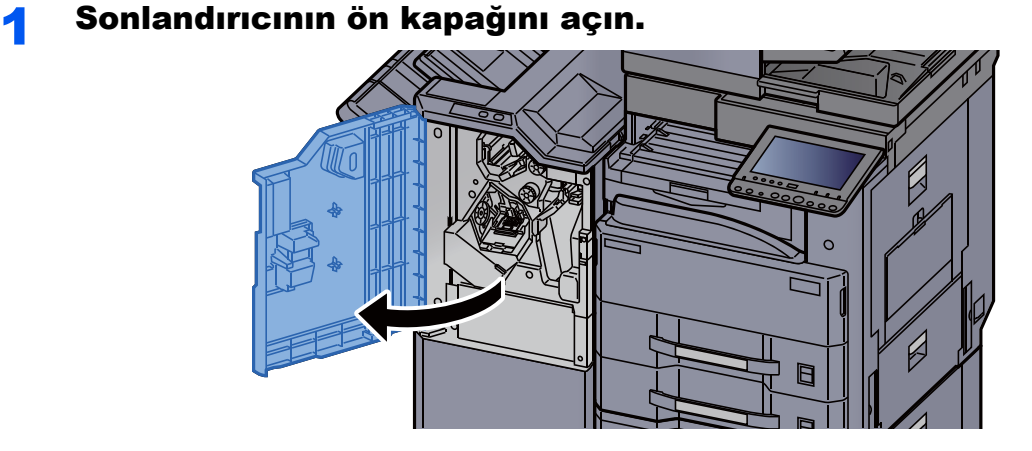

2 Taşıma kılavuzunu (D4) açın.

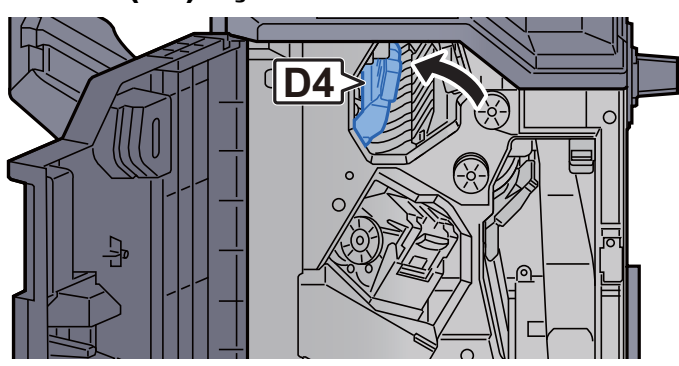

3 Topuzu (D5) çevirin.

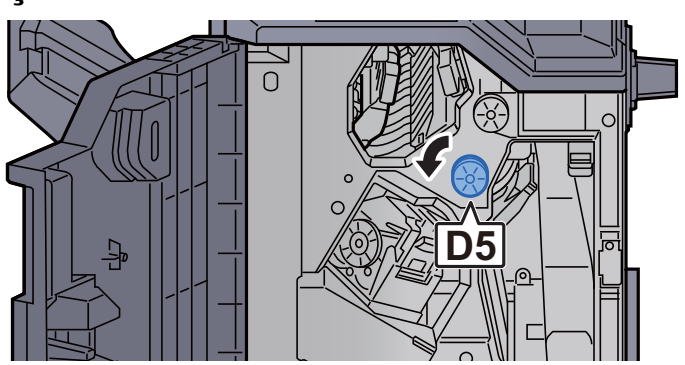

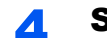

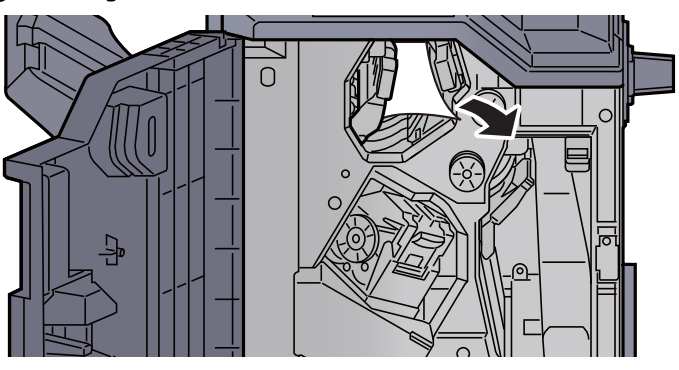

Taşıma kılavuzunu (D4) orijinal konumuna döndürün.

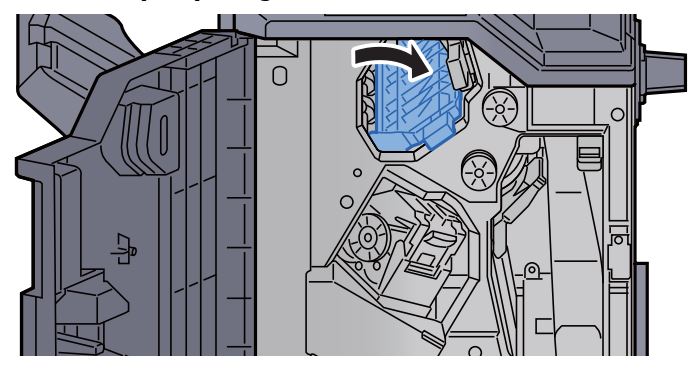

Zımba Kartuşu Kutusunu (A) çıkarın.

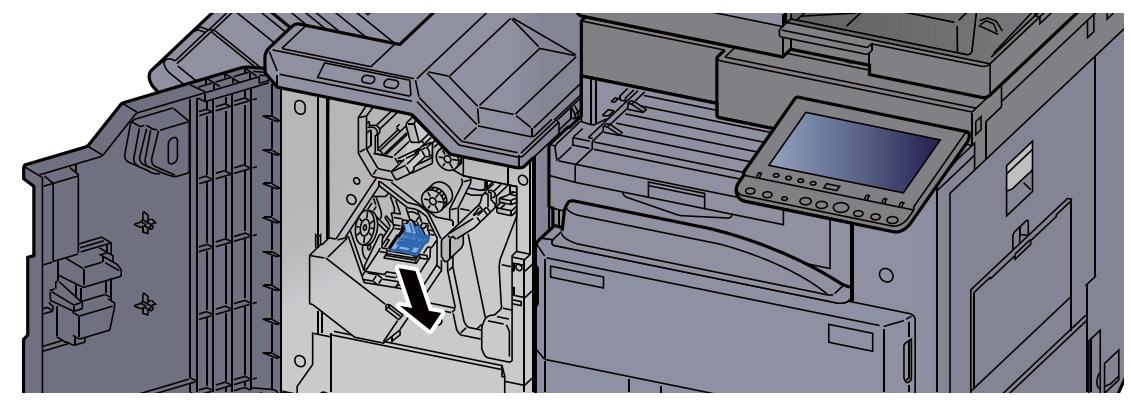

Sıkışmış zımbayı çıkarın.

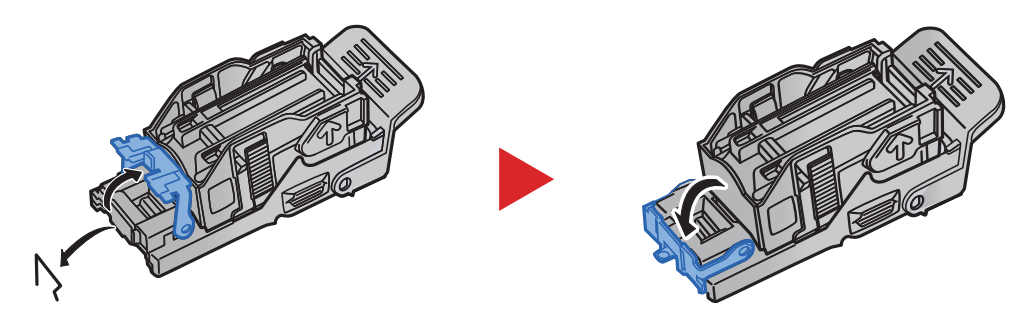

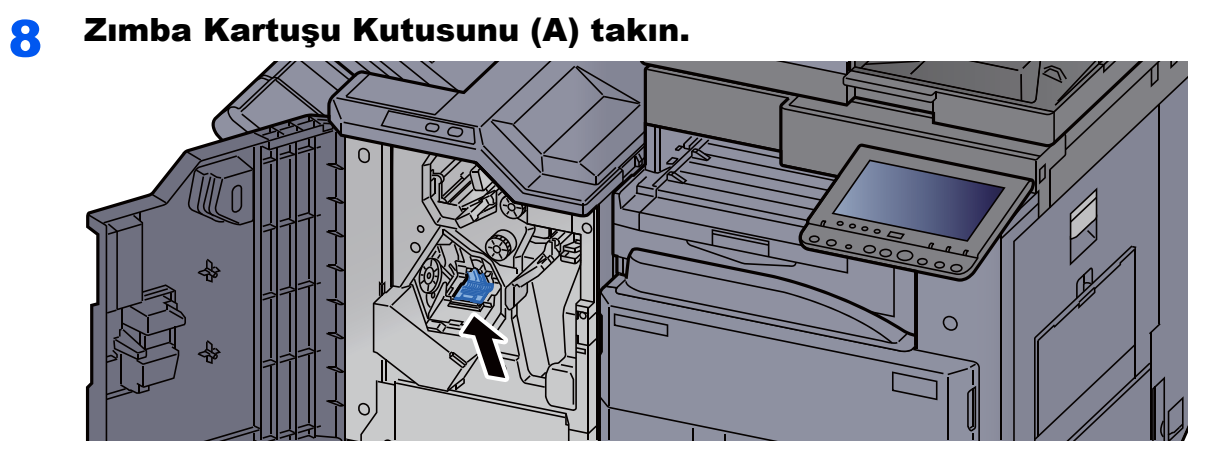

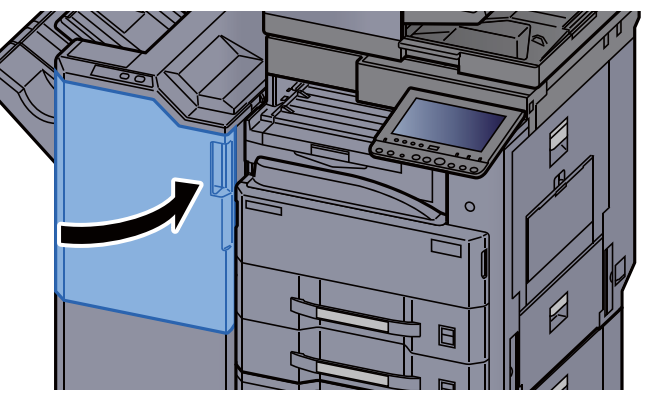

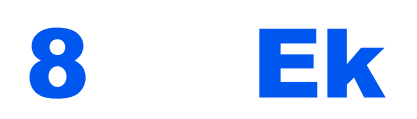

#### Bu bölüm aşağıdaki konuları açıklamaktadır:

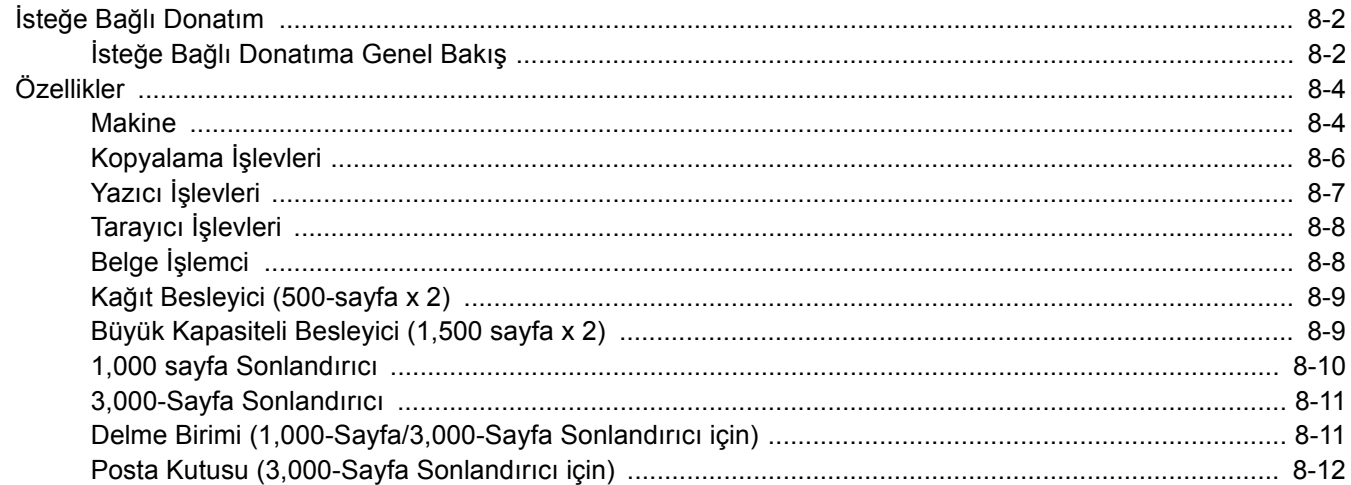

# <span id="page-251-0"></span>İsteğe Bağlı Donatım

## <span id="page-251-1"></span>İsteğe Bağlı Donatıma Genel Bakış

Makine için aşağıda belirtilen isteğe bağlı donatım mevcuttur.

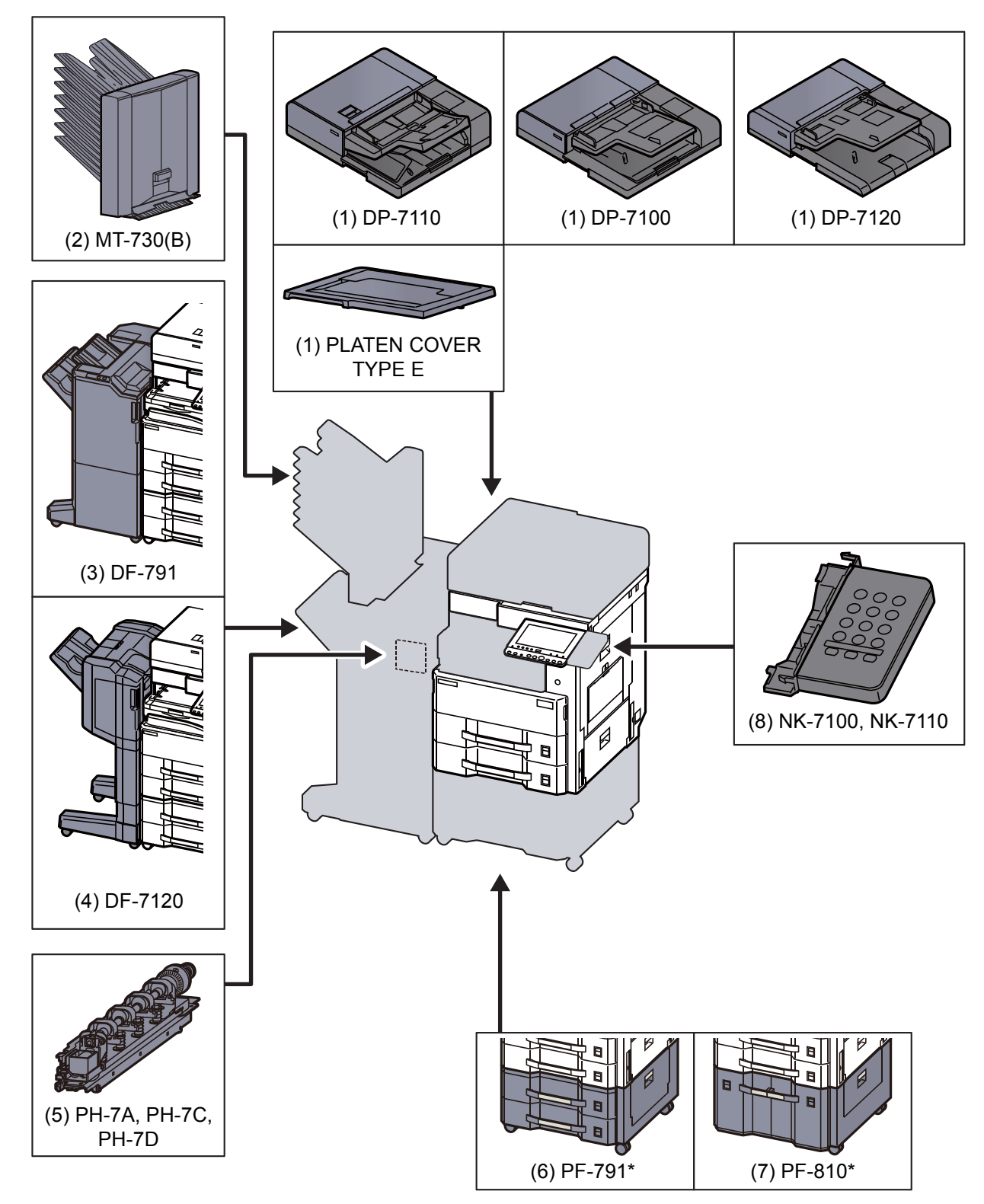

\* Aşağıdaki isteğe bağlı donatım kullanılıyorsa, devrilme önleme kiti takılı olmalıdır: PF-791, PF-810
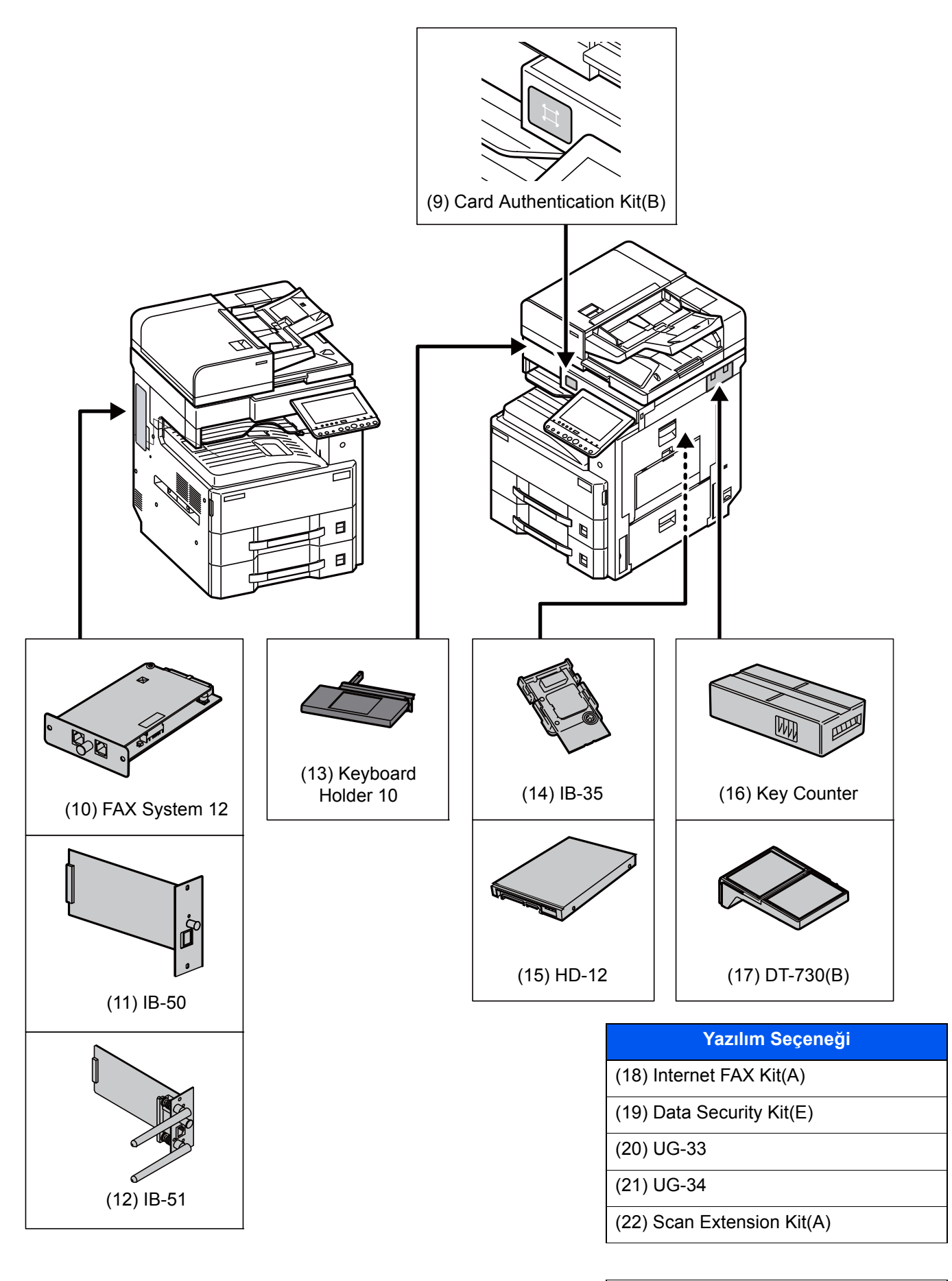

(23) USB Keyboard

# <span id="page-253-0"></span>Özellikler

### **ÖNEMLI**

**Özellikler önceden haber verilmeden değiştirilebilir.**

# **QNOT**

FAKS kullanımı ile ilgili daha fazla bilgi için aşağıya bkz..

<span id="page-253-1"></span>**FAX Operation Guide**

# **Makine**

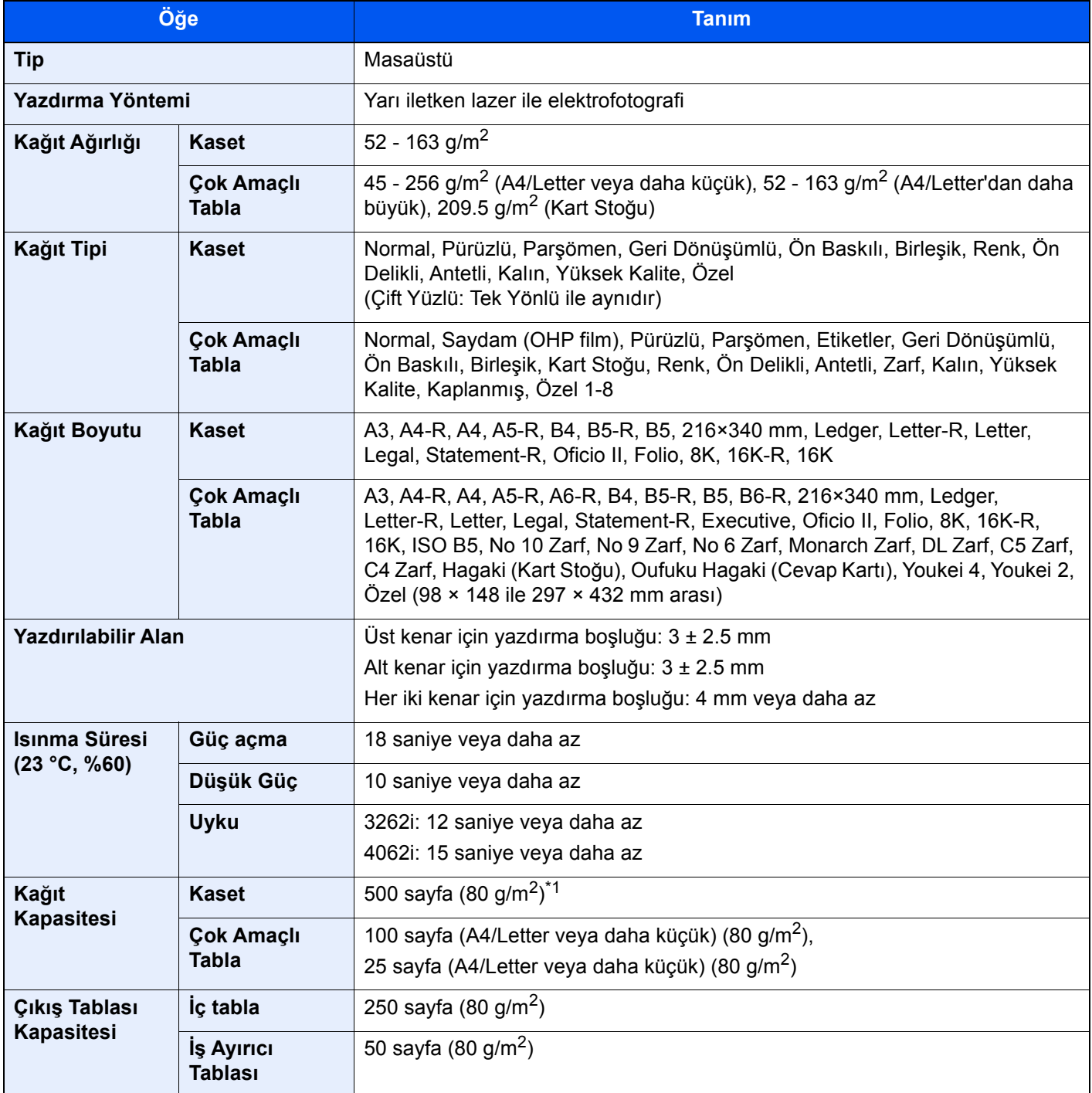

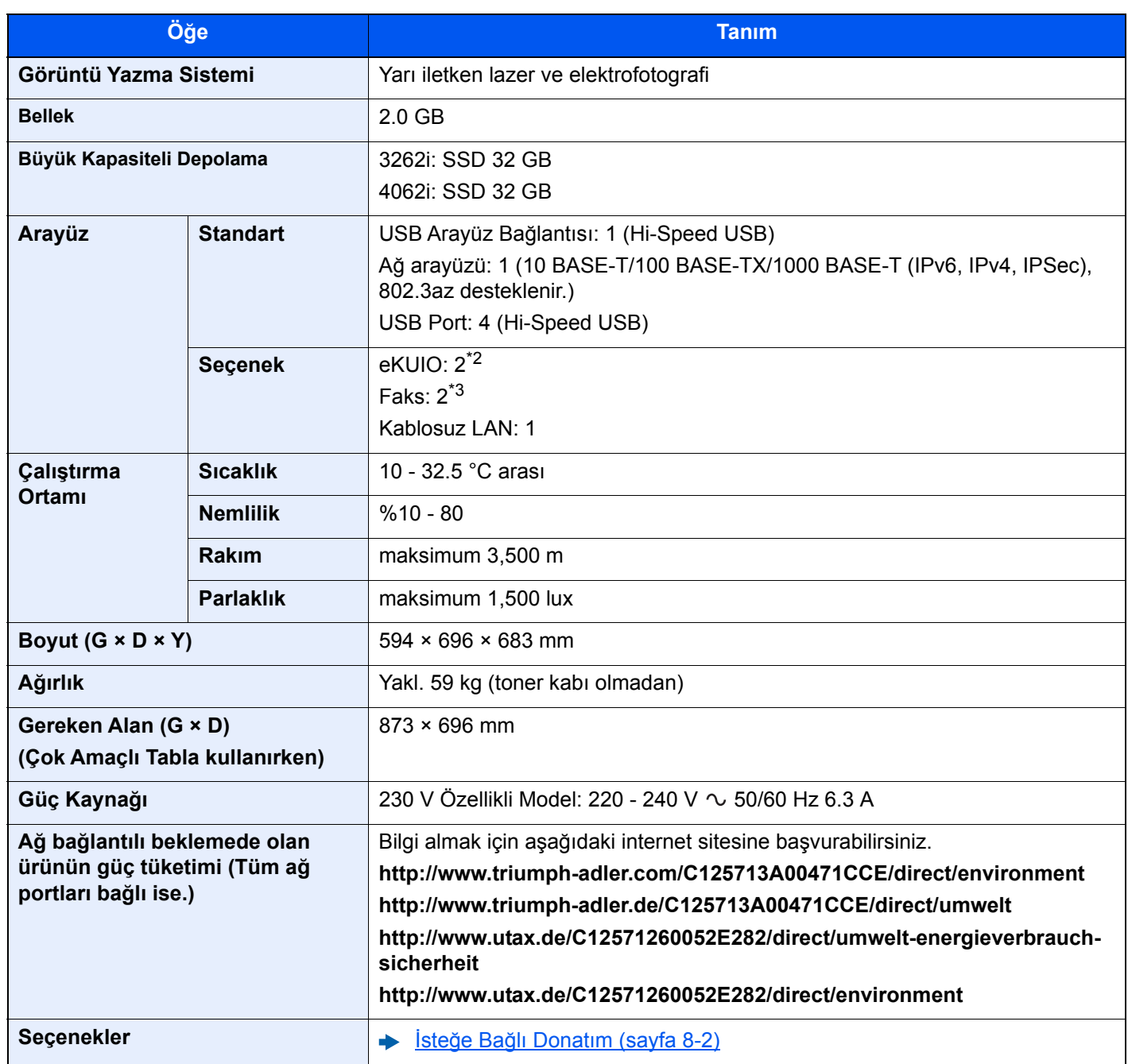

\*1 Kaset içerisinde üst limit yükseklik çizgisine kadar.

\*2 İki isteğe bağlı arayüz takıldığında, bir faks hattı takılamaz.

\*3 IB-50 veya IB-51 takıldığında, sadece bir tane faks hattı kurulabilir.

# <span id="page-255-3"></span>Kopyalama İşlevleri

<span id="page-255-2"></span><span id="page-255-1"></span><span id="page-255-0"></span>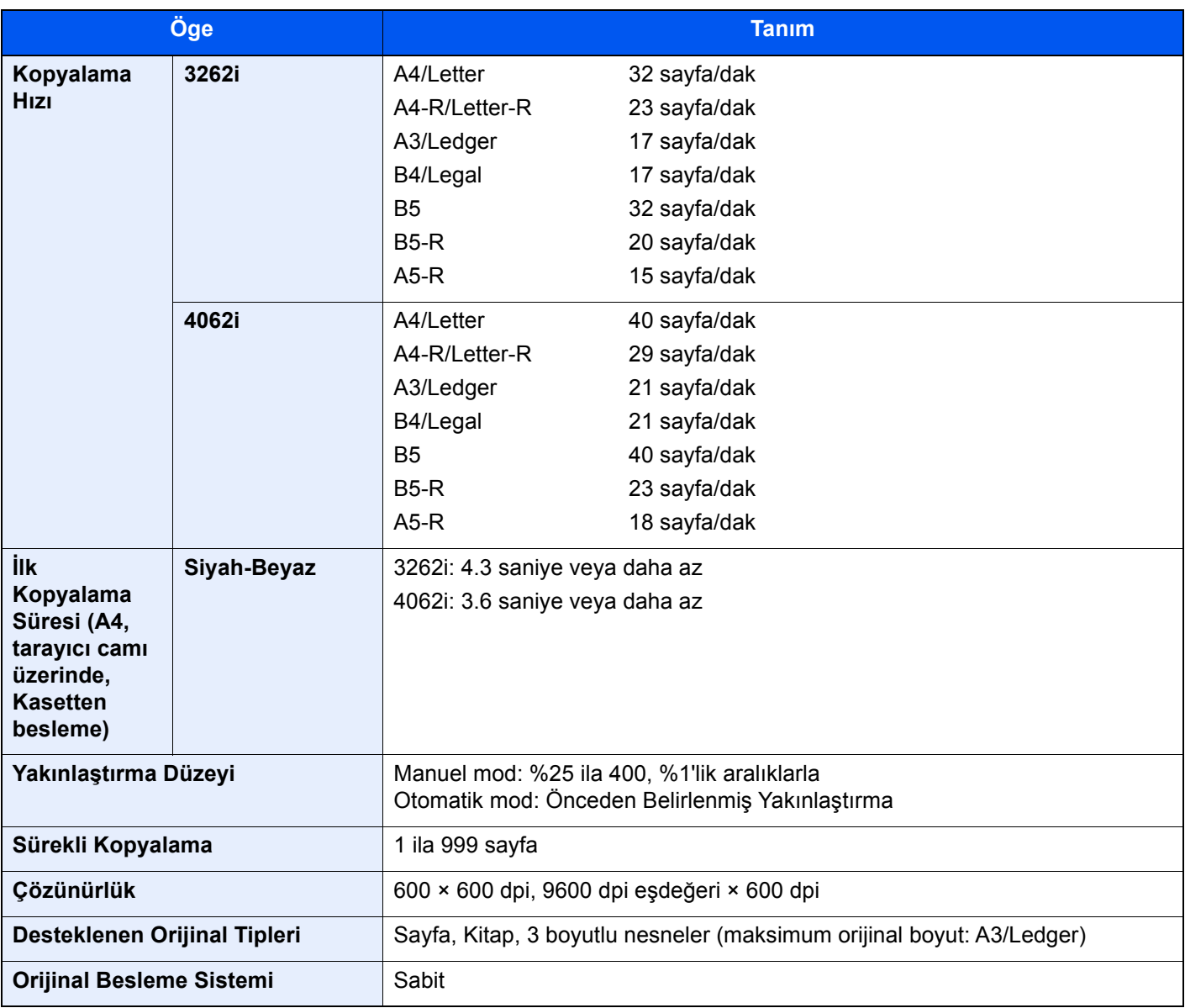

# <span id="page-256-3"></span>Yazıcı İşlevleri

<span id="page-256-2"></span><span id="page-256-1"></span>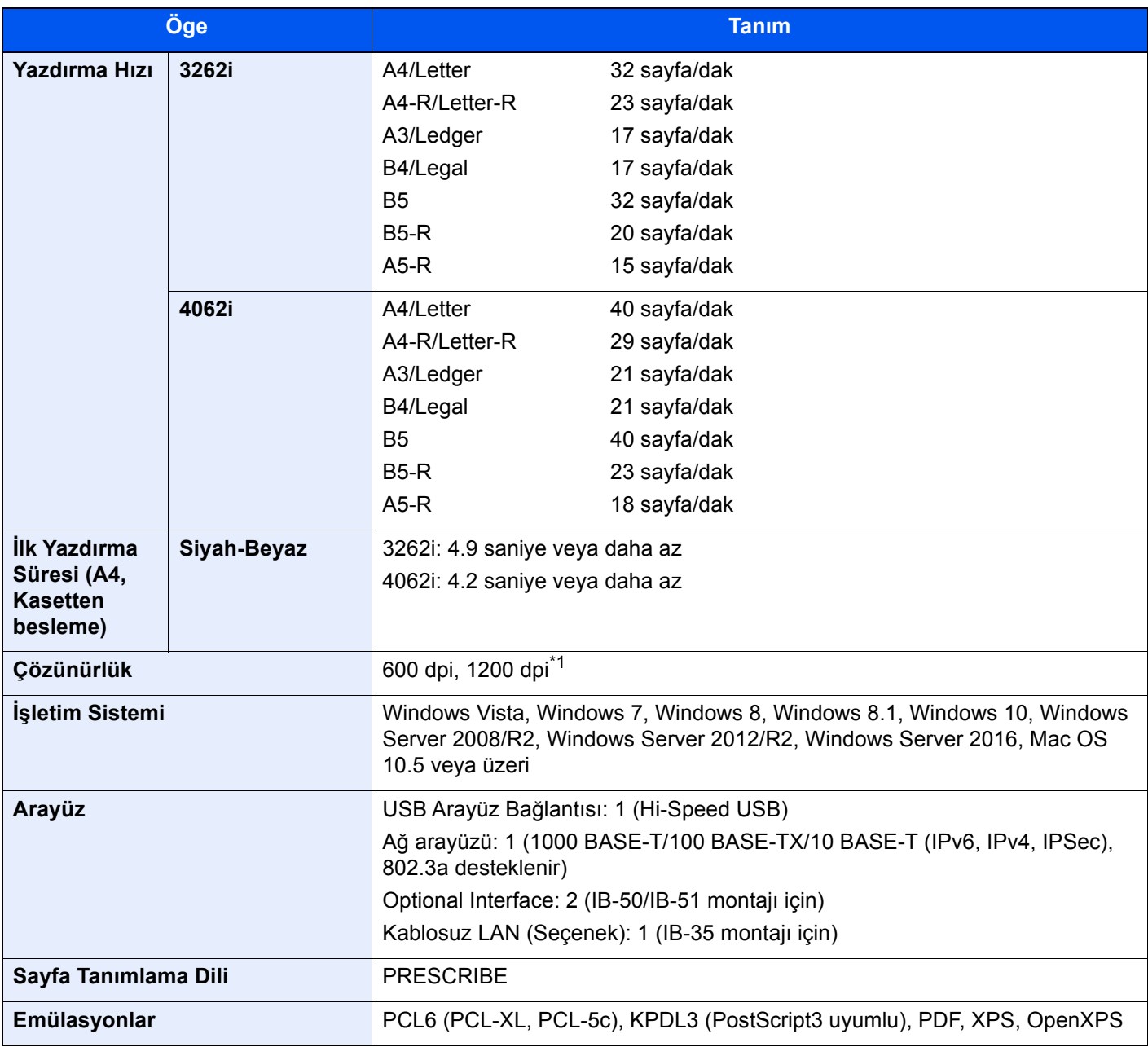

<span id="page-256-0"></span>\*1 İşleme hızı normalden daha yavaş olur.

# <span id="page-257-2"></span>Tarayıcı İşlevleri

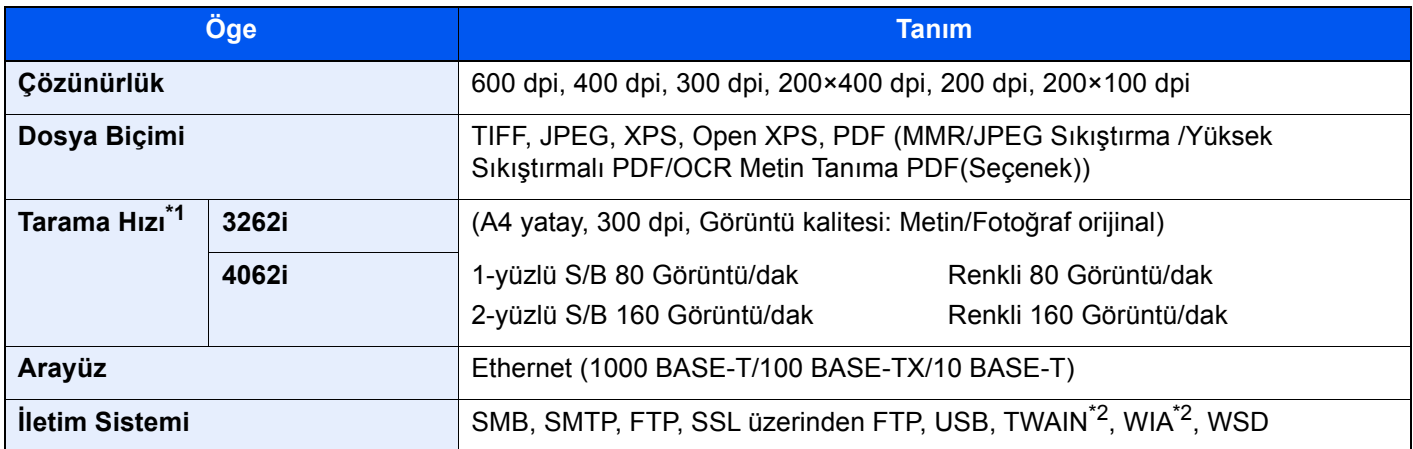

\*1 Belge işlemciyi kullanırken (Dual scan DP) (TWAIN ve WIA tarama hariç)

\*2 Mevcut Çalışma Sistemi: Windows Vista/Windows Server 2008/Windows Server 2008 R2/Windows 7/Windows 8/ Windows 8.1/Windows 10/Windows Server 2012/Windows Server 2012 R2/Windows Server 2016

# <span id="page-257-1"></span>Belge İşlemci

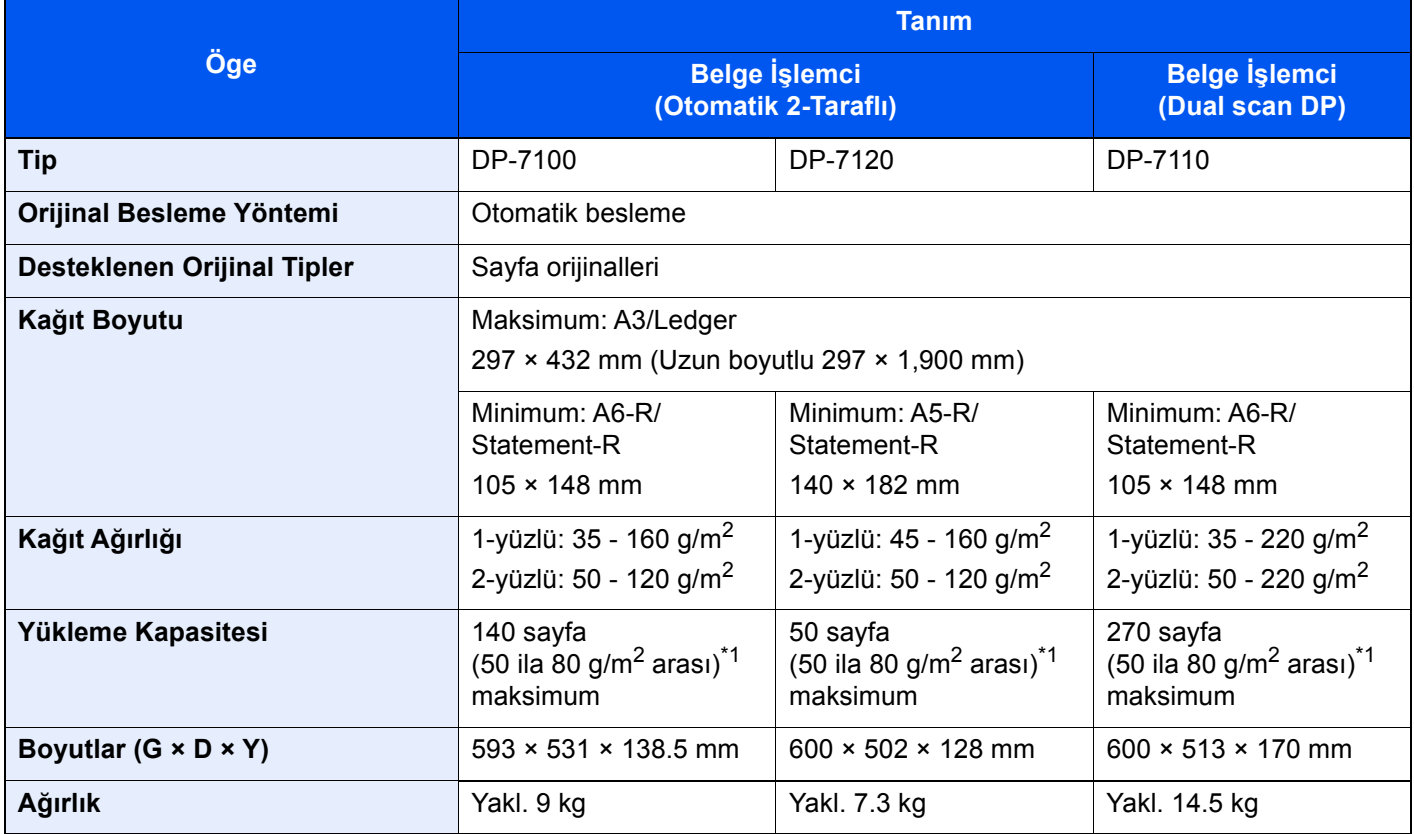

<span id="page-257-0"></span>\*1 Belge işlemci içerisinde üst limit yükseklik çizgisine kadar.

# <span id="page-258-1"></span>Kağıt Besleyici (500-sayfa x 2)

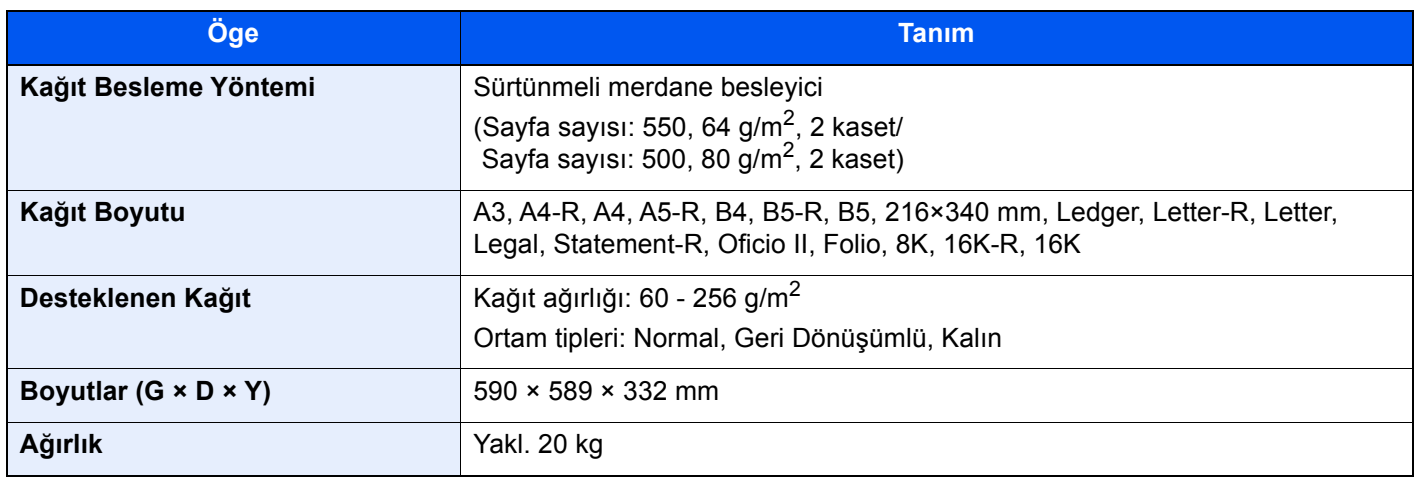

# <span id="page-258-0"></span>Büyük Kapasiteli Besleyici (1,500 sayfa x 2)

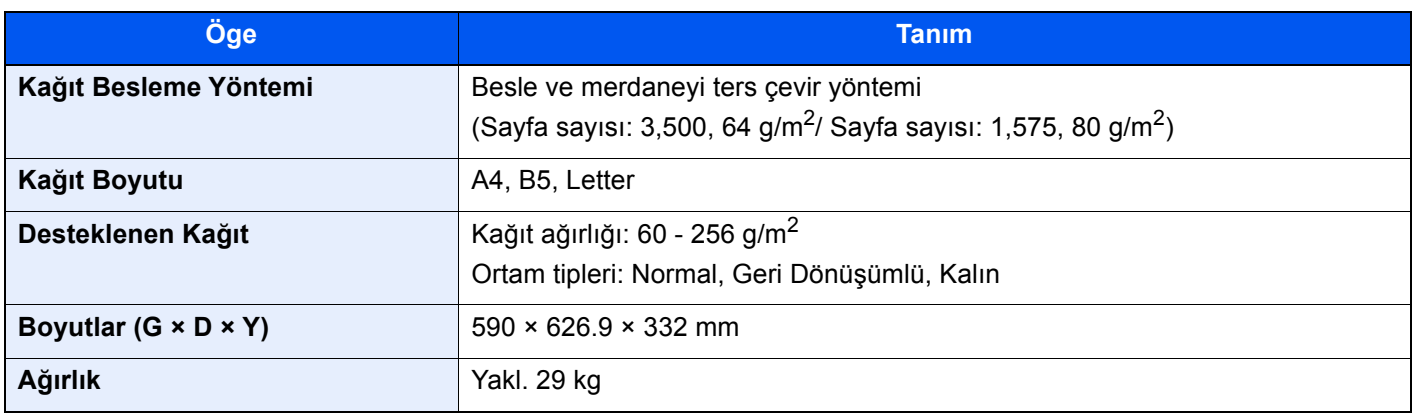

# <span id="page-259-0"></span>1,000 sayfa Sonlandırıcı

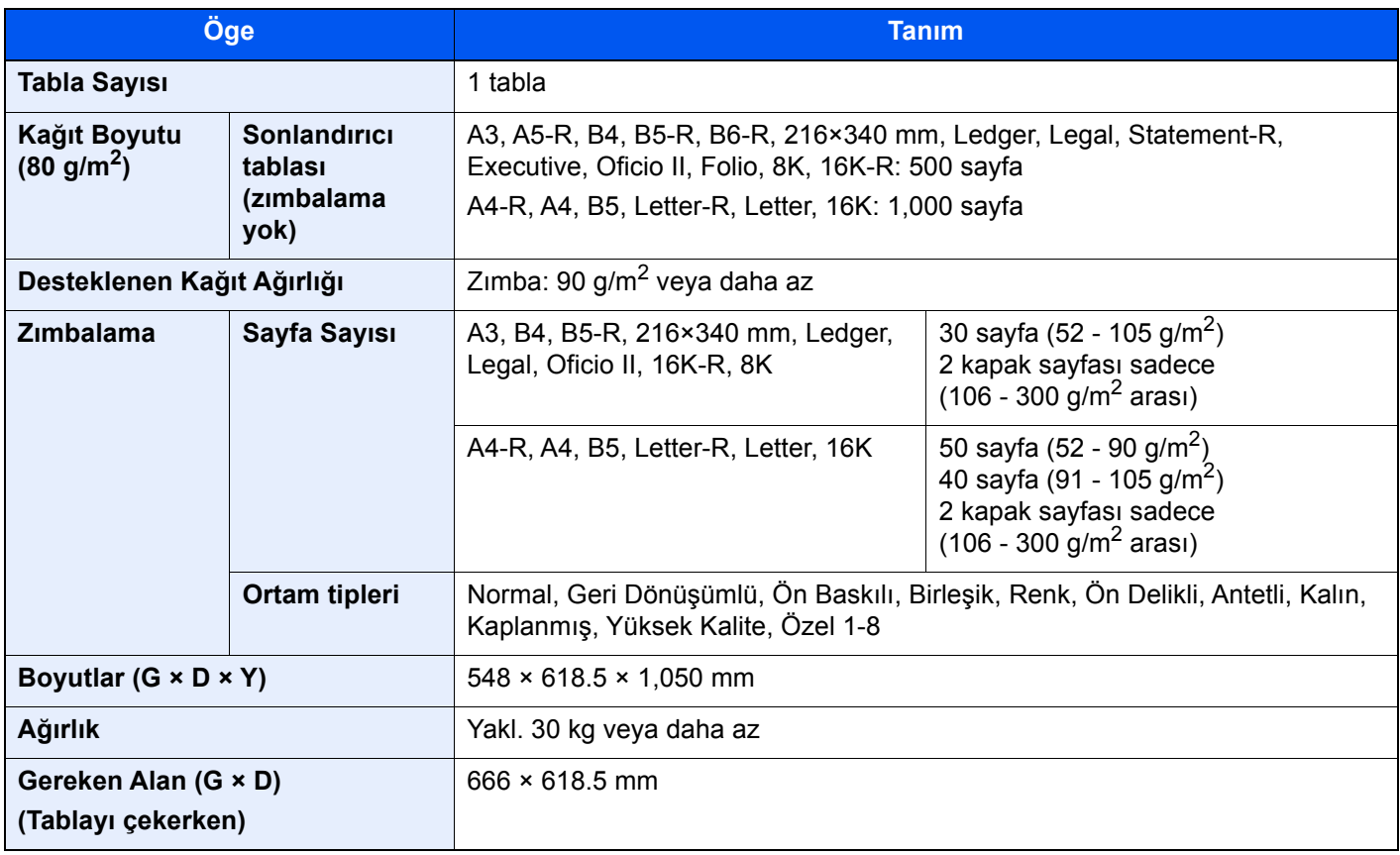

# <span id="page-260-0"></span>3,000-Sayfa Sonlandırıcı

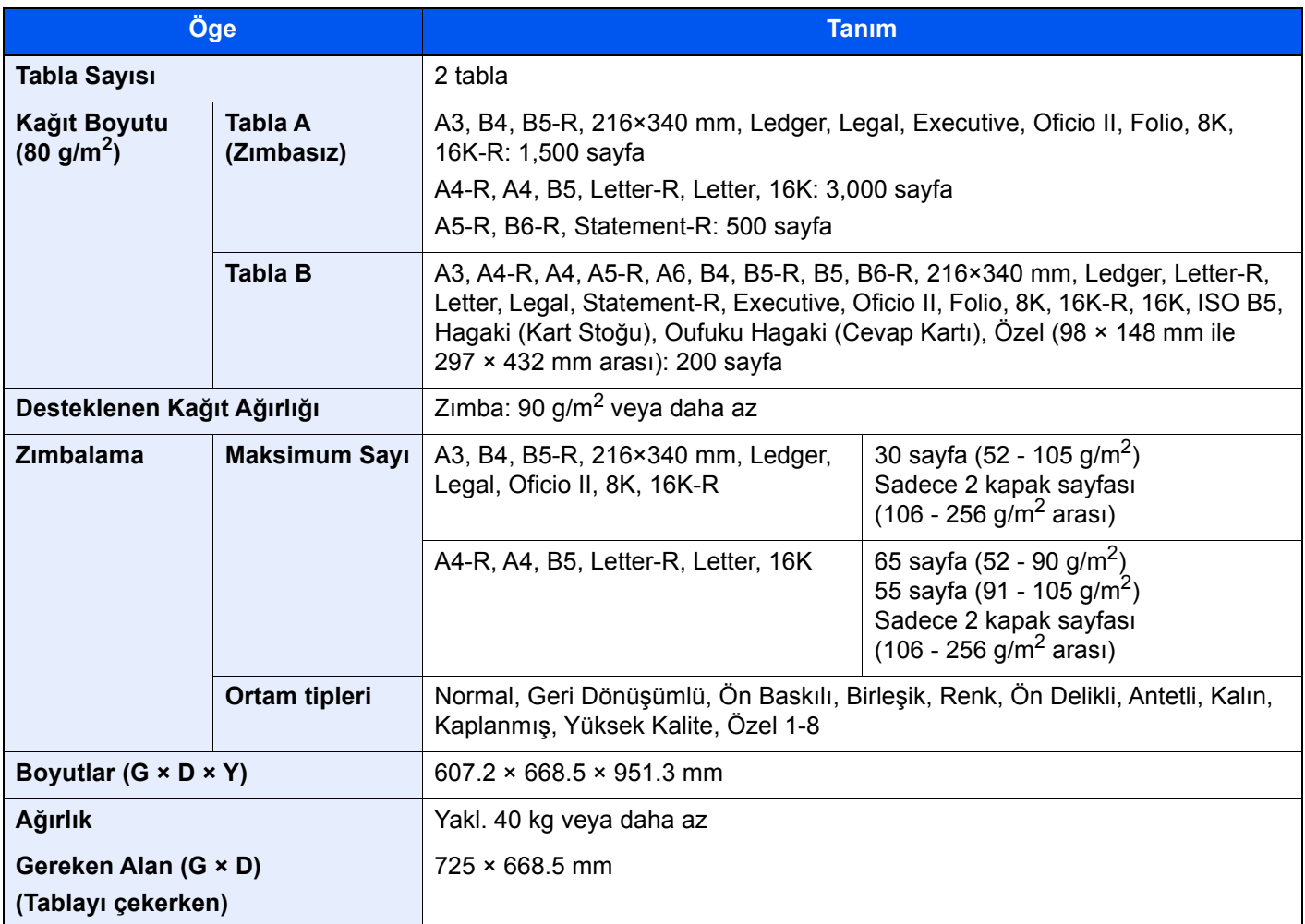

# <span id="page-260-1"></span>Delme Birimi (1,000-Sayfa/3,000-Sayfa Sonlandırıcı için)

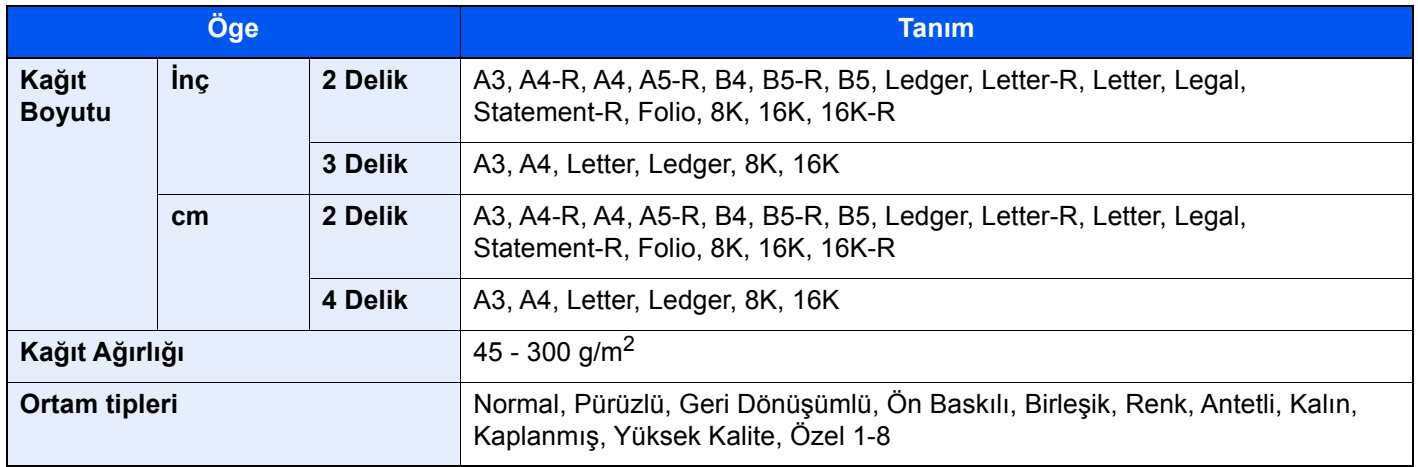

# <span id="page-261-0"></span>Posta Kutusu (3,000-Sayfa Sonlandırıcı için)

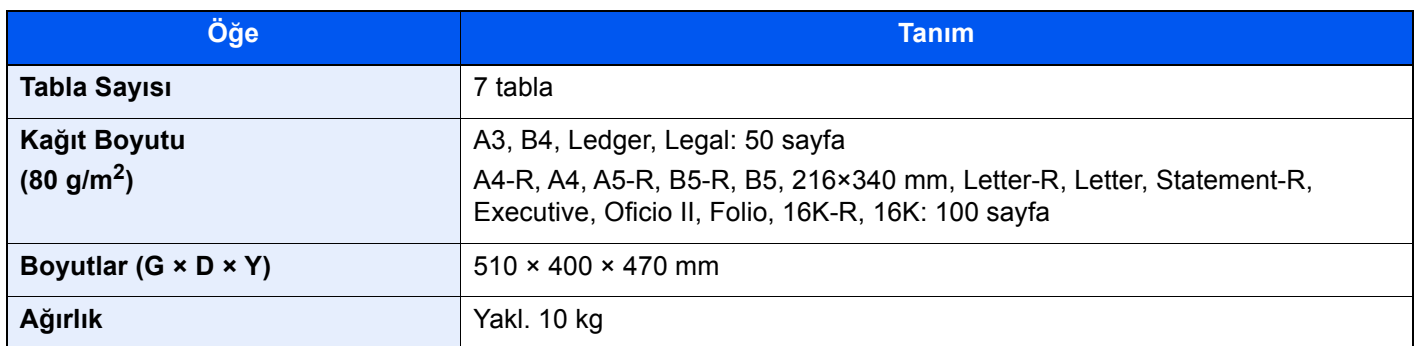

# **QNOT**

Önerilen kağıt tipleri için satın aldığınız kişiye veya servis temsilcinize danışın.

# Dizin

### **A**

Ağ Arayüz Bağlantısı [2-4](#page-38-0) Ağ Arayüzü [2-7](#page-41-0) Ana Güç Anahtarı [2-2](#page-36-0) Ana Sayfa Duvar Kağıdı [2-15](#page-49-0) Görev Çubuğunu özelleştir [2-15](#page-49-1) Masaüstünü özelleştir [2-15](#page-49-2) Ana Sayfa Ekranı [2-14](#page-48-0) Apache License (Version 2.0) [1-12](#page-31-0) Araya girerek Kopyalama [5-16](#page-119-0) Arızaları Giderme [7-16](#page-179-0) Atık Toner Kutusu [2-4](#page-38-1) Atık Toner Kutusunu Değiştirin [7-7](#page-170-0) Ayar/Bakım [7-39](#page-202-0) Drum Yenileme [7-40](#page-203-0) Drum Yenileme 2 [7-41](#page-204-0) Ton Eğrisi Ayarı [7-39](#page-202-1) Ayarlar Ekranını Görüntüleyin [2-18](#page-52-0)

## **B**

Bağlama Güç Kablosu [2-8](#page-42-0) Bağlanma LAN Kablosu [2-8](#page-42-1) Bağlantı Yöntemi [2-6](#page-40-0) Basit Oturum Açma [2-28](#page-62-0) Belge İşlemci Temizleme [7-2](#page-165-0) Belge İşlemci [2-2](#page-36-1) Belge İşlemci Tarafından Desteklenen Orijinaller [5-3](#page-106-0) Orijinallerin Yüklenmesi [5-3](#page-106-1) Parça İsimleri [2-2](#page-36-2) Bildirim [1-2](#page-21-0) Bir Bilgisayarda İstenilen Paylaşım Klasörüne Belgenin Gönderimi [5-19](#page-122-0) Bu Kılavuzdaki Biçim Açıklamaları [xvii](#page-17-0) Bu Kılavuzdaki Güvenlik Kuralları [1-2](#page-21-1) Bu Ürünün Sınırlı Kullanımı [1-8](#page-27-0) Büyük Kapasiteli Besleyici (1,500 sayfa x 2) Kağıt Yükleme [3-7](#page-88-0)

### **C**

Cihaz Bilgisi [2-18](#page-52-1)

### **Ç**

Çalıştırma Paneli Açısını Ayarlama [2-11](#page-45-0) Çıkış [2-28](#page-62-1) Çift Yüzlü [6-30](#page-159-0) Çok Amaçlı Tabla [2-3](#page-37-0) Kağıt Yükleme [5-6](#page-109-0) Zarf veya Kart Stoğu Yüklenmesi [5-8](#page-111-0) Çok Amaçlı Tablanın Destek Tablası Bölümü [2-3](#page-37-1) Çoklu Gönderme [5-22](#page-125-0) Çözünürlük [6-34](#page-163-0), [8-6](#page-255-0), [8-7](#page-256-0)

# **D**

Del [6-22](#page-151-0) Delgi Atıklarının Elden Çıkarılması 1,000 sayfa Sonlandırıcı [7-13](#page-176-0) 3,000 sayfa Sonlandırıcı [7-14](#page-177-0) Dokunmatik Panel [2-14](#page-48-1) Dosya Ayırma [6-34](#page-163-1) Biçimi [6-33](#page-162-0) Dosya Ayırma [6-34](#page-163-1) Dosya Biçimi [6-33](#page-162-0) Drum Yenileme [7-40](#page-203-0) Drum Yenileme 2 [7-41](#page-204-0) Düşük Güç Modu [2-32](#page-66-0) Düzenli Bakım [7-2](#page-165-1)

## **E**

EcoPrint [6-26](#page-155-0) Embedded Web Server RX [2-40](#page-74-0) Energy Star (ENERGY STAR®) Programı [1-15](#page-34-0) Enerji Tasarrufu Geri Kazanım Seviyesi [2-33](#page-67-0) Enerji Tasarrufu Kontrolü İşlevi [1-15](#page-34-1) Enter tuşu [2-24](#page-58-0) E-posta Ayarları [2-44](#page-78-0) E-posta olarak gönder [5-18](#page-121-0) Erişilebilirlik İşlevleri [2-26](#page-60-0)

### **F**

Fosforlu Vurgulayıcı [6-25](#page-154-0)

### **G**

Gönderme [5-17](#page-120-0) Görüntüyü Büyütme [2-26](#page-60-1) GPL/LGPL [1-10](#page-29-0) Güç Açma [2-9](#page-43-0) Güç Anahtarı [2-2](#page-36-3) Güç Kablosu Bağlama [2-8](#page-42-0) Güç Kapatma [2-9](#page-43-1) Güç Yönetimi [1-15](#page-34-2)

#### **H**

Haftalık Zamanlayıcı Ayarları [2-33](#page-67-1) Harmanlama/Ofset [6-20](#page-149-0) Hedef Adres Defterinden Seçme [5-24](#page-127-0) Arama [5-25](#page-128-0) Çoklu Gönderme [5-22](#page-125-0) Hızlı Aramadan Seçme [5-26](#page-129-0) Tek Dokunuş Tuşuyla Seçme [5-26](#page-129-1) Hızlı Kurulum Sihirbazı [2-35](#page-69-0)

## **İ**

İç Tabla [2-2](#page-36-4) İlk Kopyalama Süresi [8-6](#page-255-1) İlk Yazdırma Süresi [8-7](#page-256-1) İş Ayırıcı Tablası [2-2](#page-36-5), [2-5](#page-39-0) İşleri İptal Etme [5-16](#page-119-1), [5-23](#page-126-0) İşletim Paneli [2-2](#page-36-6)

İşlev tuşu [2-19](#page-53-0) İşlev Tuşu Atama [2-12](#page-46-0)

#### **K**

Kablolar [2-7](#page-41-1) Kablosuz LAN kullanımında Güvenlik Önlemleri [1-7](#page-26-0) Kağıt Büyük Kapasiteli Besleyiciye Yükleme [3-7](#page-88-0) Çok Amaçlı Tablaya Kağıt Yüklenmesi [5-6](#page-109-0) Kağıt Besleme Birimini Seçme [3-3](#page-84-0) Kağıt Yükleme [3-2](#page-83-0), [5-6](#page-109-0) Kağıt Yükleme için Önlemler [3-2](#page-83-1) Kart Stoğu Yükleme [5-8](#page-111-1) Kasetlere Kağıt Yükleme [3-4](#page-85-0) Zarf Yükleme [5-8](#page-111-1) Kağıt Çıktısı [6-24](#page-153-0) Kağıt Durdurucu [2-2](#page-36-7), [3-11](#page-92-0) Kağıt Genişliği Kılavuzu [2-3](#page-37-2), [3-5](#page-86-0) Kağıt Genişliğini Ayarlama Kulakçığı [2-3](#page-37-3) Kağıt Seçimi [6-19](#page-148-0) Kağıt Sıkışmaları [7-42](#page-205-0) Kağıt Sıkışması 1,000-Sayfa Sonlandırıcı [7-70](#page-233-0) 3,000-Sayfa Sonlandırıcı (İç) [7-73](#page-236-0) 3,000-Sayfa Sonlandırıcı (Tabla A) [7-74](#page-237-0) 3,000-Sayfa Sonlandırıcı (Tabla B) [7-78](#page-241-0) Çift Yüzlü Birimi [7-56](#page-219-0) Çok Amaçlı Tabla [7-55](#page-218-0) Kaset 1 [7-43](#page-206-0) Kaset 2 [7-45](#page-208-0) Kaset 3 (1,500 sayfa x 2) [7-49](#page-212-0) Kaset 3 (500-sayfa x 2) [7-47](#page-210-0) Kaset 4 (1,500 sayfa x 2) [7-52](#page-215-0) Kaset 4 (500-sayfa x 2) [7-50](#page-213-0) Köprü birimi [7-62](#page-225-0) Posta Kutusu [7-63](#page-226-0) Sağ Kapak 2 [7-60](#page-223-0) Sağ Kapak 3 (500-sayfa × 2/1,500-sayfa × 2) [7-61](#page-224-0) Sıkışma Konumu Göstergeleri [7-42](#page-205-1) Kağıt sıkışması Belge İşlemci (DP-7100) [7-64](#page-227-0) Belge İşlemci (DP-7110) [7-68](#page-231-0) Belge İşlemci (DP-7120) [7-66](#page-229-0) İç Tabla / Sabitleme Birimi [7-58](#page-221-0) Kağıt Uzunluğu Kılavuzu [2-3](#page-37-4), [3-4](#page-85-1) Kağıt Yükleme [7-9](#page-172-0) Kağıt Yükleme için Önlemler [3-2](#page-83-1) Karışık Boyut Zımbalama [6-22](#page-151-1) Kaset Kağıt Yükleme [3-4](#page-85-0) Kaset 1 [2-2](#page-36-8) Kaset 2 [2-2](#page-36-9) Kaset 3 [2-5](#page-39-1) Kaset 4 [2-5](#page-39-2) Kaynak Tasarrufu - Kağıt [1-15](#page-34-3) Kısayollar [5-12](#page-115-0) Ekleme [5-12](#page-115-1) Kısayolları Düzenlemek [5-13](#page-116-0) Kısayolları Silmek [5-13](#page-116-1)

Klasöre Tara (SMB) [5-19](#page-122-0)

Knopflerfish License [1-12](#page-31-1) Kopyalama [5-14](#page-117-0) Kopyalama Hızı [8-6](#page-255-2), [8-7](#page-256-2) Kopyalama ile İlgili Yasal Kısıtlamalar [1-7](#page-26-1) Kullanıcı Oturum Açma Yönetimi Oturum Açma [2-27](#page-61-0) Oturumdan Çıkış [2-28](#page-62-1) Kullanımla İlgili Önlemler [1-4](#page-23-0) Kulplar [2-2](#page-36-10) Kurulum Yazılım [2-38](#page-72-0)

### **L**

LAN Kablosu [2-7](#page-41-2) LAN Kablosunun Bağlanması [2-8](#page-42-1)

#### **M**

Makine ile beraber verilen kılavuzlar [xiv](#page-14-0) Mesajlara Yanıt Verme [7-25](#page-188-0) Monotype Imaging Lisans Sözleşmesi [1-11](#page-30-0)

### **N**

NFC Yazdırma [4-10](#page-103-0)

## **O**

OpenSSL License [1-10](#page-29-1) Original SSLeay Lisansı [1-10](#page-29-2) Orijinal Boyut [xix](#page-19-0), [6-18](#page-147-0) Orijinal Boyut [6-18](#page-147-0) Orijinal Boyut Gösterge Plakaları [2-2](#page-36-11) Orijinal Çıkış Tepsisi [2-2](#page-36-12) Orijinal Durdurucu [2-2](#page-36-13), [5-5](#page-108-0) Orijinal Genişlik Kılavuzları [2-2](#page-36-14) Orijinal Görüntü [6-25](#page-154-1) Orijinal Önizleme [2-20](#page-54-0) Orijinal Tepsisi [2-2](#page-36-15) Orijinal Yüklü Göstergesi [2-2](#page-36-16) **Orijinaller** Orijinallerin Yüklenmesi [5-2](#page-105-0) Orijinallerin Yüklenmesi [5-2](#page-105-0) Belge İşlemciye Orijinallerin Yüklenmesi [5-3](#page-106-1) Orijinallerin Tarayıcı Camı Üzerine Yerleştirilmesi [5-2](#page-105-1) Ortam [1-3](#page-22-0) Otomatik 2 Yüzlü Yazdırma İşlevi [1-15](#page-34-4) Otomatik Uyku [2-33](#page-67-2) Oturum Açma [2-27](#page-61-0)

# **Ö**

Ön Kapak [2-2](#page-36-17) Özellikler [8-4](#page-253-0) 1,000 sayfa Sonlandırıcı [8-10](#page-259-0) 3,000 sayfa Sonlandırıcı [8-11](#page-260-0) Belge İslemci [8-8](#page-257-1) Büyük Kapasiteli Besleyici (1,500 sayfa x 2) [8-9](#page-258-0) Delme Birimi (1,000-Sayfa/3,000-Sayfa Sonlandırıcı için) [8-11](#page-260-1) Kağıt Besleyici (500-sayfa x 2) [8-9](#page-258-1) Kopyalama İşlevleri [8-6](#page-255-3) Makine [8-4](#page-253-1) Posta Kutusu [8-12](#page-261-0) Tarayıcı işlevleri [8-8](#page-257-2) Yazıcı İşlevleri [8-7](#page-256-3)

#### **P**

Parça İsimleri [2-2](#page-36-2) PC'den Yazdırma Standart Boyutlu Kağıda Yazdırma [4-4](#page-97-0) Standart Boyutlu Olmayan Kağıda Yazdırma [4-6](#page-99-0) PC'den yazdırma [4-4](#page-97-1) Product Library [xv](#page-15-0) Program [5-9](#page-112-0) Çağırılması [5-10](#page-113-0) Düzenleme [5-11](#page-114-0) Kaydedilmesi [5-10](#page-113-1) Silinmesi [5-11](#page-114-1)

#### **R**

Renk Seçimi [6-26](#page-155-1)

#### **S**

Sağ Kapak 1 [2-3](#page-37-5) Sağ Kapak 1 Kolu [2-3](#page-37-6) Sağ Kapak 2 [2-2](#page-36-18) Sağ Kapak 2 Kolu [2-2](#page-36-19) Sayacın Kontrolü [2-39](#page-73-0) Sayıların Girilmesi [2-23](#page-57-0) Seçenek Genel Bakış [8-2](#page-251-1) Seçenek Arayüz Yuvası [2-4](#page-38-2) Simgeler [1-2](#page-21-2) Sistem Menüsü Ana Sayfa [2-14](#page-48-0) Hızlı Kurulum Sihirbazı [2-35](#page-69-0) Sonlandırıcı Tabla [2-5](#page-39-3) Sonlandırıcının Kumanda Bölümü [2-5](#page-39-4) Sorun Giderme [7-16](#page-179-1) Arızaları Giderme [7-16](#page-179-0) Makine Çalışma Sorunları [7-16](#page-179-2) Yazdırılmış Resim Sorunları [7-20](#page-183-0) System Menu Counter [2-39](#page-73-0)

### **T**

Tabla 1 ila 7 [2-5](#page-39-5) Tabla A [2-5](#page-39-6) Tabla B [2-5](#page-39-7) Tarama Çözünürlüğü [6-34](#page-163-0) Tarama ile İlgili Yasal Kısıtlamalar [1-7](#page-26-1) Tarayıcı Camı [2-2](#page-36-20) Tarih ve Saatin Ayarlanması [2-29](#page-63-0) TCP/IP (IPv4) Ayarları [2-30](#page-64-0) Temizleme [7-2](#page-165-2) Tarayıcı Camı [7-2](#page-165-3)

Yarık Camı [7-3](#page-166-0) Temizlik Bezi Bölmesi [2-2](#page-36-21) Ticari Adlar Hakkında [1-9](#page-28-0) Ton Eğrisi Ayarı [7-39](#page-202-1) Toner Kabı [2-4](#page-38-3) Toner Kabını Değiştirme [7-4](#page-167-0)

#### **U**

USB Arayüz Konektörü [2-4](#page-38-4) USB Arayüzü [2-7](#page-41-3) USB Bellek Yuvası [2-2](#page-36-22) USB Kablosu [2-7](#page-41-3) USB Port [2-4](#page-38-5) Uyku [2-32](#page-66-1) Uyku seviyesi [2-33](#page-67-3) Uyuma Kuralları [2-33](#page-67-4)

#### **Y**

Yakınlaştırma [6-27](#page-156-0) Yardım Ekranı [2-25](#page-59-0) Yarık Camı [2-2](#page-36-23) Yasal Bilgiler [1-9](#page-28-1) Yazdırılan Sayfa Sayısını Sayma Sayaç [2-39](#page-73-1) Yazdırma Ayarları [4-2](#page-95-0) Yazdırmanın İptal Edilmesi [4-9](#page-102-0) Yazıcı Özellikler [4-2](#page-95-0) Yazıcı Sürücüsü Özellikler [4-2](#page-95-0) Varsayılan Yazıcı Sürücüsü Ayarlarının Değiştirilmesi [4-3](#page-96-0) Yardım [4-3](#page-96-1) Yedek Atık Toner Kutusu Tablası (W1) [2-4](#page-38-6) Yoğunluk [6-25](#page-154-2)

### **Z**

Zarf Destesi Kılavuzu [3-11](#page-92-1) Zımba Sıkışması 1,000-Sayfa Sonlandırıcı [7-81](#page-244-0) 3,000-Sayfa Sonlandırıcı [7-84](#page-247-0) Zımbala/Del [6-21](#page-150-0) Zımbanın Değiştirilmesi 1,000-Sayfa Sonlandırıcı [7-10](#page-173-0) 3,000-sayfa Sonlandırıcı [7-11](#page-174-0) Quick No. Search tuşu [2-24](#page-58-1)

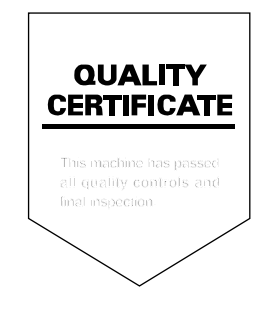

TA Triumph-Adler GmbH Betriebsstätte Norderstedt Ohechaussee 235 22848 Norderstedt Germany